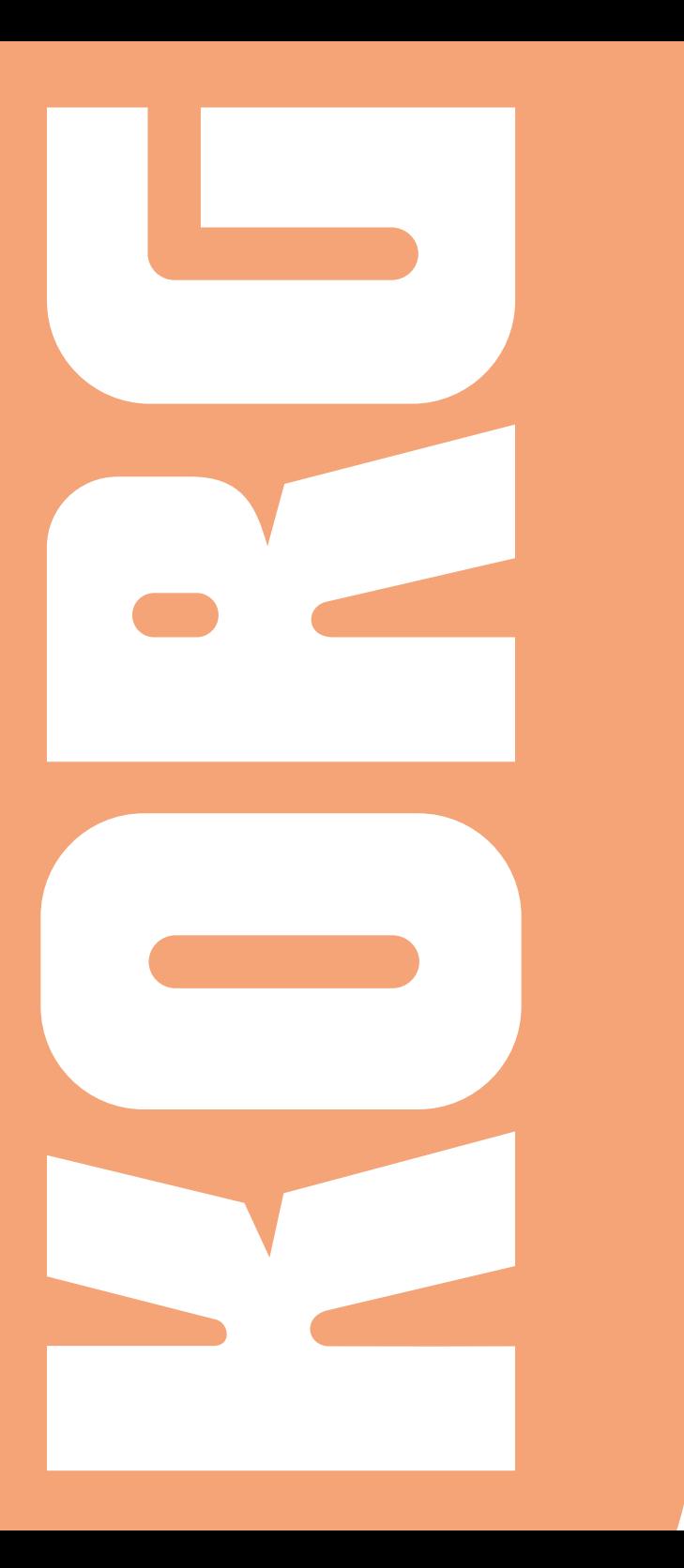

**HAVIAN 30** | User Manual ENGLISH | OS Version 2.0 | MANO010096 ENGLISH | OS Version 2.0 | MAN0010096 4 E User Manua HAVIAN 30

#### IMPORTANT NOTICE TO CONSUMERS

This product has been manufactured according to strict specifications and voltage requirements that are applicable in the country in which it is intended that this product should be used. If you have purchased this product via the internet, through mail order, and/or via a telephone sale, you must verify that this product is intended to be used in the country in which you reside.

WARNING: Use of this product in any country other than that for which it is intended could be dangerous and could invalidate the manufacturer's or distributor's warranty.

Please also retain your receipt as proof of purchase otherwise your product may be disqualified from the manufacturer's or distributor's warranty.

#### NOTICE REGARDING DISPOSAL (EU ONLY)

If this symbol is shown on the product, manual, battery, or package, you must dispose of it in the correct manner to avoid harm to human health or damage to the environment. Contact your local administrative body for details on the correct disposal method. If

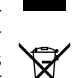

the battery contains heavy metals in excess of the regulated amount, a chemical symbol is displayed below the symbol on the battery or battery package.

#### THE FCC REGULATION WARNING (FOR USA)

This equipment has been tested and found to comply with the limits for a Class B digital device, pursuant to Part 15 of the FCC Rules. These limits are designed to provide reasonable protection against harmful interference in a residential installation. This equipment generates, uses, and can radiate radio frequency energy and, if not installed and used in accordance with the instructions, may cause harmful interference to radio communications. However, there is no guarantee that interference will not occur in a particular installation. If this equipment does cause harmful interference to radio or television reception, which can be determined by turning the equipment off and on, the user is encouraged to try to correct the interference by one or more of the following measures:

- Reorient or relocate the receiving antenna.
- Increase the separation between the equipment and receiver.

• Connect the equipment into an outlet on acircuit different from that to which the receiver is connected.

• Consult the dealer or an experienced radio/ TV technician for help.

If items such as cables are included with this equipment, you must use those included items.

Unauthorized changes or modification to this system can void the user's authority to operate this equipment.

DECLARATION OF CONFORMITY (FOR USA)

Responsible Party: KORG USA INC.

Address: 316 SOUTH SERVICE ROAD, MELVILLE

Telephone: 1-631-390-6500

Equipment Type: Digital Ensemble Piano

Model: HAVIAN 30

This device complies with Part 15 of FCC Rules. Operation is subject to the following two conditions: (1) This device may not cause harmful interference, and (2) this device must accept any interference received, including interference that may cause undesired operation.

#### PERCHLORATE (CALIFORNIA, USA ONLY)

Perchlorate Material – special handling may apply. See www.dtsc.ca.gov/hazardouswaste/perchlorate.

### **Important safety instructions**

- Read these instructions.
- Keep these instructions.
- **EXEC** Heed all warnings.
- Do not use this apparatus near water.
- **EXECUTE:** Clean only with dry cloth.
- Do not block any ventilation openings. Install in accordance with the manufacturer's instructions.
- Do not install near any heat sources such as radiators, heat registers, stoves, or other apparatus (including amplifiers) that produce heat.
- Do not defeat the safety purpose of the polarized or grounding-type plug. A polarized plug has two blades with one wider than the other. A grounding type plug has two blades and a third grounding prong. The wide blade or the third prong are provided for your safety. If the provided plug does not fit into your outlet, consult an electrician for replacement of the obsolete outlet.
- **Protect the power cord from being walked on** or pinched particularly at plugs, convenience receptacles, and the point where they exit from the apparatus.
- Only use attachments/accessories specified by the manufacturer.
- **■** Use only with the cart, stand, tripod, bracket, or table specified by the manufacturer, or sold with the apparatus. When a cart is used, use caution when moving the cart/apparatus combination to avoid injury from tip-over.

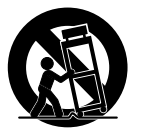

- **■** Unplug this apparatus during lightning storms or when unused for long periods of time.
- Refer all servicing to qualified service personnel. Servicing is required when the apparatus has been damaged in any way, such as power-supply cord or plug is damaged, liquid has been spilled or objects have fallen into the apparatus, the apparatus has been exposed to rain or moisture, does not operate normally, or has been dropped.
- **EXECT** WARNING This apparatus shall be connected to a mains socket outlet with a protective earthing connection.
- **Turning off the standby switch does not com**pletely isolate this product from the power line, so remove the plug from the socket if not using it for extended periods of time, or before cleaning. Please ensure that the mains plug or appliance couple remains readily accessible.
- **B** Mains powered apparatus shall not be exposed to dripping or splashing and that no objects filled with liquids, such as vases, shall be placed on the apparatus.
- **EXECUTE:** Install this product near the wall socket and keep the power plug easily accessible.
- Do not install this equipment in a confined space such as a box for the conveyance or similar unit.

CAUTION – HAVIAN 30 is for use only with the KORG ST-H30-BK stand. Use with other stands may result in loss of stability, and may cause injury.

ATTENTION – HAVIAN 30 est conçu pour être utilisé avec le support KORG ST-H30- BK. L'utilisation avec d'autres supports peut causer une déstabilisation et provoquer des blessures.

## **Other notices**

#### Automatic power-off

To avoid wasting power, HAVIAN 30 will by default automatically enter standby mode after two hours of non-active use (playing, pressing buttons or using the touch-screen). Please save your data (Performances, Styles, Songs, and so on) before taking a prolonged pause.

#### Data handling

Data in memory may sometimes be lost due to incorrect user action. Be sure to save important data to the internal memory or to an external USB device. KORG will not be responsible for damages caused by data loss.

#### Cleaning

If the exterior becomes dirty, wipe it with a clean, dry cloth. Do not use liquid cleaners such as benzene or thinner, or cleaning compounds or flammable polishes.

Use a soft cotton cloth to clean the display. Some materials, such as paper towels, could cause scratches and damage it. Computer wipes are also suggested, provided they are specifically designed for LCD screens.

Do not spray any liquid on the LCD screen directly. Always apply the solution to your cloth first, then clean the screen.

#### Example screens

Some pages of the manuals show snapshots of the screen along with an explanation of functions and operations. All sound, style, song or parameter names, as well as shown values, are merely examples and may not always match the actual display you are working on.

#### **Trademarks**

Acrobat and PDF are registered trademarks of Adobe Systems Incorporated. Mac is a registered trademark of Apple, Inc. MS-DOS and Windows are registered trademarks of Microsoft Corporation. All other trademarks or registered trademarks are the property of their respective holders.

#### Open source notice

Portions of this product's software are copyright ©2007 "The FreeType Project" [\(www.](http://www.freetype.org) [freetype.org\)](http://www.freetype.org). All rights reserved.

#### Disclaimer

The information contained in this manual have been carefully revised and checked through. Due to our constant efforts to improve our products, the specifications might differ to those in the manual. KORG is not responsible for any differences found between the specifications and the contents of the instruction manual – all specifications being subject to change without prior notice.

#### Liability

KORG products are manufactured under strict specifications and voltages required by each country. These products are warranted by the KORG distributor only in each country. Any KORG product not sold with a warranty card or carrying a serial number disqualifies the product sold from the manufacturer's/distributor's warranty and liability. This requirement is for your own protection and safety.

#### Service and user's assistance

For service, please contact your nearest Authorized KORG Service Center. For more information on KORG products, and to find software and accessories for your keyboard, please contact your local Authorized KORG distributor. For up-to-date information, please point your web browser to our [web site](http://www.korg.com).

#### Keep your keyboard up-to-date

Your instrument can be constantly updated as new versions of the operating system are released by KORG. You can download the operating system from our [web site](http://www.korg.com). Please, read the instructions supplied with the operating system.

Copyright © 2016 KORG ITALY SpA

### **Contents**

#### **Part I 7** [Let's start!](#page-10-0)

#### [Introduction](#page-12-0)

- [Welcome to HAVIAN 30!](#page-12-0)
- 12 Before starting to play...
- [Overview of the instrument](#page-17-0)

#### [Setting up the accessories](#page-22-0)

- [Connecting the damper pedal](#page-22-0)
- [Connecting the audio outputs](#page-23-0)
- [Assembling the music stand](#page-25-0)

#### [Powering](#page-26-0)

- [Turning the instrument on](#page-26-0)
- [Calibrating the touch screen](#page-27-0)
- [Listening to the Demo Songs](#page-28-0)

#### [Interface basics](#page-30-0)

- [The main page](#page-30-0)
- [The user interface in detail](#page-31-0)
- [Navigating through the pages](#page-38-0)
- [Selecting the musical resources](#page-41-0)

#### **Part II 41** [Playing and singing](#page-44-0)

#### [The Easy Mode](#page-46-0)

- [Turning the Easy Mode on or off](#page-46-0)
- [The Easy Style Play page](#page-47-0)
- [The Easy Song Play page](#page-49-0)

#### [Playing the Sounds](#page-51-0)

- [Playing Grand Piano](#page-51-0)
- [Choosing the Sounds](#page-51-0)

#### [Tempo and Metronome](#page-57-0)

- [Tempo](#page-57-0)
- [Metronome](#page-60-0)

#### [Playing the Styles](#page-62-0)

- [Choosing the Styles](#page-62-0)
- [Playing a Style](#page-67-0)
- The Chord Sequencer

#### Playing the Songs

- Choosing the Songs
- Playing a Song
- Playing along with the Song
- Playing all the Songs in a folder
- 81 Playing a Jukebox list

#### Lyrics, chords, score and markers

- Reading lyrics and chords
- Reading the music score
- Moving through a Song with the markers

#### Searching for files and other items

Using the Search function

#### **Part III 101** [The SongBook](#page-104-0)

#### [Using the SongBook](#page-106-0)

- [Choosing the SongBook Entries](#page-106-0)
- [Using the Custom Lists](#page-115-0)

#### [Editing the SongBook](#page-116-0)

- [Creating and editing the SongBook Entries](#page-116-0)
- [Creating and editing the Custom Lists](#page-125-0)
- [Using the SongBook with a personal computer](#page-129-0)

#### **Part IV 127** [Customizing and editing the Sound sets](#page-130-0)

#### [Customizing the Sound sets](#page-132-0)

- [Playing different Sounds with the left and right hand](#page-132-0)
- [Playing two or three Sounds at the same time](#page-136-0)
- [Choosing different Sounds](#page-137-0)
- [Mixing the Keyboard Sounds](#page-139-0)
- [Transposing the Sounds to a different octave](#page-141-0)
- [Using the Ensemble to add harmony](#page-143-0)

#### [Advanced editing of the Sound sets](#page-146-0)

- [The editing procedure](#page-146-0)
- [Mixing the Sounds](#page-148-0)
- [Adding effects](#page-150-0)
- [Equalization](#page-156-0)
- [Octave and fine tuning](#page-159-0)
- [Sound routing, polyphony, key and velocity range](#page-160-0)
- [Easy editing of Drum Kits](#page-164-0)
- [Easy editing of Sounds](#page-167-0)

#### [Writing the Sound sets](#page-169-0)

- [Writing a Performance](#page-169-0)
- [Writing an STS](#page-171-0)
- [Writing Style Settings, Song Settings and MIDI Song Sounds](#page-175-0)

#### **Part V 173** [Customizing, recording and editing the Styles](#page-176-0)

#### [Customizing the Styles](#page-178-0)

- [Setting the Chord Recognition](#page-178-0)
- [Mixing the grouped Accompaniment Sounds](#page-181-0)

#### [Editing the Style Settings](#page-184-0)

[Mixing the individual Accompaniment Sounds](#page-184-0)

- [Changing the Sounds of the Accompaniment parts](#page-187-0)
- [Setting the Style controls](#page-190-0)

#### [Writing the Style Settings](#page-192-0)

[Writing the Style Settings](#page-192-0)

#### [Recording the Styles](#page-193-0)

- [Overview on the Styles](#page-193-0)
- [Accessing the Style Record mode](#page-197-0)
- [Preparing to record](#page-199-0)
- [Recording a Style in Realtime Record](#page-208-0)
- [Recording a Style in Step Record](#page-211-0)
- [Recording a Guitar track](#page-216-0)

#### [Editing the Styles](#page-225-0)

- [Editing the individual MIDI events](#page-225-0)
- [Editing the Style patterns](#page-229-0)
- [Editing the Sounds and controls](#page-240-0)
- [Editing the Chord Table](#page-246-0)
- [Editing the Style tracks](#page-248-0)

#### [Importing and exporting the Styles](#page-250-0)

- [Importing from a Standard MIDI File](#page-250-0)
- [Export](#page-256-0)

#### [Saving the new/edited Style](#page-258-0)

[Saving the edited Style](#page-258-0)

#### [Managing the Styles](#page-260-0)

- [The Favorite Styles](#page-260-0)
- [Copying the Styles](#page-262-0)
- [Writing over the Factory Styles \(and STSs\)](#page-263-0)

#### **Part VI 261** [Customizing, recording and editing the Songs](#page-264-0)

#### [Customizing the Songs](#page-266-0)

[Customizing a Song](#page-266-0)

#### [Writing the Song Play Settings](#page-271-0)

[Writing the default Song Play Tracks and FX settings](#page-271-0)

#### [Listening the MIDI Songs in Sequencer mode](#page-272-0)

[Loading and listening a MIDI Song](#page-272-0)

#### [Recording MIDI Songs](#page-275-0)

- [Multitrack Recording a Song](#page-275-0)
- [Step Recording a Song](#page-282-0)
- [Quick Recording a Backing Sequence Song](#page-287-0)
- [Step Recording a Backing Sequence Song](#page-293-0)

#### [Editing the MIDI Songs](#page-298-0)

- [Editing the individual MIDI events](#page-298-0)
- [Editing the Song tracks](#page-302-0)
- [Saving MIDI Songs](#page-312-0)
- [Saving the MIDI Song](#page-312-0)
- [Recording MP3 Songs](#page-314-0)
- [Recording and saving an MP3 Song](#page-314-0)

#### **Part VII 315** [Customizing and editing the Sounds](#page-318-0)

#### [Listening and customizing the Sounds](#page-320-0)

- [Accessing the Sound Edit mode](#page-320-0)
- [Listening to individual Sounds](#page-322-0)
- [Customizing the Sound](#page-323-0)

#### [Editing the Sounds](#page-326-0)

- [Setting the Sound's basic parameters](#page-328-0)
- [Setting the oscillator's basic parameters](#page-333-0)
- [Programming the Damper pedal](#page-339-0)
- [Equalizing the Sound](#page-343-0)
- [Setting the Drum Kit's basic parameters](#page-344-0)
- [Equalizing the Drum Kit](#page-348-0)
- [Mixing and retriggering the drum samples](#page-350-0)
- [Modulating pitch](#page-352-0)
- [Programming the pitch envelope \(Pitch EG\)](#page-357-0)
- [Programming the filters](#page-361-0)
- [Modulating the filters](#page-364-0)
- [Programming the filter envelope \(Filter EG\)](#page-369-0)
- [Programming amplitude and pan](#page-373-0)
- [Modulating amplitude](#page-375-0)
- [Programming the amplitude envelope \(Amp EG\)](#page-378-0)
- [Programming the LFO](#page-382-0)
- [Adding effects to the Sound](#page-387-0)
- [Sound Edit utilities](#page-388-0)
- [AMS \(Alternate Modulation Sources\)](#page-390-0)

#### [Writing the Sounds](#page-393-0)

[Writing the edited Sound](#page-393-0)

#### [Managing the User Samples](#page-395-0)

- [Getting information on the User Sample memory](#page-395-0)
- [Deleting the User Samples](#page-396-0)

#### **Part VIII 397** [The Effects](#page-400-0)

- [Effects for the MIDI Sounds](#page-402-0)
- [Adapting reverb to the room size](#page-402-0)
- [Effects list](#page-403-0)
- [DMS \(Dynamic Modulation Sources\)](#page-405-0)
- [Dynamics \(Dynamic\)](#page-407-0)
- [EQ and Filters \(EQ/Filter\)](#page-417-0)
- [Overdrive, Amp models, and Mic models \(OD Amp Mic\)](#page-442-0)
- [Chorus, Flanger, and Phaser \(Cho/Fln Phaser\)](#page-454-0)
- [Modulation and Pitch Shift \(Mod./P.Shift\)](#page-475-0)
- [Delay](#page-510-0)
- [Reverb and Early Reflections \(Reverb ER\)](#page-539-0)
- [Mono-Mono Serial \(Mono-Mono\)](#page-544-0)
- [Double Size](#page-588-0)

#### [Limiter, Master EQ](#page-616-0)

- [Limiter](#page-616-0)
- [Master EQ](#page-619-0)

#### **Part IX 619** [Global settings, Preferences](#page-622-0)

#### [Customizing the user interface](#page-624-0)

- [Colors and language](#page-624-0)
- [Program Change and activity indicators](#page-626-0)

#### [Auto selection and locking](#page-628-0)

- [Automatically choosing Styles and Performances](#page-628-0)
- [Locking parameters to prevent changes](#page-630-0)

#### [System preferences](#page-633-0)

- [Setting the date and time for file saving](#page-633-0)
- [Automatic power off](#page-634-0)

#### [Mode preferences](#page-635-0)

- [Style Play preferences](#page-635-0)
- [Song Play and Sequencer preferences](#page-637-0)
- [Media and file preferences](#page-639-0)

#### [Controllers](#page-641-0)

- [Programming the Joystick](#page-641-0)
- [Setting the velocity curve](#page-643-0)
- [Programming the Pedal/Footswitch](#page-644-0)

#### [Master Transpose and Tuning](#page-650-0)

- [Master Tuning](#page-650-0)
- [Master Transpose](#page-651-0)

#### [Scale](#page-656-0)

- [Main Scale](#page-656-0)
- [Sub-Scale](#page-658-0)
- [Quarter Tone Sub-Scale \(SC Presets\)](#page-661-0)

#### **Part X 663** [MIDI Connections](#page-666-0)

#### [MIDI](#page-668-0)

- [Introduction to MIDI](#page-668-0)
- [Quick settings using MIDI Presets](#page-672-0)
- [MIDI communication settings](#page-676-0)
- [Synchronizing Tempo with other instruments](#page-681-0)
- [Programming the MIDI channels](#page-683-0)
- [Installing the KORG USB MIDI Driver](#page-686-0)
- [Connecting HAVIAN 30 to a personal computer or tablet](#page-688-0)
- [Control Change messages](#page-689-0)
- [Controlling the Styles and Player via MIDI](#page-692-0)

#### **Part XI 691** [File management](#page-694-0)

#### [Managing files](#page-696-0)

- [Overview on file management](#page-696-0)
- [Loading musical resources and settings](#page-701-0)
- [Saving musical resources and settings](#page-706-0)
- [Copying files and folders](#page-710-0)
- Deleting files and folders
- Selecting more items at once
- Formatting storage devices
- Backing up and restoring musical resources
- Connecting the internal drive to a personal computer
- Storage device management
- Exporting playlists
- Care of storage devices

#### **Part XII 729** Appendix

#### Musical Resources

- Styles
- Performances
- Sounds and Drum Kits (Bank order)
- Sounds (Program Change order)
- Drum Kits
- Multisamples
- Drum Samples
- Recognized chords
- Shortcuts
- Troubleshooting
- Specs

# <span id="page-10-0"></span>**Part I: LET'S START!**

- 
- 
- 
- -
- 
- 

# <span id="page-12-0"></span>**01 Introduction**

### **Welcome to HAVIAN 30!**

Many thanks, and congratulation on purchasing the KORG HAVIAN 30 Digital Ensemble Piano. We're sure it'll give you countless hours of great piano and band instrument tones that will feel as good as they sound!

#### The real piano experience

So much of the HAVIAN 30 digital ensemble piano has been designed to give you a great piano experience. The high-quality, weighted piano-like keybed gives you a completely authentic feel and touch. The grand piano, recorded in multiple dynamic levels, sounds absolutely natural. You will feel you are playing a real piano – no matter what your musical tastes are.

#### More than just grand piano

To broaden your choice of piano sounds beyond the meticulously crafted grand piano, HAVIAN 30 features an intimate upright piano, an evocative honky-tonk, and an extensive selection of electric pianos. A realistic harpsichord is also included, and can be tuned by choosing one of the carefully crafted period tunings. From ragtime to R'n'B, from classic rock to modern jazz, from early keyboard music to the latest piano hits, you'll find what is needed to play centuries of great music.

#### Listen the natural way

All HAVIAN 30 sounds go through studio-quality effect processors that further refine your sound before coming through high-quality stereo audio outputs and integrated speakers for an amazing listening experience. The sound is clear and detailed even at the lowest volume level, for the pleasure of the late-night rehearsing musician.

#### As good in tour or at home

HAVIAN 30 is a compact, lightweight digital piano that you can comfortably take with you on stage. But add the optional modern, stylish dedicated stand, with support for the damper pedal (included) and a pair of (optional) headphones, and you will be able to have it anywhere in your home – a stylish piece of furniture.

Use it for rehearsing or practicing guided by the built in programmable metronome. Or let the included bank of dedicated Piano Styles play along with you, to make a study session feel like an onstage experience.

#### Easy to use, like a real piano

Using your HAVIAN 30 is easy, thanks to the touch screen and the clean, clearly laid-out user interface. This easy-to-use, handy technology, driving every aspect of the instrument, will make advanced features seem as easy as touching real objects in the real world.

If you are not comfortable with the touch display, then the innovative tactile display navigation system will let anybody's fingers, even if blind or visually impaired, quickly find a reference to the display content.

#### A band always ready to play with you

Ultra-realistic sounds in the HAVIAN 30 are always ready to play along with you, in the music style best fitting your music. The high number of included Styles will satisfy any music genre, but can also be expanded by adding new Styles. You may also create your Styles, or customize the existing ones.

There are eight Accompaniment parts which will follow your chords. You can play in the simplest way or with the rich harmonization of a competent jazz player. We have programmed them to sound natural, and give you the feeling of a real band, ready to play with you at any time.

#### Play and write songs

Play Songs in MID and MP3 formats. With Songs, you can show lyrics for your singer and chords for your fellow guitarist. Any MIDI Song track can be converted into a readable score. Markers allow for jumping back to a passage you wish to repeat, for example in a piece you are studying or rehearsing.

You can record a MIDI Song using a full-featured Sequencer, or by using the Styles to record your live performance. Even easier, just record what you play as an MP3 file, and listen to it anywhere you like – even while driving to a party with friends!

#### Your music book

What is a huge collection of Styles and Songs, without an effective form of organization? The HAVIAN 30 has the one most known to musicians: the SongBook, a music database allowing for fast song retrieving based on name, artist, genre or tempo. Styles and Songs are easily recalled by the SongBook.

The SongBook can even be edited from a personal computer through our free editor. It can also be synchronized with most modern tablets to become your handy external digital music sheet reader (third-party software needed).

#### Open to the world, ready to the future

The USB ports allow for connecting the HAVIAN 30 to any external storage device or personal computer, smartphone or tablet without the need for a dedicated MIDI interface. The use of standard MID or MP3 file formats opens a world of possibilities when exchanging files.

Enjoy your musical life with the new HAVIAN 30!

## <span id="page-15-0"></span>**Before starting to play…**

#### What's in the box

After you get your HAVIAN 30, please check that all the following items are included in the package. If any of the following items is missing, please contact your KORG dealer immediately.

- $HAYIAN 30$
- **E** Music stand
- **DS2H damper pedal (with half-pedaling)**
- DC power supply unit
- **E** AC power cable
- Quick Guide
- **E.** Accessory Disc, containing the Video Manuals, the full User Manual, the Piano Solo Collection (offering a selection of progressive piano studies) and software utilities

#### What you can add

After having purchased HAVIAN 30, you might want to add these other fine options:

- **EXECT** The elegant KORG piano stand, recommended for safety and comfort, perfectly matching your piano design. The stand will let you keep all your cables in order, by hiding the power supply unit and adding a bar to keep the damper pedal firmly in place. It also supports your headphones when they are not in use.
- One of the sturdy pedals and footswitches of the KORG catalogue.

#### **Contacts**

Your KORG dealers not only deliver this instrument, but also carry hardware and software accessories, as well as useful information on how to use these products. Ask them for any help you should eventually need.

Our international web site is [www.korg.com](http://www.korg.com). A list of all KORG Distributors can be found in our dedicated web site (www.korg.com/us/corporate/distributors/).

#### Making a safety copy of your data

In case you like to customize your musical resources, we suggest you use the Media > Utility > Full Resources Backup command to make frequent backup copies into compact and easy-to-store archives.

Also, you can use the Media > Save All command to save individual files that you can separately reload one by one.

#### Restoring a safety copy

To restore a backup, use the Media > Utility > Resources Restore command.

If you saved your data with the Media > Save All command, use the Media > Load operations to reload them.

#### Restoring the original factory data

In case you want to restore the original factory data, use the Media > Utility > Factory Restore command.

**Warning:** This operation will overwrite all the Factory, Local, Favorite and User data!

### Loading the Operating System

Your HAVIAN 30 can be constantly updated as new versions of the operating system are released by KORG. You can download the most up-to-date operating system from our web site. Please, read the instructions supplied with the operating system on the site.

You can see which version of the operating systems is installed in your HAVIAN 30 by going to the Media > Utility page.

**Warning:** Do not install an OS other than the official OS supplied by KORG for the HAVIAN 30. Trying to install an OS created for different models or downloaded from unofficial web sites may cause data loss and permanent damage to the instrument. KORG is not responsible for any damage caused by improper installation of the OS.

### <span id="page-17-0"></span>**Overview of the instrument**

The following pages show the functional areas of the front and real panels.

#### Front panel

The front panel is where you can find the instrument's controls, the loudspeakers and the music stand.

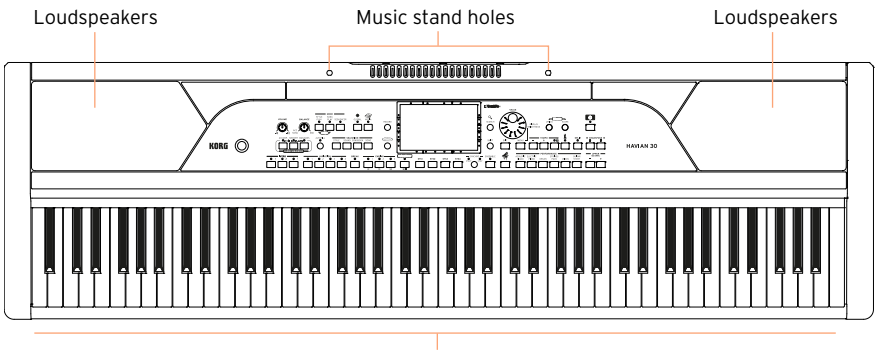

Keyboard

#### Loudspeakers

The output volume of the integrated loudspeakers can be controlled via the VOLUME knob.

The speakers are automatically deactivated when connecting the headphones.

#### Keyboard

Use the keyboard to play notes and chords. Depending on the SPLIT indicator, the keyboard may be joint or split between different sounds.

#### Music stand holes

A music stand comes standard with your HAVIAN 30. Use these holes to insert the supplied music stand, as shown on page 13.

### Control panel

The control panel is the part of the front panel where you can find the instrument's controls.

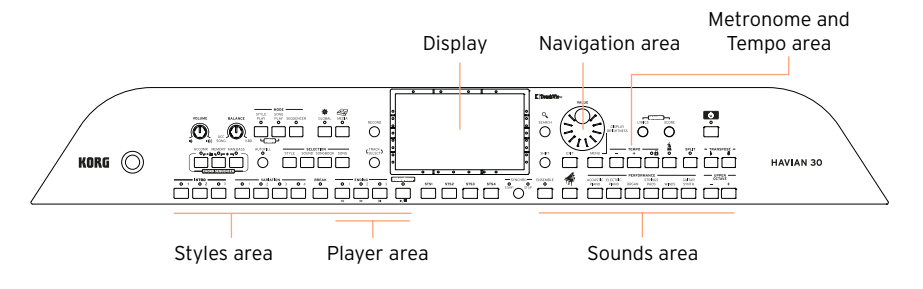

#### **Display**

Use this touchscreen display to interact with the instrument.

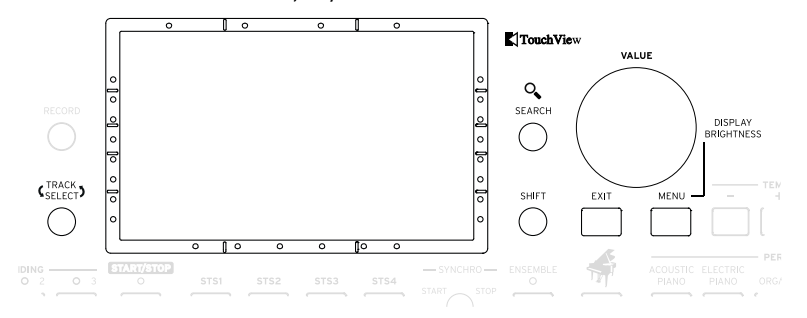

#### Display navigation aids for blinds and visually impaired

Marks on the border of the display will help you build a virtual grid of references, to quickly locate objects on the screen with your fingers. The (optional) support kit will make its use even more immediate. See [Selecting the](#page-41-1)  [musical resources](#page-41-1) on page 38.

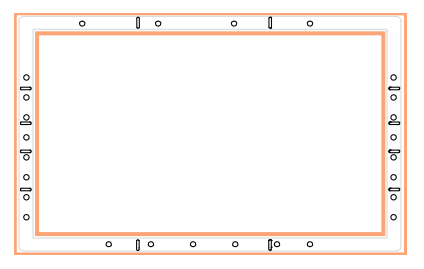

#### Styles area

Styles supply the automatic Accompaniment with a virtual band (see [page](#page-62-1) [59](#page-62-1)).

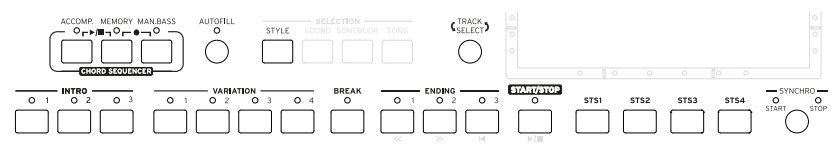

#### Player area

Songs can be played and controlled by the Player (see [page 71\)](#page-74-0).

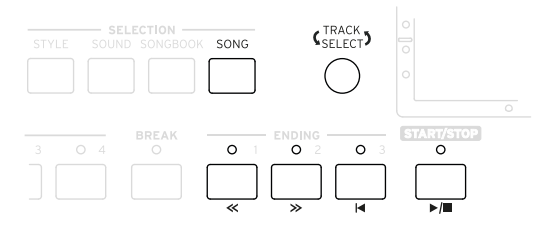

#### Sounds area

Sounds, organized in Performances and STSs, are what you can play on the keyboard (see [page 48\)](#page-51-1).

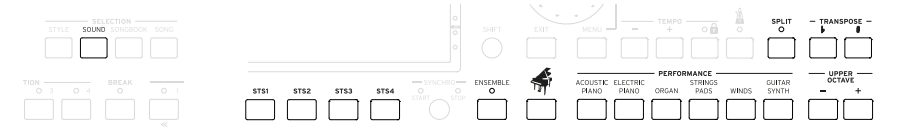

#### Navigation area

Use these controls to go though the menus, pages and parameters, and search for the various musical resources (see [page 27](#page-30-1)).

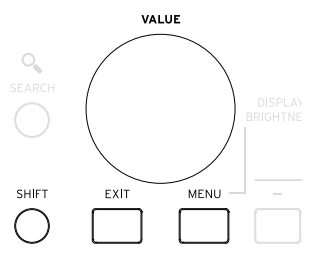

#### Metronome and Tempo area

Use these controls to practice with the metronome and control the Tempo of the metronome, the Styles and the Songs (see [page 54](#page-57-1)).

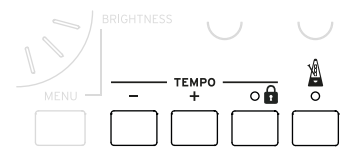

#### Rear panel

The rear panel is where you can find the various connections (see [page](#page-22-1)  [19](#page-22-1)).

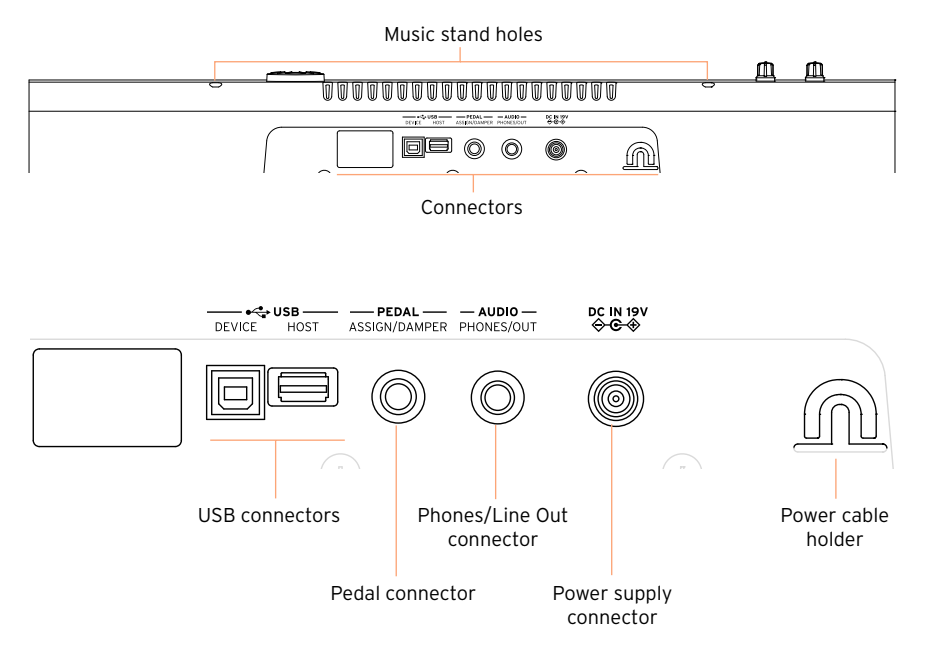

#### USB connectors

Use these connectors to connect your HAVIAN 30 to a personal computer (DEVICE) or to connect an USB memory device, like an USB pendrive (HOST).

#### **18**| Introduction

#### Pedal connector

This is where you will connect the supplied DS2H damper pedal, or any other pedal or footswitch.

#### Phones/Line Out connector

This connector will serve as an Headphone connector (default setting) or a Line Out connector (see [page 20](#page-23-1)).

#### Power supply connector and Power cable holder

Use this port to connect the power supply unit, and the cable holder to keep the cable in order.

## <span id="page-22-1"></span><span id="page-22-0"></span>**02 Setting up the accessories**

### **Connecting the damper pedal**

#### Connecting the DS2H damper pedal

Use the PEDAL connector to connect the supplied KORG DS2H damper pedal. This pedal supports all the nuances of half-pedaling on some Grand Piano sounds. You can experiment how it works by gradually pressing it down, and gradually releasing it, while playing one of the Grand Piano RX Sounds.

As an alternative, you can connect any other footswitch pedal like the (optional) KORG PS1, PS3 or DS1H, or a continuous pedal like the (optional) KORG XVP-10 Volume pedal or EXP-2 Expression pedal.

By default, this connector will work as a Damper (Sustain) pedal. If you want to change the assigned function, or you need to change the pedal's polarity and calibrate it, go to the Global > Controllers > Foot Controllers page.

#### What if the pedal does not behave correctly?

From time to time, you might want to recalibrate the pedal. See how to do in [Calibrating the pedal and setting its polarity](#page-648-0) on page 645.

### <span id="page-23-1"></span><span id="page-23-0"></span>**Connecting the audio outputs**

#### Connecting the headphones

Connect a pair of headphones to the PHONES/AUDIO OUT connector. You can use headphones with an impedance of 16-200 Ohms (50 Ohms suggested). When connecting the headphones, the speakers are automatically deactivated.

Adjust the output level with the VOLUME knob.

In case the connector was set to work as a Line Out, you can choose the Headphone option by using the Phones/Audio Out > Level parameter in the Global > Audio & EQ > MP3/Speakers page (see below).

#### Connecting the audio outputs

Use the PHONES/AUDIO OUT connector to send the audio output to a mixer, a set of powered monitors, or an audio amplification system. Use a stereo jack to send the final stereo mix to an external device.

When using a home audio amplifier, connect the other end of the cable to the CD, LINE IN or TAPE/AUX input of your audio system. Don't use the PHONO inputs of your audio system!

Adjust the output level with the VOLUME knob.

In case the connector is set to work as a Phone Out (it is by default), you can choose the Line Out option by using the Level parameter in the Global > Audio & EQ > MP3/Speakers page.

Set the output level to Line Out (or back to Headphones)

1 Go to the Global > Audio & EQ > MP3/Speakers page.

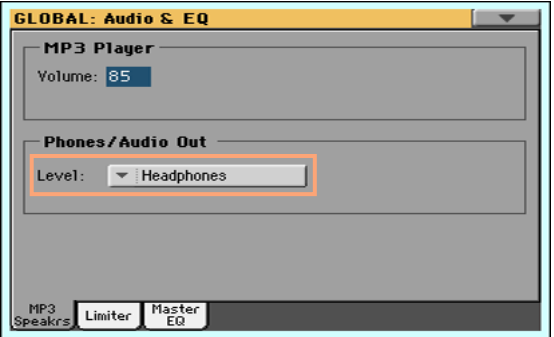

- 2 Choose the output level by using the Phones/Audio Out > Level pop-up menu.
- 3 Press the EXIT button to return to the previous page.

### <span id="page-25-0"></span>**Assembling the music stand**

To assemble the music stand, insert its legs into the dedicated holes on the back of the instrument.

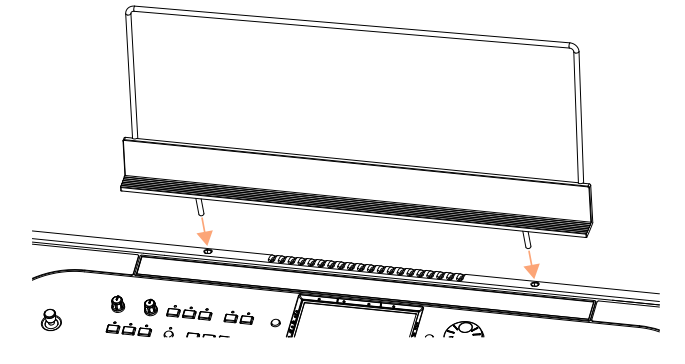

## <span id="page-26-0"></span>**03 Powering**

### **Turning the instrument on**

#### Connecting the power adapter

Plug the supplied power adapter AC cable into a wall power socket, and the DC power adapter cable into the DC IN 15V connector on the back of the instrument.

To avoid cable jamming, fix the power cable to the dedicated cable holder.

When the cable is connected, the instrument is in standby.

**Warning:** When the instrument is in standby, it is still connected to the power line. Accessing the inside of the instrument can be dangerous. To completely disconnect the instrument from the power, unplug the power plug from the power socket on the wall.

#### Turning the power on or off

Turn the instrument on

**Press the POWER (** $\bullet$ **)** button to turn the instrument on (that is, 'exit from standby'). After you turn the instrument on, a welcome screen will be shown for a few seconds, then the main page of the Style Play mode will appear.

Turn the instrument off (standby)

**EXECTE:** Keep the POWER ( $\bullet$ ) button pressed for about one second, then release it when the screen appears dimmed. The shutdown procedure will begin and last for a few seconds. Please do not disconnect the power cable during this procedure.

### <span id="page-27-0"></span>**Calibrating the touch screen**

#### Calibrating the screen

From time to time (for example, after loading a new operating system), calibrating your Color TouchView™ display may be necessary to make pointing more precise.

To be more accurate, use a tablet stylus or the tip of a pen cap.

**Warning:** Do not use sharp objects, or you will damage your screen!

1 Keep the GLOBAL button pressed, until the Touch Panel Calibration page appears.

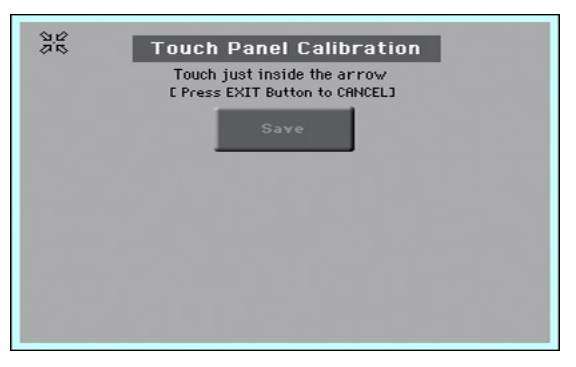

- 2 First touch exactly inside the set of arrows in the upper left corner of the display.
- 3 The arrows will subsequently move to the other corners of the display. Touch exactly inside them.
- 4 Finally, touch Save to confirm the new calibration.
- **E** In case you want to exit and cancel the calibration, press the EXIT button before completing the procedure.

### <span id="page-28-0"></span>**Listening to the Demo Songs**

#### Playing the Demo Songs

#### Access the Demo mode

**Press the DEMO buttons together.** 

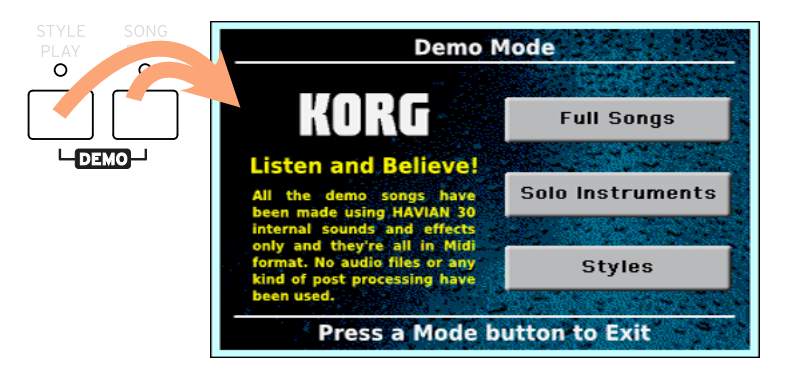

Listen to all the Demo Songs

**EXEC** After accessing the Demo mode, do not press any button. All the Demo Songs will be played back.

Choose a single Demo Song

■ Touch one of the options on the display (Full Songs, Solo Instruments, Styles), then choose one of the Demo Songs.

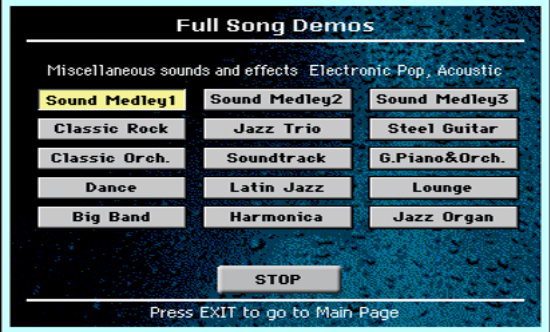

Exit from the Demo mode

**•** Press any of the MODE buttons.

## <span id="page-30-1"></span><span id="page-30-0"></span>**04 Interface basics**

### **The main page**

The Main page of the Style Play mode appears when turning the instrument on. You can return to this page by pressing the EXIT button while in Style Play mode, or the STYLE PLAY button when in a different mode.

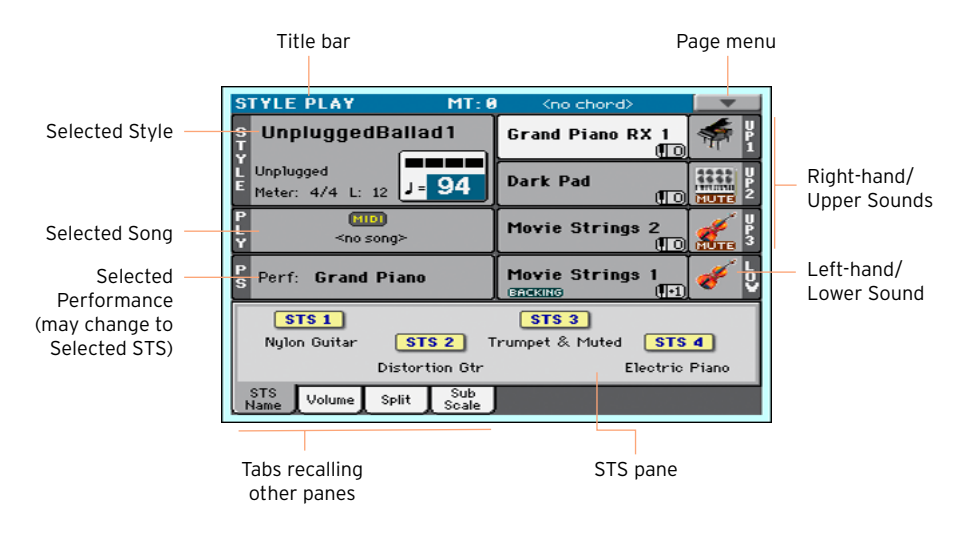

### <span id="page-31-0"></span>**The user interface in detail**

#### Display and user interface elements

#### Color TouchView graphical user interface

HAVIAN 30 features our exclusive easy-to-use TouchView™ graphic interface, based on a touch panel LCD screen. By touching items on the LCD screen, you can select pages, tabs, and parameters, and set parameter values via on‐screen menus and buttons.

#### Operative modes

The pages of HAVIAN 30 are grouped in various operating modes. Each mode is accessed by pressing the corresponding button in the MODE section on the control panel.

Each operating mode is marked with a different color code, that helps you understand where you are at first sight.

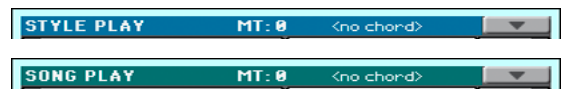

Two special modes (Global and Media) overlap the current operating mode, that remains active in the background.

The Record mode can be accessed from the Style Play, Sequencer and Sound modes, and allows for creating new Styles, Songs or Sounds.

#### Edit menus and sections

Pages are grouped in sections, to be selected by touching the corresponding buttons in the edit menu that opens up when you press the MENU button.

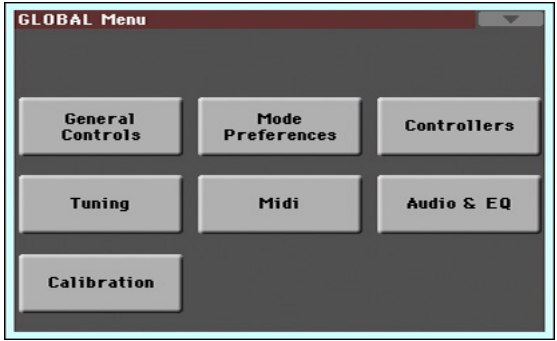

#### Pages and tabs

Parameters are grouped into separate pages, to be selected by touching the corresponding tabs on the lower area of the display.

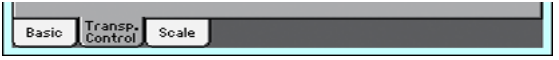

#### Overlapping windows

Several windows, like the Style Select, the Global, the Media, or the Lyrics, overlap the current window. After you select an item in the window, or press the EXIT button, the window closes, and the underlying page is shown again. (The following example is the Performance Select window).

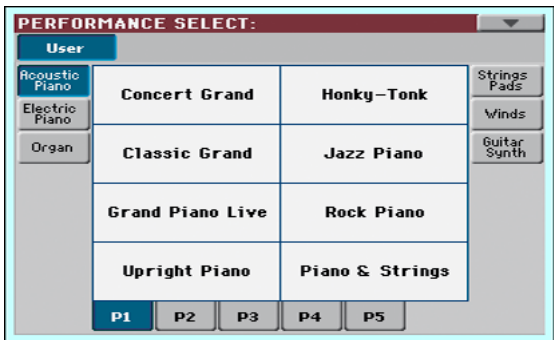

#### Dialogs

Similar to selecting windows, dialogs overlap the underlaying page. Touch one of the button on the display to give HAVIAN 30 an answer, and the dialog will close.

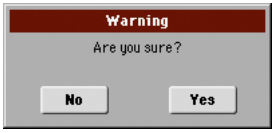

#### Page menus

Touch the down-pointing arrow icon on the upper right corner of each page, and a menu with suitable commands for the current page will appear.

Touch one of the available commands to select it. (Or, touch anywhere else on the screen to make it disappear, with no command selected).

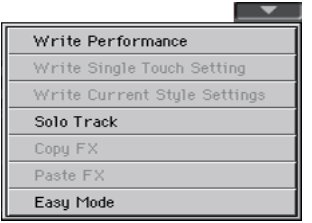

#### Pop-up menus

When a down-pointing arrow appears next to a parameter name, either touch the arrow to open the pop-up menu and choose an option from there, or use the VALUE dial to scroll the list of options.

If you want to make the menu disappear without selecting anything, touch anywhere else on the display.

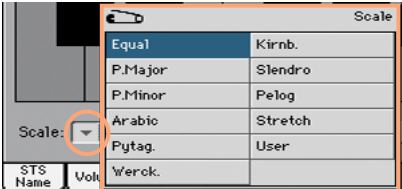

#### Lists and scrollbars

Files on storage media, as well as other kinds of data, are shown as lists. Use the scrollbar to scroll the list content. Also, you can use the VALUE dial to scroll.

When the Name label is selected on top of a list, keep the SHIFT button pressed while touching one of the arrows on the scrollbar, to jump to the next or previous alphabetic section.

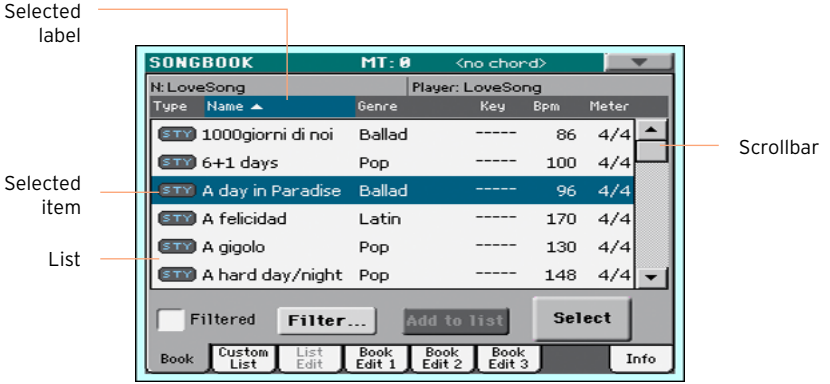

### Parameters

#### **Checkboxes**

This kind of parameters are on/off switches. Touch them to change their status.

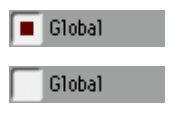

#### Editable names

When the Text Edit ( $\boxed{\mathbf{T}}$ ) button appears next to a name, touch it to open the Text Edit window and edit the name.

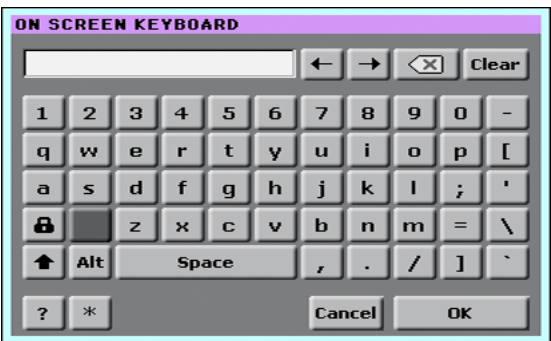

The virtual keyboard works exactly as a personal computer's keyboard. Some of the symbols are context-sensitive, and only appear when they can actually be used.

#### Numeric fields

When a numeric value can be edited, touch it a second time to open the Numeric Keypad.

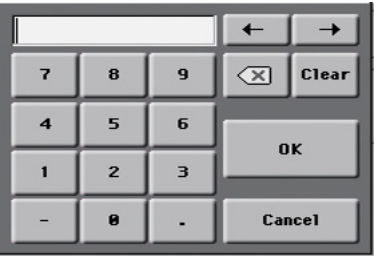
The virtual numeric keypad works exactly as the numeric keypad of a personal computer.

As an alternative, touch a numeric field and keep it held. Then move your fingers up (or right) to increase the value, or move it down (or left) to decrease it.

This also includes the Tempo numeric field in various pages.

#### Icons

Various icons help identifying the type of a file, a folder, a Song. For example:

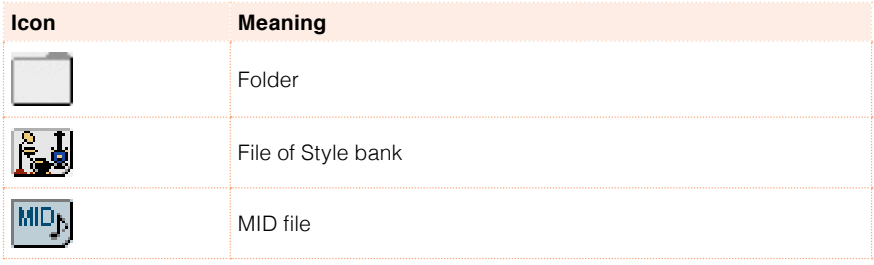

### Selected, highlighted items

Any operation on parameters, data or list entries, is executed on highlighted items. First touch the parameter or item to select it, then execute the operation.

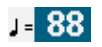

### Non-available, dimmed parameters

When a parameter or command is not currently available, it is shown dimmed on the display. This means it cannot be selected, but may become available when a different option is selected, or you switch to a different page.

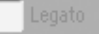

# Virtual controllers

### Virtual sliders

To change a virtual slider's position, touch it and keep it held, then slide up or down to change its position. As an alternative, touch it, then use the VALUE dial to change its position.

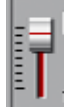

#### Virtual knobs

To change a virtual knob's position, touch it and keep it held, then slide your finger up (or right) to rotate it clockwise, or slide it down (or left) to rotate the knob counter-clockwise. As an alternative, touch it, then use the VALUE dial to change its position.

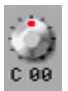

### **Shortcuts**

Some commands or pages can be recalled by keeping the SHIFT button pressed, and pressing other buttons or elements in the display. See Shortcuts [on page 799](#page-802-0) for a list of the available shortcuts.

# **Navigating through the pages**

### Going to a page

Through this manual, page addresses are shown as in the following example:

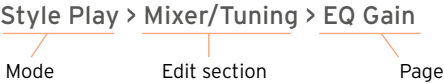

Here is how the above works:

1 Press the STYLE PLAY button to go to the Style Play mode. When the instrument turns on, it is already in this mode (this the Main page of the Style Play mode).

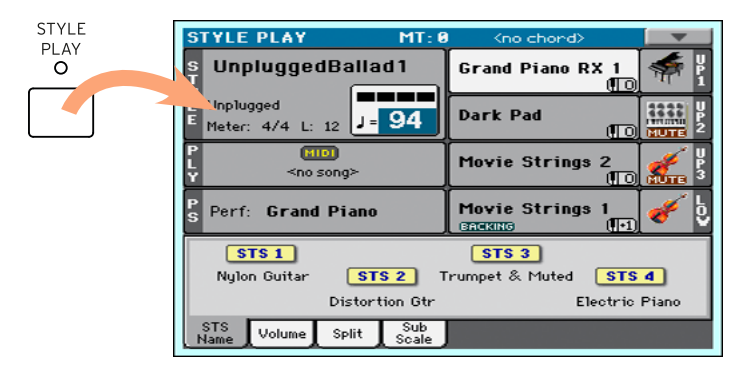

2 Press the MENU button on the control panel to see the edit menu of the Style Play mode.

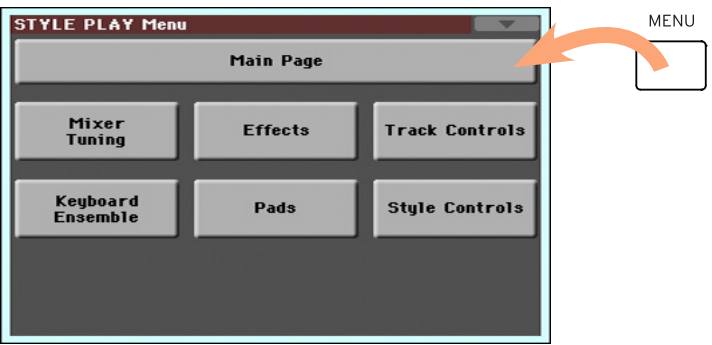

3 Touch the Mixer/Tuning button in the edit menu to choose the Mixer/Tuning section.

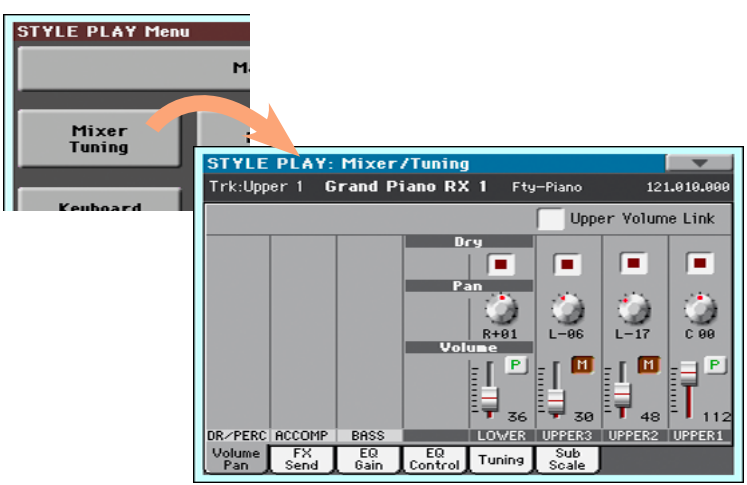

The selected edit section is always shown in the title bar:

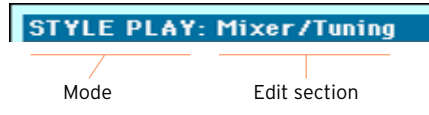

4 If the page is not yet shown in the display, touch the EQ Gain tab to choose the EQ Gain page.

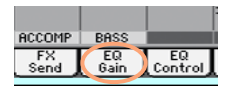

#### 5 Edit the parameters.

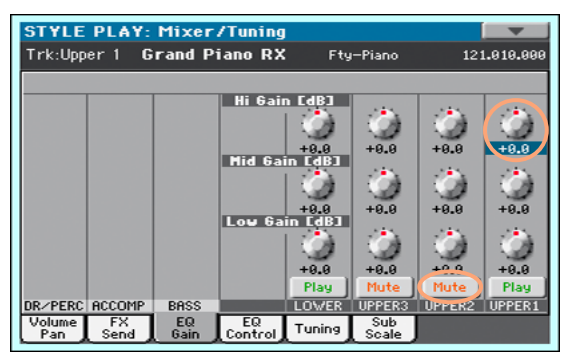

6 Try a different page in the same edit section. Touch the Volume/Pan tab to go to the Volume/Pan page, and edit the parameters.

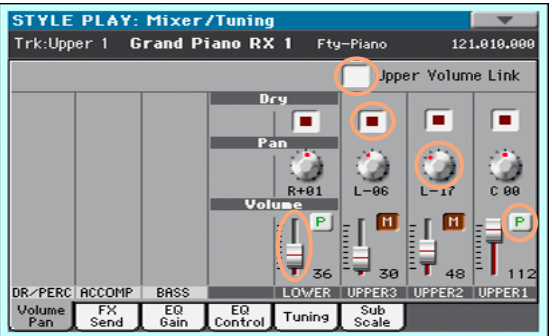

7 Press the EXIT button to return to the main page of the Style Play mode.

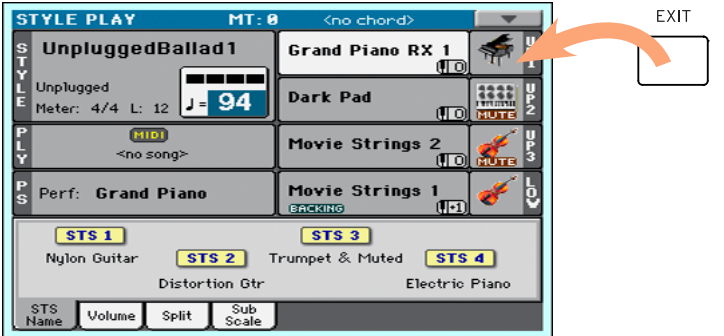

If you were in Song Play mode, pressing EXIT would have returned to the main page of the Song Play mode.

# **Selecting the musical resources**

### Opening a Select window

When you press the STYLE, SOUND, or one of the PERFORMANCE buttons, the corresponding Select window appears. For example, this is the Sound Select window:

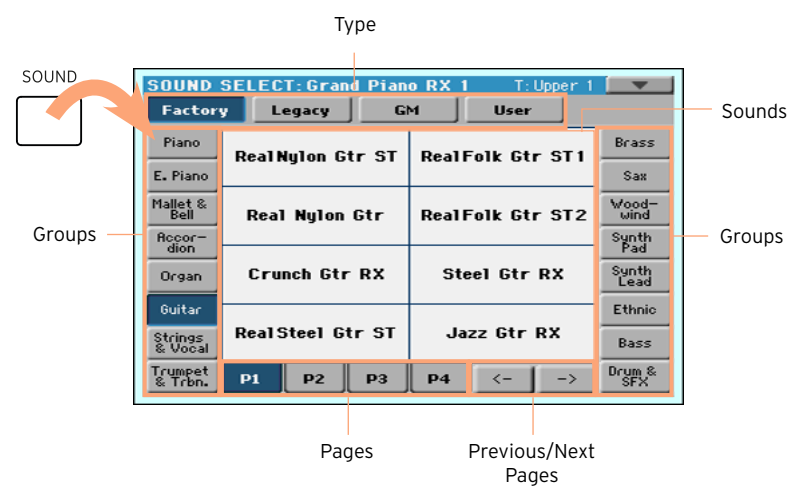

You can always exit from this window by pressing the EXIT button.

In HAVIAN 30, Select windows automatically close after a few seconds, or after you select something. If you prefer they stay always open until you press the EXIT button, turn the Display Hold parameter on (see [Display Hold](#page-55-0) [on page 52](#page-55-0)).

### Using the display navigation aids

If you are blind or visually impaired, you can explore and use the Select windows with your fingers, thanks to the reference marks around the display. We suggest you to leave the Display Hold parameter on.

### Choosing the type

The upper row of dots corresponds to the type of elements (Factory, User, etc…).

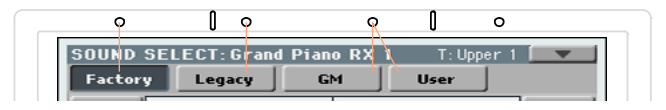

#### Choosing the group

The dots on the sides correspond to the groups of elements (for example, the family of instruments or the musical genre).

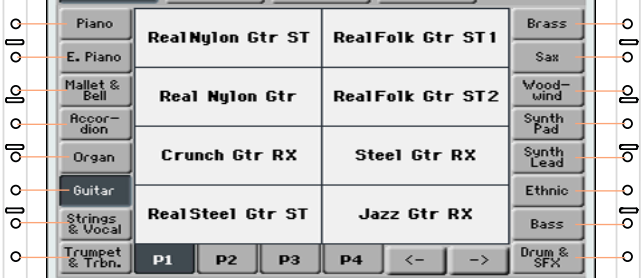

#### Choosing the page

The dots in the lower row correspond to the pages inside the selected group.

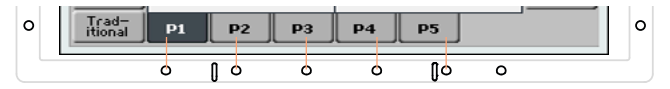

Sometimes, there are more than six pages, and you can scroll them by using the left and right arrows, corresponding to the two rightmost lower dots.

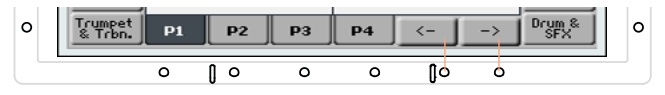

### Choosing the element

When you are in the desired page, you can choose the element with the help of the grid created intersecting the lines coming from the small linear marks around the display.

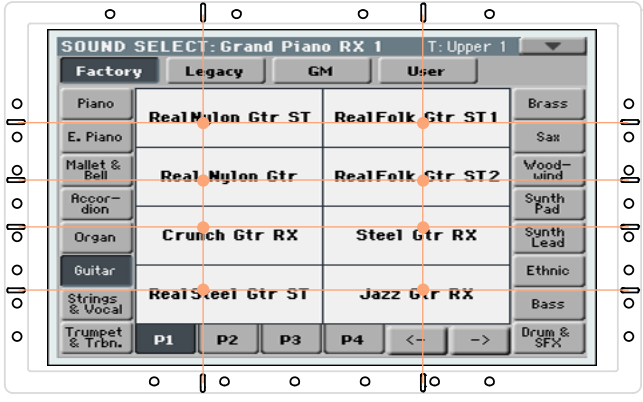

# **Part II: PLAYING AND SINGING**

# **05 The Easy Mode**

# **Turning the Easy Mode on or off**

You can turn the Easy Mode on or off by using the page menu.

Turn the Easy Mode on

1 Touch the little down-pointing arrow on the top right corner of the display to open the page menu.

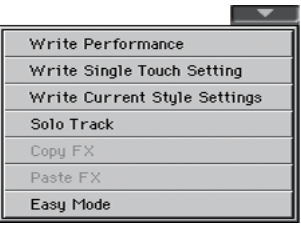

2 Touch the Easy Mode menu item to make the checkmark appear next to it, and activate the Easy Mode.

 $\vee$  Easy Mode

Turn the Easy Mode off

- 1 Touch the little down-pointing arrow on the top right corner of the display to open the page menu.
- 2 Touch the Easy Mode menu item to make the checkmark disappear.

Easy Mode and Contract of the Contract of the Contract of the Contract of the Contract of the Contract of the

At this point, all the parameters of the complete Main page will appear.

# **The Easy Style Play page**

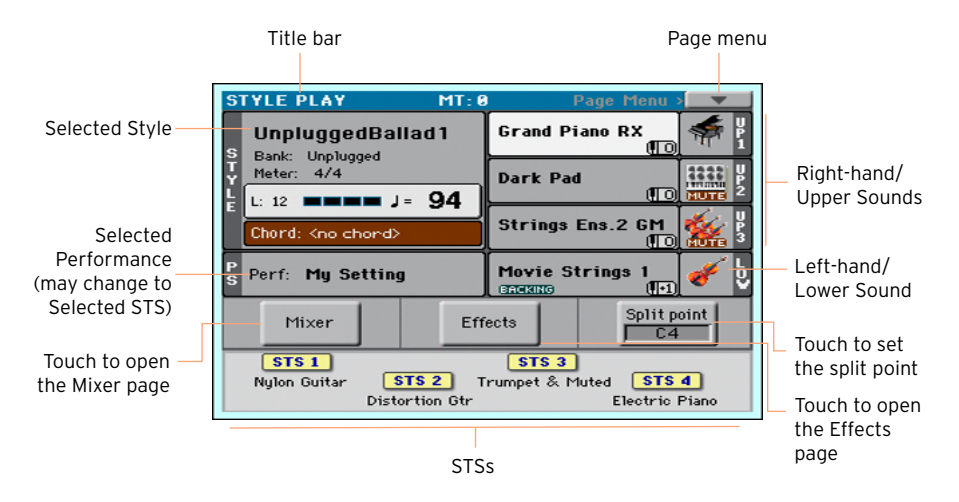

### Switching to the Style Play mode

This is the operative mode automatically selected when turning the instrument on. If you are not there, press the STYLE PLAY button.

### Selected Style

Touch here to open the Style Select window and choose a different Style. Under the Style name you can see its Bank, the Style's Meter (or Time Signature), the Measure Length, the current Beat, the Tempo and recognized chord.

### Selected Performance (or STS)

Touch here to open the Performance Select window and choose a different Performance. This area may change to STS.

### Right-hand (Upper) and Left-hand (Lower) Sounds

Touch any of these to open the Sound Select window and choose a different Sound. The right hand can have up to three Sounds assigned, the left one a single Sound.

### Play/Mute icon

The Mute ( **QUIE** ) icon may appear on the right of the Sound's name. Touch the instrument family icon to turn the Sound on (Play) or off (Mute).

#### Mixer

Touch the Mixer button to adjust the Sound volume and pan.

### Effects

Touch the Effects button to choose and adjust the effects.

### Split Point

Touch the Split Point button, and play the lowest note of the Upper part of the keyboard to set the new split point.

### STS

Use these icons to see the name of the available STSs. Touch them to select the corresponding STS.

# **The Easy Song Play page**

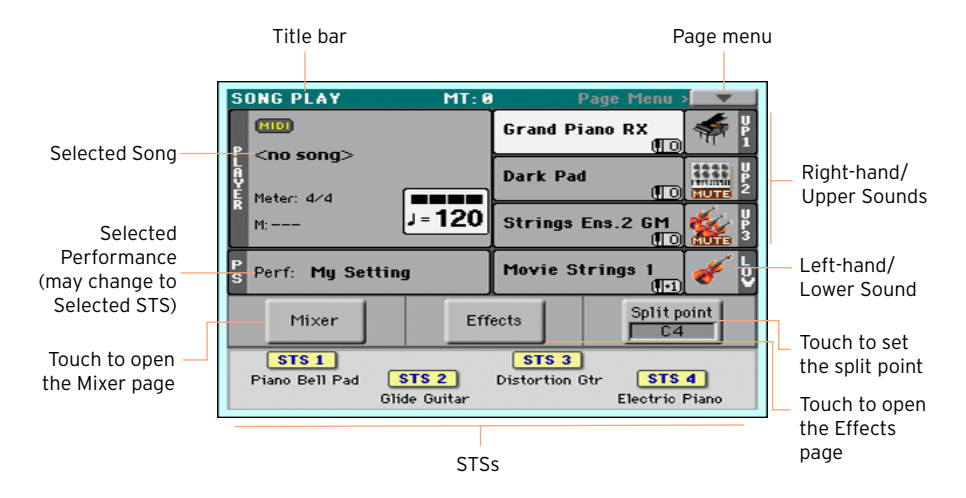

### Switching to the Song Play mode

To go to this operative mode, press the SONG PLAY button.

### Selected Song

Touch here to open the Song Select window and choose a different Song. Under the Song name you can see the current Meter (or Time Signature), the current Measure, the current Beat, the Tempo.

### Selected Performance (or STS)

Touch here to open the Performance Select window and choose a different Performance. This area may change to STS.

### Right-hand (Upper) and Left-hand (Lower) Sounds

Touch any of these to open the Sound Select window and choose a different Sound. The right hand can have up to three Sounds assigned, the left one a single Sound.

#### Play/Mute icon

The Mute ( **KUTH**) icon may appear on the right of the Sound's name. Touch the instrument family icon to turn the Sound on (Play) or off (Mute).

### Mixer

Touch the Mixer button to adjust the Sound volume and pan.

### **Effects**

Touch the Effects button to choose and adjust the effects.

### Split Point

Touch the Split Point button, and play the lowest note of the Upper part of the keyboard to set the new split point.

### **STS**

Use these icons to see the name of the available STSs. Touch them to select the corresponding STS.

# **06 Playing the Sounds**

# **Playing Grand Piano**

Choosing the Grand Piano Sound

**P** Press the GRAND PIANO ( ) button to choose the Grand Piano Sound.

# **Choosing the Sounds**

### Choosing a Performance

You can choose a Performance from the control panel or from the display.

Open the Performance Select window from the control panel

**EXECT** Press one of the buttons of the PERFORMANCE section. You will notice that each of them has an instrument family name printed over it.

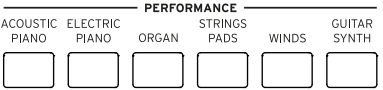

Open the Performance Select window from the display

■ While in the Main page, touch the name of the selected Performance.

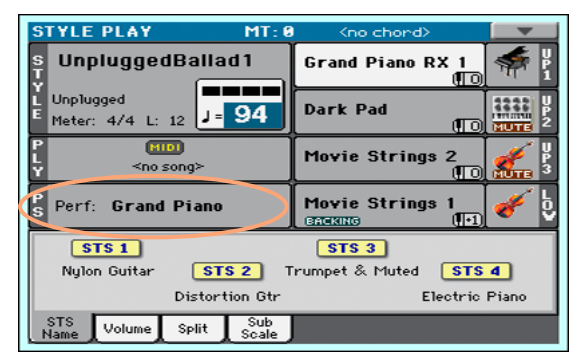

#### Select a Performance

As soon as you press the button or touch the display, the Performance Select window appears.

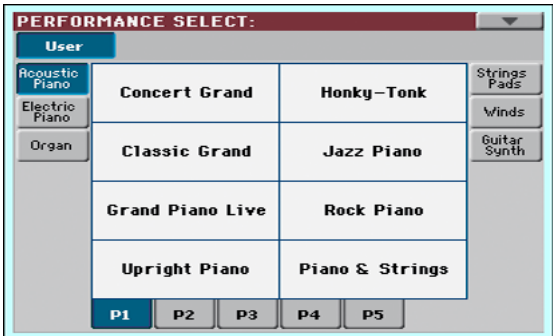

1 In case you want to choose a different group of Performances, either press a different button in the PERFORMANCE section, or touch one of the tabs on the sides of the Performance Select window.

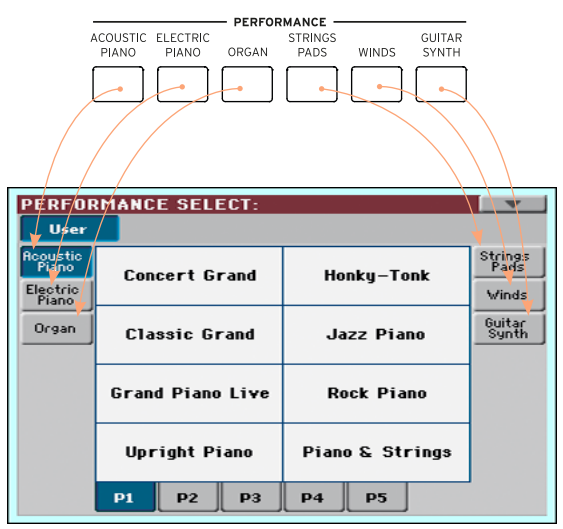

2 To choose one of the available pages in the selected Performance group, either touch one of the P1…P5 tabs at the bottom of the window, or repeatedly press the button of the selected group of Performances in the PERFORMANCE section of the control panel.

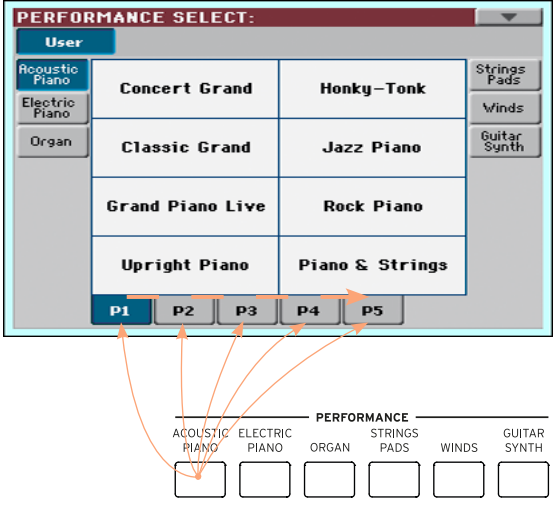

3 Touch the name of the Performance you want to choose.

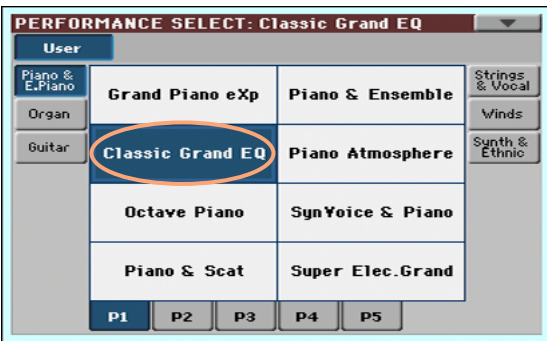

4 If you want to close the Performance Select window (and it does not close by itself), press the EXIT button.

In the end, you will see the name of the selected Performance in the dedicated area of the Main page. The Sounds assigned to the keyboard (shown in the right half of the display) will change.

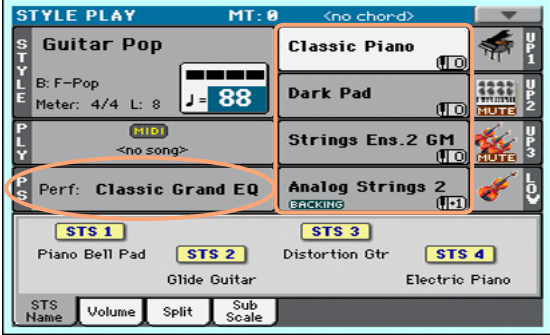

# Choosing an STS

You can choose an STS from the control panel or from the display.

Choose an STS from the control panel

**EXECUTE:** Press one of the buttons in the STS section.

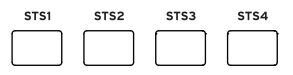

Select an STS from the display

1 While in the Main page, be sure the STS Name pane is selected. If it isn't, touch the STS Name tab to select it.

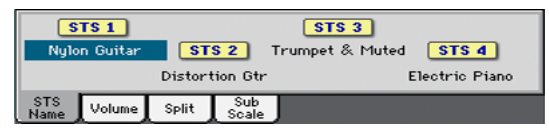

2 Touch one of the STS names in the display to select it.

You will see the name of the selected STS highlighted in the dedicated area of the Main page. The Sounds assigned to the keyboard (shown on the right half of the display) will change.

# <span id="page-55-0"></span>Display Hold

You may prefer to leave a Select window open after you have chosen a Sound, Performance, STS or Style, to continue trying other elements in that window. Or, you may prefer it automatically closes after you have completed your choice. This is determined by the Display Hold parameter.

Turning the Display Hold parameter on or off

- 1 Go to the Global > General Controls > Interface page.
- 2 Turn the Display Hold parameter on of off:
- Select the Display Hold On checkbox to turn it on. Sound, Performance, STS or Style Select windows will remain open on the display, until you press the EXIT button.
- **E** Deselect the Display Hold On checkbox to turn it off. Sound, Performance, STS or Style Select windows will automatically close after you choose an element.
- 3 Press the EXIT button to return to the previous page.

### Sound, Performance, STS

Sounds are the basic element of what you hear from your instrument. A set of Sounds can be memorized into a Performance or STS.

A Performance is a single memory location that can remember the Keyboard Sounds and all their transposition, effects, etc… A Performance can be stored in one of the Performance bank locations.

Single Touch Settings (STS) are similar to Performances, but are associated to a Style or SongBook Entry. Therefore, a set of four STSs is recalled each time you select a Style or SongBook Entry.

### Factory, User, Favorite

Across the pages, you will find words like Factory, Favorite, User. These terms refer to the type of protection from writing, or how much you can customize them.

- Factory (Sounds, Styles) are elements that you cannot normally overwrite or modify. They are meant to warrant that musical resources (like SongBook Entries) will always find linked musical resources (like Styles).
- User (Sounds, Styles) are elements that you can overwrite or modify. Performances are always of the User type.
- **EXECT:** Favorite (Styles) are User elements, whose banks you can freely rename to create your own categories.

# **07 Tempo and Metronome**

# **Tempo**

## Setting the Tempo value

While an optimal Tempo value is saved with each Style or Song, you can freely adjust it at your will. This will also set the Tempo for the Metronome.

Adjust the Tempo value from the control panel

■ Use the TEMPO controls to adjust the Tempo value (or the speed of the MP3 Song).

Adjust the Tempo value from the display

1 If it is not highlighted, touch the Tempo value in the display.

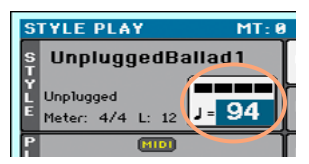

2 Use the VALUE dial to adjust the Tempo value.

Reset the Tempo value

**EXECUTE:** Press both TEMPO buttons at the same time.

The Tempo value memorized in the Style or the MIDI Song will be recalled. With MP3 Songs, the original speed of the Song will be restored.

### Beating ('tapping') the Tempo value

In Style Play mode, you can beat the Tempo value.

Activate the Tap Tempo function

**EXECT** While the Accompaniment is not playing, keep the SHIFT button pressed and press the METRO button. The Tap Tempo window will open.

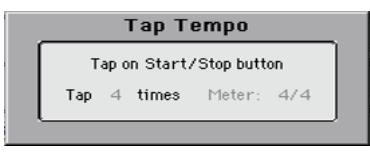

Beat the Tempo value

**Beat the Tempo on the START/STOP button. Beat as many times as indi**cated by the Tap indicator.

At the end, the Accompaniment will start playing with the 'tapped' Tempo.

Deactivate the Tap Tempo function

The Tap Tempo function will be automatically turned off after you have beaten the Tempo.

If you want to deactivate the Tap Tempo function without using it, press the EXIT button.

### Locking the Tempo value

You can prevent the Tempo value from automatically changing when choosing a different Style or MIDI Song. MP3 Songs are not affected by this 'lock', and will always play at the recorded Tempo.

You are free to continue setting the Tempo manually, including beating the value with the Tap Tempo function. Please note that there is a separate Tempo for the Style Play and Song Play modes.

Prevent the Tempo value from changing

**•** Press the TEMPO > LOCK ( $\mathbf{a}$ ) button to light up its indicator. The Tempo will not change when choosing a different Style or Song. You can still manually change the Tempo value (as seen above).

Let the Style or Song change the Tempo value

**•** Press the TEMPO > LOCK ( $\theta$ ) button again to turn its indicator off. When choosing a different Style or Song, the memorized Tempo value will be recalled.

Tempo Change events found in the Style pattern or the MIDI Song may still change the Tempo.

# **Metronome**

### Turning the metronome on and off

Turn the metronome on

**P** Press the METRONOME ( $\triangleq$ ) button to turn its indicator on. The Metronome window will open, and the metronome will start playing, beating the current Tempo.

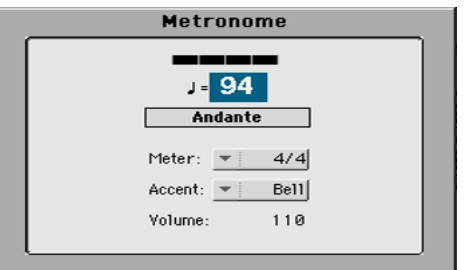

Turn the metronome off

**•** Press the METRONOME ( $\triangle$ ) button to turn its indicator off. The metronome will stop.

# Setting the meter, accent and volume

You can mark the beginning of the measure, by setting the meter and accent.

Open the Metronome window

**Press the METRONOME (** $\triangle$ **) button.** 

Set the meter (time signature)

■ Choose the meter (time signature) by using the Meter parameter.

Turn the accent on or off

■ Choose the accent by using the Accent parameter.

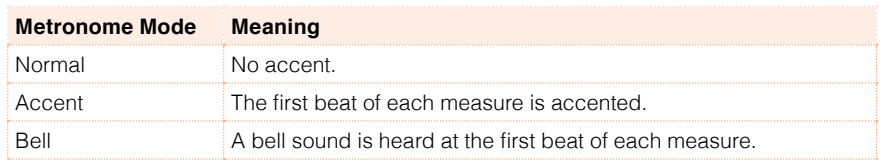

Adjust the metronome volume

■ Adjust the metronome volume by using the Volume parameter.

Exit the Metronome window

- **EXIT DUATE:** Press the EXIT button to exit the window without stopping the metronome.
- **EXECTE PRESS THE METRONOME button to exit the window and stop the metronome.**

# **08 Playing the Styles**

# **Choosing the Styles**

### Choosing a Style

You can choose a Style from the control panel or from the display.

Go to the Style Play mode

- **EXECT** When turning the instrument on, you are already in Style Play mode. If you are not, press the STYLE PLAY button in the control panel.
- **EXIT If you are not in the main page of the Style Play mode, press the EXIT button** to return to the Main page.

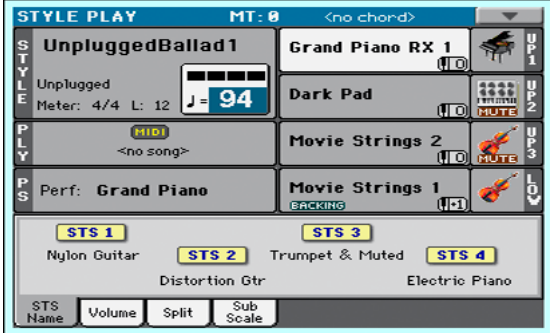

Open the Style Select window from the control panel

**Press the STYLE button.** 

Open the Style Select window from the display

■ Touch the name of the Style in the display.

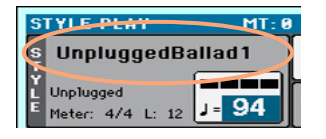

Choose a Style

1 Browse through the Styles in the Style Select window.

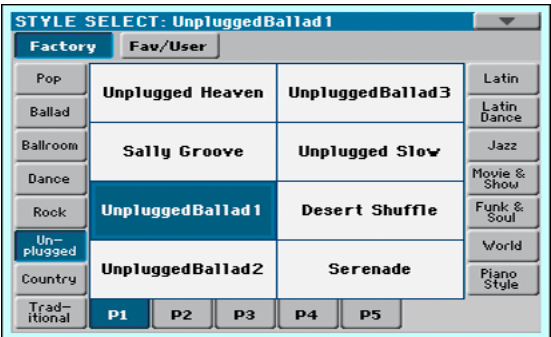

■ To choose one of the available types of Styles, touch the buttons at the top of the window.

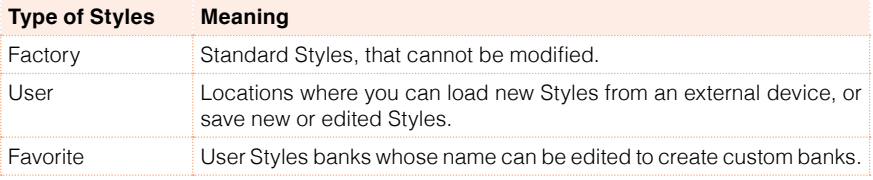

■ To choose a different group of Styles, touch one of the tabs on the sides of the window.

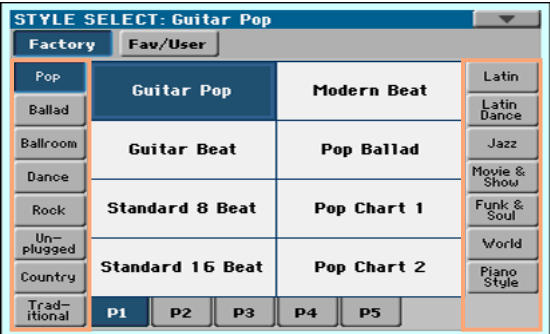

■ To choose one of the available pages in the selected Style group, touch one of the P1…P5 tabs at the bottom of the window.

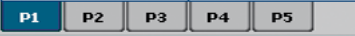

As an alternative, press again the STYLE button.

- 2 Touch the name of the Style you want to choose.
- 3 If you want to close the Style Select window (and it does not close by itself), press the EXIT button. (When a window does not close by itself, it means the Display Hold is turned on. See [Display Hold](#page-55-0) on page 52).

In the end, you will see the name of the selected Style in the dedicated area of the main screen.

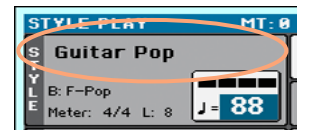

### What is a Style?

Styles are collections of musical patterns in a particular music genre – or 'musical style' – offering an eight-parts automatic Accompaniment, similar to an eight-member band playing with you. Chords you play on the keyboard will be recognized and will adapt the patterns to suit the music. Different sections can be selected to let you create a complete song in realtime.

### Accompaniment parts

Accompaniment parts are like the members of a band. With HAVIAN 30 you get five pitched instrument players (for example: guitar, piano, strings, synthesizers), a bass player, a percussion player, and a drum player.

### Chords and patterns

Accompaniment patterns are repeating musical sequences (like a bass groove, a guitar riff or a piano chord progression) that are dynamically adapted to match the recognized chords. They may vary depending on the type of chord (like C Maj, C min, or 7th).

#### Sections

Songs are made of different sections (Intro, Verse 1, Bridge, Chorus 1 and so on). There are different patters for each song section, and they are collected under the Style Element buttons (INTRO, VARIATION, AUTOFILL, BREAK, ENDING). While the name of the Intro, Fill, Break and Ending are the same as the name of the corresponding song section, Variations can be used either for Verse, Bridge, Chorus or Special sections. The arrangement becomes denser the higher the element numbers go.

### Autofill

HAVIAN 30 automatically matches each Variation with a Fill having the same number. When the AUTOFILL indicator is on, going from a Variation to a different one means that the Fill having the same number of the first Variation is automatically selected. For example, when going from Variation 2 to Variation 3, Fill 2 is automatically selected.

### The Piano Styles

To enjoy a very light accompaniment, choose the Styles in the Piano Style bank. These will offer a simple left hand Piano accompaniment for those times when you just want to practice your right hand; or the classic jazz trio, with just bass, drums, and a Piano.

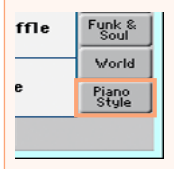

You can turn off any of the accompaniment part by using the Mute/Play buttons in the Main > Volume pane. For example, you may want to mute the ACCOMP (Accompaniment) group to play with the backing of the drums and bass alone.

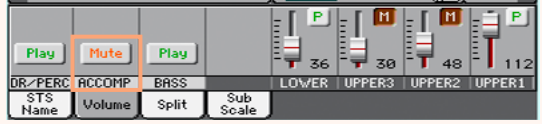

# **Playing a Style**

# Starting and stopping the Style

You can manually start and stop the Accompaniment.

Start the Accompaniment

- 1 Press the START/STOP button.
- 2 Play some chords with your left hand, while playing a melody with your right hand.

While the Accompaniment is playing, please note the various indicators in the display.

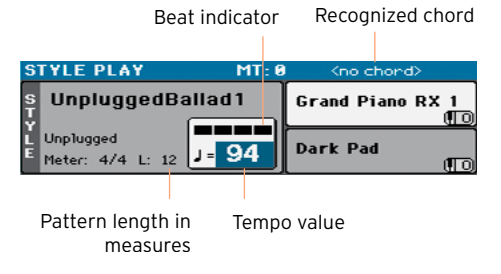

Stop the Accompaniment

**• Press again the START/STOP button.** 

# Automatic start and stop

You can let the Accompaniment automatically start or stop by just playing on the keyboard, without having to press the START/STOP button. This leaves your hands free for playing.

Make the Accompaniment start automatically (Synchro Start)

- 1 Press the SYNCHRO > START/STOP button to light up the START indicator.
- 2 Play a chord, and see how the Accompaniment will start automatically.
- Stop the Accompaniment by pressing the START/STOP button.

Make the Accompaniment start and stop automatically (Synchro Start and Stop)

- 1 Press the SYNCHRO > START/STOP button again, to light up both the START and STOP indicators.
- 2 Play a chord to start the Accompaniment, and keep the keys pressed.
- 3 Lift your hands from the keyboard, and see how the Accompaniment will automatically stop.

Make the Accompaniment stop automatically (Synchro Stop)

- 1 Press the SYNCHRO > START/STOP button again, to leave only the STOP indicator lightened.
- 2 Press the START/STOP button to start the Accompaniment, then play a chord and keep the keys pressed.
- 3 Lift your hands from the keyboard, and see how the Accompaniment will automatically stop.

Deactivate the Synchro Start/Stop functions

**EXECUTE:** Press the SYNCHRO > START/STOP button again to turn both indicators off.

### Choosing an Intro

An Intro is the introduction of the song. To choose the right Intro for your song, please note that Intro 1 plays a short sequence with a prerecorded chord sequence and a prerecorded melody, while Intro 2 plays on the chord recognized on the keyboard. Intro 3 is usually a one-bar Count In.

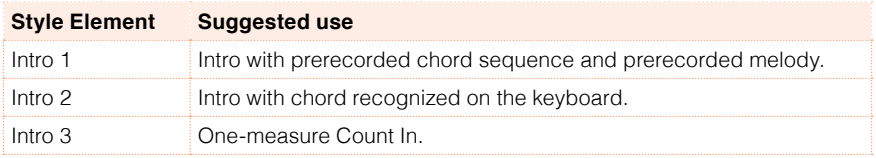

**E** Press one of the INTRO buttons on the control panel to 'book' one of the Intro sections. The button's indicator will be on, meaning it is waiting for the start command.

While the Accompaniment will be playing, you will see how many measures will remain before the end of the Intro ('L' parameter).

# Choosing a Variation to play a Verse or Chorus

Variations can be used for verses, choruses, bridges or specials. To choose the right Variation for your verse, please note that Variations are of growing 'density' and 'loudness'. This means that Variation 1 will be the 'sparsest' and the 'quietest' of the arrangements, while Variation 4 will be the 'densest' and 'loudest' of them. Usually, you will use Variation 1 for the first verse, Variation 4 for the last chorus.

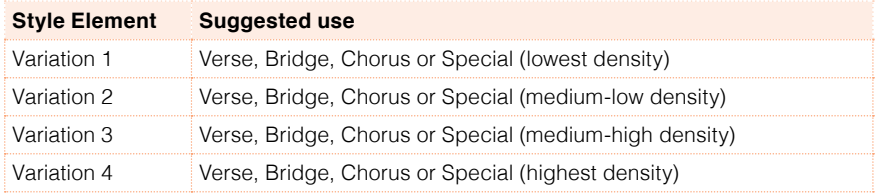

**EXECUTE:** While the Intro is playing, press one of the VARIATION buttons to choose the Variation you want to use for the first verse. The button's indicator will be flashing, meaning the Variation is waiting to start.

When the Intro ends, the Variation will start playing. The button's indicator will stay lit.

While the Accompaniment is going, you can see the Variation's length in the display ('L' parameter).

# Automatically choosing a Fill

If you like, you can let HAVIAN 30 automatically choose a Fill when you choose a Variation.

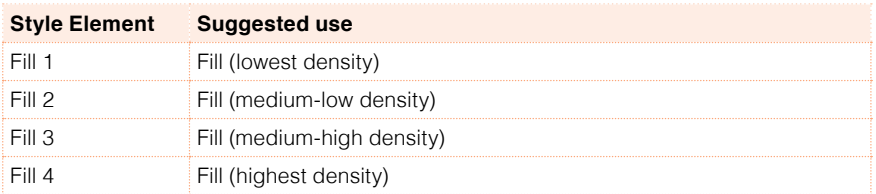

While the Accompaniment will be playing, you will see how many measures will remain before the end of the Fill ('L' parameter).

Turn the Autofill function on

**EXECUTE:** Press the AUTOFILL button to light up its indicator.

Automatically play a Fill, then a Variation

**EXECUTE:** Press one of the VARIATION buttons. The Fill with the same number of the previous Variation will be automatically selected. For example, if you are going from Variation 2 to Variation 3, Fill 2 will be automatically selected.

Turn the Autofill function off

**EXECUTE:** When you no longer need this function, press the AUTOFILL button again to turn the indicator off.

## Choosing a Break

A break introduces a short pause in your song, creating a suspension and a sense of surprise.

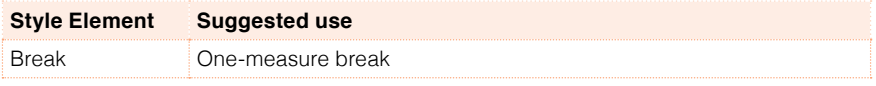

**E** When the Variation is nearing its end, press the BREAK button to play a short musical break.

# Choosing an Ending

To choose the right Ending for your song, please note that Ending 1 plays a sequence with a prerecorded chord sequence and a prerecorded melody, while Ending 2 plays on the chord recognized on the keyboard. Contrary to the others (starting at the end of the Variation), Ending 3 starts immediately, without waiting for the Variation to finish, and is just two measures long.

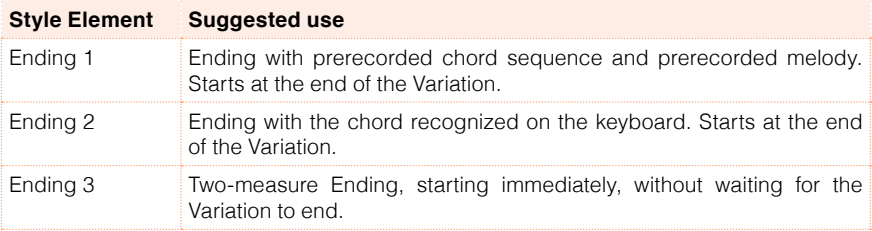

**EXECT** While the Variation is playing, press one of the ENDING buttons on the control panel to 'book' one of the Ending sections.

At the end of the Ending, the Style will automatically stop.

While the Accompaniment will be playing, you will see how many measures will remain before the end of the Ending ('L' parameter).

# Looping sections

If you feel that an Intro or an Ending should last longer than the recorded pattern, you can put it in a cycling loop.

Set a Style Element to loop

**EXECUTE:** Press twice the button of the Intro or Ending to put in loop.

The indicator on the button will start flashing, and the pattern will start repeating.

Exit from the loop

Do one of the following:

- **EXEC** Press the same Style Element button again, or
- Select a different Style Element.

Keep a Style Element in loop while its button is pressed

- Keep an Intro or Ending button pressed to loop it. Release it when you want the Intro or Ending to exit from the loop.
- Keep a Variation button pressed to loop the corresponding Fill. Release it when you want the Fill to exit from the loop, and the Variation to start playing.

# Balancing the Accompaniment against the keyboard

While playing, you may want to balance the Keyboard Sounds against the Accompaniment Sounds, to make the soloist stand out of the background or go back in the mix.

Balance the Accompaniment against the Keyboard Sounds

**EXECOM** While the Accompaniment is playing, use the BALANCE knob to balance between the Accompaniment (ACC) and the Keyboard (KBD) Sounds.
### **The Chord Sequencer**

#### Recording a Chord Sequence

You can record a Chord Sequence, that will remain in memory until you turn the instrument off.

Record a Chord Sequence

- 1 Press the START/STOP button to start the Accompaniment.
- 2 Press the CHORD SEQUENCER > RECORD ( $\bullet$ ) buttons together to start recording.

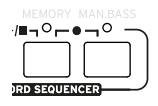

3 Start playing your Chord Sequence at the beginning of the next measure. While recording, you will see a red icon flashing in the display.

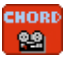

4 When the Chord Sequence is done, press the CHORD SEQUENCER > RECORD  $\Theta$ ) buttons together to stop recording.

If you want the Chord Sequence playback to start immediately, without any gap between recording an playing back, do not stop recording as described in this step. Instead, start playback immediately as explained below.

#### Playing back a Chord Sequence

You can play back the Chord Sequence in memory. The chords driving the automatic accompaniment will be performed by the recorded sequence.

Play the recorded Chord Sequence

1 Press the CHORD SEQUENCER > PLAY/STOP ( $\blacktriangleright$ / $\blacksquare$ ) buttons together to start playback.

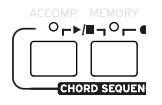

The indicators of the two buttons will start flashing. The Chord Sequence will be played back in loop starting from the next measure. Recorded chords will be sent to the arranger, and the Accompaniment will play following the recorded chords.

2 Play your solo part, while the Chord Sequence plays the chords for you.

During Chord Sequence looping, you can freely select any Fill or Variation, as if you where playing chords with your hands.

3 Press the CHORD SEQUENCER > PLAY/STOP ( $\blacktriangleright$ / $\blacksquare$ ) buttons together to stop playback.

As an alternative, press the START/STOP button to stop both the Chord Sequence and the automatic accompaniment.

The Chord Sequence will remain in memory until you record a new Chord Sequence, or you turn the instrument off.

# **09 Playing the Songs**

### **Choosing the Songs**

Choosing a Song from the list

Switch to the Song Play mode

Press the SONG PLAY button.

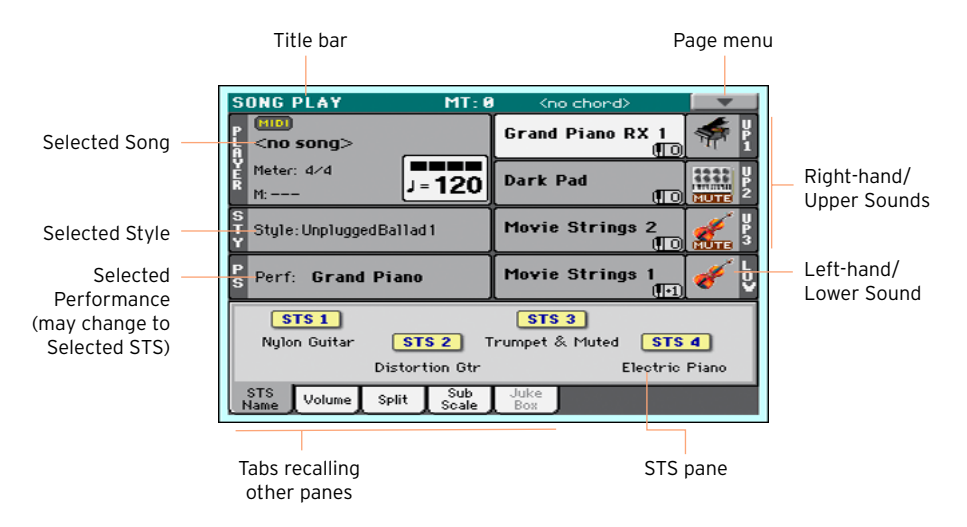

Open the Song Select window from the control panel

**Press the SONG button** 

Open the Song Select window from the display

■ Touch the name of the Song on the display.

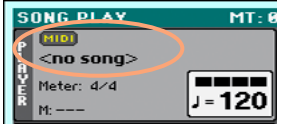

Browse through the Songs

While in the Song Select window, browse through the files to find the Song you are looking for.

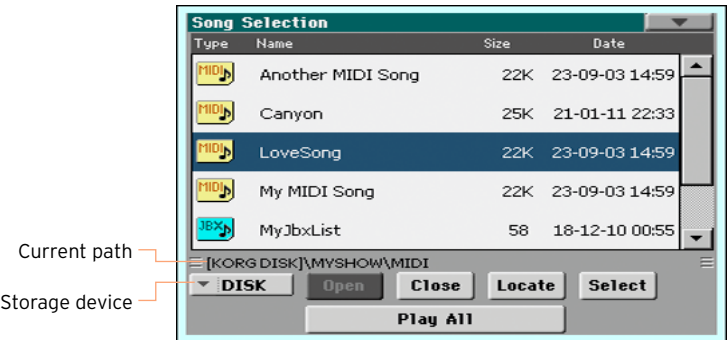

 $\blacksquare$  Choose a storage device by using the Device menu.

If the Song is contained in an external USB device, connect the device to the USB HOST port.

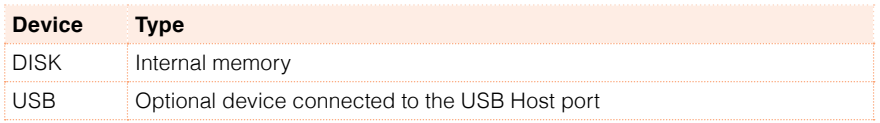

The actual name (label) of the device will appear within square brackets.

- Scroll the list by using the scrollbar. As an alternative, use the VALUE dial (if the focus is on the Device selector, touch any item in the list before using the dial).
- **•** Open the selected folder/directory by touching the Open button.
- Go to the upper folder/directory by touching the Close button.
- **■** Jump to the folder/directory, containing the Song currently assigned to the Player, by touching the Locate button.

Jump to a different alphabetical section

- 1 If it is not selected, touch the Name label on top of the list.
- 2 Keep the SHIFT button pressed and touch one of the arrows of the scrollbar to jump to the previous or next alphabetical section.

Change the list ordering

- Reorder the items according to a different criterion (Type, Name, Size, Date) by touching the corresponding label on top of the list.
- **EX** By touching the label again, the order of the files will switch between ascending and descending.

Select the Song

- 1 Touch the name of the Song you want to choose to highlight it.
- 2 Touch the Select button. If a Song is already playing, it will stop, and the new Song will be ready to play. You will return to the main page of the Song Play mode.

When a Song has been selected, it will appear in the Song area.

**■** MIDI Song selected:

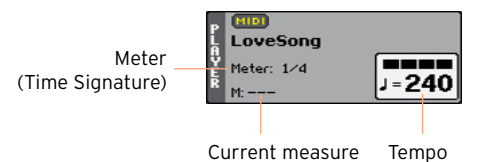

**■** MP3 Song selected:

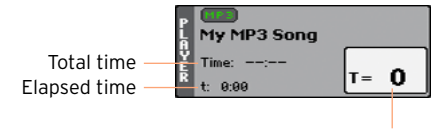

Tempo variation

#### What is a MIDI Song

MIDI Songs' jargon name is Standard MIDI File, often abbreviated as SMF. The filename extension is .mid. The Standard MIDI File is the industry standard format for songs, and is used by HAVIAN 30 as the native file format when playing and recording MIDI Songs.

The MIDI Karaoke File (.kar) is an extension of the SMF format, and is also supported. It always contains lyrics.

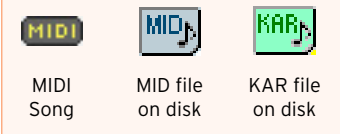

#### What is an MP3 Song

MP3 Songs' real name is even funnier: MPEG Layer-3, usually abbreviated as MP3. The filename extension is .mp3. This is a compressed audio file, used to store recorded songs in the smallest amount of space, without losing too much audio quality. At the highest quality, MP3 files are usually impossible to distinguish from a non-compressed audio file. HAVIAN 30 can play and record MP3 files.

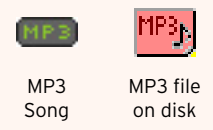

#### Choosing a Song by ID number

Each Song in a folder on a device has a progressive ID number assigned (up to 9,999). When the ID numbers are shown in the Song Select window, you can enter this number to select the corresponding Song.

#### Showing the ID number

- 1 Open the Song Select window.
- 2 Touch the page menu icon to open the menu, then touch the Show Song Number item to show (or hide) the ID numbers.

The Song's ID number will appear before each Song's name in the Song Select window.

0007 CANYON MID

#### Choosing a Song by number

- 1 Open the numeric keypad.
- While in the Song Select window, press the SONG button.
- **EXECT** While in any page of the Song Play (or Style Play) mode, press the SONG button twice.
- 2 Enter the ID number (included in the 0001~9999 range) corresponding to the Song to be selected, then touch the OK button to confirm. The Song will be selected.

If no Song corresponds to the number entered, a message will warn that the Song is not available.

#### Viewing the Song's filename extension

While you can recognize the type of files from the self-explanatory icons next to their names, you may prefer to also see the filename extension.

Make the filename extension appear

- 1 Open the Song Select window.
- 2 Touch the page menu icon, then touch the Show Song Extension menu item to make the checkmark appear next to it.

The filename extension will appear at the end of each file.

Make the filename extension disappear

**EXECUTE:** Deselect the Show Song Extension menu item.

### **Playing a Song**

#### Starting, stopping and controlling the Player

#### Start the Player

 $\blacksquare$  Press the PLAY/STOP ( $\blacksquare$ ) button.

While the Song is playing, the indicators on the display will show the current position. On the button, a red indicator will mark the first beat, while a green indicator will mark the other beats of the measure.

Fast Forward the Song

- **•** Press the FAST FORWARD ( $\gg$ ) button once to jump to the next measure (MIDI Song) or to the next second (MP3 Song).
- **EXECTE FAST FORWARD (** $\gg$ **)** button pressed to scroll the Song continuously. Release it when you have reached the desired location.

#### Rewind the Song

- **Press the REWIND (** $\ll$ **) button once to jump to the previous measure (MIDI** Song) or to the previous second (MP3 Song).
- **E** Keep the REWIND ( $\ll$ ) button pressed to scroll the Song continuously. Release it when you have reached the desired location.

Pause and resume playback

- **Press the PLAY/STOP (** $\blacktriangleright$ **/** $\blacksquare$ **)** button to stop the Song at the current position. The button's indicator will turn off.
- **Press the PLAY/STOP (** $\blacktriangleright$ **/** $\blacktriangleright$ **)** button again to resume playback. The indicator will turn on again.

Stop the Player and return to the beginning of the Song

**• Press the HOME (** $\blacktriangleleft$ **)** button to stop the Player and move to the beginning of the Song. The button's indicator will turn off.

#### Balancing the Song against the keyboard

While playing, you may want to balance the Keyboard Sounds against the Song, to make the soloist stand out of the background or go back in the mix.

Balance the Song against the keyboard

**■** While the Song is playing, use the BALANCE knob to balance between the Song (SONG) and the Keyboard (KBD).

#### Setting the general volume of the MP3 Songs

You can balance the volume of MP3 Songs against that of MIDI Songs and Styles.

- 1 Go to the Global > Audio & EQ > MP3/Speakers page.
- 2 Use the MP3 Player > Volume parameter to set the maximum volume of the MP3 Player.

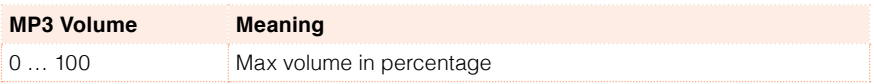

### **Playing along with the Song**

Play along with the Song

**■** While the Song is playing, play on the keyboard.

Choose different Sounds

- **EXECT** Choose a different Performance from the PERFORMANCE section of the control panel.
- Choose a different STS from the STS section of the control panel, or from the STS pane of the main page.

The available STSs are those contained inside the most recently selected Style or SongBook Entry.

### **Playing all the Songs in a folder**

Open the Song Select window from the control panel

**Press the SONG button** 

Open the Song Select window from the display

■ Touch the name of the Song on the display.

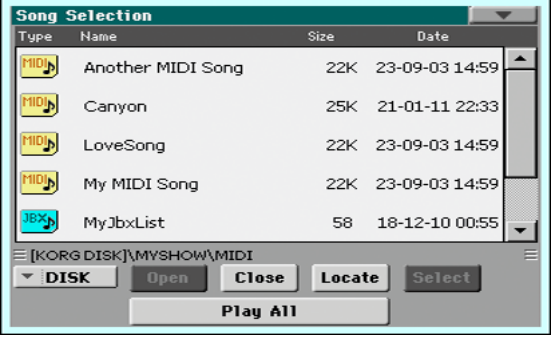

Select the folder containing the Songs to play

- 1 Browse through the files, until you find the folder containing the Songs to play, and open it.
- 2 Touch the Play All button to pre-select all the Songs in the folder.

A Jukebox file will be automatically generated and assigned to the Player. The order in which the Songs will be played back will depend on how they appear in the Song Select window.

Play the list of Songs

- 3 Start and stop the Songs by pressing the PLAY/STOP ( $\blacktriangleright$ / $\blacksquare$ ) button.
- 4 Use the standard PLAYER controls to play, pause, stop, fast forward and rewind the Songs.

Move through the Songs

- **■** Jump to the next Song in the list by keeping the SHIFT button pressed and pressing the FAST FORWARD  $($   $\gg$   $)$  button.
- **■** Jump to the previous Song by keeping the SHIFT button pressed and pressing the REWIND ( $\ll$ ) button.

■ Press the HOME (K) button to go back to the beginning of the current Song.

Save the list as a Jukebox file

■ If you want to save the list, go to the Song Play > Jukebox Editor edit page and save it as a JBX file. (See below for more information).

### **Playing a Jukebox list**

#### Creating and editing a Jukebox list

#### Create a Jukebox list

1 Go to the Song Play > Jukebox Editor page.

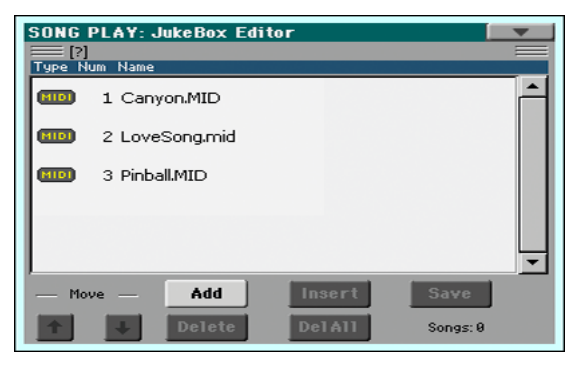

- 2 If a list of Songs already exists (because you selected an existing Jukebox file, or used the Song Select > Play All function), touch the Del All button to delete all from the list.
- 3 Touch the Add or Insert button to open the Song Select window.
- Add will append a Song at the end of the list.
- **EXECT** Insert will insert a Song between the selected item and the previous one.
- 4 While in the Song Select window, browse the MID, KAR and MP3 files in the folder, and select the Songs to be added.

If you like, you can choose another Jukebox (JBX) file, and add all its Songs to the Jukebox list you are editing.

- 5 Confirm by touching the OK button.
- 6 Continue adding Songs to the list.

Please note that you can only add Songs from the same folder, and that a Jukebox list can only include up to 127 Songs.

Edit the Jukebox list

**E** Use the Move > Down ( $\overline{z}$ ) and Move > Up ( $\overline{z}$ ) buttons on the display to move the selected Song to a different position in the list.

- Touch the Delete button to delete the selected Song from the list.
- Touch the Del All button to delete all Songs from the list.

Save the Jukebox list

1 Touch the Save button to open the Write Jukebox File dialog.

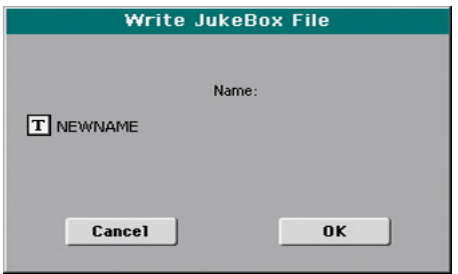

Please note that you can only save the JBX file in the same folder containing the Song files included in the list. The Jukebox file and Songs will have to be in the same folder.

2 While in the Write Jukebox File dialog, touch the Text Edit ( $\mathbf{T}$ ) button if you want to assign the Jukebox file a new name.

If you are saving a new list, the NEWNAME.JBX name is automatically assigned, and you can edit it.

Otherwise, the existing name is proposed. If the existing name is not edited, the old Jukebox file will be overwritten.

3 When done, touch the OK button to confirm.

#### Playing a Jukebox list

Instead of single Songs, you can assign a Jukebox file to the Player.

Open the Song Select window from the control panel

**Press the SONG button.** 

Open the Song Select window from the display

■ Touch the name of the Song on the display.

Select the Jukebox file

**EXECT:** Browse through the files, until you find the Jukebox (.jbx) file, and open it.

The selected Jukebox list contains pointers to Songs residing in the same folder as the Jukebox file. Please do not move nor delete the Songs, nor disconnect any connected USB storage device containing the Songs.

Play the Jukebox list

- 4 While in the main page of the Song Play mode, touch the Jukebox tab to show the Jukebox pane and see the list of Songs contained inside the selected Jukebox list.
- 5 Touch the name of the Song you want to start from, then touch the Select button to assign it to the Player.
- 6 Start and stop the Songs by pressing the PLAY/STOP ( $\blacktriangleright$ / $\blacksquare$ ) button.
- 7 All the Songs in the list will continue playing one after the other, until you don't stop them.
- 8 Use the standard PLAYER controls to play, pause, stop, fast forward and rewind the Songs.

Move through the Songs

- Touch a different Song in the list, then touch the Select button to jump to that Song.
- **■** Jump to the next Song in the list by keeping the SHIFT button pressed and pressing the FAST FORWARD  $($   $\gg$   $)$  button.
- **■** Jump to the previous Song by keeping the SHIFT button pressed and pressing the REWIND  $(\ll)$  button.
- **Press the HOME (** $\blacktriangleleft$ **)** button to go back to the beginning of the current Song.

#### What if a Song in the list if missing?

If a Song in the list is missing, the Player will stop and a warning message will appear in the display. Go to the Song Play > Jukebox pane, and select a different Song.

## **10 Lyrics, chords, score and markers**

### **Reading lyrics and chords**

Where are lyrics and chords contained?

Inside the MIDI Songs

Lyrics and chords may be contained inside MIDI Songs. They are included as MIDI events.

Inside the MP3 Songs

Lyrics may be contained into MP3 Songs. They are included as [ID3/Lyrics3](http://id3.org/Lyrics3v2) and [ID3/Frames](http://id3.org/id3v2.4.0-frames) tags. Lyrics and chords may also be contained into MP3 Songs as CDG graphic files.

In TXT files associated to a MIDI or MP3 Song

Lyrics and chords may be contained in a TXT file associated to a MIDI Song or an MP3 Song. You can load this text file even while playing the Song.

In TXT files linked to a SongBook Entry

A TXT file can be linked to a SongBook Entry.

#### Reading the lyrics and chords contained in a Song

Open the Lyrics page

**EXPLOSE SHOT PRESS the LYRICS button on the control panel. The Lyrics page will appear.** 

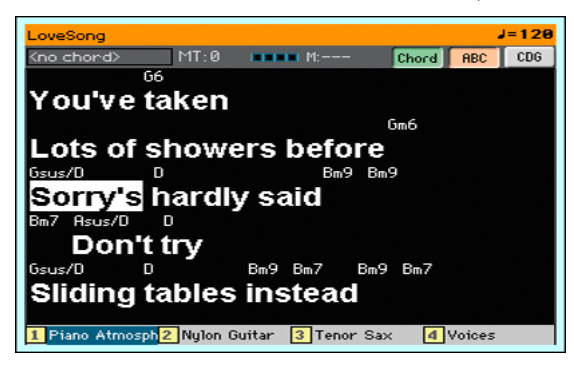

Read the lyrics

**E** While the Song is playing, lyrics contained in a MIDI or MP3 Song will automatically scroll in the display, in time with the music. Lyrics at the current position will be highlighted.

Adjusting the text size

**■** Use the ABC button in the Lyrics page to change the font size.

Read the chord abbreviations in the MIDI Songs

You can show or hide the chord abbreviations included as Lyrics events.

- $\blacksquare$  Be sure the Chord button is pressed in the Lyrics page to see the chord abbreviations. Chord abbreviations (if any) will appear above the lyrics, in time with the music.
- Be sure the Chord button is not pressed in the Lyrics page to hide the chord abbreviations.

#### Chord transposition

When transposing the Song, chord abbreviations will usually be automatically transposed. However, be sure Transpose is activated on the Player, but not on the keyboard.

Activate the chord transposition

- 1 Go to the Global > Tuning > Transpose Control page.
- 2 Activate Transpose on the Player, and deactivate it on the Style and Keyboard tracks.

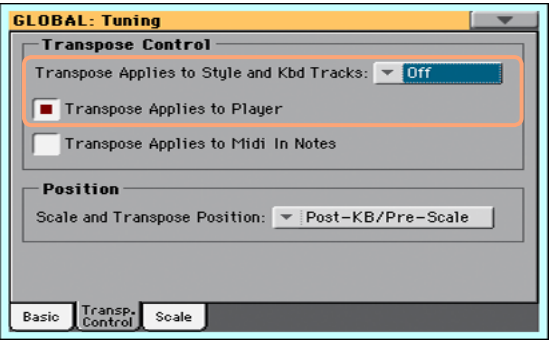

#### Reading the lyrics and chords loaded as a text file

If the text has been linked or loaded as a text (TXT) file, it will not scroll automatically while the Song is playing back. You can manually scroll it in one of the following ways.

Scroll the text on the display

■ Scroll the text by using the VALUE dial or the vertical scrollbar.

Scroll the text with a footswitch

- 1 Go to the Global > Controllers > Foot Controller page, and assign the Text Page Down commands to the footswitch.
- 2 Return to the Lyrics page, and scroll the text by using the programmed footswitch.

#### Loading a text file with the same name of the Song

Lyrics and chords may be contained in a TXT file having the same name of a MIDI Song or an MP3 Song. For example, if a 'MySong.txt' file exists in the same folder as the 'MySong.mid' file or 'MySong.mp3' file, loading this latter will load the TXT Lyrics file as well.

Text files have be formatted with monospaced, non-proportional fonts (like Courier, Courier New, Letter Gothic, Lucida Sans, Menlo, Monaco, Vera Sans, or any other monospaced font). Up to 24 characters can fit a single line of text when using the bigger font size, 41 when using the smaller font size.

#### <span id="page-90-0"></span>Linking text files to SongBook Entries

Lyrics and chords may be contained in a TXT file linked to a SongBook Entry. The same formatting rules described above apply. See [Linking text files to](#page-90-0)  [SongBook Entries](#page-90-0) on page 87 for more information.

#### On-the-fly loading of Lyrics and chords from an external text file

When no lyrics or chords are contained or associated to the Style or Song, you can load a text (TXT) file after having chosen a Style or Song.

#### Load a TXT file on-the-fly

The 'No lyrics' message will appear when you press the LYRICS button in one of the following cases:

- You are in Style Play mode.
- The Song does not contain lyrics and chords.
- No external file is associated to the Style or the Song.

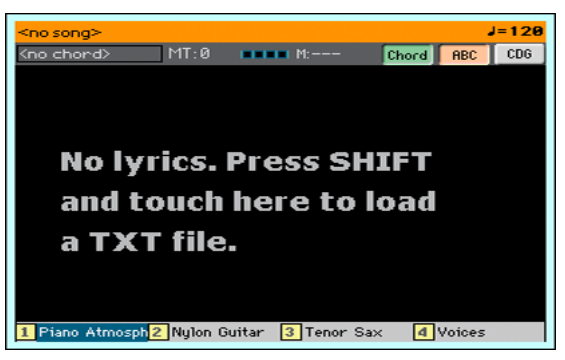

In this case, do the following:

■ Keep the SHIFT button pressed and touch the center of the display. The file selector will appear, and will let you choose a TXT file to be loaded.

#### Reading the lyrics and chords loaded as a CDG file

CDGs are graphic files that change in time with the associated MP3 Song.

Read the lyrics and chords in the CDG file

■ Be sure the CDG button is pressed in the Lyrics page.

#### Loading a CDG file with the same name of the Song

Lyrics and chords may be contained into MP3 Songs as a CDG graphic file with the same name of an MP3 Song [\(MP3+G](http://tricerasoft.com/history.html) Song format). For example, if a "MySong.cdg" file exists in the same folder as the "MySong.mp3" file, loading this latter will load the CDG Lyrics file as well.

### **Reading the music score**

#### Creating and reading the music score

#### Create the music score

- 1 While in Song Play mode, choose a MIDI Song to play.
- 2 Press the SCORE button to open the Score page. A score of the selected track will be generated.

Depending on the content of the track, either notes or chords are shown in the staff.

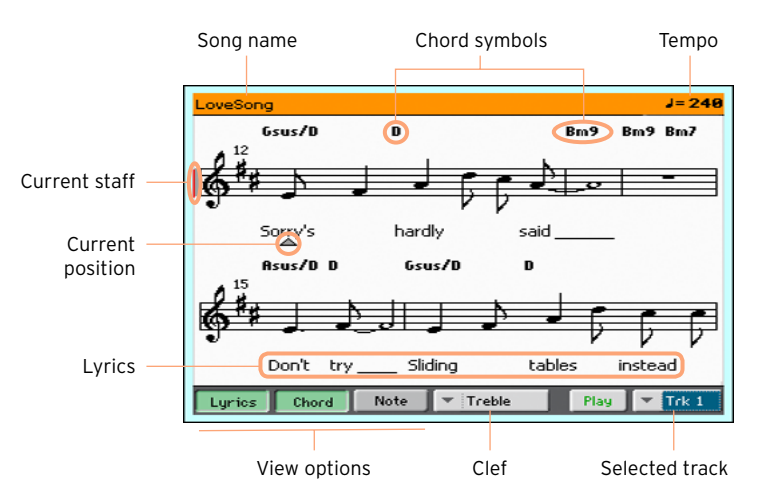

Choose a different track

**EXECT** Choose a different track to be seen as music score by using the Trk menu. Usually, the melody is track #4.

Choose the clef

■ Choose a different clef by using the Clef menu.

Usually, the correct clef is automatically assigned by the score generator.

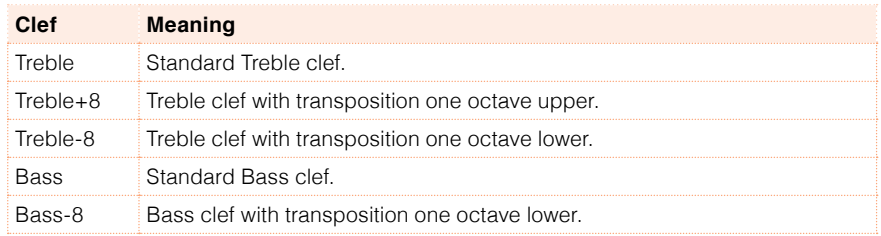

#### Exit from the Score page

**E** When done with the score, press either the SCORE or the EXIT button.

#### Intelligent display of the score

Score generation is smart enough to 'clean-up' a track with automatic quantization, syncopation, key and clef generation. Even non-quantized tracks will be shown in a very readable way.

Several automatic operations are carried on to clean-up the score: HAVIAN 30 automatically quantizes to 1/16 notes, detects triplets, avoids note overlaps, correctly notates syncopation, and draws beams according to the time signature. In addition, spacing and measure length are dynamic, and single, double and end measure bars are automatically added.

If a KeySign (Key Signature) event is found at the beginning of the Song (position '001.01.000' of the Song's Master track), the correct key signature is also shown.

#### Following the Song

You can always see where you are in the score by watching at these indicators:

- $\blacksquare$  A red vertical line, showing indicating the current staff in play.
- A red triangle, showing the current position.

#### Show lyrics, chords, note names

Read the Lyrics

■ Touch the Lyrics button to make the lyrics (if available) appear or disappear.

#### Read the chords

■ Touch the Chord button to make the chord symbols (if available) appear or disappear.

Chords are shown either according to the English or Italian system, depending on the selected language. (See [Choosing the chords and keyboard lan](#page-624-0)guage [on page 621](#page-624-0) for information on how to choose a different language).

Read the note names

■ Touch the Note button to make the note name appear or disappear next to each note.

Note names are shown either according to the English or Italian system, depending on the selected language. (See [Choosing the chords and keyboard](#page-624-0)  language [on page 621](#page-624-0) for information on how to choose a different language).

#### Muting the selected track

Mute the selected track

**EXECUTE:** Touch the Play/Mute ( $\left| \frac{P\text{lay}}{P}\right|$  /  $\left| \frac{Mute}{P}\right|$  ) button to listen or mute the selected track.

Mute the track if you are going to play or sing it live. This will avoid overlapping between your playing or singing and the internal Sounds.

#### Saving the Play/Mute status

To prevent the Play/Mute status of the Song tracks when choosing a different MIDI Song, write it to memory.

■ Go to the Global > Mode Preferences > Song page, and touch the Save Track & FX button.

#### Muting a Song's Sound with a footswitch

You can mute the melody track of a Song by assigning the Melody Mute function to a footswitch. This function mutes a track defined as the melody track. If the Song has the melody part assigned to the same track number, you can mute or unmute it by using the assigned footswitch.

- To choose a Song Melody track, go to Global > Mode Preferences > Song & Sequencer page.
- To program the footswitch, go to the Global > Controllers > Foot Controller page.

#### Music score and transposition

The Score page shows the actual MIDI notes. Using the TRANSPOSE buttons or transposing the selected track does not affect the music score.

### **Moving through a Song with the markers**

#### Using the markers

Song Marker events contained in a MID file (that is, a MIDI Song) can be read by HAVIAN 30. They are immediately shown in the Markers page.

Jump to a marker

- 1 While in Song Play mode, press the MARKER buttons.
- 2 If you like, start the Player by pressing the PLAY/STOP ( $\blacktriangleright$ / $\blacksquare$ ) button.

You can jump to a marker even if the Player is not running.

3 When you want to jump to a marker, touch it in the markers list. At the beginning of the next measure, the Song will jump to the saved position.

Make the markers list scroll automatically

Select the Auto Scroll parameter, to let the markers list scroll automatically, and always let the current marker be shown in the display.

Mark the beginning of a repeating section

You can use markers to jump at the beginning of a passage you need practicing.

1 When you reach the beginning of the point you need practicing, touch the Add button to create a new marker.

Usually, you will create the marker one or two measures before the actual starting point.

- 2 Start the Player, and use the marker to jump to the beginning of the passage you need practicing.
- 3 If you no longer need it, delete the marker. In any case, it will be automatically removed when choosing a different Song or turning off the instrument.

#### Creating and editing markers

You can add your own marker points to a MIDI Song, then save them into the MID file.

Open the Markers page

**■** While in Song Play mode, press the MARKER buttons.

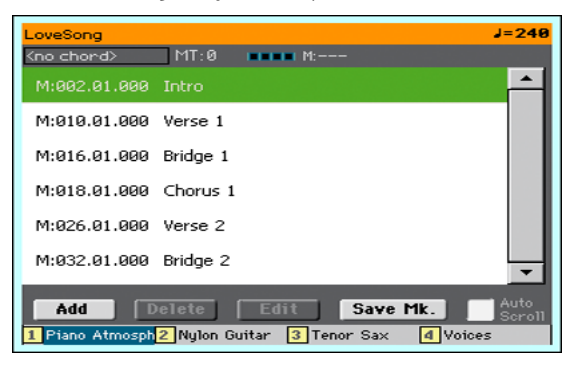

Add markers

1 Start the Player by pressing the PLAY/STOP ( $\blacktriangleright$ / $\blacksquare$ ) button.

Markers can be added even while the Player is not running, but adding them while the Song is running is easier.

- 2 When you reach the position you want to save as a marker, touch the Add button.
- **EXECT** If you touch Add within the early beats of the measure, the beginning of the current measure is saved as a marker.
- **If you touch Add within the last beat of the measure, the beginning of the** following measure is saved as a marker.
- 3 Do the same for any following marker.
- 4 Stop the Player by pressing the PLAY/STOP ( $\blacktriangleright$ / $\blacksquare$ ) button.

#### Delete markers

- 1 Touch the marker to be deleted in the markers list.
- 2 Touch the Delete button to delete the selected marker.
- 3 Save the markers (as described below).

Edit the name an position of a marker

- 1 Touch the marker to be edited in the markers list.
- 2 Touch the Edit button to start editing the marker. The Edit Marker window will appear.

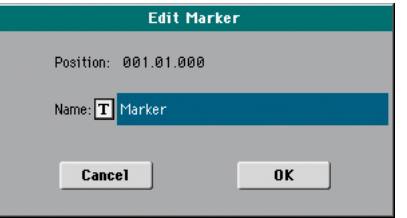

- 3 While in the Edit Marker window, edit the position and name of the selected marker.
- 4 Save the markers (as described below).

Save the markers

- Touch the Save Mk button to save all the markers into the MID file.
- **If you are not in the Markers page, choose the Save Song Marker command** from the page menu.

## **11 Searching for files and other items**

### **Using the Search function**

#### **Searching**

Depending on the page, you can search for different types of data. For example, while in the Media pages you can only search for files, while in Style Play or Song Play mode you can search for several different types of data (Styles, Songs, Lyrics…).

The Search function is also available while the Performance, Sound, Style, or File Selector is open. It is not available in all pages, since sometimes there are no relevant data to search for a particular page (for example, the Global pages).

Access the Search window

**•** Press the SEARCH ( $\mathbf{Q}$ ) button to open the Search window.

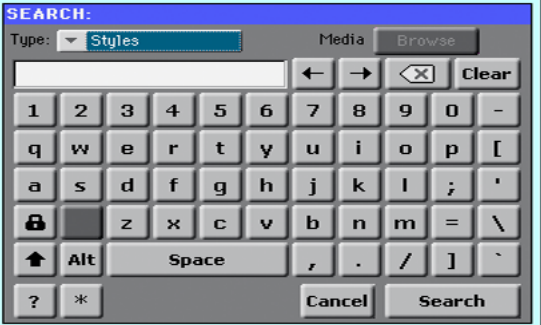

Choose the type of file to look for

**EXECT** If needed, use the Type menu to choose the type of item you are looking for.

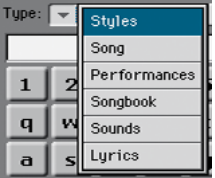

Choose a storage device and folder

When searching for Files, Songs or Lyrics, you can choose a storage device and folder where to focus your search. When one of the above types are chosen, the Browse button will be activated.

1 Touch the Browse button to open the File Selector.

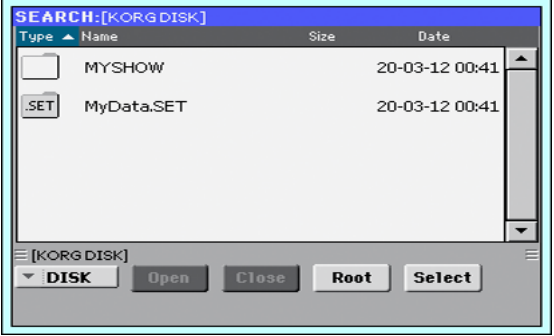

- 2 Use the Device menu to choose the storage device containing the file you are looking for. Use the Open and Close buttons to open and close the selected folders. Use the Root button to return to the top level of the device.
- 3 When you see the folder containing the file you are looking for, touch it, then touch the Select button to select it and close the File Selector. The name of the selected folder will be shown in the title bar of the Search window.

Type the name and start searching

1 Type the name of the file you are looking for. There is no difference between upper and lower cases ("LOVE" is the same as "Love" or "love").

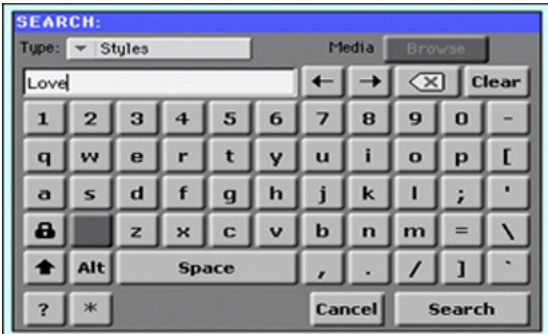

2 When finished entering the name, touch the Search button. After a while, the list of files found will start showing on the display.

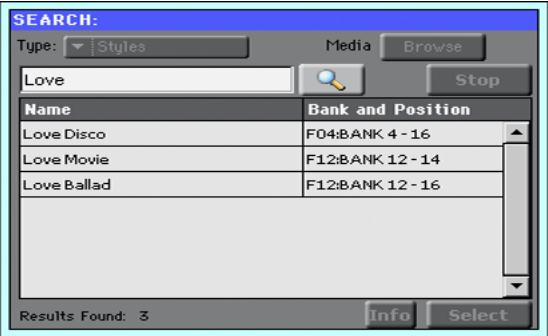

The time needed to complete a search depends on the size of the device(s) and the number of files.

Only one search at a time can be carried on. Please wait for the current search to be completed, or touch the Stop button to stop the current search and do a new one.

Stop the Search operation

**EXECT:** After you touch the Search button, its name changes to Stop. Touch this button to stop the ongoing search before all results are found. The name of the button will revert to Search. Any file found will remain on the display, until you do a new search.

Exit from the Search window without stopping the Search operation

**E** Touch the Cancel button in the display, or press the EXIT or SEARCH ( $\mathbf{Q}_i$ ) button on the control panel, to exit from the Search window and carry on other operations. The search will continue in the background.

Ask info for an item

■ Touch one of the items found to select it, then touch the Info button to see relevant information.

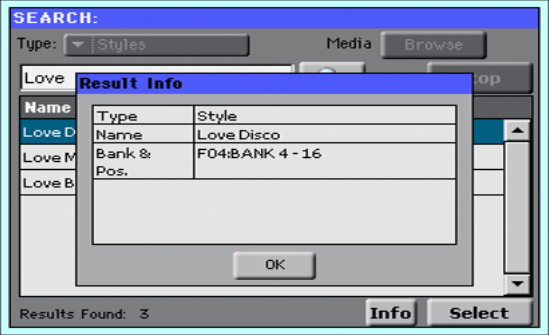

Touch OK to close the Info dialog.

Restart the Search operation

**EXECUTE:** Touch the Search ( $\mathbb{Q}$ ) icon to return to the main Search page and start searching again.

Select the item found

**■** If you have found what you were looking for, touch its name and then touch the Select command.

#### A note about searching: the wildcards

While searching, the string entered will be searched as a whole word or as part of a word. For example, if you entered "love", the function will find "Love" and "LoveSong", or any other word containing the string "love".

You can use the wildcards "?" (any single character) and "\*" (any sequence of characters) to search exactly for that string. For example, "\*love" will find "MyLove", but not "LoveSong". "??love" will find "00love" but not "MyLove".

Also, if you are looking for words that can be spelled in a slightly different way, you can use the "?" wildcard to find all occurrences: "ar?v" will find out both "gray" and "grey".

# **Part III: THE SONGBOOK**

# **12 Using the SongBook**

### **Choosing the SongBook Entries**

#### What is the SongBook?

The SongBook is the onboard music database, that allows you to organize the Styles and Songs for easy retrieving. Each Entry of this database (a 'song') may include information like the artist, title, genre, number, key, tempo, and meter (time signature) of a specified song. When choosing one of the Entries, the associated Style, MID or MP3 file – as well as the Style Play or Song Play mode – is automatically recalled.

In addition to helping you organize your shows, the SongBook allows you to assign up to four STSs to each Entry. Also, you can link a TXT file to any Entry, to be used as the Lyrics of a song, even if there are no Lyrics inside the associated MID or MP3 file, or if you prefer to play the song live with the backing of the Styles.

You can add your own Entries to the SongBook, as well as edit the existing ones. KORG already supplies some hundred Entries as standard. Furthermore, the SongBook allows you to create various custom lists, that may suit your different types of show.

#### Choosing the SongBook Entries from the Book list

A large database is already included with the instrument. You may browse through this database and choose a SongBook Entry.

#### Choose a SongBook Entry

1 While you are in Style Play or Song Play mode, press the SONGBOOK button to open the SongBook page.

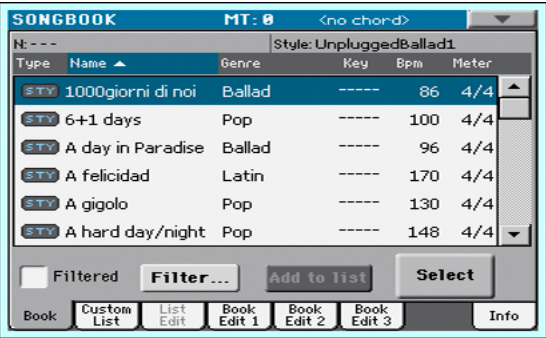

2 Browse through the Entries.

Use the scrollbar or the VALUE dial to scroll.

Keep the SHIFT button pressed and touch one of the arrows of the scrollbar to jump to the previous or next alphabetical section.

3 When the Entry you are looking for appears in the display, touch it to highlight it, then touch the Select button to load it into the Arranger or the Player.

After touching this button, the name of the selected Entry will appear just under the title bar (N:), next to the name of the associated Style or Song. The name of the Entry in the list will appear in a bolder font, over a lighter background.

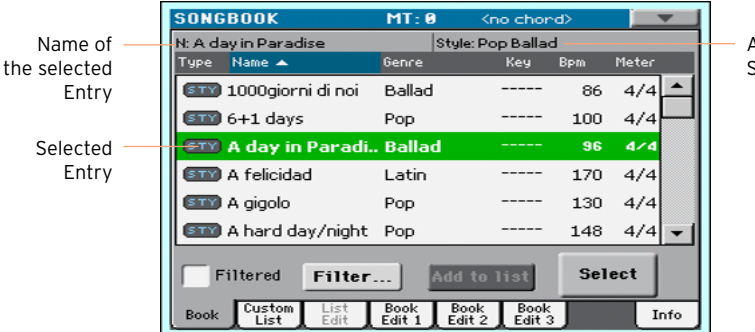

Associated Style or Song
The associated Style or Song will be recalled. STSs will also be recalled. STS #1 will be selected. Any TXT file associated with the Entry will be shown in the Lyrics page.

4 Use the START/STOP or PLAY/STOP ( $\blacktriangleright$ / $\blacksquare$ ) button to start and stop playback of the selected Style or Song.

#### Identifying the type of Entry

The icons in the Type column will help you identify the Entry.

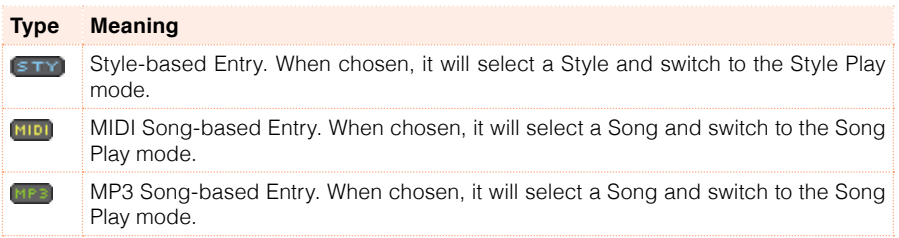

#### Sorting by label

Change the order of the list

- **EXECOTE:** Reorder the items according to a different criterion (Type, Name, Genre, Key, Bpm, Meter…) by touching the corresponding label on top of the list.
- **EXECT** By touching the label again, the order of the items will switch between ascending and descending.

#### Choosing between Artist and Genre, Number and Key

Due to space constraints, not all labels can be seen on top of the lists. You can decide what to show in the SongBook lists.

Please note that the Artist and Key fields of all the supplied Entries have been intentionally left empty.

Choose between Artist and Genre

■ Touch the page menu icon to open the menu, then choose either the Show Artist (now Genre) or Show Genre (now Artist) option (depending on the current selection).

Choose between Song Number and Key

■ Touch the page menu icon to open the menu, then choose either the Show Song Number (now Key) or Show Key (now Song Number) option (depending on the current selection).

#### Filtering the Entries

When you are looking for a particular artist, genre or other categories, you may 'filter' the list to only see the type of Entries you are looking for. Please note that you can also find items inside the SongBook database by pressing the SEARCH button on the control panel, but the Filter function allows for a more refined search on multiple parameters at the same time.

Open the Filter dialog

**EXECUTE:** While in the SongBook > Book page, touch the Filter... button to open the Filter dialog.

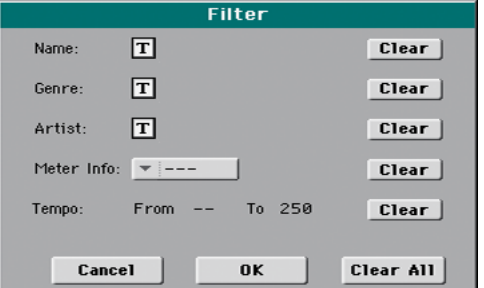

Edit the filter criteria and activate the filters

1 Touch the Text Edit ( $\boxed{\mathbf{T}}$ ) icon next to the field you want to edit, to open the virtual keyboard and type the text string you are looking for.

For example, you may want to find all songs containing the word "love" in the title (in any position in the string). If so, select the Name criterion, and enter the word 'love'. Capitals are not relevant for the search.

When done editing the name, confirm by touching the OK button under the virtual keyboard.

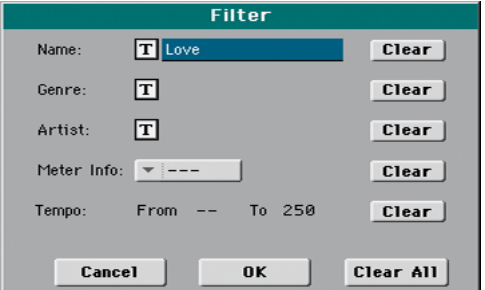

- 2 Repeat the above step for all the fields you want to include in your filter.
- 3 If you like, select a Meter and/or a range of Tempo values to be included in your filter criteria.
- 4 Delete the filter criteria you don't need:
- Touch the Clear button to delete the text string or reset the parameter to a default value.
- Touch the Clear All button to reset all filter criteria.
- 5 When done editing the filter parameters, touch the OK button to close the Filter dialog and return to the Book page.

The Filtered checkbox will be automatically selected, and the filter will be activated. Only the Entries matching the entered criteria will be seen in the Book list.

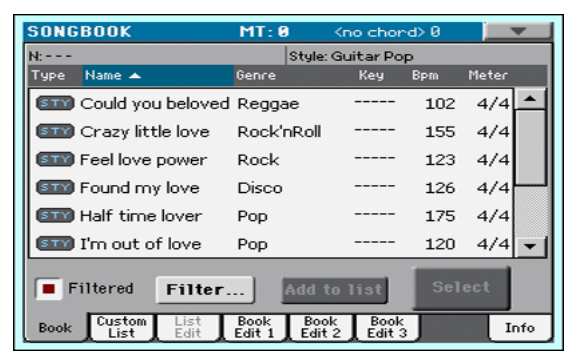

Remove the filters and see all the Entries again

■ Touch the Filtered checkbox to deselect it.

#### Getting information on the SongBook Entries

You can see some statistical information on the selected SongBook Entry, to see the name of the Entry, the associated Style or Song, the total number of Entries in the SongBook database, the number of filtered Entries in the Book page, the number of available Custom Lists, and the number of Entries in the selected list.

- 1 While in the SongBook, choose an Entry and touch Select.
- 2 Go to the SongBook > Info page.

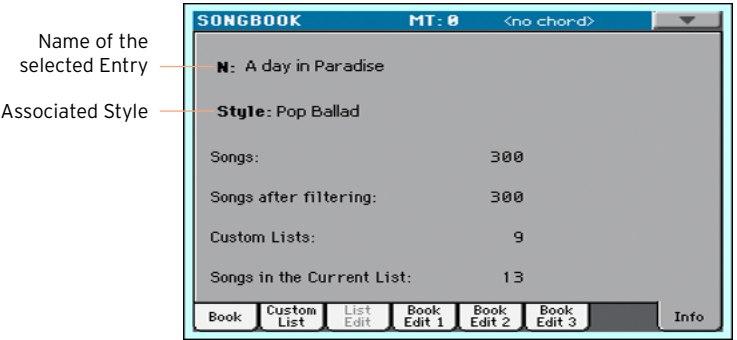

If you selected a Style-based Entry:

If you selected a Song-based Entry:

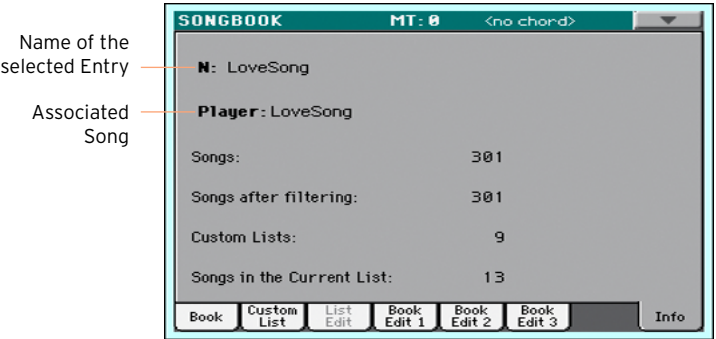

If the Selected Entry (N:) area is blank (---), the selected Entry has been modified, or no Entry has been selected.

#### <span id="page-112-0"></span>Choosing the SongBook Entries by Song Number

You can select a SongBook Entry by entering its unique Song ID Number. Numbers associated with each Entry can be programmed in any of the SongBook > Book Edit pages. (See Editing the Song Selection Number on page 166 for more information).

1 To see the numbers while in the Book page, choose the Show Song Numbers (now Key) command from the page menu, to let the Num column appear.

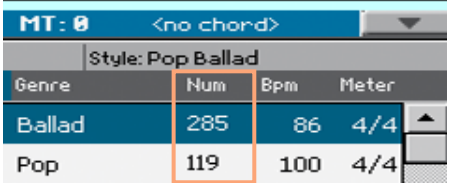

- 2 To select a SongBook Entry by entering its ID number, press the SONGBOOK button again while you are in any page of the SongBook. The numeric keypad will appear, allowing you to enter the ID number corresponding to the desired Entry.
- 3 To see the Key column again, select the Show Key (now Song Numbers) command from the page menu.

#### Choosing the SongBook Entries via MIDI

SongBook Entries can be remotely selected via MIDI. In addition, MIDI messages can be sent via MIDI when choosing a SongBook Entry. This is useful to synchronize HAVIAN 30 to an external editor or digital music sheet reader.

#### Choosing the Tablet MIDI Preset

The Tablet MIDI Preset includes MIDI channel #16, used to send MIDI messages to select the SongBook Entries, or to receive MIDI messages when selecting them.

■ Go to the Global > MIDI > General Controls page and choose the Tablet MIDI Preset.

#### Editing an existing MIDI Preset

You can program or edit your own MIDI Preset for selecting SongBook Entries. A special MIDI channel used as the Control channel is needed to send MIDI messages to select the SongBook Entries, or to receive MIDI messages when selecting them.

Configure the Control channel

- 1 Go to the Global > MIDI > General Controls page and choose a MIDI Preset to be used as a starting point.
- 2 Go to the Global > MIDI > Midi In Channel page, and assign the Control option to one of the sixteen available MIDI channels (usually one of the highernumbered ones, for example 16).
- 3 Go to the Global > MIDI > Midi Out Channel page, and assign the Control option to one of the sixteen available MIDI channels (the same as on the MIDI IN will work fine).
- 4 When done, save these settings to a new or existing MIDI Preset, by choosing the Write Midi Preset command from the page menu. Blank locations are shown as a series of dashes ('–––').

#### Selecting SongBook Entries via MIDI

When you are ready to remotely select SongBook Entries, switch to the Style Play or Song Play mode.

At this point, HAVIAN 30 must receive on the special Control channel the NRPN Control Change messages #99 (MSB, with value 2) and #98 (LSB, with value 64) in fast succession, as an initialization string. This string must be sent only once, unless another NRPN control is sent on the same MIDI channel before selecting a different SongBook Entry.

After the initialization string has been sent, you must send the selection string, made of two Control Change messages: CC#06 (Data Entry MSB) for the thousands and hundreds, and CC#38 (Data Entry LSB) for the tens and units. The range of the Data Entry controls, in this case, is 0~99 (instead of the typical 0~127).

The following examples show some typical situations.

■ Send the following string to select SongBook Entry #77:

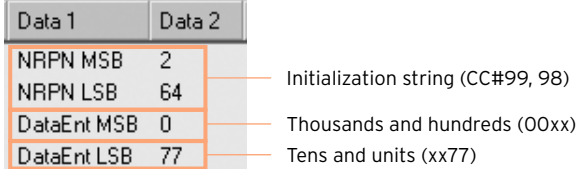

■ Send the following string to select SongBook Entry #100:

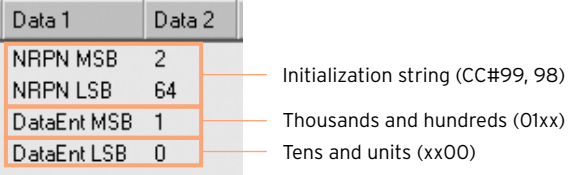

■ Send the following string to select SongBook Entry #2563:

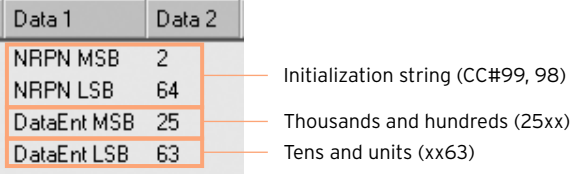

#### Sending MIDI messages when selecting SongBook Entries

When the special Control channel is assigned to one of the MIDI OUT channels, MIDI messages are sent on this channel when choosing a SongBook Entry. The messages sent when selecting a SongBook Entry are the following:

- **•** An initialization strings, made of the NRPN Control Change messages #99 (MSB, with value 2) and #98 (LSB, with value 64) in fast succession.
- A selection string, made of the two Control Change messages CC#06 (Data Entry MSB) for the thousands and hundreds, and CC#38 (Data Entry LSB) for the tens and units. The range of the Data Entry controls, in this case, is 0~99 (instead of the typical 0~127).

### **Using the Custom Lists**

#### What are Custom Lists?

Custom Lists are selections from the full Book list. They allow for smaller, customized lists, suitable for a single gig or your own music preferences. We already included some example lists, that you can use for your own shows.

#### Playing a Custom List

Choose a Custom List containing the songs already selected for your show.

Select the Custom List

1 Go to the SongBook > Custom List page.

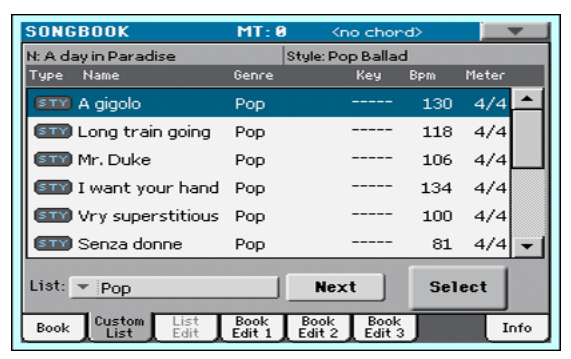

2 Use the List pop-up menu to select one of the available Custom Lists.

The list of songs in the selected Custom List will appear.

Play the Custom List

- 1 Browse through the Entries.
- 2 Touch the name of the Entry you want to start from, then touch the Select button to assign it to the Arranger or the Player.
- 3 Use the START/STOP or PLAY/STOP ( $\blacktriangleright$ / $\blacksquare$ ) button to start and stop playback of the selected Style or Song.
- 4 Use the standard Arranger or Player controls to start, pause, stop, fast forward and rewind the Styles or Songs.
- 5 Move to the next song by touching the Next button, or by touching a different Entry in the list and touching the Select button.

# **13 Editing the SongBook**

### **Creating and editing the SongBook Entries**

#### Creating a new SongBook Entry

You can add your own Entries to the SongBook database.

Choose the Style or Song

- 1 Go to the Style Play or Song Play mode, depending on the type of Entry you want to add to the SongBook database.
- 2 Select the Style or Song to be added to the SongBook.

Choose the Sounds and the Effects

**EXECT** Choose the Keyboard Sounds, the Effects, and adjust any relevant parameter the way you prefer for your performance.

A snapshot of the current situation will be saved into the Entry. Keyboard Sounds and Effects, Volume levels, Play/Mute status, the Split status and position, the Octave and Master Transpose, the selected Style Element, the selected STSs will be saved in the Entry.

Please note that changes to a MIDI Song's Sounds will not be saved in the SongBook Entry. Only the data included in the MID file will be used. To edit the Song, edit the MID file in Sequencer mode.

Create a new SongBook Entry

1 Keep the SONGBOOK button pressed for about one second to create a new SongBook Entry. The Write Song dialog will appear.

As an alternative, go to one of the SongBook > Book Edit pages, and touch the New Song button, then the Write button.

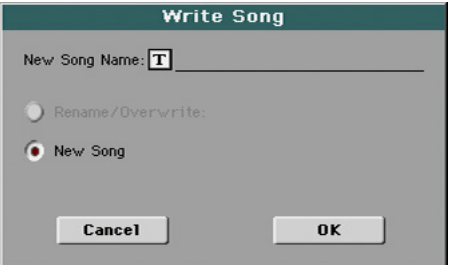

2 While in the Write Song dialog, touch the Text Edit ( $\boxed{\mathbf{T}}$ ) icon if you want to edit the name of the Entry, then touch OK to save the Entry to the SongBook database.

#### Editing an existing SongBook Entry

Choose an existing SongBook Entry

1 Choose a SongBook Entry from the SongBook > Book or SongBook > Custom List page.

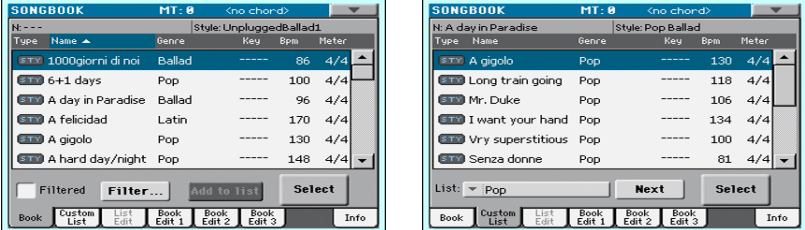

Change the Sounds and the Effects

**EXEC** Choose different Keyboard Sounds and Effects, and adjust any relevant parameter the way you prefer for your performance.

Save over the existing SongBook Entry

1 Go to one of the SongBook > Book Edit pages, and touch the Write button to save the settings into the selected SongBook Entry.

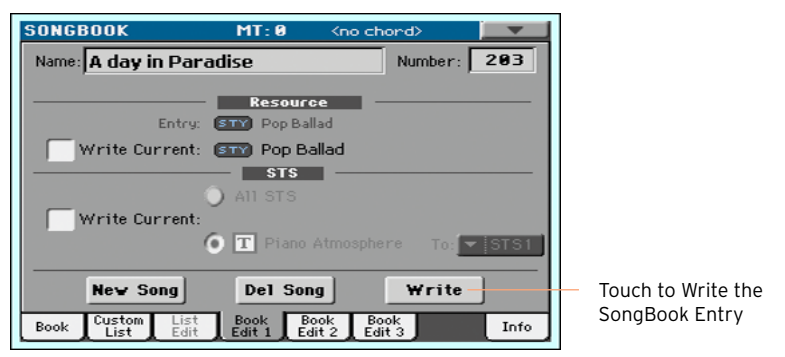

2 Choose the Rename/Overwrite option to write over the selected Entry. If you prefer to create a new Entry, choose the New Song option instead.

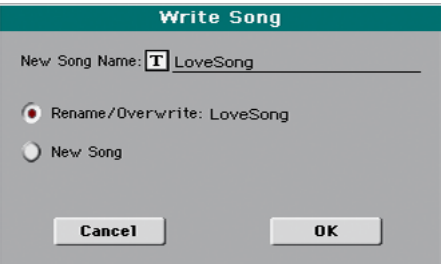

3 If you want to change the Entry's name, while in the Write Song dialog touch the Text Edit ( $\mathbf{T}$ ) icon, then touch OK to save the Entry to the SongBook database.

#### Saving different Styles or Songs

With each SongBook Entry, a reference to a Style or Song is saved. When editing an Entry, you can change this 'resource'.

- 1 Choose the SongBook Entry to be edited.
- 2 Press the EXIT button to exit the SongBook, and choose a different Style or Song.
- 3 Go to the SongBook > Book Edit 1 page.

The Resource area shows the resource saved in the selected Entry (Entry), and the one you just selected (Current).

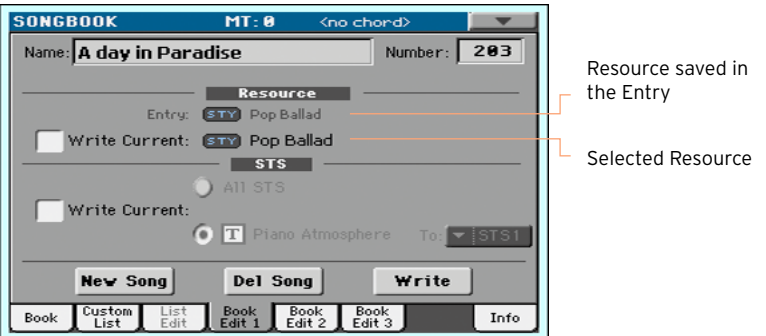

- 4 Select the Resource > Write Current checkbox to save the new resource instead of the older one.
- 5 Touch the Write button to save over the exiting SongBook Entry.

#### Saving different STSs

With each SongBook Entry, up to four STSs are saved. When editing an Entry, you can replace the older STSs with new ones.

- 1 Choose the SongBook Entry to be edited, and press the EXIT button to exit the SongBook.
- 2 Create a different set of Keyboard Sounds.
- **EXTENDING** If you want to save a single new STS, edit the Keyboard Sounds.
- **EXT** If you want to save up to four new STSs, edit the Keyboard Sounds and save them into different STSs. To save them keep the corresponding STS button pressed for more than one second, or choose the Write Single Touch Setting command from the page menu.

Please remember that you can only save STSs over User or Favorite Styles.

**EXECT** If you want to save up to four existing STSs, choose the Style containing them.

3 Go to the SongBook > Book Edit 1 page.

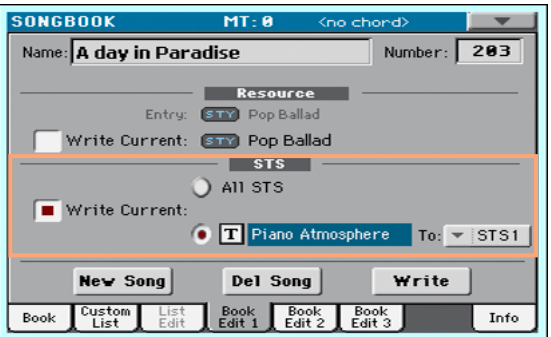

- 4 Select the STS > Write Current checkbox to save the new STSs instead of the older ones.
- Choose All STS to save all four STSs.
- Choose a single STS location to save the selected STS, or the current set of Keyboard Sounds, to a selected location. You can choose the target location and give the STS a new name.
- 5 If you don't want to replace the associated Style or Song, be sure the Resource > Write Current checkbox is not selected.
- 6 Touch the Write button to save over the exiting SongBook Entry.

#### Editing the Song Selection Number

Each SongBook Entry can have a unique ID number (up to 9,999). You can type them to quickly recall an Entry (see [Choosing the SongBook Entries by](#page-112-0) [Song Number](#page-112-0) on page 109 for more information).

Edit the Song Selection Number

■ Go to the SongBook > Book Edit 1 page, and edit the Number field.

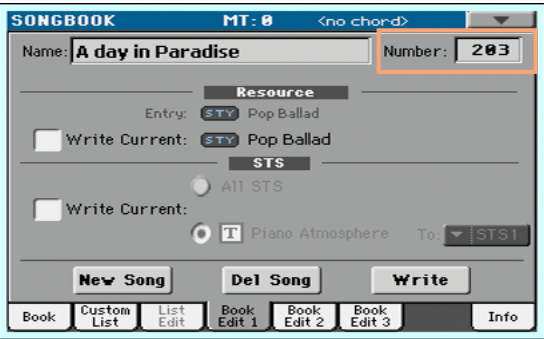

Assigning a number is not mandatory, but may help in organizing the Entries. For example, you may use the different 100s to create a different way of categorizing your entries by genre or age.

#### Editing the database parameters

The SongBook is a database. You can add to each SongBook Entry special archival data, that will later help in retrieving specific types of songs by using the SongBook > Book > Filter function.

- 1 Choose the SongBook Entry to be edited.
- 2 Go to the SongBook > Book Edit 2 page.

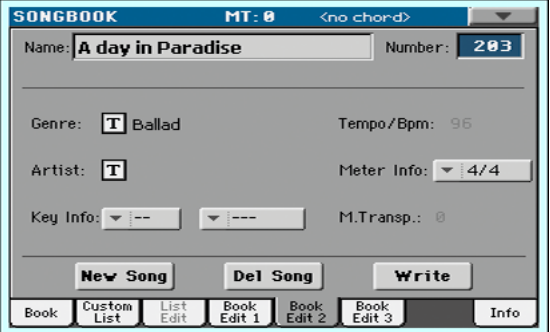

#### 3 Edit the SongBook Entry's database parameters.

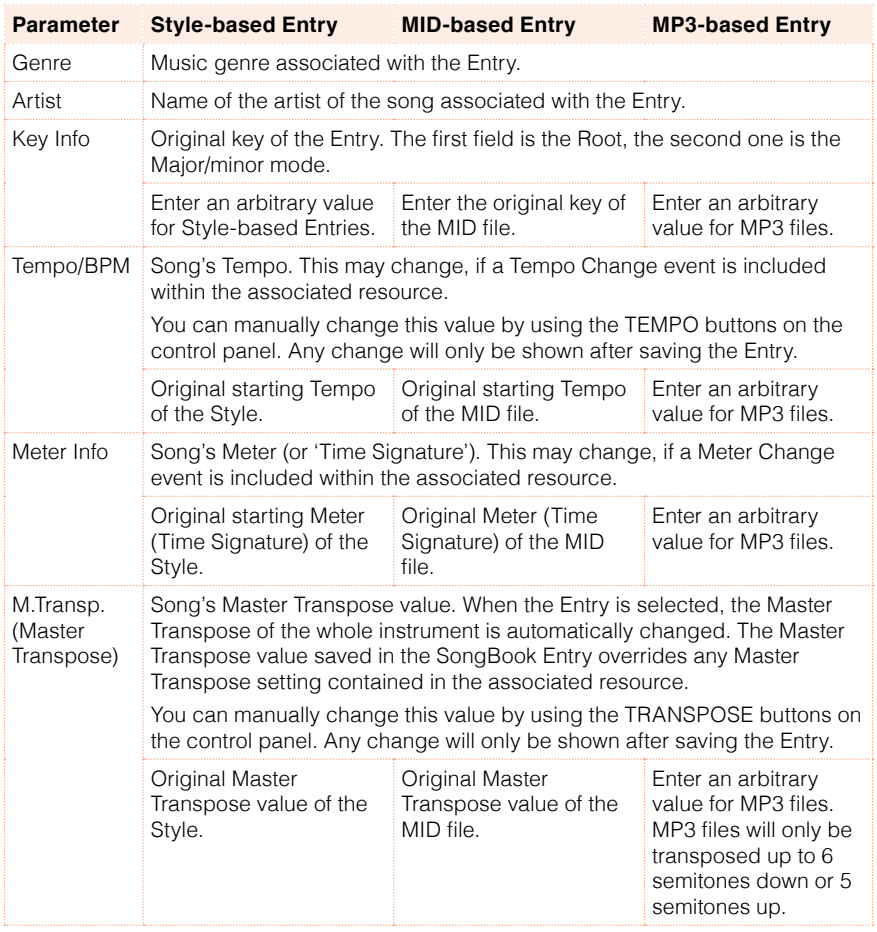

#### 4 Touch the Write button to save over the exiting SongBook Entry.

#### Editing the Style controls (Synchro/Memory)

With Style-based Entries, you can memorize the status of the Style's Synchro and Memory function status.

- 1 Choose the SongBook Entry to be edited.
- 2 Go to the SongBook > Book Edit 3 page.

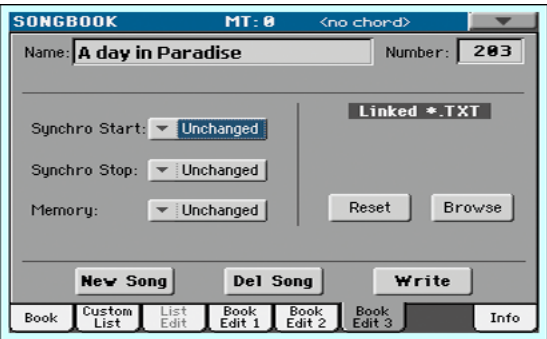

3 Edit the SongBook Entry's Style controls.

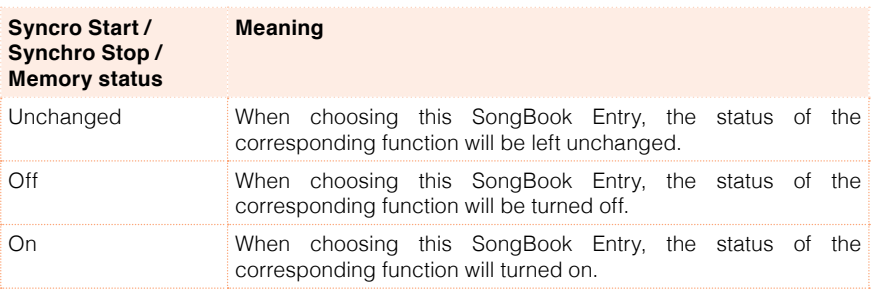

4 Touch the Write button to save over the exiting SongBook Entry.

#### Linking a text file to the SongBook Entry

You can add Lyrics to any Entry as a linked TXT file. Since there is no automatic synchronization between this type of Lyrics and the associated Style or Song, you must scroll them manually (as explained in [Reading the lyrics](#page-89-0)  [and chords loaded as a text file](#page-89-0) on page 86).

Link Lyrics as a TXT file

- 1 Choose the SongBook Entry to be edited.
- 2 Go to the SongBook > Book Edit 3 page.

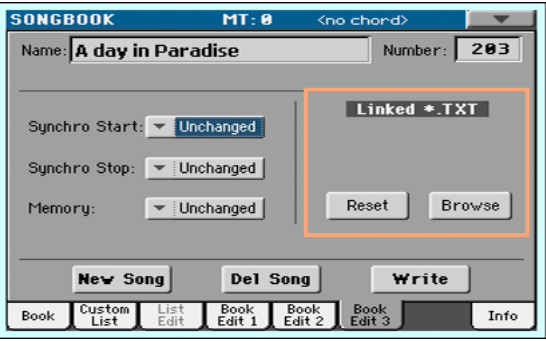

3 Touch the Browse button to open the file selector, and choose a TXT file to be linked to the current SongBook Entry.

After selection, the name of the linked text file will appear in the Linked \*.TXT area.

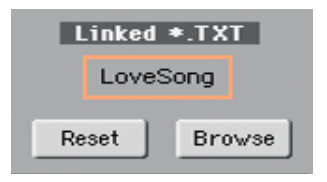

Unlink the TXT file

**■** While in the same page, touch the Reset button.

### **Creating and editing the Custom Lists**

#### Enabling Custom List editing

The SongBook > List Edit page, where you can edit Custom Lists, is not usually available, to protect Custom Lists from accidental changes.

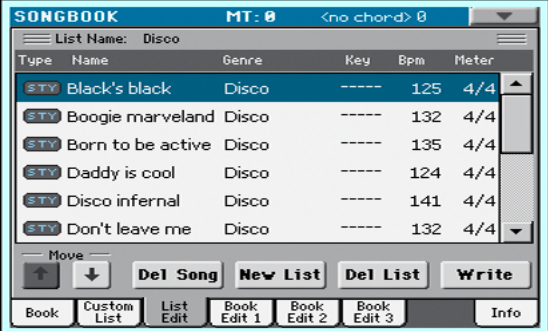

Enable Custom List editing

- **E.** While in the SongBook, select the Enable List Edit command from the page menu.
- **EXECT** If you will prefer to protect the Custom Lists again after editing, deselect the Enable List Edit command from the menu.

#### Creating or editing a Custom List

Create a new, blank Custom List

■ Go to the SongBook > List Edit page, then touch the New List button. The new list will be automatically selected.

Select a Custom List for editing

1 Go to the SongBook > Custom List page.

2 Use the List pop-up menu to select the Custom List to edit.

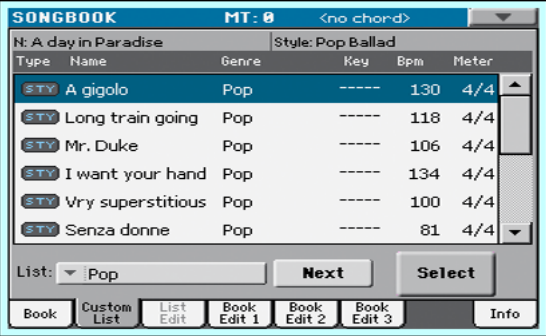

Add Songs to the selected Custom List

- 1 Go to the SongBook > Book page.
- 2 Browse through the songs in your SongBook database.
- 3 When you see the song you are looking for, touch it, then touch the Add to list button to add it to the selected Custom List.

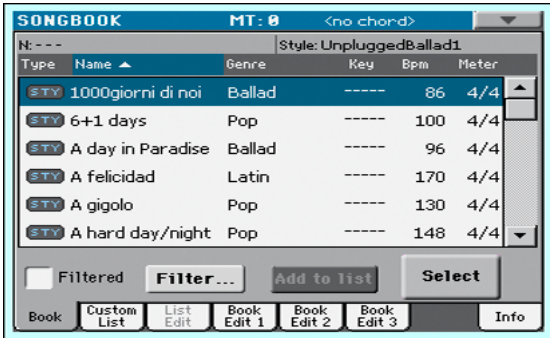

Move or delete songs from the selected Custom List

1 Go to the SongBook > List Edit page, and touch the song you want to move or remove from the list.

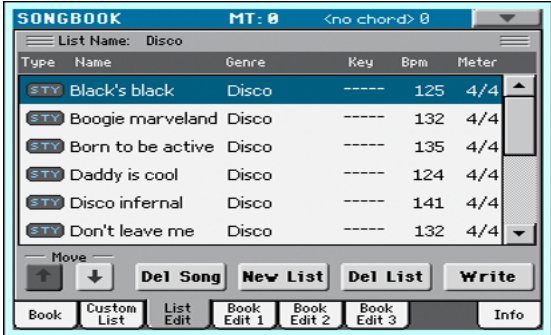

- 2 Edit the list.
- **■** Use the Move > Down ( $\boxed{\bullet}$ ) and Move > Up ( $\boxed{\bullet}$ ) buttons on the display to move the selected Song to a different position in the list.
- Touch the Del Song button to delete the selected song from the Custom List (the song will not, however, be deleted from the Book list).

#### Save the Custom List

1 While in the SongBook > List Edit page, touch the Write button to open the Write List dialog.

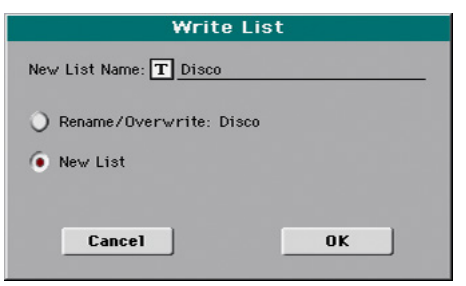

- 2 While in the Write List dialog, touch the Text Edit ( $\mathbf{T}$ ) icon if you want to assian the Custom List a new name. When done editing the name, confirm by touching the OK button under the virtual keyboard.
- 3 Choose the Rename/Overwrite option to write over the selected Custom List. If you prefer to create a new Custom List, choose the New List option instead.
- 4 Touch the OK button to confirm saving.

#### Deleting a Custom List

- 1 While in the SongBook > Custom List page, use the List pop-up menu to select the Custom List to delete.
- 2 Go to the SongBook > List Edit page, then touch the Del List button to delete the selected Custom List (the songs it contains will not be deleted from the Book list).

### **Using the SongBook with a personal computer**

Additional software has been created to work together with the SongBook.

#### Editing the SongBook with SongBook Editor

You can use KORG's own [SongBook Editor](http://www.korg.com/download/global/songbook_editor/KORG_SongBook_Editor_v150.zip) to edit single Entries, the SongBook database and the Custom Lists on a Windows PC. With SongBook Editor you can comfortably view and edit a SongBook file on your PC.

#### Using a tablet as a SongBook extension

You can synchronize HAVIAN 30 to an external editor or digital music sheet reader (like BauM Software's [SongBook+](http://www.baum-software.ch/en-songbook.html) for the iPad or Zubersoft's [MobileSheets](http://www.zubersoft.com/mobilesheets/about.html) for Android). Please refer to the developer's documentation for further information about these software applications.

**Part IV: CUSTOMIZING AND EDITING THE SOUND SETS**

## **14 Customizing the Sound sets**

### **Playing different Sounds with the left and right hand**

#### Splitting the keyboard

Split the keyboard into a Lower (left hand) and Upper (right hand) part

**•** Press the SPLIT button on the control panel to light up its indicator. The keyboard will be divided into a Lower (left hand) and Upper (right hand) part.

$$
\fbox{\begin{minipage}{0.9\textwidth} \begin{tabular}{|c|c|c|} \hline \textbf{0.4\textwidth} \begin{tabular}{|c|c|c|} \hline \textbf{1.4\textwidth} \begin{tabular}{|c|c|c|} \hline \textbf{1.4\textwidth} \begin{tabular}{|c|c|c|} \hline \textbf{1.4\textwidth} \begin{tabular}{|c|c|c|} \hline \textbf{1.4\textwidth} \begin{tabular}{|c|c|c|} \hline \textbf{1.4\textwidth} \begin{tabular}{|c|c|c|} \hline \textbf{1.4\textwidth} \begin{tabular}{|c|c|c|} \hline \textbf{1.4\textwidth} \begin{tabular}{|c|c|c|} \hline \textbf{1.4\textwidth} \begin{tabular}{|c|c|c|} \hline \textbf{1.4\textwidth} \begin{tabular}{|c|c|c|} \hline \textbf{1.4\textwidth} \begin{tabular}{|c|c|c|} \hline \textbf{1.4\textwidth} \begin{tabular}{|c|c|c|} \hline \textbf{1.4\textwidth} \begin{tabular}{|c|c|c|} \hline \textbf{1.4\textwidth} \begin{tabular}{|c|c|c|} \hline \textbf{1.4\textwidth} \begin{tabular}{|c|c|c|} \hline \textbf{1.4\textwidth} \begin{tabular}{|c|c|c|} \hline \textbf{1.4\textwidth} \begin{tabular}{|c|c|c|} \hline \textbf{1.4\textwidth} \begin{tabular}{|c|c|c|} \hline \textbf{1.4\textwidth} \begin{tabular}{|c|c|c|} \hline \textbf{1.4\textwidth} \begin{tabular}{|c|c|c|} \hline \textbf{1.4\textwidth} \begin{tabular}{|c|c|c|} \hline \textbf{1.4\textwidth} \begin{tabular}{|c|c|c|} \hline \textbf{1.4\textwidth} \begin{tabular}{|c|c|c|} \hline \textbf{1.4\textwidth} \begin{tabular}{|c|c|c|} \hline \textbf{1.4\textwidth} \begin{tabular}{|c|c|c|} \hline \textbf{1.4\textwidth} \begin{tabular}{|c|c|c|} \
$$

Remove the split and play the Upper Sounds over the full keyboard range

**EXPLISHER** Press the SPLIT button again to turn its indicator off. The Upper Sounds will play on the full keyboard range, as in an acoustic piano.

Upper

#### Split, Keyboard modes, Sounds

When changing the SPLIT status, the number of Sounds you hear may change.

- **EXECT** When the SPLIT is turned off, you will listen to the Upper Sounds on the full keyboard.
- **EXECT** When the SPLIT is turned on, you will listen to the Upper Sounds on the right hand, the Lower Sound on the left hand.

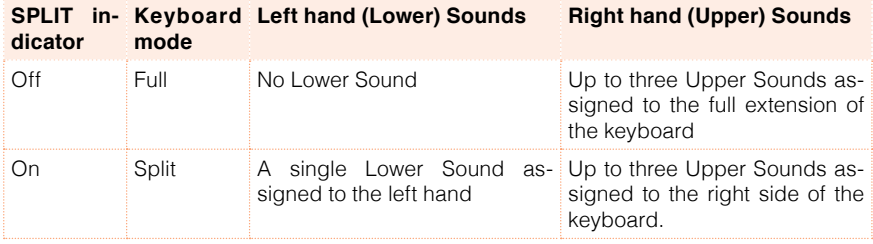

#### Changing the local (or temporary) split point

You can choose a different point where the keyboard is split into an Upper and a Lower part. This is called the split point.

Change the local (or temporary) split point from the control panel

1 Keep the SPLIT button pressed to open the Split Point dialog.

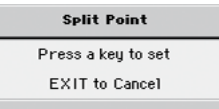

2 Play the lowest note of the Upper (right hand) part on the keyboard.

Change the local (or temporary) split point from the display

1 While in the Main page, touch the Split tab to see the Split pane.

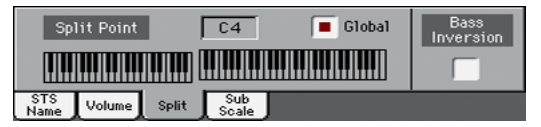

2 Touch the keyboard diagram in the display, then play the lowest note of the Upper (right) part on the keyboard.

As an alternative, touch the Split Point parameter to select it, and use the VALUE dial to select the new split point.

When you change the split point, the Global parameter is automatically deselected (see 'Global' and 'local' (or temporary) split point on page 132).

Memorize the local split point

The local split point can be memorized into a Performance, Style or SongBook Entry. There is a single local split point for all the STSs associated to a Style or SongBook Entry.

Write the changes to a Sound set.

#### Changing the global split point

The global split point is both the general setting you use when there is no 'local' split, and a 'template' from which to start setting the various local split points saved into the Performances and STSs. You can change it and use it as the main split point of the instrument. Some Performances and STSs might override the global split point with their memorized local split points.

Change the global split point

1 Go to the Global > Mode Preferences > Styles page.

As an alternative, keep the SHIFT button pressed and press the STYLE PLAY button to open the Style page.

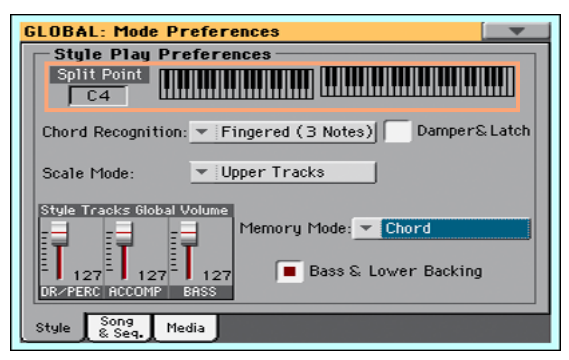

2 Touch the keyboard diagram in the display, then play the lowest note of the Upper (right hand) part on the keyboard.

As an alternative, touch the Split Point parameter to select it, and use the VALUE dial to select the new split point.

3 Press the EXIT button to return to the previous page. The new split point will be automatically memorized.

#### 'Global' and 'local' (or temporary) split point

You can choose a 'global' split point that does not change when choosing a different Performance or STS. Or you can choose a 'local' split point that is better suited to the individual Performance or STS, and can change when selecting it. The 'local' split point is just temporary, and only becomes permanent when you write a Performance, an STS or a SongBook Entry.

To change the type of split point, select or deselect the Global parameter in the Split Point dialog.

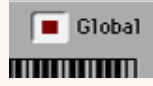

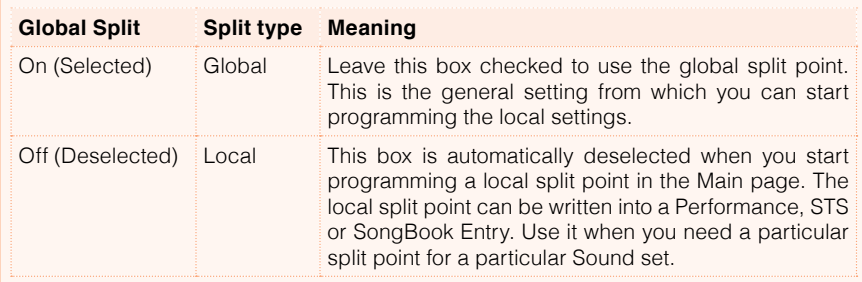

#### Parts, tracks, channels

On the keyboard, Sounds are assigned to one of the keyboard parts (Upper, Lower). Linked to a part there is a track. In Styles and MIDI Songs, Sounds are directly assigned to tracks. Tracks are the equivalent of recorder tracks (with the associated mixer channels). In fact, HAVIAN 30 does include a recorder and a digital mixer! Assigning single Sounds to tracks simplifies the way you can mix and record them.

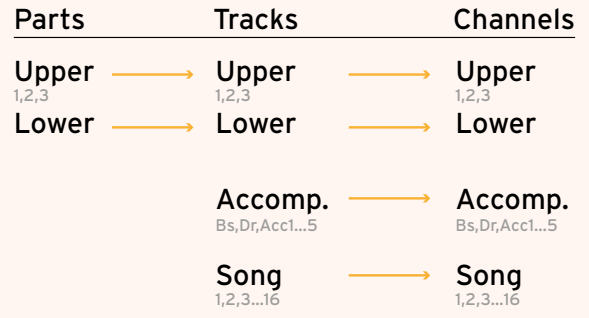

### **Playing two or three Sounds at the same time**

#### Turning the Keyboard Sounds on or off

You can play up to three layered Sounds on the keyboard. This is useful to add, for example, a layer of Strings or Synth Pads to the Grand Piano sound. The Sounds will be assigned to the Upper part of the keyboard.

When the SPLIT button indicator is turned off (Full Keyboard mode), the Upper parts will play on the full range of the keyboard, as it happens on an acoustic piano. Otherwise (Split Keyboard mode), you will play the Upper Sounds with the right hand.

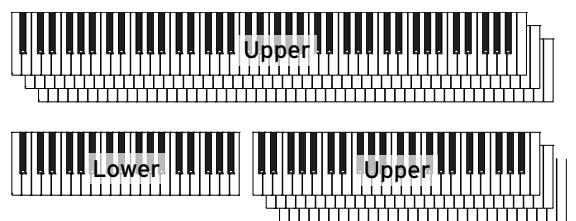

Turn a Sound off (Mute)

**EXECT** If the Sound you want to mute is in Play, touch the Play/Mute icon to set it to Mute.

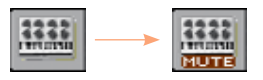

Turn a Sound on (Play)

**EXECT** If the Sound you want to hear is in Mute, touch the Play/Mute icon to set it to Play.

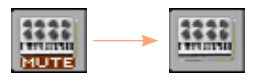

Memorize the Sound status

**■** Write the changes to a Sound set.

### **Choosing different Sounds**

#### Choosing Sounds

You can assign different Sounds to the keyboard. The new combination of Sounds can then be written into a Performance or STS.

Select the Sound to be replaced

- 1 Be sure to be in the main page of the Style Play or Song Play mode. If you are not there, press either the STYLE PLAY or the SONG PLAY buttons in the control panel.
- 2 Touch the name of the Sound you want to change.

Open the Sound Select window from the control panel

**Press the SOUND button** 

Open the Sound Select window from the display

■ Touch a second time the name of the Sound you want to change.

Choose a Sound

1 Browse through the Sounds in the Sound Select window.

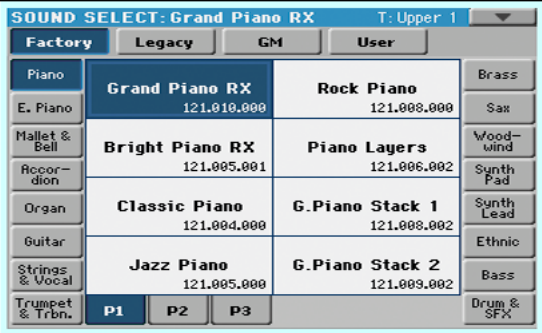

■ To choose one of the available types of Sound, touch the buttons at the top of the window.

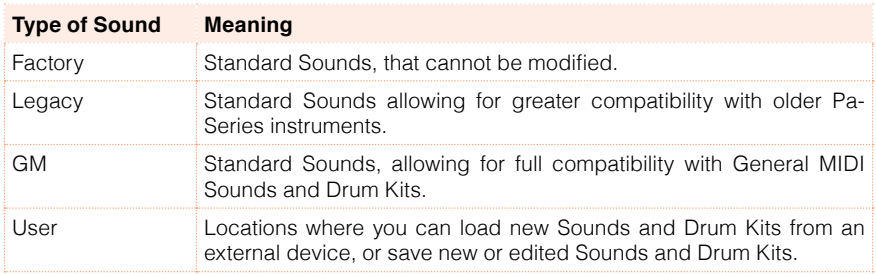

- To choose a different group of Sounds, touch one of the tabs on the sides of the window.
- To choose one of the available pages in the selected Sound group, touch one of the P1…Px tabs at the bottom of the window.
- 2 Touch the name of the Sound you want to choose.
- 3 If you want to close the Sound Select window (and it does not close by itself), press the EXIT button. (When a window does not close by itself, it means the Display Hold is turned on. See [Display Hold](#page-55-0) on page 52).

Memorize the assigned Sounds

**■** Write the changes to a Sound set.

### **Mixing the Keyboard Sounds**

#### Adjusting the Sound's volume

At its core, HAVIAN 30 is a mixer. As with any mixer, you can adjust the volume level of each Sound, therefore changing the balance between the different Sounds on the keyboard.

Adjust a Sound's volume level

1 While in the Main page, touch the Volume tab to select the Volume pane.

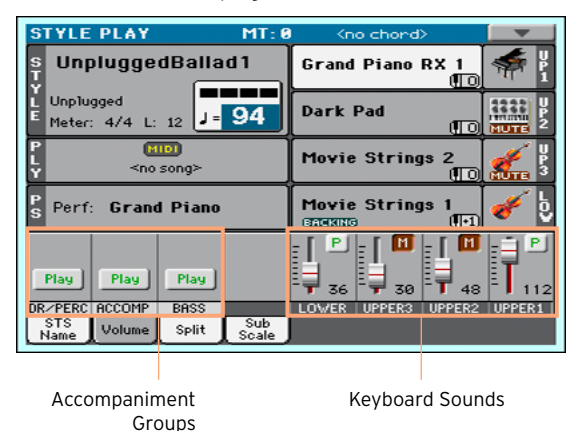

2 Touch the mixer channel whose volume level you want to change.

3 Keep the virtual volume slider held on the screen, and drag it to the desired level.

As an alternative, use the VALUE dial to change the volume level of the selected channel.

#### Turning the Sounds on or off from the Volume pane

Sounds can be muted, in case you don't want to hear them in the mix.

Turn a channel off (Mute)

**EXECUTE:** Touch the Play icon ( $\boxed{\mathbf{P}}$ ) in the mixer channel corresponding to the Sound to mute ( $\boxed{\mathbf{M}}$ ).

Turn a channel on (Play)

Touch the Mute icon  $(\mathbf{M})$  in the mixer channel corresponding to the Sound to play  $(\boxed{\mathsf{P}})$ .

#### Soloing a Sound

You can listen to a single Sound in solo, to understand how it sounds out of the mix.

Solo a Sound

**EXECT** While the Volume pane is shown, keep the SHIFT button pressed, and touch the mixer channel that you want to listen in solo.

In any page where it appears, you can touch the mixer channel corresponding to the Sound to isolate.

When this function is activated, the 'Solo' warning will flash on the page header.

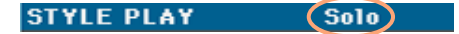

Solo a Sound via menu command

As an alternative, you can solo a Sound using a menu command.

- 1 While in any page where the name of the Sound or the mixer channel corresponding to the Sound to listen in solo appears, touch it to select it.
- 2 Choose the Solo Track command from the page menu.

Deactivate Solo

Do one of the following:

- **E** While in any page where the mixer channels appear, keep the SHIFT button pressed, and touch the mixer channel that is currently in solo.
- **EXECT** Choose the Solo Track command from the page menu to deselect it.

### **Transposing the Sounds to a different octave**

#### Transposing all the Upper Sounds

All Upper Sounds can be transposed to an upper or lower octave at the press of a single button.

Transpose the Upper Sounds one octave up

Press the UPPER OCTAVE + button on the control panel.

Transpose the Upper Sounds one octave down

**Press the UPPER OCTAVE - button on the control panel.** 

Reset the octave transposition

**EXECUTE: Press both UPPER OCTAVE buttons together.** 

#### Transposing any Sound

You can transpose each Sound separately.

1 Go to the Style Play > Mixer/Tuning > Tuning page.

As an alternative, keep the SHIFT button pressed and press one of the UPPER OCTAVE buttons to open the Tuning page.

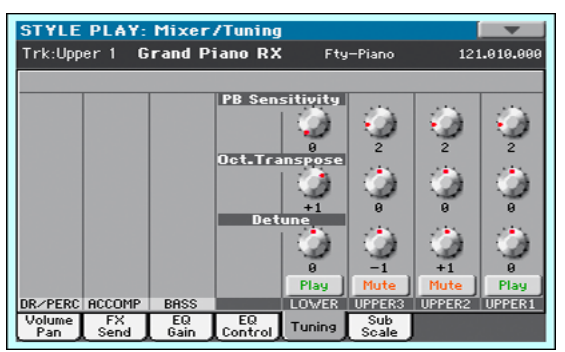

2 Touch the Oct. Transpose virtual knob corresponding to the Sound you want to transpose, then slide your finger to change the transpose value.

As an alternative, touch the parameter and use the VALUE dial to change the transpose value. Also, you can touch the parameter a second time to open the numeric keypad, then enter the transpose value.

3 Press the EXIT button to return to the previous page.

Memorize the octave transpose

**■** Write the changes to a Sound set.

### **Using the Ensemble to add harmony**

There are several types of Ensemble, but with most of them what you play with your right hand will be harmonized with the chords you play with your left hand.

#### Turning the Ensemble on or off

Turn the Ensemble function on

- 1 Be sure the SPLIT indicator is turned on.
- 2 Press the ENSEMBLE button to light up its indicator.

Play chords with your left hand, and a melody with your right hand. You will hear the chord notes added to the melody.

Turn the Ensemble function off

**EXECUTE:** Press the ENSEMBLE button again to turn its indicator off.

#### Choosing an Ensemble type

Select a different harmonization style

1 Go to the Style Play > Keyboard Ensemble > Ensemble page.

As an alternative, keep the SHIFT button pressed, and press the ENSEMBLE button to open the Ensemble page.

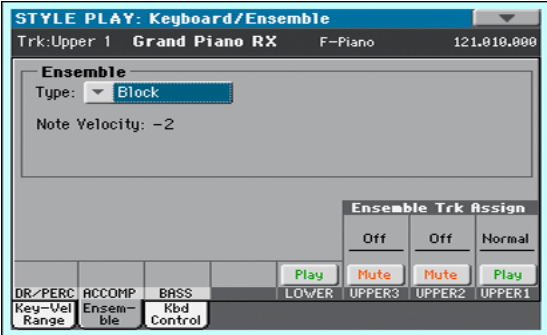
### 2 Use the Type parameter to choose an Ensemble type.

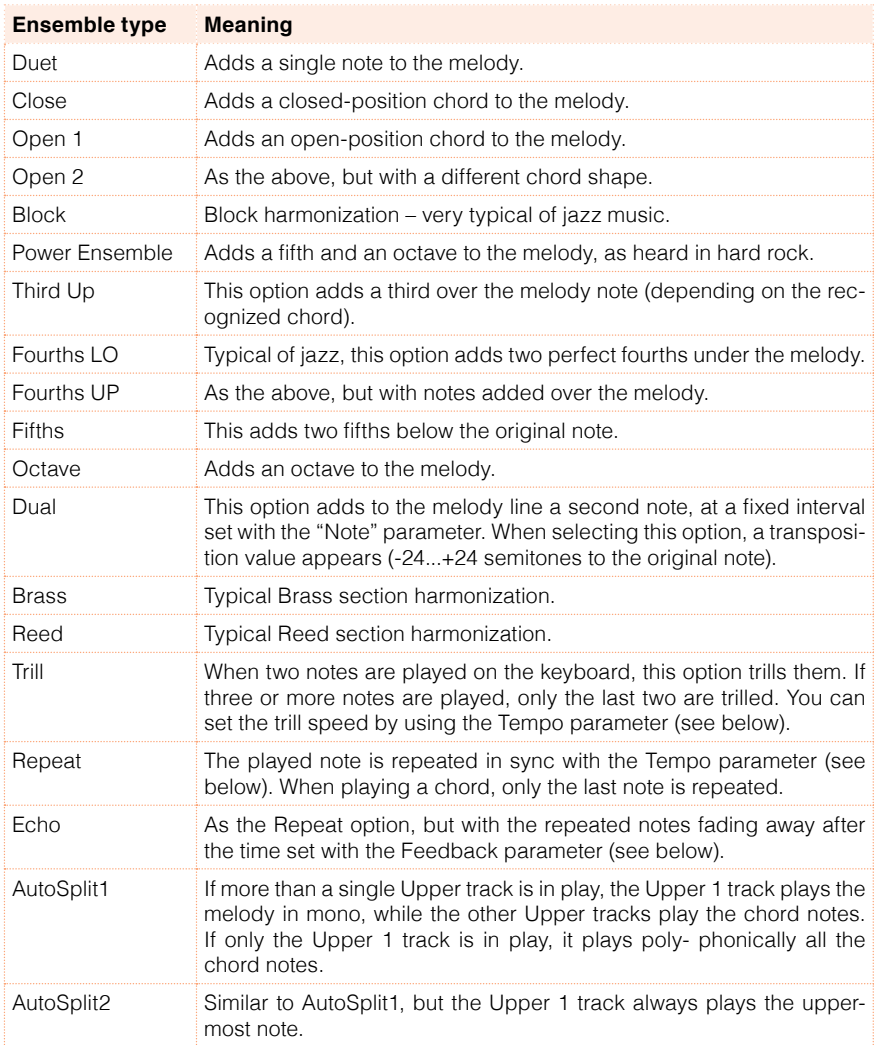

- **Additional parameters How it works Value** Note Velocity Velocity (dynamics) difference between the melody played -10…0 with your right-hand and the added harmonization notes. Tempo Note duration for the Trill, Repeat or Echo Ensemble options. This is in sync with the Metronome Tempo. Feedback **Repetitions of the original note/chord** when the Echo option [n] is selected.
- 3 When they appear, adjust the additional parameters.

4 Use the Ensemble Track Assign parameter to set the Ensemble function for each of the Upper Sounds.

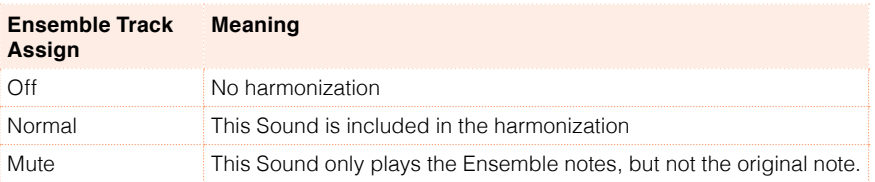

Exit the Ensemble settings page

**EXIT DUALERT FIGHT FIGHT PRESS THE EXIT button to return to the previous page.** 

# **15 Advanced editing of the Sound sets**

# **The editing procedure**

A – Choose a Sound set

Choose a Performance whose Sounds and settings to edit

**EXECUTE:** Press either the STYLE PLAY or SONG PLAY button, then choose the Performance whose Sounds you want to edit.

Choose an STS whose Sounds and settings to edit

**•** Press the STYLE PLAY button, then choose a Style, then the STS whose Sounds you want to edit.

Choose a Style whose Sounds and settings to edit

**EXECTS PRESS THE STYLE PLAY button, then choose the Style whose Sounds you** want to edit.

Choose Sounds for the Song Play mode

**EXECT:** Press the SONG PLAY button, then choose any MIDI Song from disk. These changes will not be saved, and will only serve for on-the-fly customization of the Song.

Choose a MIDI Song whose Sounds and settings to edit

**EXECUTE:** Press the SEQUENCER button to go to the Sequencer mode, then choose from disk (or create by recording it) the MIDI Song whose Sounds you want to edit.

#### B – Access editing

- 1 Press the MENU button to access editing and see the edit menu.
- 2 Choose an edit section and edit page to access the parameters.

#### C – Choose a Sound to edit

Most editing is to be done on selected Sounds.

Switch between the Keyboard and Style or Song Sounds

**EXECTED FRACK SELECT button. The display will cycle between** the Keyboard and the Style (or Song) Sounds.

Select the track/channel to edit

■ Touch the individual track/channel to select it.

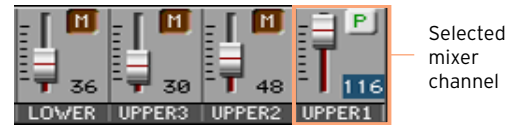

#### D – Save the changes

■ When finished editing, write the changes to a Sound set.

# **Mixing the Sounds**

The Volume/Pan page is the internal digital mixer of the instrument.

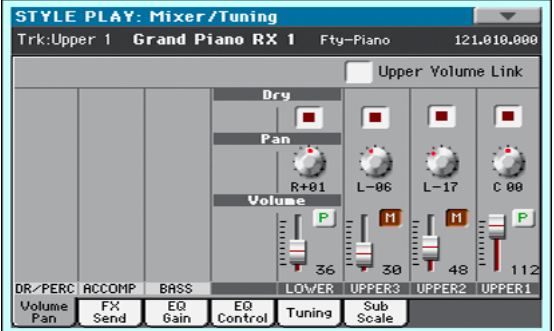

### Setting the Volume and Play/Mute status

Access the Volume/Pan page

■ Go to the Mixer/Tuning > Volume/Pan page.

Set the individual Sound's Volume

■ Keep a virtual volume slider held on the screen, and drag it to the desired level.

As an alternative, use the VALUE dial to change the volume level of the selected mixer channel.

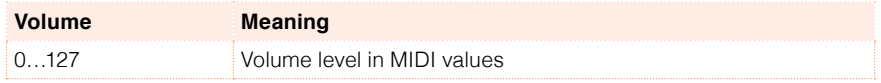

Change the play/mute status of the individual Sound

**E** Repeatedly touch the Play ( $\boxed{P}$ ) or Mute ( $\boxed{M}$ ) icon in the mixer channel corresponding to the Sound whose status to change.

#### Linking the Upper Sound volume sliders

The Upper Sound volume sliders can be linked together, to proportionally change all Upper Sounds with a single slider.

- 1 Go to the Mixer/Tuning > Volume/Pan page.
- 2 Select or deselect the Upper Volume Link checkbox.

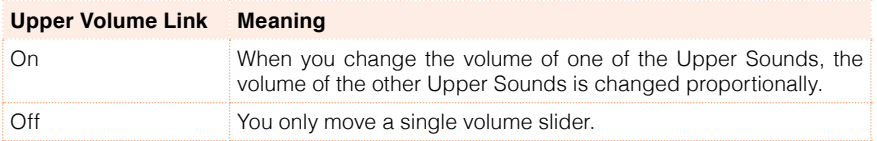

### Setting the Pan

The Pan (panorama) is the Sound's position in the stereo field.

- 1 Go to the Mixer/Tuning > Volume/Pan page.
- 2 Keep the Pan knob held on the screen, and move it to the desired level.

As an alternative, use the VALUE dial to change the value of the selected knob.

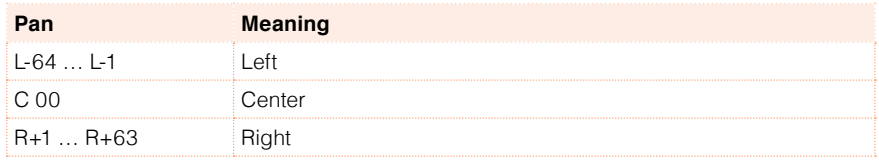

# **Adding effects**

#### The FX processors

#### HAVIAN 30 includes two groups of Master FXs.

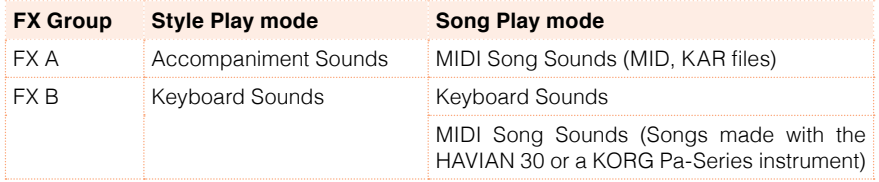

You can assign to the Master FXs any kind of available effects, but we found it convenient to arrange them in the following way:

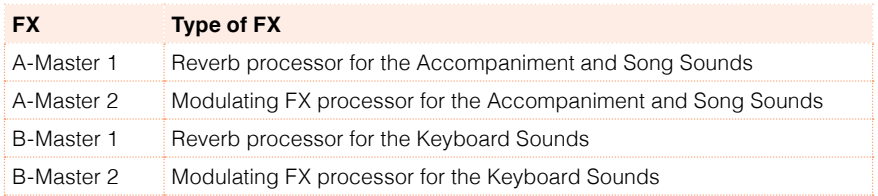

#### Effects

HAVIAN 30 include a powerful multi-effect processor for the internal Sounds. These effects contribute to make the final sound of the instrument, adding vibe and a sense of the space. There are four effects, to which the Sounds can be sent from their internal mixer channel. Two effects are reserved to the keyboard, the other two to the Style or Song tracks. Optionally, Songs can use all four effects.

At the end of the audio path there is a Master EQ, used to process both Sounds and MP3 Songs and give more punch and refinement to the final, produced sound going to the audience.

### Choosing the FX group and setting the FX Send level

Each Sound can send its audio signal to a group of FX processors. The amount of signal sent is called the FX Send level.

#### Access the FX Send page

■ Go to the Mixer/Tuning > FX Send page.

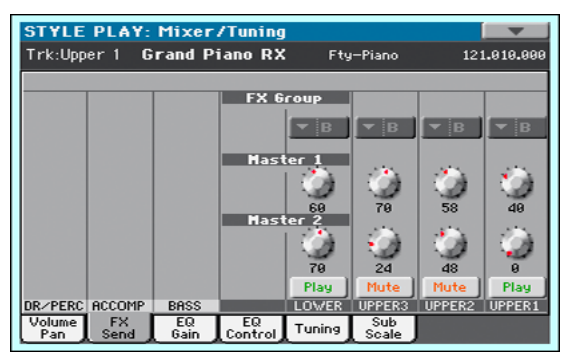

Choose the FX Group

In Style Play and Song Play mode, the FX group is fixed and you cannot choose it (you can only see it). In Sequencer mode you can freely choose it for each Song track.

■ On each mixer channel, use the FX Group pop-up menu to see or choose the FX group.

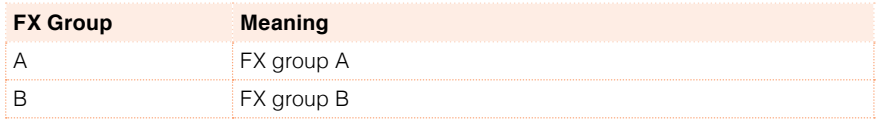

Set the FX Send level

■ On each mixer channel, use the Master 1 and Master 2 knobs to control the level of the direct (dry) signal sent to the corresponding FX processor (inside the selected FX group).

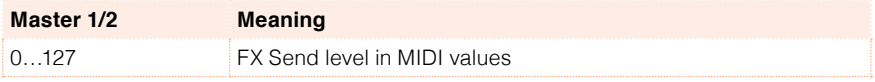

#### Including or excluding the dry (direct) signal

The dry (or 'direct') signal is the raw sound, without the effects. It should be normally included in the output signal to give a sense or presence of the source Sound.

- 1 Go to the Mixer/Tuning > Volume/Pan page.
- 2 Select or deselect the Dry checkbox corresponding to the Sound you want to program.

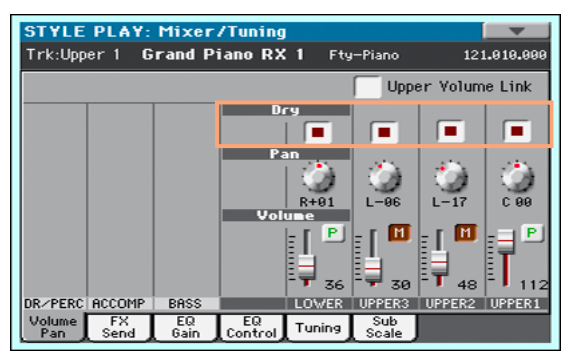

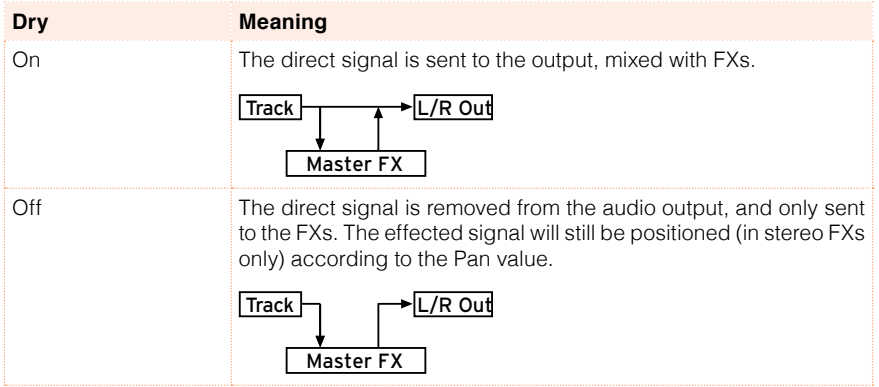

## Choosing the effects and setting their controls

#### Access the FX A/B Config page

- 1 Go to the Effects  $>$  FX A/B Config page.
- 2 Use the side tabs on the right to choose an FX Group.

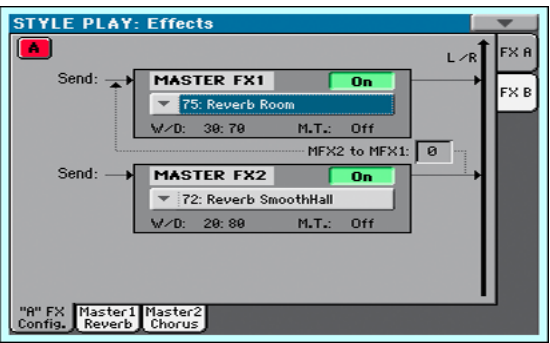

Choose an effect for each FX processor

**■** Use the relevant pop-up menu to choose the effect assigned to the Master FX1 or Master FX2 processor (inside the selected FX Group).

Usually, FX1 are reverbs, while FX2 are modulating effects (chorus, flanger, delay…). See the dedicated chapter for a list of the available effects.

Mix the direct and effected signal inside the FX processors

**■** Use the W/D (Wet/Dry) parameter to set the balance between the Wet (effected) and Dry (direct) signal inside the corresponding FX processor.

Choose a modulating track

You can modulate one of the effect parameters by using MIDI messages generated by the internal physical controllers.

**EXECT:** Use the M.T. (Modulating Track) parameter to choose a track as a source of the modulating MIDI messages.

Feed the FX2 output back to the FX1 input

You can send the output of the FX2 processor (modulating effect) to the input of the FX1 processor (reverb). This is preferred, for example, to send a guitar amp simulator to the reverb.

■ Use the MFX2 to MFX1 parameter to set the amount of the Master FX2 signal to be sent back to the Master FX1 processor.

### Editing the effects

Choose the effect to edit

- 1 Go to the Effects > Master 1 or Master 2 page.
- 2 Use the side tabs on the right to choose an FX Group.

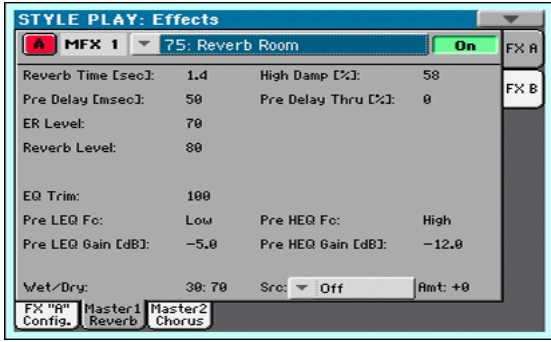

Edit the parameters

■ See the [dedicated chapter](#page-400-0) for a list of all the Effects parameters and their meaning.

Mix the direct and effected signal inside the FX processors

■ Use the W/D (Wet/Dry) parameter to set the balance between the Wet (effected) and Dry (direct) signal inside the corresponding FX processor.

Choose the Dynamic Modulation Source

**■** Use the Src (Source) parameter to choose a modulation source (physical controller or MIDI message).

See the [chapter](#page-400-0) dedicated to the Effects for a list of all the Dynamic Modulation Sources.

# Copying the Effects

To speed up programming, you can copy a single effect (Master 1, Master 2), or both effects of an FX group (A or B). You can copy them between different elements (for example, between Styles and Performances, or STSs and Songs or Sounds).

The Copy/Paste operation only copies the parameters of the Effects section. Parameters contained in other sections, like Dry or FX Send, are not copied. Please note that these parameters are relevant in the final sound of the effects, so please fine-tune them after copy/pasting.

#### Copying a single effect

- 1 Select the source element (Performance, STS, Style, Song or Sound).
- 2 Choose the source FX group (A or B) by touching the corresponding side tab.
- 3 Go to the edit page of the effect you want to copy (Master 1/Reverb, Master 2/Chorus).
- 4 Choose the Copy FX command from the page menu.
- 5 Select the target element (Performance, STS, Style, Song or Sound).
- 6 Go to the edit page of the effect you want to paste (Master 1/Reverb, Master 2/Chorus).
- 7 Choose the Paste FX command from the page menu.

#### Copying all the effects in an FX group

- 1 Select the source element (Performance, STS, Style, Song or Sound).
- 2 Go to the Effects  $>$  A/B FX Config page.
- 3 Choose the source FX group (A or B) by touching the corresponding side tab.
- 4 Choose the Copy FX command from the page menu.
- 5 Select the target element (Performance, STS, Style, Song or Sound).
- 6 Go to the Effects  $>$  A/B FX Config page.
- 7 Choose the target FX group (A or B) by touching the corresponding side tab.
- 8 Choose the Paste FX command from the page menu.

# **Equalization**

#### The Channel Equalizer

HAVIAN 30 includes three-band equalization (EQ) on each individual mixer channel. Each Sound can be individually equalized.

### Setting the EQ gain

1 Go to the Mixer/Tuning > EQ Gain page.

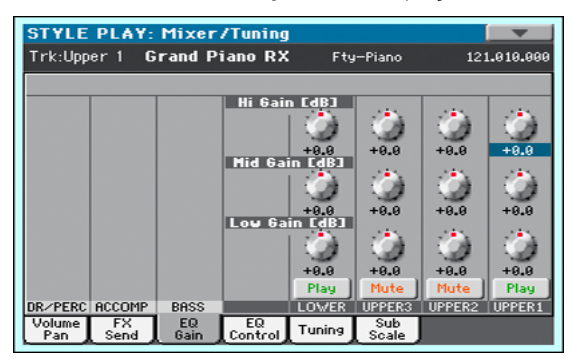

2 Keep the Gain knob held on the screen, and move it to the desired level.

As an alternative, use the VALUE dial to change the value of the selected knob.

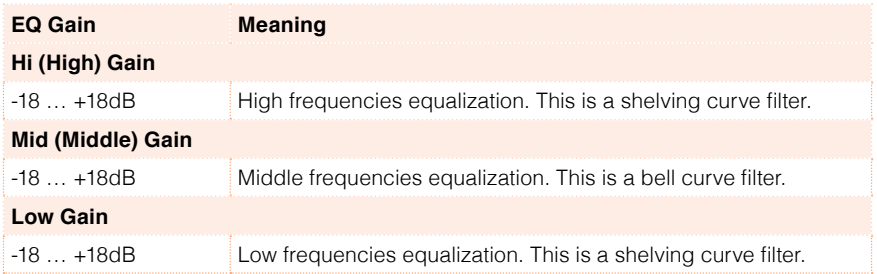

### Input sensitivity and bypassing

The EQ Control page lets you set the input sensitivity and bypass EQ on each channel.

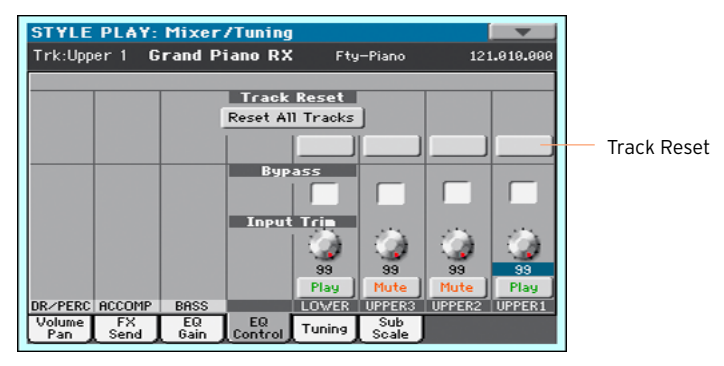

Access the EQ Control page

 $\blacksquare$  Go to the Mixer/Tuning > EQ Control page.

Trim the EQ input

Extreme equalization gains can overload the audio circuits and lead to distortion. You can however trim the input to avoid overloading.

**EXECT** Use the Input Trim knobs to limit the level of the signal passing through the equalizer.

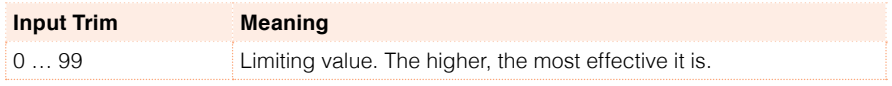

#### Bypass the EQ

- **EXECUTE:** Select the Bypass checkbox on the mixer channel you want to exclude from equalization.
- **EXECUTE:** Deselect the Bypass checkbox to activate the EQ again.

### Resetting the EQ

Still in the EQ Control page, you can reset the EQ to the default (that is, 'flat') status.

Reset the EQ on a single channel

■ Touch the Track Reset button corresponding to the channel whose EQ you want to reset.

Reset the EQ on all channels

■ Touch the Reset All Tracks button.

# **Octave and fine tuning**

The Tuning page lets you set the octave and fine tuning on each channel.

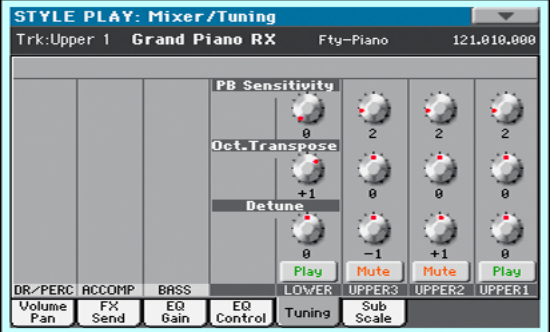

### Setting each Sound's octave transpose and fine tuning

Access the Tuning page

■ Go to the Mixer/Tuning > Tuning page.

Set the octave transpose

**EXECT:** Use the Oct. Transpose knobs to set the octave transpose for each Sound.

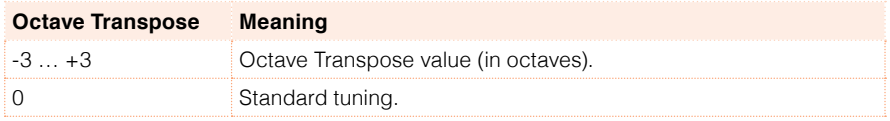

#### Set the fine tuning

**■** Use the Detune knobs to set the fine tuning for each Sound.

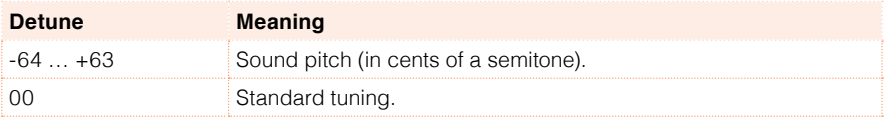

# **Sound routing, polyphony, key and velocity range**

The Mode page is where you set the Internal/External status of the tracks, and choose their type (Drum, Poly, Mono).

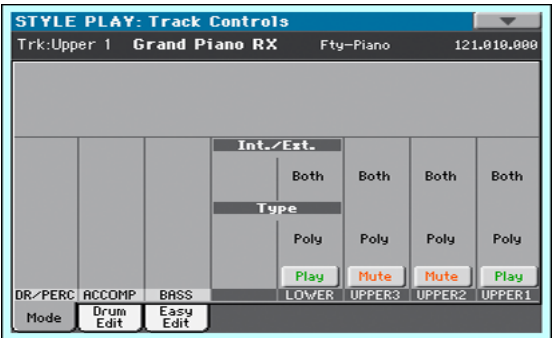

#### Using internal or external Sounds

Usually, the Keyboard, Arranger and Player play the internal Sounds. However, you can choose to let them play an external sound generator.

Connect HAVIAN 30 to the internal or external sound generator

- 1 Go to the Track Control > Mode page.
- 2 Use the Int/Ext parameter to connect the corresponding part/track to the internal and/or external sound generation.

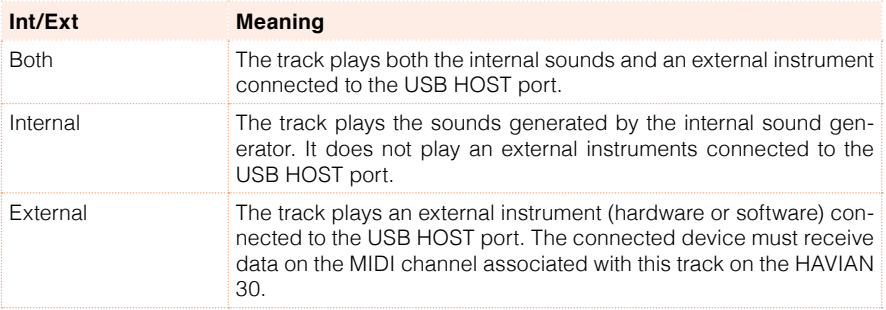

#### External Sounds and Program Change messages

A track set to the External status cannot play the internal sounds. Instead of the assigned Sound name, the <E: aaa.bbb.ccc> indicator is shown on a track's area in the Main page:

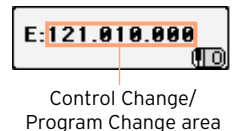

This indicator begins with a remark saying the track is in External ('E') mode, and continues with a strings of transmitted Control Change and Program Change data. This will let you know what the track is transmitting. In the following example, CC#0 is the Control Change 0 (Bank Select MSB), CC#32 is the Control Change 32 (Bank Select LSB), PC is the Program Change:

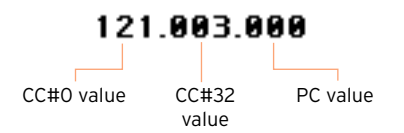

When touching the Sound area, the numeric keypad appears, instead of the Sound Select window. You can enter the Control Change/Program Change bundle shown above, separating the three parts with a dot (.).

### Mono, Poly, Drum type

Each track can be set as monophonic, polyphonic, or as a Drum/Percussion track.

Choose the track type

1 Go to the Track Control > Mode page.

2 Use the Type parameter to choose the track type.

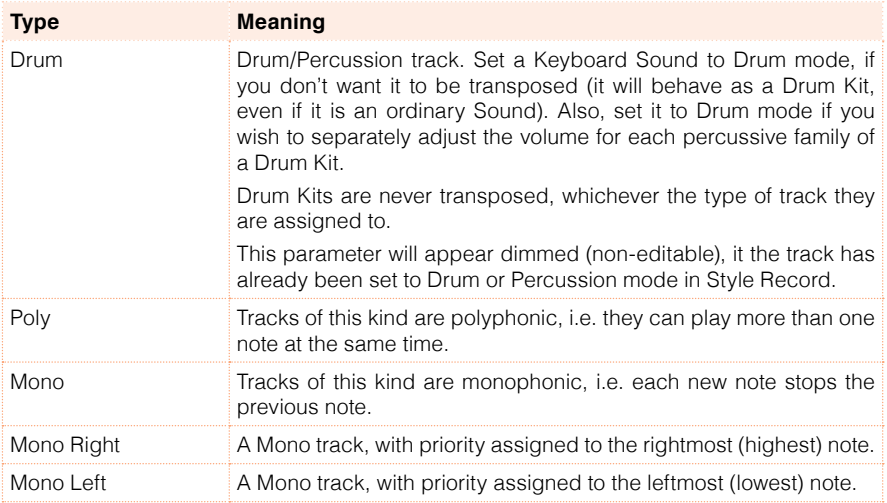

### Key and Velocity Range

You can program a key and velocity zone for each of the Keyboard Sounds.

Key range is useful to create a set of Keyboard tracks playing in different zones of the keyboard. For example, you may have French Horns and Woodwinds playing in the center range of the keyboard, while only Woodwinds play on the higher range.

Velocity range is useful to create a sound made of up to three dynamic layers, assigning each of the Upper tracks to a different velocity zone. As an example, you may choose El.Piano 1 as the Upper 1 Sound, and El.Piano 2 as the Upper 2 Sound. Then, set Upper 1 to Bottom=0, Top=80, and Upper 2 to Bottom=81, Top=127. The El.Piano 1 will play when playing softer, the El.Piano 2 when playing louder.

Access the Key/Velocity Range page

■ Go to the Keyboard/Ensemble > Key/Velocity Range page.

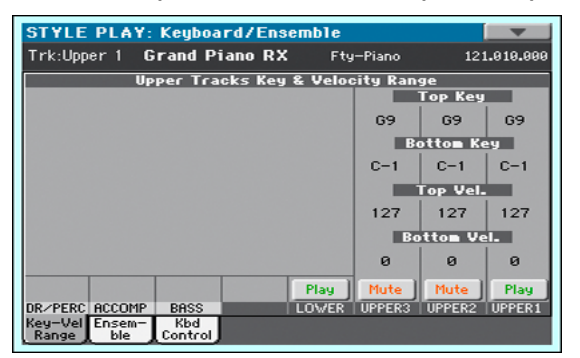

Set the Key Range

■ Use the Top Key and Bottom Key parameters to set the Top and Bottom limits of the track's Key zone.

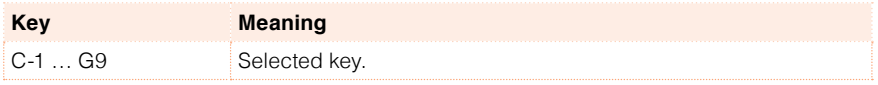

#### Set the Velocity Range

**■** Use the Top Vel. and Bottom Vel. parameters to set the Top and Bottom limits of the track's Velocity zone.

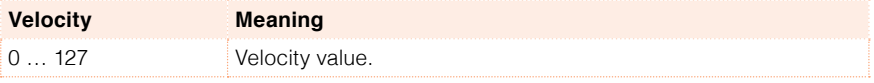

# **Easy editing of Drum Kits**

You can adjust the volume and edit the main parameters for each family of Drum and Percussion instrument for the selected track. A list of families is shown below.

These parameters can be accessed only on tracks set to the Drum mode in the Track Controls > Mode page. Use them on tracks with a Drum Kit assigned, or you will not be able to hear any change.

Edit the Drum Kits

1 Go to the Track Controls > Drum Edit page.

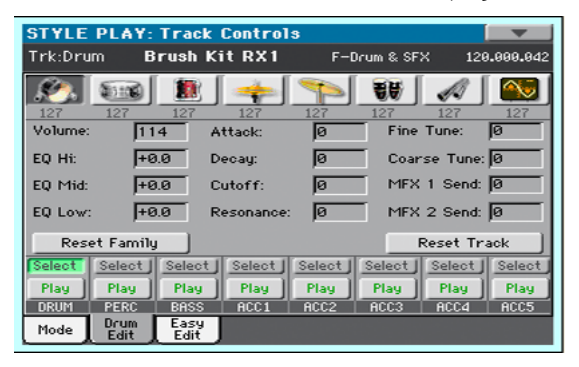

- 2 If you like, start the Style or Song to listen to the changes during playback.
- 3 If you like, solo the track you are editing, to isolate it from the other tracks.
- 4 Use the Select buttons to select a track set to Drum mode (usually, the Drum and Percussion tracks).

After selecting a track set in Drum mode, the parameters in the page can be selected (otherwise, they remain dimmed).

5 Select one of the Drum families, by using the Drum Family icons on top of the page.

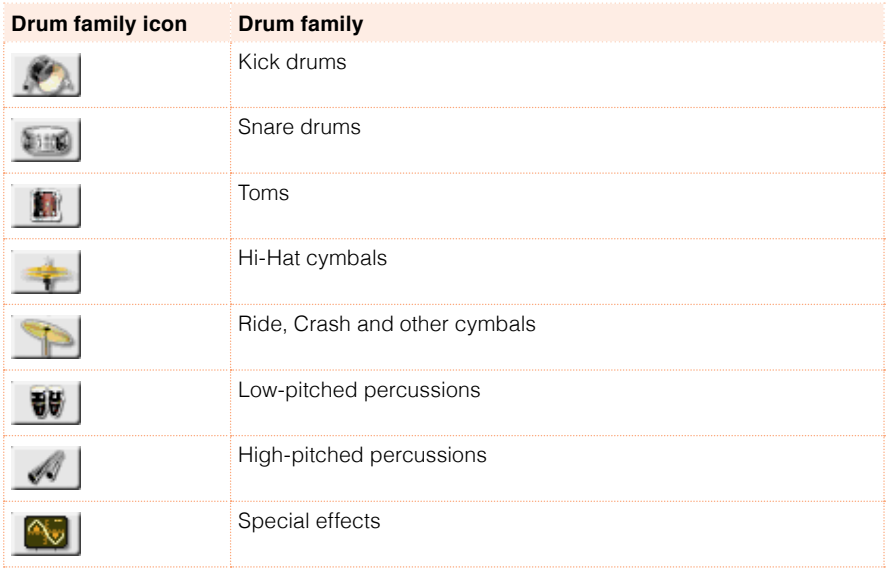

6 Check the value of the selected parameter for all the Drum families. An overview of the current parameter can be seen under the icons of the Drum families. This will let you compare the value of the selected family with all the others. The values appear dimmed (non editable).

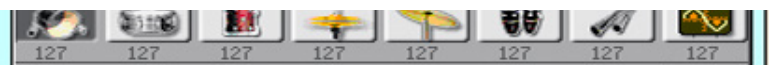

7 Select and edit the parameters. All values are offsets referred to the value of the original Drum Kit.

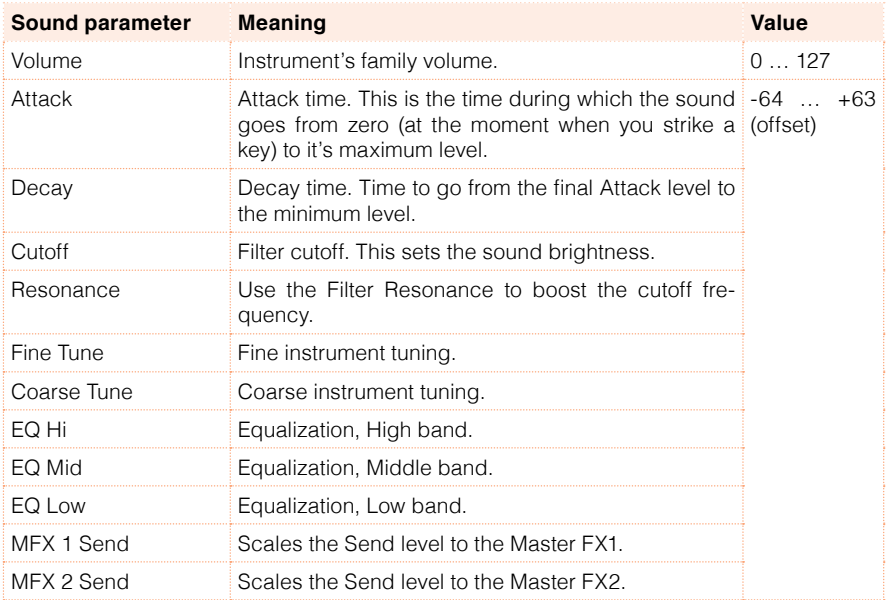

#### Resetting a Drum family

■ Touch the Reset Family button to reset all edited values.

#### Resetting a track

■ Touch the Reset Track button to reset all changes to the selected track.

# **Easy editing of Sounds**

You can edit the main Sounds parameters.

#### Edit the Sounds

1 Go to the Track Controls > Easy Edit page.

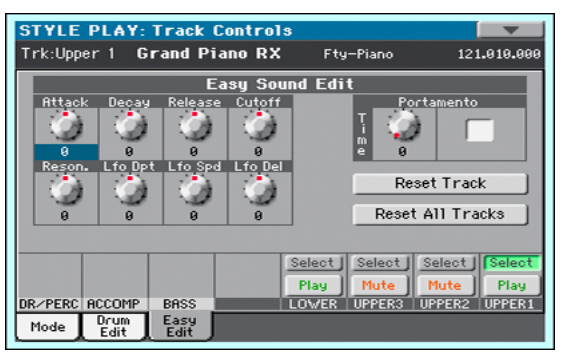

- 2 If you like, start the Style or Song to listen to the changes during playback.
- 3 If you like, solo the Sound you are editing, to isolate it from the other tracks.
- 4 Use the Select buttons to select the Sound to edit.
- 5 Use the knobs to edit the corresponding parameters. All values are offsets referred to the value of the original Sound.

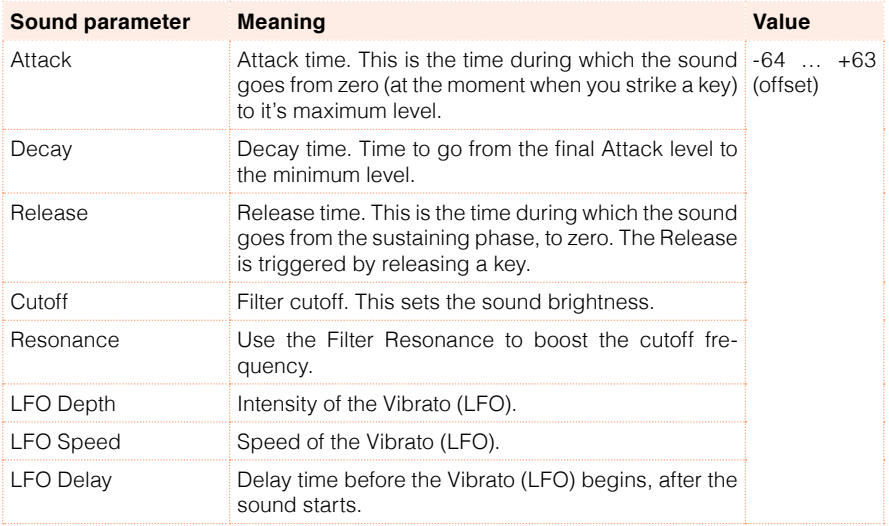

#### Setting Portamento

Portamento is a smooth sliding transition from a note to the following one.

- Use the Portamento > Time knob to adjust the speed of portamento.
- Select the Portamento checkbox to turn portamento on, or uncheck it to turn it off.

#### Resetting a track

■ Touch the Reset Track button to reset all changes to the selected track.

#### Resetting all tracks

■ Touch the Reset Family button to reset all edited values.

# **16 Writing the Sound sets**

# **Writing a Performance**

Performances can save the Keyboard Sounds and settings.

## Writing Performances

Open the Write Performance dialog from the control panel

**EXECT** While in Style Play or Song Play mode, keep any of the PERFORMANCE buttons pressed for about one second.

Open the Write Performance dialog from the display

**EXECT** While in Style Play or Song Play mode, choose the Write Performance command from the page menu to open the Write Performance dialog.

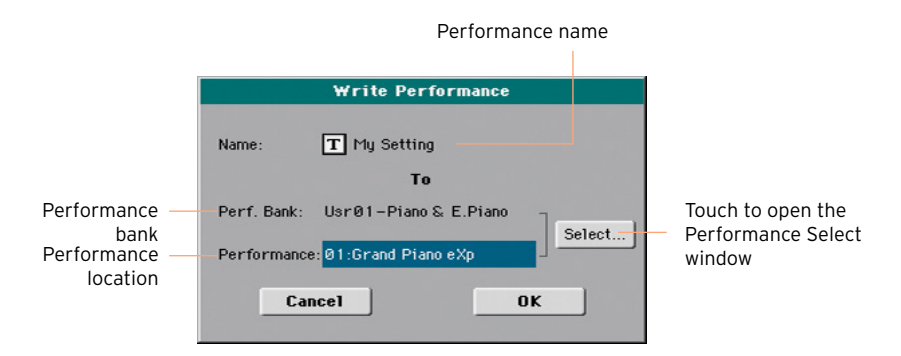

Write over the same Performance

**EXECT** If you want to overwrite the current Performance, just touch the OK button.

Write to a different Performance location

1 If you want to save onto a different location, touch the Select button and open the Performance Select window. Choose a location as if you were

choosing a Performance. Blank locations are shown as a series of dashes  $($ '---').

2 When back at the Write Performance dialog, you may change the name of the Performance. Touch the Text Edit ( $\overline{T}$ ) icon to open the virtual keyboard and edit the name.

When done editing the name, confirm by touching the OK button under the virtual keyboard.

3 When back at the Write Performance dialog, confirm the Write operation by touching the OK button.

# **Writing an STS**

STSs (Single Touch Settings) can save Keyboard Sounds and settings, inside a Style. When choosing a Style, four STSs matching the selected Style are automatically selected. Four STSs are associated to each Style.

**Note:** Changes can only be saved onto Favorite and User Styles, and onto SongBook Entries. They cannot normally be saved onto Factory Styles. To write changes onto a Factory Style, you must first remove the Factory Style protection (in the Global > Mode Preferences > Media page, see [page 637\)](#page-640-0).

## Writing an STS into a Style

Choose the target Style

**EXECT** After editing the Sound sets, choose a Style where to save it.

Open the Write Single Touch Setting dialog from the control panel

**E** While in Style Play or Song Play mode, keep any of the STS buttons pressed for about one second.

Open the Write Single Touch Setting dialog from the display

1 While in Style Play or Song Play mode, choose the Write Single Touch Setting command from the page menu to open the Write Single Touch Setting dialog.

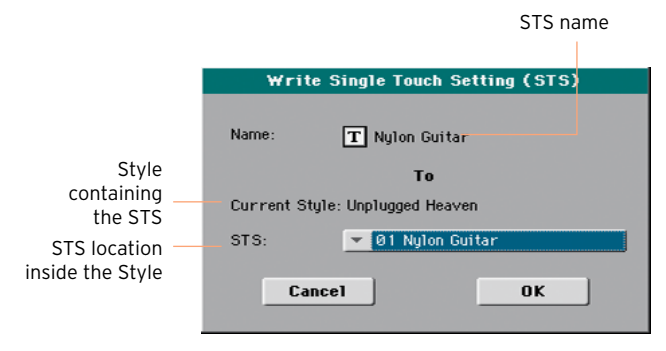

#### Write the STS

- $\blacksquare$  If you want to overwrite the current STS, just touch the OK button.
- **EXT** If you want to write the STS to a different location inside the same Style, touch the arrow next to the STS parameter to open a pop-up menu and choose a different location.

2 You may change the name of the STS. Touch the Text Edit  $(\mathbf{T})$  icon to open the virtual keyboard and edit the name.

When done editing the name, confirm by touching the OK button under the virtual keyboard.

3 When back at the Write Single Touch Setting dialog, confirm the Write operation by touching the OK button.

Write the STS into a different Style

- 1 Choose the Style containing the original STS.
- 2 Edit the STS.
- 3 Choose the Style where you want to copy the modified STS.
- 4 Write the STS into the preferred location.

#### Saving STSs into a SongBook Entry

Four STSs are associated to each SongBook Entry. You can write the changes to the Keyboard Sounds and settings into one of the STSs. When choosing a SongBook Entry, four STSs matching the selected Entry are automatically selected.

Save STSs to a new SongBook Entry

You can create a new SongBook Entry, and at the same time save the STSs with it.

1 While you are in Style Play or Song Play mode, keep the SONGBOOK button pressed for one second to open the Write Song page.

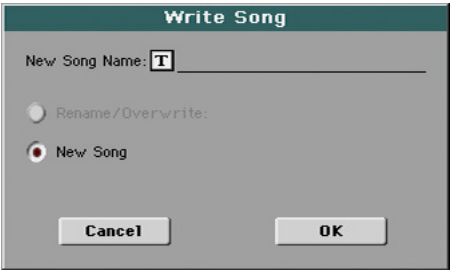

- 2 Touch the New Song Name parameter and assign the Entry a name.
- 3 Touch the OK button to save the new SongBook Entry.

Together with the STSs, all the current settings are saved into the new SongBook Entry (including the selected Style or the selected Song).

Save STSs to an existing SongBook Entry

You can edit or replace the STSs of the selected SongBook Entry.

1 While you are in Style Play or Song Play mode, go to the SongBook > Book page, and choose a SongBook Entry.

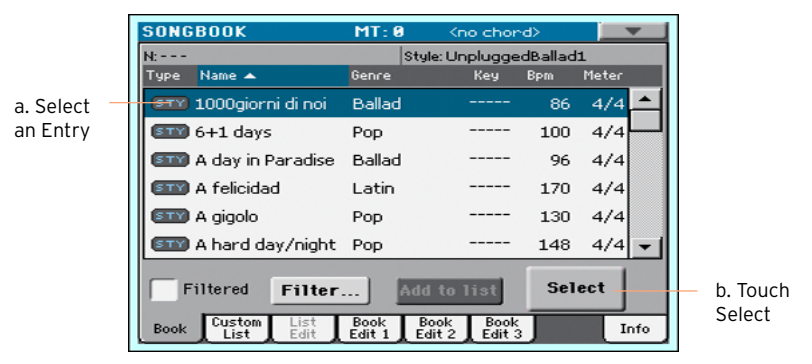

2 Press the EXIT button to return to the previous page.

Do not choose a different SongBook Entry, or different STSs would be selected.

- 3 If you want to get the STSs from a different Style, press the STYLE button and choose the Style.
- 4 Choose an STS and edit the Keyboard Sounds (selected Sounds, Split, Play/ Mute, Octave Transpose…).
- 5 Go to the SongBook > Book Edit 1 page.

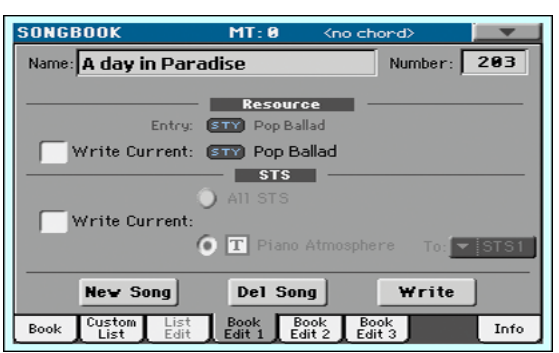

- 6 Select the STS > Write Current checkbox. At this point, you can either choose to save all the STSs, or just save the selected STS.
- **EX Choose All STS to save all four STSs (including the edited one) to the** SongBook Entry. This will overwrite all four STSs contained in the SongBook Entry.
- **EXEC** Choose the single STS, assign it a name, and choose one of the four locations inside the SongBook Entry where to save it. This will only overwrite the selected STS, and leave all the others untouched.
- 7 Touch the Write button to make the Write Song dialog appear.

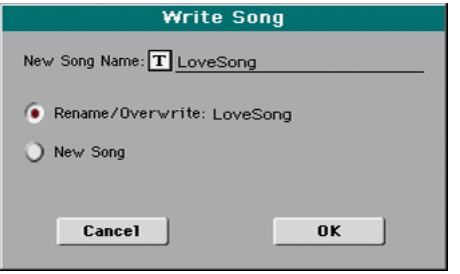

- To overwrite the current SongBook Entry, choose Rename/Overwrite.
- To create a new SongBook Entry, choose New Song.
- 8 Touch the New Song Name line if you want to edit the SongBook Entry's name.
- 9 Touch OK to save the SongBook Entry.

# **Writing Style Settings, Song Settings and MIDI Song Sounds**

The Sounds' configuration can also be written into other elements.

- To edit additional Style parameters, and save the Style Settings, see the pages starting from [Customizing the Styles](#page-178-0) on page 175.
- To edit additional parameters of the Song Play mode, and save the Song Play Settings, see the pages starting from [Customizing the Songs](#page-266-0) on page 263.
- To edit additional MIDI Song parameters and save them into a Standard MIDI File, see the pages starting from [Editing the MIDI Songs](#page-298-0) on page 295.

**Part V: CUSTOMIZING, RECORDING AND EDITING THE STYLES**

# <span id="page-178-0"></span>**17 Customizing the Styles**

# **Setting the Chord Recognition**

#### Choosing where to play chords (Chord Scan area)

You can play chords with your left or right hand separately, or with both hands. You can choose the recognition area, depending on the song you are playing and your preferred playing style.

The area where chords are recognized depends on the status of the SPLIT button's indicator.

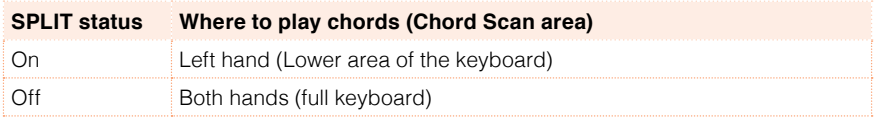

Make chords be recognized when played with your left hand

**EXPLIES** Press the SPLIT button to turn its indicator on. This will also split the keyboard between the Lower and Upper Sounds.

Make chords be recognized when played with both hands

**EXPLISHER IN A PRESS the SPLIT button to turn its indicator off. This will also make the Upper** Sounds play on the full keyboard.

Memorize the Chord Scan area

■ Write the Sound set.

## Choosing how to play chords (Chord Recognition mode)

You can play chords in the simplest (even simplified), or the most sophisticate way. It's at you how chords have to be played to be recognized.

1 Go to the Global > Mode Preferences > Style page.

As an alternative, keep the SHIFT button pressed and press the STYLE PLAY button to open the Style page.

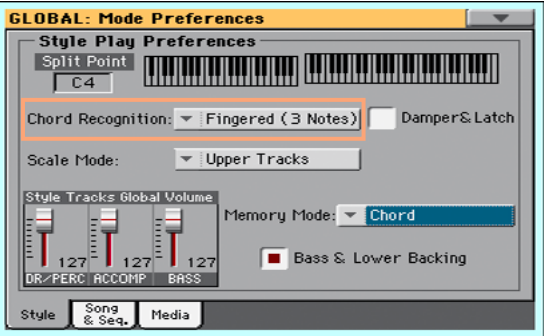

2 Choose how to play chords by using the Chord Recognition menu.

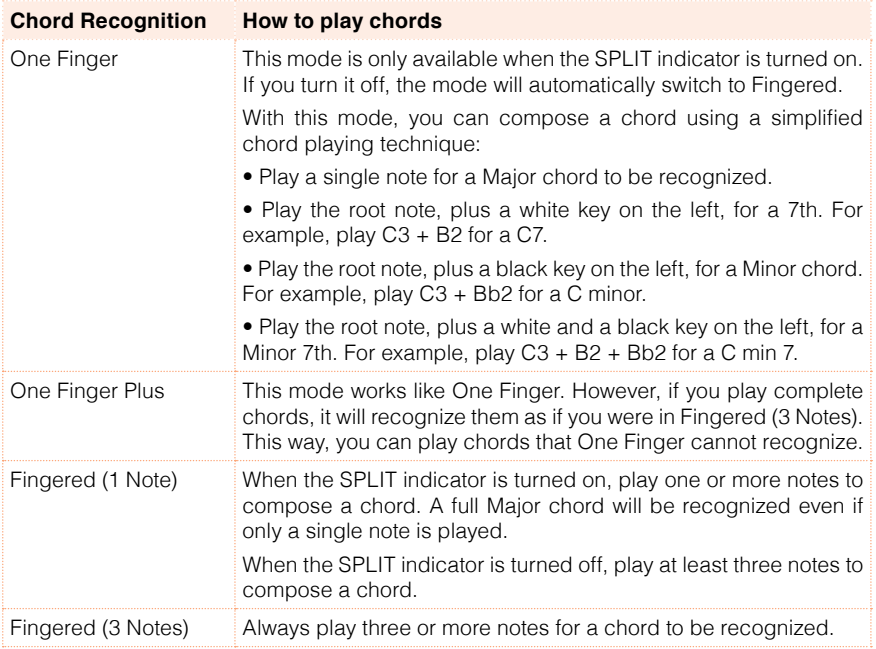
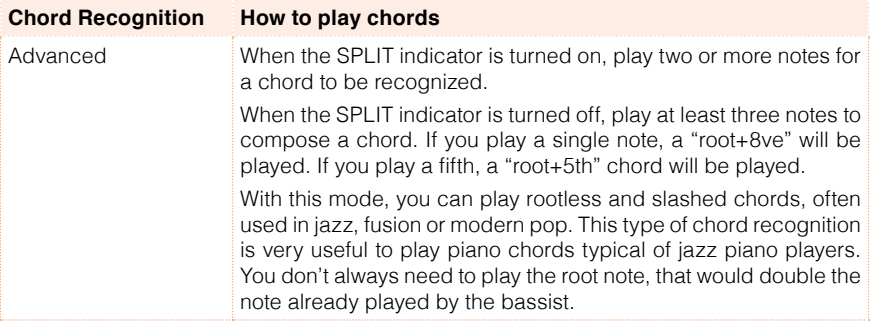

3 Press the EXIT button to return to the previous page. The Chord Recognition mode will be automatically memorized.

#### Hold the recognized chord when pressing the pedal

If you select the Damper&Latch checkbox, the recognized chord will be held for as long as the Damper pedal is kept held.

In this case, you can freely play any chord on the keyboard, and the arranger will still play the older chord. This is especially useful when the SPLIT indicator is turned off, and all notes you play on the keyboard could be mistakenly recognized as a new chord.

# **Mixing the grouped Accompaniment Sounds**

## Grouped Accompaniment Sounds

As in a mixer, the Accompaniment Sounds can be grouped together. For example, instead of separately muting the guitar and the strings parts in the Accompaniment, you can mute the Accompaniment (ACCOMP) group by touching a single button.

Grouped Accompaniment Sounds can be accessed directly from the Main page > Volume pane:

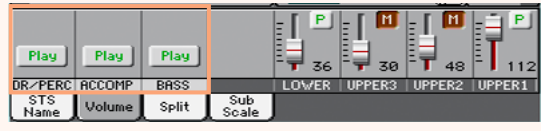

### Muting grouped Accompaniment parts

Turn a group of Accompaniment Sounds off (Mute)

 $\blacksquare$  If the group you want to mute is in Play, touch the Play/Mute icon to set it to Mute.

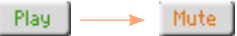

Turn a group of Accompaniment Sounds on (Play)

**EXECT** If the group you want to hear is in Mute, touch the Play/Mute icon to set it to Play.

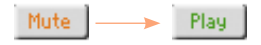

# Adjusting the (global) Accompaniment groups volume

Groups volume is a global setting, that is not meant to change when you select a different Style. To avoid abrupt change in the volume level of the Accompaniment Sounds during a show, we moved the volume settings to a safer area than the Main page.

Adjust the volume of a group of Accompaniment Sounds

1 Go to the Global > Mode Preferences > Styles page.

As an alternative, keep the SHIFT button pressed and press the STYLE PLAY button to open the Style page.

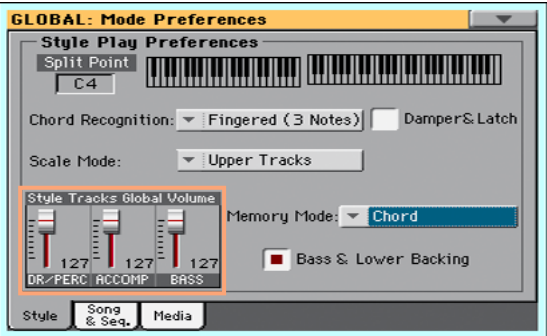

2 In the Style Tracks Global Volume section, touch the mixer group channel whose volume level you want to change.

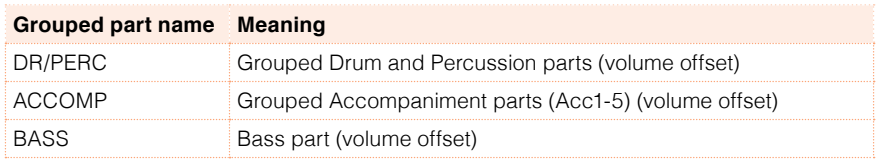

3 Keep the virtual volume slider held on the screen, and drag it to the desired level.

As an alternative, use the VALUE dial to change the volume level of the selected channel.

As it happens with the groups of a mixer, these levels are not the actual channel level, but a global offset added to the separate channels. Therefore, the resulting level will depend on the individual level of each channel, summed to this group's offset.

If you like, you can finely mix the various groups. For example, if you prefer Drums and Bass to be more prominent to let them have more 'punch', you can lower the grouped Accompaniment Sounds to leave more room to the other Sounds.

If you whish to permanently mute a group, just move its volume to zero.

The (relative) volume level of grouped tracks will remain the same for all the subsequent Styles you will choose during your performance.

4 Press the EXIT button to return to the previous page. The group levels will be automatically memorized.

# **18 Editing the Style Settings**

# **Mixing the individual Accompaniment Sounds**

# Adjusting the volume of the individual Accompaniment Sounds

As you can do with the Keyboard Sounds, you can adjust the volume of the individual Accompaniment Sounds. This will allow for finer balancing between Accompaniment Sounds.

**Note:** Changes can only be saved onto Favorite and User Styles. They cannot be saved onto Factory Styles. To write changes onto a Factory Style, you must first remove the Factory Style protection (in the Global > Mode Preferences > Media page, see [page 637\)](#page-640-0).

#### See the Accompaniment parts mixer

**E** While in the Main page, touch the Volume tab to select the Volume pane, then press the TRACK SELECT button to switch to the Accompaniment Sounds.

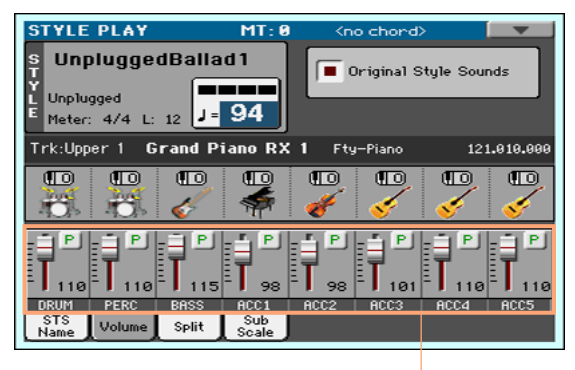

Accompaniment parts

Adjust an Accompaniment Sound's volume level

1 Touch the mixer channel whose volume level you want to change.

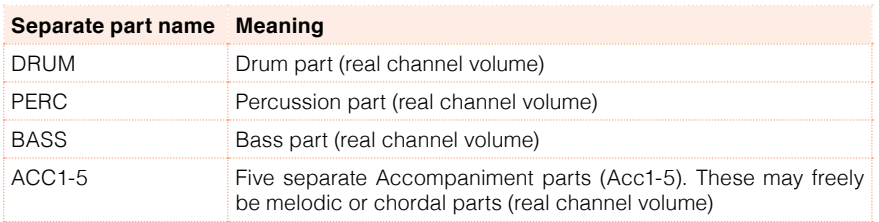

2 Keep the virtual volume slider held on the screen, and drag it to the desired level.

As an alternative, use the VALUE dial to change the volume level of the selected channel.

Return to the Main page

**■** When done, press the TRACK SELECT button again to switch back to the Main page and see the grouped parts.

Memorize the volume level

**■** Write the Style Settings.

# Turning the individual Accompaniment Sounds on or off

Sounds can be muted, in case you don't want to hear them in the mix. As an example, the Accompaniment might contain a Piano part, and you want to play it live on the keyboard.

**Note:** Changes can only be saved onto Favorite and User Styles. They cannot be saved onto Factory Styles. To write changes onto a Factory Style, you must first remove the Factory Style protection (in the Global > Mode Preferences > Media page, see [page 637](#page-640-0)).

See the Accompaniment parts mixer

**E** While in the Main page, touch the Volume tab to select the Volume pane, then press the TRACK SELECT button to switch to the Accompaniment Sounds.

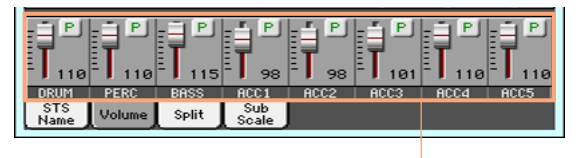

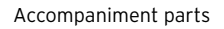

Turn a channel on (Play) or off (Mute)

**E** Touch the Play ( $\boxed{\mathbf{P}}$ ) or Mute ( $\boxed{\mathbf{M}}$ ) icon in the mixer channel to turn the Sounds on or off.

Return to the Main page

**■** When done, press the TRACK SELECT button again to switch back to the Main page and see the grouped parts.

Memorize the play/mute status

■ Write the Style Settings.

# Soloing an Accompaniment Sound

You can solo an Accompaniment Sound exactly as you would do with the Keyboard Sounds.

# **Changing the Sounds of the Accompaniment parts**

# Style Settings vs. Style Pattern

Sounds can be assigned to the Accompaniment parts in two ways, depending on the status of the Original Style Sounds parameter.

Switch between Style Settings and Style Pattern Sounds

1 While in the Main page, press the TRACK SELECT button to switch to the Accompaniment Sounds.

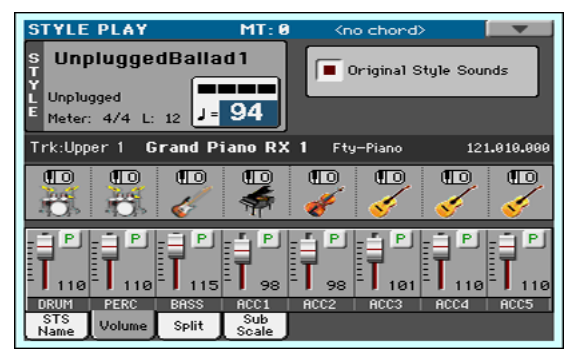

2 Select or deselect the Original Style Sounds parameter to chose between the Style Settings and Style Pattern Sounds.

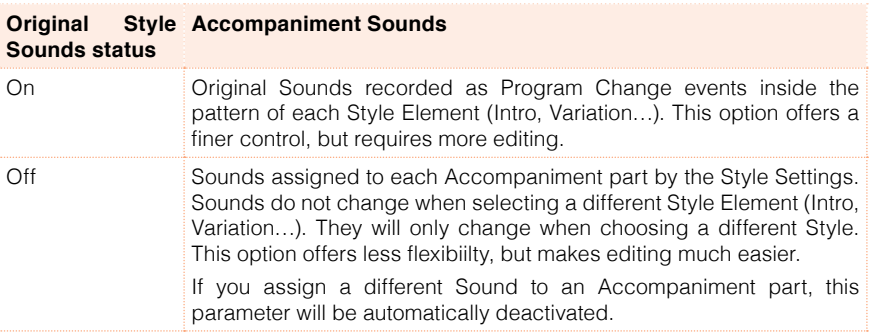

# Changing Sounds in the Style Settings

You can assign different Sounds to the Accompaniment parts of the entire Style. These Sounds will not change when choosing a different Style Element (Intro, Variation…). The new combination of Sounds can be written into the current Style Settings.

Choose a different Sound for the Accompaniment parts

- 1 While in the Main page, touch the Volume tab to select the Volume pane.
- 2 Press the TRACK SELECT button to switch to the Accompaniment Sounds.

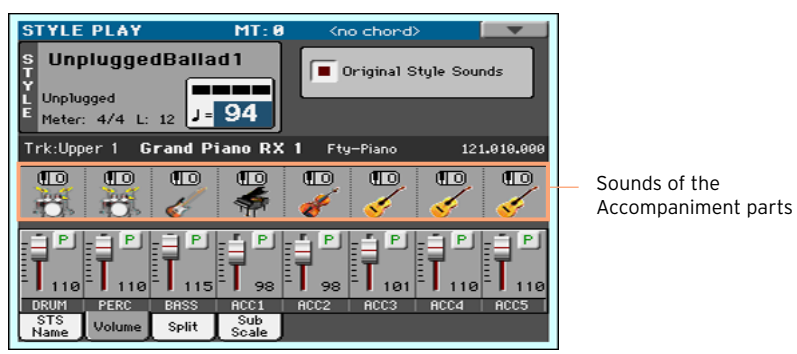

3 Be sure the Original Style Sounds checkbox is not selected. In any case, it will be automatically deselected when choosing a Sound.

This will make the Style choose the Style Settings Sounds, instead of the Sounds assigned to the Style Patterns (the 'original' Sounds).

4 Choose Sounds by touching the Sound icon on each track.

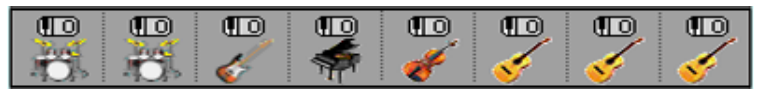

These Sounds will become part of the Style Settings. They will remain the same for the whole Style, and will not change when choosing different Style Elements.

Memorize the assigned Sounds

Write the Style Settings.

# Changing Sounds in the Style Pattern

You can assign Sounds to each Accompaniment part of each Style Element (Intro, Variation…). This option requires editing the Style, since the events are recorded into the Style Pattern. Please see the relevant chapter.

## Drum Kits

Drum Kits (including Percussion Kits) are special Sounds, where each note of the keyboard is a different percussive instrument. To preserve the kit's mapping, Drum Kits are not affected by transposition.

Choose the Drum and Percussion Accompaniment parts

Usually, you will assign Drum Kits to the DRUM part, and Percussion Kits to the PERC part.

Choose Drum Kits

Choose Drum Kits as any other Sound. Drum Kits are contained in the Drum & SFX and User DK banks.

# **Setting the Style controls**

### Remapping Drum Kit instruments

You can remap Drum Kit instruments to add variety to the percussive part. Select different Maps and Designations while listening to the Style, and see how they affect the final result.

1 Go to the Style Play > Style Controls > Drum/Fill page.

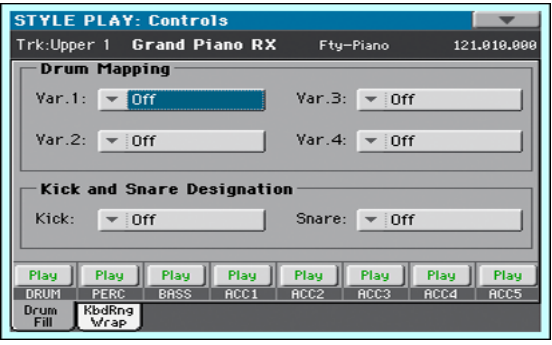

2 Use the Drum Mapping  $>$  Var pop-up menus to choose an alternative arrangement of percussive instruments for the selected Drum Kit, without any additional programming. Just select a Drum Map for each Variation, and some percussive instruments will be replaced with different instruments.

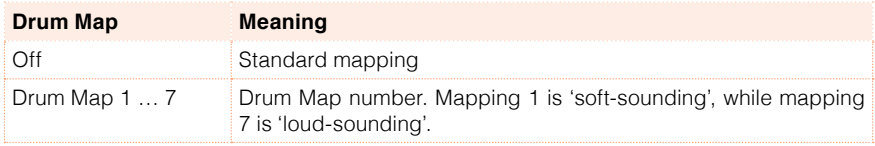

- 3 Use the Kick Designation pop-up menu to replace the original Kick (Bass Drum) sound with a different Kick of the same Drum Kit.
- 4 Use the Snare Designation pop-up menu to replace the original Snare Drum sound with a different Snare of the same Drum Kit.

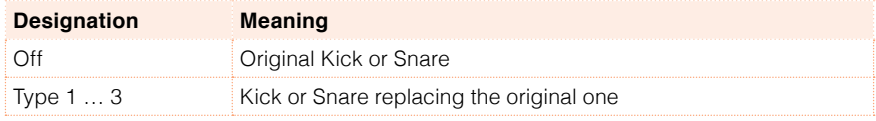

**E** Write the Style Settings.

# Setting a key range and wrap-around

1 Go to the Style Play > Style Controls > KbdRng/Wrap page.

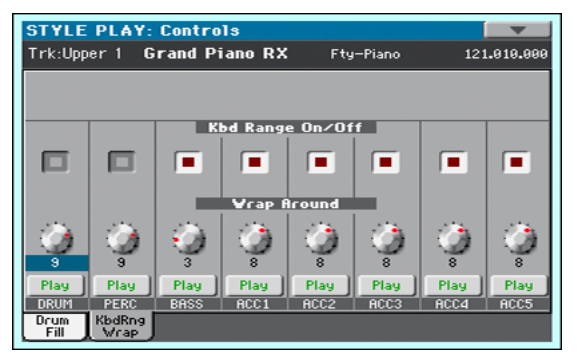

2 Use the Kbd Range On/Off checkbox to turn the Key Range on/off.

While in Style Record you can set a Key Range for each track of each Style Element. You can save the general on/off status of the Key Range in the Style Settings.

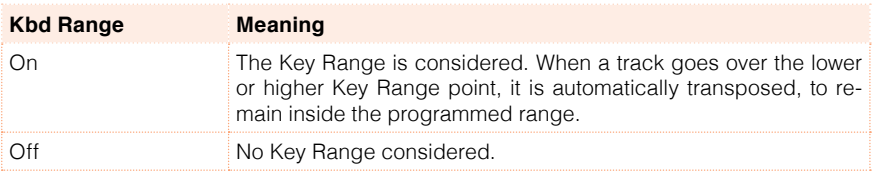

3 Use the Wrap Around knob to set a wrap-around point.

The wrap-around point is the highest key for the backing track. When the detected chord's pitch is too high, the Style pattern might be transposed to a range that is too high, therefore sound unnatural. So, when the pattern reaches the wrap-around point, it will jump to a lower octave.

It is advisable to set different wrap-around points for each track, to avoid that all tracks 'jump' to a different octave at the same time. We suggest to consider the actual range of the real instrument.

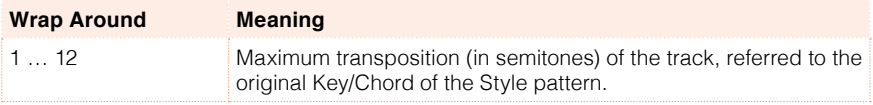

**■** Write the Style Settings.

# **19 Writing the Style Settings**

# **Writing the Style Settings**

#### Style Settings can save Accompaniment Sounds and settings into a Style.

**Note:** Changes can only be saved onto Favorite and User Styles, and onto SongBook Entries. They cannot normally be saved onto Factory Styles. To write changes onto a Factory Style, you must first remove the Factory Style protection (in the Global > Mode Preferences > Media page, see [page 637\)](#page-640-0).

#### Choose the target Style

**E** After editing the Style Settings, choose a Style where to save them.

Open the Write Current Style Settings dialog from the control panel

**E.** While in Style Play mode, keep the STYLE buttons pressed for about one second.

Open the Write Current Style Settings dialog from the display

**E.** While in Style Play mode, choose the Write Current Style Settings command from the page menu to open the Write Current Style Settings dialog.

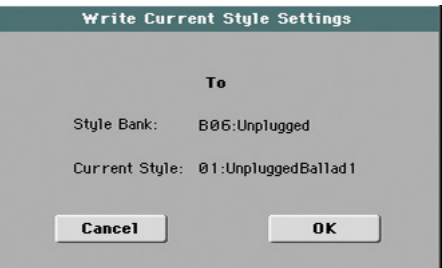

Write the Style Settings

■ To write the current settings into the selected Style, touch the OK button.

# **20 Recording the Styles**

# **Overview on the Styles**

KORG supplies a huge amount of professionally crafted Styles with HAVIAN 30. However, you are free to customize them, or create totally new Styles on your own.

### The Style parts

#### Style Elements

The term 'Style' relates with music sequences automatically played by the HAVIAN 30's arranger. A Style consists of a predefined number of Style Elements (Intro, Variation, Fill, Ending…). When playing, most of these Style Elements can be directly selected by using the corresponding buttons on the control panel.

#### Chord Variations

Each Style Element is composed of smaller units, called the Chord Variations. When you play in the chord recognition area, the arranger scans the keyboard and detects which chord you are playing. Then, depending on the selected Style Element, it chooses the Chord Variation to be played for the recognized chord.

Which Chord Variation corresponds to each scanned chord is decided by the Chord Variation Table. Each Style Element contains a Chord Variation Table, whose prototype is the following:

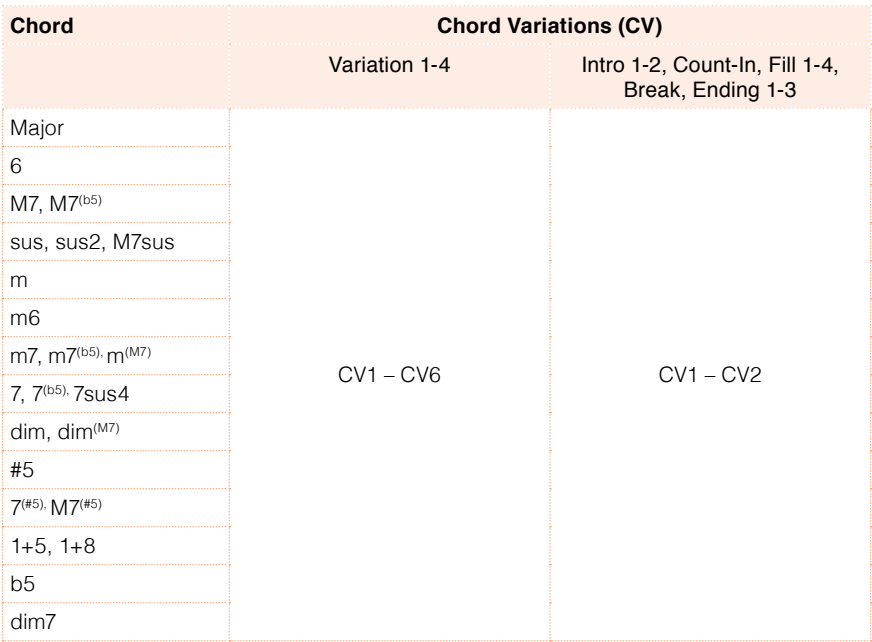

#### Key/Chord

After deciding what CV to play, the arranger triggers the right sequence for each track. Since each sequence is written in a particular key (for example, CMajor, GMajor or Emin), the arranger transposes it according to the scanned chord. Notes in the sequence are carefully transposed, to make them work fine with all recognized chords.

#### Tracks and Patterns/Sequences

Each Chord Variation is made of eight different tracks. DRUM and PERC are used for drum and percussion sequences, BASS for bass and ACC1-5 are for accompaniment sequences (string, guitar, piano or other accompaniment instruments).

#### What happens when you play a chord…

To summarize, when you play a chord in the chord recognition area, the arranger determines which Style Element is used, then determines which Chord Variation should be used for the played chord, then Style sequences for every track of that Chord Variation are transposed from the original chord to the recognized chord, and so on every time you play a chord.

#### Ordinary, Guitar and Drum tracks

There are different types of tracks, and each of them is treated in a different way by the arranger:

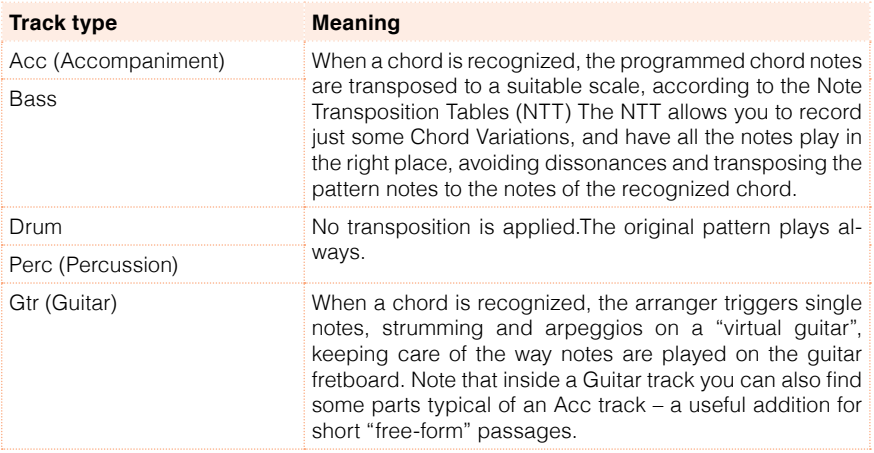

#### What to record in a Style

Recording a Style means recording tracks, inside a series of Chord Variations, inside a series of Style Elements, inside the Style itself.

You don't have to record all Chord Variations for all Style Elements. Often you only need to record a single Chord Variation for each Style Element. Exceptions are the Intro 1 and Ending 1, where we suggest to record both a Major and minor Chord Variations.

# The Style structure

To explain the Style structure, we can use a tree structure, as shown in the following diagram:

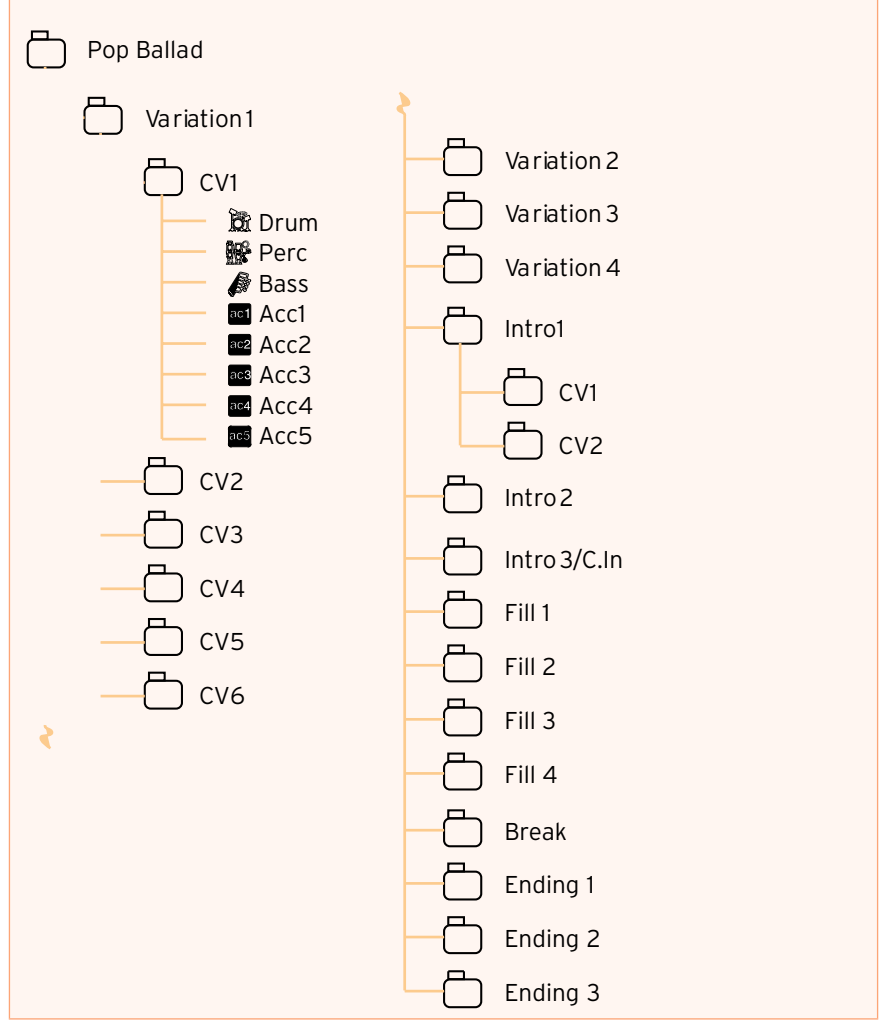

# **Accessing the Style Record mode**

# Accessing Style Record

- 1 Press the STYLE PLAY button to go to the Style Play mode.
- 2 If you want to edit an existing Style, choose a Style to edit.

You can only edit Favorite or User Styles. To edit Factory Styles, you must first unprotect them, or copy them to a Favorite or User location.

3 Press the RECORD button. The Select Record Mode dialog will appear:

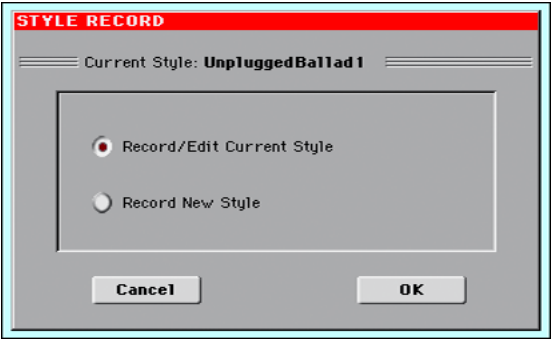

- Select Record/Edit Current Style to edit the current Style.
- Select Record New Style to start from a new, empty Style. Default Style Settings will be recalled.
- 4 The main page of the Style Record mode (Record 1) will appear. The recording parameters can be accessed in this and the Record 2/Cue page.

# Exiting Style Record

**EXIMPLE IN THE STYLE RECORD MODE, choose the Exit from Record command** from the page menu.

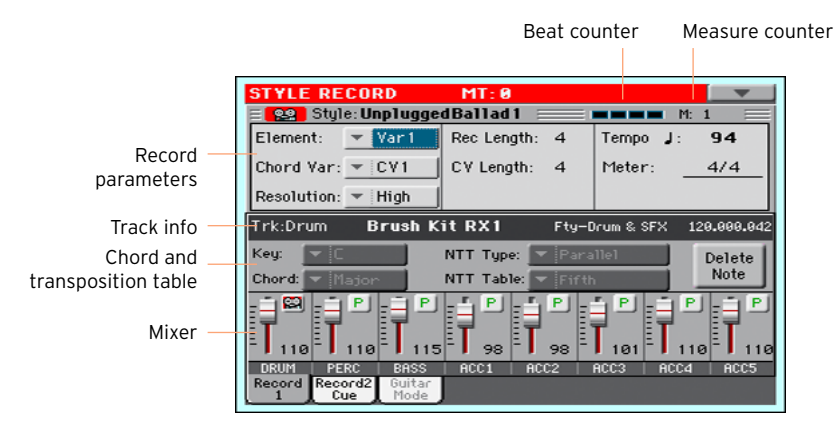

## The Style Record 1 page

# The Style Record 2/Cue page

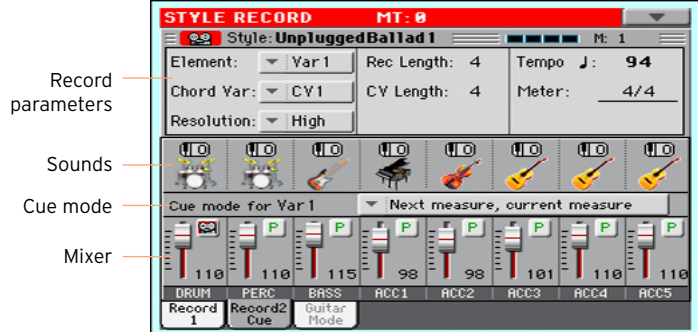

# **Preparing to record**

# Choosing the Chord Variation and settings the recording parameters

■ Go to the Style Record > Record 1 or Record 2/Cue page to choose the Chord Variation to be recorded, and set the recording parameters.

The parameters are in the Style Record Parameters box.

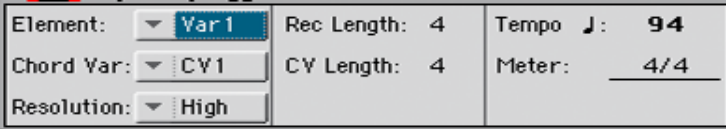

#### Choosing the Style Element and Chord Variation to record

You record a Chord Variation, inside a Style Element, inside a Style. This is the pattern you listen when playing a chord.

■ Use the Element pop-up menu to choose a Style Element.

Each Style Element corresponds to a button on the control panel carrying the same name. After selecting a Style Element, select a Chord Variation for actual editing (see below).

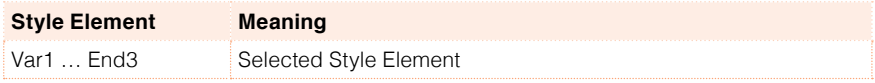

**■** Use the Chord Var pop-up menu to choose a Chord Variation inside the selected Style Element.

When this parameter and the assigned value is in small caps (cv1 ... cv6), the Chord Variation is empty; when it is in all caps (CV1 … CV6) it is already recorded.

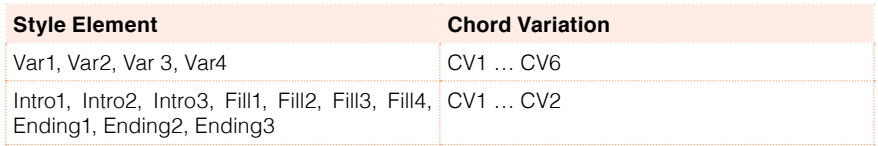

#### Setting the total Chord Variation length

**■** Use the CV Length (Chord Variation Lenght) parameter to set the lenght of the Chord Variation (in measures).

The overall length of the selected Chord Variation can be 32 measures. When playing a Style, this will be the overall length of the accompaniment pattern, when the corresponding chord is recognized on the keyboard.

Be careful not to decrease the Chord Variation length after recording, or any measure after the selected length will be deleted. If it happens accidentally, we suggest to exit from record without saving.

#### Setting the track's recording length

**■** Use the Rec Length (Recording Length) parameter to set the length (in measures) of the selected track (the one with the Record icon ( $\mathbb{Q}$ ).

The value of this parameter is always equal to, or a divider of, the Chord Variation Length.

This is not the total length of the Chord Variation, just that of the current track. For example, you may want to record a Chord Variation eight measures long, with a drum pattern repeating every two measures. If so, set the CV Length parameter to 8, and the Rec Length parameter to 2 before starting to record the Drum track. When playing back the Style, saving it or executing any edit operation on the Style, the 2-measures pattern will be extended to the full 8-measures length of the Chord Variation.

If you assign to CV Length a value lower than Rec Length, the value of Rec Length is not immediately updated in the display. Therefore, you are still free of changing the value of CV Length, before the measures exceeding its value are deleted.

However, when you start recording the real Rec Length value is changed to the new one, even if the display still shows the old value.

For example, you may have CV Length  $=$  4 and Rec Length  $=$  4. If you set CV Length to 2, and press START/STOP to begin recording, Rec Length is still shown as 4, but it is in reality set to 2, and recording will cycle for just 2 measures. After you press START/ STOP to stop recording, Rec Length is updated to 2, and all measures after the second measure are deleted.

#### Setting the Style Record Tempo

While recording, you might want to use a different Tempo than the one saved in the Style Settings. This alternative value will allow you, for example, to record at a slower speed, or to experiment with different values while listening what you recorded.

■ Use the Tempo parameter to set the Tempo value.

As an alternative, use the TEMPO buttons to change the recording Tempo.

This value will not be saved in the Style.

**Hint:** In case you want to create Tempo variation, insert Tempo Change events in the Master Track (Style Record > Event Edit page).

#### Setting the Meter of the Style Element

■ Use the Meter parameter to set the meter (time signature) of the Style Element.

You can only edit this parameter if the Style Element is still empty.

#### Setting the Resolution

■ Use the Resolution parameter to set quantization during recording.

Quantization is a way of correcting timing errors; notes played too soon or too late are moved to the nearest axis of a rhythm grid, set with this parameter, thus playing perfectly in time.

To quantize after recording, use the Style Record > Quantize function.

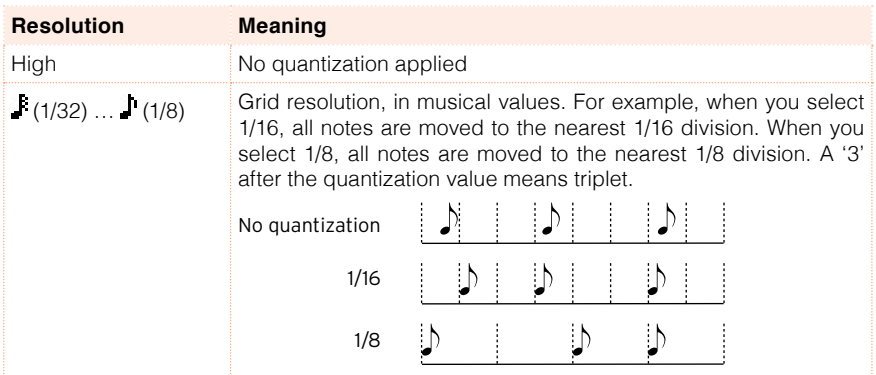

# Selecting a track and getting information

#### Selecting the track to record

- 1 Go to the Style Record > Record 1 or Record 2/Cue page.
- 2 Touch the track to be recorded in the mixer area.

The selected track will exhibit the Record icon ( $\mathbb{C}$ ).

#### Getting information on the selected track

■ While in the Style Record > Record 1 page, get detailed information on the selected track in the Selected Track Info area.

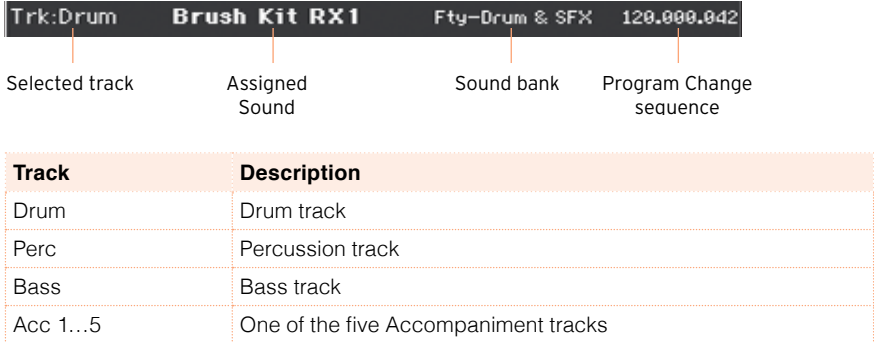

# Choosing the original chord and transposition table

■ Go to the Style Record > Record 1 page to choose the chord and transposition table.

The parameters are in the Style Record Parameters box.

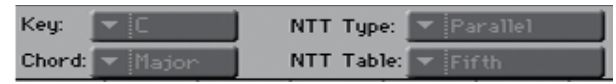

Choosing the Original Key/Chord for the selected track

■ Use the Key and Chord pop-up menus to define the original key/chord root and chord type for the selected track in the current Chord Variation.

When playing this exact chord, the recorded patterns will play without any transformation. No transposition, no NTT processing will be applied.

When you select a track, the original key/chord assigned to the selected track will be shown. All recorded tracks will play back on that key/chord. For example, if the original key/chord for the Acc1 track is A7th, when selecting the Acc1 track all the other tracks will play on the A7th key/chord.

In the example above, you will record the Acc1 track in the AMajor key, with notes pertaining to the A7th scale. This exact pattern will be recalled when an A7th chord will be recognized.

Key/Chord doesn't apply to Guitar tracks, controlled by different transformation rules.

**Hint:** To conform to KORG specifications, it is advisable to record both the "Major" and "minor" Chord Variations for the Intro 1 and Ending 1 Style Elements.

#### Copying the Key/Chord to other Chord Variation or Style tracks

Once you have chosen a Key/Chord for the selected track, you can copy and paste it onto all the other tracks of the Chord Variation or Style.

1 While in Style Record, choose the Copy Key/Chord command from the page menu, to open the Copy Key/Chord dialog box.

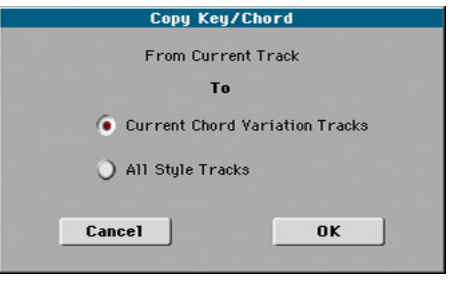

2 Copy the Key/Chord of the selected track to all the other tracks of the Chord Variation (Current Chord Variation Tracks), or to the whole Style (All Style Tracks).

This will speed-up pattern programming, and avoid having tracks in different keys within the same Chord Variation.

#### Choosing an NTT table for the selected track

**■** Use the NTT Type and NTT Table parameters to choose an NTT (Note Transposition Table) for the selected track of the current Chord Variation.

An NTT is a set of sophisticated algorithms that allows KORG arrangers to convert recognized chords into musical patterns. The NTT determines how the arranger will transpose pattern notes, when a chord is recognized that does not exactly match the original chord of a Chord Variation.

For example, if you only recorded a Chord Variation for the CMaj chord, when a CMaj7 is recognized on the keyboard the arranger must transpose some notes to create the missing 7th.

NTT parameters are not used by Drum and Percussion tracks, and are therefore dimmed when selecting these tracks.

# There are two general types of NTTs:

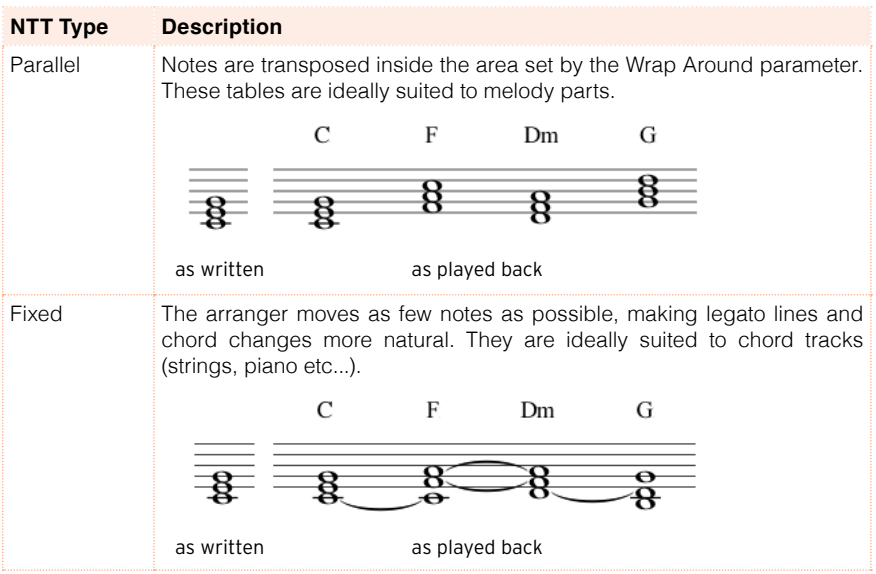

# These are the NTT Type/Table combinations:

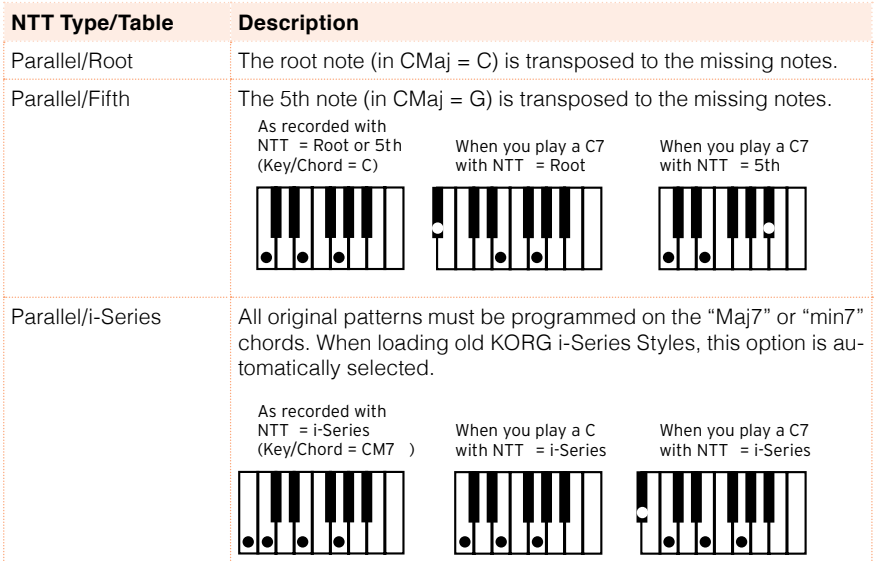

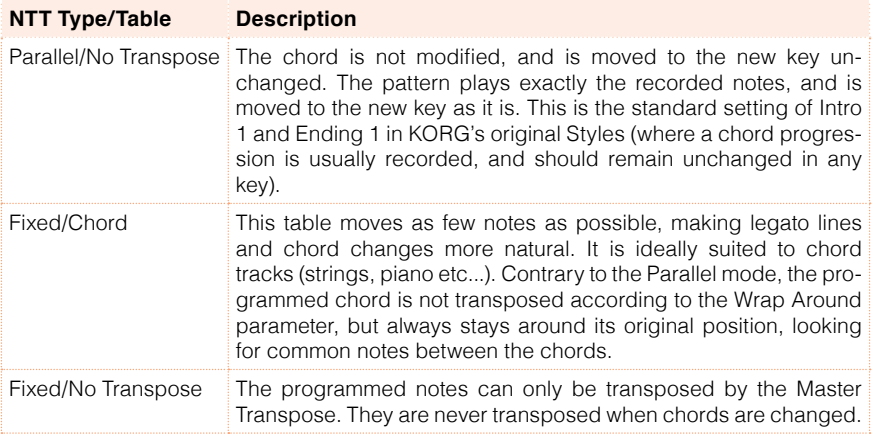

To conform to KORG specifications, it is advisable to set the NTT to "No Transpose" on the Intro 1 and Ending 1.

### Choosing Sounds for the Style tracks

You can assign Sound to each track of the Style. These Sounds will be used if the Original Style Sounds parameter found in the Style Play > Volume (Style View) page is left unchecked.

1 Go to the Style Record > Record 2/Cue page to choose Sounds for the Style tracks.

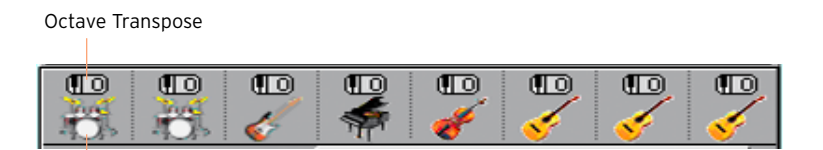

Sound icon

- 2 Touch a Sound icon to select the corresponding track.
- 3 Touch it again, to open the Sound Select window and choose the Sound for the corresponding Style track.

#### Transposing the Style Sounds

You can only set the Octave Transpose while in Style Play mode. If you want to transpose a Style track, exit recording, then edit and save the Style Settings.

### Cue mode for the Style Element

The Cue mode parameter lets you decide how the current Style Element has to enter after having been selected. This setting is only available for the Variation and Fill Style Elements.

1 Go to the Style Record > Record 2/Cue page to choose a Cue for the selected Style Element.

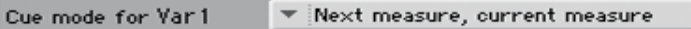

2 Use the Cue mode pop-up menu to choose a Cue mode for the selected Style Element.

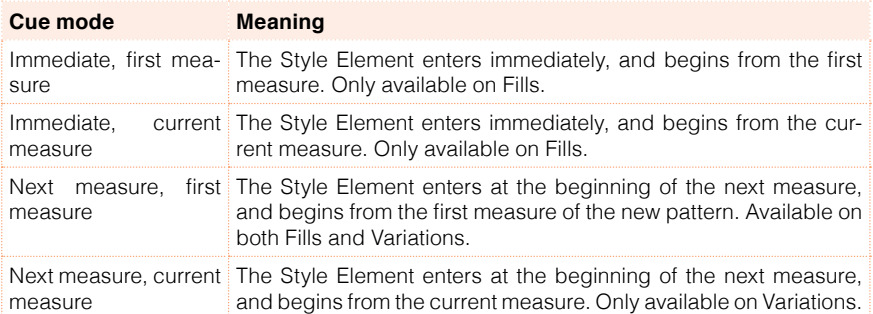

# **Recording a Style in Realtime Record**

After having chosen the Style Element (Record  $1 \gt E$ ) and Chord Variation (Record  $1$  > CV) to record, go on recording.

## Using the metronome

**•** Press the METRONOME ( $\frac{\mathfrak{A}}{\mathfrak{A}}$ ) button to turn the metronome on or off while recording.

### Realtime recording

Select the track to record

■ While in the Record 1 or Record 2/Cue page, touch the track to record to select it. The Record icon ( $\mathbb{Z}_2$ ) will appear.

Practice before recording

- 1 Mute the track to record, by repeatedly touching its status icon in the mixer channel.
- 2 Press the START/STOP button to let any previously recorded track play back, and practice on the keyboard.
- 3 When you have finished practicing, press START/STOP to stop the arranger.
- 4 Set the track to record again, by repeatedly touching its status icon.

#### Record

1 Press the START/STOP button to begin recording.

A 1-measure precount will play before the recording actually begins. When it begins, record freely.

While recording, the track's Keyboard Range is ignored, and notes can be recorded and played back over the full keyboard range. The Local Control parameter is also automatically set to On, to allow playing on the keyboard.

The Damper pedal (or any other footswitch) is disabled. Volume/Expressiontype pedals can be used.

2 Recording will happen in cycle. The pattern will last for some measures, according to the Rec Length value, then start again from the beginning.

At any subsequent cycle, you can add notes and overdub the previous recording. This is very useful, for example, to record different percussive instruments at any cycle on a Drum or Percussion track.

3 When finished recording, press START/STOP to stop the arranger.

Record other tracks of the Chord Variation

**EXECT** While the arranger is not running, select a different track and go on recording all the tracks of the current Chord Variation.

Record other Chord Variations of the Style Element

**E** When finished recording the Chord Variation, select a different Chord Variation to complete the Style Element.

Record other Style Elements of the Style

**■** When finished recording the Style Element, record the other Style Elements to complete the Style.

#### Deleting notes

Use the Delete Note button to delete a single note or a single percussive instrument from a track. For example, to delete a snare, keep the D2 note (corresponding to the snare) pressed.

- 1 Select a track.
- 2 Touch the Delete Note button, and keep it pressed.
- 3 Press START/STOP to start the Style.
- 4 When you reach the passage containing the note to be deleted, play the note on the keyboard. Keep it pressed, up to the last note to be deleted.

If the note is at the beginning of the pattern, press the note before starting the Style.

5 When finished, release the Delete Note button and the note to be deleted, and press START/STOP again to stop the Style.

#### Listening to the results

**EXECUTE:** Press the START/STOP button to check how it works. You will listen all the tracks of the selected Chord Variation playing together. Press START/STOP again to stop playback.

# Saving the Style

**EXECT** When finished recording the new Style, choose the Write Style command from the page menu to save the Style.

# Exiting the Style Record mode without saving

■ To exit the Style Record mode without saving any change, choose the Exit from Record command from the page menu, or press the RECORD button.

# **Recording a Style in Step Record**

Step Recording allows you to create a new Style by entering single notes or chords in each track one step at a time. This is very useful when transcribing an existing score, or in need of a higher degree of detail, and is particularly suitable to create drum and percussion tracks.

# Step recording

#### Access Step Recording

■ While in one the Style Record > Record pages, choose the Overdub Step Recording command from the page menu, to access the Overdub Step Record mode.

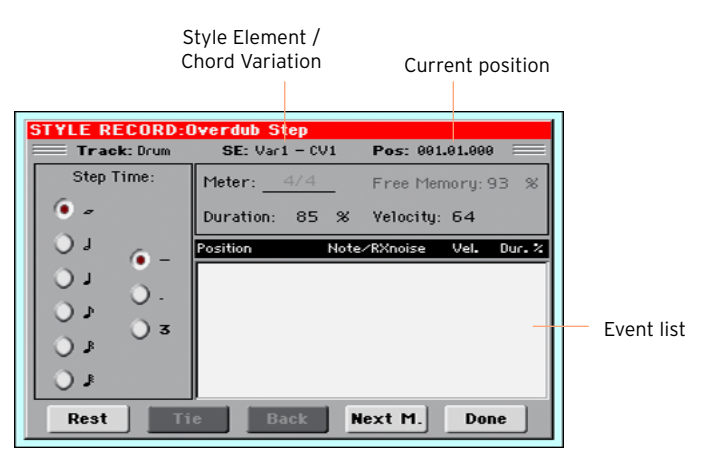

Position the input pointer

- **EXECT** The Pos parameter shows the current position. This is where you will insert the next event.
- **EXECUTE:** If you do not want to insert a note or chord at the current position, insert a rest instead, as shown below.
- **EXECT** To jump to the next measure, filling the remaining beats with rests, touch the Next M. button.

Choose a step value

■ Use the Step Time values to choose the step value.

Choose the relative note duration

**■** Use the Duration parameter to set the relative note duration. The percentage is always referred to the step value.

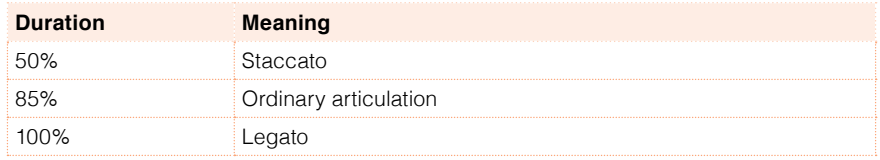

Choose the note velocity

**■** Use the Velocity parameter to set the velocity or playing strength of the event to be inserted.

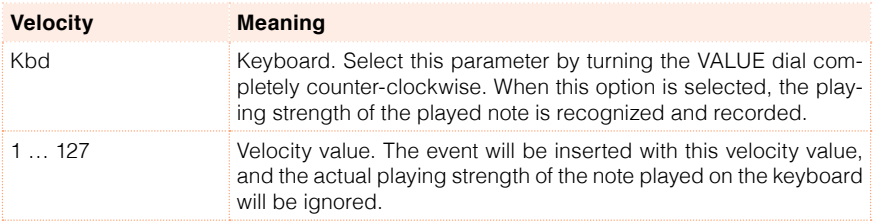

Insert a note or rest at the current position

- To insert a single note, play it on the keyboard. The inserted note length will match the step length. You may change the velocity and relative duration of the note, by editing the Duration and Velocity parameters.
- To insert a rest, touch the Rest button. Its length will match the step value.
- To tie the note to be inserted to the previous one, touch the Tie button. A note will be inserted, tied to the previous one.

#### Insert a chord

■ Play a chord instead of a single note. The event name will be the first note of the chord you pressed, followed by the "…" indicator.

Insert a chord made of notes with different velocity values

You can make the upper or lower note of a chord, for example, louder than the remaining ones, to let the most important note stand out from the chord.

1 Edit the first note's Velocity value.

- 2 Press the first note and keep it pressed.
- 3 Edit the second note's Velocity value.
- 4 Press the second note and keep it pressed.
- 5 Edit the third note's Velocity value.
- 6 Press the third note, then release all notes.

Insert a second voice

You can insert passages where one note is kept pressed, while another voice moves freely.

A few examples:

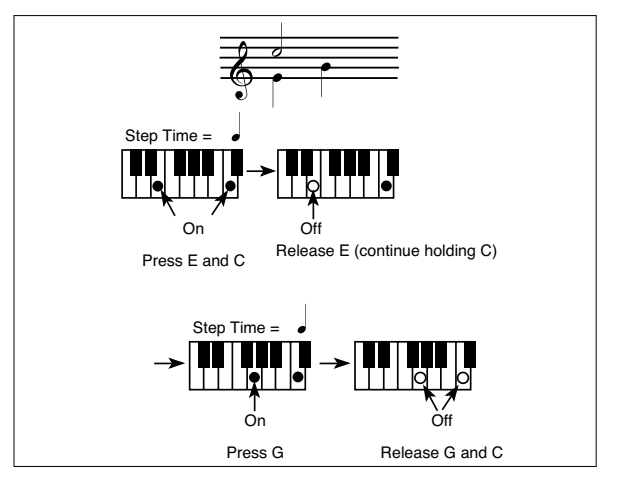

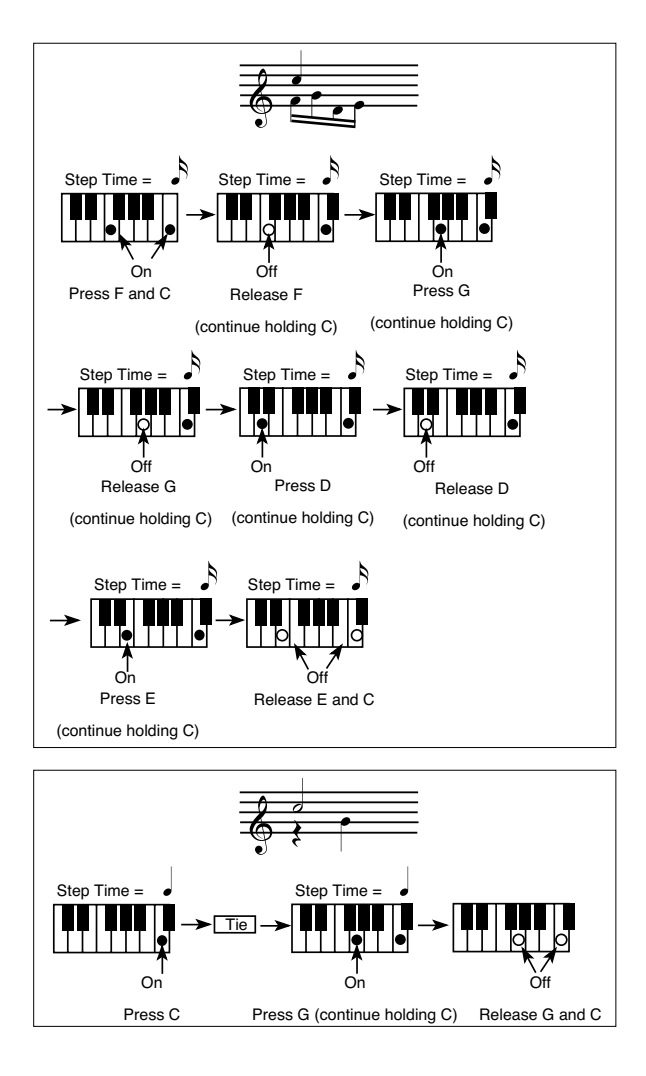

#### Go back

 $\blacksquare$  If you want to go back, touch the Back button. This will delete the previously inserted event, and set the step in edit again.

#### Overdub recording

When the end of the pattern is reached, the "End of Loop" event is shown, and the recording restarts from the "001.01.000" position. Any note exceeding the pattern length, inserted at its end, will be reduced to fit the total length of the pattern.

At this point, you may go on, inserting new events in overdub mode (the previously inserted events will not be deleted). This is very useful when recording a drum or percussion track, where you may want to record the bass drum on a first cycle, the snare drum on the second cycle, and the hi-hat and cymbals during the following cycles.

#### Exit from record

1 When finished recording, touch the Done button to exit the Step Record mode. A dialog box will appear, asking you to either cancel, discard or save the changes.

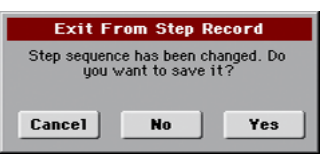

2 Touch Cancel to continue editing, No to exit from the Step Record without saving, or Yes to save and exit Step Record.

Listen to your Style

**E** When back to the main page of the Style Record mode, you may turn all tracks to the play status, then press START/ STOP to listen to the Style. Press START/STOP again to stop the playback.

# Saving the Style

**■** When finished recording the new Style, choose the Write Style command from the page menu to save the Style.

# Exiting the Style Record mode without saving

■ To exit the Style Record mode without saving any change, choose the Exit from Record command from the page menu, or press the RECORD button.
# **Recording a Guitar track**

#### Simulating a real guitar

Guitar Mode allows for easy creation of realistic rhythm guitar parts, without the artificial, unmusical playing typical of MIDI programming of guitar parts. Just record a few measures, and you will end up with realistic rhythm guitar tracks, where each chord is played according to its real position on the guitar, and not generated by simply transposing a written pattern.

Recording a Guitar track is unlike recording the other tracks, where you play exactly all the notes of a melody line or all the chords of an accompaniment part. With Guitar tracks you can either:

- Play the keys corresponding to the strumming modes.
- **•** Play an arpeggio using the six keys corresponding to the six guitar strings (and the special keys corresponding to the root and fifth notes).
- **Play RX Noises to add realism to the pattern.**
- Add regular patterns, for short melodic passages without wasting an Acc track.
- **■** Use the finest MIDI programing to select Chord Shapes, and recreate any nuance of a guitar performance.

# Preliminary settings

#### Accessing Guitar Mode

1 While in one of the Style Record > Record pages, select a track set to the Guitar type.

To set a track to the Guitar type, go to the Style Record > Track Controls > Type/Trigger/Tension page.

After having select a Guitar track, the Style Record > Guitar Mode page become available.

2 Go the Style Record > Guitar Mode page.

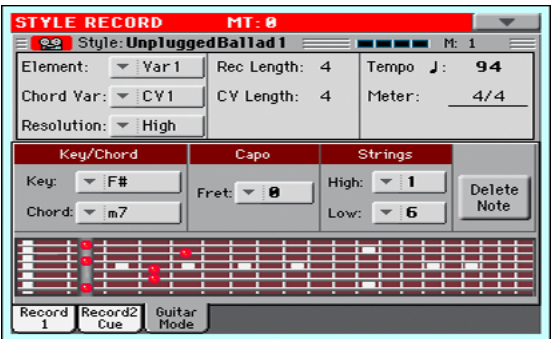

#### Choosing a Key/Chord for Intro 1 and Ending 1

The pattern is recorded in the key indicated by the Key/Chord pair of parameters. However, this parameter is only used for playback by the Intro 1 and Ending 1 Style Elements. All other Style Elements will be played back according to the recognized chord.

This parameter pair works in a different way than the other tracks. While with other tracks this is always the reference key used for NTT transposition, with Guitar tracks there is a difference, whether you are recording a Chord Variation contained in an Intro 1 or Ending 1 Style Element, or any other Chord Variation:

- With Intro 1 and Ending 1, this chord will be used as the reference key for the chord progression.
- **E** With all the other Chord Variations, this chord will be used only for listening during recording. During playback in Style Play mode, the chord will follow chord recognition.

With Intro 1 and Ending 1 (both Chord Variation 1 and 2) you can also prefer to enter a chord progression, to be played on the lowest MIDI octave (from C-1 to B-1). Chord types are inserted by using velocity values, as shown in the following table:

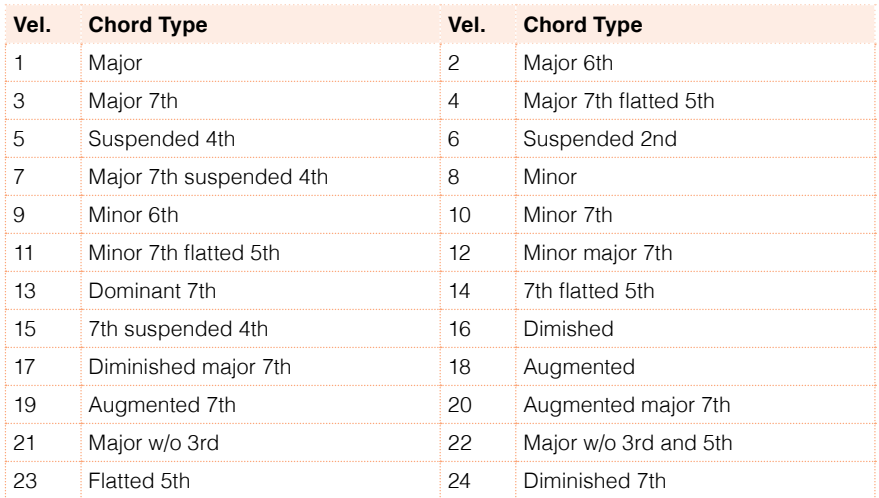

#### Selecting a Capo

A capo (from the Italian 'capotasto', 'head of fingerboard') is a movable bar attached to the fingerboard of the guitar, to uniformly raise the pitch of all the strings. Its use makes the strings shorter, therefore changing the timbre and position of the chords (but not its shape).

This might prevent some strings to sound, depending on the chord position.

■ Use the Capo > Fret pop-up menu to choose a Capo ('capotasto').

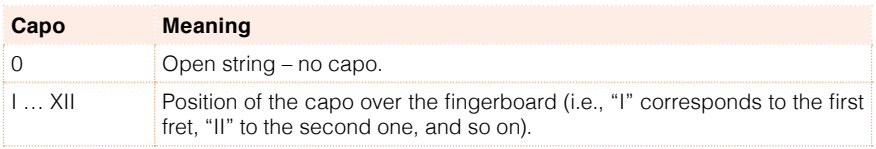

#### Selecting the lowest and highest strings

Use the Strings > High/Low parameter pair to choose the highest and lowest strings to play.

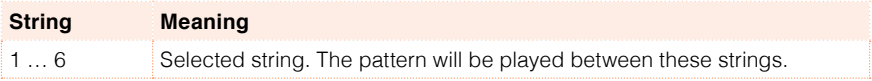

# Recording strummings

**EXECT** Press one of the keys in the octave from C1 to B1 to select a strumming type. By pressing these keys, you play fast strumming samples.

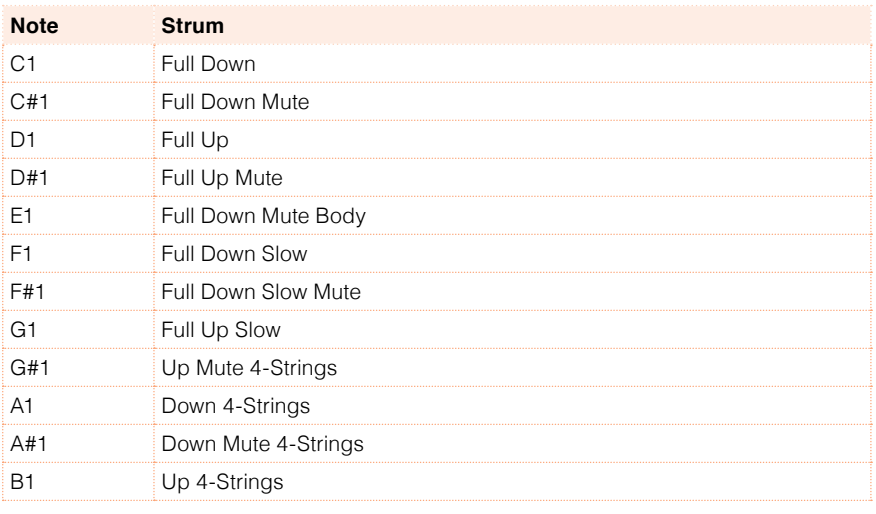

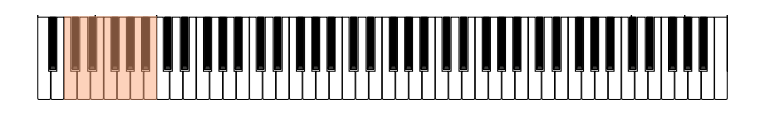

# Recording single strings

**•** Press one of the keys in the octave from C2 to B2 to select single strings (one or more).

By pressing these keys, you can play arpeggios or power chords. You can either play a free arpeggio with the six guitar chords assigned to the keys from C to A, or play one of the faster sampled arpeggios on the higher keys.

The root note is always available on the C# key, while the fifth note is always assigned to the D# key; with them, you can always play the lowest notes of an arpeggio.

This octave also includes an 'all mute' key (F#).

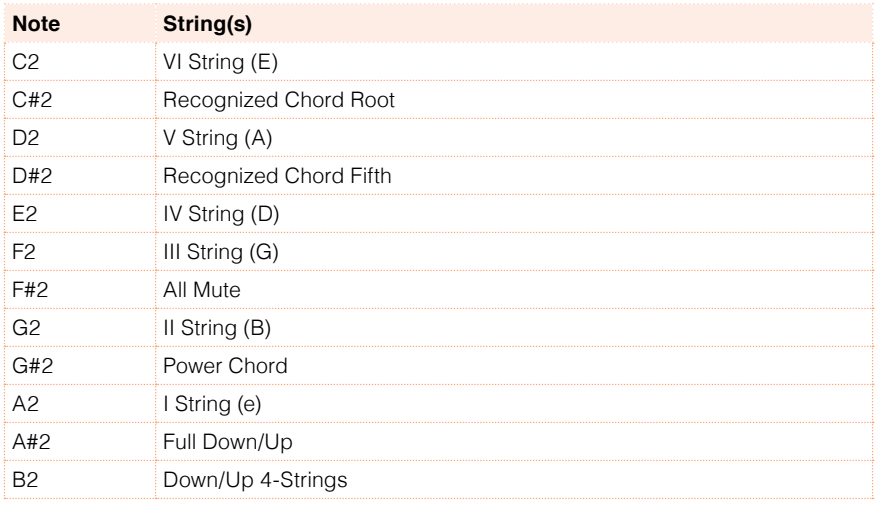

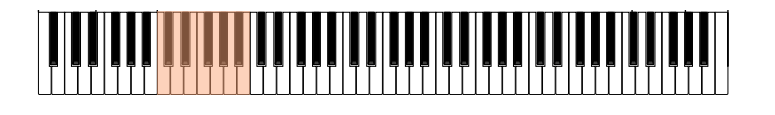

# Recording RX Noises

**EXECT:** Press one of the keys in the octave from C7 to B8 to trigger RX Noises. In some cases, the RX zone may extend over this range.

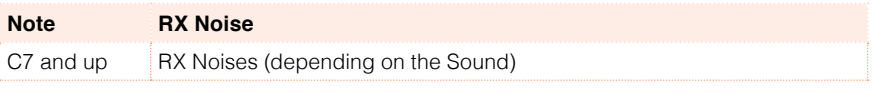

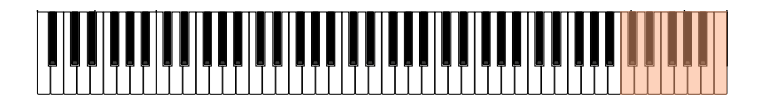

# Recording a regular pattern

Together with strums and arpeggios, you can record regular patterns, exactly as if the track was of the Acc type. This will save an Accompaniment track, when all you need is just to record some short melodic passages (for example, the closing of a strumming pattern).

You can record the pattern by playing in the range from C3 to B6, as shown by the diagram.

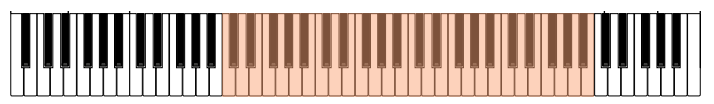

## Recording a Chord Shape

You can finely choose Chord Shapes by using MIDI messages. When you play a C0 note with the velocity value shown in the following table, a chord is played in a particular position and on a certain number of strings.

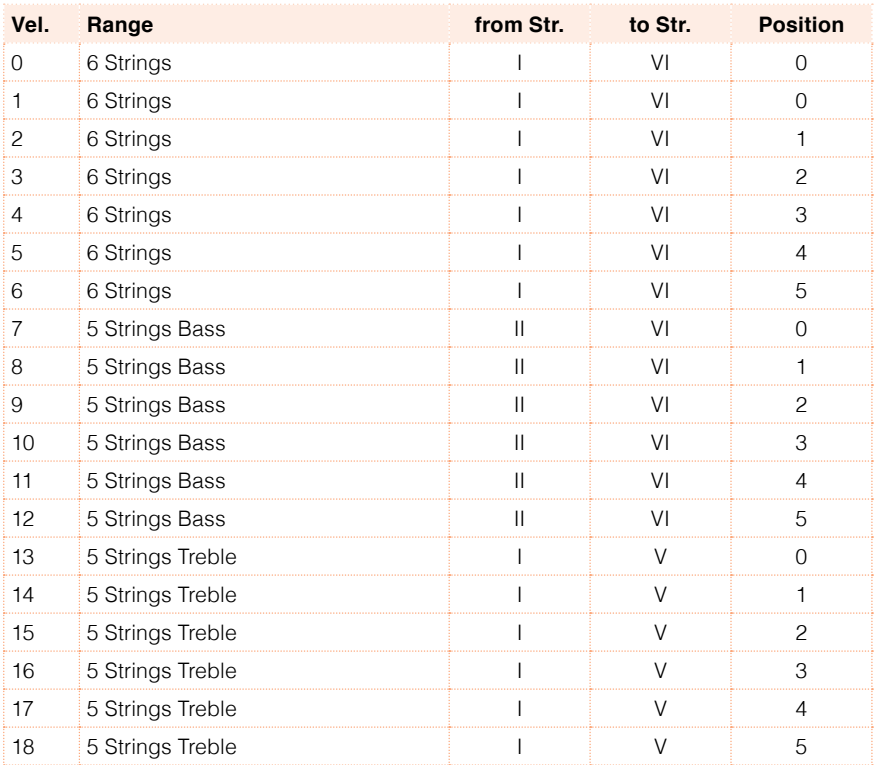

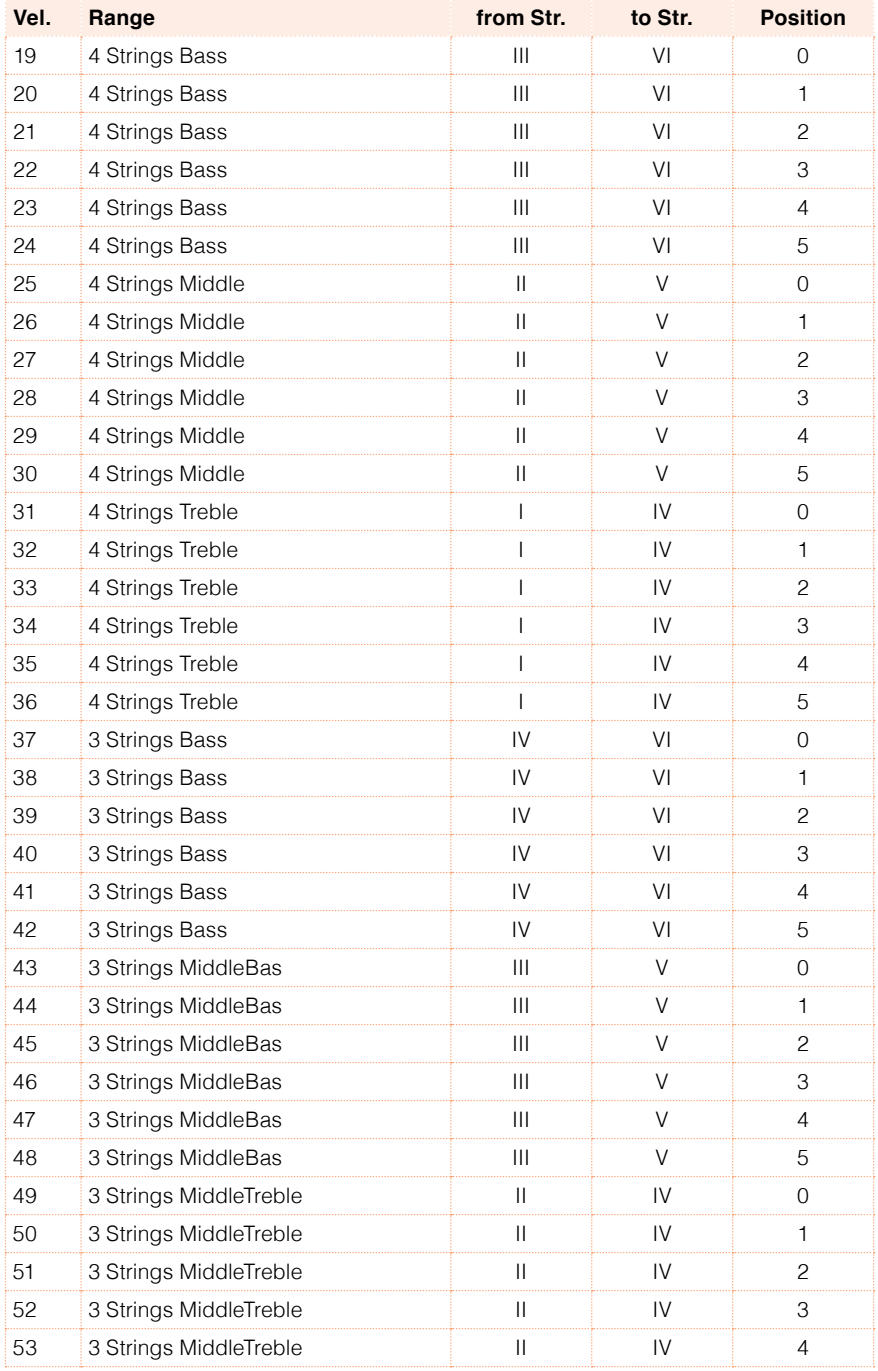

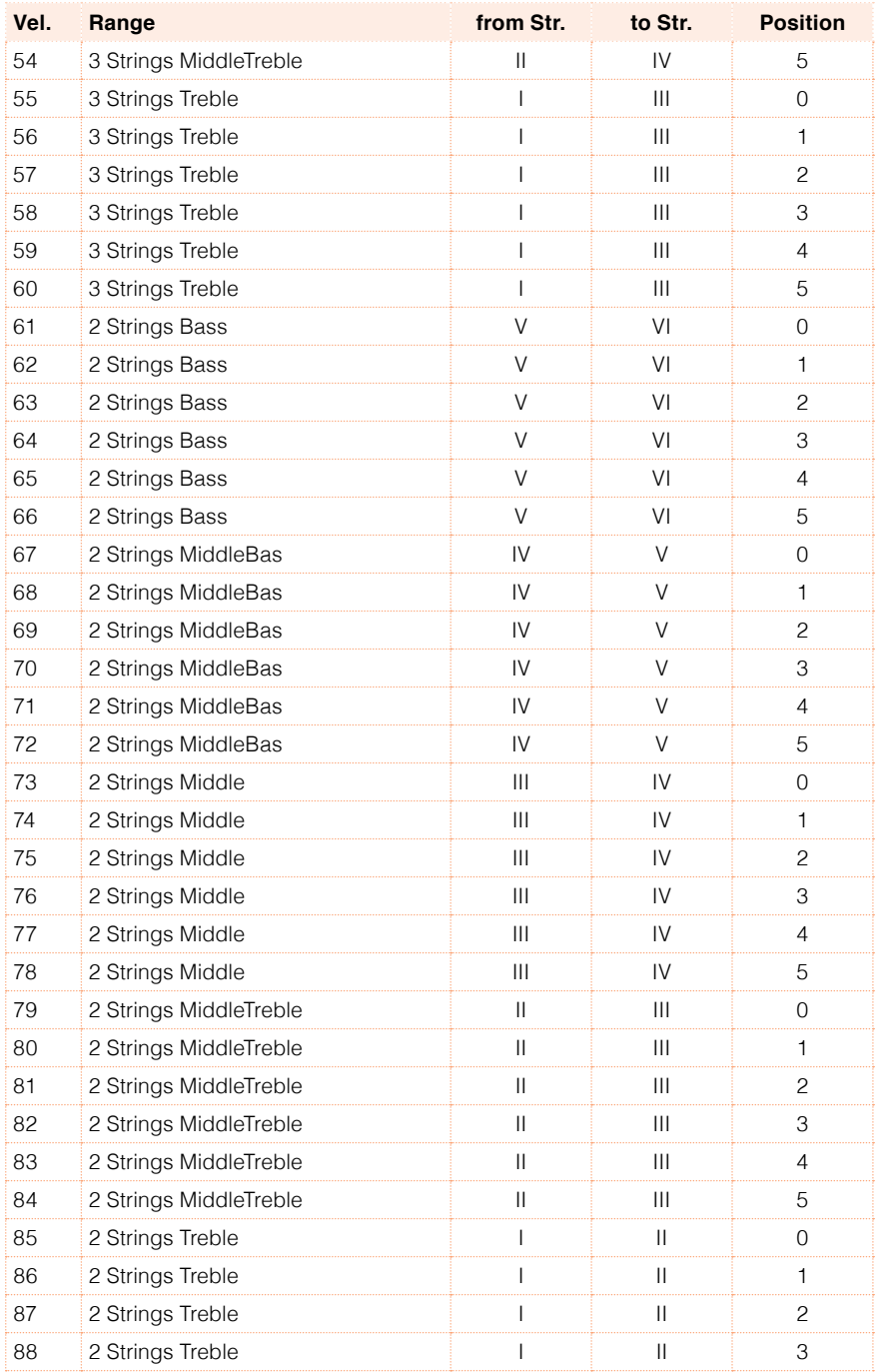

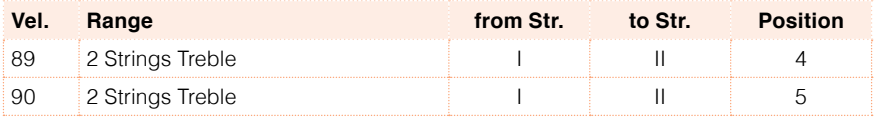

#### Listening to the recorded pattern

When in Stye Play mode, the recorded Guitar pattern is transposed according to the chord recognized on the keyboard. The way it is transposed depends on the programmed pattern, with the chosen positions, strumming mods, etc…

You can see how a chord is composed on the fingerboard diagram. Here is the meaning of the various symbols:

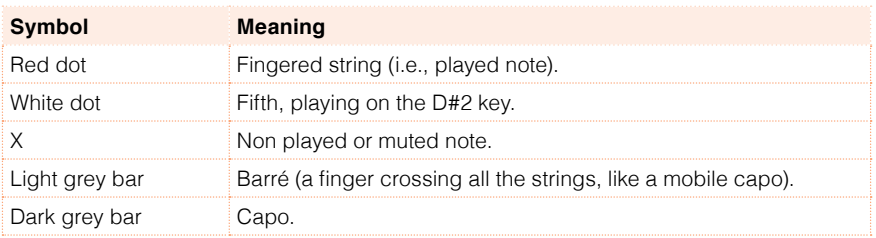

# **21 Editing the Styles**

# **Editing the individual MIDI events**

The Event Edit is the page where you can edit each single MIDI event of the selected Chord Variation. You can, for example, replace a note with a different one, or change its playing strength (i.e., velocity value).

### The Event Edit page

■ Go to the Style Record > Event Edit > Event Edit page.

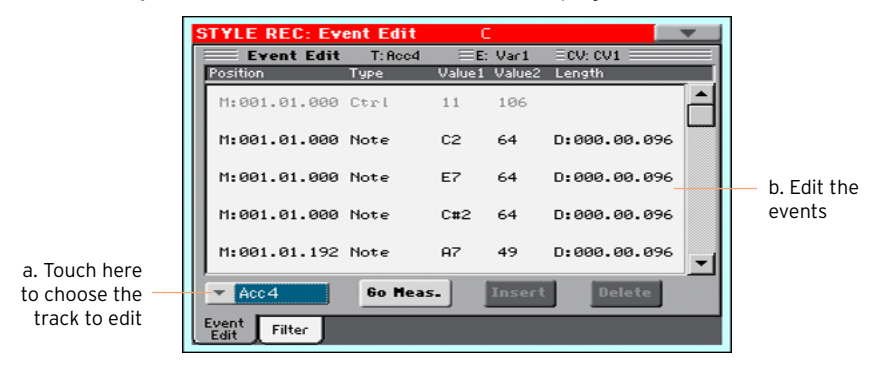

### The Event Edit procedure

Here is the general procedure to follow for the event editing.

Choose the Style and access editing

- 1 While in Style Play mode, select the Style to edit, press the RECORD button and select the Current Style option.
- 2 While in one of the Style Record > Record pages, select the Style Element (E) and Chord Variation (CV) parameters.
- 3 Go to the Style Record > Event Edit > Event Edit page.

Listen to the patterns

**EXPLOSE START/STOP button to listen to the selected Chord Variation.** Press START/STOP again to stop it.

While in Event Edit, chord scanning does not work, so you will listen the pattern at the original Key/Chord.

Filter the events shown

**•** Go to the Style Record > Event Edit > Filter page to select the events to display.

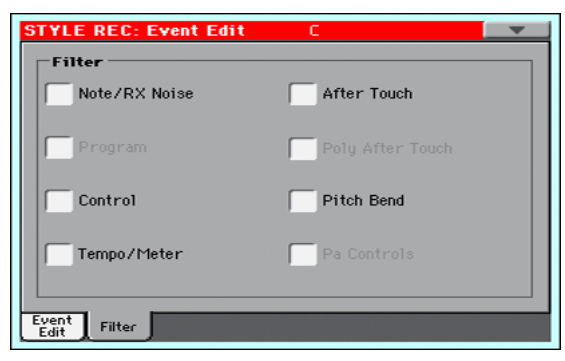

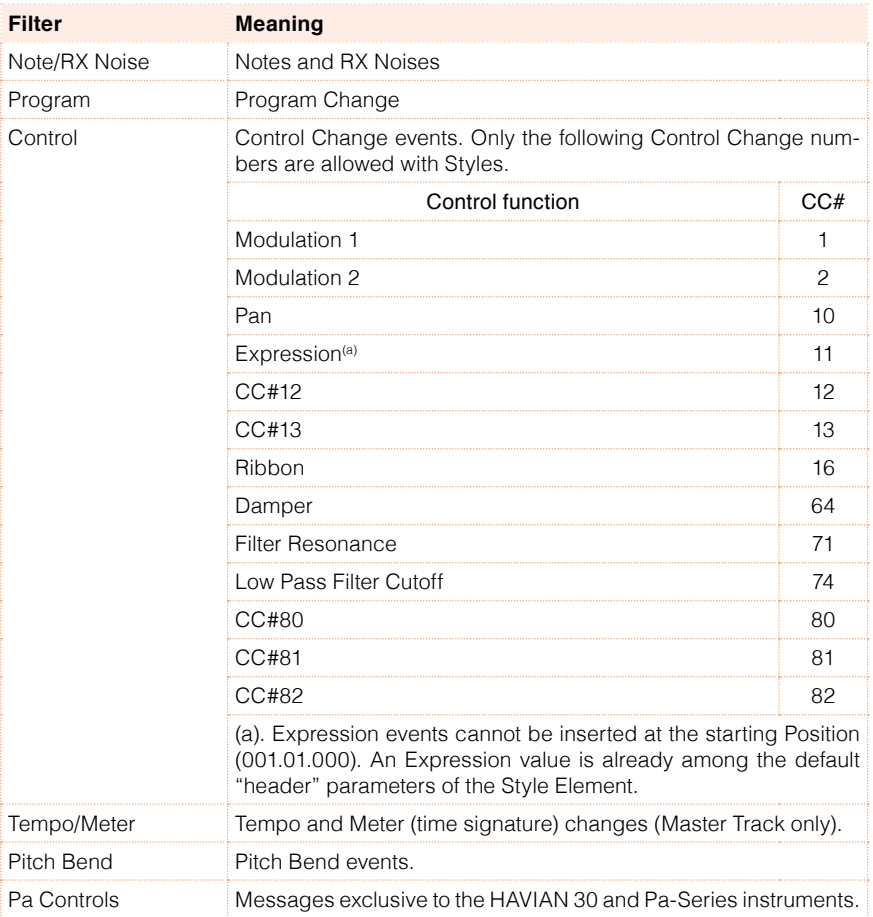

Edit the events

- 1 Go back to the Style Record > Event Edit > Event Edit page.
- 2 Use the Track pop-up menu to select the track to edit.

The list of events contained in the selected track (inside the selected Chord Variation) will appear in the display. Some events on the beginning of the Chord Variations, as well as the "EndOfTrk" event (marking its ending point) cannot be edited, and appear dimmed.

3 Scroll though the various events by using the scrollbar.

4 Touch the event to be edited, and edit it.

 $M: 991.91.999$  Note C#2. 64  $D: 999. 996.$ Measure/Position Type Value 1 Value 2 Duration/Lenght

- Select the M (Measure), and use the VALUE dial to change event's position.
- Select the Type parameter, and use the VALUE to change the event type.
- Select the Value 1 and Value 2 parameters, and use the VALUE dial to edit them. In case of numeric values, you can also touch them twice to open the numeric keypad.
- **EXECT** If a Note event is selected, select the D (Duration/Length) parameter, and use VALUE dial to change the event's length.

#### Jump to a different measure

1 Touch the Go Meas. button to go to a different measure. The Go To Measure dialog will appear:

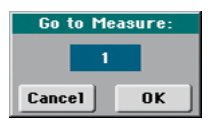

2 Enter a target measure and touch OK to confirm The first event available in the target measure will be selected.

#### Insert events

■ Touch the Insert button to insert an event at the current Position (M). A Note event with default values will be inserted.

Delete events

■ Select an event, then touch the Delete button to delete it.

Edit other tracks

■ When editing is complete, select a different track to edit.

Exit Event Edit

**EXIT When finished editing the selected Chord Variation, press the EXIT button to** go back to one of the Style Record > Record pages, then select a different Chord Variation to edit.

# **Editing the Style patterns**

You can edit the Style pattern data in the Style Record > Style Edit section.

## Quantizing

The quantize function may be used to correct any timing mistake after recording, or to give the pattern a "groovy" feeling.

1 Go to the Style Record > Style Edit > Quantize page.

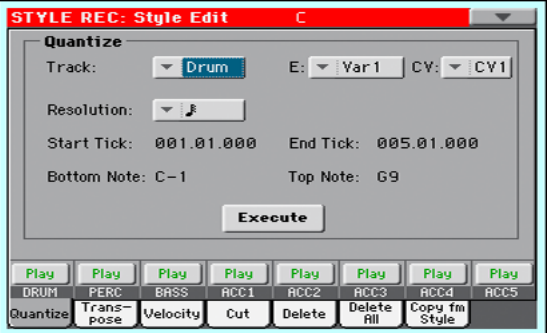

2 Select the Track, Style Element (E) and Chord Variation (CV) to edit.

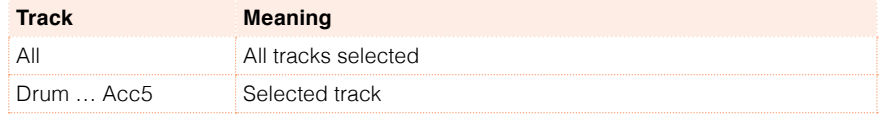

3 Use the Resolution pop-up menu to choose the quantize resolution.

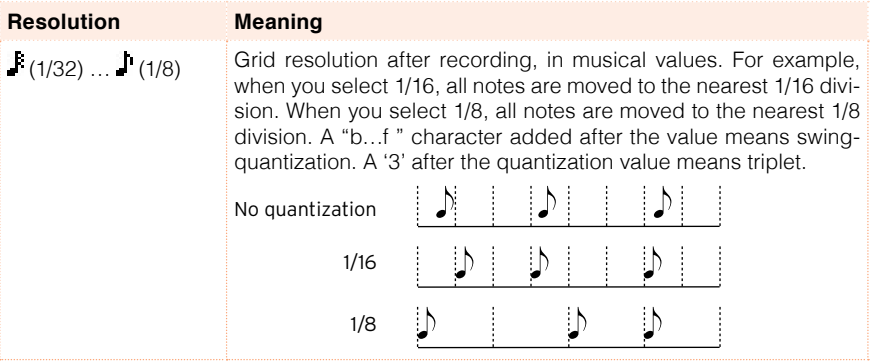

4 Use the Start Tick and End Tick parameters to set the beginning and ending of the passage to be quantized.

If a Chord Variation is four measures long, and you want to select it all, the Start will be positioned at 1.01.000, and the End at 5.01.000.

5 Use the Bottom Note and Top Note parameters to set key range to quantize.

These parameters are only available when a Drum or Percussion track is selected. If you select the same note as the Bottom and Top parameters, you can select a single percussive instrument.

- 6 After having set the various parameters, touch Execute.
- 7 Press the START/STOP button to check how it works. You will listen all the tracks of the selected Chord Variation playing together. Press START/STOP again to stop playback.

#### **Transposing**

The transpose function may be used to transpose the selected track(s).

After transposing, please don't forget to readjust the Key/ Chord parameter in the main page of the Style Record mode.

1 Go to the Style Record > Style Edit > Transpose page.

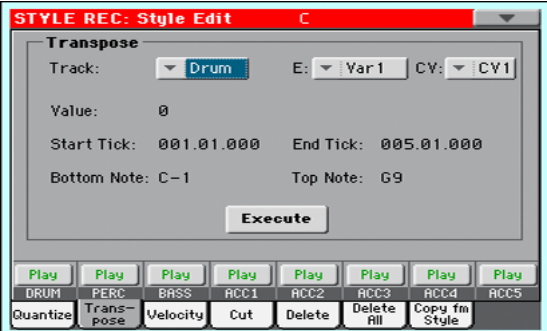

2 Select the Track, Style Element (E) and Chord Variation (CV) to edit.

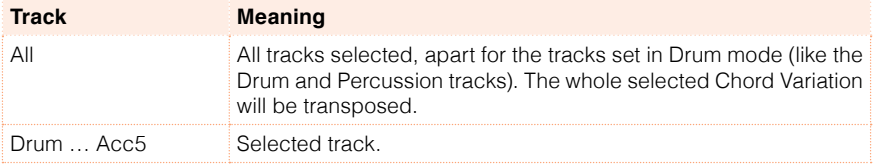

3 Use the Value parameter to choose the transpose value.

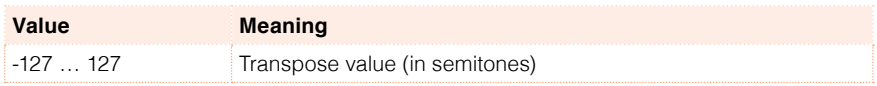

4 Use the Start Tick and End Tick parameters to set the beginning and ending of the passage to be transposed.

If a Chord Variation is four measures long, and you want to select it all, the Start will be positioned at 1.01.000, and the End at 5.01.000.

5 Use the Bottom Note and Top Note parameters to set key range to quantize.

If you select the same note as the Bottom and Top parameters, you can select a single percussive instrument. Since in a Drum Kit each instrument is assigned to a different note of the scale, transposing a percussive instrument means assigning the part to a different instrument.

- 6 After having set the various parameters, touch Execute.
- 7 Press the START/STOP button to check how it works. You will listen all the tracks of the selected Chord Variation playing together. Press START/STOP again to stop playback.

# Editing Velocity data

You can change the velocity (dynamics) value of notes in the selected track.

When an RX Sound is assigned to the track being edited, the resulting sound may change, since this kind of Sounds is made of several different layers triggered by different velocity values.

Also, a fade-out may result in the level 'jumping' up next to the zero, since a higher-level layer may be selected by low velocity values.

1 Go to the Style Record > Style Edit > Velocity page.

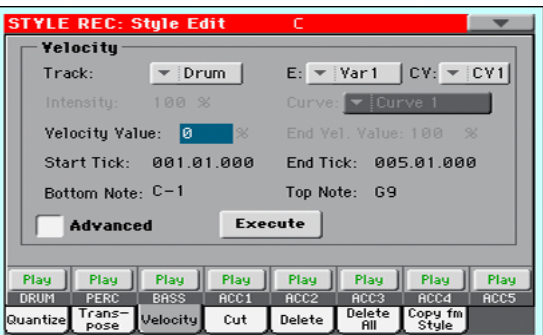

2 Select the Track, Style Element (E) and Chord Variation (CV) to edit.

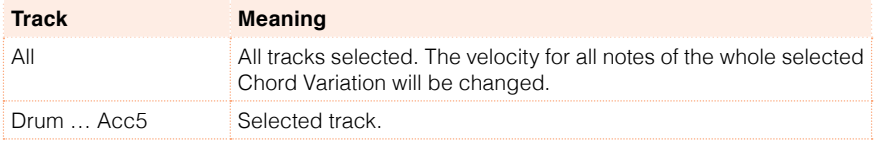

3 Use the Velocity Value parameter to choose the transpose value.

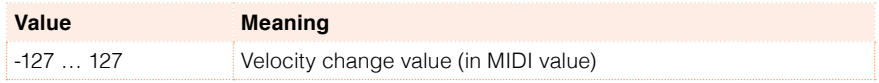

4 If you want to use the advanced parameters, allowing you to select a velocity curve and create fade-ins or fade-outs, select the Advanced checkbox.

When this parameter is selected, the Intensity, Curve, Start Velocity Value and End Velocity Value parameters become accessible.

**EXECT:** Use the Intensity parameter to specify the degree to which the velocity data will be adjusted toward the curve you specify with Curve.

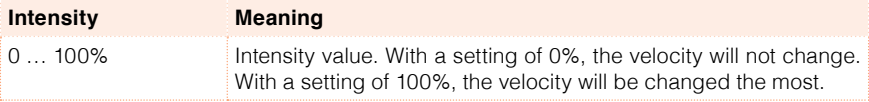

**■** Use the Curve parameter to select one of the six curves, and specify how the velocity will change over time.

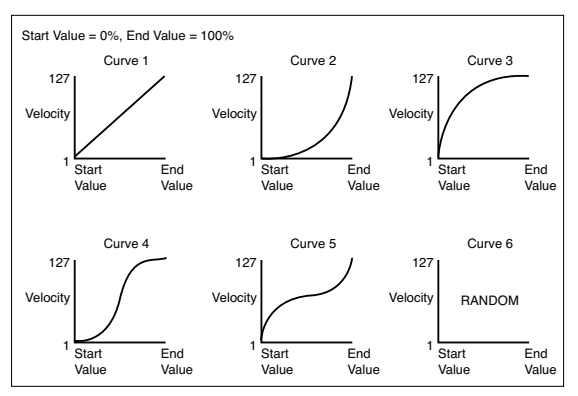

**■** Use the Start Vel. Value and End Vel. Value to change the velocity value at the starting and ending of the selected curve.

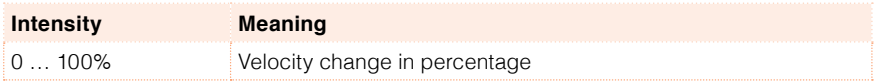

5 Use the Start Tick and End Tick parameters to set the beginning and ending of the passage to be edited.

If a Chord Variation is four measures long, and you want to select it all, the Start will be positioned at 1.01.000, and the End at 5.01.000.

6 Use the Bottom Note and Top Note parameters to set key range to quantize.

If you select the same note as the Bottom and Top parameters, you can select a single percussive instrument.

- 7 After having set the various parameters, touch Execute.
- 8 Press the START/STOP button to check how it works. You will listen all the tracks of the selected Chord Variation playing together. Press START/STOP again to stop playback.

#### Cutting out measures

You can delete a selected measure (or a series of measures) from the selected Chord Variation. All following events will be moved back, to replace the cut measure(s).

1 Go to the Style Record > Style Edit > Cut page.

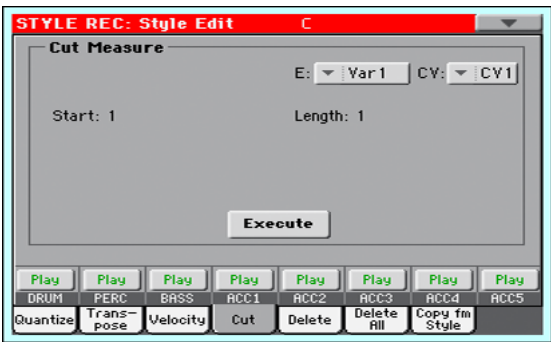

2 Select the Track, Style Element (E) and Chord Variation (CV) to edit.

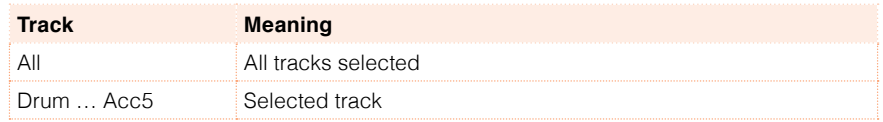

- 3 Use the Start parameter to select the first measure to be cut.
- 4 Use the Length parameter to choose the number of measures to be cut.
- 5 After having set the various parameters, touch Execute.
- 6 Press the START/STOP button to check how it works. You will listen all the tracks of the selected Chord Variation playing together. Press START/STOP again to stop playback.

# Deleting data from measures

The Delete page is where you delete MIDI events out of the Style. This function does not remove measures from the pattern. To remove whole measures, use the Cut function instead.

1 Go to the Style Record > Style Edit > Delete page.

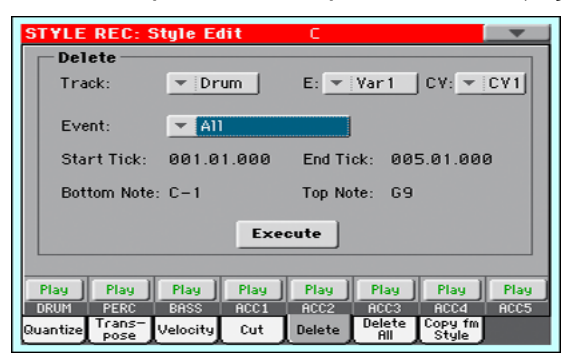

2 Select the Track, Style Element (E) and Chord Variation (CV) to edit.

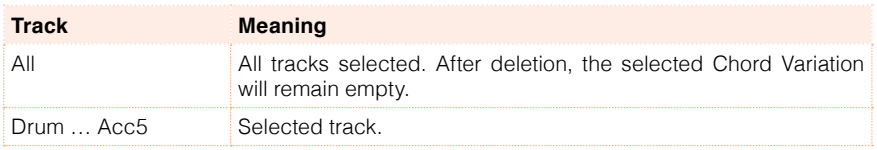

- **Event Meaning** All All events. The measures are not removed from the Chord Variation. Note **All notes in the selected range.** Dup.Note All duplicate notes. When two notes with the same pitch are encountered on the same tick, the one with the lowest velocity is deleted. After Touch After Touch events. Pitch Bend Pitch Bend events. Prog.Change Program Change events, excluding the bundled Control Change #00 (Bank Select MSB) and #32 (Bank Select LSB). This kind of data is automatically removed during recording. Ctl.Change All Control Change events, for example Bank Select, Modulation, Damper, Soft Pedal… CC00/32 … CC127 Single Control Change events. Double Control Change numbers (like 00/32) are MSB/LSB bundles. Some CC data are automatically removed during recording.
- 3 Use the Event pop-up menu to choose the transpose value.

4 Use the Start Tick and End Tick parameters to set the beginning and ending of the passage to be deleted.

If a Chord Variation is four measures long, and you want to select it all, the Start will be positioned at 1.01.000, and the End at 5.01.000.

5 Use the Bottom Note and Top Note parameters to set key range to quantize.

These parameters are available only when the All or Note option is selected. If you select the same note as the Bottom and Top parameters, you can select a single percussive instrument.

- 6 After having set the various parameters, touch Execute.
- 7 Press the START/STOP button to check how it works. You will listen all the tracks of the selected Chord Variation playing together. Press START/STOP again to stop playback.

## Deleting Style Elements, Chords Variations or a whole Style

You can delete a selected Style Element or Chord Variation, or the whole Style.

1 Go to the Style Record > Style Edit > Delete All page.

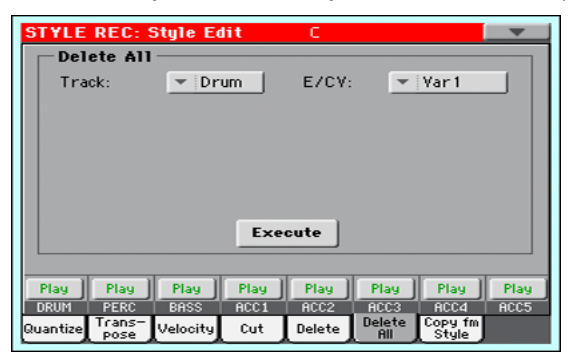

2 Select the Track to delete.

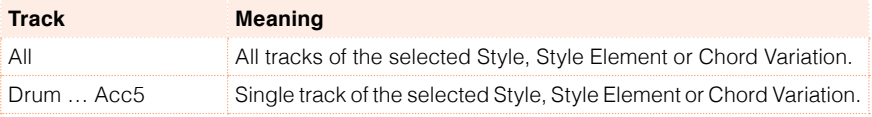

3 Select the Style Element (E) and Chord Variation (CV) to delete.

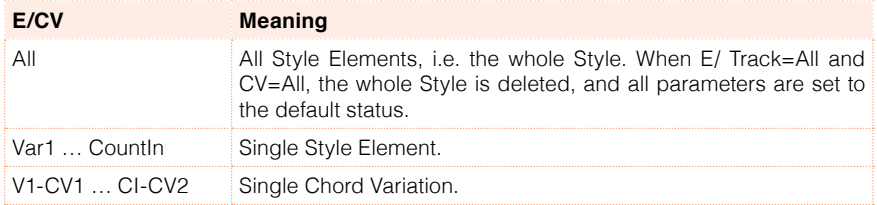

- 4 After having set the various parameters, touch Execute.
- 5 Press the START/STOP button and play some chords to check how it works. Select any Style Element using the control panel button. Press START/STOP again to stop playback.

# Copying from a Style

You can copy a track, Chord Variation or Style Element from the same or a different Style. Also, you can copy a complete Style to make a duplicate to be used as a starting point.

Be warned that copying will overwrite all data at the target location.

1 Go to the Style Record > Style Edit > Copy from Style page.

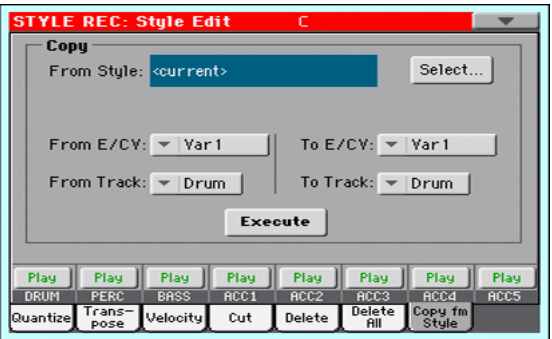

- 2 Use the From Style parameter to choose the source Style. Touch the Select button to open the Style Select window and select the source Style from there.
- 3 Use the From  $E/CV$  pop-up menu to choose the source Style Element (E) and Chord Variation (CV), and the To E/CV pop-up menu to choose the target.

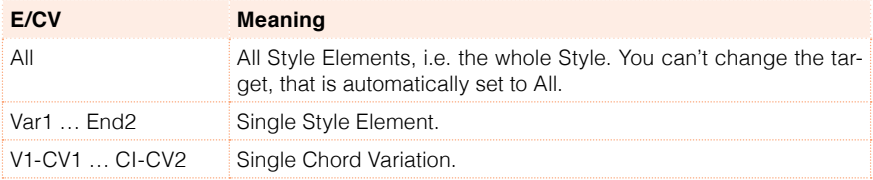

Due to the different structure, you can only copy over similar Style Elements, for example from a Variation to another Variation.

4 Use the From Track pop-up menu to choose the source track, and the To Track pop-up menu to choose the target.

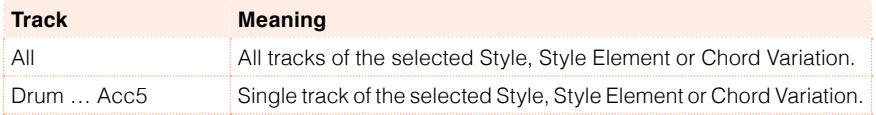

5 After having set the various parameters, touch Execute.

If you copy too many events on the same tick, the "Too many events!" message appears, and the copy operation is aborted.

When you copy over an existing Chord Variation, Program Change data is not copied, to leave the original Sounds unchanged for that Chord Variation.

# **Editing the Sounds and controls**

You can choose the Sounds, and edit various track parameters, in the Style Record > Style Element Track Controls section.

# Style Element original Sounds

Each Style Element can use different Sounds. These Sounds are used when the Original Style Sounds parameter found in the Style Play > Volume (Style View) page is checked. Sounds assigned to the Style Settings are ignored.

1 Go to the Style Record > Style Element Track Controls > Sound/Expression page.

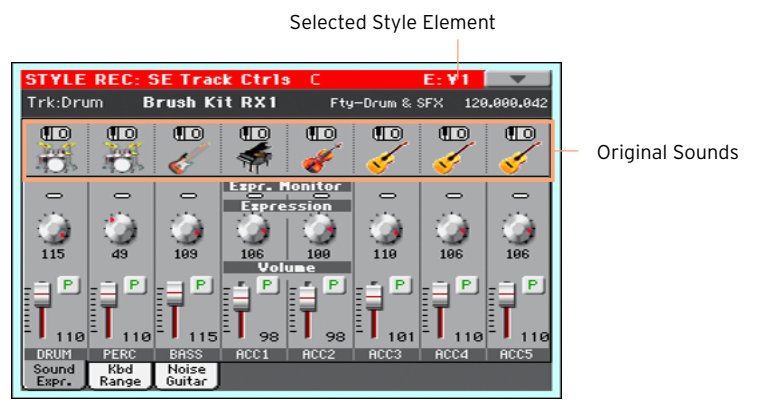

- 2 Press the corresponding button on the control panel to select one of the Style Elements (VARIATION1 … ENDING3).
- 3 Touch the Sound icon to choose a different Sound for the corresponding track.
- 4 Press the START/STOP button and play some chords to check how it works. Select any Style Element using the control panel button. Press START/STOP again to stop playback.

#### Copying the Style Element original Sounds

1 Choose the Copy Sounds command from the page menu to open the Copy Sounds dialog.

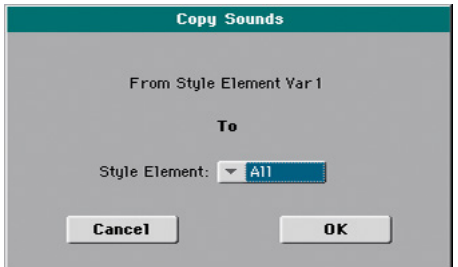

2 Use the Style Element pop-up menu to choose the target Style Element.

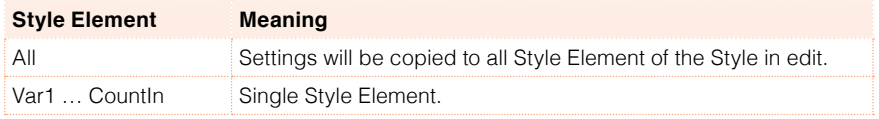

# Style Element relative volume (Expression)

You can set different Expression (CC#11) values for each of the Style Element tracks. Since Expression is a relative volume control, you can use it to lower the level compared to the overall volume of the Style. This is especially useful when different Sounds are assigned to the same track in different Style Elements, and the internal level of these Sounds is different.

1 Go to the Style Record > Style Element Track Controls > Sound/Expression page.

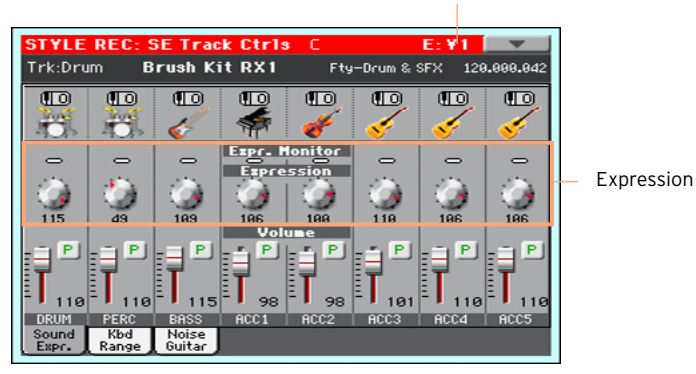

Selected Style Element

- 2 Press the corresponding button on the control panel to select one of the Style Elements (VARIATION1 … ENDING3).
- 3 Use the Expression Monitor indicators to check if Expression (CC#11) messages are contained in the tracks.

Press the START/STOP button to start playback, and look at the indicators. When one of them lights up, you can enter Event Edit on the corresponding track, and edit or remove the Expression messages.

4 Use the Expression knobs to set the Expression (CC#11) value for the corresponding track. This value can be seen at the beginning of the Event Edit list.

#### Adjust Expression

You can quickly and easily adjust the Expression level of all tracks in a Style Element. This allows for a more precise control over the volume level of all Style Element.

- 1 While in this page, select one of the Style Elements by pressing its button in the control panel.
- 2 Keep the SHIFT button pressed, and press the TEMPO + button to increase the Expression value of all the Style Element's tracks, TEMPO - to decrease it.
- 3 Release the SHIFT button.
- 4 Repeat the above operation with all the desired Style Elements.

A track's volume may be changed by an Expression event contained in a track. To check if any of these events exist in a track, let the Style Element play and look at the Expression Monitor in this same page. If one or more Expression events are found, go to the Event Edit page and delete it (or them).

5 Press the START/STOP button and play some chords to check how it works. Select any Style Element using the control panel button. Press START/STOP again to stop playback.

#### Copying the Expression values

1 Choose the Copy Expression command from the page menu to open the Copy Expression dialog.

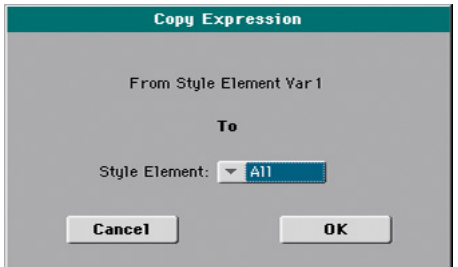

2 Use the Style Element pop-up menu to choose the target Style Element.

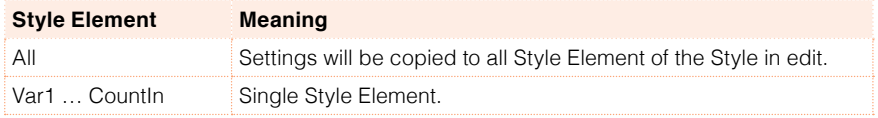

#### Keyboard Range

Setting the Keyboard Range automatically transposes any pattern note that would otherwise play too high or too low in pitch, compared to the original acoustic instrument, when transposed by the arranger. This will result in more natural sounding instruments.

For example, the standard lower limit for a guitar is E2. If you play a chord under the E2, the transposed pattern could exceed this limit, and sound unnatural. A Bottom limit set to E2 for the guitar track will solve the problem.

Different Keyboard Range values can be set for each Style Element. This will help forcing mobile capotasto or a preferred range in a particular section of the song.

1 Go to the Style Record > Style Element Track Controls > Sound/Expression page.

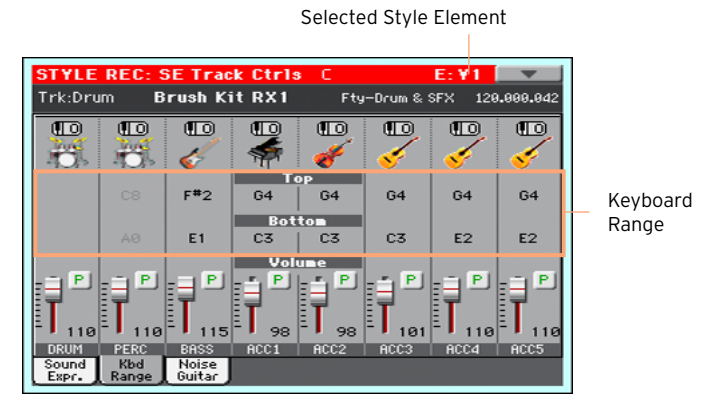

- 2 Press the corresponding button on the control panel to select one of the Style Elements (VARIATION1 … ENDING3).
- 3 Use the Top and Bottom parameters to set the bottom and top limit of the keyboard range for the corresponding track of the selected Style Element.

While recording, the Keyboard Range is ignored. It will be used when playing back the Style.

4 Press the START/STOP button and play some chords to check how it works. Select any Style Element using the control panel button. Press START/STOP again to stop playback.

#### Copying the Key Range

1 Choose the Copy Key Range command from the page menu to open the Copy Key Range dialog.

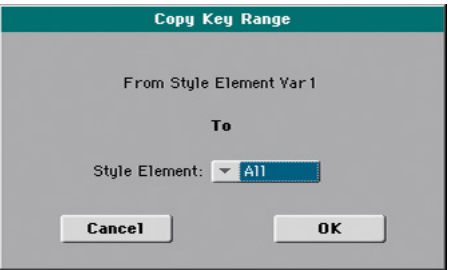

2 Use the Style Element pop-up menu to choose the target Style Element.

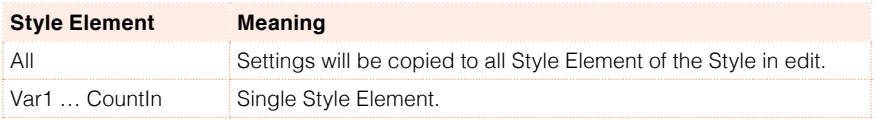

## RX Noise/Guitar

In the Noise/Guitar page you can set the RX Noise level and the 'human feel' of the Guitar tracks.

1 Go to the Style Record > Style Element Track Controls > Noise/Guitar page.

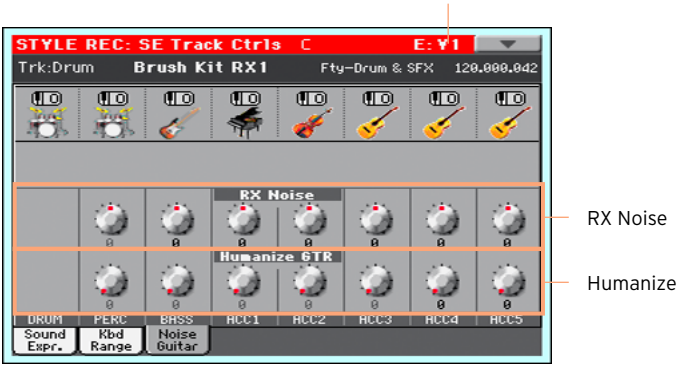

Selected Style Element

- 2 Press the corresponding button on the control panel to select one of the Style Elements (VARIATION1 … ENDING3).
- 3 Use the RX Noise knobs to adjust the volume of RX Noises in the corresponding tracks. This control applies to all types of tracks (provided the Sound contains RX Noises).
- 4 Use the Humanize GTR knobs to apply a random value to the position, velocity and length of notes of Guitar tracks (see the settings in the Style Record > Style Track Controls > Type/Trigger/Tension page). This control has no effect on other types of track.
- 5 Press the START/STOP button and play some chords to check how it works. Select any Style Element using the control panel button. Press START/STOP again to stop playback.

# **Editing the Chord Table**

You can link chords and Chord Variations in the Style Record > Chord Table section.

### Editing the Chord Table

You can assign a Chord Variation to each of the main recognized chord. When a chord is recognized, the assigned Chord Variation will be automatically selected by the arranger to play the accompaniment.

1 Go to the Style Element Chord Table > Chord Table page.

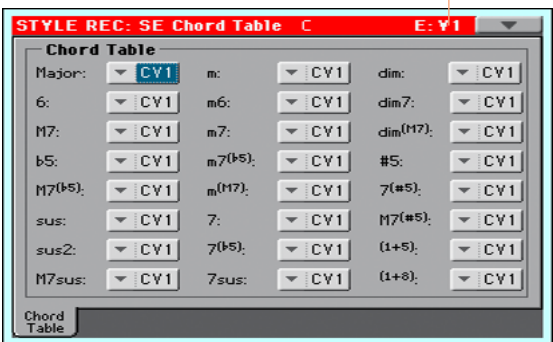

Selected Style Element

- 2 Press the corresponding button on the control panel to select one of the Style Elements (VARIATION1 … ENDING3).
- 3 Use the Chord / Chord Variation parameters to assign a Chord Variation to each of the chords.
- 4 Press the START/STOP button and play some chords to check how it works. Select any Style Element using the control panel button. Press START/STOP again to stop playback.

#### Copying the Chord Table to other Style Elements

Once you have set the Chord Table for the selected track, you can copy and paste it onto other Style Elements of the Style.

1 Choose the Copy Key/Chord command from the page menu, to open the Copy Key/Chord dialog box.

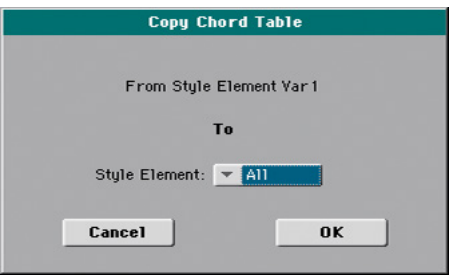

2 Use the Style Element pop-up menu to choose the target Style Element.

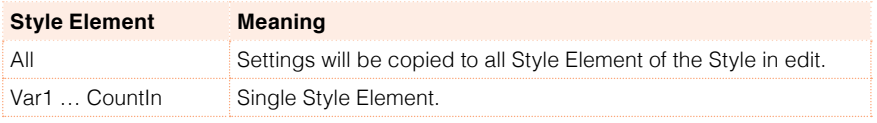

# **Editing the Style tracks**

You can edit the Track type and its response to retriggering and dissonances in the Style Record > Track Controls section.

### Track type, Trigger, Tension

You can set the Track type, the Trigger mode, and activate/deactivate the Tension.

1 Go to the Style Record > Track Controls > Type/Trigger/Tension page.

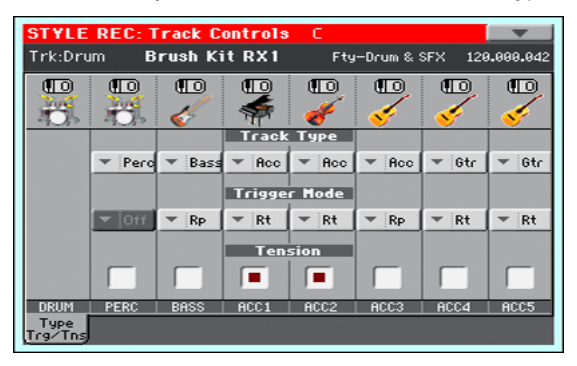

- 2 Press the corresponding button on the control panel to select one of the Style Elements (VARIATION1 … ENDING3).
- 3 Use the Track Type parameter to set the type of the corresponding track.

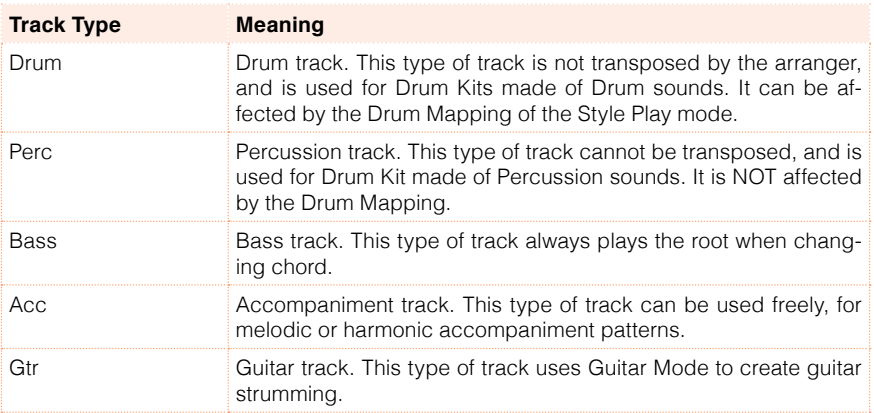

4 Use the Trigger Mode parameter to define how Bass and Acc-type tracks are retriggered when the chord is changed.

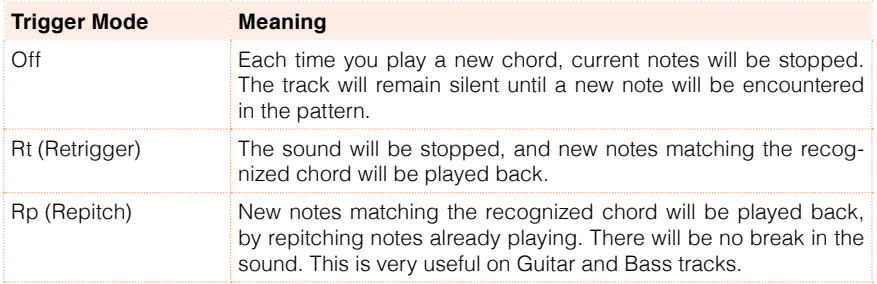

5 Use the Tension parameter to allow for intentional dissonances in the accompaniment.

Tension adds notes (a 9th, 11th and/or 13th) that have actually been played to the accompaniment, but haven't been written in the Style pattern.

6 Press the START/STOP button and play some chords to check how it works. Select any Style Element using the control panel button. Press START/STOP again to stop playback.

# **22 Importing and exporting the Styles**

# **Importing from a Standard MIDI File**

You can import Standard MIDI Files and convert them to a Style.

### Preparing the SMF file

The Import SMF function allows you to import MIDI data from a Standard MIDI File (SMF) created on your preferred external sequencer, and transform them in a Chord Variation. The Standard MIDI File to be imported must be programmed as if it was one of HAVIAN 30's Chord Variations.

#### Importing Style Element / Chord Variation parameters

When importing an SMF, parameters like CV Length, Meter, Tempo Changes, Program Changes and Expression are recognized. If the Initialize parameter is selected, or the Style Element is empty, these parameters will be imported in the Style Element containing the Chord Variation.

- **EXT** The Chord Variation length is the same as the imported SMF. You can change length by changing the value of the CV Length parameter in the Style Record > Record 1 page.
- **EXECT** Key/Chord, Chord Table, Expression, and any other Style Element parameter, must be manually programmed in the relevant Style Record pages.
- **EXECT** The starting Tempo, and each track's Volume, must be programmed as Style Settings data, and then saved in the Style Settings.
- Meter (Time Signature) Change is not allowed, therefore not recognized.

#### **Sounds**

Sounds assigned to each track are imported, provided the Program Change, Bank Select MSB and LSB events are on the first 'tick' of the SMF. These will be the 'original' Sounds of the Style Element, that you can access from the Style Record > Record pages, or the Style Record > Style Element Track Controls > Sound/Expression page.

These Sounds can be overridden by Sounds assigned to the Style Settings, when the Original Style Sound parameter in the main page of the Style Play mode (Style Track view) is not selected.

#### Note length

If a note extends beyond the last measure of the Chord Variation, an additional measure is appended (for example, if a note extends after the end of the fourth measure in a 4-measure pattern, a 5-measure Chord Variation will be generated). If so, change the CV Length value to reset the Chord Variation length. The exceeding note will be cut, to fit the new pattern length.

#### MIDI channels

When programming a Chord Variation on an external sequencer, please assign each Style track to the correct MIDI channel, according to the following table.

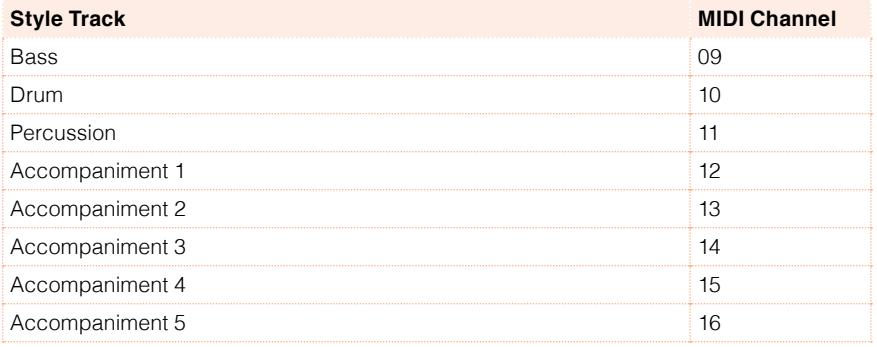
### Importing a Standard MIDI File into a Chord Variation

1 Go to the Style Record > Import > Import SMF page.

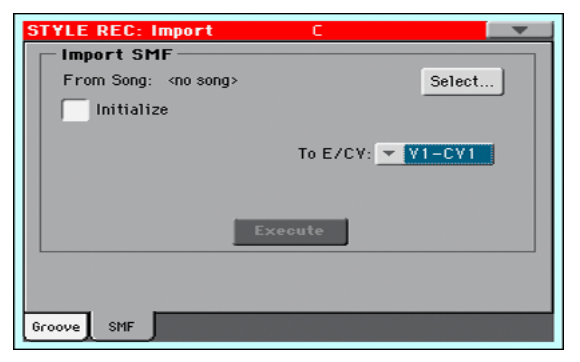

2 Use the From Song parameter to choose a MID file to import. Touch the Select button to open the file selector.

Only Standard MIDI Files in format 0 can be loaded.

3 Select the Initialize checkbox if you want all settings of the target Style Element (like Key/Chord, Chord Table, Sounds…) to be reset when loading the SMF.

It is a good idea to select the Initialize parameter when importing the first Chord Variation of a Style Element, and deselect it when importing the subsequent Chord Variations. This way, the initial parameter will be reset only once.

- 4 Use the To E/CV pop-up menu to choose a target Chord Variation (CV) inside a Style Element (E).
- 5 After having set all the parameters in this page, touch the Execute button to import the Standard MIDI File into the target Chord Variation.

#### Importing a Standard MIDI File 'separated by Markers' into a Style

As an alternative to importing single Chord Variations, you can import a whole Style as an SMF separated by Markers, i.e., a single SMF containing all the Chord Variations (Variation 1, Variation 2, etc.) each one separated by a Marker (the same events used in Song Play mode).

1 While in this page, touch the Select button, and choose the Standard Midi File to be imported.

HAVIAN 30 can only handle SMF format 0 (Zero). If you are in trouble importing your file, maybe your sequencer (or DAW) is exporting using SMF format 1. Please refer to the software's user's manual.

- 2 Keep the SHIFT button pressed, and touch the Execute button.
- 3 Release the SHIFT button.

When creating a new Style, we suggest to check the Initialize checkbox. Do not check it if the SMF you are loading was previously exported from a Style to be edited; in this case, it is very important to keep all the previous settings.

Style Tracks and MIDI Channels must be matched as in the previous table, as per KORG's standard Style format definition. Tracks/MIDI Channels other than the above mentioned are ignored during the import procedure.

#### Imported events

When importing, some events that may cause wrong operation of the Style are filtered out. Here are the allowed events.

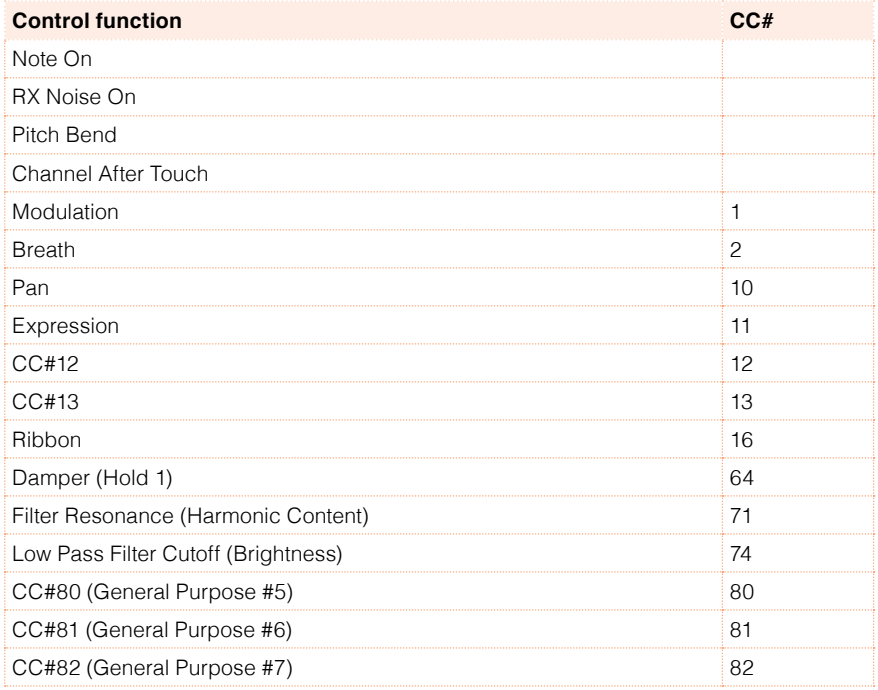

Some controllers are reset at the end of the pattern.

The following events are stripped off the pattern, and automatically transferred to the Style Element header during the import procedure:

- $\blacksquare$  Time signature (this event is mandatory)
- Control Change bundle #00-32 (Bank Select MSB/LSB)
- **Program Change**

Control Change #11 (Expression), Control Change 00, Control Change 32 and Program Change messages must be placed at the very beginning of each Chord Variation (tick 0).

Whenever they are not saved in the SMF, Program Change, Control Change 00, 11 and 32, can be still programmed in Style Record mode, by using the edit features available.

#### Naming conventions

The naming structure for the Markers inside the SMF is 'EnCVn', whose single components are shown in the following table:

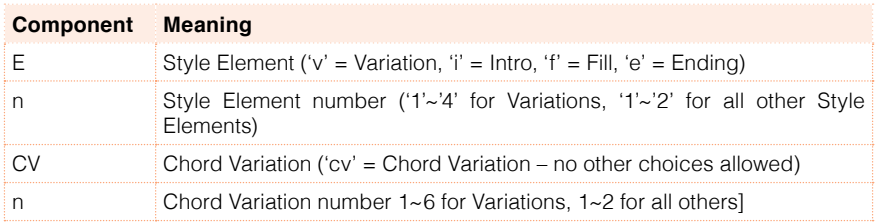

It is mandatory not to use capital letters in Marker names. Some examples of valid names:

- $\blacksquare$  'i1cv2' = Intro1 Chord Variation 2
- $\bullet$  'v4cv3' = Variation 4 Chord Variation 3

Examples of non accepted names:

▪ 'V1cv2', 'v1CV2', 'intro i1cv2', 'v1cv1 chorus'

The order of the Chord Variations inside the SMF is not relevant. They can be freely placed inside the SMF.

Below, you can find a screenshot of a test file created in Steinberg Cubase, just as an example of how a SMF separated by Markers can look like. Considering analogies between actual workstations, it will not look much different in other applications like Digital Performer, Logic Pro, Pro Tools or Sonar.

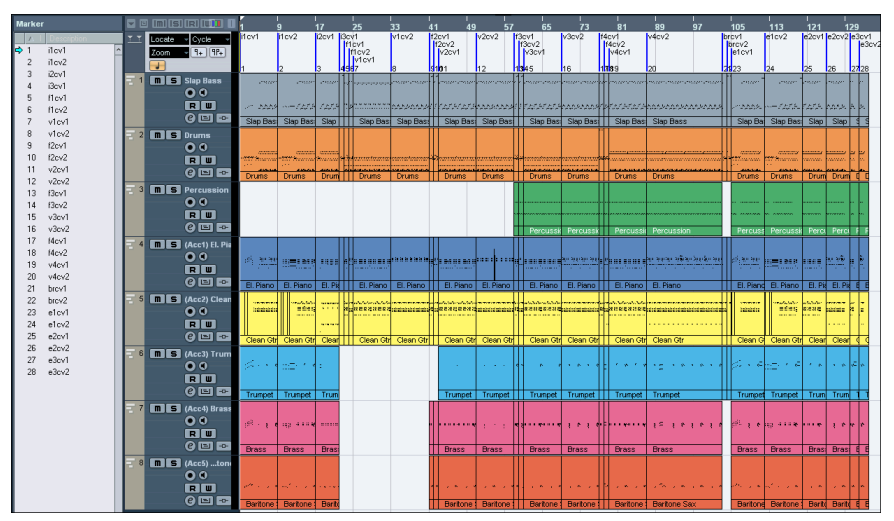

## **Export**

You can export a Chord Variation as a Standard MIDI File (SMF), then edit it on your preferred external sequencer.

#### Exporting a Chord Variation to a Standard MIDI File

1 Go to the Style Record > Export > SMF page.

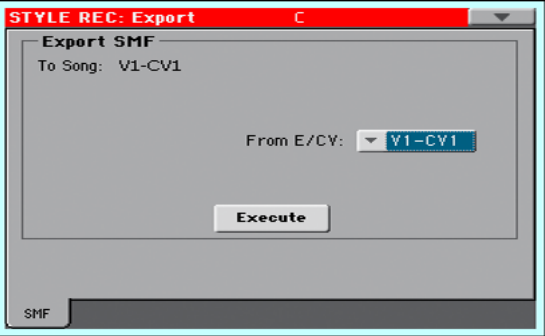

The (non editable) To Song parameter shows the name of the Standard MIDI File that will be generated. This (automatically assigned) name will be the same of the exported Chord Variation.

- 2 Use the To E/CV pop-up menu to choose the source Chord Variation (CV) from a Style Element (E) of the Style.
- 3 After having set all the parameters in this page, touch the Execute button to export it as a Standard MIDI File. A standard file selector will appear. Select the target device and directory, then touch Save. A dialog box will appear, letting you assign a name to the file.

### Exporting a Style to a Standard MIDI File 'separated by Markers'

As an alternative to exporting single Chord Variations to individual Standard MIDI Files, you can export a whole Style as an SMF separated by Markers, that is, a single SMF containing all the Chord Variations (Variation 1, Variation 2, etc.) each one separated by a Marker (the same events used in Song Play mode).

- 1 While in this page, keep the SHIFT button pressed, and touch the Execute button.
- 2 Release the SHIFT button.

3 Assign a name to the Standard Midi File where to save the Style in edit.

This operation will create, in the selected device, an SMF format 0 (Zero), containing all the MIDI data included in the selected Style, with each Chord Variation starting from a different Marker (named as per the naming convention explained in the Import section above).

Each Chord Variation will include, at the very beginning (tick 0), the following informations:

- Time Signature
- Control Change bundle #00-32 (Bank Select MSB/LSB)
- Program Change
- Control Change #11 (Expression)

# **23 Saving the new/edited Style**

# **Saving the edited Style**

### Writing Styles

1 While in Style Record mode, choose the Write Style command from the page menu to open the Write Performance dialog.

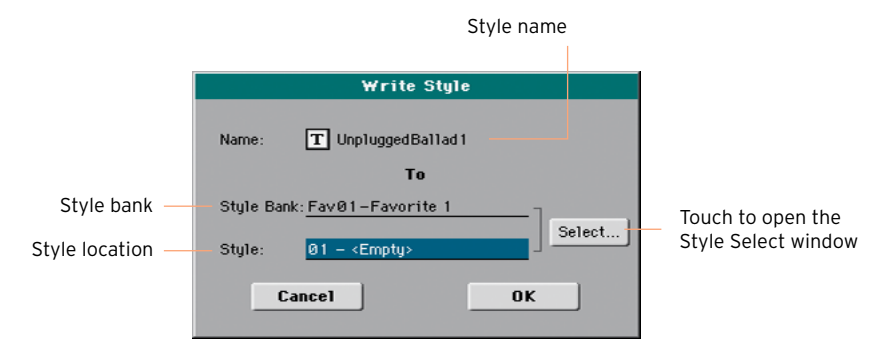

2 You may change the name of the Style. Touch the Text Edit ( $\boxed{\mathbf{T}}$ ) icon to open the virtual keyboard and edit the name.

When done editing the name, confirm by touching the OK button under the virtual keyboard.

3 When back to the Write Style dialog, if you want to save onto a different location touch the Select button and open the Style Select window. Choose a location as if you were choosing a Style. Blank locations are shown as a series of dashes ('–––').

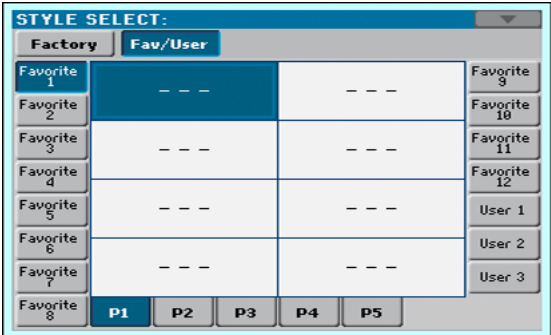

4 When back at the Write Style dialog, confirm the Write operation by touching the OK button.

# **24 Managing the Styles**

# **The Favorite Styles**

Favorite Style are User Styles, whose bank name you can customize.

### Creating the Favorite Style banks

Load Styles into the Favorite Style locations

**E** While in the Media > Load page, you can load any Style into the Favorite banks.

Copy & paste onto Favorite Style locations

**EXECT** While in the Style Select window, choose the Copy and Paste command from the page menu, to copy & paste any Style into the Favorite banks.

Save a recorded or edited Style into a Favorite Style location

**■** While in Style Record, choose the Write Style command from the page menu, and write the new or edited Style onto the Favorite banks.

## Renaming the Favorite Style banks

- 1 Open the Style Select window.
- 2 Choose the Rename Favorite command from the page menu to open the Rename Favorite Banks dialog.

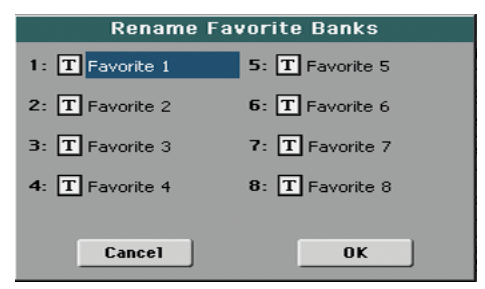

3 Assign the Favorite Style tabs any name you like.

Touch the Text Edit ( $\overline{T}$ ) icon next to the bank to be renamed, and use the virtual keyboard to edit the name. When done, touch OK to confirm.

The assigned name can be spanned over two lines, by separating them with the paragraph character (¶). For example, to write "World Music" on two lines, enter "World¶Music".

Be careful not to write words exceeding the width of the side tabs of the Style Select window.

4 When back at the Rename Favorite Banks dialog, confirm the operation by touching the OK button.

# **Copying the Styles**

You can copy any Style onto a Favorite or User Style location. Copying Factory Styles would make them editable.

Select the Style to copy

- 1 While in Style Play mode, open the Style Select window.
- 2 Browse through the Styles in the Style Select window.

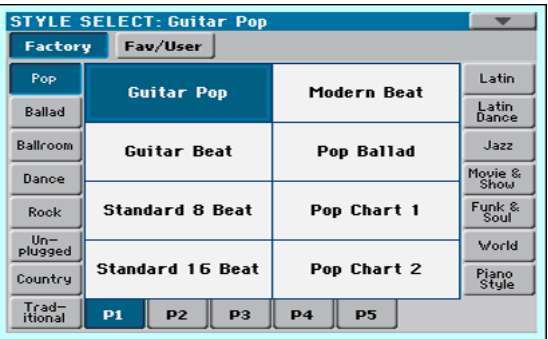

- 3 Touch the name of the Style you want to copy.
- To select more Styles, keep the SHIFT button pressed and touch all the Styles to be copied.
- **E** If you want to copy a whole bank, choose the Select All (Bank) command from the page menu to select all the items in the current bank.
- You can deselect one of the selected items by touching it while still keeping the SHIFT button pressed. You can deselect all items by touching a single item.
- 4 Choose the Copy and Paste command from the page menu to copy the selected items.
- 5 Select the target location. In case you are copying more than a single item, all subsequent items will sequentially follow the first one. If there aren't enough locations available, the procedure will be cancelled.

**Warning:** If you confirm, any Style already existing at the target locations will be overwritten!

A good idea is to paste to a blank location, identified by a series of dashes (–––).

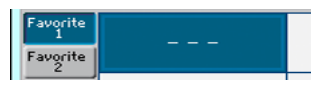

6 When done, press the EXIT button to return to the previous page.

# **Writing over the Factory Styles (and STSs)**

Factory Styles (and the Factory STSs they contain) are normally protected, to avoid overwriting the standard musical resources. You can, however, remove this protection and use any Factory Style location as if they were User locations.

Remove the Factory Style protection

1 Go to the Global > Mode Preferences > Media page.

As an alternative, keep the SHIFT button pressed and press the MEDIA button to open the Media page.

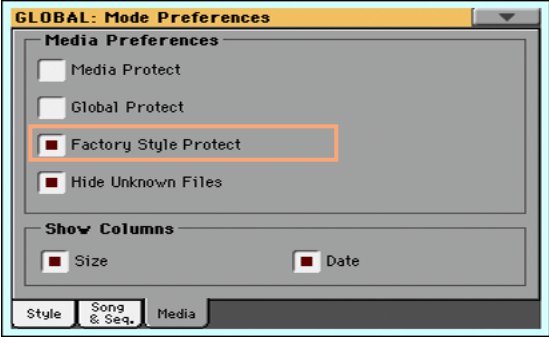

- 2 Touch the Factory Style Protect checkbox to deselect it.
- 3 Press the EXIT button to return to the previous page.

**Part VI: CUSTOMIZING, RECORDING AND EDITING THE SONGS**

# **25 Customizing the Songs**

# **Customizing a Song**

#### Song Play vs. Sequencer mode

The Player is just that – a player. So, to prevent undesired changes to the file, no changes made in Song Play mode can be saved. To save changes to a MIDI Song, load and edit it in Sequencer mode.

However, you can do on-the-fly edits to the MIDI Song Sounds exactly as you would with the Keyboard Sounds. See the [Customizing and editing the](#page-130-0)  [Sound sets](#page-130-0) section for more information.

Below, you will find quick information on how to set the Sound volume and the play/mute status of the Song tracks.

#### Adjusting the volume of the individual MIDI Song Sounds

As you can do with the Keyboard Sounds, you can adjust the volume of the individual MIDI Song Sounds. However, since MIDI Songs are already dynamically mixed by the original creators, their volume may automatically change during playback.

The volume of the MIDI Song tracks will be reset when choosing a different Song.

Adjust a Sound's volume level

1 While in the main page of the Song Play mode, touch the Volume tab to select the Volume pane.

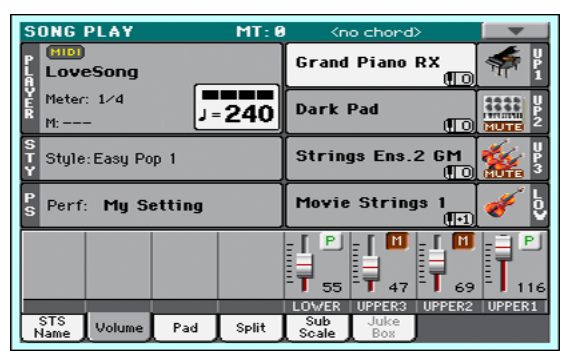

Here, you can adjust the volume of the Keyboard Sounds.

2 Press the TRACK SELECT button to switch to Song tracks 01-08. Press it again to see Song track 09-16.

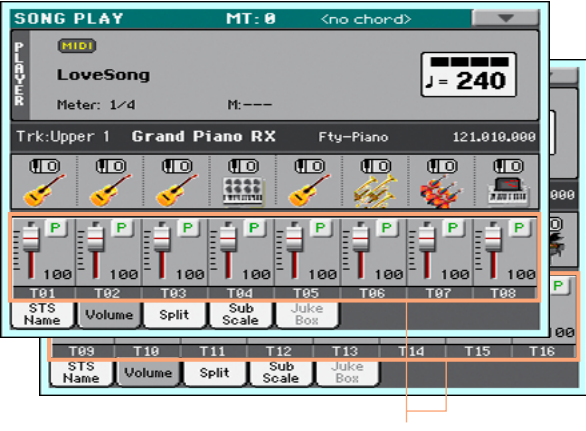

Song tracks

- 3 Touch the mixer channel whose volume level you want to change.
- 4 Keep the virtual volume slider held on the screen, and drag it to the desired level.

As an alternative, use the VALUE dial to change the volume level of the selected channel.

5 When done, press the TRACK SELECT button again to switch back to the main page.

### Muting the individual MIDI Song Sounds

As you can do with the Keyboard Sounds, you can mute/unmute the individual MIDI Song Sounds. Mute the Song track that you will want to play on the keyboard or sing live (the melody track in a MIDI Song is usually #04), or that you will play live.

#### See the Song tracks

**E.** While in the Main page, touch the Volume tab to select the Volume pane, then press the TRACK SELECT button a first time to switch to Song tracks 01-08, a second time for Song tracks 09-16.

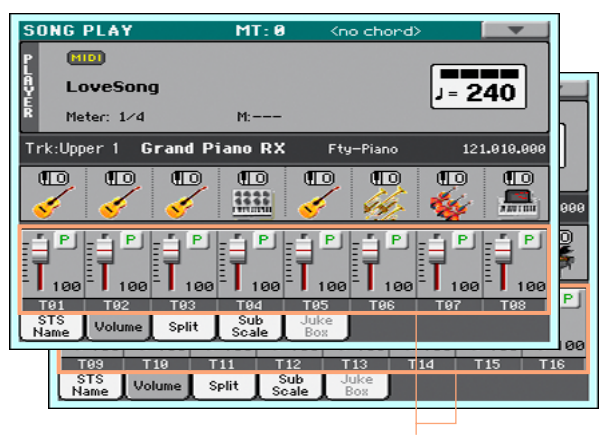

Song tracks

Mute/unmute the Song tracks

**E** Touch the Play ( $\begin{bmatrix} P \\ \end{bmatrix}$ ) or Mute ( $\begin{bmatrix} H \\ \end{bmatrix}$ ) icon in the mixer channel to turn the Sounds on or off.

#### Return to the Main page

**■** When done, press the TRACK SELECT button again to switch back to the Main page and see the Keyboard Sounds.

#### Saving the play/mute settings

To prevent the play/mute status of the Song tracks when choosing a different MIDI Song, write it to memory.

■ Go to the Global > Mode Preferences > Song page, and touch the Save Track & FX button.

#### Muting a Song's Sound with an assignable switch or footswitch

You can mute the melody track of a Song by assigning the Melody Mute function to the footswitch. This function mutes a track defined as the melody track. If the Song has the melody part assigned to the same track number, you can mute or unmute it by using the assigned footswitch.

- To choose a Song Melody track, go to Global > Mode Preferences > Song & Sequencer page.
- To program the footswitch, go to the Global > Controllers > Foot Controller page.

## Soloing a MIDI Song Sound

You can solo a MIDI Song Sound exactly as you would do with a Keyboard Sound.

- **E** While the Volume pane is shown, or while in any page where the digital mixer appears, keep the SHIFT button pressed, and touch the mixer channel that you want to listen in solo.
- **EXECT** As an alternative, while in any page where the name of the Sound or the mixer channel appears, select it and choose the Solo Track command from the page menu.

## Changing the MIDI Song Sounds

You can assign different Sounds to the MIDI Song tracks. These Sounds will be reset when choosing a different Song.

Choose a different Sound for a Song track

- 1 While in the main page of the Song Play mode, touch the Volume tab to select the Volume pane.
- 2 Press the TRACK SELECT button to switch to Song tracks 01-08. Press it again to see Song track 09-16.

3 Touch the name of the Song track whose Sound you want to change.

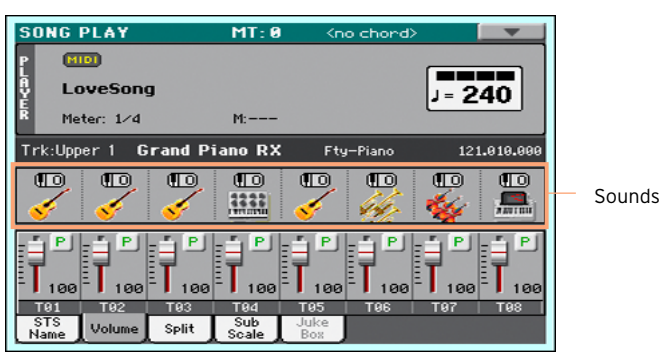

- 4 Touch a Sound icon to select the corresponding track.
- 5 Touch it again, to open the Sound Select window and choose the Sound for the corresponding Song track, and choose a Sound.

#### Transposing the Song Sounds

If needed, set the Octave Transpose for each track.

1 Go to the Mixer/Tuning > Tuning page.

You can go to this page by keeping the SHIFT button pressed, and pressing one of the UPPER OCTAVE buttons.

2 Use the Oct. Transpose knobs to set the octave.

# **26 Writing the Song Play Settings**

# **Writing the default Song Play Tracks and FX settings**

When you choose a different Song, switch to a different mode or turn the instrument off, all changes to the Song will be reset. If you want to preserve the current configuration for all the MIDI Songs, save it to memory.

Save the Song Play Settings

■ Go to the Global > Mode Preferences > Song page, and touch the Save Track & FX button.

The following parameters will be saved:

- Play/Mute status of the Song tracks
- Default FX A Group effect settings
- EQ settings for the Song tracks
- **EXTERGHIM** Internal/External status of the Song tracks

When loading MIDI Songs created on HAVIAN 30 or on a KORG Pa-Series instrument, these settings might be changed by the special data they contain.

# **27 Listening the MIDI Songs in Sequencer mode**

# **Loading and listening a MIDI Song**

Listening MIDI Songs in the Sequencer mode is especially useful when you want to check the results of any editing carried on on the Song tracks, without having to switch to the Style Play mode.

### Loading a MIDI Song

1 Press the SEQUENCER button to go to the main page of the Sequencer mode.

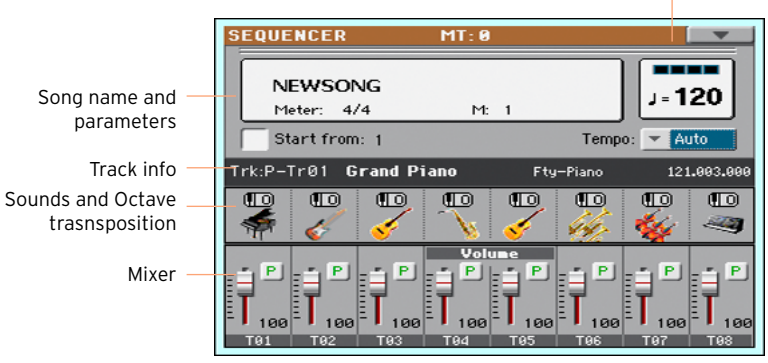

Tempo and Beat counter

2 Touch the name of the Song to open the Song Selection window.

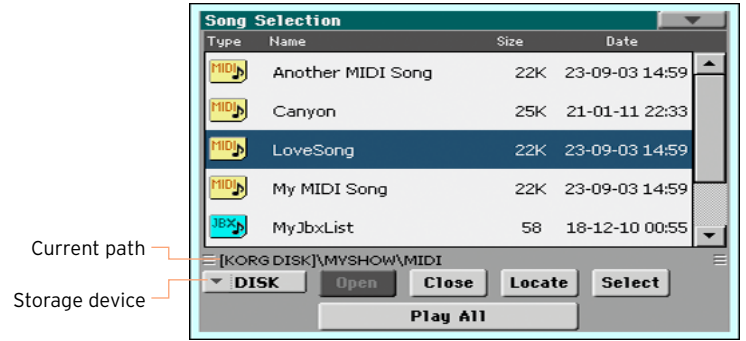

3 Browse through the files and folders. When you see the MIDI Song (.mid) you want to load, touch it, then touch the Select button to load it.

## Playing the MIDI Song

The main page of the Sequencer mode shows the Song playback controls.

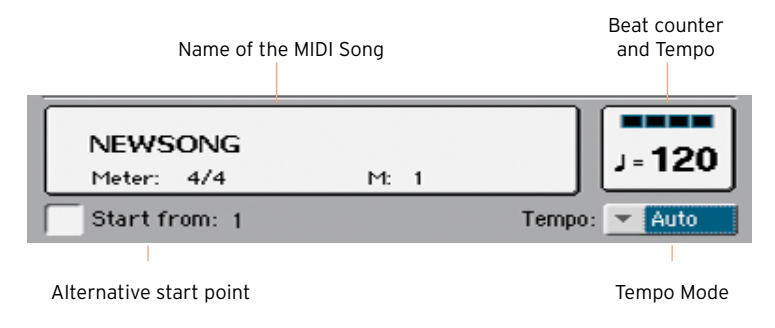

#### Transport controls

While in the main page of the Sequencer mode, use the same PLAY/STOP  $(\blacktriangleright|\blacksquare)$ , HOME ( $\blacktriangleright$ ), FAST FORWARD ( $\gg$ ) and REWIND ( $\ll$ ) controls that you would use to play a Song with the Player in Song Play mode.

#### Alternative starting position

- 1 Set the Start from measure number to choose the alternative starting position from where to start playback.
- 2 Select the Start from checkbox to activate the alternative starting position.

When pressing the HOME ( $\blacktriangleleft$ ) button, or using the REWIND ( $\blacktriangleleft$ ) button to go back to the beginning, the Song will return to this point.

#### Choosing the Tempo mode

■ Use the Tempo pop-up menu to choose a Tempo mode.

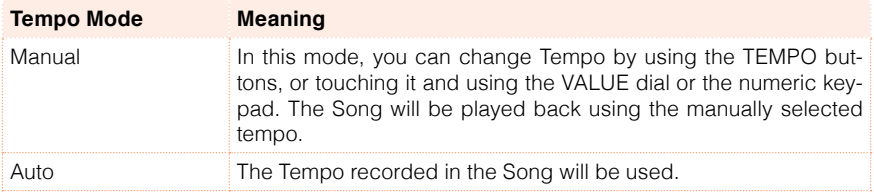

# **28 Recording MIDI Songs**

# **Multitrack Recording a Song**

In Multitrack Sequencer mode, you will record a MIDI Song by playing live over up to 16 MIDI tracks.

### Accessing the Multitrack Sequencer Record

1 Press the SEQUENCER button to switch to the Sequencer mode.

The main page of the Sequencer mode will appear.

2 Press the RECORD button to open the Song Record Mode Select dialog.

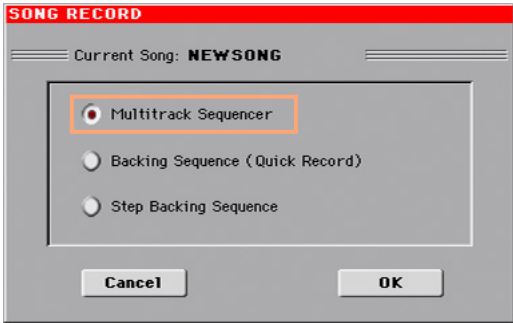

3 Choose the Multitrack Sequencer option and touch OK to access the Multitrack Sequencer Record page.

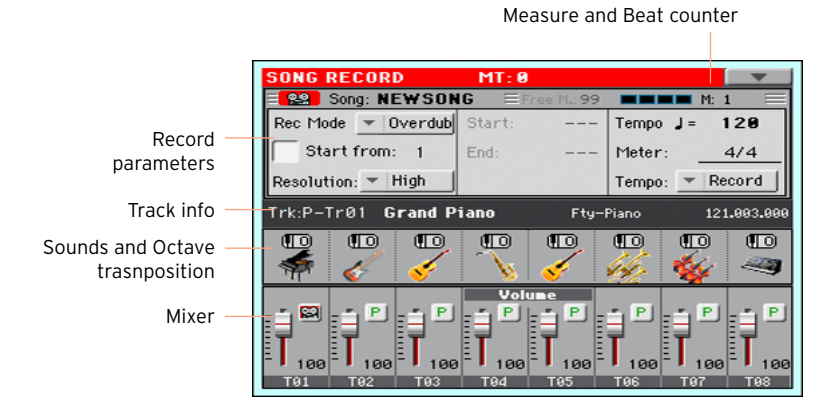

#### Setting the recording parameters

When you enter the Multitrack Sequencer mode, you could simply start recording. However, there are some additional settings that you might want to do.

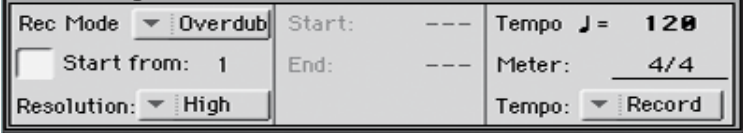

Select the recording mode

■ Use the Rec Mode pop-up menu to choose the Overdub or Overwrite recording mode.

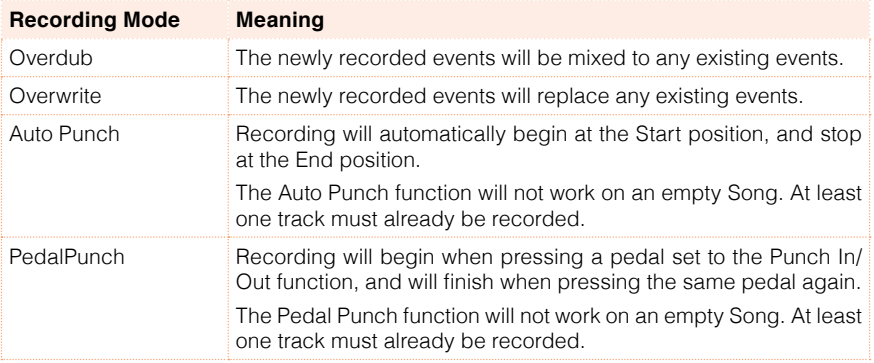

Set a starting point (left locator)

■ Set the Start from measure number to choose the alternative starting position from where to start playback.

Select the Start from checkbox to activate the alternative starting position.

When pressing the HOME ( $\blacktriangleleft$ ) button, or using the REWIND ( $\blacktriangleleft$ ) button to go back to the beginning, the Song will return to this point.

Choose a quantize resolution for recording

■ Set the recording Resolution.

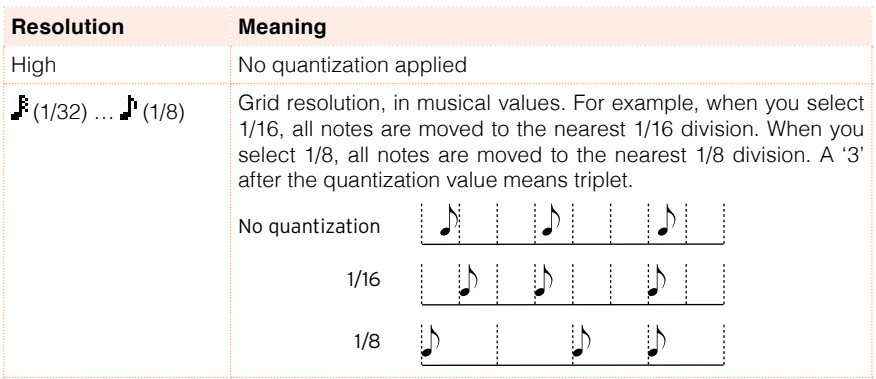

Set the Tempo and Meter

**EXEC** Change the Tempo value. Use the Tempo pop-up menu to choose the way Tempo events will be recorded.

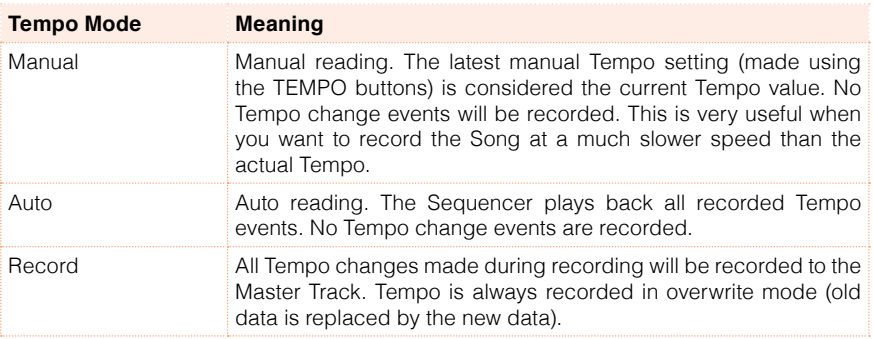

■ Use the Meter parameter to set the basic meter (or time signature) of the Song. You can edit this parameter only when the Song is empty, that is, before you begin recording anything. To insert a meter change in the middle of the Song, use the Sequencer > Song Edit > Insert Measure function.

#### Choosing the Sounds and transpose

You choose the Sounds in the dedicated Sound area of the Record page.

Octave Transpose

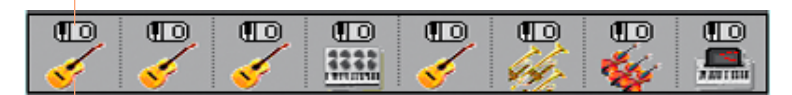

Sound icon

Choose a Sound

- 1 Touch a Sound icon to select the corresponding track.
- 2 Touch it again, to open the Sound Select window and choose the Sound for the corresponding Song track.

Set the octave transposition

1 Go to the Mixer/Tuning > Tuning page.

You can go to this page by keeping the SHIFT button pressed, and pressing one of the UPPER OCTAVE buttons.

2 Use the Oct. Transpose knobs to set the octave.

## Recording

Turn on the metronome

**•** Press the METRONOME ( $\mathcal{L}$ ) button to turn the metronome on or off while recording.

Select the track to record

- 1 Use the TRACK SELECT button to switch between Song Tracks 1-8 and Song Tracks 9-16.
- 2 Touch the track to record to select it. The Record icon ( $\mathbb{Q}_2^{\infty}$ ) will appear.

Record

1 Press the PLAY/STOP ( $\blacktriangleright$ / $\blacksquare$ ) button to begin recording.

A 1-measure precount will play before the recording actually begins. When it begins, record freely.

- 2 When finished recording, press the PLAY/STOP  $(\blacktriangleright\blacksquare)$  button to stop the sequencer.
- 3 Select a different track, and go on recording the whole Song.

While recording, you can see the current measure and current beat in the header. You can also check the free memory available for recording.

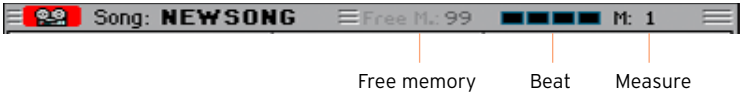

Exit from Record

- 1 When finished recording, either press the RECORD button, or choose the Exit from Record command from the page menu to return to the main page of the Sequencer mode.
- 2 While in the main page of the Sequencer mode, press the PLAY/STOP  $(\blacktriangleright\blacksquare)$ button to listen to the recorded Song.
- 3 Save the Song to a storage device, to avoid losing it when the instrument enters standby. This is explaing later in this section.

### Second-take recording

You may want to record additional events, or replace a previously recorded track. If so, repeat recording.

Prepare to record

- 1 Press the RECORD button to enter Record mode again. When the Song Record Mode Select dialog box appears, select Multitrack Sequencer again.
- 2 Select the track to record.
- 3 Choose the Rec Mode. Overwrite if you want to replace recorded data, Overdub if you want to add events to the same track.

Overdub is useful, for example, when recording different percussive instruments in subsequent cycles.

Record

1 Set the Start from measure number to choose the alternative starting position from where to start playback.

Select the Start from checkbox to activate the alternative starting position.

- 2 Press the PLAY/STOP ( $\blacktriangleright$ / $\blacksquare$ ) button to start recording the selected track.
- 3 After recording, press the PLAY/STOP ( $\blacktriangleright$ / $\blacksquare$ ) button to stop recording.
- 4 Repeat the same procedure for any additional track or event to record.

Exit from Record

**E.** When finished recording, either press the RECORD button, or choose the Exit from Record command from the page menu to return to the main page of the Sequencer mode.

#### Punch-Recording

Punch recording allows for automatic or on-the-fly start and stop of recording. The Punch function will not work on an empty Song. At least one track must already having been recorded.

#### Auto Punch Recording

You can let the sequencer start and stop recording for you.

1 While in the Multitrack Sequencer page, use the Rec Mode parameter to choose the Auto Punch recording mode.

- 2 Use the Start and End locators to choose the start and end points for recording.
- 3 Touch a track to record to select it. The Record icon ( $\mathbb{Z}_2$ ) will appear.
- 4 Press the PLAY/STOP ( $\blacktriangleright$ / $\blacksquare$ ) button to start playing back the selected track. Recording will automaticaly begin and end at the Start and End points.
- 5 Press the PLAY/STOP ( $\blacktriangleright$ / $\blacksquare$ ) button to stop recording.

#### PedalPunch Recording

You can use a footswitch connected to the PEDAL connector to start and stop recording. The included Damper pedal can be used this way.

Program the footswitch for Pedal PUnch

■ Go to the Global > Controllers > Foot Controllers page, and assign the Punch In/Out function to the footswitch.

Record

- 1 While back to the Multitrack Sequencer page, use the Rec Mode parameter to choose the PedalPunch recording mode.
- 2 Touch the track to be recorded to select it. The Record icon ( $\mathbb{Z}$ ) will appear.
- 3 Press the PLAY/STOP ( $\blacktriangleright$ / $\blacksquare$ ) button to start playing back the selected track.
- 4 When you want to start recording, press the footswitch.
- 5 When you want to end recording, press the footswitch again.
- 6 Press the PLAY/STOP ( $\blacktriangleright$ / $\blacksquare$ ) button to stop recording.

## Saving the Song

**EXECT** When finished recording the new Song, go to the main page of the Sequencer mode and choose the Save Song command from the page menu to save the Song.

More details are later in this section.

# **Step Recording a Song**

Step Recording allows you to create a new Song by entering single notes or chords to each track. This is very useful when transcribing an existing score, or in need for a higher grade of detail, and is particularly suitable to create drum and percussion tracks.

In Overdub Step Recording mode you will add to existing events, while in Overwrite Step Recording mode you will overwrite all existing events.

## Accessing Step Recording

- 1 While in the Multitrack Sequencer pages, touch a mixer channel to select the track to edit.
- 2 Choose either the Overdub Step Recording or Overwrite Step Recording command from the page menu, to access the Step Record mode.

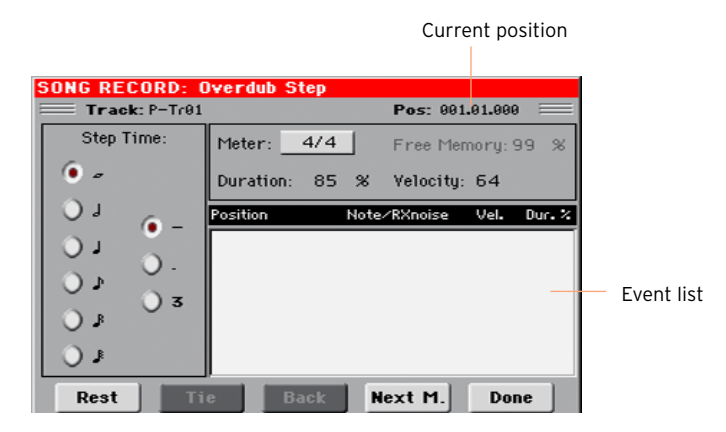

## Recording

Position the input pointer

- **EXECT** The Pos parameter shows the current position. This is where you will insert the next event.
- **EXECT** If you do not want to insert a note or chord at the current position, insert a rest instead, as shown below.
- To jump to the next measure, filling the remaining beats with rests, touch the Next M. button.

Choose a step value

**■ Use the Step Time values to choose the step value.** 

Choose the relative note duration

**■** Use the Duration parameter to set the relative note duration. The percentage is always referred to the step value.

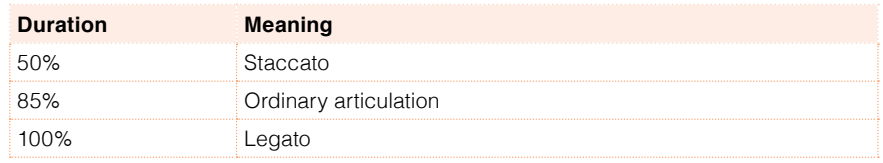

#### Choose the note velocity

**■** Use the Velocity parameter to set the velocity or playing strength of the event to be inserted.

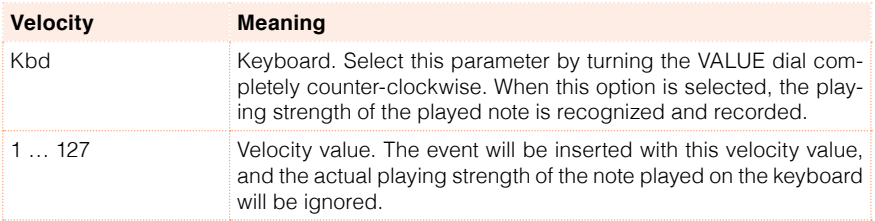

Insert a note or rest at the current position

- To insert a single note, play it on the keyboard. The inserted note length will match the step length. You may change the velocity and relative duration of the note, by editing the Duration and Velocity parameters.
- To insert a rest, touch the Rest button. Its length will match the step value.
- To tie the note to be inserted to the previous one, touch the Tie button. A note will be inserted, tied to the previous one.

Insert a chord

■ Play a chord instead of a single note. The event name will be the first note of the chord you pressed, followed by the "…" indicator.

Insert a chord made of notes with different velocity values

You can make the upper or lower note of a chord, for example, louder than the remaining ones, to let the most important note stand out from the chord.

- 1 Edit the first note's Velocity value.
- 2 Press the first note and keep it pressed.
- 3 Edit the second note's Velocity value.
- 4 Press the second note and keep it pressed.
- 5 Edit the third note's Velocity value.
- 6 Press the third note, then release all notes.

Insert a second voice

You can insert phrases where one note is kept pressed, while another voice moves freely.

A few examples:

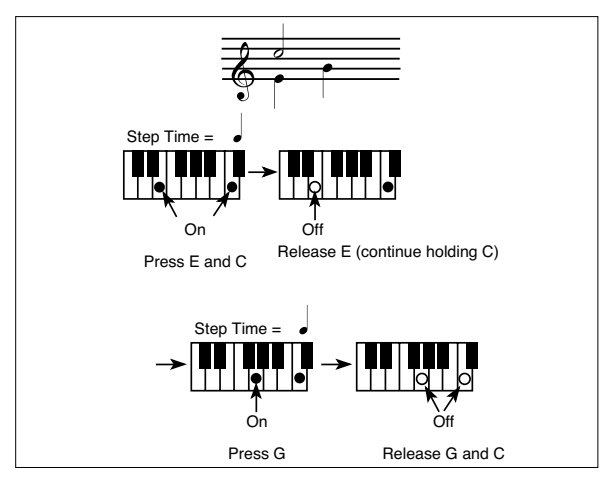

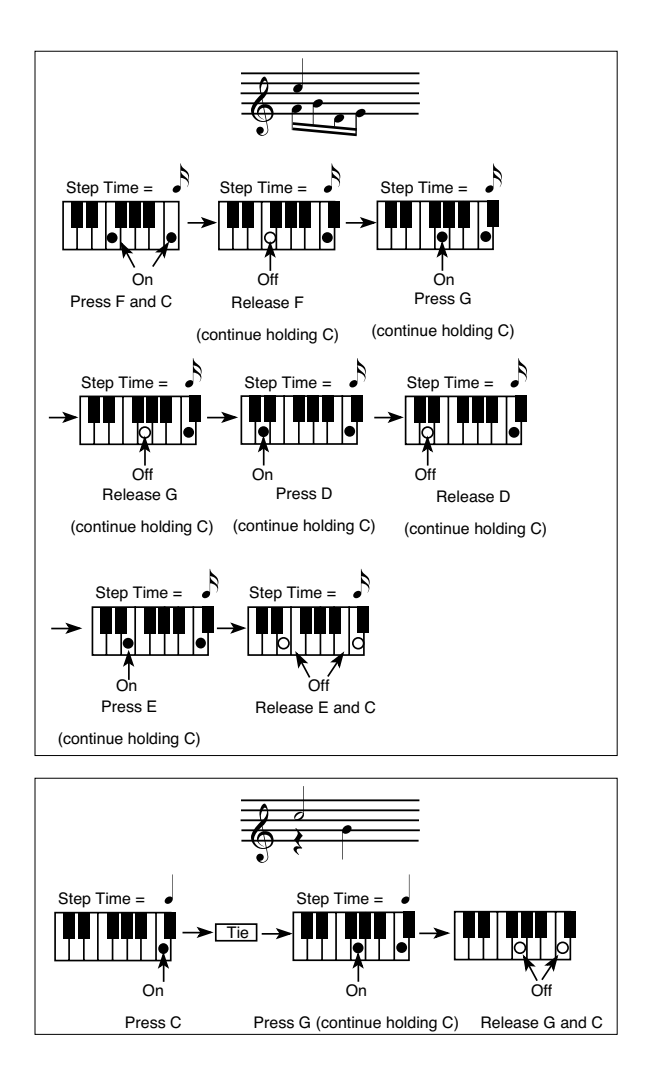

#### Go back

**EXECT** If you want to go back, touch the Back button. This will delete the previously inserted event, and set the step in edit again.

#### Exit from Record

1 When finished recording, touch the Done button to exit the Step Record mode. A dialog box will appear, asking you to either cancel, discard or save the changes.

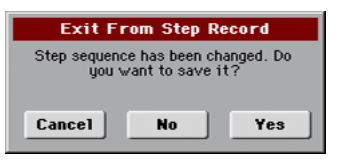

2 Touch Cancel to continue editing, No to exit from the Step Record without saving, or Yes to save and exit Step Record.

### Saving the Song

**EXECT** When finished recording the new Song, go to the main page of the Sequencer mode and choose the Save Song command from the page menu to save the Song.

More details are later in this section.

# **Quick Recording a Backing Sequence Song**

#### What is a Backing Sequence Song?

MIDI Songs are made of up to sixteen 'tracks' – that is, separate parts, each one with a different Sound. Usually, MIDI Songs are recorded one track per time: the drums first, then the bass, then the Accompaniment guitar, then the strings…

Backing Sequence (Quick Record) makes this much easier and faster: you just record your live performance into two grouped tracks: Kbd (Keyboard) and Ch/Acc (Chord/Accompaniment). After saving, this 'quick song' will be converted into an ordinary sixteen-tracks MIDI Song, that you can play with the Player.

## Choosing the Style and Sounds

Before accessing the Record mode, prepare the Style and Sounds with which to record your Song.

- 1 Go to the Style Play mode.
- 2 Choose a Style.
- 3 Choose a Performance or STS.

## Accessing the Backing Sequence (Quick Record) mode

1 Press the SEQUENCER button to switch to the Sequencer mode.

The main page of the Sequencer mode will appear.

2 Press the RECORD button to open the Song Record Mode Select dialog.

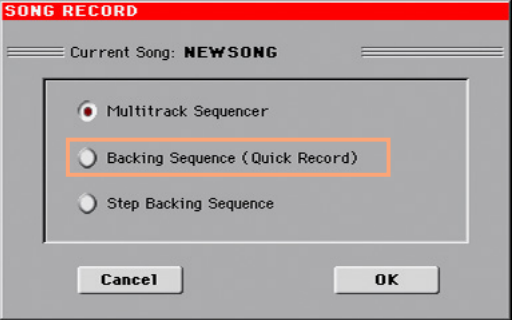
3 Choose the Backing Sequence (Quick Record) option and touch OK to access the Backing Sequence Record page.

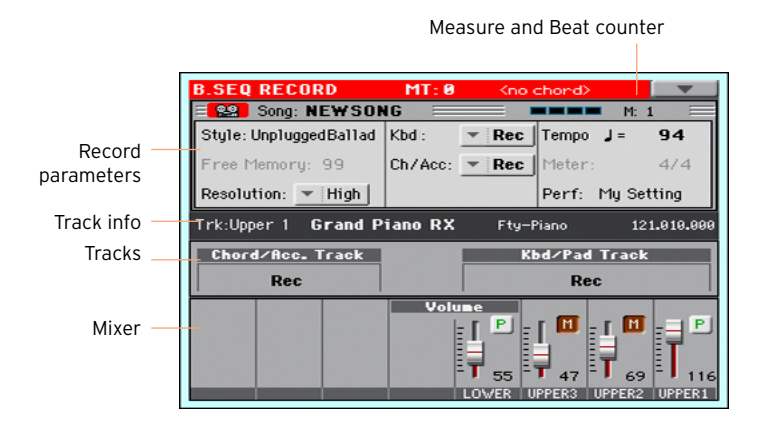

#### Setting the recording parameters

When you enter the Backing Sequence Record mode, the latest selected Style and Sounds are already selected, and all recorder's tracks are armed and ready to record. You could simply start recording as if you were playing with the Styles. However, there are some additional settings that you might want to do.

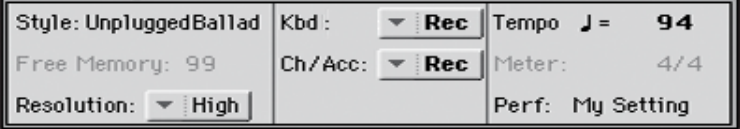

Choose the Style

■ Touch the Style parameter (or press the STYLE button on the control panel) to open the Style Select window, and choose a different Style.

#### Choose the Sounds

**E** Touch the Perf/STS parameter (or use the PERFORMANCE or STS buttons) to open the Performance Select window, and choose a different Performance.

#### Choose a quantize resolution for recording

■ Set the recording Resolution.

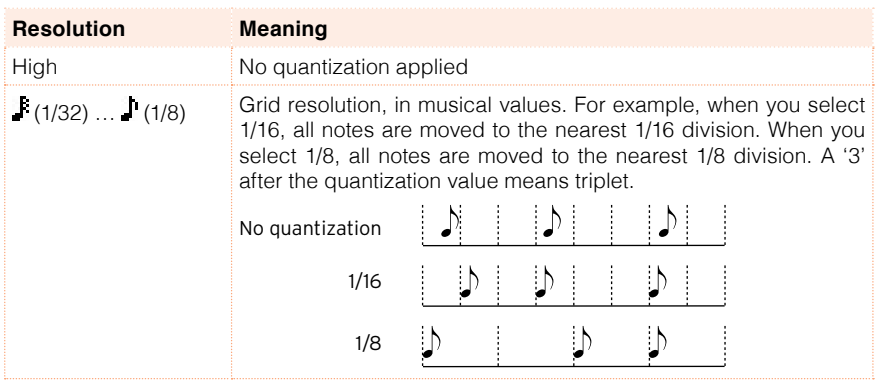

You cannot change the Meter (or Time Signature), because it has to match the Style's Meter.

#### Set the Tempo

**EXEC** Change the Tempo. The Tempo value memorized in the Style is already selected, but you are free to change it.

## Recording

Turn on the metronome

**•** Press the METRONOME ( $\frac{16}{12}$ ) button to turn the metronome on or off while recording.

Select the tracks to record

■ Select or deselect the Backing Sequence grouped tracks (Kbd and Ch/Acc). This status is reflected by the big status indicator above the track sliders.

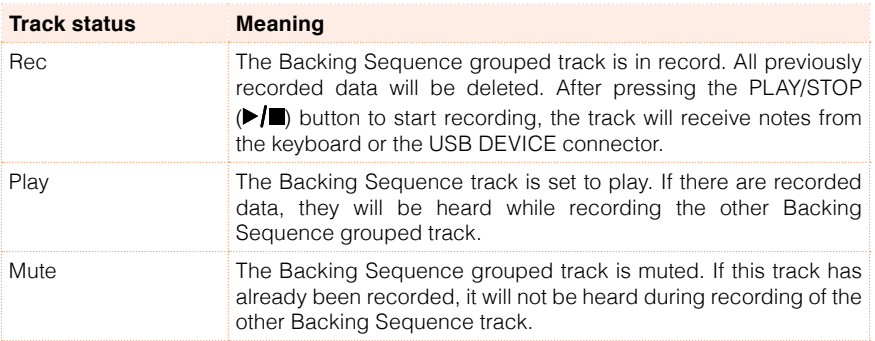

The Ch/Acc Backing Sequence track groups all the Style tracks, together with recognized chords and Style controls and Style Elements selection.

The Kbd Backing Sequence track contains the four Keyboard Sounds.

#### Record

- 1 Select the Style Element you want to use before starting to play. Select any of the Variations before starting to record. Select one of the Intros to start with an introduction.
- 2 Press the START/STOP button to start recording.

A 1-measure precount will play before the recording actually begins. When it begins, record freely.

 $3$  Play as if you were performing live with the Styles.

During recording, select any Style Element (Intro, Variation, Fill, Break, Ending…) you like. While recording in Backing Sequence Record mode, you cannot use the Synchro, Tap Tempo, Balance controls.

- 4 When finished recording your Song, press the START/STOP button to exit recording, and return to the main page of the Sequencer mode.
- 5 While in the main page of the Sequencer mode, press the PLAY/STOP ( $\blacktriangleright$ ) button to listen to the recorded Song.

#### Backing Sequence and MIDI Songs

After finishing recording, the Backing Sequence Song will be converted to an ordinary MIDI Song. Grouped tracks will be converted to Song tracks 9-16, as shown in the following table:

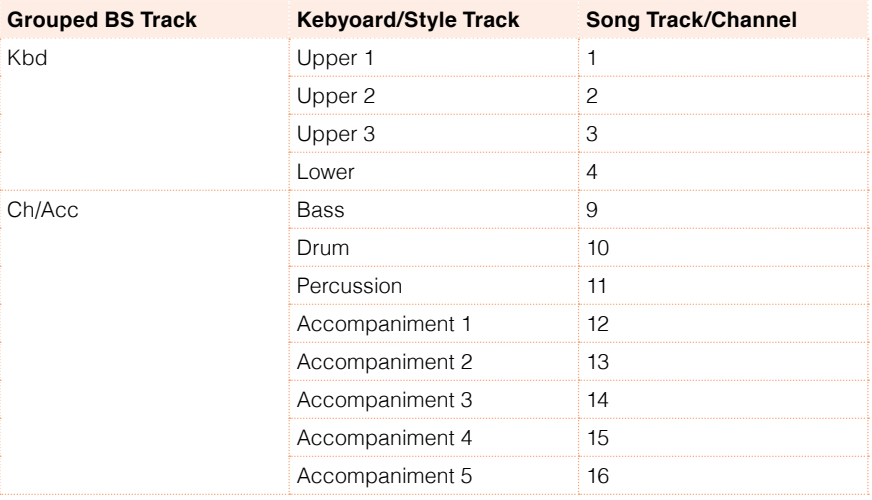

## Second-take recording (Overdubbing)

You may want to record an additional 'grouped' track, or replace a previously recorded track. A good idea may be to record all chords and Style Element changes during the first take, then record Keyboard tracks during the second take.

- 1 Press the RECORD button to enter Record mode again. When the Song Record Mode Select dialog box appears, select Backing Sequence (Quick Record) again.
- 2 If you are recording just one of the "grouped" tracks, set to Play the track to be preserved. For example, if you only want to record the Keyboard tracks again, set the Kbd track to Rec, and the Ch/Acc track to Play.
- 3 Press the START/STOP button to start recording the selected track. With the above example, chords will play as recorded; you can record what you play on the keyboard.
- 4 Repeat the recording procedure, and press the START/STOP button to stop recording and return to the main page of the Sequencer mode.
- 5 While in the main page of the Sequencer mode, press the PLAY/STOP  $(\blacktriangleright \blacktriangleright \blacktriangleright \blacktriangleright \blacktriangleright$ button to listen to the recorded Song.
- 6 Save the Song to a storage device, to avoid losing it when the instrument enters standby.

## Saving the Song

**EXECT** When finished recording the new Song, go to the main page of the Sequencer mode and choose the Save Song command from the page menu to save the Song.

More details are later in this section.

# **Step Recording a Backing Sequence Song**

The Step Backing Sequence mode allows you to enter single chords, to create or edit the Style (Ch/Acc) part of a Song. This mode lets you enter chords even if you are not a keyboard player, or fix any error made playing chords or selecting Style controls, during a Backing Sequence (Quick Record) recording.

In this mode, you can only edit Songs created using the Backing Sequence (Quick Record) recording mode. When saving a Song created using the Backing Sequence (Quick Record) recording mode, all Ch/Acc data is preserved, and can be loaded later, to be edited again by using the Step Backing Sequence mode.

## Accessing the Step Backing Sequence mode

1 Press the SEQUENCER button to switch to the Sequencer mode.

The main page of the Sequencer mode will appear.

2 Press the RECORD button to open the Song Record Mode Select dialog.

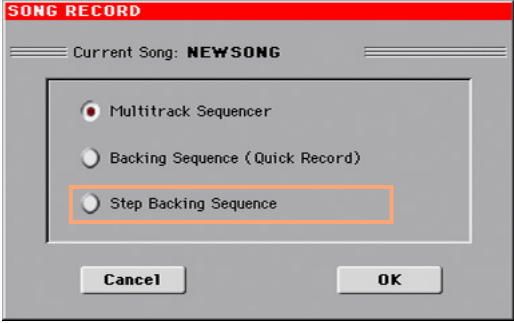

3 Choose the Step Backing Sequence option and touch OK to access the Step Backing Sequence page.

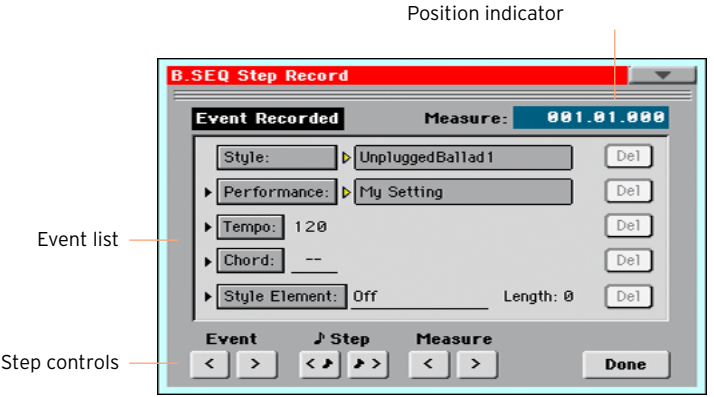

# Recording

While in edit, the events at the current position are shown by the right-pointing arrowheads  $($  $\blacktriangleright$   $)$  on the left of the event.

1 Use the Measure parameter to go to the desired position in the Song, by using the VALUE dial.

As an alternatively, you can move the locator by using the step controls in the lower area of the display.

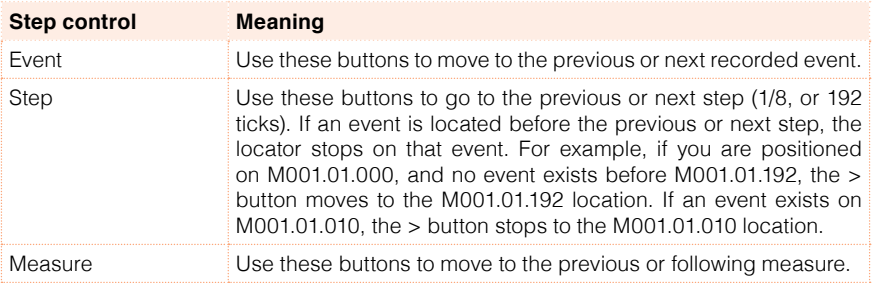

- 2 Select a parameter type (Style, Performance, Tempo…) to insert, edit or delete at the current position.
- 3 Use the VALUE dial to modify the selected event. Delete it by touching the Del button next to the event. When editing a parameter without the arrowhead  $( \blacktriangleright )$  next to it, a new event is inserted at the current position.
- 4 When finished editing, touch the Done button to exit from the Step Backing Sequence recording mode.
- 5 While in the main page of the Sequencer mode, press the PLAY/STOP ( $\blacktriangleright$ / $\blacksquare$ ) button to listen to the recorded Song.

#### Event types

There are the events you can enter or edit.

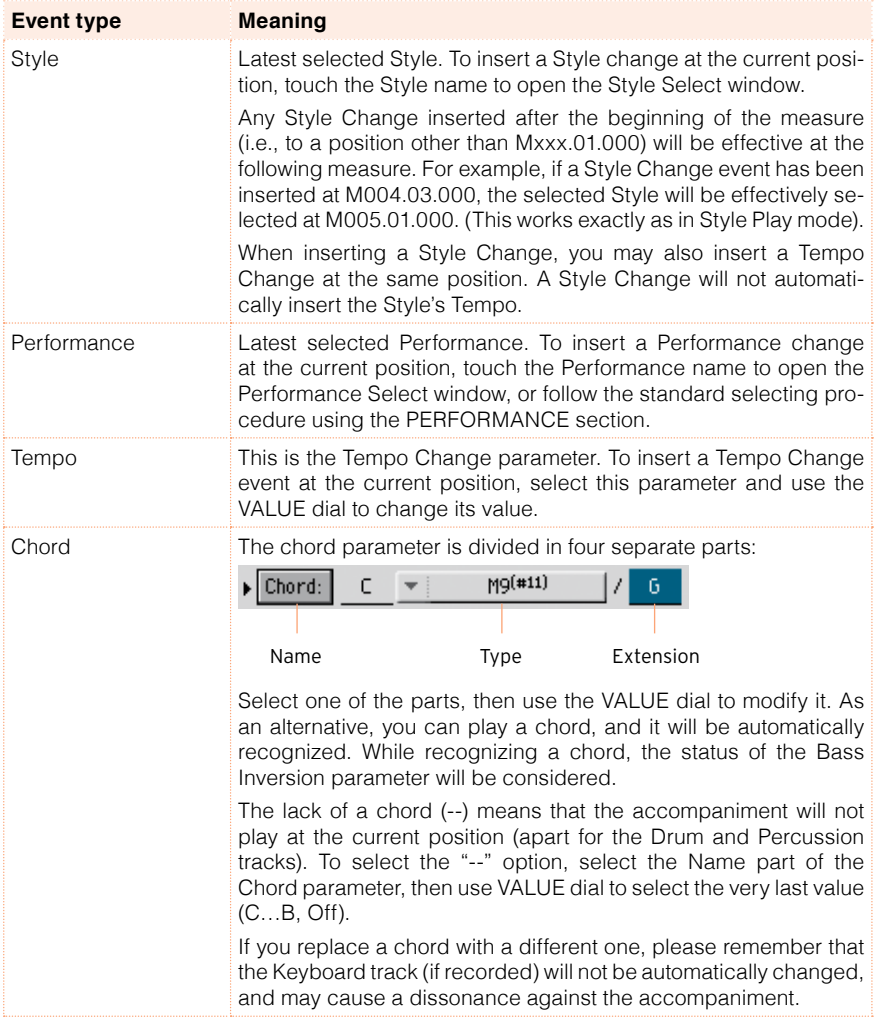

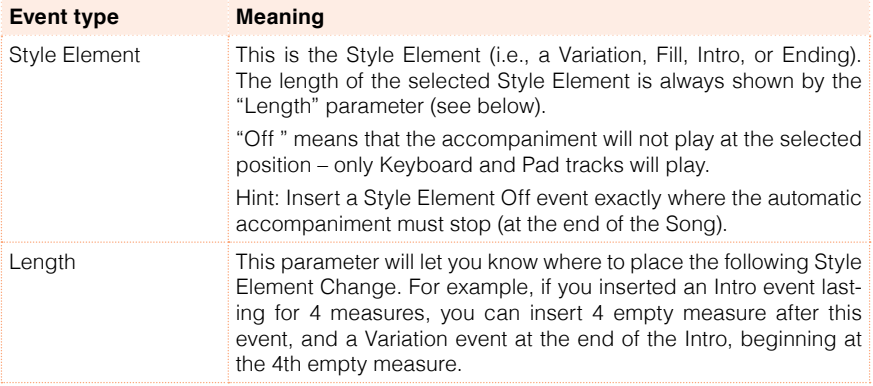

#### Inserting measures

**EXEC** Choose the Insert Measures command from the page menu, to insert an empty measure starting from the current measure.

All Ch/Acc events contained in the current measure will be moved to the following measure. The event at the Mxxx.01.000 position (i.e., exactly at the beginning of the measure, like a Time Signature or Style change) will not be moved.

#### Cutting out measures

**EXECT** Choose the Cut Measure command from the page menu, to delete the current measure.

All Ch/Acc event contained in the following measures will be moved one measure back.

#### Deleting everything from the current position

**EXECT** Choose the Delete All from Selected command from the page menu, to delete events of all types, starting from the current position.

The events on the very first tick (M001.01.000), like Perf, Style, Tempo, Chord, Style Element selection, will not be deleted, since they are the setting parameters of the Song.

#### Deleting selected types of events

 $\blacksquare$  To delete all events of a specified type starting at the current position, choose from the page menu the Delete All … from Selected command corresponding to the type of event to delete (Styles/Perfs, Style Elements, Chords, Tempos).

To delete all the events of the same type from the whole Song, go back to the M001.01.000 position, and select one of these commands.

The events on the very first tick (M001.01.000), like Perf, Style, Tempo, Chord, Style Element selection, will not be deleted, since they are the setting parameters of the Song.

#### Deleting single events

■ Delete a single event by touching the Del (Delete) button next to it.

#### Exiting from record

1 When finished recording, touch the Done button to exit the Step Record mode. A dialog box will appear, asking you to either cancel, discard or save the changes.

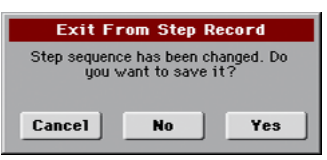

2 Touch Cancel to continue editing, No to exit from the Step Record without saving, or Yes to save and exit Step Record.

## Saving the Song

**EXECT** When finished recording the new Song, go to the main page of the Sequencer mode and choose the Save Song command from the page menu to save the Song.

More details are later in this section.

# **29 Editing the MIDI Songs**

# **Editing the individual MIDI events**

The Event Edit is the page where you can edit each single MIDI event of the selected track. You can, for example, replace a note with a different one, or change its playing strength (i.e., velocity value).

## The Event Edit page

■ Go to the Sequencer > Event Edit > Event Edit page.

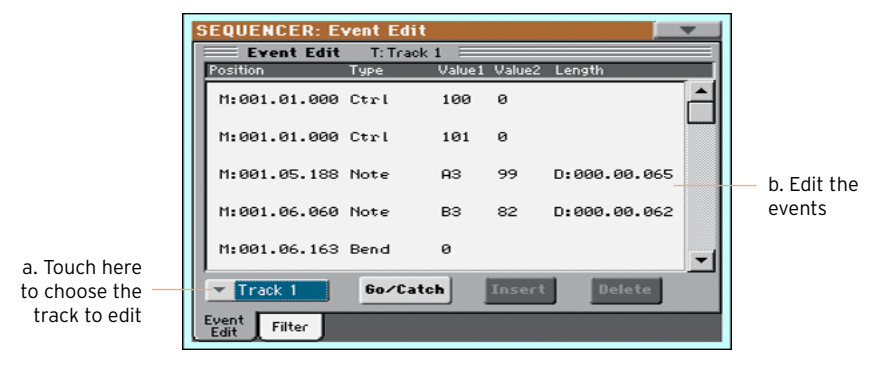

## The Event Edit procedure

Here is the general procedure to follow for the event editing.

Load the Song and access editing

- 1 Press the SEQUENCER button to go to the Sequencer mode.
- 2 Either record a new Song, or load an existing MIDI Song by choosing the Load Song command from the page menu.
- 3 Go to the Sequencer > Event Edit > Event Edit page.

Filtering the events shown

■ Go to the Sequencer > Event Edit > Filter page to select the events to display.

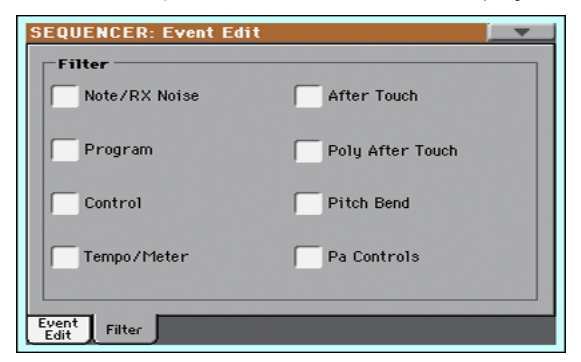

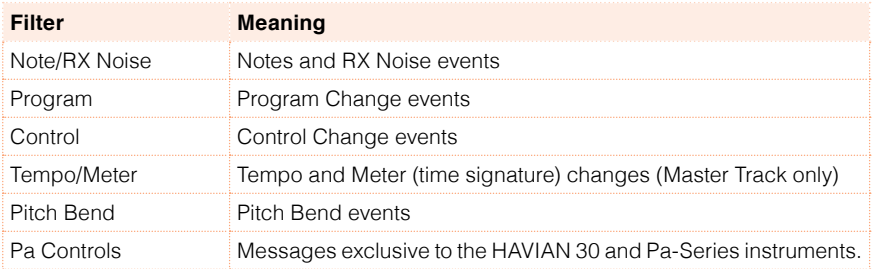

Edit the events

- 1 Go back to the Sequencer > Event Edit > Event Edit page.
- 2 Use the Track pop-up menu to select the track to edit.

The list of events contained in the selected track will appear in the display. Some events on the beginning of the track, as well as the "EndOfTrk" event (marking its ending point) cannot be edited, and appear dimmed.

- 3 Scroll though the various events by using the scrollbar.
- 4 Touch the event to be edited, and edit it.

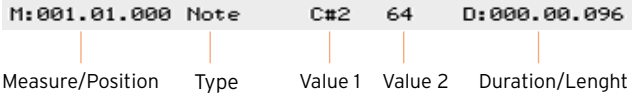

- Select the M (Measure), and use the VALUE dial to change event's position.
- Select the Type parameter, and use the VALUE to change the event type.

**EXECT:** Select the Value 1 and Value 2 parameters, and use the VALUE dial to edit them. In case of numeric values, you can also touch them twice to open the numeric keypad.

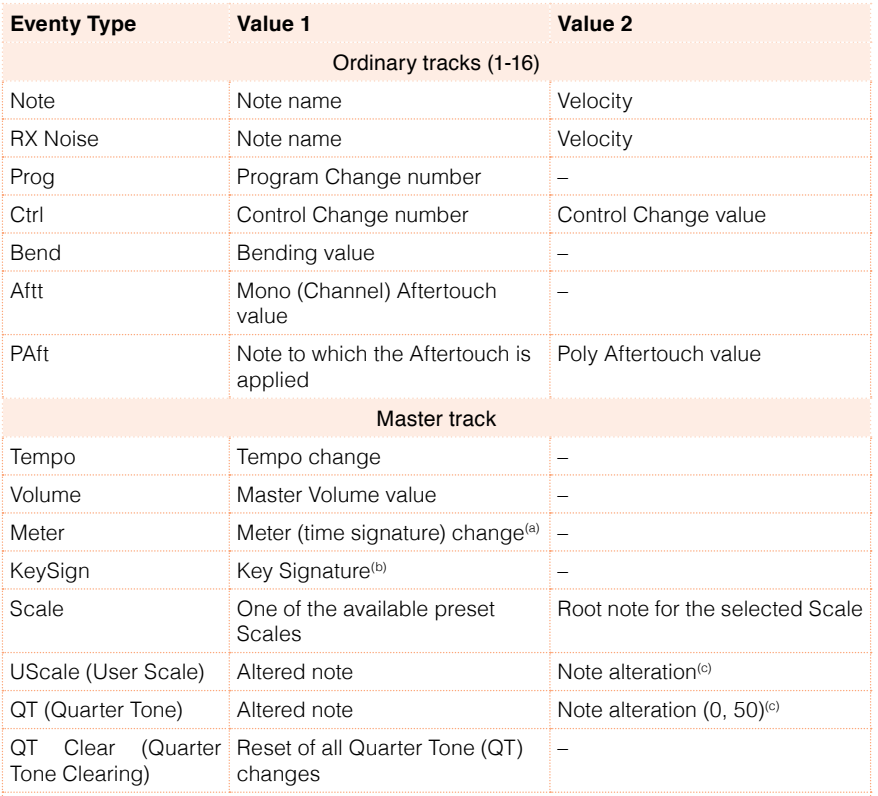

(a). Meter changes can't be edited or inserted separately from a measure. To insert a Meter change, use the Insert function in the Edit section and insert a series of measures with the new meter. Existing data can then be copied or entered to these measures

(b). This is the key signature shown in the Score. If this event is missing, the Score will be shown as if it was in the key of C Major.

(c). To edit User Scale and Quarter Tone settings, select the first value, then select the scale's degree to edit. Edit the second value to change the tuning of the selected note of the scale.

**EXECT** If a Note event is selected, select the D (Duration/Length) parameter, and use VALUE dial to change the event's length.

Jump to a different measure

1 Touch the Go Meas. button to go to a different measure. The Go To Measure dialog will appear:

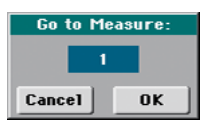

2 Enter a target measure and touch OK to confirm The first event available in the target measure will be selected.

Insert events

▪ Touch the Insert button to insert an event at the current Position (M). A Note event with default values will be inserted.

Delete events

■ Select an event, then touch the Delete button to delete it.

Edit other tracks

■ When editing is complete, select a different track to edit.

Exit Event Edit

**EXIT MEN** FINISHED MINIST When finished editing the Song, press the EXIT button to go back to the main page of the Sequencer mode, and listen to the Song.

# **Editing the Song tracks**

You can edit the Song data in the Sequencer > Song Edit section.

After modifying something, press the PLAY/STOP ( $\blacktriangleright$ / $\blacksquare$ ) button to listen to the edited Song. Use the transport controls to move through the Song.

#### Quantizing

The quantize function may be used to correct any timing mistake after recording, or to give the pattern a "groovy" feeling.

1 Go to the Sequencer > Song Edit > Quantize page.

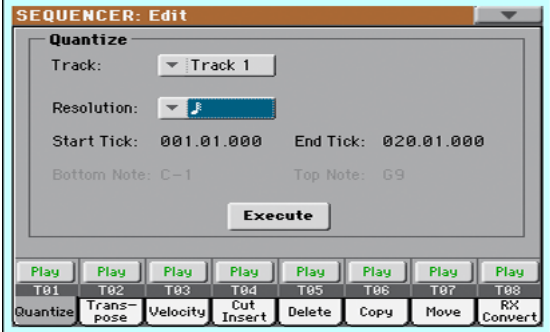

2 Select the Track to edit.

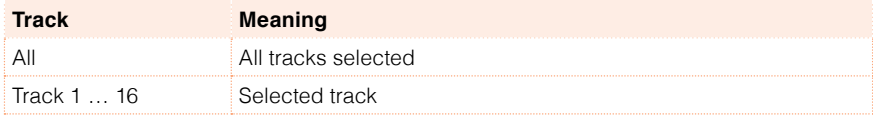

3 Use the Resolution pop-up menu to choose the the quantize resolution.

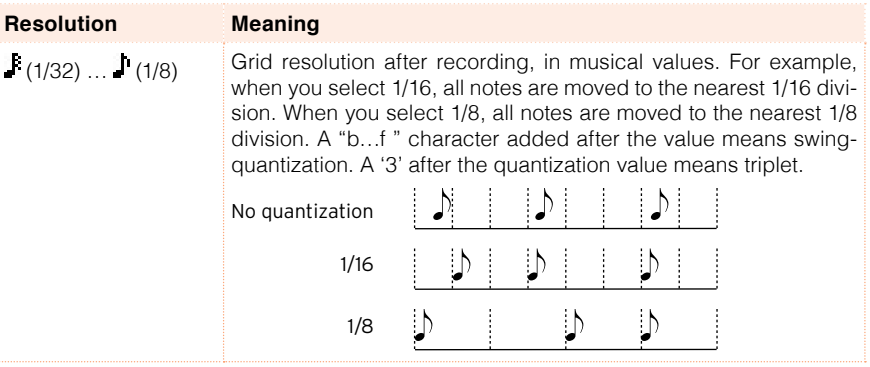

4 Use the Start Tick and End Tick parameters to set the beginning and ending of the phrase to be quantized.

If a phrase is four measures long, and you want to select it all, the Start will be positioned at 1.01.000, and the End at 5.01.000.

5 Use the Bottom Note and Top Note parameters to set key range to quantize.

These parameters are only available when a Drum or Percussion track is selected. If you select the same note as the Bottom and Top parameters, you can select a single percussive instrument.

6 After having set the various parameters, touch Execute.

## **Transposing**

The transpose function may be used to transpose the selected track(s).

1 Go to the Sequencer > Song Edit > Transpose page.

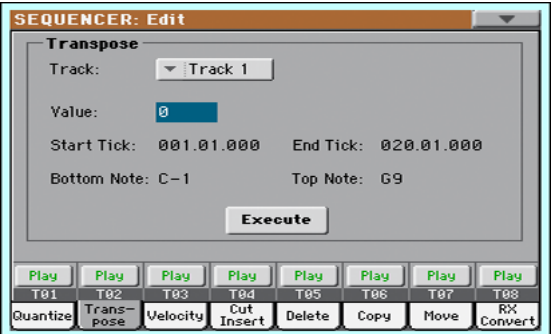

2 Select the Track to edit.

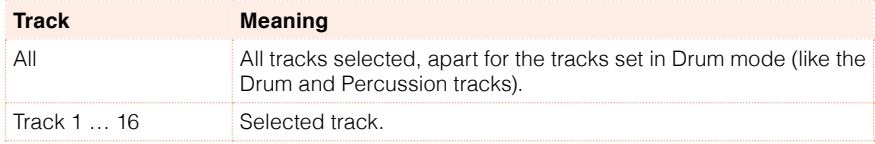

3 Use the Value parameter to choose the the transpose value.

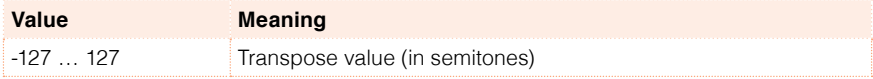

4 Use the Start Tick and End Tick parameters to set the beginning and ending of the phrase to be transposed.

If a phrase is four measures long, and you want to select it all, the Start will be positioned at 1.01.000, and the End at 5.01.000.

5 Use the Bottom Note and Top Note parameters to set key range to quantize.

If you select the same note as the Bottom and Top parameters, you can select a single percussive instrument. Since in a Drum Kit each instrument is assigned to a different note of the scale, transposing a percussive instrument means assigning the part to a different instrument.

6 After having set the various parameters, touch Execute.

# Editing Velocity data

You can change the velocity (dynamics) value of notes in the selected track(s).

When an RX Sound is assigned to the track being edited, the resulting sound may change, since this kind of Sounds is made of several different layers triggered by different velocity values.

Also, a fade-out may result in the level 'jumping' up next to the zero, since a higher-level layer may be selected by low velocity values.

1 Go to the Sequencer > Song Edit > Velocity page.

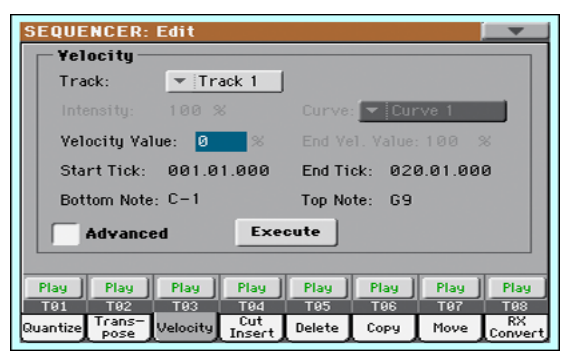

2 Select the Track to edit.

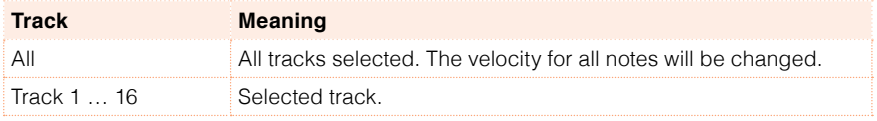

3 Use the Velocity Value parameter to choose the the transpose value.

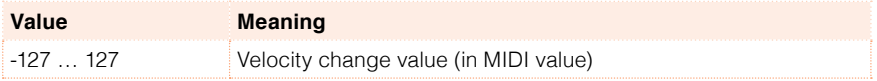

4 If you want to use the advanced parameters, allowing you to select a velocity curve and create fade-ins or fade-outs, select the Advanced checkbox.

When this parameter is selected, the Intensity, Curve, Start Velocity Value and End Velocity Value parameters become accessible.

**■** Use the Intensity parameter to specify the degree to which the velocity data will be adjusted toward the curve you specify with Curve.

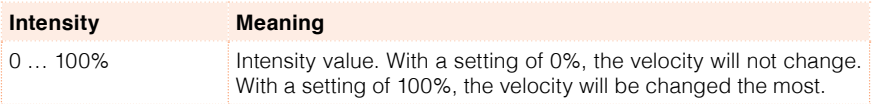

 $\blacksquare$  Use the Curve parameter to select one of the six curves, and specify how the velocity will change over time.

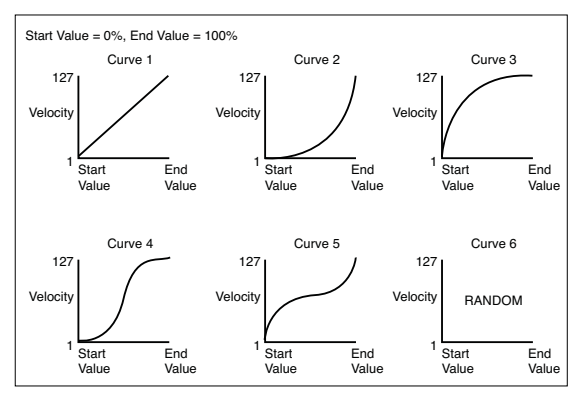

**■** Use the Start Vel. Value and End Vel. Value to change the velocity value at the starting and ending of the selected curve.

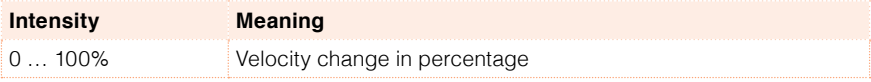

5 Use the Start Tick and End Tick parameters to set the beginning and ending of the phrase to be edited.

If a phrase is four measures long, and you want to select it all, the Start will be positioned at 1.01.000, and the End at 5.01.000.

6 Use the Bottom Note and Top Note parameters to set key range to quantize.

If you select the same note as the Bottom and Top parameters, you can select a single percussive instrument.

7 After having set the various parameters, touch Execute.

## Cutting or inserting measures

You can delete a selected measure (or a series of measures), or insert new ones in the middle of the Song.

1 Go to the Sequencer > Song Edit > Cut/Insert page.

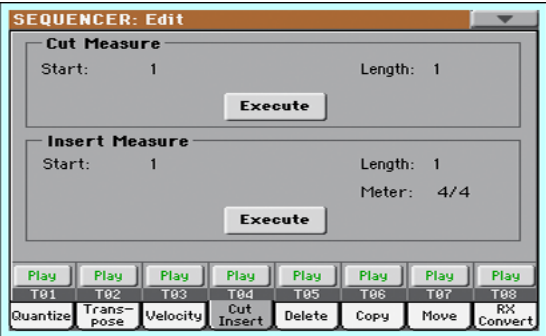

- 2 Use the Start parameter to select the first measure to be cut or inserted.
- 3 Use the Length parameter to choose the number of measures to be cut or inserted.
- 4 Use the Meter parameter to set the meter (time signature) of the measure to be inserted.
- 5 After having set the various parameters, touch Execute.

#### Deleting data from measures

The Delete page is where you delete MIDI events out of the Song. This function does not remove measures from the Song. To remove whole measures, use the Cut function instead.

1 Go to the Sequencer > Song Edit > Delete page.

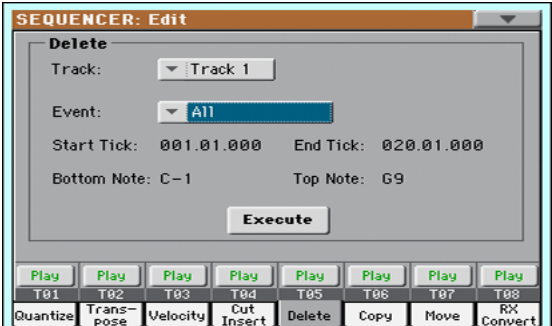

#### 2 Select the Track to edit.

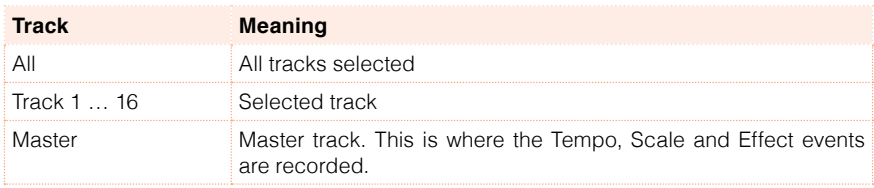

3 Use the Event pop-up menu to choose the the transpose value.

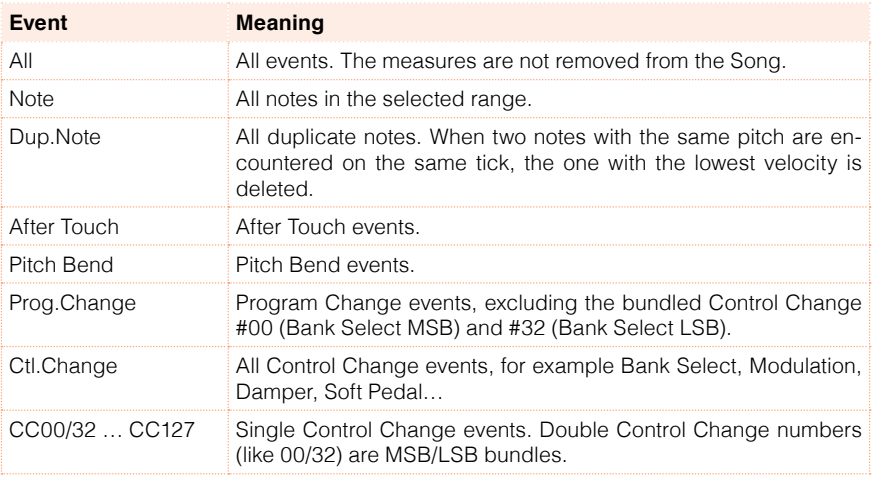

4 Use the Start Tick and End Tick parameters to set the beginning and ending of the phrase to be deleted.

If a phrase is four measures long, and you want to select it all, the Start will be positioned at 1.01.000, and the End at 5.01.000.

5 Use the Bottom Note and Top Note parameters to set key range to quantize.

These parameters are available only when the All or Note option is selected. If you select the same note as the Bottom and Top parameters, you can select a single percussive instrument.

6 After having set the various parameters, touch Execute.

# Copying data

You can copy tracks or phrases.

1 Go to the Sequencer > Song Edit > Copy page.

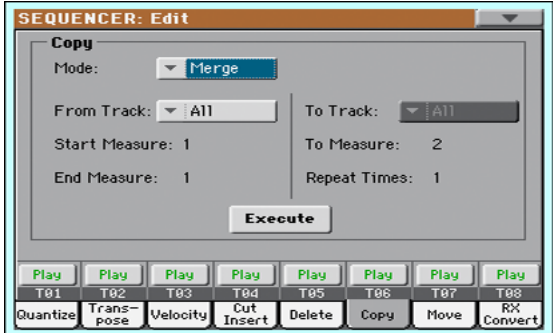

2 Use the Mode parameter to choose a Copy mode.

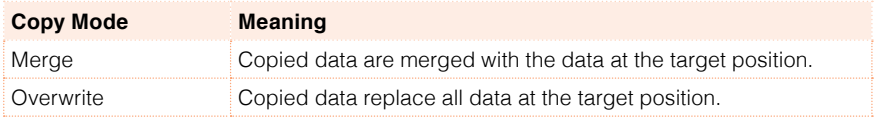

3 Use the From Track parameter to choose the source track, and the To Track parameter to choose the target.

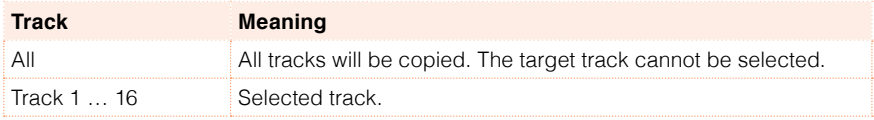

- 4 Use the Start Measure and End Measure parameters to set the beginning and ending of the phrase to be deleted.
- 5 Use the To Measure parameter to choose the first of the target measures.
- 6 Use the Repeat Times parameter to choose the number of times the copy must be repeated consecutively.
- 7 After having set the various parameters, touch Execute.

#### Moving data

You can shift a track forward or backward by just a few ticks or whole measures.

1 Go to the Sequencer > Song Edit > Move page.

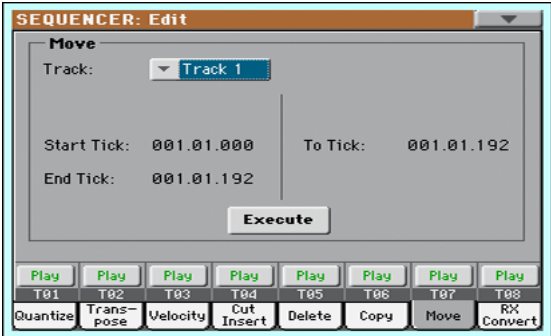

2 Use the Track parameter to choose the track to edit.

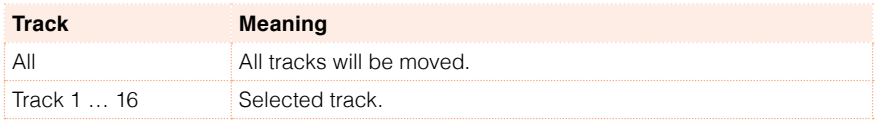

3 Use the Start Tick and End Tick parameters to set the beginning and ending of the phrase to be moved.

If a phrase is four measures long, and you want to select it all, the Start will be positioned at 1.01.000, and the End at 5.01.000.

Use the To Tick parameter to choose the point where the data will be moved.

4 After having set the various parameters, touch Execute.

#### Converting notes to RX Noises

You can use the RX Convert page to convert notes of a Standard MIDI File into RX Noises, and vice-versa. This will help programming Songs on an external sequencer.

1 Go to the Sequencer > Song Edit > RX Convert page.

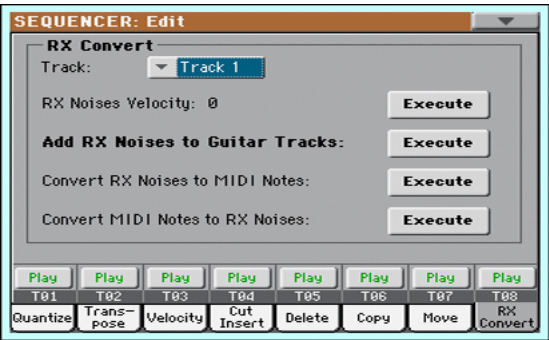

2 Use the Track parameter to choose the track to edit.

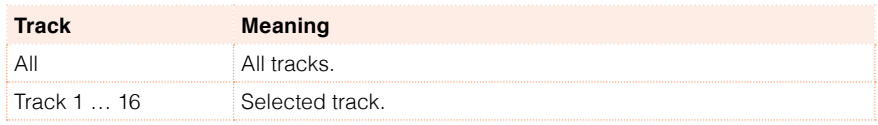

- **■** Use the RX Notes Velocity parameter to set the volume level of the RX Noises in the selected track(s), then touch the Execute button.
- **EXECUTE:** Touch the Execute button next to the Add RX Noises to Guitar Tracks parameter to automatically analyze the Standard MIDI File, and add RX Noises to Guitar tracks.

This command scans a single track or the whole Standard MIDI File, looking for guitar strumming played by nylon, steel or electric guitars. After scanning, a suitable Guitar sound will be automatically assigned to the relevant tracks, and RX Noises automatically added where needed.

- **EXECUTE:** Touch the Execute button next to the Convert RX Noises to MIDI Notes parameter to convert the RX Noises contained in the selected track to ordinary MIDI Notes.
- Touch the Execute button next to the Convert MIDI Notes to RX Noises parameter to convert all the relevant MIDI Notes in the selected track to RX Noises.

# **30 Saving MIDI Songs**

# **Saving the MIDI Song**

The Song will be lost when the instrument is turned off, or you switch to a different mode. Save it after recording.

1 While in the main page of the Sequencer mode, choose the Save Song command from the page menu. The Save Song window will appear.

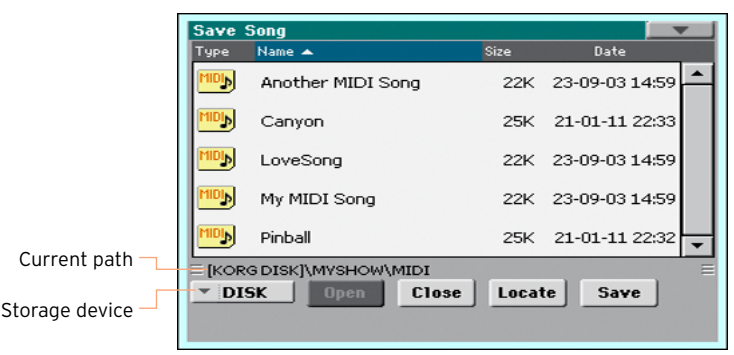

This window is very similar to the Media > Save page. Files are filtered, so that can only see MIDI Song files (.mid).

2 Use the Device pop-up menu to select a storage device, then choose a folder where to save your Song.

Use the Open and Close buttons to browse through the folders.

Use the scrollbar to see all Songs in the list. Keep the SHIFT button pressed and touch the Up/Down arrows to scroll to the next/previous alphabetic section. As an alternative, use the VALUE dial to scroll the list.

- 3 Choose an existing file, or create a new file.
- **EXECT** If a Song is selected (highlighted), it will be overwritten.
- **EXECT** If no Song is selected, a new Song file will be created on the target device. To deselect a selected Song, touch anywhere else in the Song list, or select the same storage device again.

At this point, press the EXIT button if you prefer to exit without saving the Song.

4 Touch the Save button to save the Song into the current folder. The Save Song dialog box will appear.

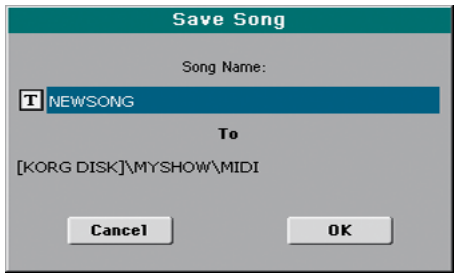

- 5 You may change the name of the Song. Touch the Text Edit ( $\boxed{\mathbf{T}}$ ) icon to open the virtual keyboard and edit the name. When done editing the name, confirm by touching the OK button under the virtual keyboard.
- 6 When back to the Save Song dialog, touch the OK button to save the Song.

A Standard MIDI File format 0 (Zero) will be created in the target storage device. The file will have a .mid extension.

A setup measure, containing various Song initialization parameters, will be inserted at the beginning of the Song.

# **31 Recording MP3 Songs**

# **Recording and saving an MP3 Song**

#### Recording an MP3 Song

Enter MP3 Record mode

**EXECT** While in Style Play or Song Play mode, keep the SHIFT button pressed and press the RECORD button.

The MP3 Record dialog will appear. When not recording, the Idle status will be shown.

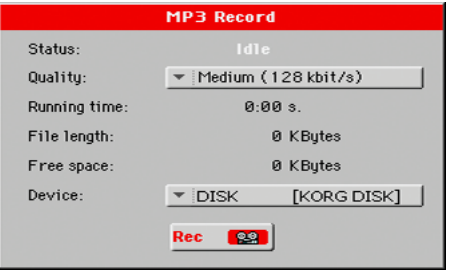

Set the recording parameters

**E** Use the Quality pop-up menu to choose the preferred MP3 audio quality.

The higher the sound quality, the larger the MP3 file that will be generated.

Please note that MP3 files recorded with lower sampling rates might not sound very good. With MP3 files there is always a trade-off between higher quality and smaller file size.

**EXEC** Use the Device pop-up menu to choose a location where to temporary store the recorded MP3 file.

This is not the final destination of your file, since you will be able to choose a different location after recording. However, be sure there is enough space for the temporary file, by checking the Free space parameter. The current file size is always shown by the File length parameter.

Record the MP3 Song

1 Touch the Rec button in the display to start recording.

The Rec button will change to Stop, and the Idle label will change to Recording.

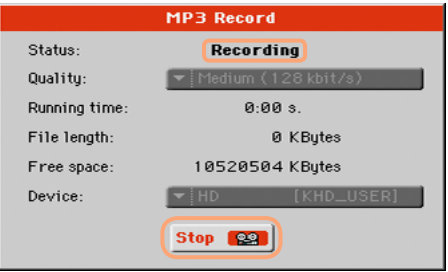

2 Start playing your song.

During recording, use the MP3 Record dialog to check the Recording time, File length and the Free space on the storage device.

Exit the MP3 Record dialog without stopping recording

- $\blacksquare$  If you like, press the EXIT button to exit the MP3 Record dialog and navigate through the Style Play and Song Play pages, without stopping to record.
- To access the MP3 Record dialog again, and see the file length or stop recording, press SHIFT+REC again.

If you exit from the MP3 Record dialog while recording, a red recorder icon will continue flashing in the display.

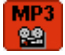

Stop recording

■ Touch the Stop button in the display to stop recording.

As an alternative, press the RECORD button.

#### What can you record into an MP3 Song?

- **E** Everything you play on the keyboard, the Styles and the MIDI Songs performed by the Player will be recorded.
- You will not be able to load or play MP3 Songs while recording an MP3 Song.
- You will not be able to record an MP3 Song while an MP3 Song is playing.

#### Saving the MP3 Song

Save the MP3 Song

After having stopped recording, the MP3 Record dialog will allow you to choose a location for saving the MP3 file.

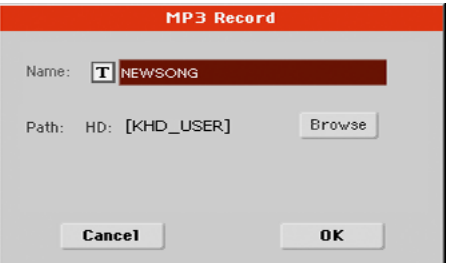

- 1 Touch the Text Edit ( $\boxed{\mathbf{T}}$ ) icon to give the MP3 file a name.
- 2 Touch the Browse button to select a storage device and folder where to save the file.
- 3 Touch the Save button to save the MP3 file.

After saving, you can listen to the MP3 Song in Song Play mode. The MP3 file can also be moved to a personal computer for listening or further editing.

|

**Part VII: CUSTOMIZING AND EDITING THE SOUNDS**

# **32 Listening and customizing the Sounds**

# **Accessing the Sound Edit mode**

## Accessing Sound Edit

1 While in the main page of the Style Play or Song Play mode, or in any page where you can select a Sound, touch the name of the Sound to open the Sound Selection window.

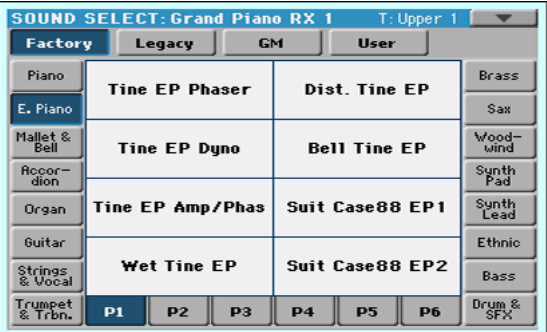

2 While in the Sound Select window, choose the Edit Sound command from the page menu.

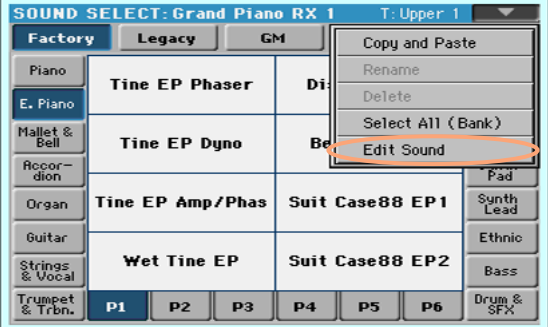

The main page of the Edit Sound mode will appear.

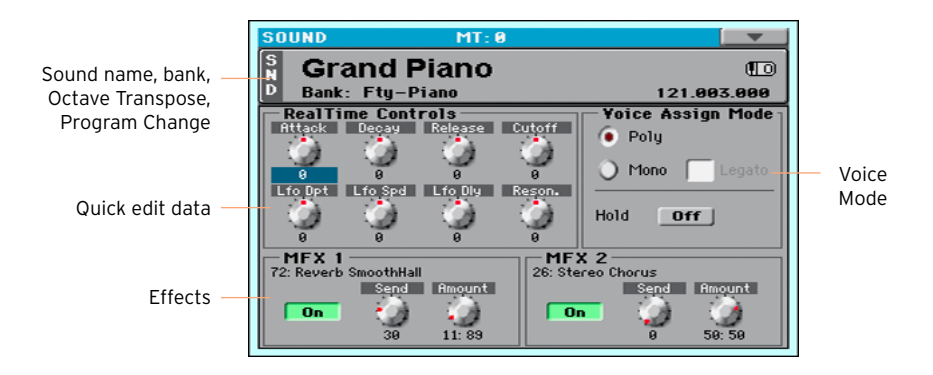

## Exiting Sound Edit

**E.** While in the Sound Edit mode, choose the Exit From Edit command from the page menu to exit the edit mode. You will return to the previous mode.

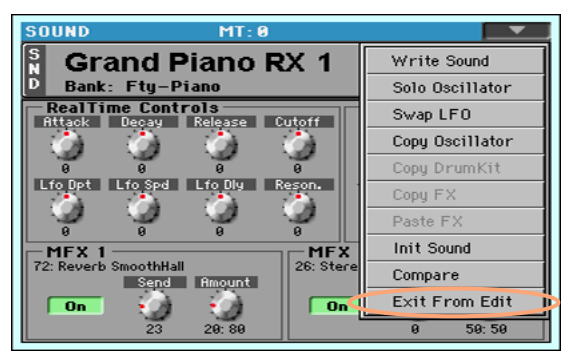

# **Listening to individual Sounds**

While in the Sound mode, the selected Sound can always play across the full keyboard range. The Split Point will be ignored.

## Choosing a Sound

1 While in the main page of the Sound mode, touch the name of the Sound to open the Sound Selection window.

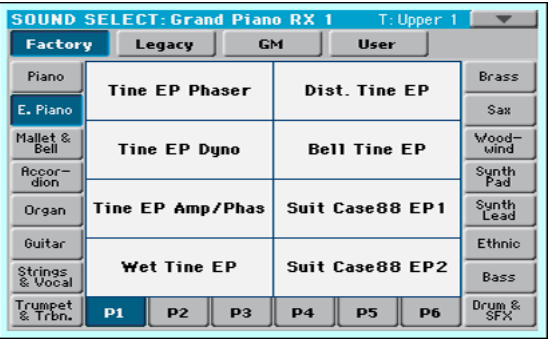

2 Browse through the Sounds, and touch the Sound to select.

# Playing via MIDI

In Sound mode, HAVIAN 30 receives and transmits on the same channel as the Upper 1 part. If the Global channel is assigned to a MIDI channel, notes can also be received on this channel.

MIDI channels can be programmed in the Global > MIDI > MIDI IN Channels page.

# **Customizing the Sound**

While in the main page of the Sound mode, you can edit some Sound parameters in realtime. This is useful both for on-the-fly adjustments, and for realtime sound manipulation.

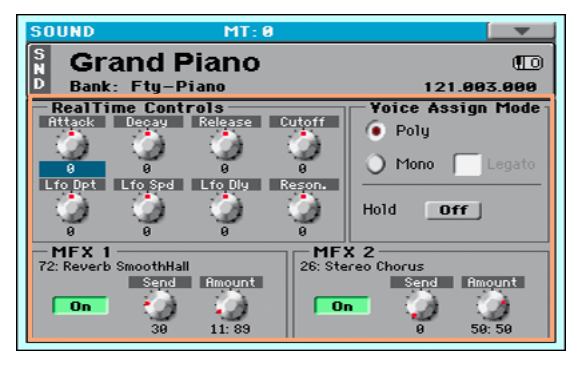

#### Using the Realtime Controls

■ Use the Realtime Controls to edit the main parameters of the Sound.

All values are offset of the original values memorized in the Sound. The position of these controls is reset after you write the Sound, or choose a different Sound.
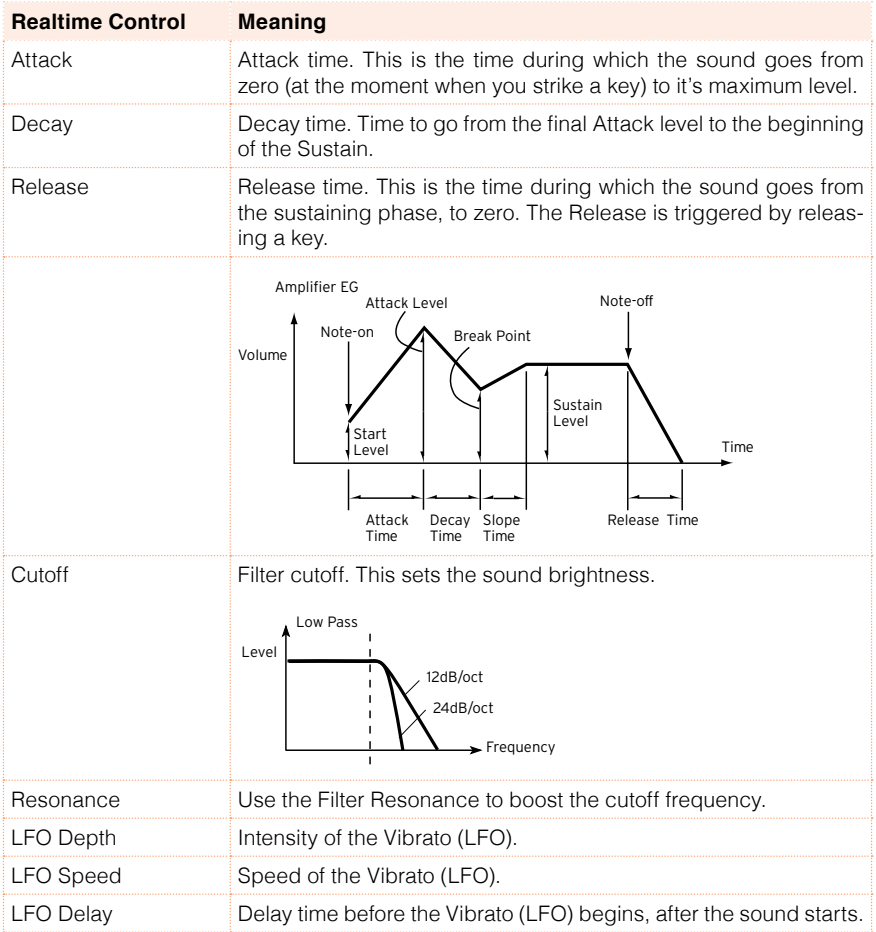

### Setting the Voice mode

- **EXECT:** Use the Poly and Mono radio buttons to choose whether the Sound will play polyphonically (playing chords) or monophonically (one voice at a time).
- Use the Legato checkbox to activate legato to a mono voice.

Legato will make the second note's attack smoother. Envelope and LFO will not be retriggered. This is particularly effective with wind instrument and analog synth-type sounds.

**EXECT** Turn On the Hold parameter to keep the notes sustained even after releasing the keys.

### Mixing the effects

Sounds are sent to two Master FX processors (MFX 1 and MFX 2). The first one is usually a reverb, the second a modulating effect.

- Use the On/Off switch to turn on or off the corresponding effect.
- **EXECT** Use the Send knob to adjust the level of the dry sound sent to the corresponding effect.
- Use the Amount knob to mix between the dry and effected signal.

### Saving the Sound

**E** When finished editing the Sound parameters in the main page of the Sound mode, choose the Write Sound command from the page menu to save the Sound. More details on saving Sounds at the end of this section.

# **33 Editing the Sounds**

You can edit each single parameter of a Sound. HAVIAN 30 is, at its core, a powerful sample-based synthesizer, with advanced analogue-like sound shaping features.

### Sound generation

At the base of each Sound there are Samples, that are recordings of real sounds.

Each Sample is assigned to a separate zone of the keyboard together with other Samples to create a Multisample. One or two Multisamples are assigned to each Oscillator.

Up to twenty-four Oscillators can be put together to make a Sound. In a Sound, Oscillators are balanced, layered, and processed by the Effects.

The Sound is the basic unit of the HAVIAN 30's timbre, and can be combined in Sound sets called Performances or STS. They can be assigned to Style and Song tracks.

# Choosing the oscillators (OSC)

While in an edit page requiring an oscillator to be selected for editing, use the vertical row of buttons on the right (1…24 max) to select one of the available oscillators. The number of available oscillators depends on the Oscillators Count parameter (in the Sound Edit > Basic > Sound Basic page).

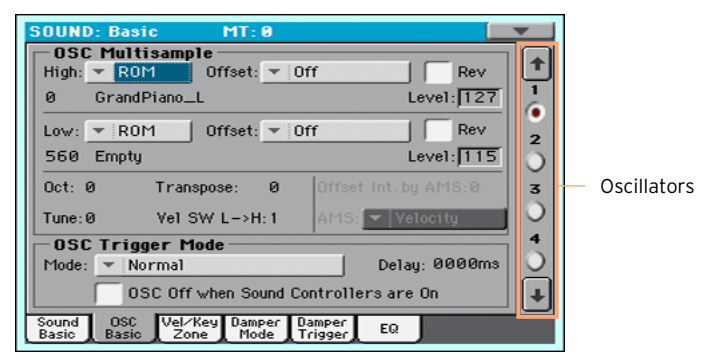

If you cannot see the desired oscillator, touch the scroll arrow, until the hidden oscillator is shown in the display.

When oscillators cannot be select, since the parameter contained in the current page are global and valid for the whole Sound, these buttons are dimmed, and cannot be selected.

# Sounds, Drum Kits

HAVIAN 30 features different types of Sounds:

- **EXECT** Ordinary Sounds. These are normal instrument Sounds, like pianos, strings, basses.
- **E** Drum Kits. These are drum and percussion kits, where each note (key) of the keyboard is a different percussive instrument. You can find Drum Kits in the Drum & SFX and User DK banks.

Before pressing the MENU button to access the edit pages, you should select a Sound of the type you wish to edit or create.

# **Setting the Sound's basic parameters**

Before editing the oscillators, choose the number of oscillators in the Sound, the Sound's mono/poly mode, and the transpose and legato ranges.

■ Go to the Sound > Basic > Sound Basic page.

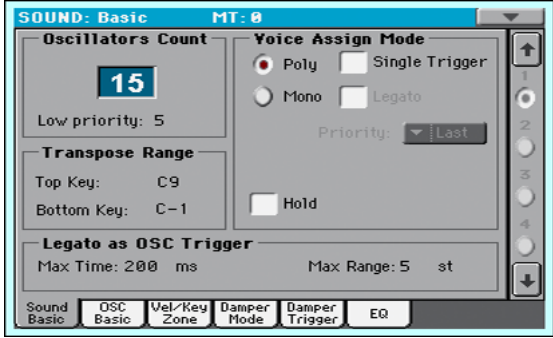

# Setting the oscillators

The Oscillator Count section is where you choose how many voices will be used by a single Sound.

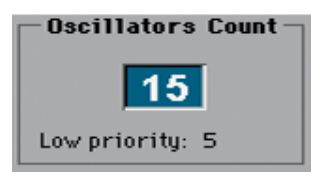

### Choosing the number of oscillators

**■** Use the Oscillators Count parameter to choose the number of oscillators (up to 24) the Sound is based on.

The total polyphony varies depending on the number of oscillators used by the Sound (a maximum of 128 with only 1 oscillator per voice).

### Limiting the number of oscillators when polyphony is low

**EXECT** Use the Low priority parameter to allow the highest-numbered oscillators to be turned off when the instrument is short on voices. Keep in mind that, with a dense polyphony, missing oscillators might not even be heard.

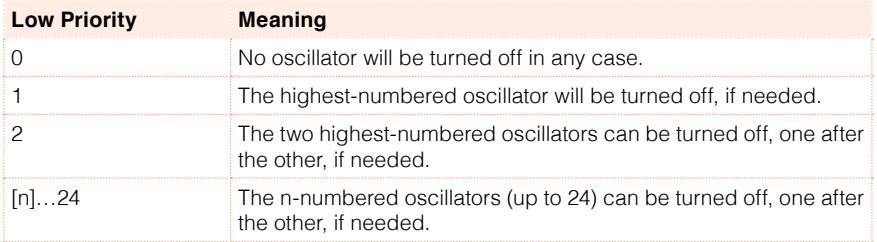

### Limiting transpose to a defined key range

Some parts of the Sound, in a keyboard range containing special effects, can fall out of the Transpose Range.

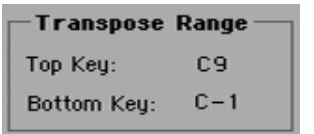

**■** Use the Transpose Range (Top Key and Bottom Key) parameters to limit transposition to a defined key range. Notes will only be transposed if falling inside this range.

This is useful to avoid RX Sounds to be transposed (therefore reassigned do different sounds) when transposing a Sound. Set these values so that all RX Noises assigned to any oscillator will fall out of the Transpose Range. For example, if you assigned an RX Noise to a G7 on OSC1, and an RX Noise to an A7 on OSC2, set the Top Key value no higher than F#7 (just below the lowest RX Noise).

# Polyphony, triggering, legato

The Voice Assign Mode section is where you choose polyphony, triggering and legato.

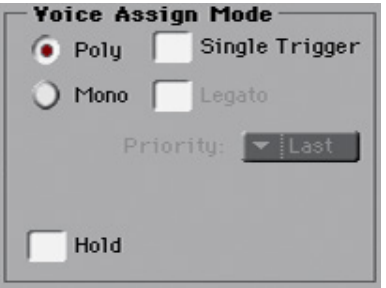

### Choosing the mono/poly mode

**■** Use the Poly and Mono radio buttons to choose whether the Sound will play polyphonically (playing chords) or monophonically (one voice at a time).

### Choosing triggering mode

■ When the selected mode is Poly, use the Single Trigger checkbox to choose the triggering mode.

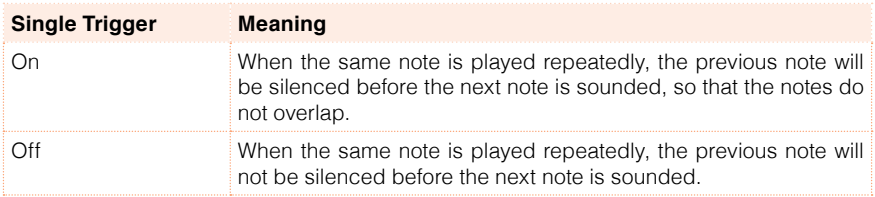

### Activating Legato

**■** When the selected mode is Mono, use the Legato checkbox to activate Legato.

Legato will make the second note's attack smoother. Envelope and LFO will not be retriggered. This is particularly effective with wind instrument and analog synth-type sounds.

### Choosing the Mono note priority

■ When the selected mode is Mono, use the Priority pop-up menu to specify which note will be given priority when two or more notes are played simultaneously.

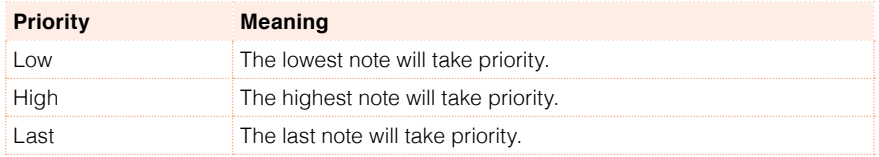

#### Holding notes

■ Select the Hold checkbox to let the notes play even after releasing the keys. This is especially useful for percussive sounds, that you will trigger and let alone sounding.

# Detecting Legato

Two notes can be considered legato when there is very little or no time between them (and they can even be overlapping). You can adjust the instrument's sensitivity to detect legato.

Legato can be used as an oscillator trigger, when you assign one of the Legato triggers to the OSC Trigger Mode parameter (in the Sound Edit > Basic > OSC Basic page).

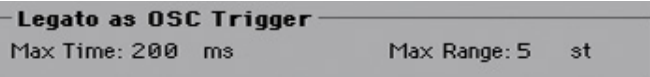

### Adjusting the time gap

■ Use the Max Time parameter to set the delay between notes (1…999 ms), to consider them legato, even if there is a small gap before them.

This is useful to avoid some notes in a chord are played legato, and some others staccato. Notes played with a small gap are still considered legato notes. A value of approx. 15 ms is usually considered effective when playing chords.

### Adjusting the key note gap

■ Use the Max Range parameter to set the range (1...127 semitones) within which notes can be considered legato. If you play a wider interval, the notes are always considered staccato.

This is typical of some acoustic instruments, where legato is only possible within a small interval, but not on wider ones.

As an example, please try the 'Alto Sax RX1' sound, where the Max Range is 12 semitones. Play legato with intervals smaller than 12 semitones, and you will hear how smoother legato notes will become. Play legato with wider intervals, and legato smoothing will be lost.

# **Setting the oscillator's basic parameters**

Each of the oscillators can play one or two different multisamples (High and Low layers), separated by a velocity switch.

■ Go to the Sound > Basic > OSC Basic page.

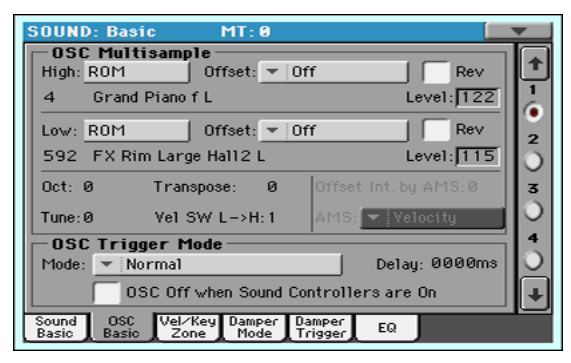

# The multisamples

The OSC Multisample section contains the basic parameters of the assigned multisamples.

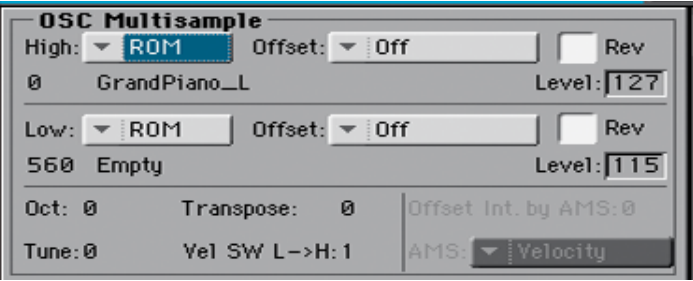

### Choosing and setting the multisamples

- **■** Use the High and Low pop-up menus to choose the multisample's bank (ROM or RAM).
- **■** Use the numeric field next to the multisample name to choose the multisample inside the selected bank.

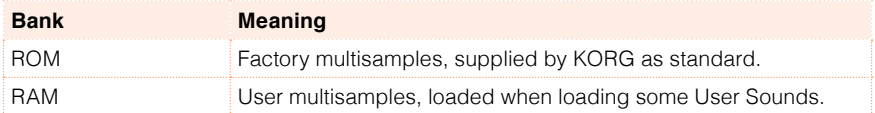

The High multisample will be triggered by velocities higher than the Velocity SW L–>H value. If you do not want to use velocity switching, set the switch to a value of 001, and only assign the High multisample.

If the RAM multisample is based on compressed samples, it will appear but will not sound (or only some ranges will sound).

■ Use the Offset parameters to specify the point where the multisample(s) will start to play. With some multisamples this parameter is not available.

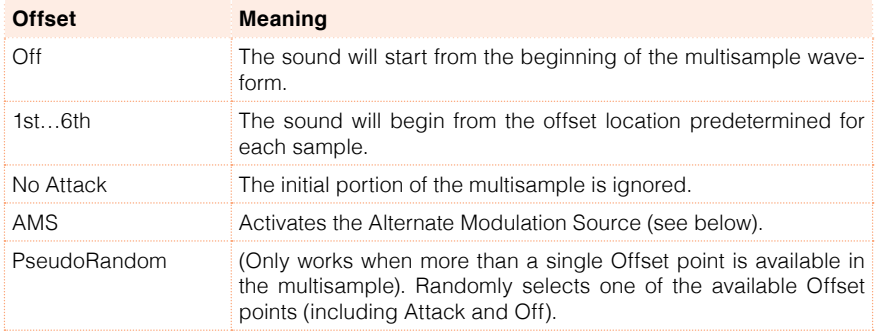

- $\blacksquare$  Select the Rev checkbox to reverse the samples in the multisample (reading starts from the end).
- Use the Level parameters to specify the volume level (0...127) of each multisample.

Depending on the multisample, high settings of this parameter may cause the sound to distort when a chord is played. If this occurs, lower the level.

### Setting octave and fine tuning

- **■** Use the Octave parameter to adjust the pitch of the selected oscillator in octave units (-2…+1). The normal octave is 0 (Zero).
- **■** Use the Transpose parameter to adjust the pitch of the selected oscillator over a range of ±1 octave (-12…+12 semitones).
- **■** Use the Tune parameter to adjust the pitch of the sample over a range of  $\pm 1$ octave (-1200…+1200 cents of a semitone) .

### Setting the velocity switch between the Low and High layers

**E** Use the Vel SW L->H parameter to set the velocity value dividing the High and Low multisamples for the selected oscillator. Notes struck harder than this value will be played by the High multisample.

#### Choosing an AMS (Alternate Modulation Source)

When the AMS option is assigned to the Offset parameter, the Offset Intensity by AMS and AMS parameters become available. A list of AMS sources can be found in the Appendix.

1 When the Offset Intensity by AMS parameter has a positive value, the selected Offset point will depend by the AMS value. For example, with the Velocity AMS, playing softly will select the Off or 1st Offset, while playing loudly will select the 6th or No Attack Offset.

When the Offset Intensity by AMS parameter has a negative value, the selection will happen in reverse (higher-numbered Offsets will be selected before the lowest-numbered ones).

# Oscillator triggering

Triggering Mode is how the oscillator will start when pressing a key.

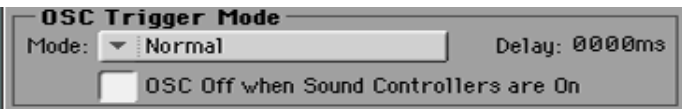

### Choosing the oscillator triggering mode

■ Use the OSC Trigger Mode > Mode pop-up menu to choose how to trigger the selected oscillator. For example, a Normal-triggered oscillator will always play, while a Legato-triggered oscillator will only play when a note is played legato.

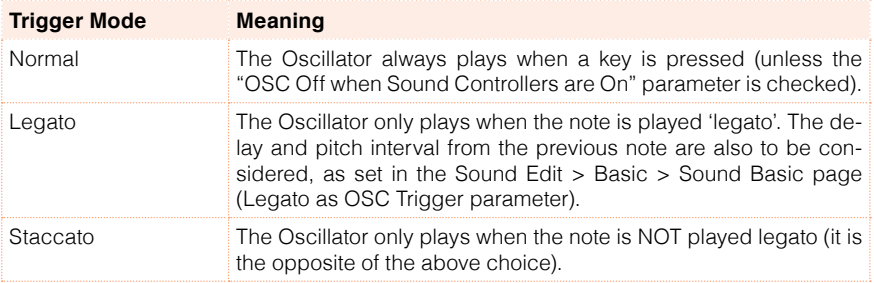

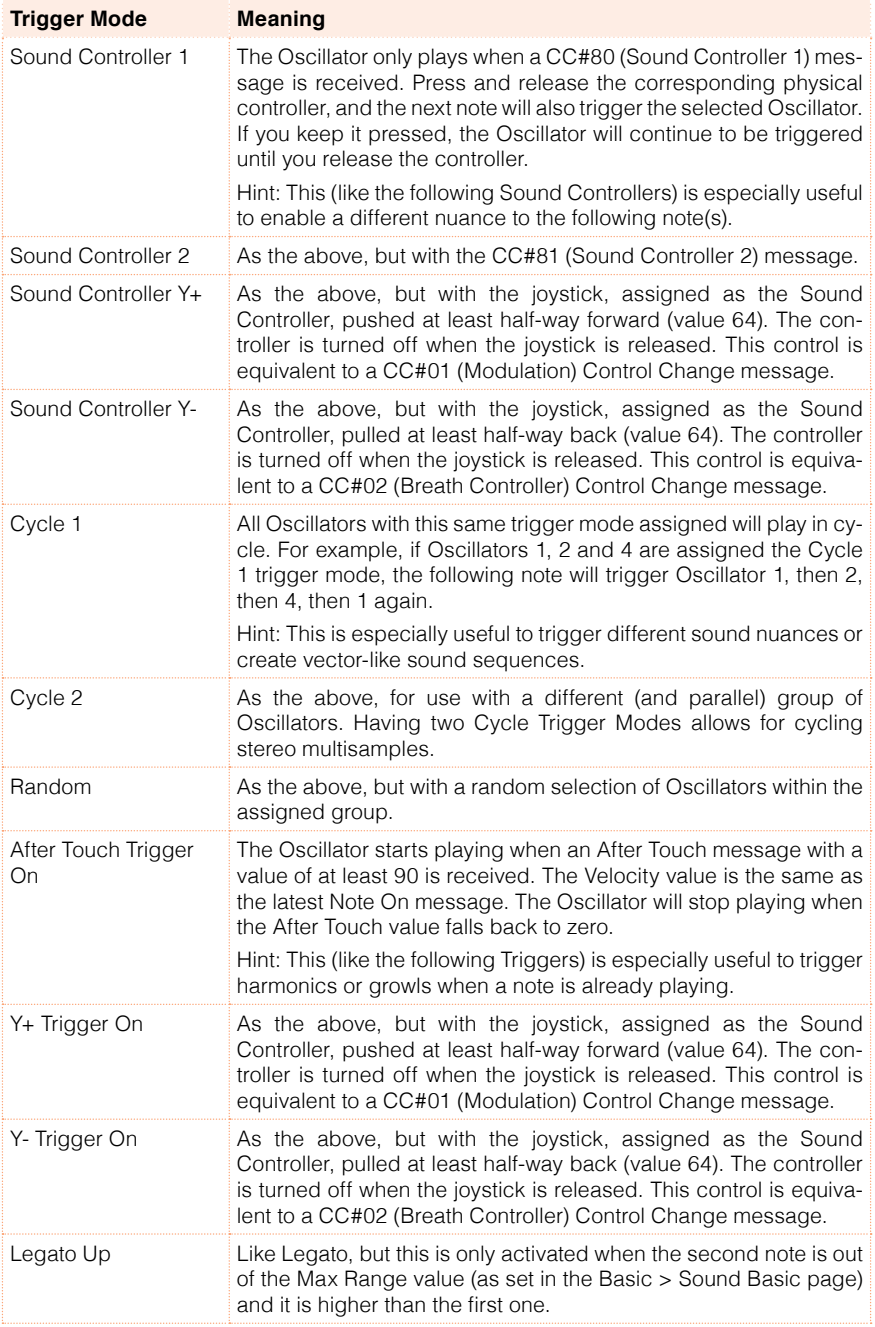

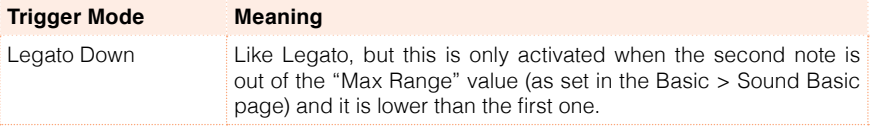

### Choosing a delay before note start

**■** Use the Delay parameter to set a lapse between pressing a key and hearing the beginning of the sound.

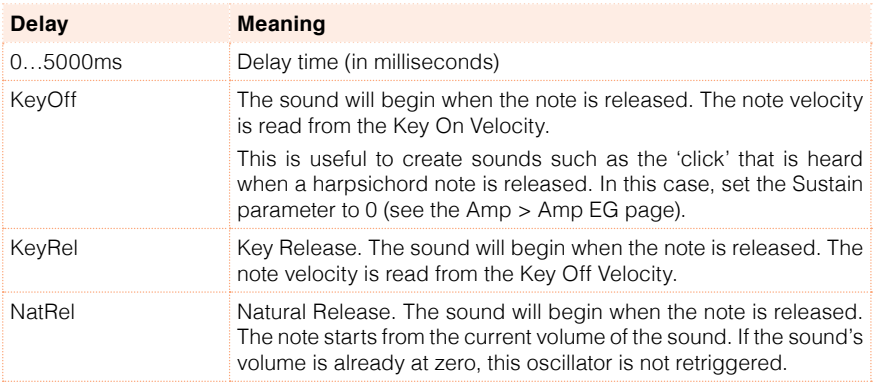

### Reversing the controllers

■ Select the OSC Off when Sound Controllers are On checkbox to reverse the way Sound Controllers work. With this parameter checked, the current oscillator will not play when one of the Sound Controllers (Sound Controller 1, Sound Controller 2, Sound Controller Y+, Sound Controller Y-) is activated.

It should be applied to oscillators with Normal, Legato, Staccato, Cycle 1, Cycle 2, Random, After Touch Trigger On, Y+ Trigger On, Y- Trigger On, Legato Up and Legato Down trigger modes, that can be turned off by using a footswitch or the joystick programmed as a Sound Controller.

# Setting the velocity and key zone

You can limit the selected oscillator to play inside a defined velocity zone and key range. This will allow for creating different key and velocity layers.

■ Go to the Sound > Basic > Vel/Key Zone page.

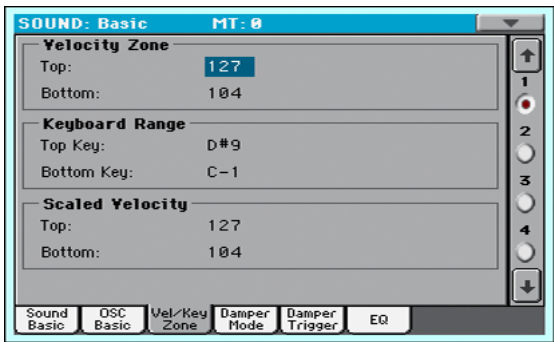

### Setting a velocity zone

■ Use the Velocity Zone (Top and Bottom) parameters (0...127) to specify the velocity zone for the selected oscillator.

### Setting a key range

■ Use the Keyboard Range (Top Key and Bottom Key) parameters (C-1...G9) to specify the note range for the selected oscillator.

### Scaling the received velocity values

■ Use the Scaled Velocity (Top and Bottom) parameters (0...127) to scale the velocity values received by the oscillator. By using the Velocity Zone, an oscillator may be limited to a restricted range (say, 10 to 20), that may result in weak dynamics when the associated sample is triggered.

By assigning a different value to these parameters, the restricted range will be expanded to a wider range (for example, the lowest range value of 10 may be converted to a Scaled Velocity value of 0, and the highest range value of 20 may be converted to a Scaled Velocity value of 127). All values included between the minimum and maximum value are scaled accordingly.

As a consequence, you can create an RX Sound of guitar, by assigning the guitar fret noise to the 10~20 velocity range. When a dynamics value between 10~20 is received, the real velocity value is scaled to the Scaled Velocity values, and will play louder.

# **Programming the Damper pedal**

### Programming the pedal

HAVIAN 30 carefully recreates the way an acoustic piano Damper pedal works.

■ Go to the Sound > Basic > Damper Mode page.

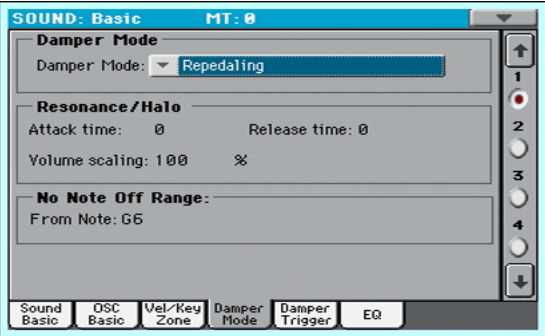

### Choosing a Damper pedal mode

**■** Use the Damper Mode pop-up menu to choose how the Damper pedal will work on the selected oscillator.

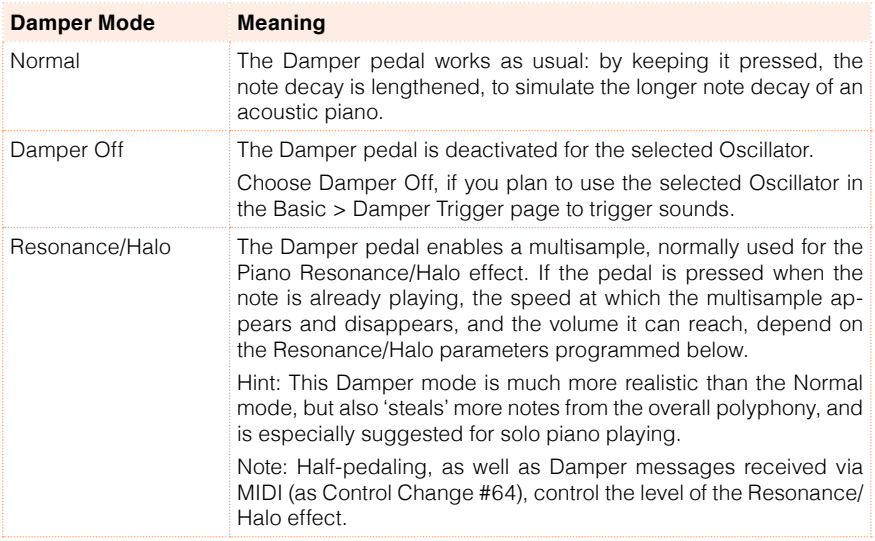

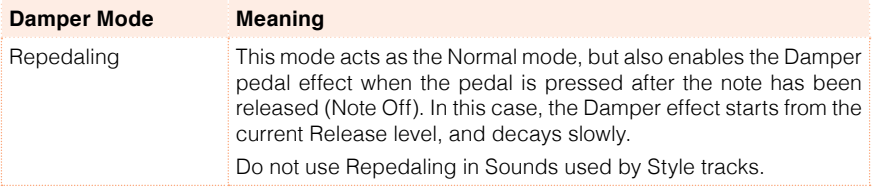

### Programming the Resonance/Halo

You can program the Resonance/Halo effect that is enabled by the Resonance/Halo Damper Mode (see above). These parameters only affect the Resonance/Halo that is enabled when pressing the Damper pedal down when a note is already playing.

- Use the Attack Time parameter to set the time needed to the Resonance/ Halo to reach the maximum level after the Damper pedal has been pressed. Values (0…99) are relative to the current Amp Env Attack value.
- Use the Release Time parameter to set the time needed to the Resonance/ Halo to fade out after the Damper pedal has been released. Values (0…99) are relative to the current Amp Env Release value.
- **E** Use the Volume Scaling parameter to set the volume of the Resonance/Halo effect. Values (0…100%) are relative to the current level of the sound, as determined by the sum of the Multisample Volume, Velocity value and current Amp Env value. 0% is no volume at all.

### Setting a key range without dampers

In an acoustic piano, the felt dampers can only dampen strings up to a certain note. Starting from that note (usually G6), it is as if the Damper pedal was always pressed down, and the dampers removed from the strings.

**■** When the Damper is in Normal mode (see above), use the No Note Off Range > From Note parameter to choose the note (C#-1…G9) starting from which notes are never dampened.

This parameter has no effect on the Resonance/Halo mode.

# Triggering notes when pressing or releasing the Damper pedal

Special effects can be achieved by triggering notes with the Damper pedal.

■ Go to the Sound > Basic > Damper Trigger page.

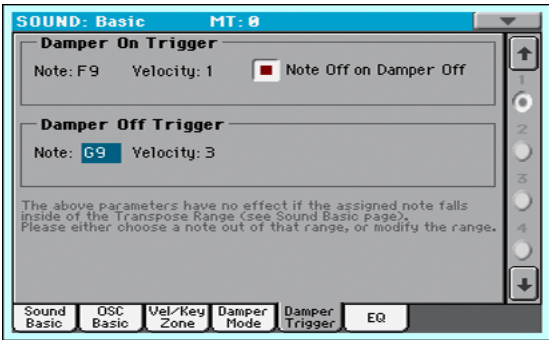

The parameters in this page apply to the Sound as a whole, and not to a single oscillator.

As warned by the message on the lower area of the display, triggered notes must fall out of the Transpose Range programmed in the Basic > Sound Basic page. Please either choose a note out of that range, or edit the Transpose Range, so that the note is either higher or lower than that range.

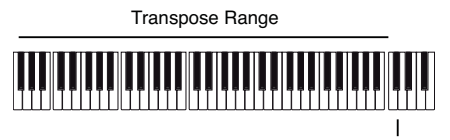

Damper Trigger Sample

### Playing a note when pressing the Damper pedal

The Damper On Trigger parameters allow to play a note when pressing the Damper pedal (Damper On).

This is useful when a special sample is assigned to a particular note (for example, pedal down squeaking in the Sound 'Grand Piano RX', breathing in the 'Harmonica RX' Sound …).

- Choose a Note, and set its Velocity.
- **EXECT:** Select the Note Off on Damper Off checkbox to make the sound stop when the Damper pedal is released.

### Playing a note when releasing the Damper pedal

The Damper Off Trigger parameters allow to play a note when releasing the Damper pedal (Damper Off).

Releasing the Damper pedal can play a special sample assigned to a particular note (for example, Damper pedal release noise in the 'Grand Piano RX' Sound).

■ Choose a Note, and set its Velocity.

# **Equalizing the Sound**

You can use a three-band, semi-parametric equalizer on each oscillator.

 $\blacksquare$  Go to the Sound > Basic > EQ page.

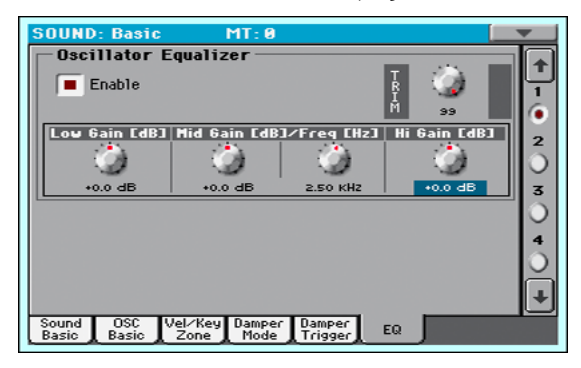

# Activate EQ

**EXECUTE:** Select the Enable checkbox to activate the equalizer on the selected oscillator.

### Trimming and programming the EQ

- **■** Use the TRIM knob to limit the level of the signal passing through the equalizer (0…99). Extreme equalization values can overload the audio circuits and lead to distortion. This control lets you set equalization as desired, and at the same time avoid overloading.
- Use the EQ controls to create the equalization curve.

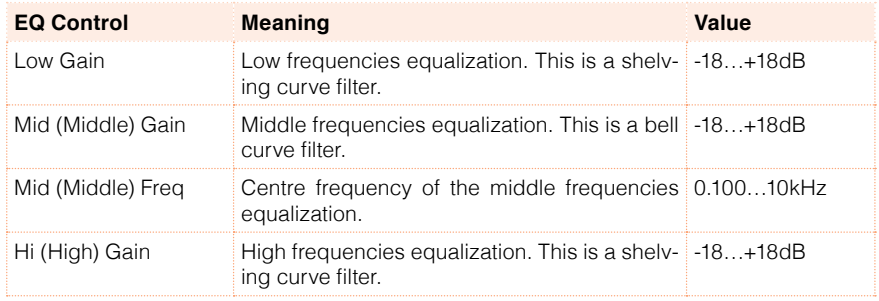

# **Setting the Drum Kit's basic parameters**

When editing a Drum Kit, you first choose and set the percussive samples assigned to each key and velocity layer.

■ Go to the Sound > DrumKit > Sample Setup page.

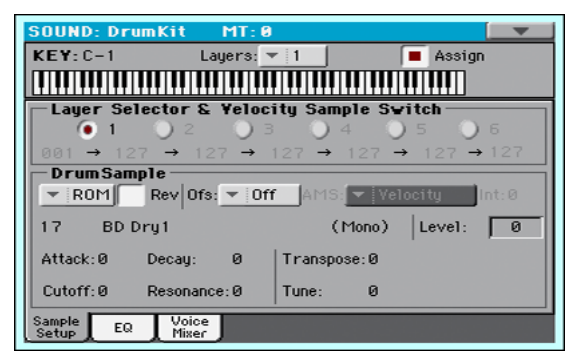

# Selecting and setting a key

The key can be selected and programmed in the KEY section.

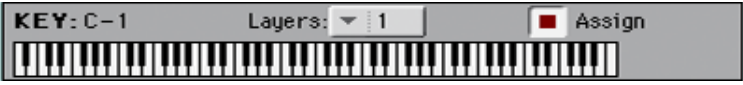

### Choosing the key to edit

**EXECTE LET** Use the Key parameter to select a key. As an alternative, select it by pressing a key on the keyboard.

### Choosing the number of layers per key

Each key can have a variable number of velocity zones (layers). This allows for assigning different samples to different playing velocity strengths.

■ Use the Layers pop-up menu to choose the number of layers assigned to the selected key. Depending on the number of selected layers, a different number of velocity switches will become available.

### Turning the key on or off

**■** Use the Assign checkbox to turn the selected key on/off. When a key is not assigned, the next assigned key on the right will extend over it.

# Layer and velocity switch

After having selected a key to edit, choose the velocity layer.

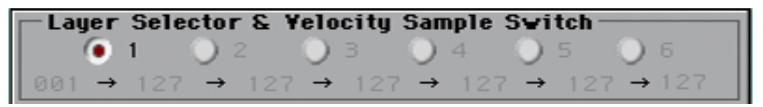

### Choosing the layer to edit

**■** Use the radio buttons in the Layer Selector & Velocity Sample Switch area to select the layer to edit. The available number of layers depend on the Layers pop-up menu above.

### Editing the velocity switches

Each of the velocity switch values in the Layer Selector & Velocity Sample Switch area separates two adjacent layers of the selected key. Notes stricken harder than a velocity switch will be played by the layer on the right, while notes stricken softer are played by the layer on the left.

The first and last values are not editable, and are always 001 and 127 (respectively).

# Choosing and setting the drum samples

Use the Drum Sample section to assign a percussive sample to the selected velocity layer inside the selected key.

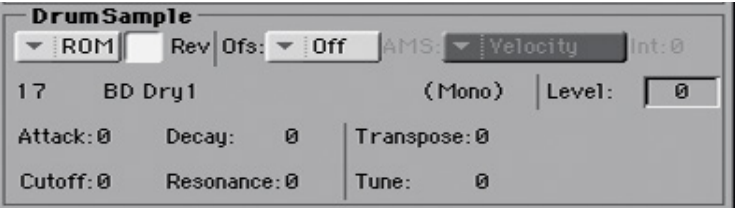

### Choosing a drum sample

■ Use the Drum Sample parameters to assign a different drum sample to each layer. You can use velocity to switch between the available samples. Offset and Level can be adjusted independently for the various drum samples.

Use the pop-up menus to choose the bank (ROM or RAM).

Use the numeric field next to the sample name to choose the sample inside the selected bank.

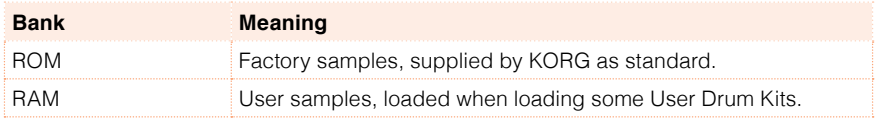

The sample you select for the current layer will be triggered by velocities higher than the value of the velocity switches. If you do not wish to use velocity switching, assign just one layer to the selected key, and assign a sample only to layer 1.

If the RAM drum sample is compressed, it will appear but will not sound.

**EXECUTE:** Select the Rev (Reverse) checkbox to play the sample in reverse. In the case of samples that were originally specified to loop, the sample will be played back in one-shot reverse mode. If the sample was originally set to reverse, it will playback without change.

### Setting a sample start offset

**■** Use the Ofs (Offset) parameter to specify the point where the sample will start to play. With some samples this parameter will not be available.

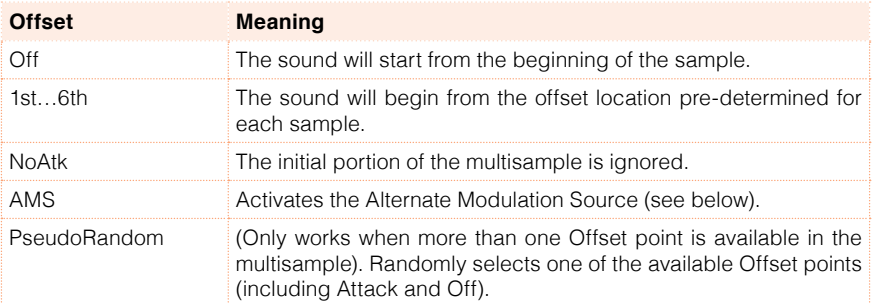

**■** Use the AMS and Int(ensity) parameters to choose the AMS modulation source and its intensity.

When the Intensity parameter has a positive value, the selected Offset point will depend on the AMS value. For example, with the Velocity AMS, playing softly will select the Off or 1st Offset, while playing loudly will select the 6th or No Attack Offset.

When the Intensity parameter has a negative value, the selection will happen in reverse (higher-numbered Offsets will be selected before the lowestnumbered ones).

### Setting the sample level

■ Use the Level parameter to specify the level of the sample.

### Programming the sample envelope

■ Use the Attack and Decay parameters to offset the selected sample's EG Attack and Decay segments.

### Programming the filter

■ Use the Cutoff and Resonance parameters to set the cutoff frequency and resonance for the filter applied to the selected sample.

### Setting transpose and fine tuning

- Use the Transpose parameter (-64…+63 semitones) to transpose the selected sample. Use it to change the pitch of the selected key.
- Use the Tune parameter (-99...+99 cents of a semitone) to fine-tune the assigned sample.

# **Equalizing the Drum Kit**

Each of the drum samples can be processed with a three-band, semi-parametric equalizer.

 $\Box$  Go to the Sound > DrumKit > EQ page.

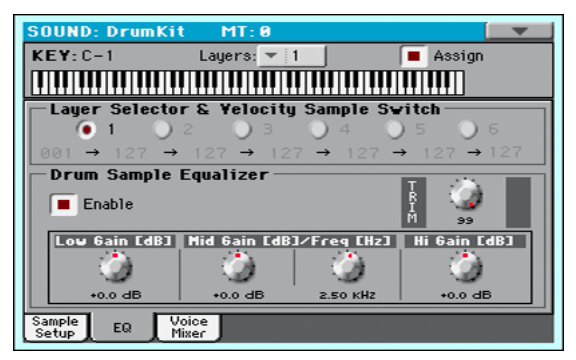

### Choosing the key to edit

**•** Use the Key parameter to select a key. As an alternative, select it by pressing a key on the keyboard.

The Layers and Assign parameters are the same of the Sample Setup page.

### Trimming and programming the EQ

- **EXECUTE:** Select the Enable checkbox to activate the equalizer on the selected layer.
- **■** Use the TRIM knob to limit the level of the signal passing through the equalizer (0…99). Extreme equalization values can overload the audio circuits and lead to distortion. This control lets you set equalization as desired, and at the same time avoid overloading.

**■** Use the EQ controls to create the equalization curve.

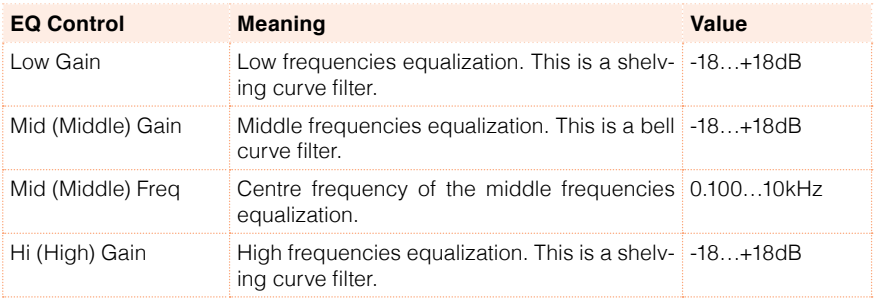

# **Mixing and retriggering the drum samples**

You can choose a triggering mode, and mix the key (usually a percussive sound with its different velocity layers) with the other keys. All layers of the selected key will get the same settings.

■ Go to the Sound > DrumKit > Voice/Mixer page.

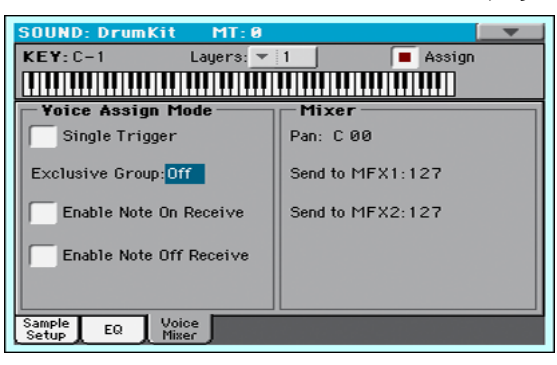

### Choosing the key to edit

**EXECTE LET** Use the Key parameter to select a key. As an alternative, select it by pressing a key on the keyboard.

The Layers and Assign parameters are the same of the Sample Setup page.

### Choosing polyphony, retriggering and legato

■ Use the Single Trigger checkbox to choose the triggering mode.

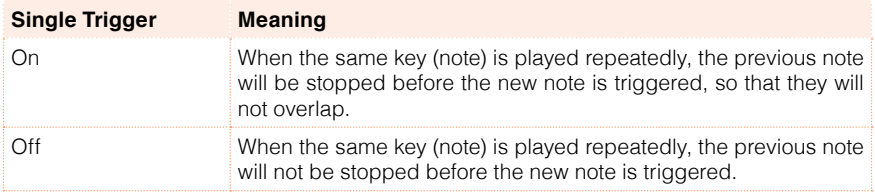

### Creating exclusive groups

Exclusive Groups are sets of mutually exclusive keys, stopping each other. For example, if the Open Hi-Hat and Closed Hi-Hat are assigned the same Exclusive Group, playing an Open Hi-Hat will stop the Closed Hi-Hat playing.

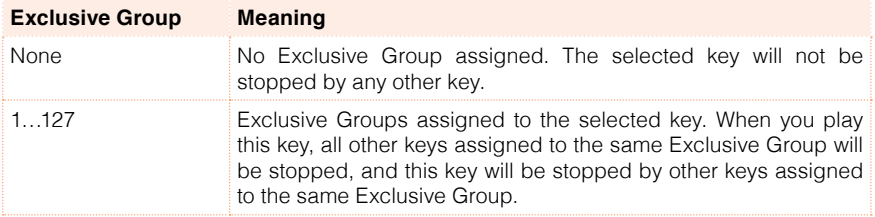

### Enabling Note On and Note Off

**EXECUTE:** Select the Enable Note On Receive checkbox to enable reception of the Note On (Key On) message.

If this parameter is not selected, the key will not play.

■ Select the Enable Note Off Receive checkbox to enable reception of the Note Off (Key Off) message.

If this parameter is not selected, the sample will continue to play to the end of the sample.

### Setting the Pan and FX Send mixing parameters

- **■** Use the Pan parameter to set the position of the selected key in the stereo panorama.
- Use the Send to MFX1 and Send to MFX2 parameters to set the MFX1 or MFX2 send level for the selected key.

# **Modulating pitch**

Pitch can change depending on the note and the activated controllers. HAVIAN 30 also includes LFO generators that can modulate the pitch.

■ Go to the Sound > Pitch > Pitch Mod page.

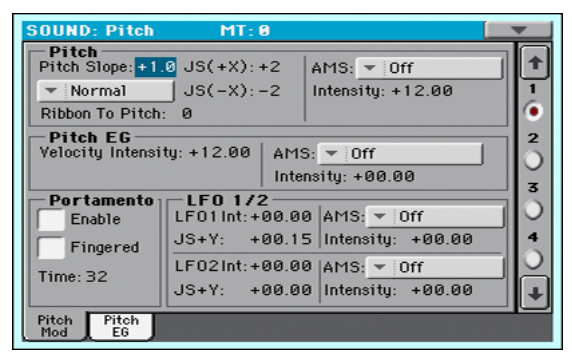

# Controlling pitch

The oscillator's pitch can follow the natural scale, or a different pitch 'slope'.

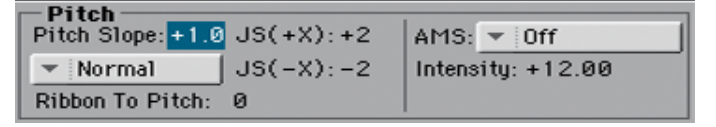

### Setting the Pitch Slope

■ Use the Pitch Slope parameter (-1.0…+2.0) to change pitch depending on the note position on the keyboard.

Normally you will leave this parameter at +1.0. Positive (+) values will cause the pitch to raise as you play higher notes, and negative (–) values will cause the pitch to fall as you play higher notes.

With a value of 0, there will be no change in pitch, and the C4 pitch will sound regardless of the keyboard location you play.

The diagram shows how the Pitch Slope and pitch are related:

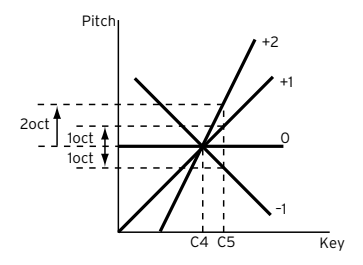

### Controlling the pitch with physical controllers

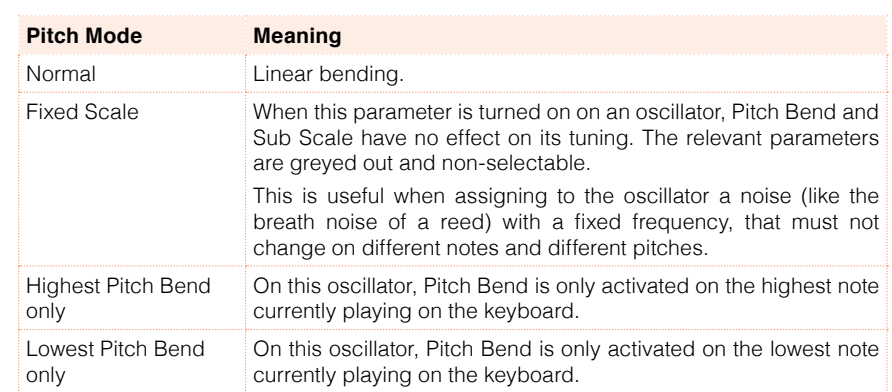

**■** Use the Pitch Mode pop-up menu to set the Pitch Bend direction.

- Use the Ribbon to Pitch parameter to set the Pitch Bend range (-12...0...+12 semitones) controlled by the Ribbon Controller message (CC#16). The Ribbon Controller message can be received from MIDI or contained in a Standard MIDI File.
- **■** Use the JS  $(+X)$  parameter to specify how the pitch will change when the joystick is moved all the way to the right (-60…+12 semitones). A setting of 12 produces 1 octave of change.

For example if you set this to +12 and move the joystick all the way to the right, the pitch will rise one octave above the original pitch.

**■** Use the JS  $(-X)$  parameter to specify how the pitch will change when the joystick is moved all the way to the left (-60…+12 semitones). A setting of 12 produces 1 octave of change.

For example, if you set this to -60 and move the joystick all the way to the left, the pitch will fall five octaves below the original pitch. This can be used to simulate the downward swoops that a guitarist produces using the tremolo arm.

#### Choosing a pitch modulation source

■ Use the Pitch > AMS (Alternate Modulation Source) pop-up menu to select a modulation source for the pitch of the selected oscillator. A list of the available AMS sources is in the Appendix.

The Intensity parameter (-12.00…+12.00) specifies the depth and direction of the effect produced by the AMS. With a setting of 0, no modulation will be applied. With a setting of 12.00, the pitch will change up to one octave.

For example, if you choose the JS (-Y) AMS and move the joystick downwards, the pitch will rise if this parameter is set to a positive (+) value, or fall if this parameter is set to a negative (–) value. The range is a maximum of one octave.

### Controlling the Pitch EG (Envelope Generator)

Use the Pitch EG parameters to controls the Pitch EG unique to all oscillators.

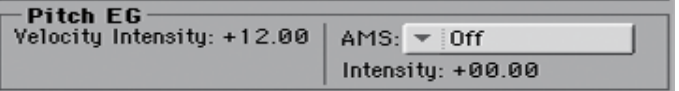

#### Linking pitch to velocity

■ The Velocity Intensity parameter (-12.00...+12.00) specifies the depth and direction of the Pitch EG modulation. With a setting of 12.00, the pitch will change a maximum of ±1 octave.

### Linking pitch to an AMS modulation

- **E** Use the Pitch EG  $>$  AMS parameter to select a modulation source for the pitch EG of the selected oscillator. A list of the available AMS sources is in the Appendix.
- **•** Use the Pitch EG > Intensity parameter to specify the depth and direction of the AMS. For example, if you choose the Velocity AMS and set this value to +12.00, the velocity will control the range of pitch change produced by the pitch EG in a range of ±1 octave. As you play more softly, the pitch change will draw closer to the pitch EG levels.

The Pitch EG > AMS and Pitch EG > Intensity will be summed to determine the depth and direction of the pitch modulation applied by the pitch EG.

Pitch change (level)

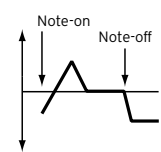

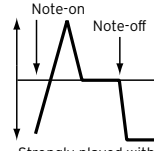

Softly played (Intensity (Pitch EG) setting)

Strongly played with a positive (+) value

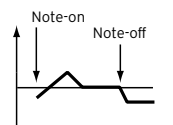

Strongly played with a negative (–) value

# Programming Portamento

Portamento adds a slide between notes (a smooth change in pitch from one note to the next).

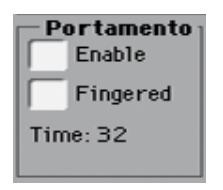

■ Select the Enabled checkbox to activate the portamento effect.

Portamento will also be switched on or off when the CC#65 (Portamento SW) message is received.

■ Select the Fingered checkbox to make portamento restart when playing a note.

When Fingered is enabled, playing legato will turn Portamento on, while playing detached will turn it off again.

■ Use the Time parameter to set the portamento time (000...127). Increasing the value will produce a slower change in pitch.

# Controlling the LFO

Use the LFO 1/2 parameters to controls the LFO (Low Frequency Oscillation) on the selected oscillators. LFO generators are programmed in the Sound Edit > LFO > LFO 1 and LFO 2 pages.

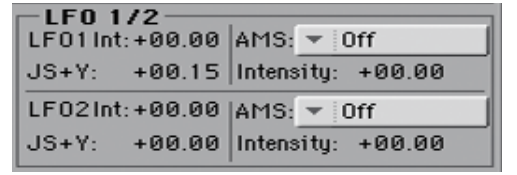

- **■** Use the LFO 1/2 Int parameter to set the intensity  $(-12...0...+12)$  of the corresponding LFO. Negative values will invert the LFO shape.
- Use the JS+Y parameter to set the intensity (-12...0...+12) of the corresponding LFO when the joystick is pushed forward. Negative values will invert the LFO shape.
- Use the AMS and Intensity parameters to choose an AMS to modulate the corresponding LFO, and the intensity of the modulation.

# **Programming the pitch envelope (Pitch EG)**

HAVIAN 30 includes a pitch envelope generator (Pitch EG) that can vary the pitch over time.

■ Go to the Sound > Pitch > Pitch EG page.

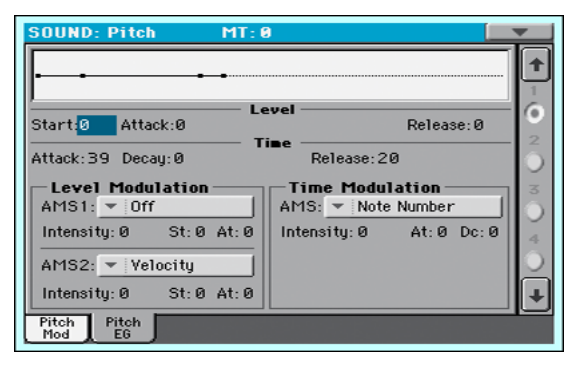

You can see the shape of the envelope in the diagram on top of the page.

# Setting the Pitch EG levels and times

Pitch EG can be programmed by setting the Level and Time parameters of the envelope segments.

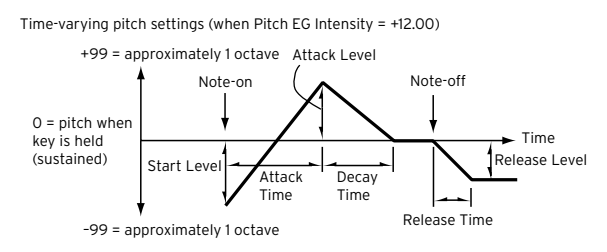

■ Use the Level parameters (-99...+99) to specify the amount of pitch change.

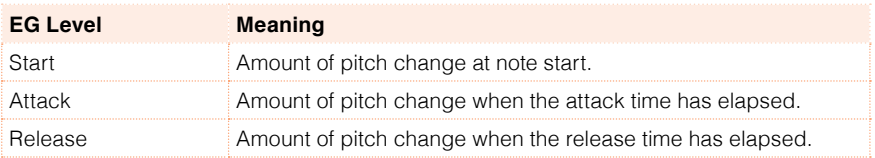

The actual amount of pitch change will depend on the Pitch  $EG \rightarrow$  Intensity parameters (see the Sound > Pitch > Pitch Mod page). For example, with an Intensity setting of +12.00, a Level setting of +99 would raise the pitch one octave, and a Level setting of –99 would lower the pitch one octave.

**■** Use the Time parameters  $(0...99)$  to specify the time over which the pitch change will occur.

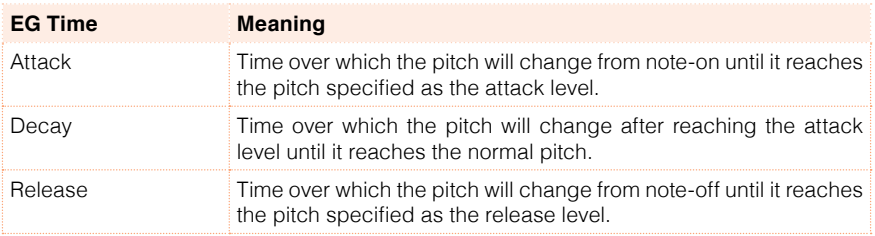

# Modulating the Pitch EG

### Modulating the Pitch EG levels

Use the Level Modulation > AMS 1/2 parameters to select a modulation source for the Pitch EG > Level parameters.

■ Use the Level Modulation > Intensity parameters (-99...+99) to specify the depth and direction of the modulation generated by AMS1 or AMS2. With a setting of 0, the levels specified by the Level parameter will be used.

For example, if you choose the Joystick Y+ the AMS, moving the Joystick in the upper direction to turn it on will change the Level parameters of the Pitch EG. As the absolute value of Intensity is increased, the Pitch EG levels will change more when the Joystick is released. The direction of the change is specified by St (Start Level Swing) and At (Attack Level Swing). When the Joystick is released, the Pitch EG levels will return to their own settings.

If you choose the Velocity AMS, increasing the absolute value of Intensity will produce increasingly wider change in Pitch EG levels for strongly-played notes. The direction of the change is specified by St (Start Level Swing) and At (Attack Level Swing). As you play more softly, the pitch change will draw closer to the Pitch EG levels.

**■** Use the St (Start Level Swing) and the At (Attack Level Swing) parameters to specify the direction of change in Level > Start and Level > Attack caused by the AMS.

the Joystick pulled on

If the Intensity is a positive (+) value, a setting of + will increase the EG level, and a setting of – will decrease it. With a setting of 0 there will be no change.

Pitch EG change (level) (AMS=JS-Y/Velocity, Intensity= positive (+) value

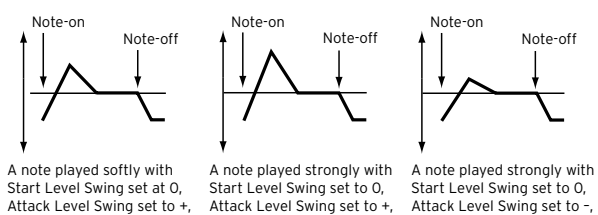

the Joystick pulled on

### Modulating the Pitch EG times

Use the Time Modulation > AMS parameter to select a modulation source for the Pitch EG > Time parameters.

the Joystick pulled on

■ Use the Time Modulation > Intensity parameters (-99...+99) to specify the depth and direction of the effect that AMS will have on the Time parameters. With a setting of 0, the pitch EG times will be just as specified by the Time settings.

The alternate modulation value at the moment that the EG reaches each point will determine the actual value of the EG time that comes next.

For example, the decay time will be determined by the alternate modulation value at the moment that the attack level is reached.

When this parameter is set to values of 16, 33, 49, 66, 82, or 99, the specified EG times will speed up as much as 2, 4, 8, 16, 32, or 64 times respectively (or slowed down to 1/2, 1/4, 1/8, 1/16, 1/32, or 1/64 of the original time).

For example, with the Velocity AMS, increasing the absolute value of Intensity will allow strongly-played notes to increase the changes in pitch EG Time values. The direction of the change is specified by At (Attack Time Swing) and Dc (Decay Time Swing). As you play more softly, the pitch EG times will more closely approach the actual settings of the pitch EG.

■ Use the At (Attack Time Swing) and the Dc (Decay Time Swing) parameters to specify the direction in which AMS will affect the Time > Attack and Decay parameter. With positive (+) values of Intensity, a setting of + will cause the
#### time to be lengthened, and a setting of – will cause the time to be shortened. With a setting of 0 there will be no change.

Pitch EG changes (Time) (AMS = Velocity, Intensity = positive (+) value)

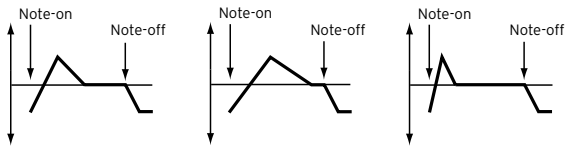

A note played softly with Attack Time Swing set to + and Attack Time Swing set to + Decay Time Swing set to + A note played strongly with and Decay Time Swing set to + Decay Time Swing set to – A note played strongly with Attack Time Swing set to – and

### **Programming the filters**

As in a subtractive analogue synthesizer, filters are the main agents of the sound's timbre quality. Envelope and modulation allow for timbral shift over time, making the sound alive.

### Choosing the filters

You can choose one of two filters for the selected oscillator.

■ Go to the Sound > Filter > Filter Type page.

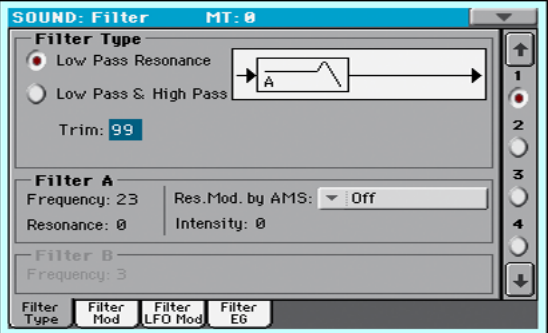

#### Choosing the filter type

■ Use the Filter Type radio buttons to choose the type of filter for the selected oscillator.

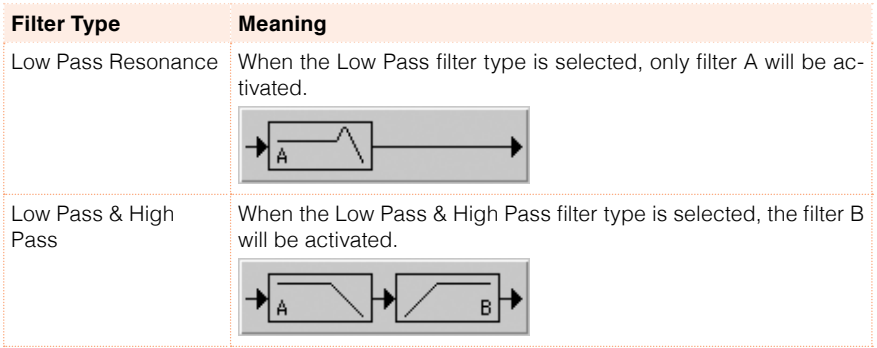

#### Trimming the filter input

**E** Use the Trim parameter (00...99) to adjust the level at which the audio signal generated by the selected oscillator is input to filter A.

If this value is too high, the sound may distort when Resonance is set to a high value, or when you play a chord.

### Programming the filters

#### Programming filter A

**EXECUTE:** Use the Filter A  $>$  Frequency parameter to set the cutoff frequency of filter A (00…99).

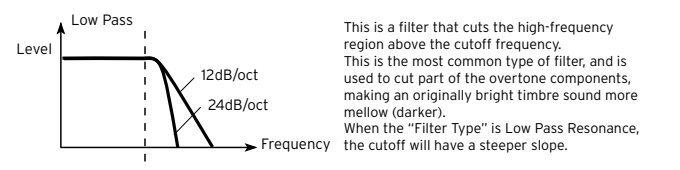

**■** Use the Filter A > Resonance parameter to set the resonance of filter A (00…99).

The resonance emphasizes the overtone components that lie in the region of the cutoff frequency specified by Frequency, producing a more distinctive sound. Increasing this value will produce a stronger effect.

■ Use the Res. Mod. by AMS parameter to choose a modulation source for the Resonance parameter.

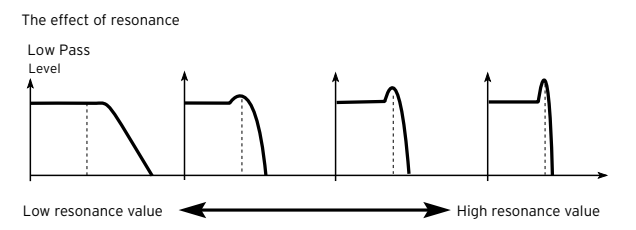

■ Use the Intensity parameter (-99...+99) to specify the depth and direction of the effect that Res. Mod. by AMS will have on the resonance level specified by Resonance.

For example if Velocity has been selected, changes in keyboard velocity will affect the resonance.

With positive (+) values, the resonance will increase as you play more strongly, and as you play more softly the resonance will approach the level specified by the Resonance setting.

With negative (-) values, the resonance will decrease as you play more strongly, and as you play more softly the resonance will approach the level specified by the Resonance setting.

The resonance level is determined by summing the Resonance and Intensity values.

### Programming filter B

When both filters are activated, you can also program filter B.

**•** Use the Filter  $B > F$  requency parameter to set the cutoff frequency of filter B (00…99).

This parameter is only available when the selected filter type is Low Pass & High Pass.

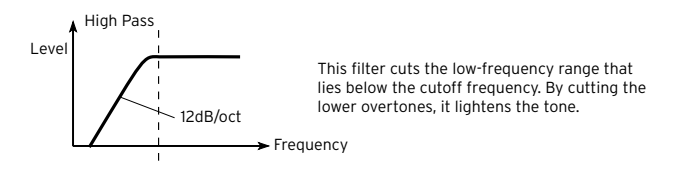

### **Modulating the filters**

You can modulate the filter cutoff frequency of the selected oscillator. Modulation will add dynamic timbre variation.

### Programming realtime filter modulation

■ Go to the Sound > Filter > Filter Mod page.

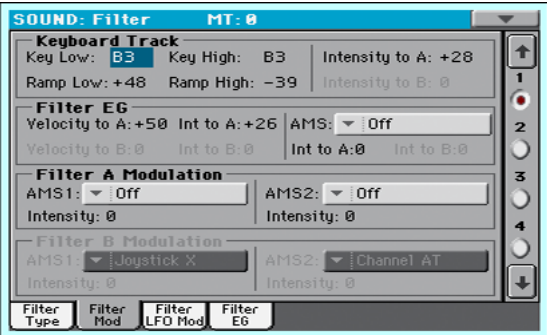

When the filter type is Low Pass Resonance, the parameters for filter B will not be editable (dimmed).

### Tracking the cutoff frequency across the keyboard

Keyboard Tracking changes the timbre quality across the keyboard.

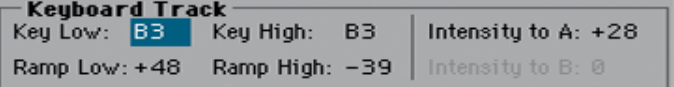

■ Use the Key Low/High parameters (C-1...G9) to change the filter cutoff frequency across the keyboard for the selected oscillator.

Keyboard Tracking varies the cutoff frequency according to the position of the key on the keyboard. How the cutoff frequency is affected by the keyboard location can be specified by the Key Low, Key High, Ramp Low, Ramp High, and the Intensity to A/B parameters.

Keyboard tracking will apply to the range below the specified Low note number, and above the specified High note number.

■ Use the Ramp Low/High parameters to specify the slope of the keyboard tracking (-99…+99).

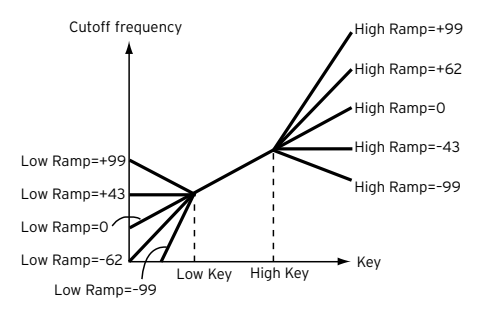

■ Set the Intensity to A and Intensity to B parameters (-99...+99) to specify the depth and direction of the changes applied to filters A and B.

For the range of notes between Key Low and Key High, the cutoff frequency will change according to the keyboard location (pitch).

### Modulating the Filter EG (Envelope Generator)

The filter envelope can be controlled while playing.

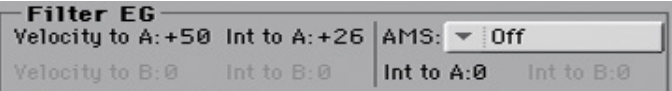

■ Use the Velocity to A/B parameter (99…+99) to specify the depth and direction of the effect that velocity will have on the time-varying changes created by the filter EG (as set on Filter > Filter EG) to control the filter A/B cutoff frequency.

With positive (+) values, playing more strongly will cause the filter EG to produce greater changes in cutoff frequency. With negative (–) values, playing more strongly will also cause the filter EG to produce greater changes in cutoff frequency, but with the polarity of the EG inverted.

**■** Use the Int to  $A/B$  parameters ( $-99...+99$ ) to specify the depth and direction of the effect that the time-varying changes created by the filter EG will have on the filter A/B cutoff frequency.

With positive (+) settings, the sound will become brighter when the EG levels set by Filter EG Level and Time parameters are in the "+" area, and darker when they are in the "–" area.

With negative (-) settings, the sound will become darker when the EG levels set by Filter EG Level and Time parameters are in the "+" area, and brighter when they are in the "–" area.

- Use the AMS pop-up menu to select a modulation source for the filter EG applied to the cutoff frequency of filters A and B.
- **■** Use the Int to  $A/B$  parameters (-99...+99) to specify the depth and direction of the effect that the AMS will have on filter A/B.

The sum of the settings for Velocity to A/B, Intensity to A/B, and (AMS) Intensity to A/B will determine the depth and direction of the effect produced by the filter EG.

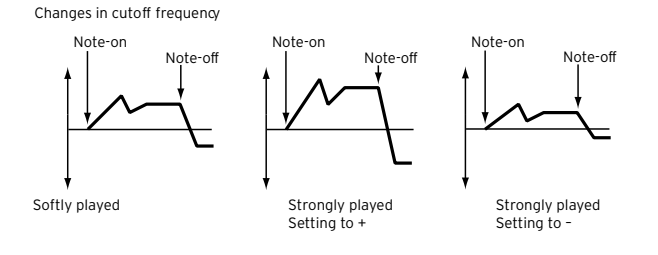

### Modulating the filters cutoff frequency

You can control the filters with a modulation source.

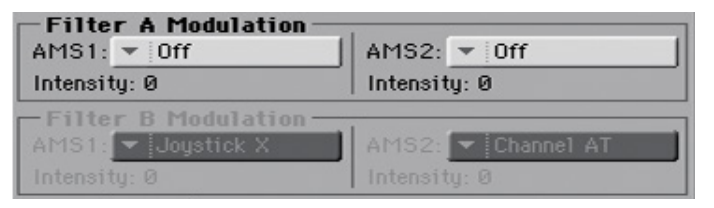

- Use the AMS 1/2 parameters to select a modulation source for the filter A/B cutoff frequency.
- **■** Use the Intensity (AMS  $1/2$ ) parameters to specify the depth and direction of the AMS 1/2.

When AMS1 is JS X, a positive (+) value for this parameter will cause the cutoff frequency to rise when the joystick is moved toward the right, and fall when the joystick is moved toward the left. With a negative (–) value for this parameter, the opposite will occur.

This value is summed to the setting of the Filter A/B Frequency.

### Applying LFO to the filters

You can use LFO to apply cyclic modulation to the cutoff frequency of the filters. This will create cyclical changes in tone on the selected oscillator.

■ Go to the Sound > Filter > Filter LFO Mod page.

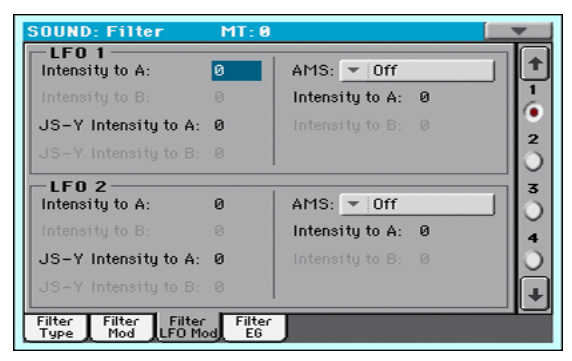

### Modulating the filters with the LFOs

**■** Use the LFO  $1/2$  > Intensity to A/B parameters (-99...+99) to specify the depth and direction of the modulation that LFO 1/2 (set on Sound Edit > LFO > LFO 1 or LFO 2) will have on the cutoff frequency of filter A/B. Negative (–) settings will invert the phase.

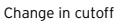

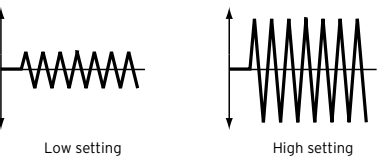

**•** Use the JS (Joystick) –Y Intensity to  $A/B$  parameters (-99...+99) to modulate LFO with the joystick pulled back.

By moving the joystick in the Y direction (toward yourself), you can control the depth at which LFO 1/2 modulates the cutoff frequency of filter A/B. This parameter specifies the depth and direction of the control.

Higher settings of this parameter will produce greater increases in the effect of LFO 1/2 on the filter when the joystick is moved toward yourself.

**•** Use the LFO  $1/2$  > AMS pop-up menus to select a modulation source for the cutoff frequency of both filters A and B.

The Intensity to A/B parameters (-99…+99) set the depth and direction of the effect that the AMS will have on filter A/B.

For example if the AMS is Joystick Y+, higher settings of this parameter will allow greater change to be applied to LFO 1/2 when you move the Joystick up in the Y axis.

### **Programming the filter envelope (Filter EG)**

You can create an envelope to vary over time the cutoff frequency of the filters on the selected oscillator.

■ Go to the Sound > Filter > Filter EG page.

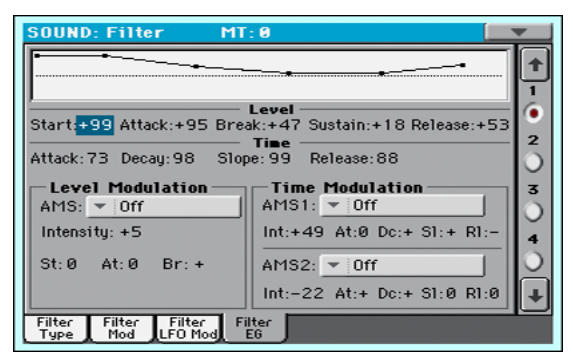

You can see the shape of the envelope in the diagram on top of the page.

### Setting the Filter EG levels and times

Filter EG can be programmed by setting the Level and Time parameters of the envelope segments.

The result will depend on the filter type. For example, with the Low Pass Resonance filter, positive (+) values of EG Intensity will cause the tone to be brightened by positive (+) levels, and darkened by negative (–) levels.

Also, the effect of these settings on the filter cutoff frequency depends by the Velocity and Intensity parameters of the Filter > Filter Mod page.

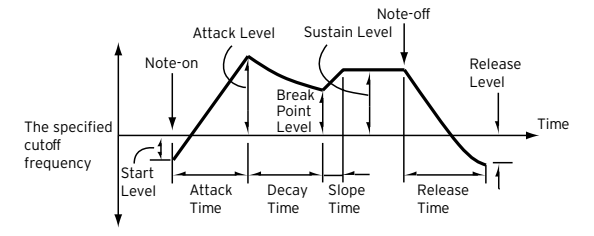

■ Use the Level parameters (-99...+99) to specify the amount of cutoff frequency change.

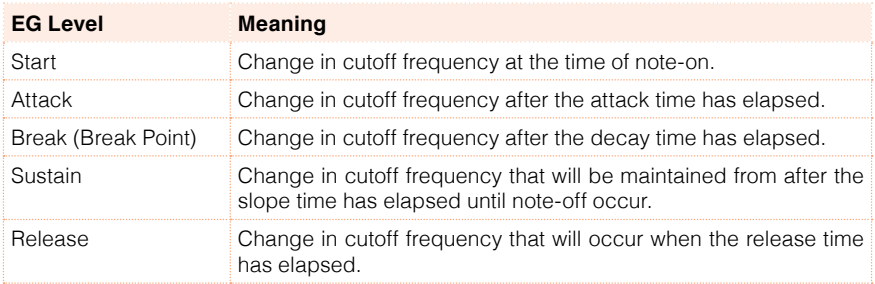

■ Use the Time parameters (0...99) to specify the time over which the cutoff frequency change will occur.

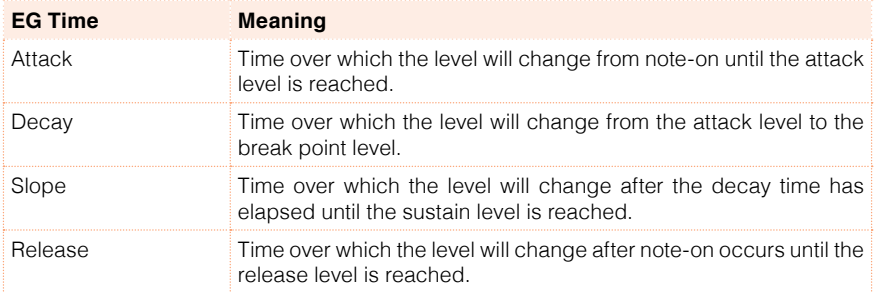

### Modulating the Filter EG

#### Modulating the Filter EG levels

- **E** Use the Level Modulation  $\rightarrow$  AMS parameter to select the source that will control the Level parameters of the filter EG.
- Use the Level Modulation > Intensity parameters (-99...+99) to specify the depth and direction of the AMS. With a setting of 0, the levels specified by the Frequency parameter will be used.

For example, if AMS is Velocity, and you set St (Start Level Swing), At (Attack Level Swing) and Br (Break Level Swing) to + and set Intensity to a positive (+) value, the EG levels will rise as you play more strongly. If Intensity is set to a negative (–) value, the EG levels will fall as you play harder.

**■** Use the St (Start Level Swing), At (Attack Level Swing) and Br (Break Level Swing) parameters to specify the direction in which AMS will affect the Start, Attack and Break Point.

When Intensity has a positive  $(+)$  value, a setting of  $+$  for this parameter will allow the AMS to raise the EG level, and a setting of – will allow AMS to lower the EG level. With a setting of 0 there will be no change.

Filter 1 EG changes (level) (AMS = Velocity, Intensity = a positive (+) value)

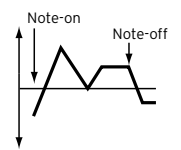

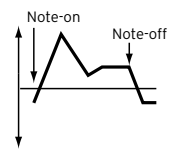

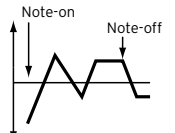

Softly played note with Start Level Swing, Attack Level Swing, and Break Level Swing set to +

Strongly played note with Start Level Swing, Attack Level Swing, and Break Level Swing set to +

Strongly played note with Start Level Swing, Attack Level Swing, and Break Level Swing set to –

#### Modulating the Filter EG times

- **•** Use the Time Modulation  $>$  AMS  $1/2$  parameters to select a modulation source for the Time parameters of the filter EG.
- Use the Time Modulation > Intensity parameters (-99...+99) to specify the depth and direction of the effect that the AMS will have on the Time parameters. With a setting of 0, the filter EG times will be just as specified by the Time settings.

For example, if the AMS is set to FltKTr +/+, the EG Time parameters will be controlled by the Keyboard Tracking settings. With positive (+) values of this parameter, positive (+) values of Ramp Low/High will lengthen the EG times, and negative (–) values of Ramp Low/High will shorten the EG times. The direction of change is specified by At (Attack Time Swing), Dc (Decay Time Swing), Sl (Slope Time Swing), and Rl (Release Time Swing).

With a setting of 0, the times specified by the Frequency parameter will be used.

If the AMS is set to Velocity, positive (+) values of this parameter will cause EG times to lengthen as you play more strongly, and negative (–) values will cause EG times to shorten as you play more strongly.

**■** Use the At (Attack Time Swing), Dc (Decay Time Swing), SI (Slope Time Swing) and Rl (Release Time Swing) parameters to specify the direction in which the AMS will affect the Time > Attack, Decay, Slope and Release parameters.

With positive (+) values of Intensity, a setting of + will cause the time to be lengthened, and a setting of – will cause the time to be shortened. With a setting of 0 there will be no change.

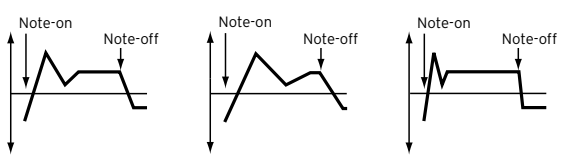

Filter 1 EG changes (Time) (AMS = Velocity, Intensity = a positive (+) value)

Softly played note with Attack, Strongly played note with Decay, Slope and Release Level Swings set to +

Attack, Decay, Slope and Release Level Swings set to + Strongly played note with Attack, Decay, Slope and Release Level Swings set to –

### **Programming amplitude and pan**

You can program the amplitude and pan of each oscillator. Amplitude is the volume of the oscillators. Pan is the position of the oscillators in the stereo panorama. With amplitide envelope you can make the sound volume vary over time.

### Setting the basic amplitude and pan values

You can set the basic volume and pan values of the selected oscillator.

■ Go to the Sound > Amp > Amp Level/Pan page.

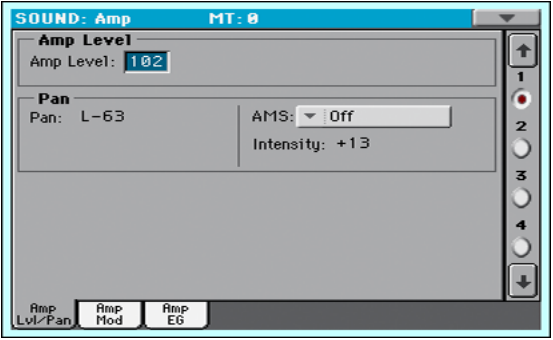

#### Setting the amplitude's basic level

■ Use the Amp Level parameter (0...127) to set the volume of the selected oscillator.

The volume of a Sound can be controlled by CC#7 (Volume) and #11 (Expression). The resulting level is determined by multiplying the values of CC#7 and #11. The Global MIDI channel is used for control.

#### Setting the pan's basic position

**■** Use the Pan parameter to set the stereo position (panorama) of the selected oscillator.

This parameter is not available when editing a Drum Kit. Use the individual Pan control for each key instead.

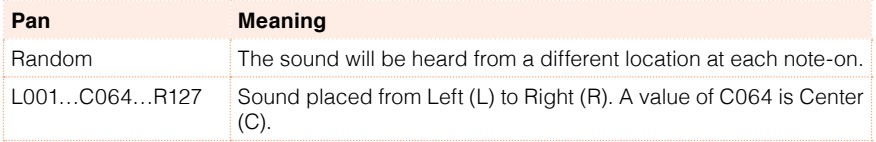

The pan of a Sound can be controlled by CC#10 (Pan). A CC#10 value of 0 or 1 will place the sound at the far left, a value of 64 will place the sound at the location specified by the Pan setting for each oscillator, and a value of 127 will place the sound at the far right.

### Modulating the pan position

Modulating the pan position makes the sound live between the stereo channels.

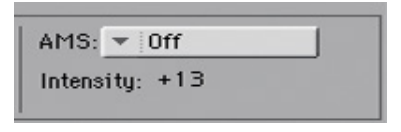

**■** Use the AMS pop-up menu to choose the modulation source that will modify the pan. This change will be relative to the Pan setting.

The Intensity parameter (-99...+99) specifies the depth of the effect produced by AMS. For example, if Pan is set to C064 and AMS is Note Number, positive (+) values of this parameter will cause the sound to move toward the right as the note numbers increase beyond the C4 note (i.e., as you play higher), and toward the left as the note numbers decrease (i.e., as you play lower). Negative (–) values of this parameter will have the opposite effect.

### **Modulating amplitude**

Modulating the amplitude level of each oscillator makes the sound alive and ever-changing.

■ Go to the Sound > Amp > Amp Mod page.

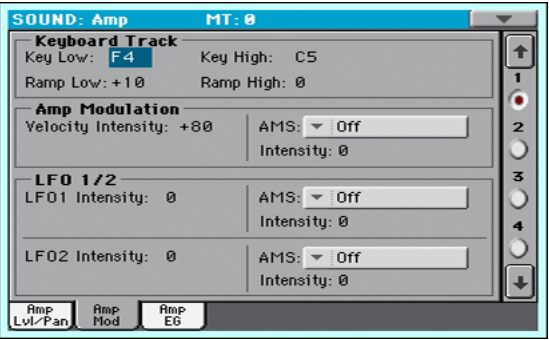

### Tracking the amplitude across the keyboard

Use the Keyboard Track parameters to adjust the volume of the selected oscillator across the keyboard.

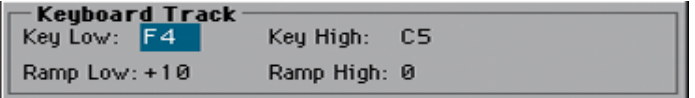

■ Use the Key Low/High parameters (C-1...G9) to specify keyboard tracking for the note number at which keyboard tracking will begin to apply. The volume will not change between Key Low and Key High.

Keyboard tracking will apply to the range below the specified Low note number, and above the specified High note number.

**■** Use the Ramp Low/High parameters to specify the slope of the keyboard tracking (-99…+99).

With positive (+) values of the Ramp Low parameter, the volume will increase as you play notes below the Key Low note number. With negative (–) values, the volume will decrease.

With positive (+) values of the Ramp High parameter, the volume will increase as you play notes above the Key High note number. With negative (–) values, the volume will decrease.

Here is an example of volume changes produced by keyboard location and Ramp settings:

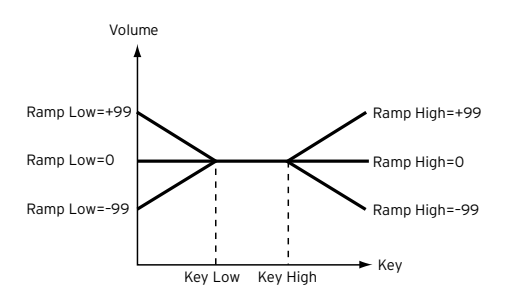

### Modulating amplitude

Use the Amp Modulation parameters to specify how the volume of the selected oscillator will be affected by velocity.

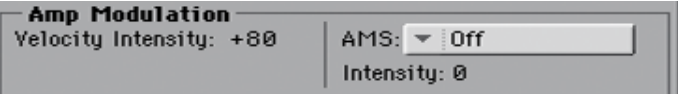

■ Use the Velocity Intensity parameter (-99…+99) to link velocity and volume.

With positive (+) values, the volume will increase as you play more strongly. With negative (-) values, the volume will decrease as you play more strongly.

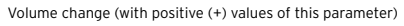

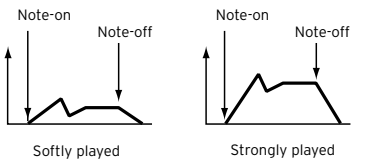

**■** Use the AMS pop-up to select a modulation source for the volume of the amp for the selected oscillator. Velocity cannot be selected as a source.

The Intensity parameter (-99…+99) specifies the depth and direction of the AMS. The actual volume will be determined by multiplying the value of the changes produced by the amp EG with the values of Alternate Modulation etc., and if the levels of the amp EG are low, the modulation applied by Alternate Modulation will also be less.

For example, if AMS is set to Joystick Y+, positive (+) values of this parameter will cause the volume to increase when you move the Joystick up in the Y axis. However if the EG settings etc. have already raised the volume to its maximum level, the volume cannot be increased further.

With negative (-) values of this parameter, the volume will decrease when pressure is applied to the keyboard.

### Modulating amplitude with the LFOs

LFO is a cyclic modulation. Applied to the amplitude it produces an effect usually called 'tremolo'.

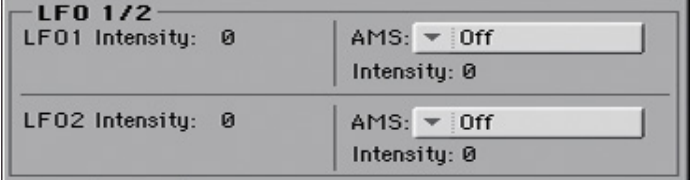

**■** Use the LFO  $1/2$  > Intensity parameters (-99...+99) to adjusts the effect of the cyclic modulation that LFO 1/2 (set in the LFO > LFO 1 and LFO 2 pages) will apply on the amp EG. Negative (-) settings will invert the phase.

Change in cutoff

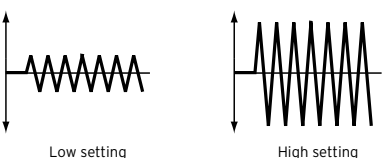

**■** Use the AMS pop-up to select a modulation source for the LFO Intensity volume of the amp for the selected oscillator.

The Intensity parameter (-99…+99) specifies the depth and direction of the AMS.

### **Programming the amplitude envelope (Amp EG)**

You can create time-varying changes in the volume of the selected oscillator.

■ Go to the Sound > Amp > Amp EG page.

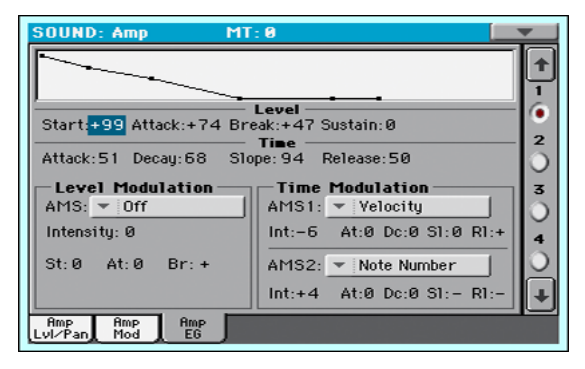

The diagram on top of the page shows the Amplitude envelope line.

### Setting the Amp EG levels and times

Amp EG can be programmed by setting the Level and Time parameters of the envelope segments.

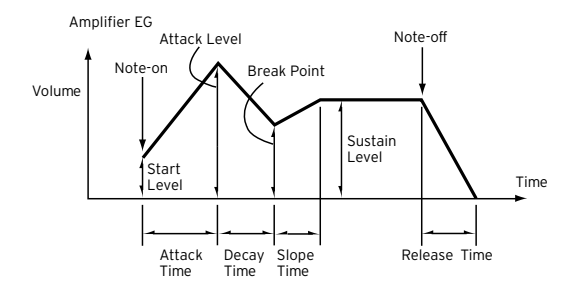

■ Use the Level parameters (-99...+99) to specify the volume level that will be reached at the end of the segment.

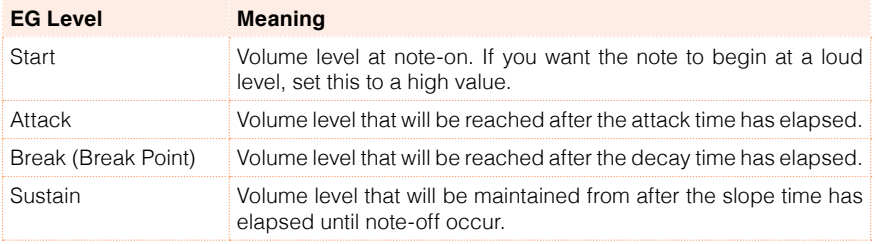

■ Use the Time parameters (0...99) to specify the time over which the volume level is reached.

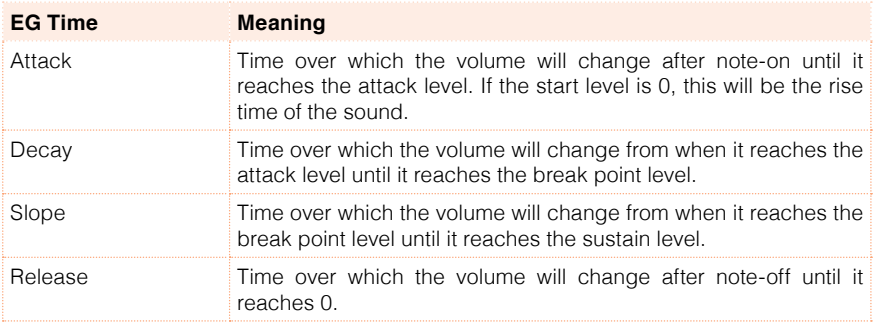

### Modulating the Amp EG

#### Modulating the Amp EG levels

- Use the Level Modulation > AMS parameter to select a modulation source for the Level parameters of the Amp EG.
- Use the Level Modulation > Intensity parameters (-99...+99) to specify the depth and direction of the AMS.

For example, if the AMS is Velocity, setting St (Start Level Swing), At (Attack Level Swing) and Br (Break Point Level Swing) parameters to + and setting Intensity to a positive (+) value, will cause the amp EG volume levels to increase as you play more strongly. Setting Intensity to a negative (–) values will cause the amp EG volume levels to decrease as you play more strongly. With a setting of 0, the levels will be as specified on Amp > Amp EG.

**■** Use the St (Start Level Swing), At (Attack Level Swing) and Br (Break Level Swing) parameters to specify the direction in which AMS will affect the Level > Start, Attack and Break Point levels.

When Intensity has a positive (+) value, a setting of + for this parameter will allow the AMS to raise the EG level, and a setting of – will allow AMS to lower the EG level. With a setting of 0 there will be no change.

Amp 1 EG changes (Level) (AMS=Velocity, Intensity = a positive (+) value)

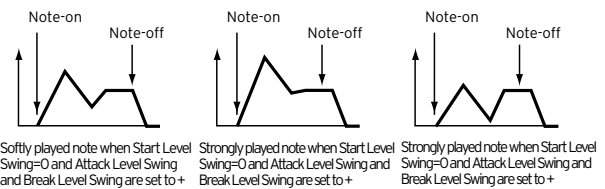

#### Modulating the Amp EG times

- **■** Use the Time Modulation > AMS  $1/2$  parameters to select a modulation source for the Time parameters of the Amp EG.
- **E** Use the Time Modulation > Intensity parameters  $(-99...+99)$  to specify the depth and direction of the effect that the AMS will have on the Time parameters. With a setting of 0, the Amp EG times will be just as specified by the Time settings.

For example, if the AMS is Amp KTrk +/+, the (Amp) Keyboard Track settings (in the Edit Sound > Amp > Amp Mod page) will control the EG Time parameters. With positive (+) values of this parameter, positive (+) values of Ramp (Ramp Setting) will cause EG times to be lengthened, and negative (–) values of Ramp (Ramp Setting) will cause EG times to be shortened. The direction of the change is specified by the At (Attack Time Swing), Dc (Decay Time Swing), Sl (Slope Time Swing), and Rl (Release Time) parameters.

If the AMS is set to Velocity, positive (+) values of this parameter will cause EG times to lengthen as you play more strongly, and negative (–) values will cause EG times to shorten as you play more strongly. With a setting of 0, the EG times will be as specified by the Level parameters.

**■** Use the At (Attack Time Swing), Dc (Decay Time Swing), SI (Slope Time Swing) and Rl (Release Time Swing) parameters to specify the direction in which the AMS will affect the Time > Attack, Decay, Slope and Release parameters.

With positive  $(+)$  values of Intensity, a setting of  $+$  will cause the time to be lengthened, and a setting of – will cause the time to be shortened. With a setting of 0 there will be no change.

Amp 1 EG changes ( Time) (AMS=Amp KTrk +/+, Intensity = a positive (+) value) (When Amp Keyboard Track "Low Ramp"= a positive (+) value, and "High Ramp" = a positive (+) value)

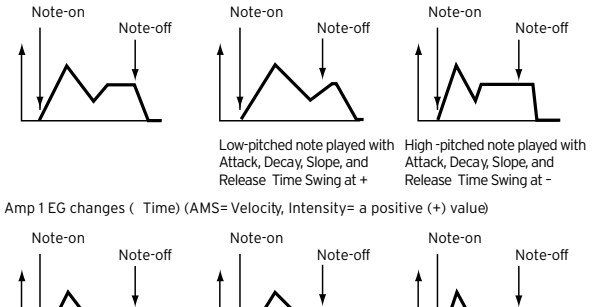

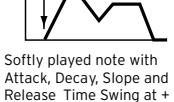

Strongly played note with Attack, Decay, Slope and Release Time Swing at +

Strongly played note with Attack, Decay, Slope and Release Time Swing at –

### **Programming the LFO**

LFO (Low Frequency Oscillation) can be used to cyclically modulate the Pitch, Filter, and Amp of each oscillator. There are two LFO units for each oscillator (LFO 1 and LFO 2).

■ Go to the Sound > LFO > LFO 1 or LFO 2 page, depending on the LFO to program.

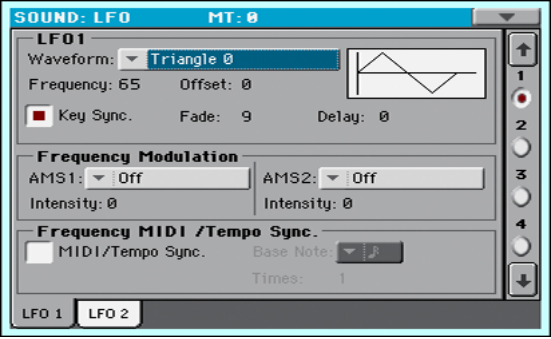

### Choosing the LFO waveform and settings

You can choose the LFO waveform, program it and synchronize it.

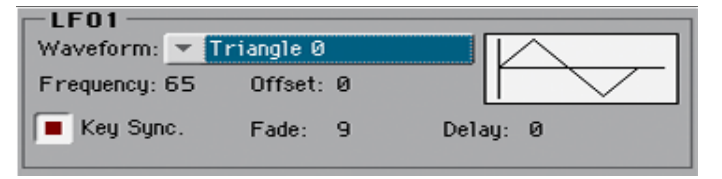

### Choosing the LFO waveform and frequency

**E.** Use the Waveform parameter to choose the LFO waveform. The numbers appearing on the right of some of the LFO waveforms indicate the phase at which the waveform will begin.

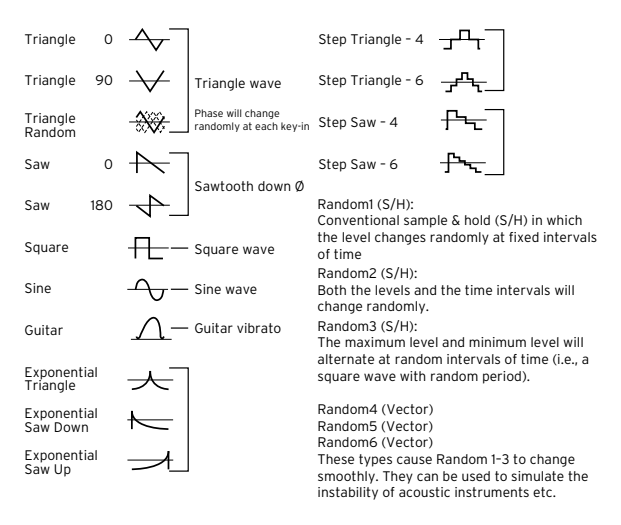

- Use the Frequency parameter to set the LFO frequency (00…99). This parameters adjusts the speed of the vibrato.
- **■** Use the Offset parameter to specify the central value of the LFO waveform.

For example, with a setting of 0 as shown in the following diagram, the vibrato that is applied will be centered on the note-on pitch. With a setting of +99, the vibrato will only raise the pitch above the note-on pitch, in the way in which vibrato is applied on a guitar.

When the Waveform is Guitar, the modulation will occur only in the positive (+) direction even if you set the Offset to 0.

Here are offset settings and pitch change produced by vibrato:

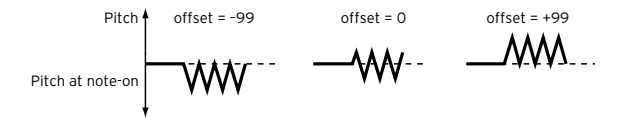

### Synchronizing the LFO with the key strokes

**EXECUTE:** Select the Key Sync checkbox to synchronize the LFO to the key strokes.

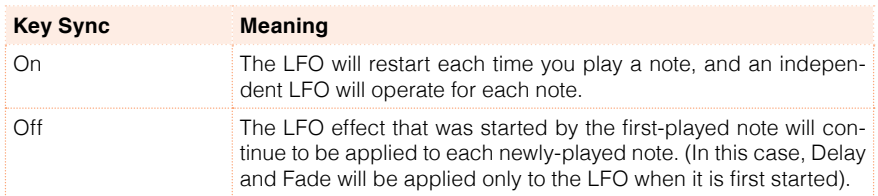

### Fading the LFO

■ Use the Fade parameter (00...99) to specify the time elapsed from the LFO start to its maximum amplitude. When Key Sync is Off, the fade will apply only when the LFO is first started.

Here is how Fade affects the LFO (when Key Sync is On):

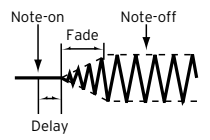

### Delaying the LFO

■ Use the Delay parameter (0...99) to specify the time elapsed from note-on to the LFO starting to apply. When Key Sync is Off, the delay will apply only when the LFO is first started.

Fading vibrato is typical of wind instruments, where vibrato enters gradually.

### Modulating LFO frequency

Use the Frequency Modulation parameters to set the two alternate modulation sources to adjust the speed of the LFO for the selected oscillator.

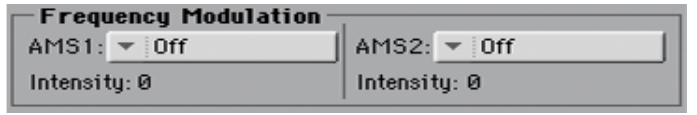

- Use the AMS 1/2 pop-up to choose the modulation sources that will adjust the frequency of the selected oscillator's LFO. LFO 1 can be modulated by  $I$  FO 2.
- Use the Intensity parameters (-99…+99) to set the modulation depth and direction.

This parameter specifies the depth and direction of the effect that the AMS will have. When this parameter is set to a value of 16, 33, 49, 66, 82, or 99, the LFO frequency being can be increased by a maximum of 2, 4, 8, 16, 32, or 64 times respectively (or decreased by 1/2, 1/4, 1/8, 1/16, 1/32, or 1/64 respectively).

For example, if the AMS is Note Number, positive (+) values of this parameter will cause the oscillator LFO to speed up as you play higher notes. Negative (–) values will cause the oscillator LFO to slow down as you play higher notes. This change will be centered on the C4 note.

If the AMS is set to JS +Y, raising the value of this parameter will cause the oscillator LFO 1 speed to increase as the joystick is moved away from yourself. With a setting of +99, moving the joystick all the way away from yourself will increase the LFO speed by approximately 64 times.

### Synchronizing the LFOs

Use the Frequency MIDI/Tempo Sync parameters to synchronize the LFO to the Player's Tempo.

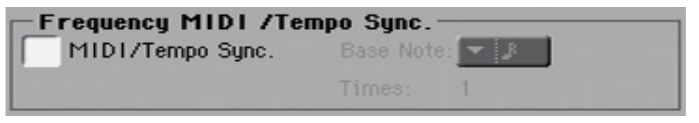

- Select the MIDI/Tempo Sync checkbox to synchronize the LFO to the Player's Tempo. The values specified in Frequency and Frequency Modulation will be ignored.
- **EXECT:** Use the Base Note pop-up menu to choose a note length, and the Times parameter to choose a multiple of it. This will be the LFO frequency.

For example if Base Note is  $\frac{1}{2}$  (quarter note) and Times is 04, the LFO will perform one cycle every four beats.

These parameters are not available when editing a Drum Kit.

### **Adding effects to the Sound**

You can send the Sound to the effects of the FX B Group (usually reserved to the Keyboard Sounds).

### Adding the effects

■ Go to the Sound > Effects > FX B Config page.

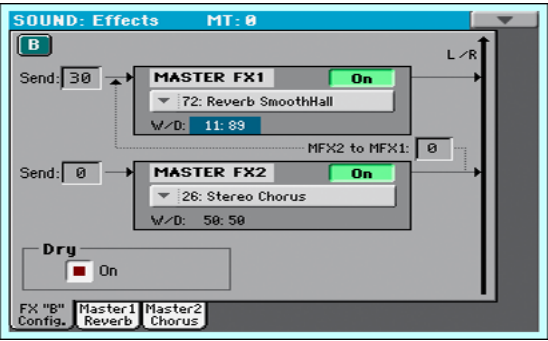

### Selecting the effects

**■** Use the FX Name pop-up menu to choose one of the available effects.

### Setting the effect parameters

All the parameters in this page are the same seen for the Sound sets. Please check the [Customizing and editing the Sound sets](#page-130-0) section.

- Use the Send parameters (0...127) to set the level of the Sound signal going to the Master FXs.
- **EXECUTE:** Select the Dry  $> 0$ n checkbox to add the dry signal to the effected signal. If this is not selected, only the effected signal will be heard.

### Editing the effects

■ Go to the Sound > Effects > Master 1/Reverb or Master 2/Chorus pages to edit the effects assigned to the Sound in edit.

### **Sound Edit utilities**

### Listening to a single oscillator

- **EXEC** Choose the Solo Oscillator command from the page menu to solo the selected oscillator, and mute the other oscillators.
- Choose it again to unmute all oscillators.

When this function is activated, the Solo OSC  $\overline{D}$  indicator (n = oscillator number) blinks on the page header. While in this situation, you can select a different oscillator to be soloed.

### Swapping the LFOs

**EXECT** Choose the Swap LFO command from the page menu to replace LFO 1 with LFO 2, and vice-versa.

### Copying the oscillators

You can copy all the settings of an oscillator onto the other oscillators.

1 Choose the Copy Oscillator command from the page menu. The Copy Oscillator dialog will appear.

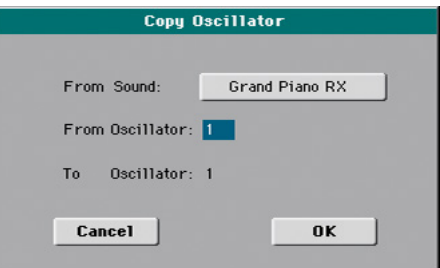

- 2 Touch the From Sound button to open the Sound Select window, and choose the source Sound.
- 3 Use the From Oscillator parameter to choose the source oscillator to copy from.
- 4 Use the To Oscillator parameter to choose the target oscillator where to copy the source settings onto.
- 5 Touch the OK button to confirm.

### Copying the effects

To speed up programming, you can copy a single effect, or both effects, to a different Sound. The procedure is the same explained for the Sound sets.

### Copying Drum Kits

You can copy the Drum Kit from a different Drum Kit.

1 Choose the Copy Drum Kit command from the page menu. The Copy Drum Kit dialog will appear.

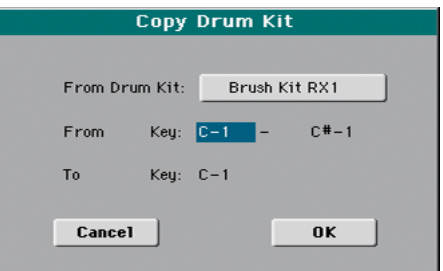

- 2 Touch the From Drum Kit button to open the Sound Select window, and choose the source Drum Kit.
- 3 Use the From Key parameters to choose the range of keys to copy from.
- 4 Use the To Key parameter to choose the key from which to start copying.
- 5 Touch the OK button to confirm.

### Initializing a Sound

**EXECT** Choose the Init Sound command from the page menu to delete all parameters, and reset them to a default value.

### Comparing with the original Sound

You can compare the Sound you are editing with the original Sound.

- Check the Compare item in the page menu to listen to the original Sound.
- **E.** Uncheck this item to recall the Sound in edit.

While this function is on, the Compare indicator blinks on the page header. You cannot edit the Sound while you are in Compare mode.

### **AMS (Alternate Modulation Sources)**

When the AMS abbreviation is encoutered, an Alternate Modulation can be applied to the corresponding parameter. Alternate Modulation allows for realtime control of the effect. The following table shows the available modulation sources.

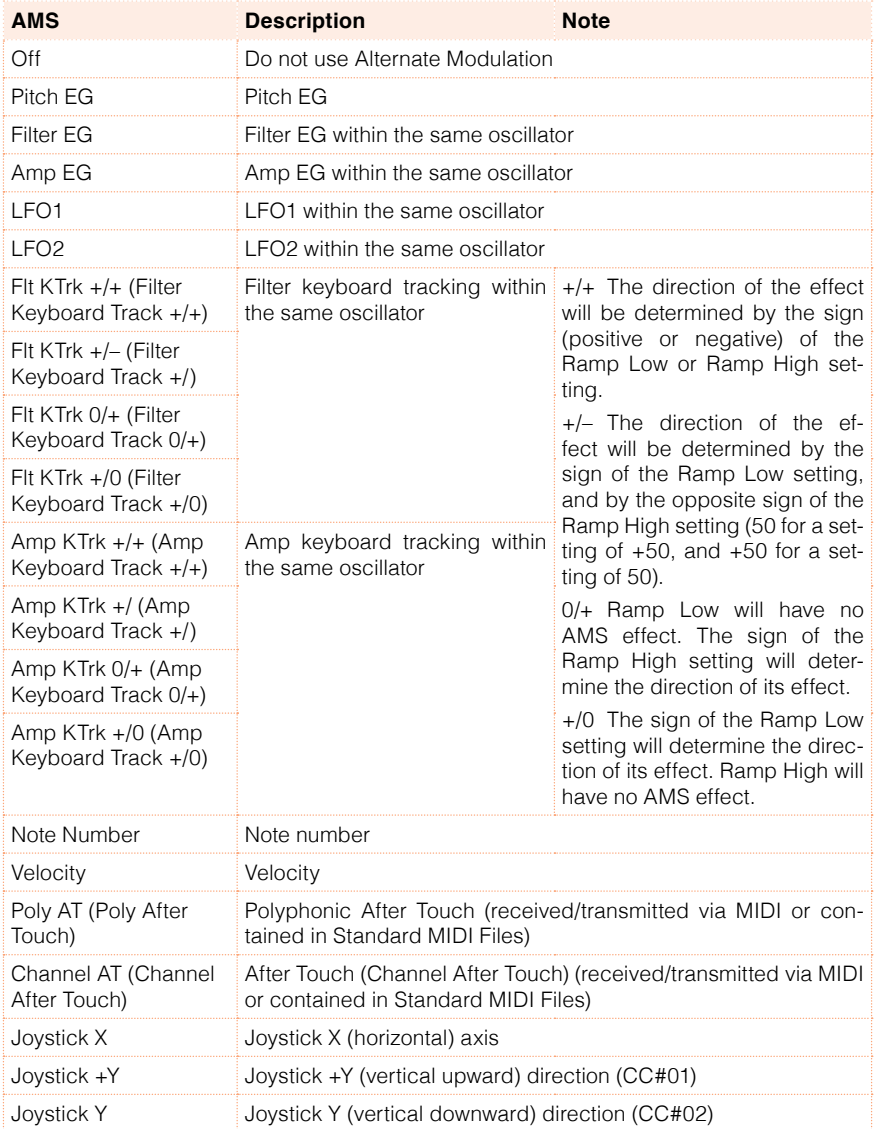

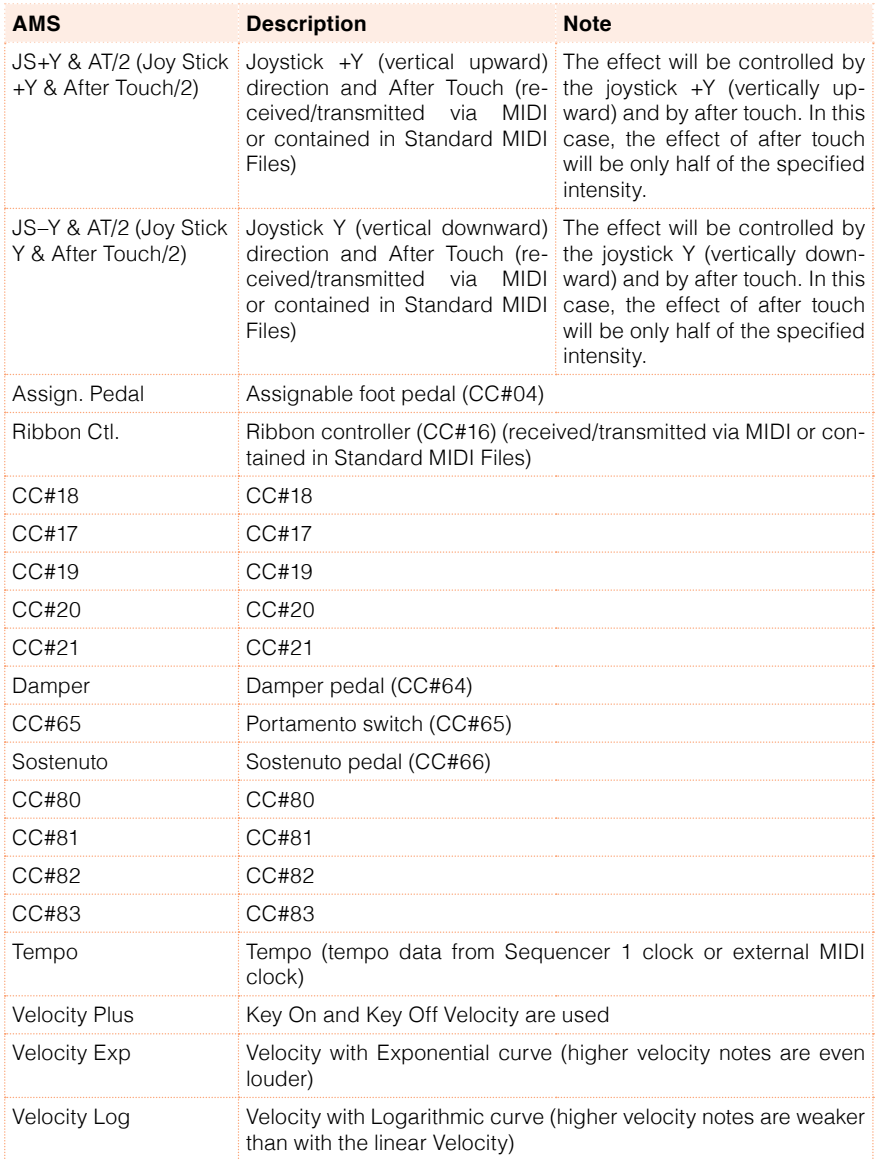

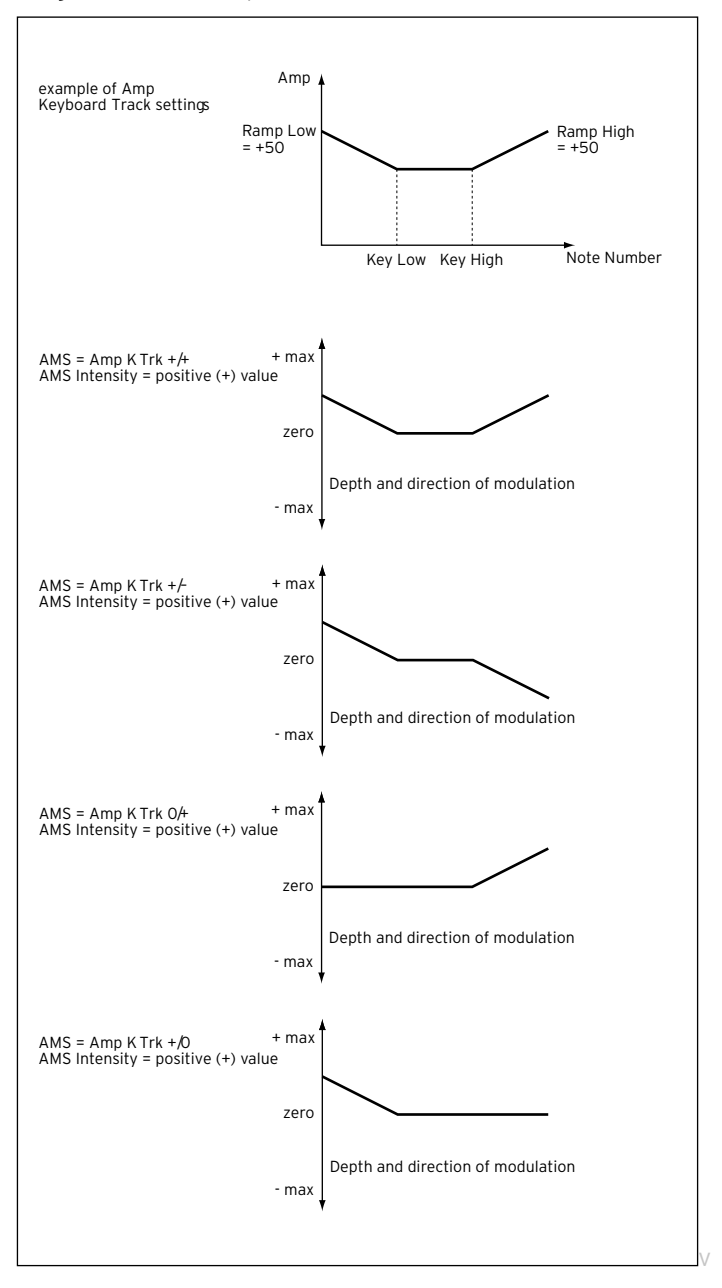

#### Diagrams of the AmpKTrk sources follow.

# **34 Writing the Sounds**

### **Writing the edited Sound**

After editing, you can save all the edited parameters into a User Sound location in memory.

1 While in Sound Edit mode, choose the Write Sound command from the page menu to open the Write Sound dialog.

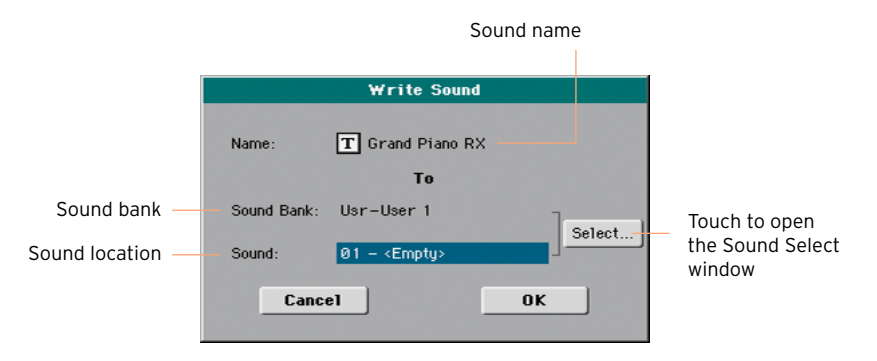

2 You may change the name of the Sound. Touch the Text Edit ( $\overline{T}$ ) icon to open the virtual keyboard and edit the name.

When done editing the name, confirm by touching the OK button under the virtual keyboard.

3 When back to the Write Sound dialog, if you want to save onto a different location touch the Select button and open the Sound Select window. Choose a location as if you were choosing a Sound. Blank locations are shown as a series of dashes ('–––').

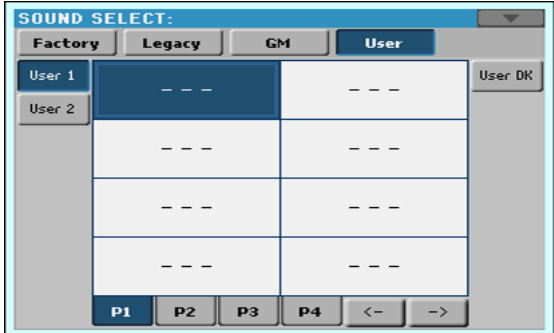

4 When back at the Write Sound dialog, confirm the Write operation by touching the OK button.

#### Some notes about writing the Sounds

- **EXT** If you write over an existing Sound, the Sound will be overwritten. Please save on a storage device any User Sound you don't want to lose.
- **•** Ordinary Sounds cannot be written over Drum Kit locations. Drum Kits cannot be written over standard Sound locations.
- **•** To restore the original data, please use the Factory Restore command in the Media > Utility page.

## **35 Managing the User Samples**

### **Getting information on the User Sample memory**

**■** While in Sound Edit, press the MENU button and choose the User PCM Sample section. This will open the User Samples page.

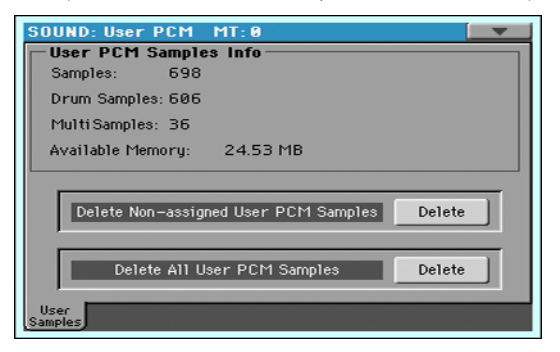

In this page, you can see the amount of Samples loaded in memory, and check the situation if the instrument reports there is no more room available.

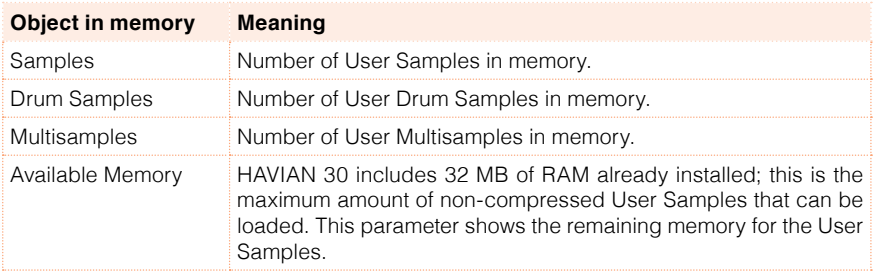
# **Deleting the User Samples**

While in the Sound Edit > User Samples page, you can delete some or all the User Samples in memory, to make room for other User Samples to be loaded.

In case you don't have a copy of these Samples, it is advisable to save or backup the Samples you want to preserve for future use, before deleting them from the instrument's memory.

## Deleting non-assigned User Samples

■ Touch the Delete button next to the Delete Non-assigned User PCM Samples command.

This will delete all the User Samples, Drum Samples and Multisamples that are not used by any Sound or Drum Kit. Unused Samples can remain in memory when you delete Sounds or Drum Kits making use of them. They are not deleted automatically, since you may still want to use them for other User Sounds or Drum Kits.

## Deleting all User Samples

■ Touch the Delete button next to the Delete All User PCM Samples command.

All the User Samples contained in memory will be removed. Do not use this command if there are User Sounds or Drum Kits making use of these Samples. Only use this command when you want to completely wipe-out the Sample memory.

|

# **Part VIII: THE EFFECTS**

# **36 Effects for the MIDI Sounds**

## **Adapting reverb to the room size**

HAVIAN 30 includes a master offset for all the reverbs. Use it to adjust reverb tails to the room where you are playing. Use negative values when you are in a very reverberant room, positive values if the room is too dry.

- 1 Go to the Global > General Controls > Basic page.
- 2 Use the Reverb Offset parameter to change the reverb master.

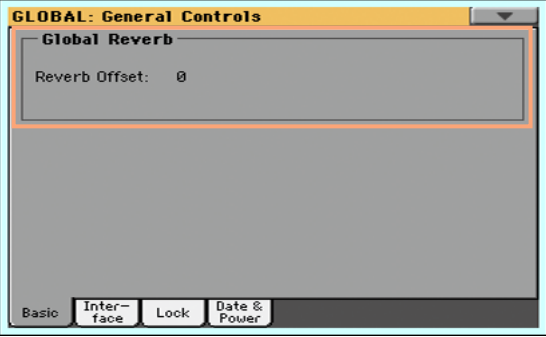

# **Effects list**

The following list contains all the Factory Effects. Detailed information on each effect's parameter are contained in the following pages.

#### Master FX 1/2

- 0 No Effect
- 1 Stereo Compressor
- 2 Stereo Limiter
- 3 Multiband Limiter
- 4 St MasteringLimtr
- 5 Stereo Gate
- 6 St.Parametric4EQ
- 7 St. Graphic 7EQ
- 8 St.Exciter/Enhncr
- 9 Stereo Isolator
- 10 St. Wah/Auto Wah
- 11 St. Vintage Wah
- 12 St. Random Filter
- 13 St. MultiModeFilter
- 14 St. Sub Oscillator
- 15 Talking Modulator
- 16 Stereo Decimator
- 17 St. Analog Record
- 18 OD/Hi.Gain Wah
- 19 St. Guitar Cabinet
- 20 St. Bass Cabinet
- 21 Bass Amp Model
- 22 Bass Amp+Cabinet
- 23 Tube PreAmp Model
- 24 St. Tube PreAmp
- 25 MicModel+PreAmp
- 26 Stereo Chorus
- 27 Black Chorus/Flanger
- 28 St.HarmonicChorus
- 29 St. Biphase Mod.
- 30 Multitap Cho/Delay
- 31 Ensemble
- 32 Polysix Ensemble
- 33 Stereo Flanger
- 34 St. Random Flanger
- 35 St. Env. Flanger
- 36 Stereo Phaser
- 37 St. Random Phaser
- 38 St. Env. Phaser
- 39 Stereo Vibrato
- 40 St. Auto Fade Mod.
- 41 2Voice Resonator
- 42 Doppler
- 43 Scratch
- 44 Grain Shifter
- 45 Stereo Tremolo
- 46 St. Env. Tremolo
- 47 Stereo Auto Pan
- 48 St. Phaser + Trml
- 49 St. Ring Modulator
- 50 Detune
- 51 Pitch Shifter
- 52 Pitch Shifter BPM
- 53 Pitch Shift Mod.
- 54 Organ Vib/Chorus
- 55 Rotary Speaker
- 56 L/C/R Delay
- 57 Stereo/CrossDelay
- 58 St. Multitap Delay
- 59 St. Mod Delay
- 60 St. Dynamic Delay
- 61 St. AutoPanningDly
- 62 Tape Echo
- 63 Auto Reverse
- 64 Sequence BPM Dly
- 65 L/C/R BPM Delay
- 66 Stereo BPM Delay
- 67 St.BPM Mtap Delay
- 68 St.BPM Mod. Delay
- 69 St.BPMAutoPanDly
- 70 Tape Echo BPM
- 71 Reverb Hall
- 72 Reverb SmoothHall
- 73 Reverb Wet Plate
- 74 Reverb Dry Plate
- 75 Reverb Room
- 76 ReverbBrightRoom
- 77 Early Reflections
- 78 P4EQ Exciter
- 79 P4EQ Wah
- 80 P4EQ Cho/Flng
- 81 P4EQ Phaser
- 82 P4EQ Mt. Delay
- 83 Comp Wah
- 84 Comp Amp Sim
- 85 Comp OD/HiGain
- 86 Comp P4EQ
- 87 Comp Cho/Flng
- 88 Comp Phaser
- 89 Comp Mt. Delay
	- 90 Limiter P4EQ
- 91 Limiter-Cho/Flng
- 92 Limiter Phaser
- 93 Limiter Mt.Delay
- 94 Exciter Comp
- 95 Exciter Limiter 96 Exciter-Cho/Flng

97 Exciter - Phaser 98 Exciter - Mt.Delay 99 OD/HG - Amp Sim 100 OD/HG - Cho/Flng 101 OD/HG - Phaser 102 OD/HG - Mt.Delay 103 Wah - Amp Sim 104 Decimator - Amp

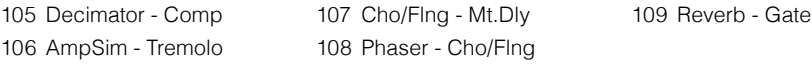

## Master FX 2 only

- 110 St Mithand Limiter
- 111 PianoBody/Damper
- 112 OD/HyperGain Wah
- 113 GuitarAmp + P4EQ
- 114 BassTubeAmp+Cab.
- 115 St. Mic + PreAmp
- 116 Multitap Cho/Delay
- 117 St. Pitch Shifter
- 118 St. PitchShift BPM
- 119 Rotary SpeakerOD
- 120 L/C/R Long Delay
- 121 St/Cross Long Dly
- 122 Hold Delay
- 123 LCR BPM Long Dly
- 124 St. BPM Long Dly
- 125 Early Reflections

# **DMS (Dynamic Modulation Sources)**

When the DMS abbreviation, or the  $D^{\text{max}}$  symbol is encoutered, a Dynamic Modulation can be applied to the corresponding parameter. Dynamic Modulation allows for realtime control of the effect. The following table shows the available modulation sources.

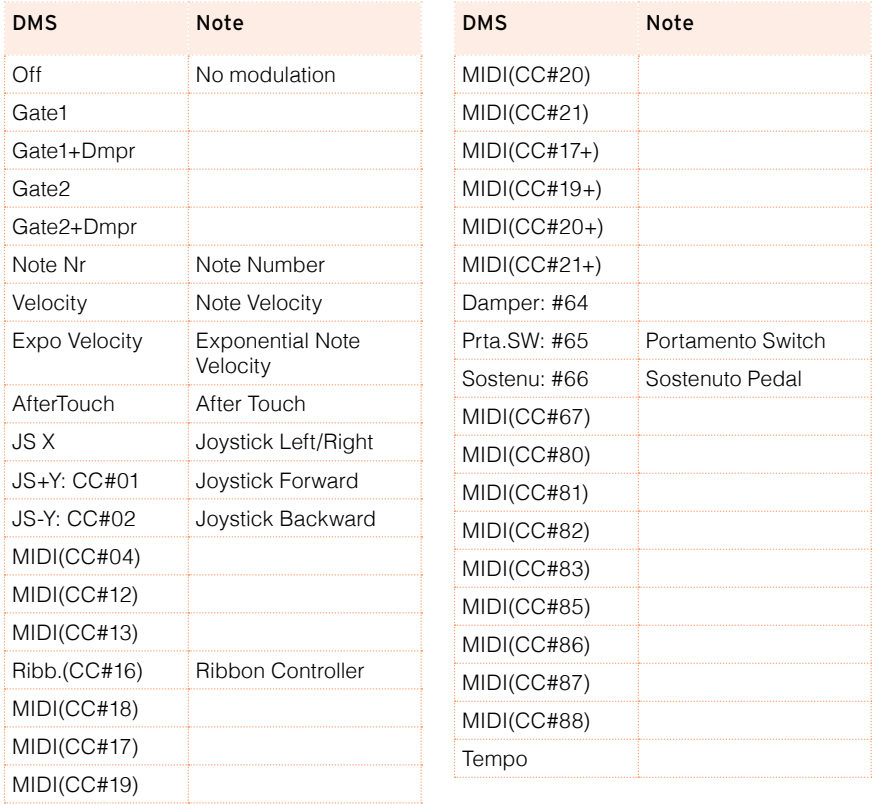

Some notes on the Gate parameters follow.

## Gate1, Gate1+Dmpr (Gate1+Damper)

The effect is at maximum during note-on, and will stop when all keys are released. With Gate1 + Dmpr, the effect will remain at maximum even after the keys are released, as long as the damper (sustain) pedal is pressed.

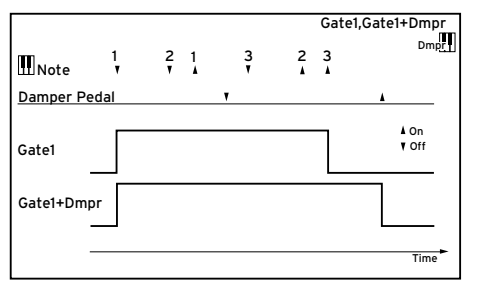

Gate2, Gate2+Dmpr (Gate2+Damper)

This is essentially the same as for Gate 1 or Gate 1 + Dmpr. However when Gate 2 or Gate 2 + Dmpr are used as a dynamic modulation source for the EG, a trigger will occur at each note-on. (In the case of Gate 1 and Gate 1 + Dmpr, the trigger occurs only for the first note-on.)

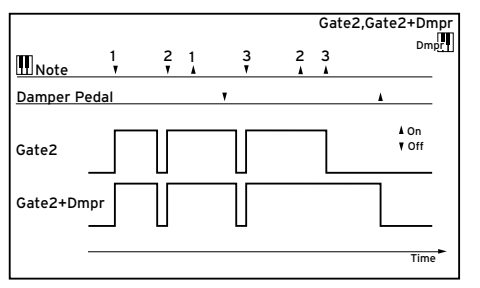

# **Dynamics (Dynamic)**

## 0: No Effect

Select this option when you do not use any effects.

## 1: Stereo Compressor

This effect compresses the input signal to regulate the level and give a "punchy" effect. It is useful for guitar, piano, and drum sounds. This is a stereo compressor. You can link left and right channels, or use each channel separately.

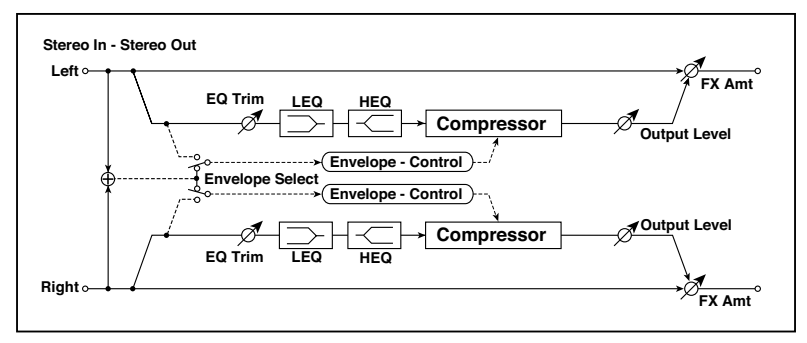

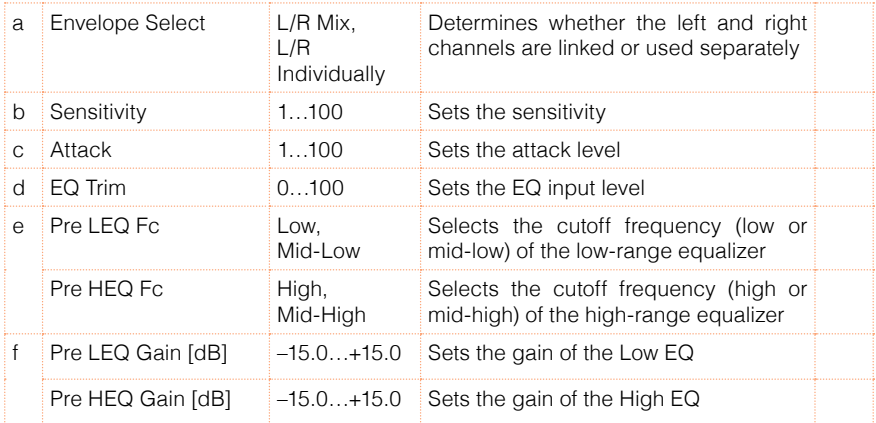

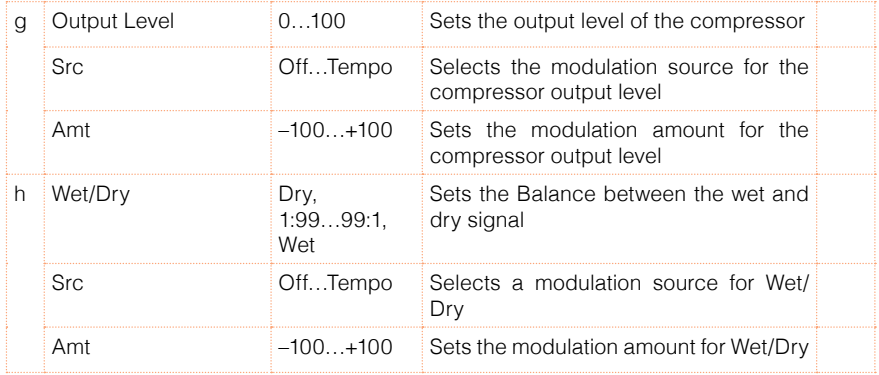

#### a: Envelope Select

This parameter selects whether the left and right channels are linked to control both signals simultaneously, or whether each channel is controlled independently.

#### b: Sensitivity

#### g: Output Level

The "Sensitivity" parameter sets the sensitivity of the compressor. If this parameter is set to a higher value, lower level sounds will be boosted. With a higher Sensitivity, the overall volume level is higher. To adjust the final volume level, use the "Output Level" parameter.

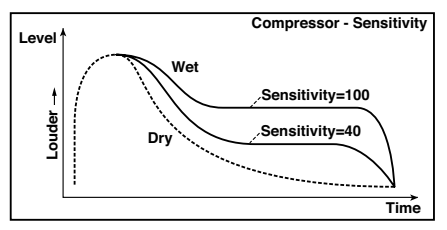

## c: Attack

This parameter controls the attack level.

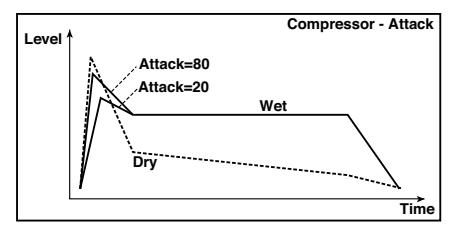

## 2: Stereo Limiter

The Limiter regulates the input signal level. It is similar to the Compressor, except that the Limiter compresses only signals that exceed the specified level to lower unnecessary peak signals. The Limiter applies a peaking-type EQ to the trigger signal (which controls the degree of the Limiter effect), allowing you to set any band width to be covered. This effect is a stereo limiter. You can link left and right channels, or use each channel individually.

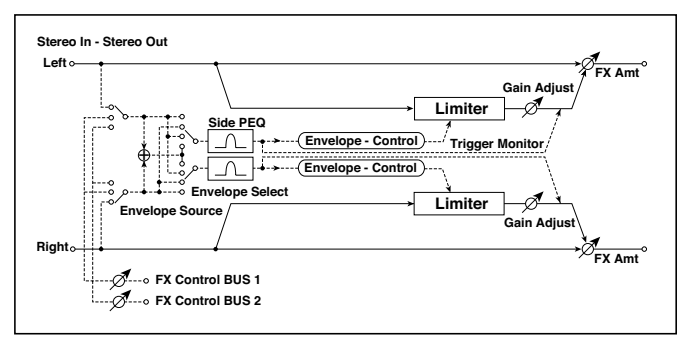

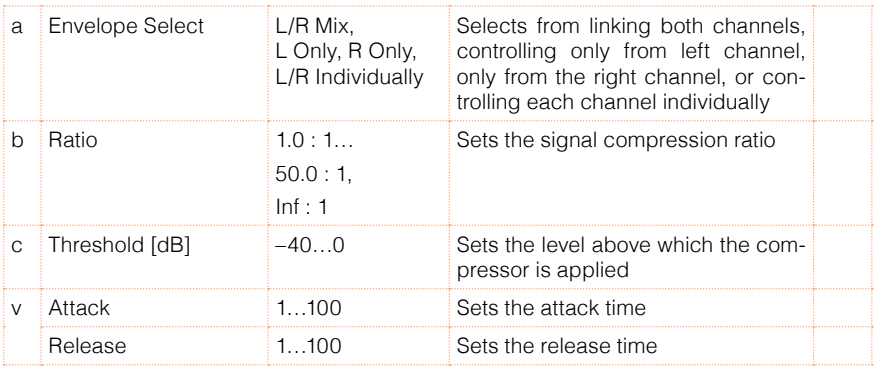

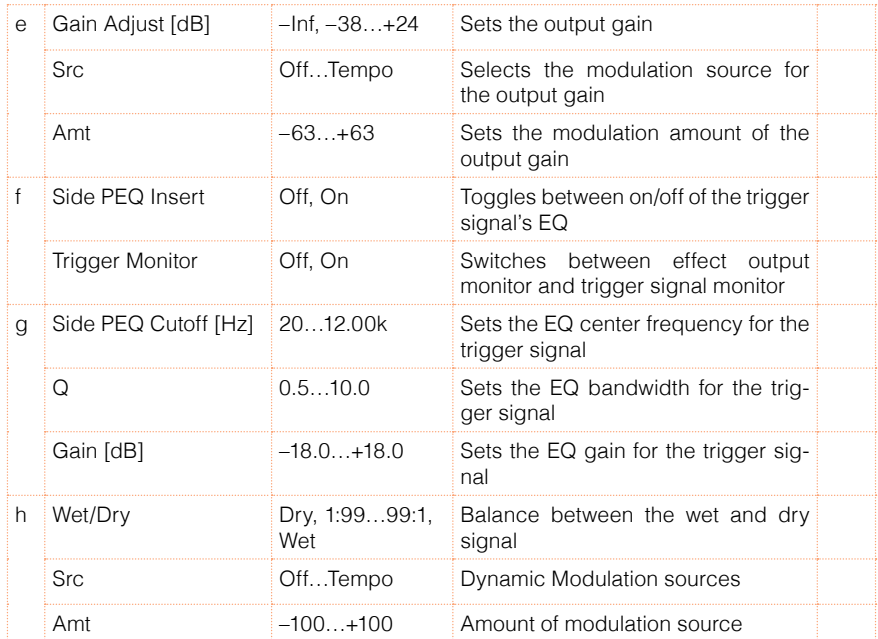

## a: Envelope Select

When L/R Mix is selected for this parameter, the left and right channels are linked to control the Limiter using the mixed signal. If L Only (or R Only) is selected, the left and right channels are linked, and the Limiter is controlled via only the left (or right) channel.

With L/R individually, the left and right channels control the Limiter individually.

#### b: Ratio

- c: Threshold [dB]
- e: Gain Adjust [dB]

This parameter sets the signal compression "Ratio". Compression is applied only when the signal level exceeds the "Threshold" value.

Adjust the output level using the "Gain Adjust" parameter, since compression causes the entire level to be reduced.

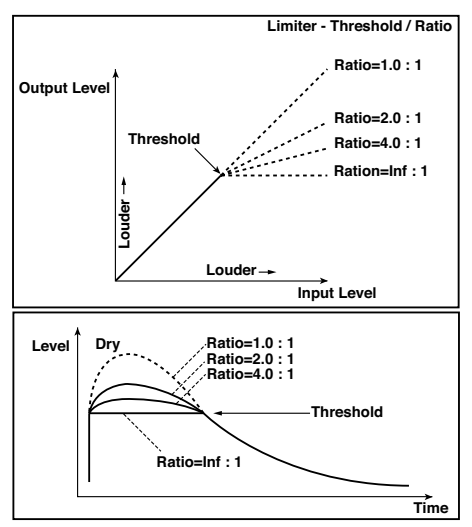

#### d: Attack

#### d: Release

These parameters set the attack time and release time. A higher attack time will cause the compression to be applied more slowly.

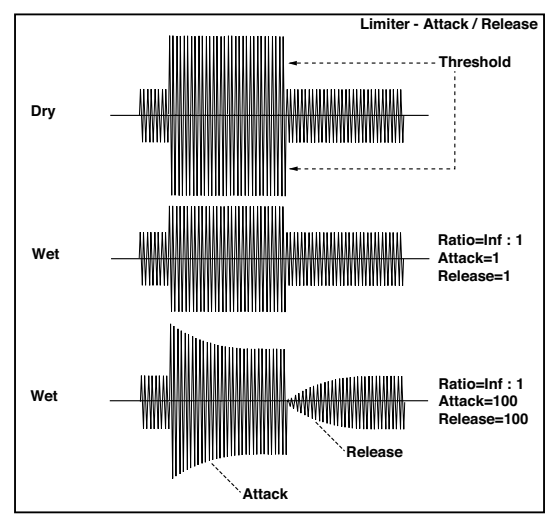

f: Trigger Monitor

Setting this parameter On will cause the trigger signal to be output, instead of the effect sound. Use this parameter to check the trigger signal with EQ applied.

Usually, set this to Off.

```
f: Side PEQ Insert
g: Side PEQ Cutoff [Hz]
g: Q
g: Gain [dB]
```
These parameters are used to set the EQ applied to the trigger signal.

The Limiter determines whether the compression is applied or not, based on the post-EQ trigger signal. Setting the equalizer allows you to set the Limiter to respond to any frequency band.

## 3: Multiband Limiter

This effect applies the Limiter to the low range, mid range, and high range of the input signal. You can control dynamics for each range to adjust the sound pressure of the low range, mid range, and high range in a different way from the EQ.

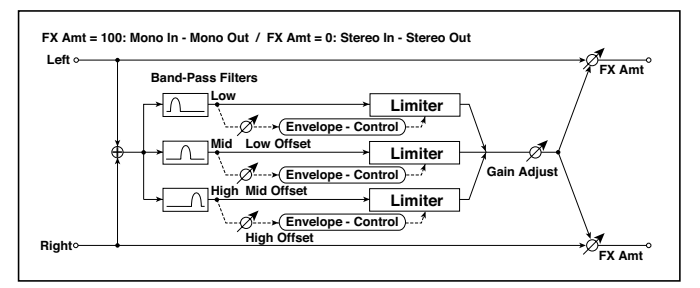

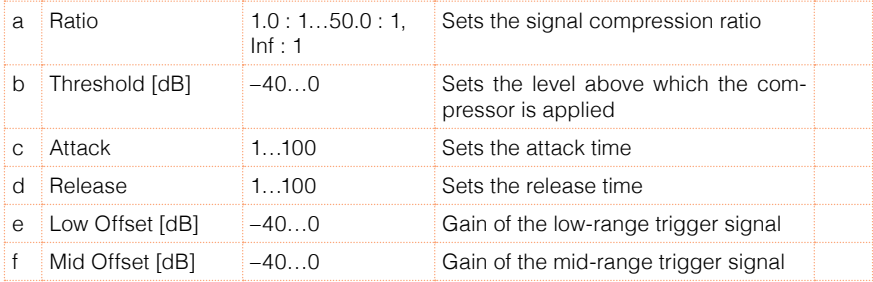

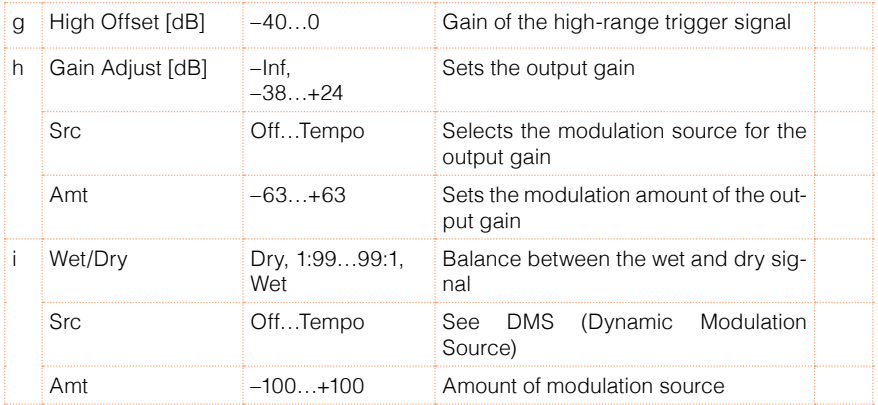

e: Low Offset [dB]

- f: Mid Offset [dB]
- g: High Offset [dB]

These parameters set the gain of the trigger signal.

For example, if you do not want to apply compression to the high range, reduce the "High Offset" value down below the "Threshold" level. In this way, the high range limiter will not respond, and compression will not be applied.

## 4: St.MasteringLimtr (Stereo Mastering Limiter)

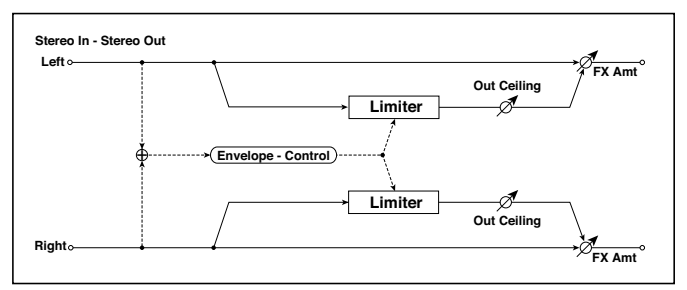

This is a stereo limiter that is optimized for mastering songs.

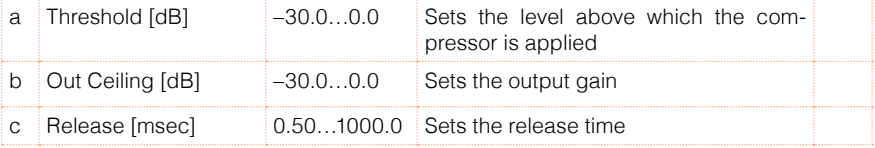

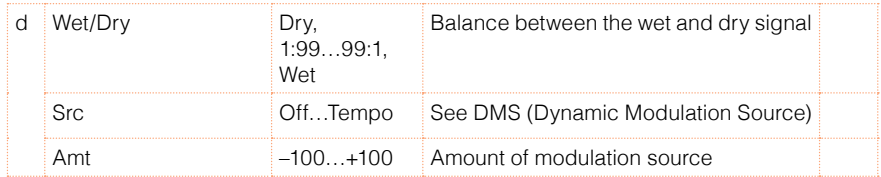

## 5: Stereo Gate

This effect mutes the input signal when it falls below a specified level. You can also invert the on/off status of the gate, or use note-on/off messages to turn the gate on/off directly.

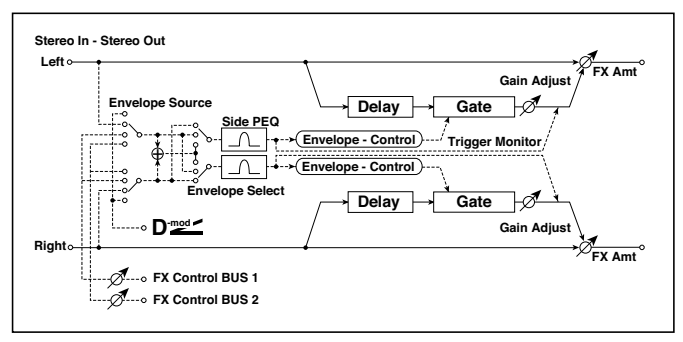

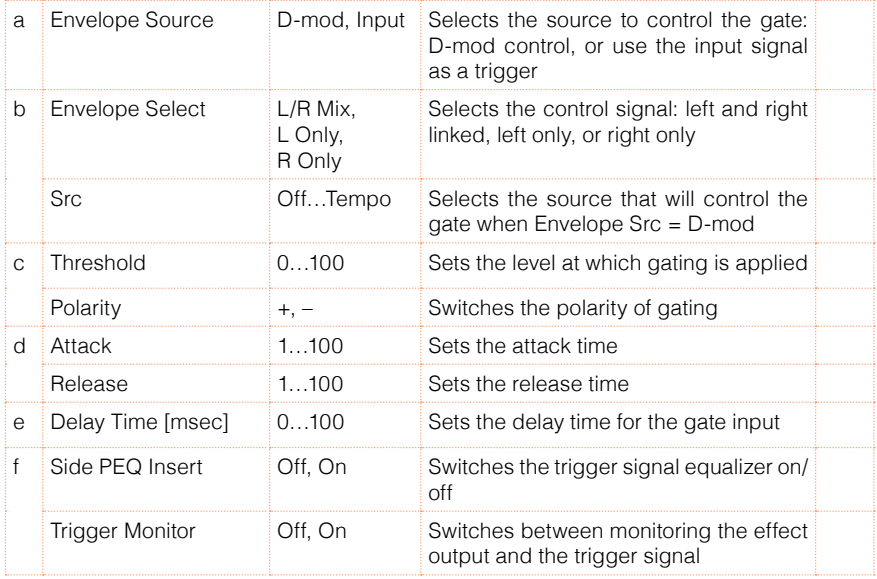

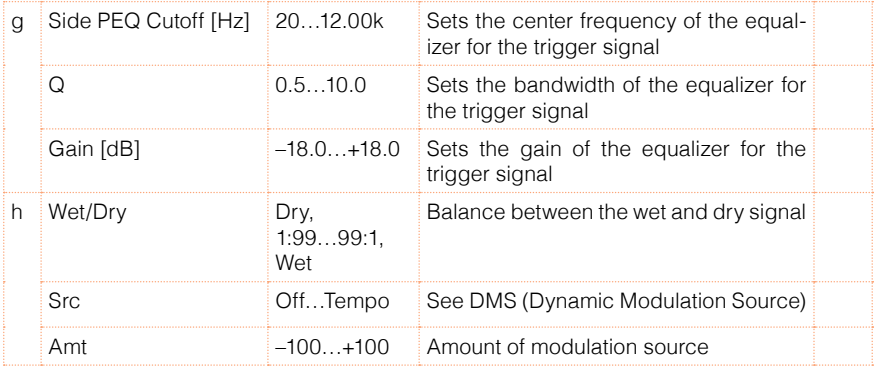

- c: Threshold
- d: Attack
- d: Release

"Threshold" specifies the level at which gating occurs when "Envelope Select" is set to L/R Mix, L Only, or R Only.

"Attack" and "Release" specify the attack time and release time of the gate.

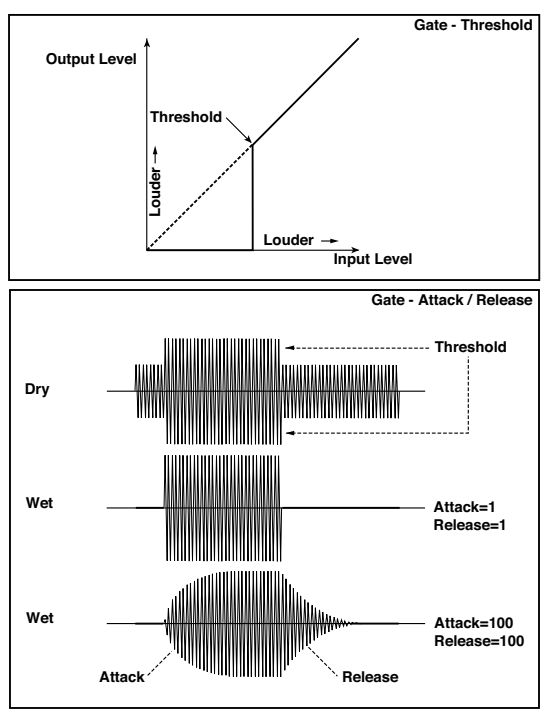

#### c: Polarity

This inverts the polarity of the gate on/off operation. With the "–" setting, the gate will close when the input signal exceeds the specified level. The direction in which the modulation source opens or closes the gate will also be reversed.

#### e: Delay Time [msec]

This sets the delay time for the input to the gate. When using shorter Attack Time settings, you can lengthen the Delay Time so that the sound is input after the gate opens.

# **EQ and Filters (EQ/Filter)**

## 6: St.Parametric4EQ (Stereo Parametric 4-Band EQ)

This is a stereo 4-band parametric equalizer. You can select peaking type or shelving type for Band 1 and 4. The gain of Band 2 can be controlled by dynamic modulation.

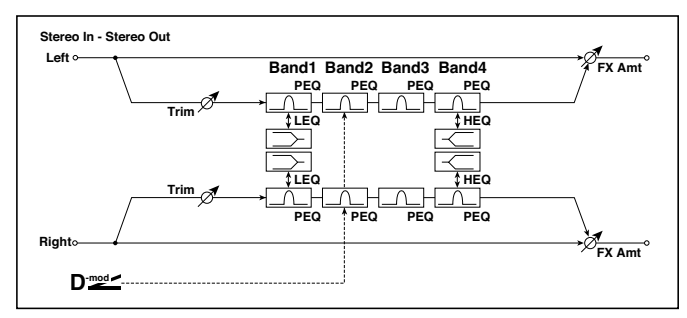

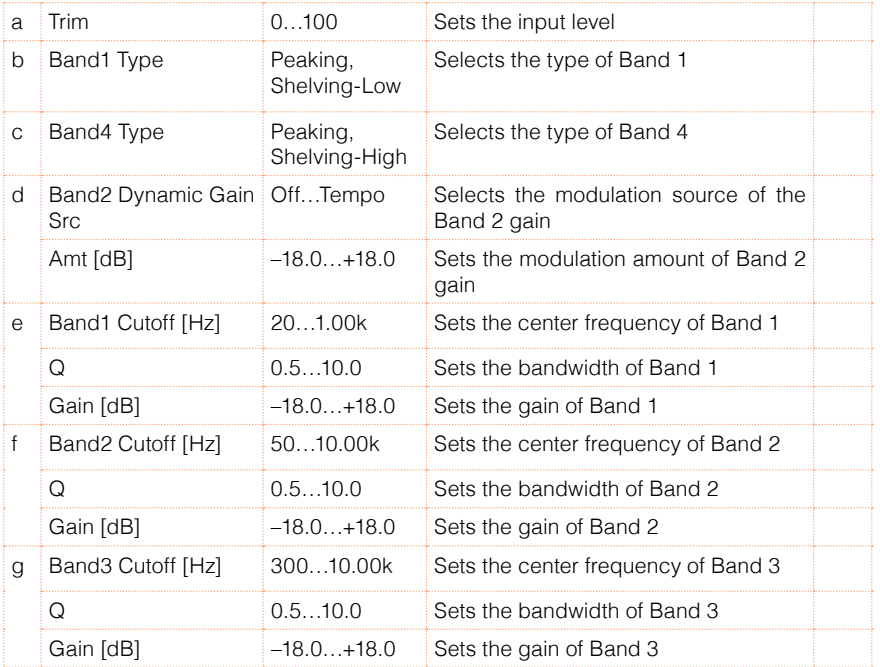

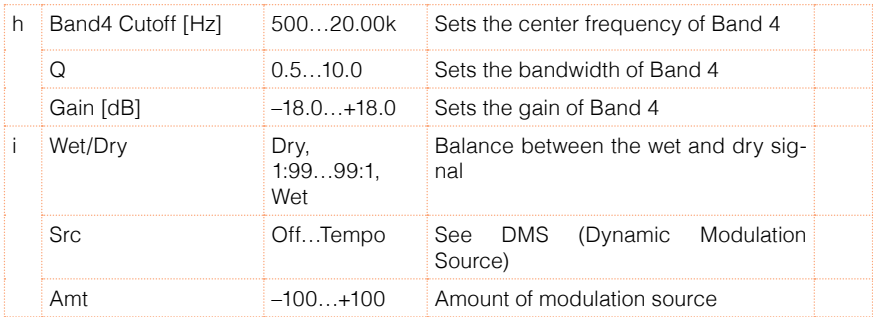

b: Band1 Type

c: Band4 Type

Selects a filter type for Band 1 and 4.

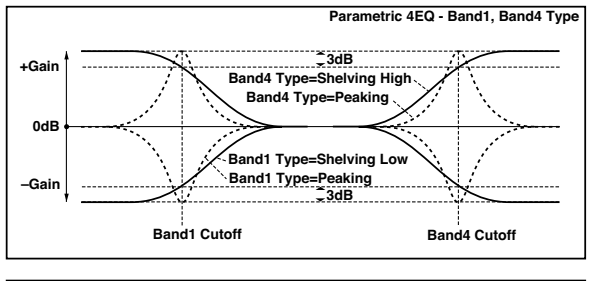

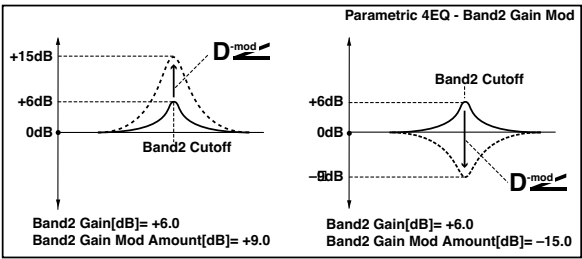

#### e, f, g, h: Q

These parameters set the bandwidth of each equalizer. The higher the value, the narrower the band becomes.

d: Band2 Dynamic Gain Src

d: Amt [dB]

You can control the gain of Band 2 using the modulation source.

## 7: St. Graphic 7EQ (Stereo Graphic 7-Band EQ)

This is a stereo 7-band graphic equalizer. The bar graph of the gain setting for each band gives you a clear, visual idea of frequency responses. You can select a center frequency setting for each band from twelve types, according to the sound.

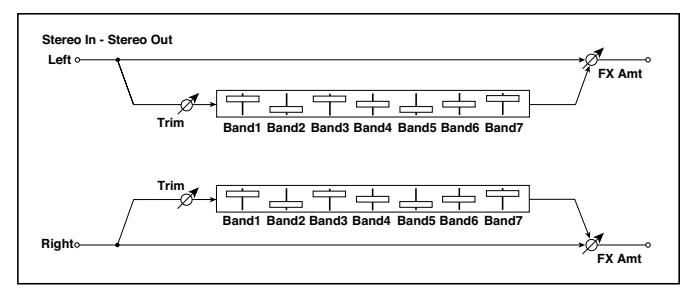

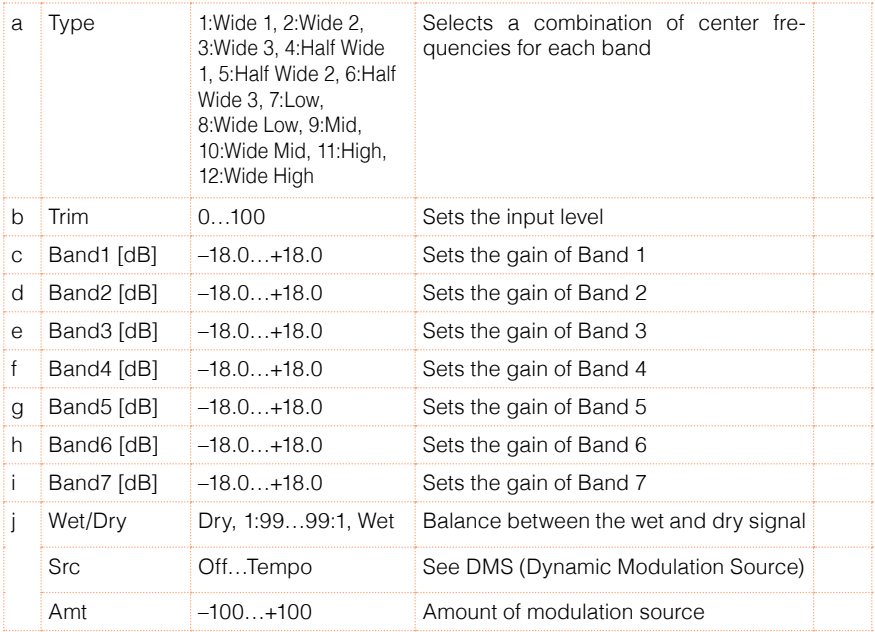

## a: Type

This parameter selects a combination of center frequencies for each band. The center frequency of each band is shown in the right of the screen.

You can configure a 21-Band Graphic EQ ranging from 80 Hz to 18 kHz if you route three Graphic 7-Band EQ effects in series, with a setting of 7:Low, 9:Mid, and 11:High for each EQ.

## 8: St.Exciter/Enhncr (Stereo Exciter/Enhancer)

This effect is a combination of the Exciter, which adds a punch to the sound and the Enhancer, which adds spread and presence.

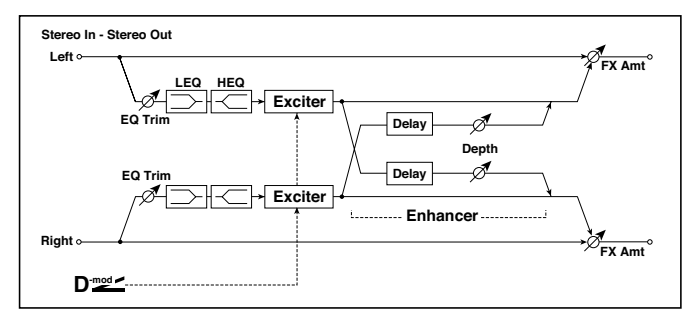

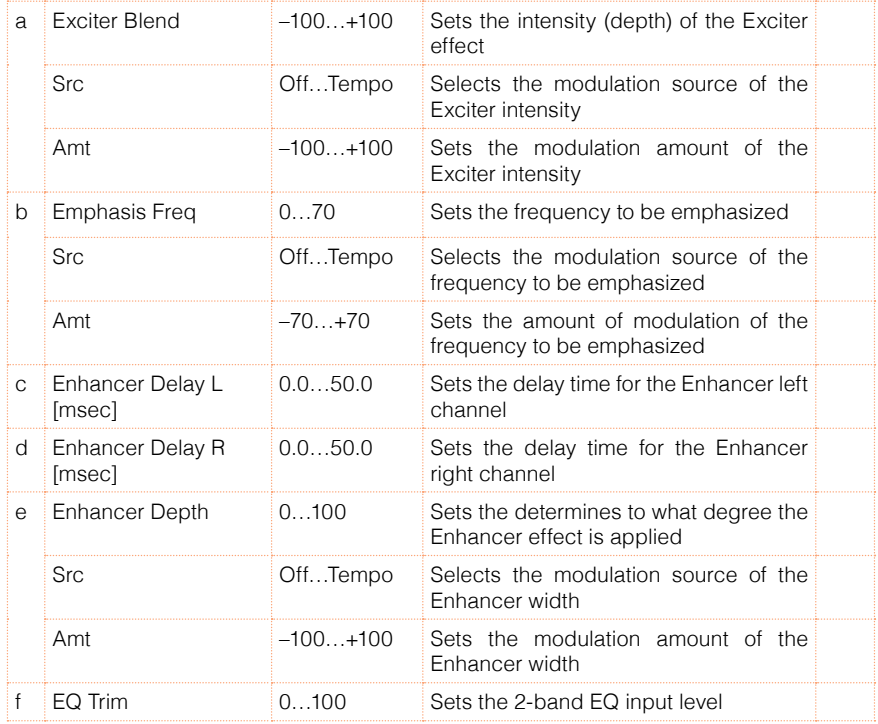

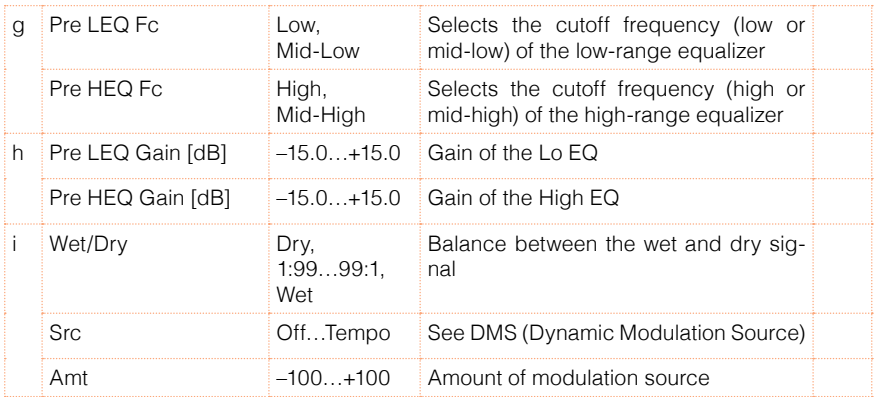

#### a: Exciter Blend

This parameter sets the depth (intensity) of the Exciter effect. Positive values give a frequency pattern (to be emphasized) different from negative values.

## b: Emphasis Freq

This parameter sets the frequency to be emphasized. Higher values will emphasize lower frequencies.

c: Enhancer Delay L [msec]

d: Enhancer Delay R [msec]

These parameters set the delay time for the Enhancer left and right channel. Specifying a slightly different delay time for the left and right channel will add a stereo image, depth, and width to the sound.

## 9: Stereo Isolator

This is a stereo effect that separates the input signal into low, mid, and highfrequency bands, and controls the volume of each band independently. For example you can separately boost or cut the kick, snare, and hi-hat sounds from a drum signal in realtime.

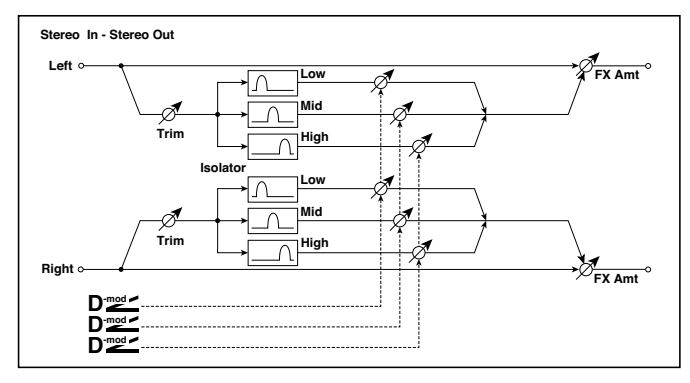

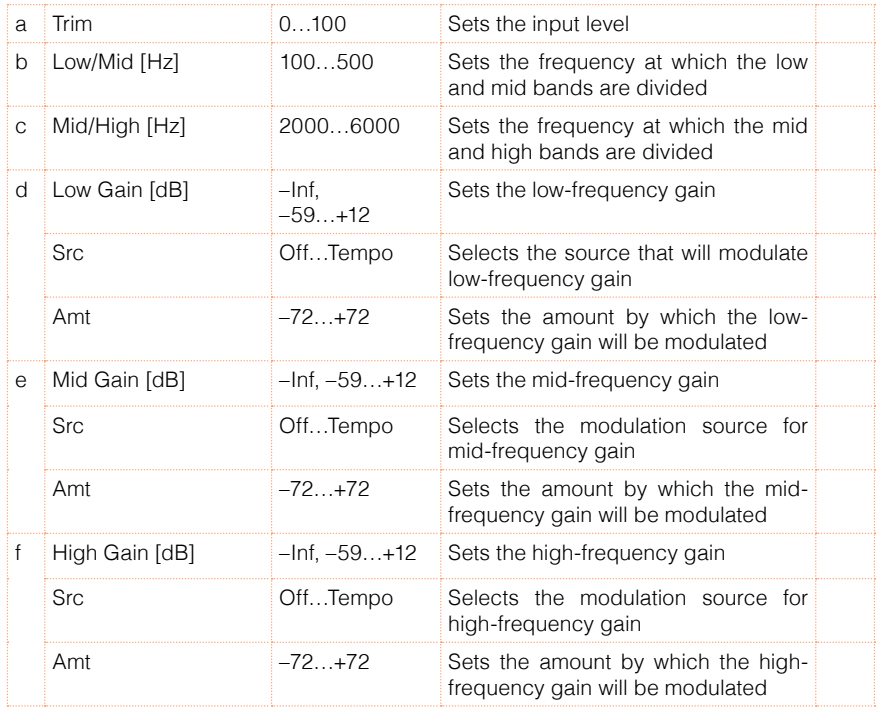

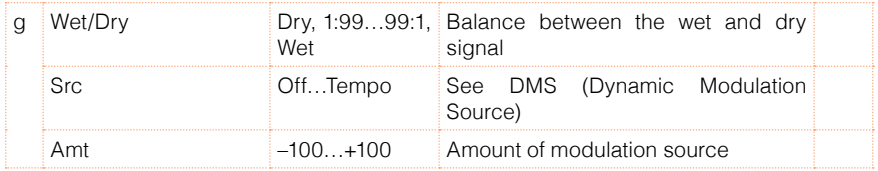

## 10: St. Wah/Auto Wah (Stereo Wah/Auto Wah)

This stereo wah effect allows you to create sounds from vintage wah pedal simulation to auto-wah simulation, and much broader range settings.

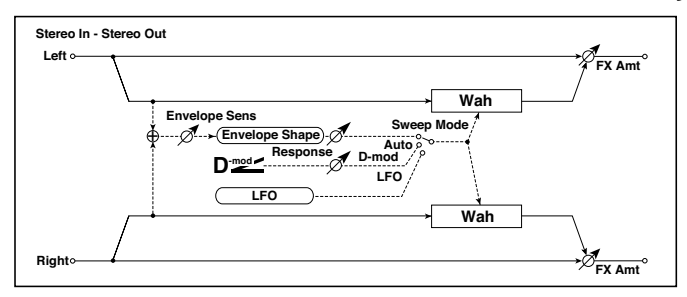

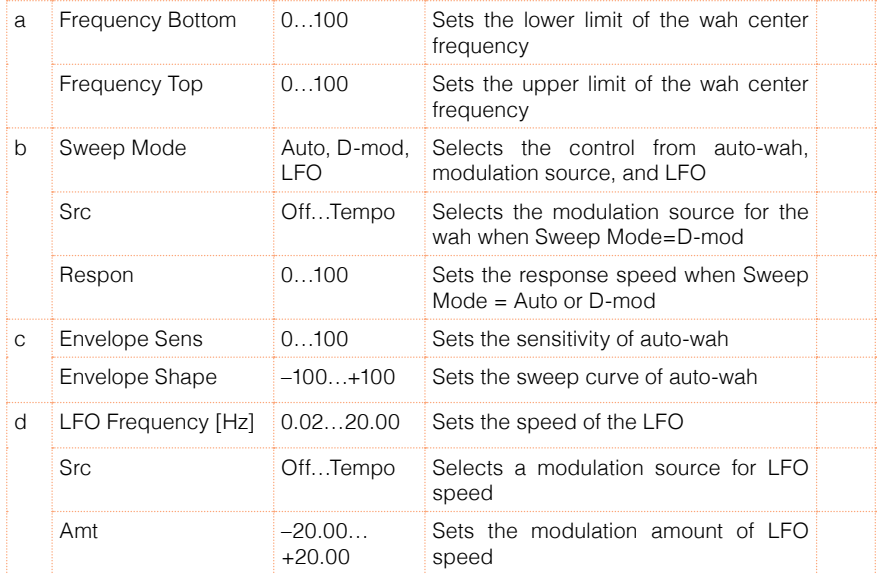

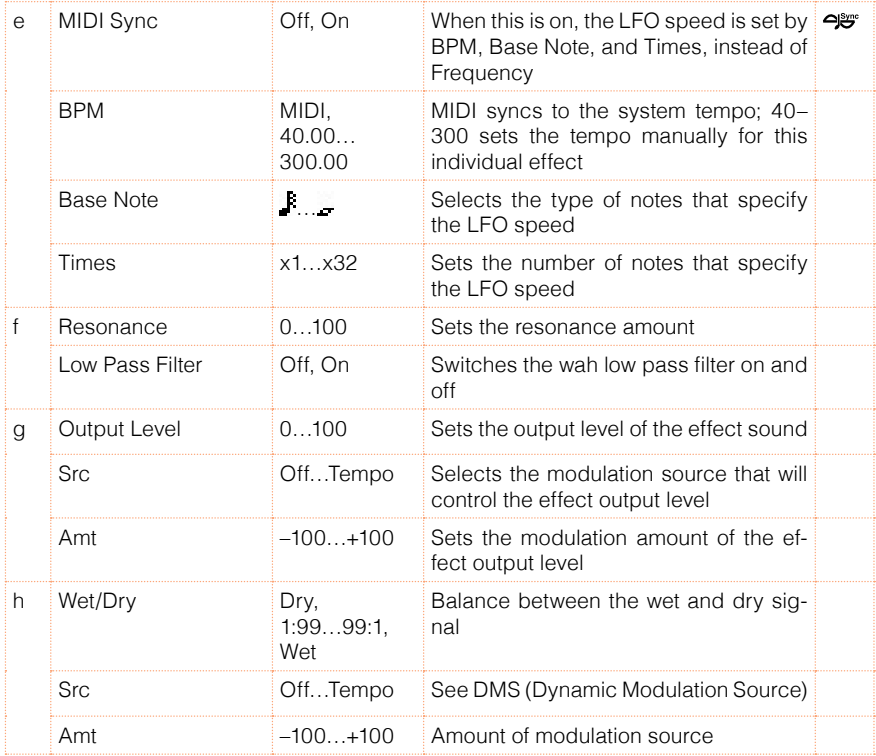

- a: Frequency Bottom
- a: Frequency Top

The sweep width and direction of the wah filter are determined by the "Frequency Top" and "Frequency Bottom" settings.

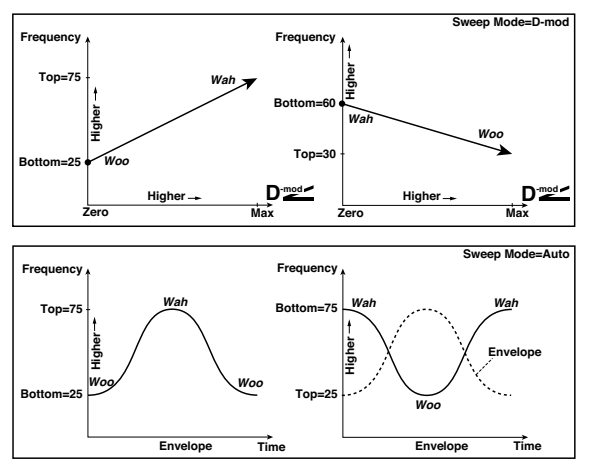

## b: Sweep Mode

This parameter changes the wah control mode. Setting "Sweep Mode" to Auto will select an auto-wah that sweeps according to envelope changes in the input signal level. Auto-wah is frequently used for funk guitar parts and clav sounds.

When "Sweep Mode" is set to D-mod, you can control the filter directly via the modulation source in the same way as a wah pedal.

When "Sweep Mode" is set to LFO, the effect uses LFO to sweep in cycle.

## c: Envelope Sens

This parameter sets the sensitivity of auto-wah. Increase the value if the input signal is too low to sweep. Reduce the value if the input signal is so high that the filter is stopped temporarily.

#### c: Envelope Shape

This parameter determines the sweep curve for auto-wah.

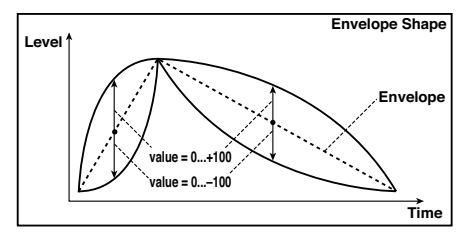

d: LFO Frequency [Hz]

e: MIDI Sync

When "MIDI/Tempo Sync"=Off, the LFO speed uses the LFO Frequency parameter setting. When "MIDI/Tempo Sync"=On, the LFO speed follows the "BPM", "Base Note", and "Times" settings.

e: BPM

e: Base Note

e: Times

One cycle of LFO sweep is obtained by multiplying the length of a note ( $\kappa$  ...  $\kappa$ ) (selected for "Base Note", in relation to the tempo specified in "BPM", or the MIDI Clock tempo if "BPM" is set to MIDI) by the number specified in the Times parameter.

## 11: St. Vintage Wah (Stereo Vintage/Custom Wah)

This effect simulates the tonal character of a vintage wah pedal. You can customize the tone and range settings.

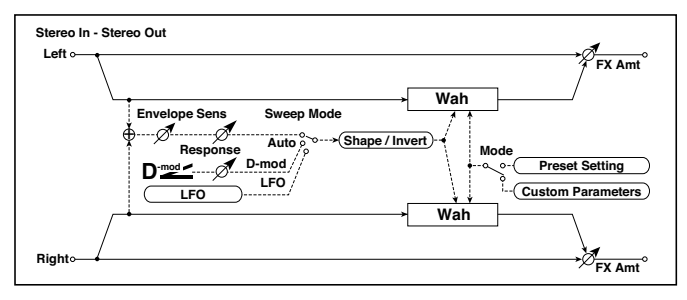

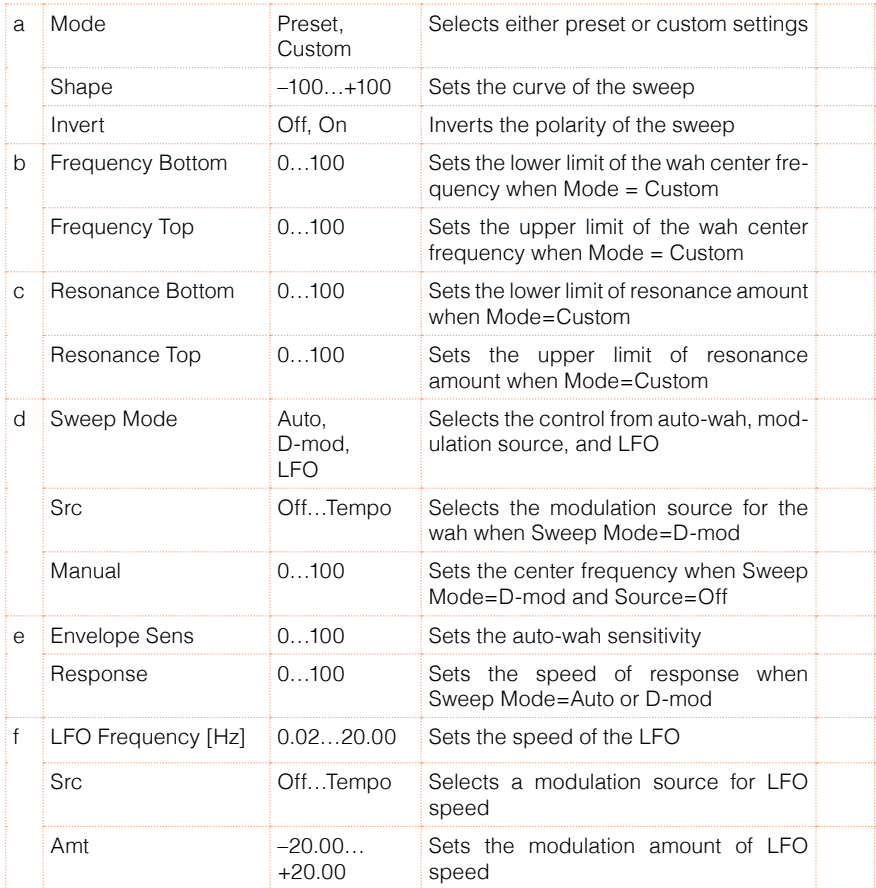

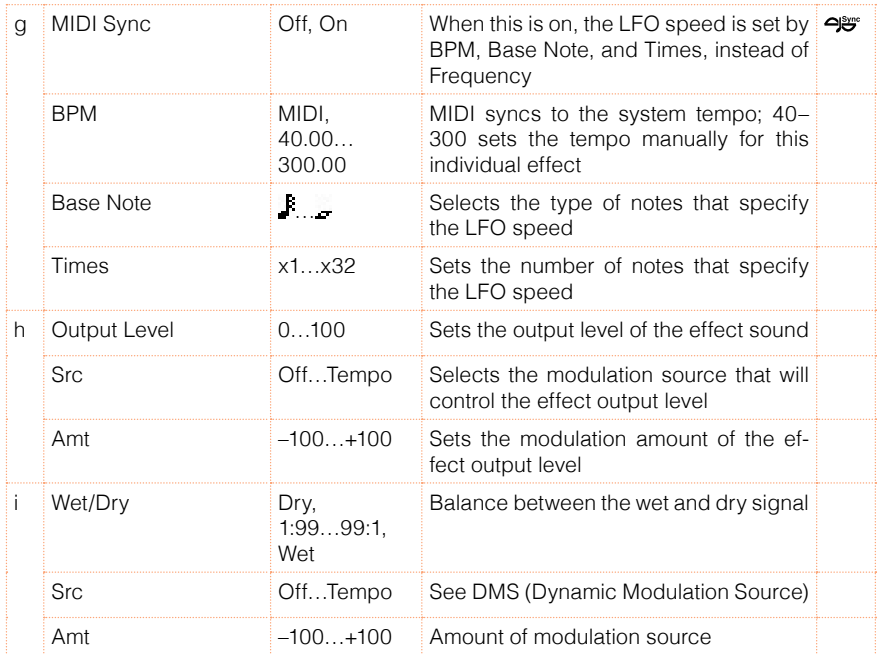

#### a: Shape

This parameter specifies the sweep curve of the wah. It applies to all control via auto-wah, modulation source, and LFO, and lets you adjust subtle nuances of the wah effect.

#### a: Mode

b: Frequency Bottom

b: Frequency Top

- c: Resonance Bottom
- c: Resonance Top

If Mode=Preset, this simulates a vintage wah pedal. In this case, internally fixed values are used for Frequency Bottom/Top and Resonance Bottom/ Top, and these settings will be ignored. The settings for Frequency Bottom/ Top and Resonance Bottom/Top are valid if Mode=Custom.

## 12: St. Random Filter (Stereo Random Filter)

This stereo band pass filter uses a step-shape waveform and random LFO for modulation. You can create a special effect from filter oscillation.

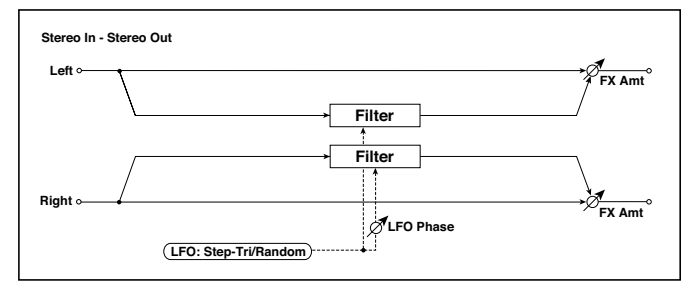

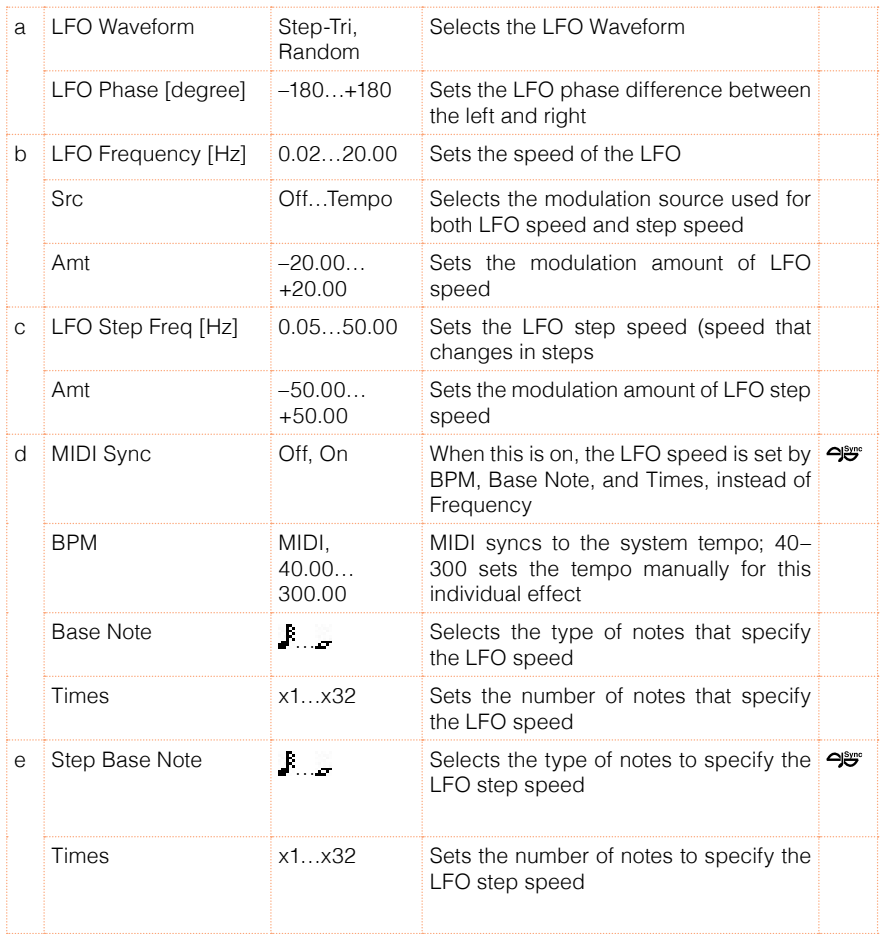

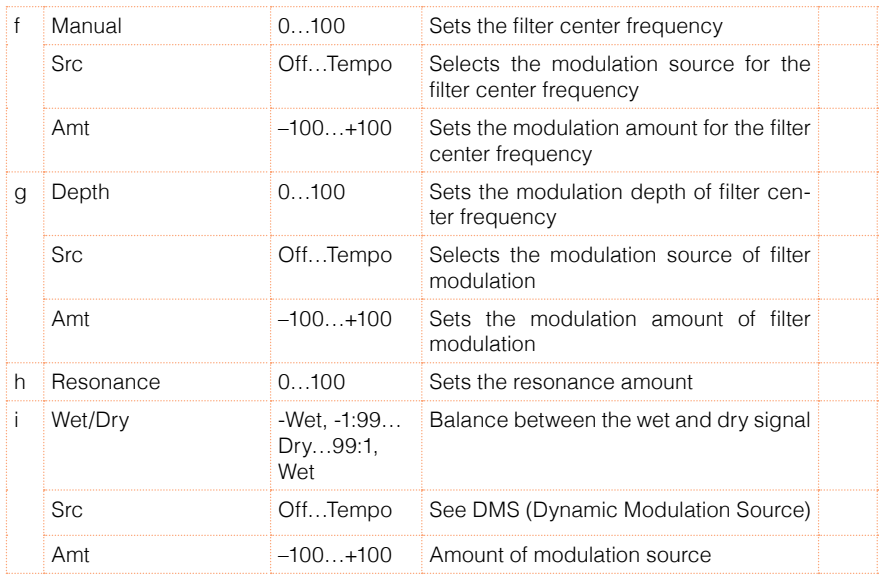

## a: LFO Phase [degree]

Offsetting the left and right phases alters how modulation is applied to the left and right channels, creating a swelling affect.

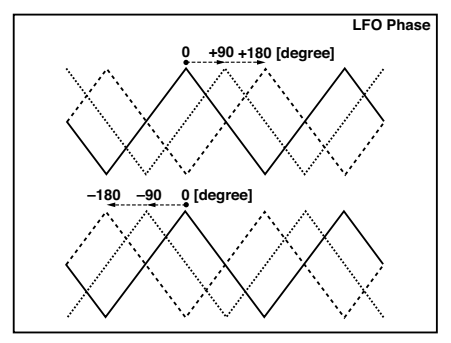

a: LFO Waveform b: LFO Frequency [Hz] c: LFO Step Freq [Hz]

When "LFO Waveform" is set to Step-Tri, LFO is a step-shape, triangle waveform. The "LFO Frequency" parameter sets the original triangle waveform speed. Changing the "LFO Step Freq" parameter enables you to adjust the width of the steps.

When "LFO Waveform" is set to Random, the "LFO Step Freq" parameter uses a random LFO cycle.

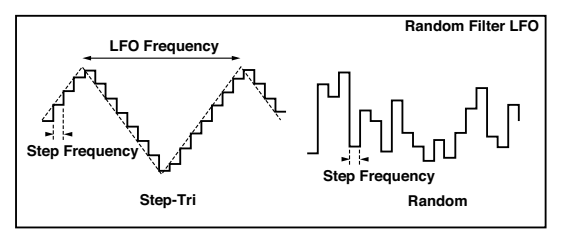

d: BPM

e: Step Base Note

e: Times

The width of an LFO step, or a cycle of random LFO, is obtained by multiplying the length of a note  $(\mathbb{R}^n, \mathbb{R})$  (selected for "Step Base Note", in relation to the tempo specified in "BPM," or the MIDI Clock tempo if "BPM" is set to MIDI) by the number specified in the "Times" parameter.

## i: Wet/Dry

The effect sound's phase will be reversed when you set this parameter in the negative range of values.
## 13: St. MultiModeFilter (Stereo Multi Mode Filter)

This is a multi-mode filter with four types; low pass, high pass, band pass, and band reject. You can use LFO or dynamic modulation to vary the cutoff frequency or resonance.

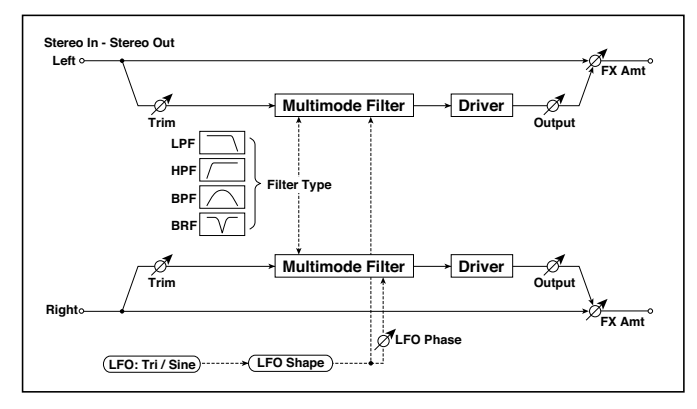

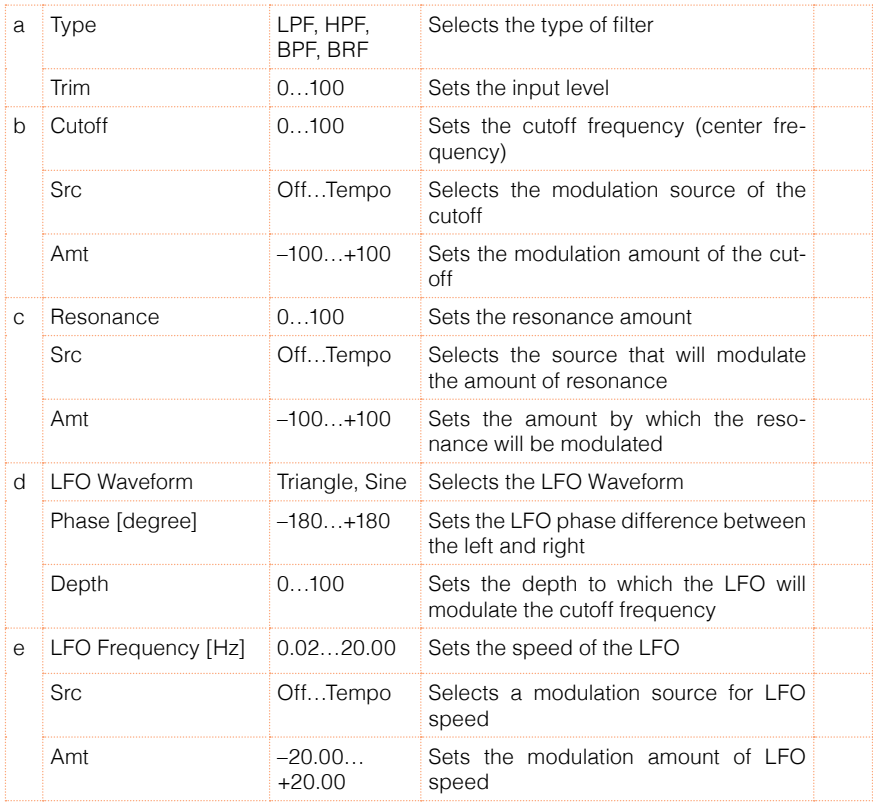

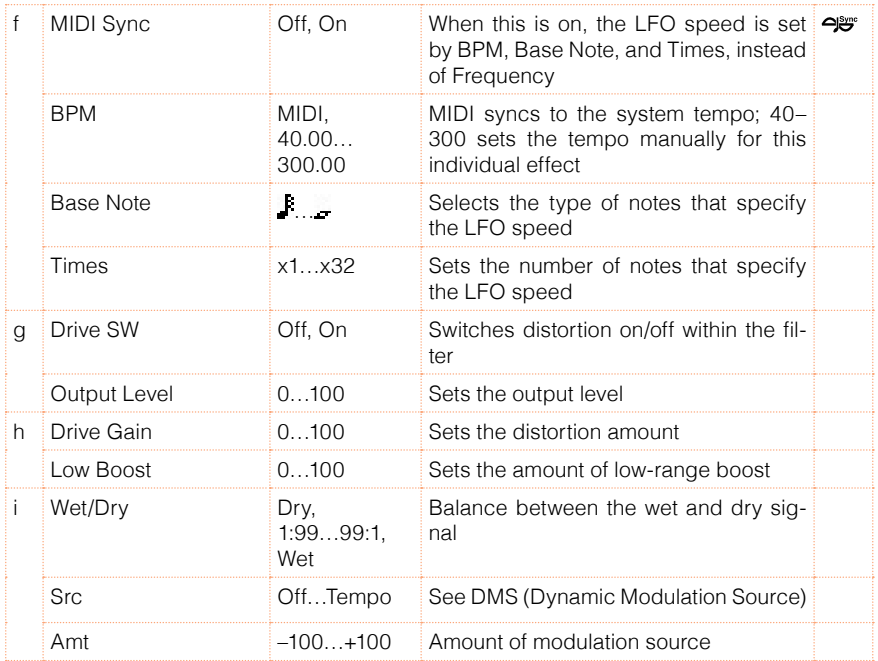

# 14: St. Sub Oscillator (Stereo Sub Oscillator)

This effect adds very low frequencies to the input signal. It is very useful when simulating a roaring drum sound or emphasizing powerful low range. This effect is different from the equalizer in that you can add very low range harmonics. You can also adjust the oscillator frequency to match a particular note number, for use as an octaver.

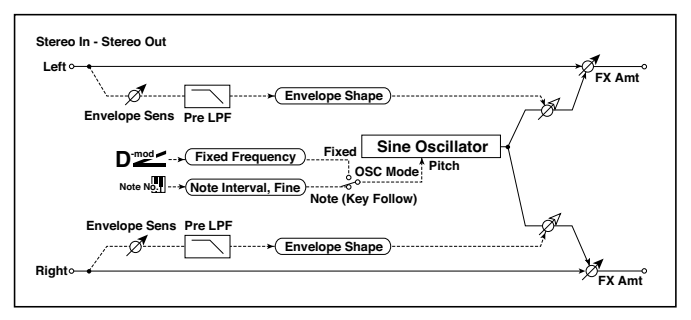

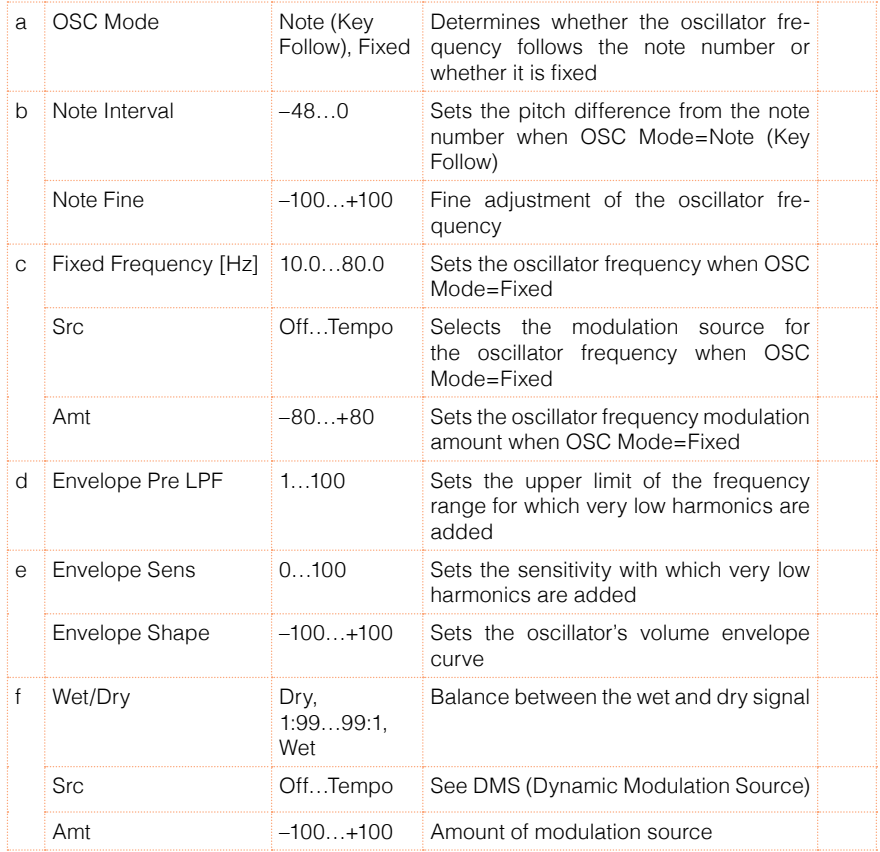

a: OSC Mode

b: Note Interval

b: Note Fine

The "OSC Mode" parameter selects the oscillator operation mode. When Note (Key Follow) is selected, the oscillator's frequency is determined based on the note number, allowing you to use it as an octaver. The "Note Interval" parameter sets the pitch offset from the original note number by semitone steps. The "Note Fine" parameter allows you to fine-tune in steps of cents.

d: Envelope Pre LPF

This parameter sets the upper limit of the frequency range to which very low harmonics are added. Adjust this parameter if you do not want to add lower harmonics to the higher range.

# 15: Talking Modulator

This effect adds an unusual character, like a human voice, to the input signal. Modulating the tone via dynamic modulation, you can create an interesting effect that sounds as if the guitar or synthesizer is talking.

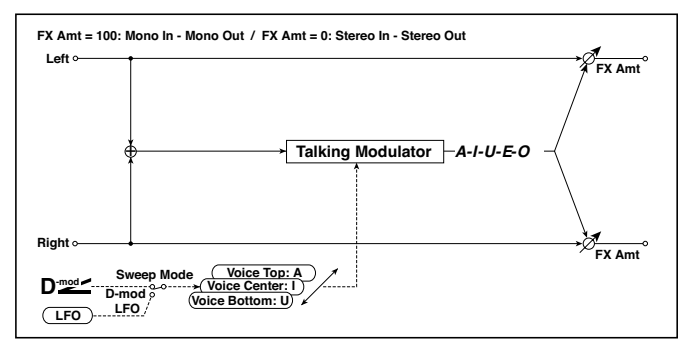

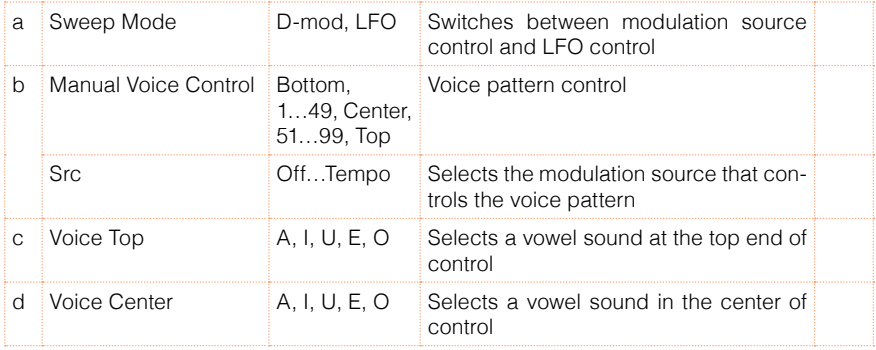

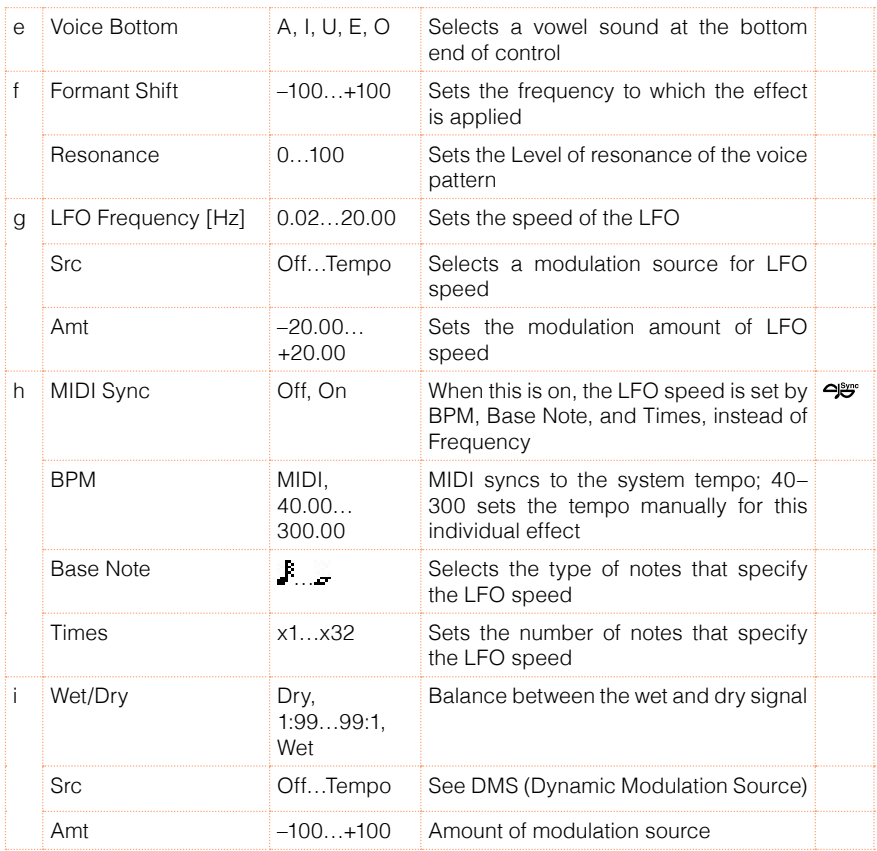

c: Voice Top

d: Voice Center

e: Voice Bottom

These parameters assign vowels to the top, center, and bottom position of the controller.

E.g.: When "Voice Top"=A, "Voice Center"=I, and "Voice Bottom"=U:

If "Sweep Mode"is set to D-mod and Ribbon is selected as the modulation source, moving your finger from the right to left of the ribbon controller will change the sound from "a" to "i," then "u."

If Sweep Mode is set to LFO, the sound will change cyclically from "a" to "i," "u," "i," then "a."

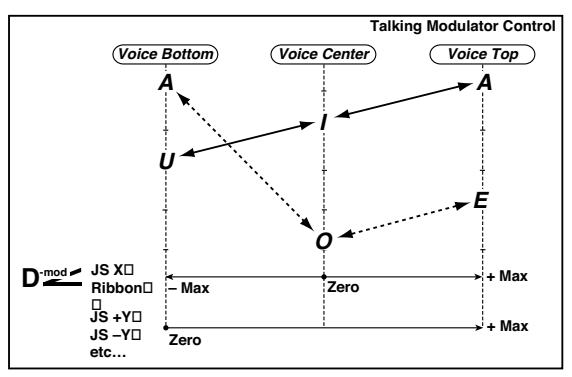

#### f: Formant Shift

This parameter adjusts the frequency level to which the effect is applied. If you wish to apply the effect to a higher-range sound, set this parameter to a higher value; to apply the effect to a lower-range sound, set this to a lower value.

#### f: Resonance

This parameter sets the intensity of resonance for the voice pattern. A larger value will add more character to the sound.

## 16: Stereo Decimator

This effect creates a rough sound like a cheap sampler by lowering the sampling frequency and data bit length. You can also simulate noise unique to a sampler (aliasing).

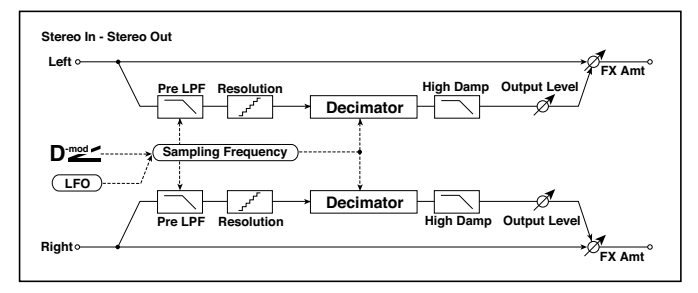

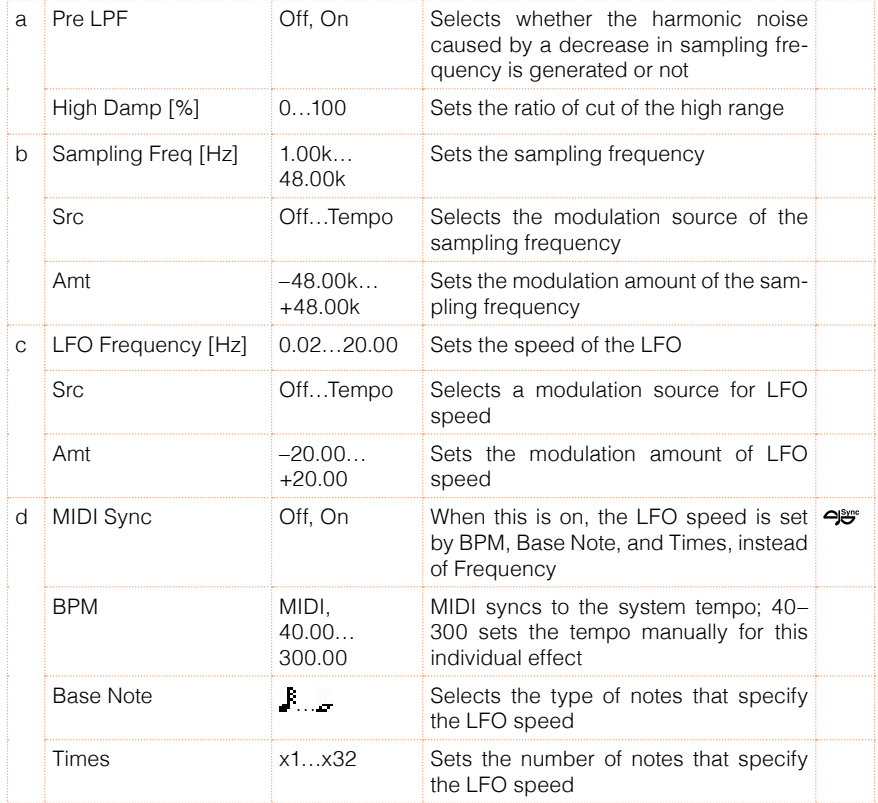

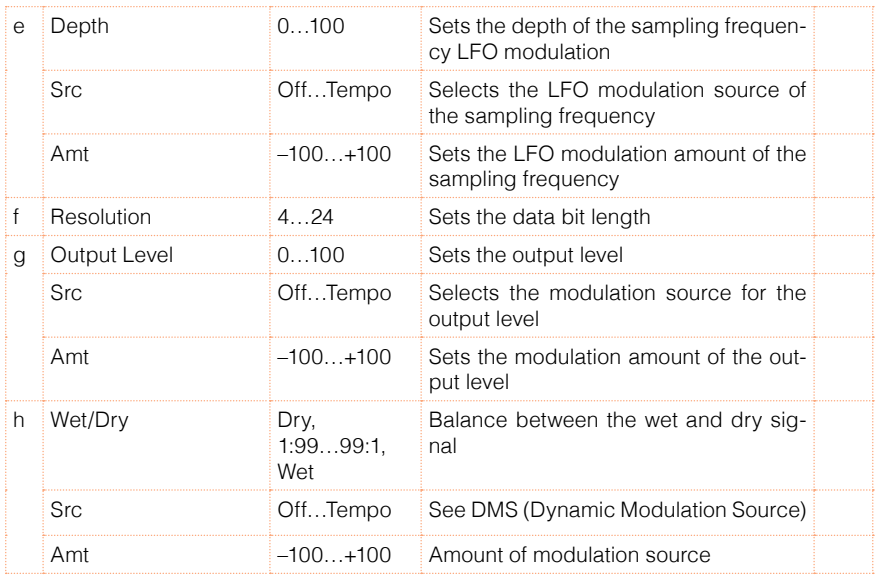

#### a: Pre LPF

If a sampler with a very low sampling frequency receives very high-pitched sound that could not be heard during playback, it could generate pitch noise that is unrelated to the original sound. Set "Pre LPF" to On to prevent this noise from being generated.

If you set the "Sampling Freq" to about 3 kHz and set "Pre LPF" to Off, you can create a sound like a ring modulator.

#### f: Resolution

g: Output Level

If you set a smaller value for the "Resolution" parameter, the sound may be distorted. The volume level may also be changed. Use "Output Level" to adjust the level.

## 17: St. Analog Record (Stereo Analog Record)

This effect simulates the noise caused by scratches and dust on analog records. It also reproduces some of the modulation caused by a warped turntable.

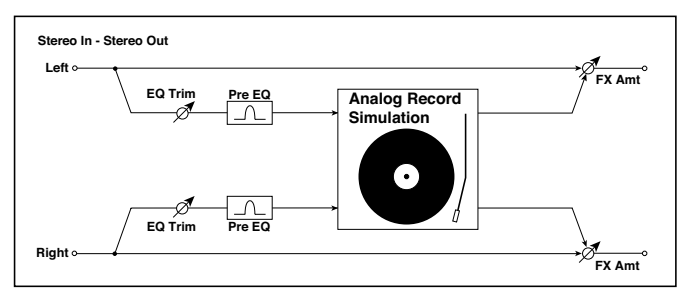

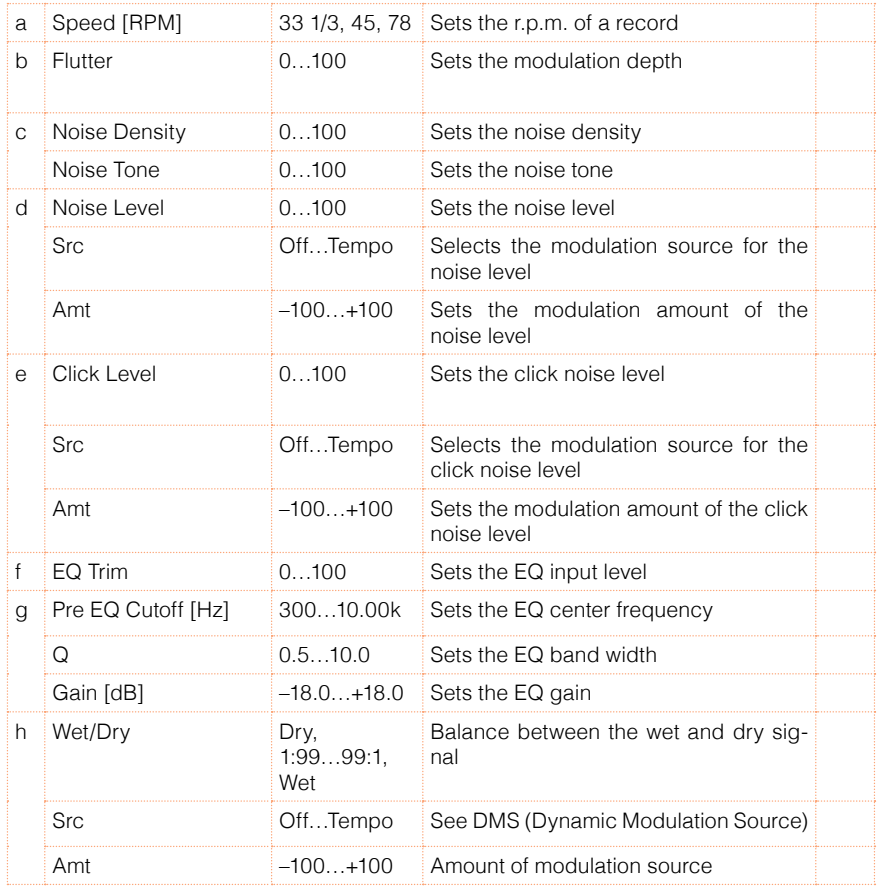

#### b: Flutter

This parameter enables you to set the depth of the modulation caused by a warped turntable.

e: Click Level

This parameter enables you to set the level of the click noise that occurs once every rotation of the turntable. This simulation reproduces record noise, and the noise generated after the music on a vinyl record finishes.

# **Overdrive, Amp models, and Mic models (OD Amp Mic)**

## 18: OD/Hi.Gain Wah (Overdrive/Hi.Gain Wah)

This distortion effect utilizes an Overdrive mode and a Hi-Gain mode. Controlling the wah effect, the 3-band EQ, and the amp simulation will allow you to create versatile distortion sounds. This effect is suitable for guitar and organ sounds.

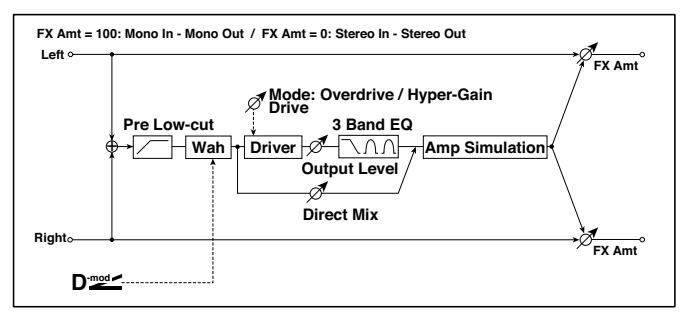

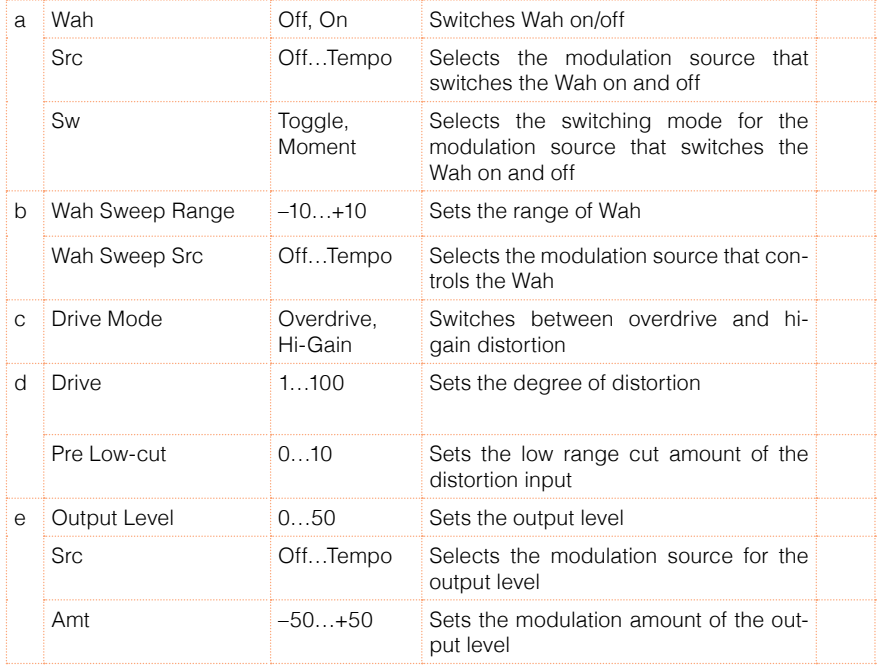

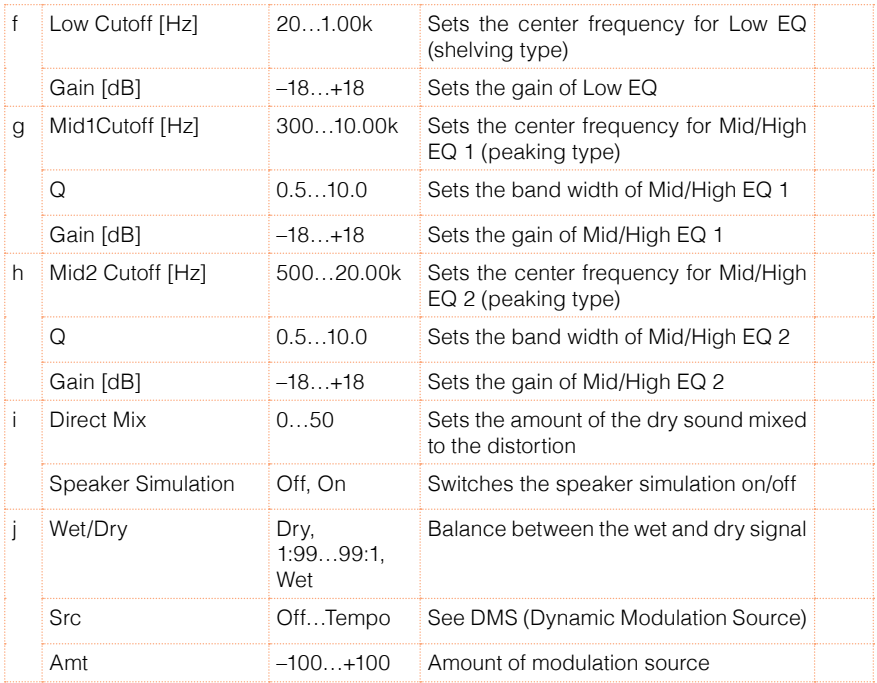

#### a: Wah

The Wah parameter switches the wah effect on/off.

#### a: Sw

This parameter sets how the wah effect is switched on and off via the modulation source.

When "Sw" = Moment, the wah effect is usually turned off. It is turned on only when you press the pedal or operate the joystick.

When a value for the modulation source is less than 64, "off" speed is selected, and when the value is 64 or higher, "on" is selected.

When "Sw" = Toggle, the wah effect is switched between on and off each time you press the pedal or operate the joystick.

**MD** The switch will be turned on/off each time the value of the modulation source exceeds 64.

#### b: Wah Sweep Range

#### b: Wah Sweep Src

This parameter sets the sweep range of the wah center frequency. A negative value will reverse the direction of sweep. The wah center frequency can be controlled by the modulation source specified in the "Wah Sweep Src" parameter.

#### d: Pre Low-cut

Cutting the signal in the low range before it is input to the Distortion will create a sharp distortion.

#### d: Drive

e: Output Level

The degree of distortion is determined by the level of input signal and the setting of "Drive". Raising the "Drive" setting will cause the entire volume level to increase. Use the "Output Level" parameter to adjust the volume level. The "Output Level" parameter uses the signal level input to the 3-Band EQ. If clipping occurs at the 3-Band EQ, adjust the "Output Level" parameter.

# 19: St. Guitar Cabinet (Stereo Guitar Cabinet)

This simulates the acoustical character of a guitar amp's speaker cabinet.

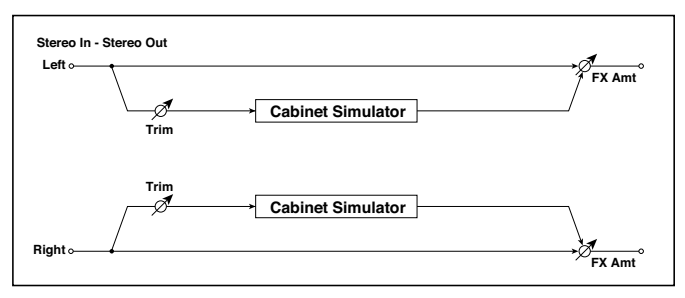

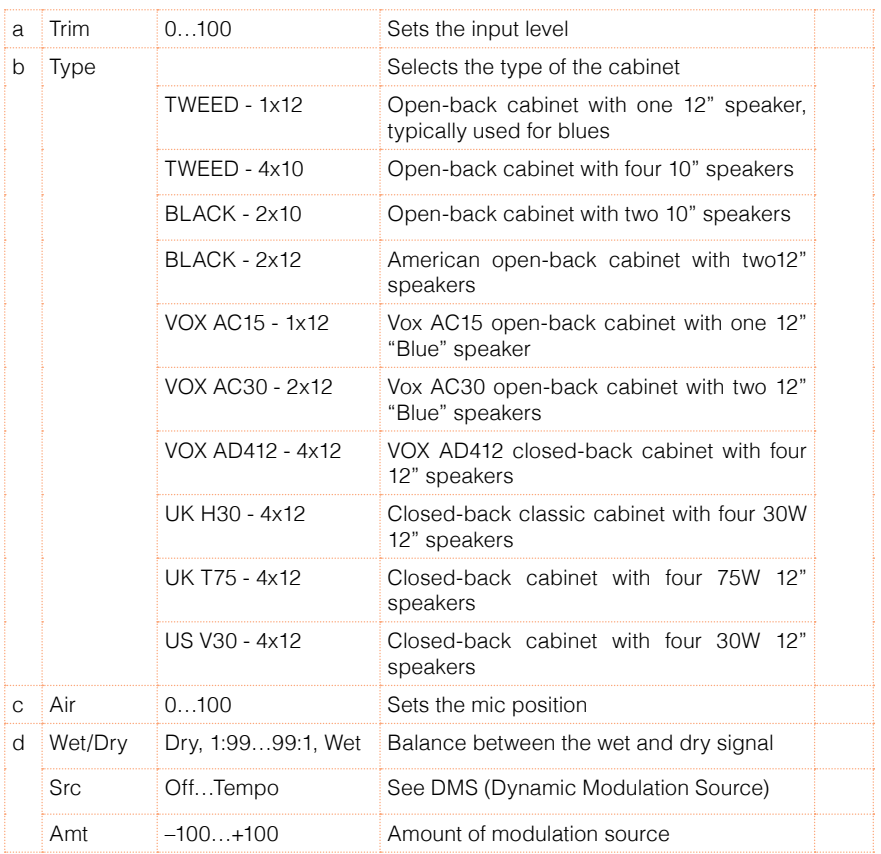

# 20: St. Bass Cabinet (Stereo Bass Cabinet)

This simulates the acoustical character of a bass amp's speaker cabinet.

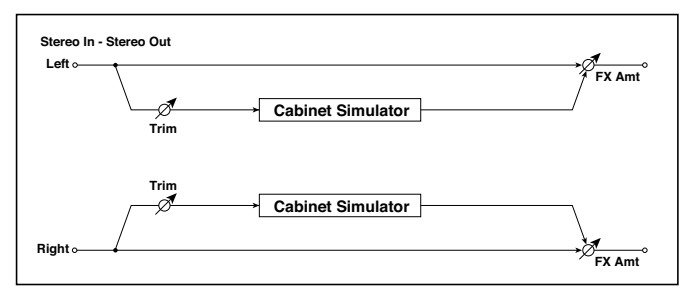

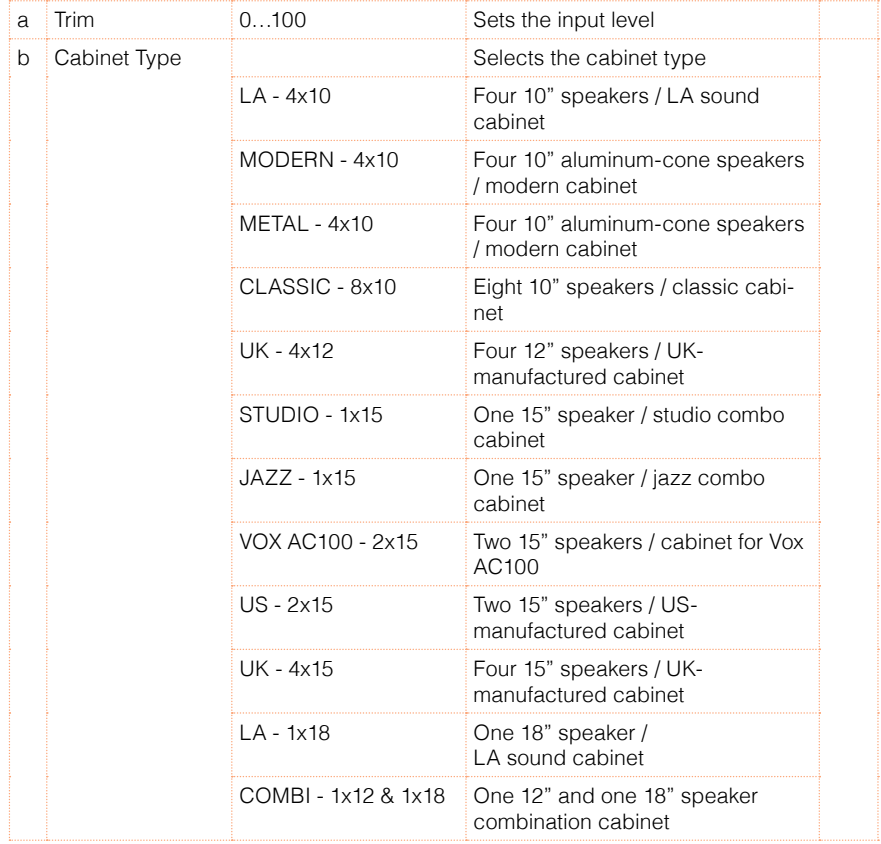

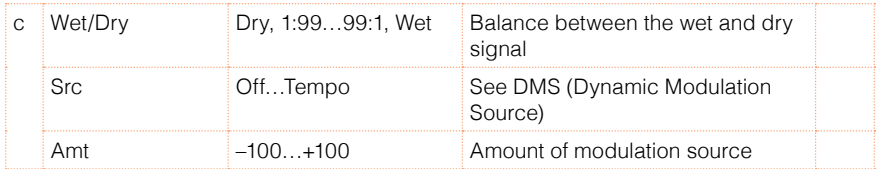

# 21: Bass Amp Model

This simulates a bass amp.

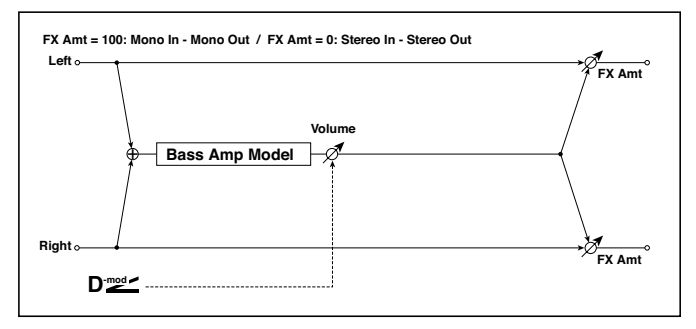

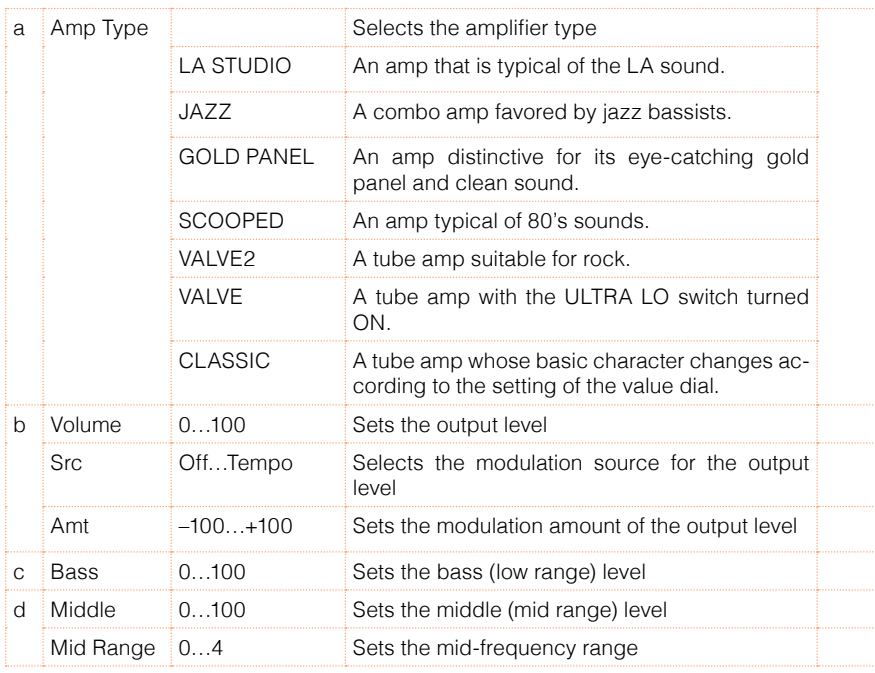

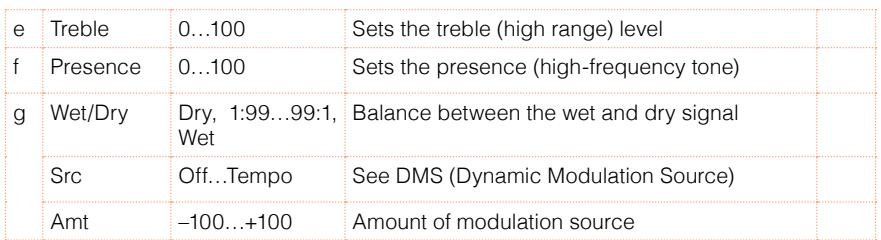

## 22: Bass Amp+Cabinet (Bass Amp Model+Cabinet)

This simulates a bass amp and speaker cabinet.

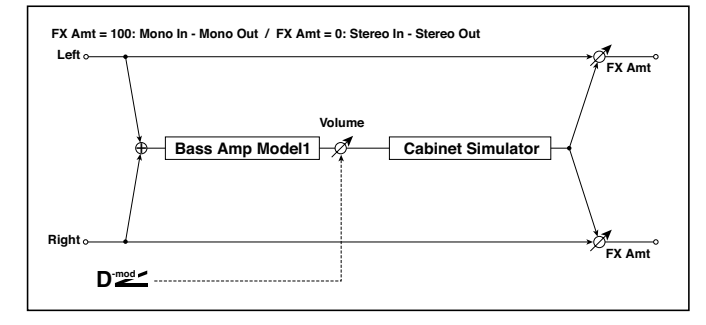

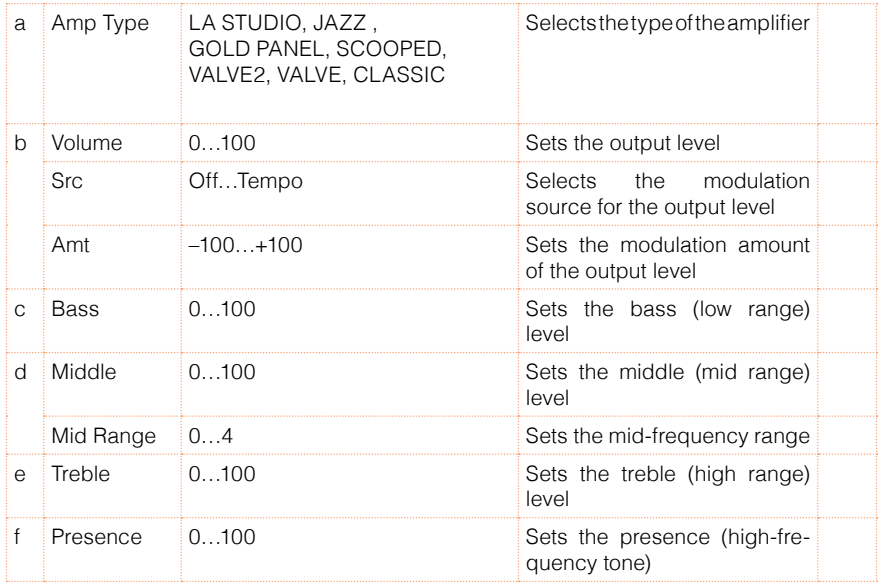

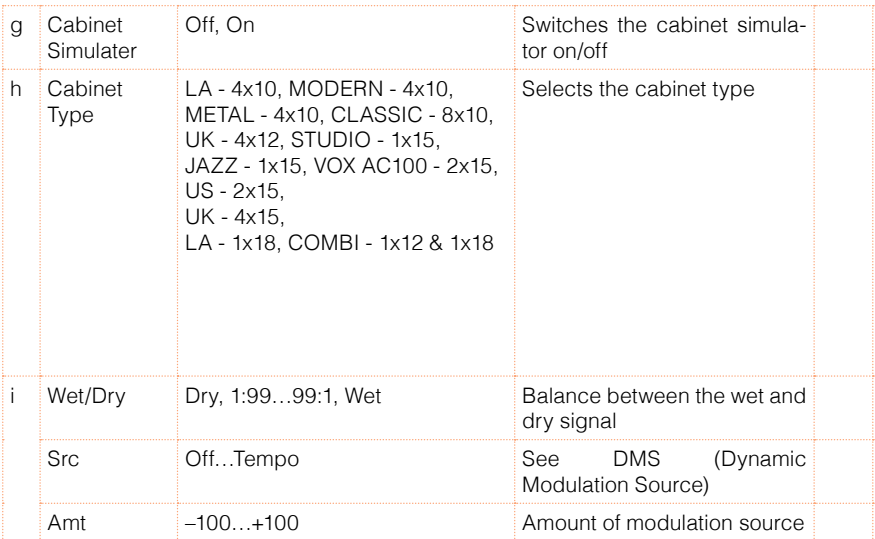

#### a: Amp Type

#### h: Cabinet Type

## Recommended Combinations of Bass Amp Models and Cabinets:

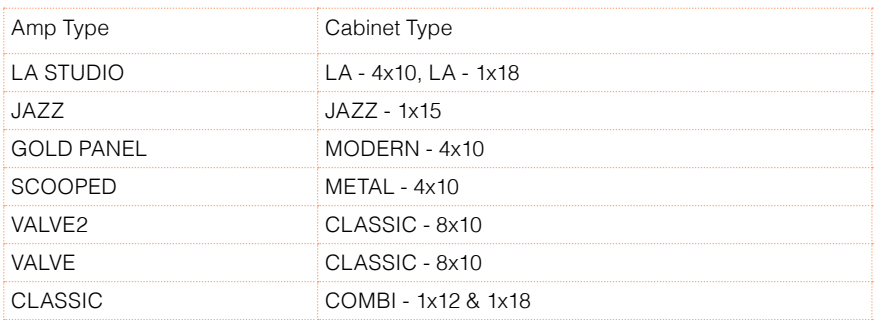

# 23: Tube PreAmp Model (Tube PreAmp Modeling)

This effect simulates a two-stage vacuum tube preamp. You can make individual settings for two vacuum tubes connected in series. This lets you create the warm sound typical of vacuum tubes.

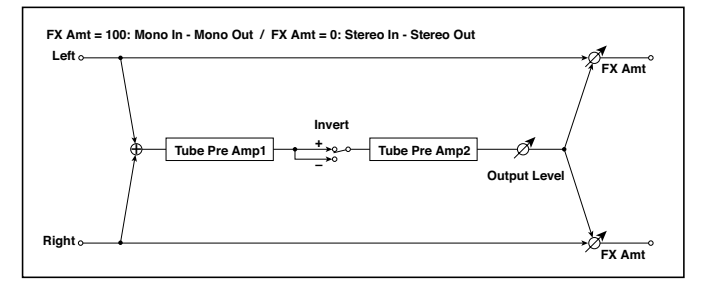

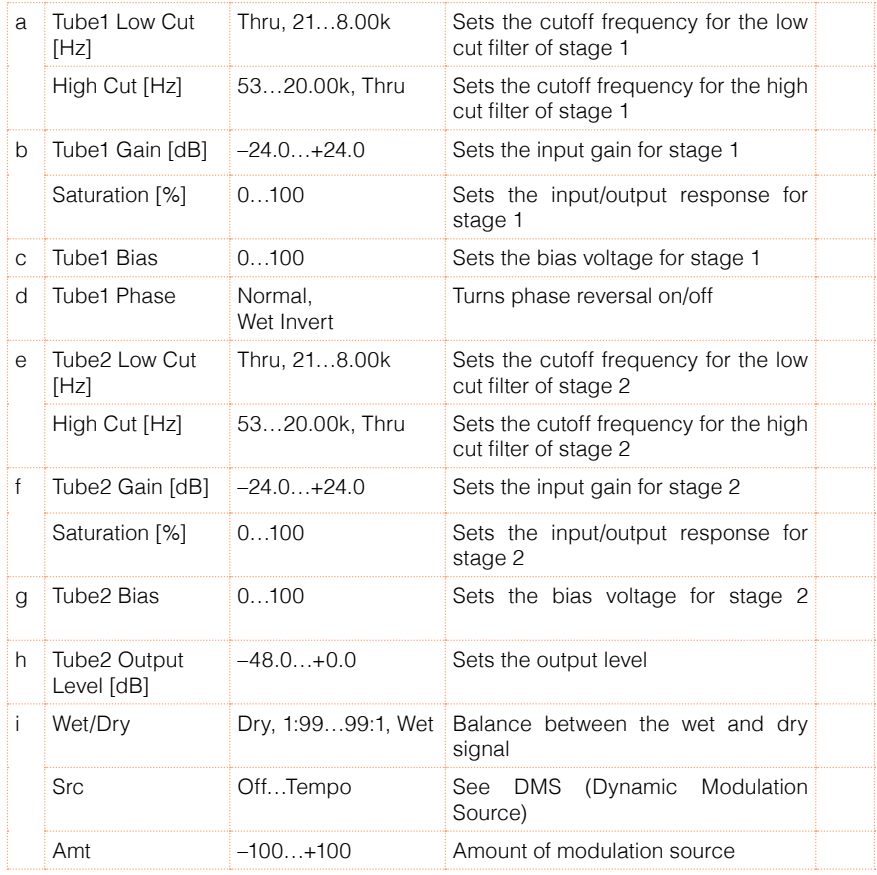

#### b, f: Saturation [%]

With higher settings of this value, the waveform will change at high gain levels, tending to cause distortion. Lower settings of this value will produce linear response.

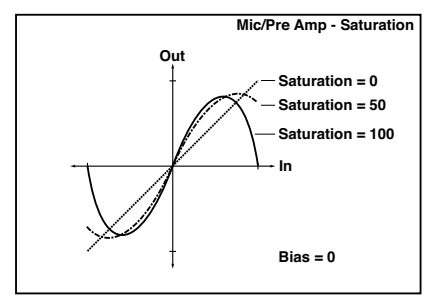

#### c: Tube1 Bias

This expresses the effect that changes in vacuum tube bias have on the distortion of the waveform. Higher settings of this value will produce distortion even at low gain levels. Since this will also change the overtone structure, you can use it to control the tonal character.

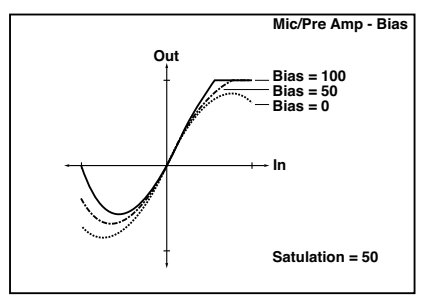

#### d: Tube1 Phase

With the Wet Invert setting, the phase of the signal will be inverted between stage 1 and stage 2. Since "Bias" is applied to the inverted signal in stage 2, this will change the tonal character.

## 24: St. Tube PreAmp (Stereo Tube PreAmp Modeling)

This is a stereo vacuum tube preamp simulator (Tube PreAmp Model (Tube PreAmp Modeling)).

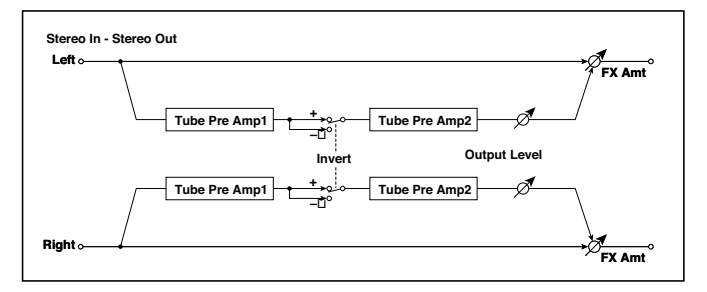

# 25: Mic Model+PreAmp (Mic Modeling + PreAmp)

This effect simulates a mic and vacuum tube preamp. You can choose from various types of mic and positions to create differing sonic characters.

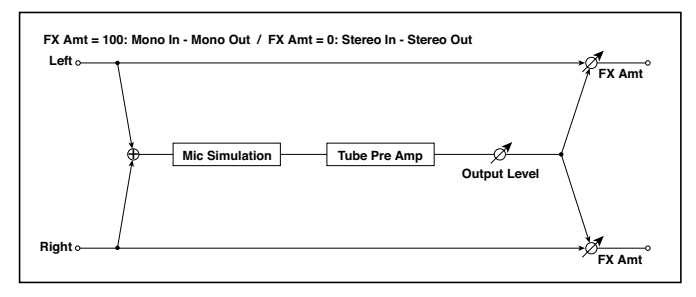

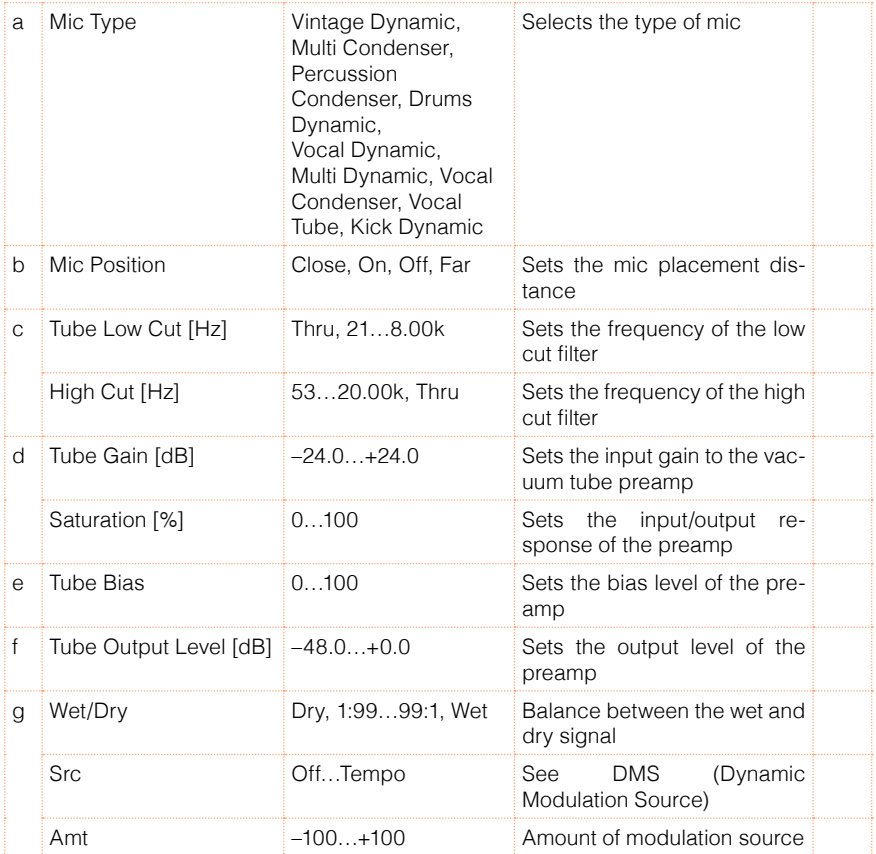

#### b: Mic Position

This expresses the effect that the mic position has on the sound. The Close setting is the closest mic position, and the Far setting is the farthest.

# **Chorus, Flanger, and Phaser (Cho/Fln Phaser)**

## 26: Stereo Chorus

This effect adds thickness and warmth to the sound by modulating the delay time of the input signal. You can add spread to the sound by offsetting the phase of the left and right LFOs from each other.

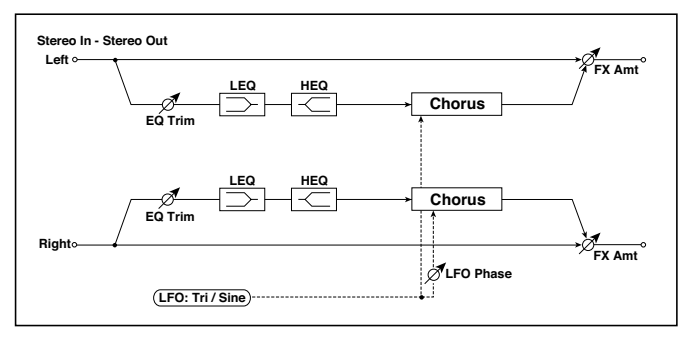

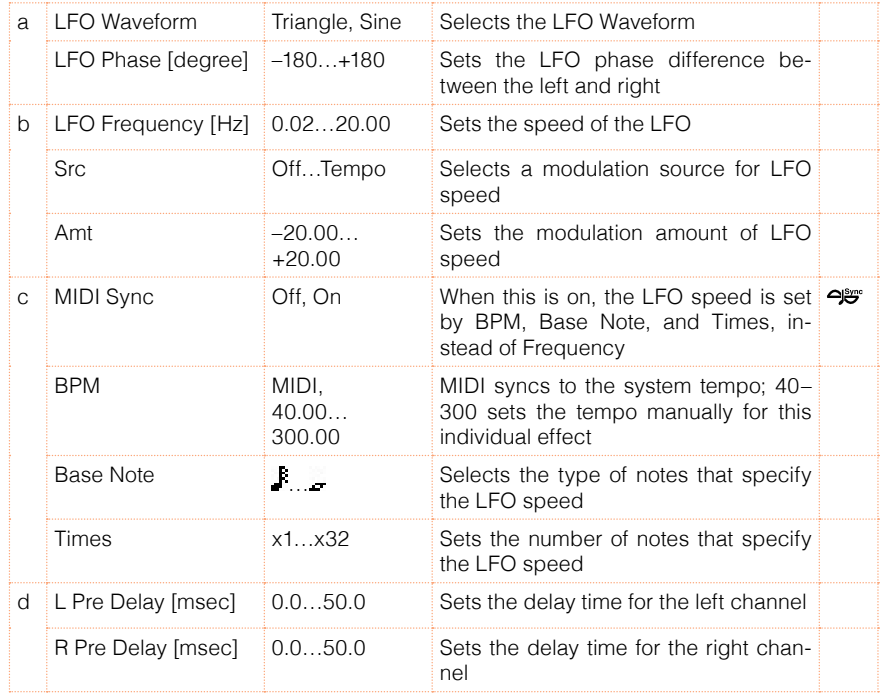

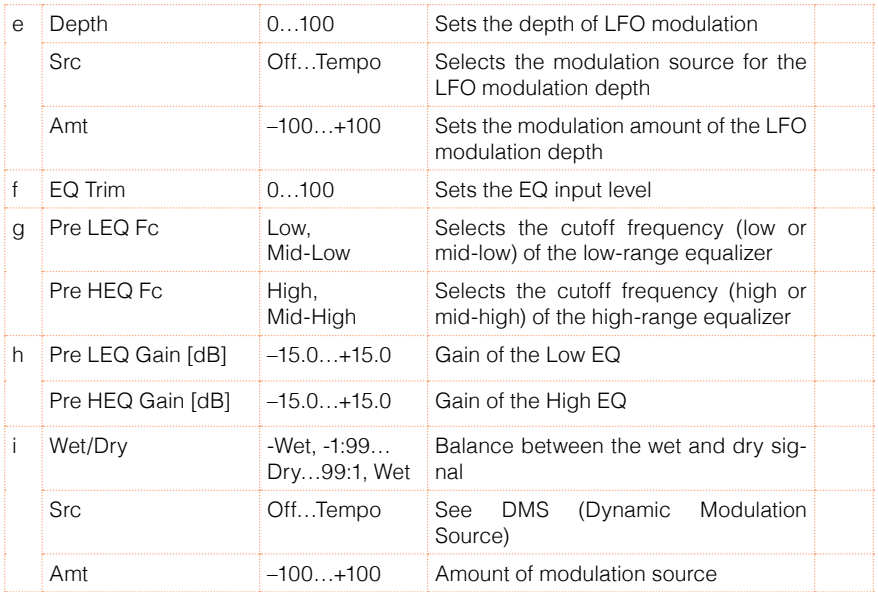

d: L Pre Delay [msec]

d: R Pre Delay [msec]

Setting the left and right delay time individually allows you to control the stereo image.

# 27: Black Chorus/Flanger

This models a Danish-made stereo chorus + pitch modulator & flanger. Although this effect was originally intended for guitar, it was also used by numerous keyboard players. Used with electric piano, it produces a distinctive tone.

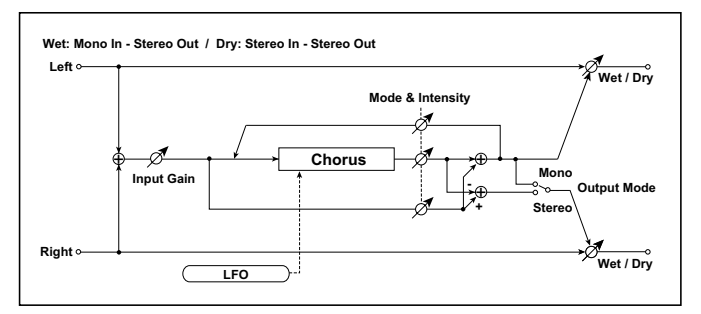

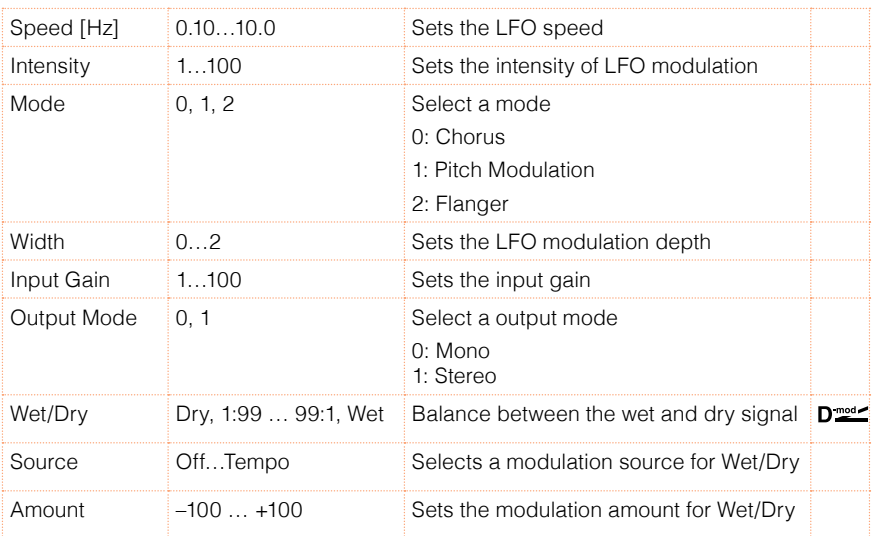

#### Mode

#### Intensity

Increasing the "Intensity" value will strengthen the modulation effect. This controls the effect, direct, and feedback values. The values that are controlled will depend on the "Mode" setting.

# 28: St.HarmonicChorus (Stereo Harmonic Chorus)

This effect applies chorus only to higher frequencies. This can be used to apply a chorus effect to a bass sound without making the sound thinner. You can also use this chorus block with feedback as a flanger.

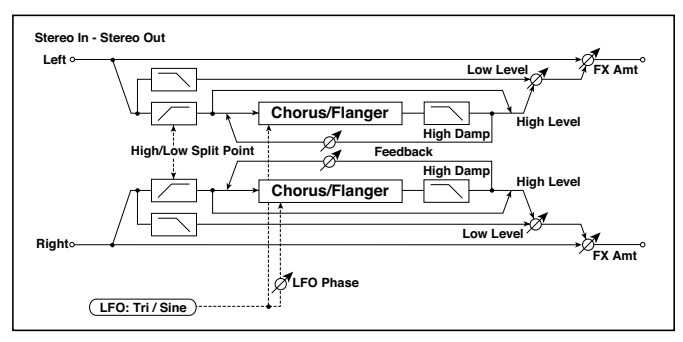

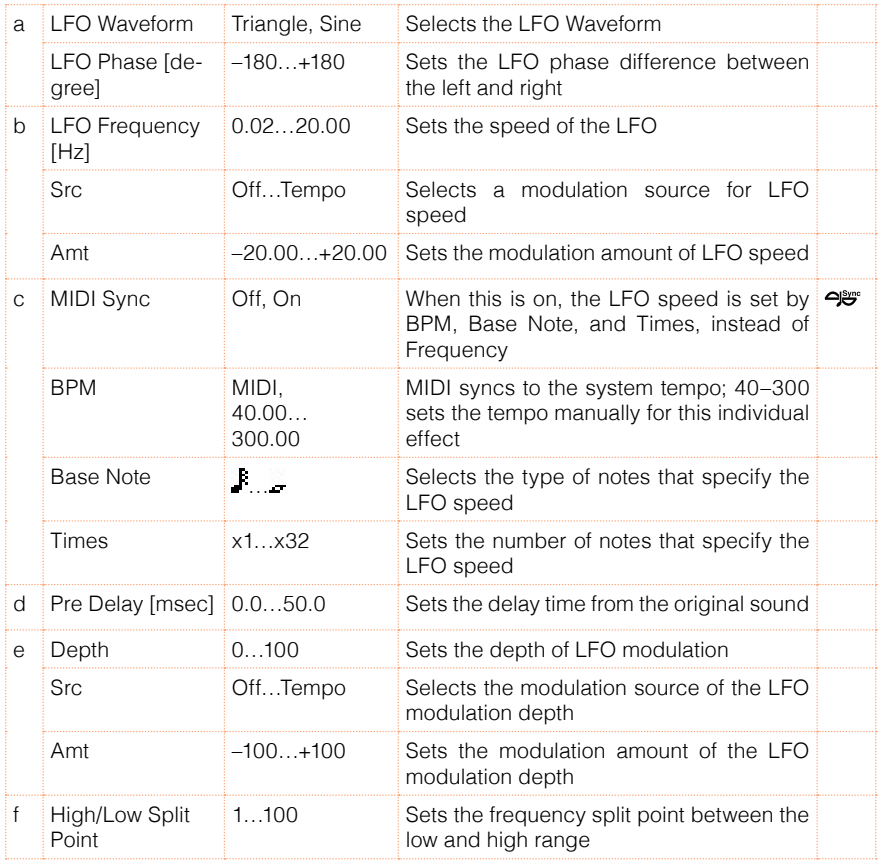

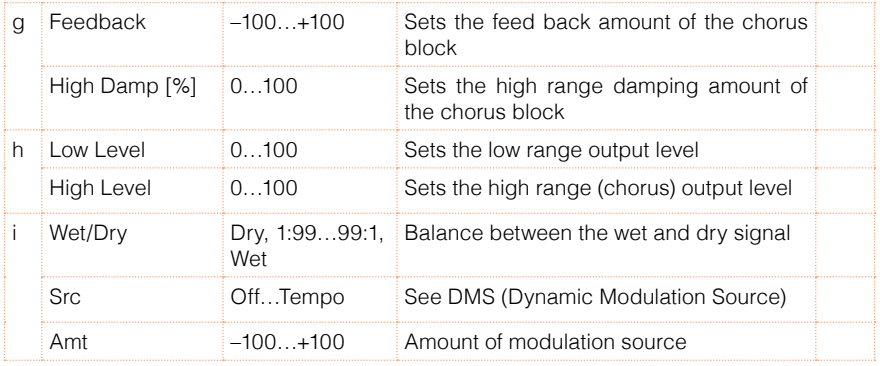

#### f: High/Low Split Point

This parameter sets the frequency that splits the high and low range. Only the high range will be sent to the chorus block.

#### g: Feedback

Sets the feedback amount of the chorus block. Increasing the feedback will allow you to use the effect as a flanger.

# 29: St. Biphase Mod. (Stereo Biphase Modulation)

This stereo chorus effect adds two different LFOs together. You can set the Frequency and Depth parameters for each LFO individually. Depending on the setting of these LFOs, very complex waveforms will create an analogtype, unstable modulated sound.

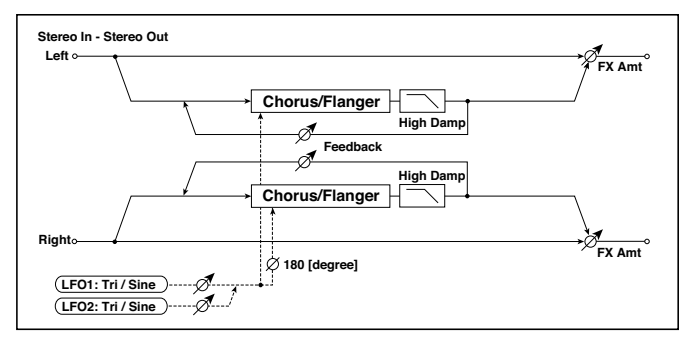

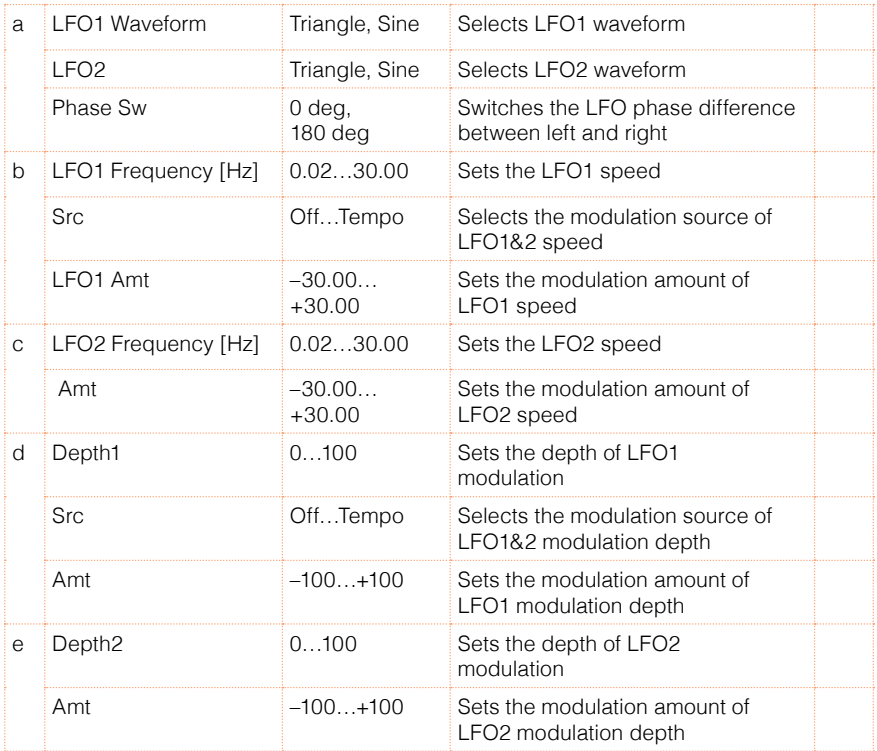

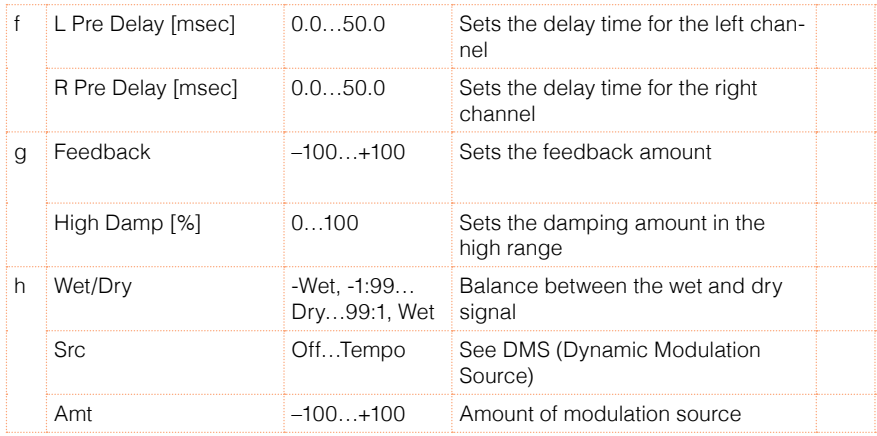

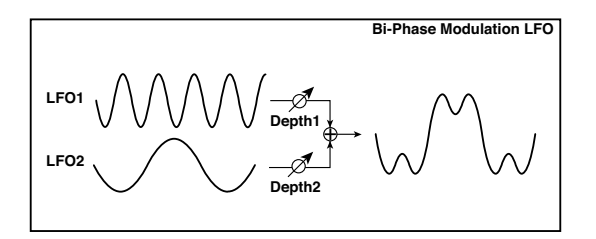

## 30: Multitap Cho/Delay (Multitap Chorus/Delay)

This effect has four chorus blocks with a different LFO phase. You can create a complex stereo image by setting each block's delay time, depth, output level, and pan individually. You can also fix some of the chorus blocks to combine the chorus and delay effects.

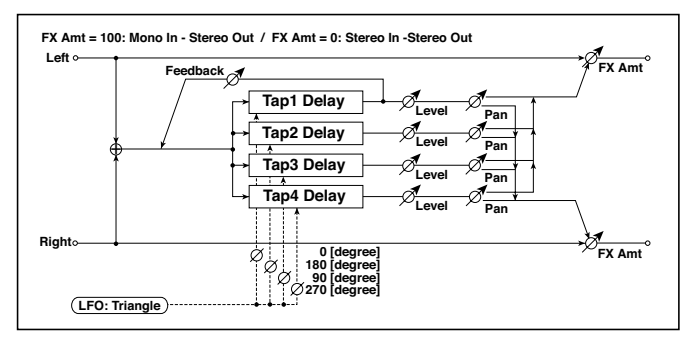

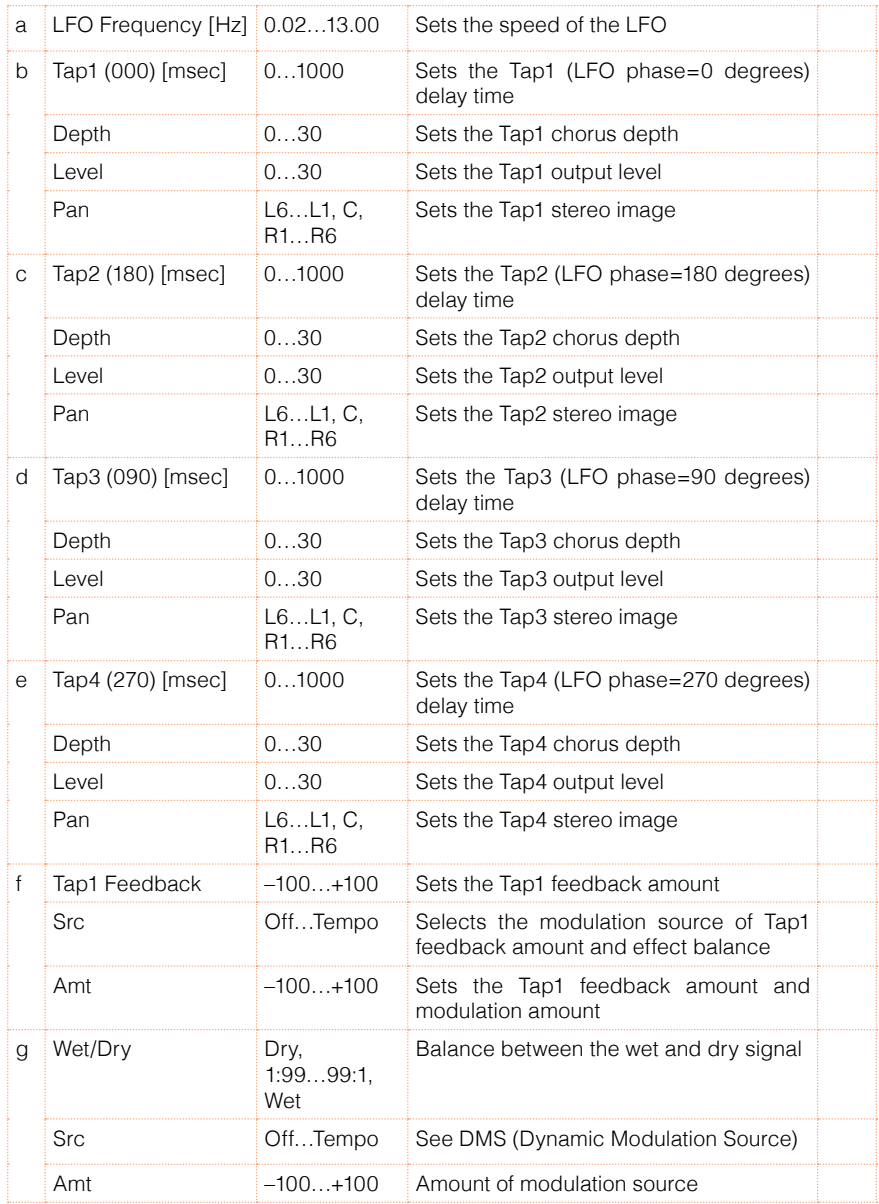

## 31: Ensemble

This Ensemble effect has three chorus blocks that use LFO to create subtle shimmering, and gives three dimensional depth and spread to the sound, because the signal is output from the left, right, and center.

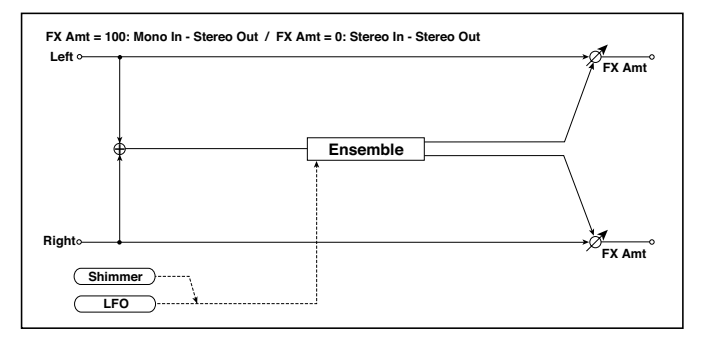

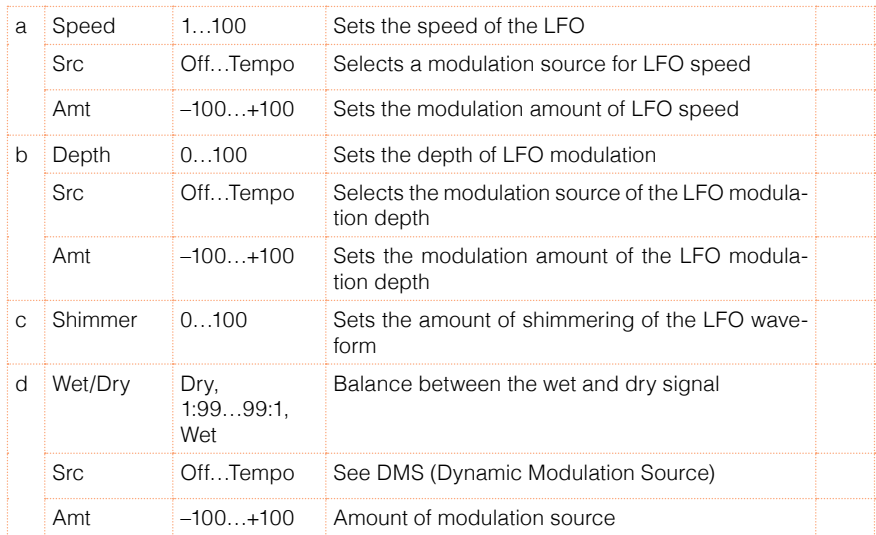

#### c: Shimmer

This parameter sets the amount of shimmering of the LFO waveform. Increasing this value adds more shimmering, making the chorus effect more complex and richer.

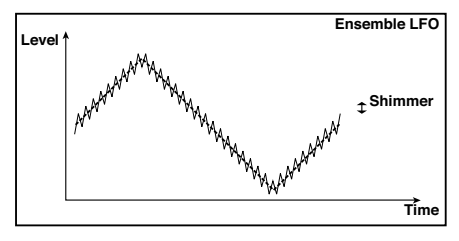

## 32: Polysix Ensemble

This models the ensemble effect built into the classic KORG PolySix programmable polyphonic synthesizer.

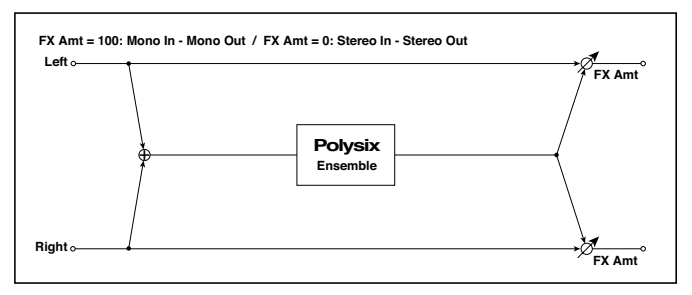

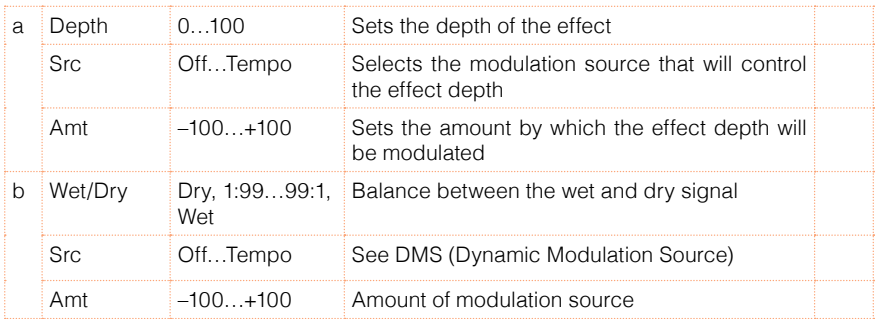

## 33: Stereo Flanger

This effect gives a significant swell and movement of pitch to the sound. It is more effective when applied to a sound with a lot of harmonics. This is a stereo flanger. You can add spread to the sound by offsetting the phase of the left and right LFOs from each other.

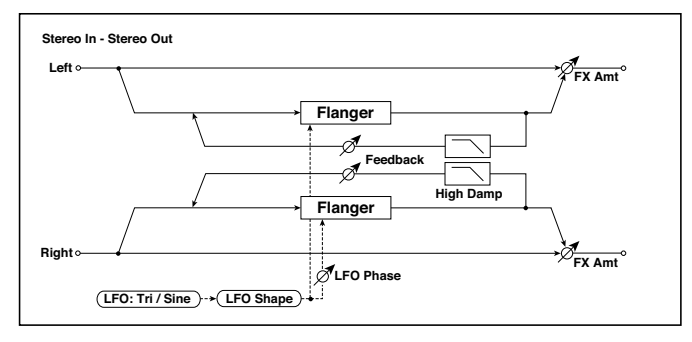

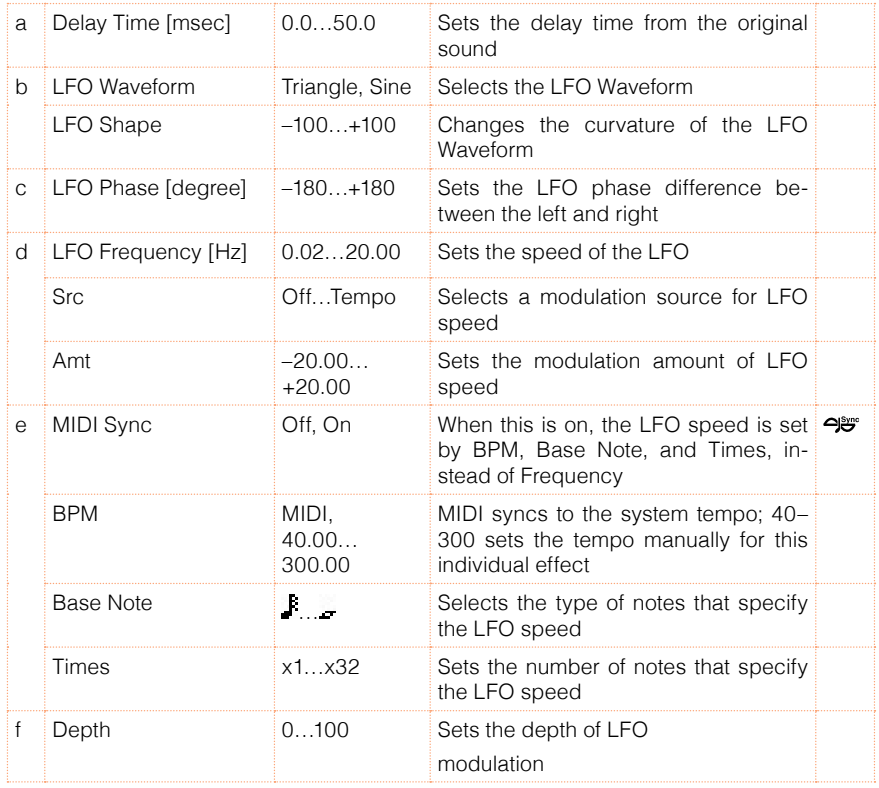

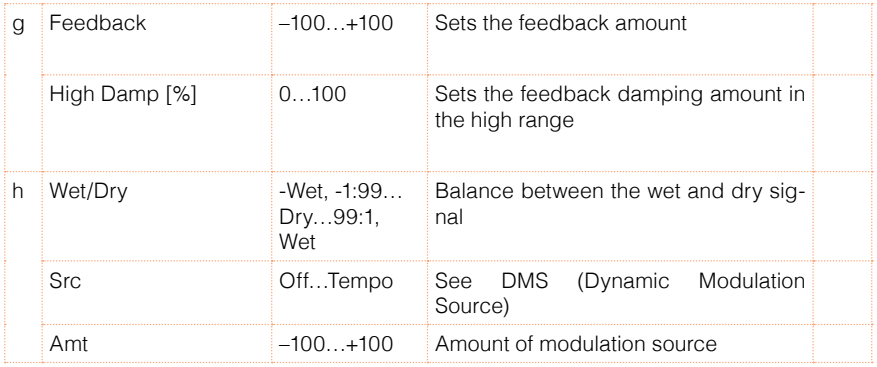

#### g: Feedback

#### h: Wet/Dry

The peak shape of the positive and negative "Feedback" value is different. The harmonics will be emphasized when the effect sound is mixed with the dry sound if you set a positive value for both "Feedback" and "Wet/Dry", and if you set a negative value for both "Feedback" and "Wet/Dry".

#### g: High Damp [%]

This parameter sets the amount of damping of the feedback in the high range. Increasing the value will cut high-range harmonics.

## 34: St. Random Flanger (Stereo Random Flanger)

The stereo effect uses a step-shape waveform and random LFO for modulation, creating a unique flanging effect.

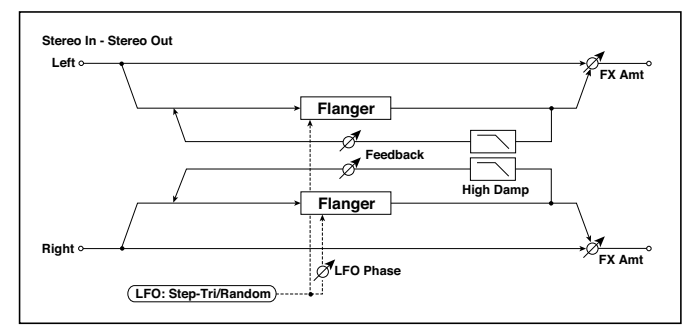

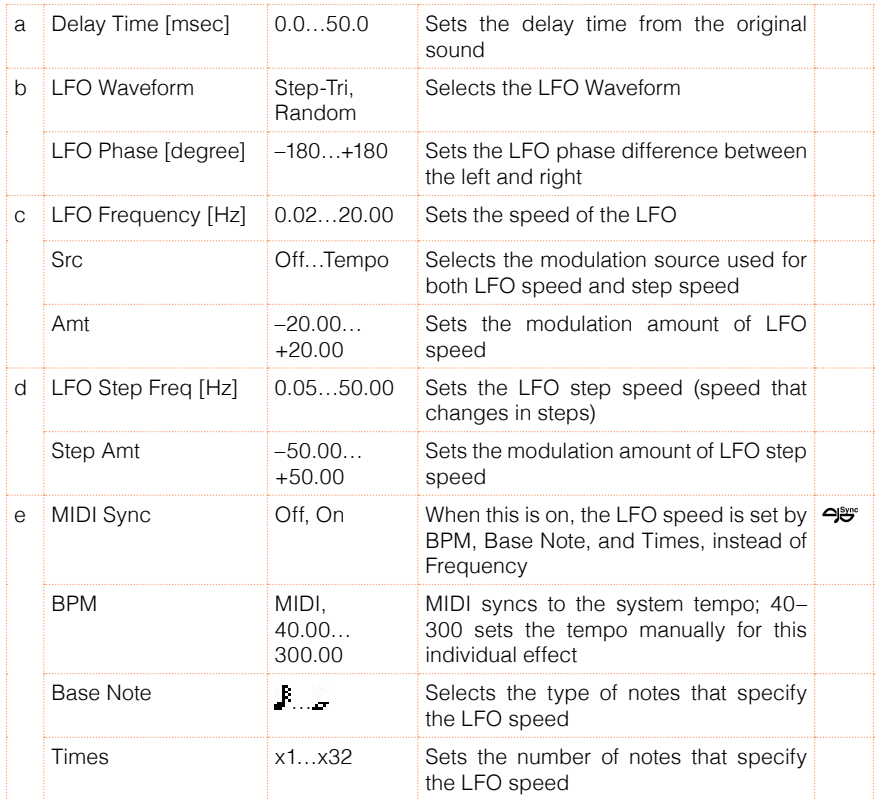

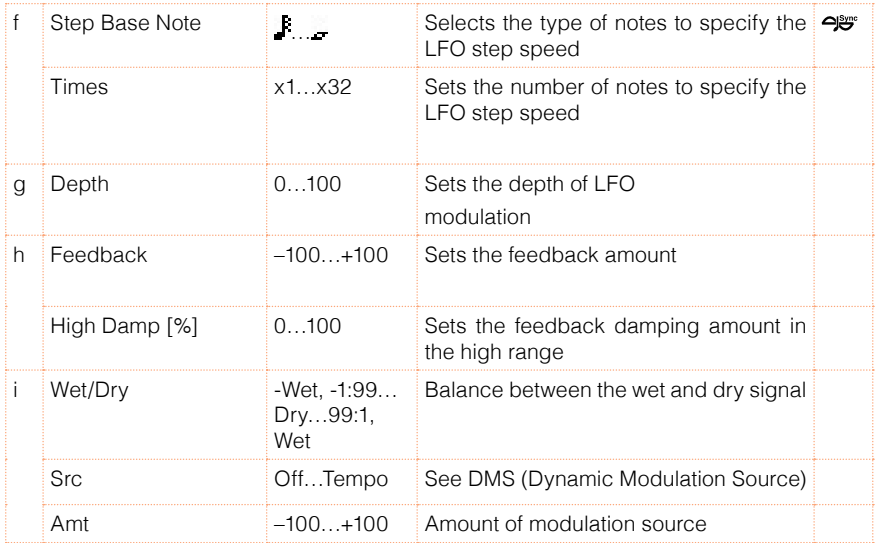

## 35: St. Env. Flanger (Stereo Envelope Flanger)

This Flanger uses an envelope generator for modulation. You will obtain the same pattern of flanging each time you play. You can also control the Flanger directly using the modulation source.

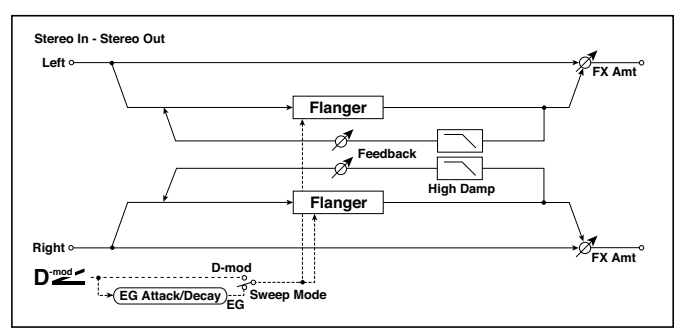

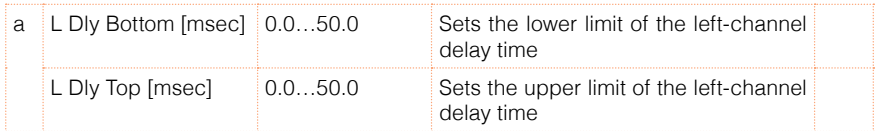
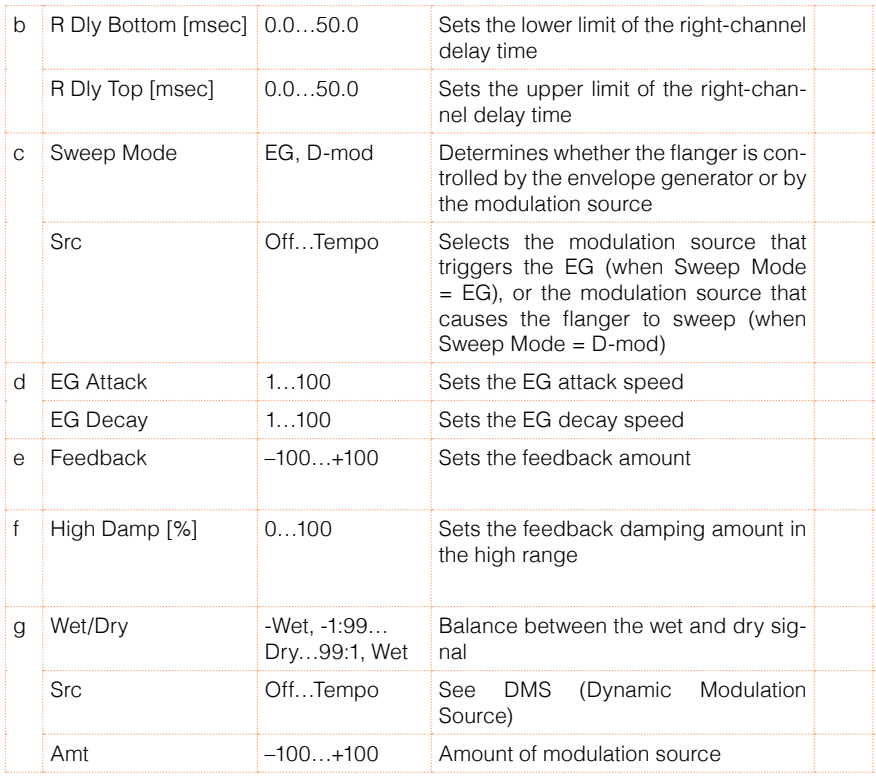

### c: Sweep Mode

### c: Src

This parameter switches the flanger control mode. With "Sweep Mode" = EG, the flanger will sweep using the envelope generator. This envelope generator is included in the envelope flanger, and not related to the Pitch EG, Filter EG, or Amp EG.

The "Src" parameter selects the source that starts the envelope generator. If you select, for example, Gate, the envelope generator will start when the note-on message is received.

When "Sweep Mode" = D-mod, the modulation source can control the flanger directly. Select the modulation source using the "Src" parameter.

**MD** The effect is off when a value for the modulation source specified for the "Src" parameter is smaller than 64, and the effect is on when the value is 64 or higher. The Envelope Generator is triggered when the value changes from 63 or smaller to 64 or higher.

- d: EG Attack
- d: EG Decay

Attack and Decay speed are the only adjustable parameters on this EG.

# 36: Stereo Phaser

This effect creates a swell by shifting the phase. It is very effective on electric piano sounds. You can add spread to the sound by offsetting the phase of the left and right LFOs from each other.

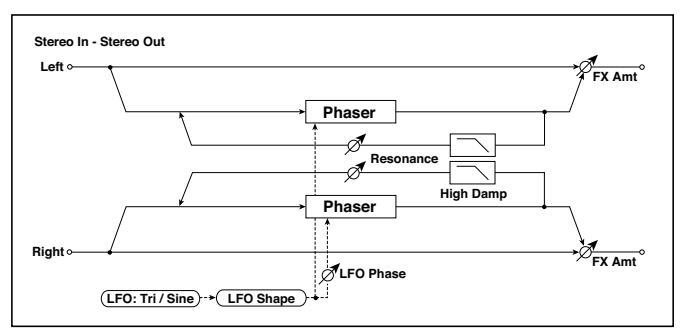

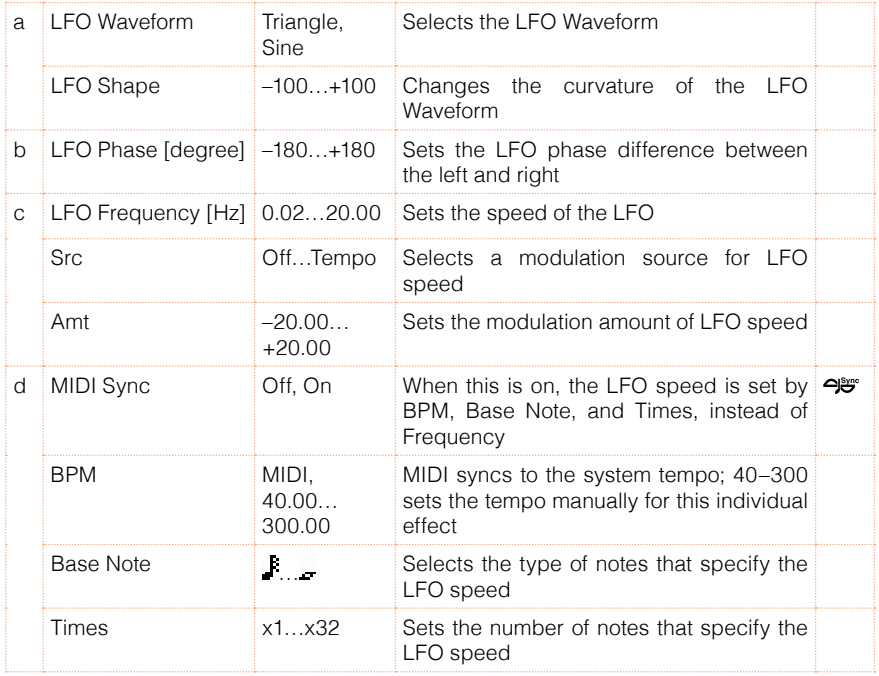

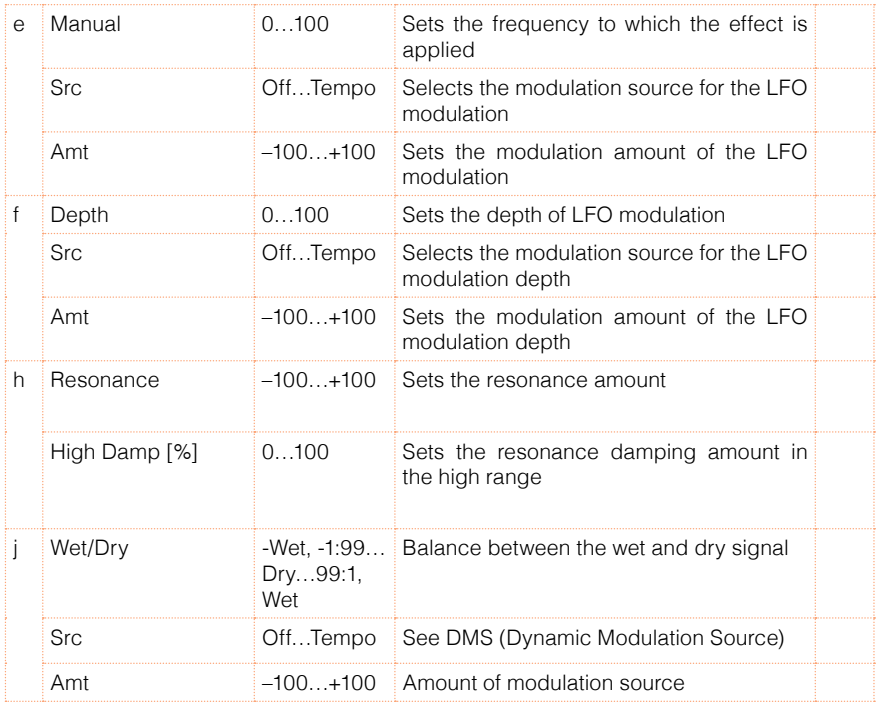

### h: Resonance

### i: Wet/Dry

The peak shape of the positive and negative Feedback value is different. The harmonics will be emphasized when the effect sound is mixed with the dry sound, if you set a positive value for both "Resonance" and "Wet/Dry", and if you set a negative value for both "Resonance" and "Wet/Dry".

### h: High Damp [%]

This parameter sets the amount of damping of the resonance in the high range. Increasing the value will cut high-range harmonics.

# 37: St. Random Phaser (Stereo Random Phaser)

This is a stereo phaser. The effect uses a step-shape waveform and random LFO for modulation, creating a unique phasing effect.

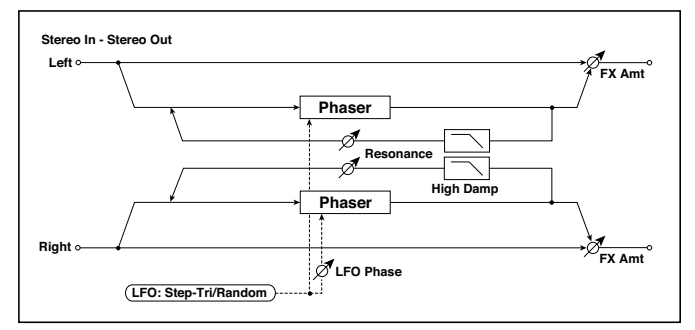

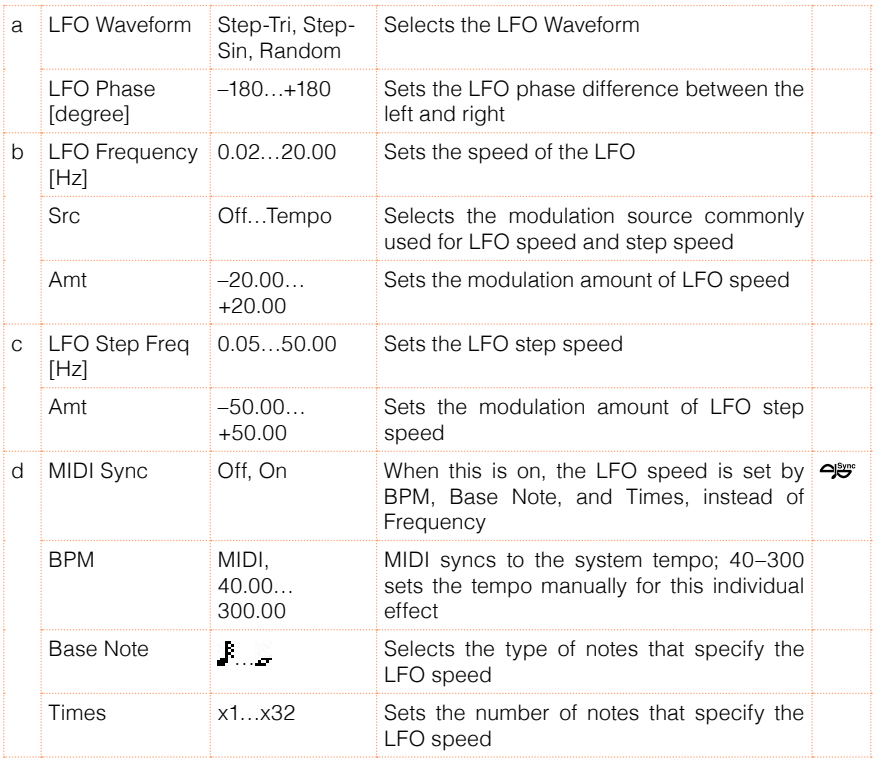

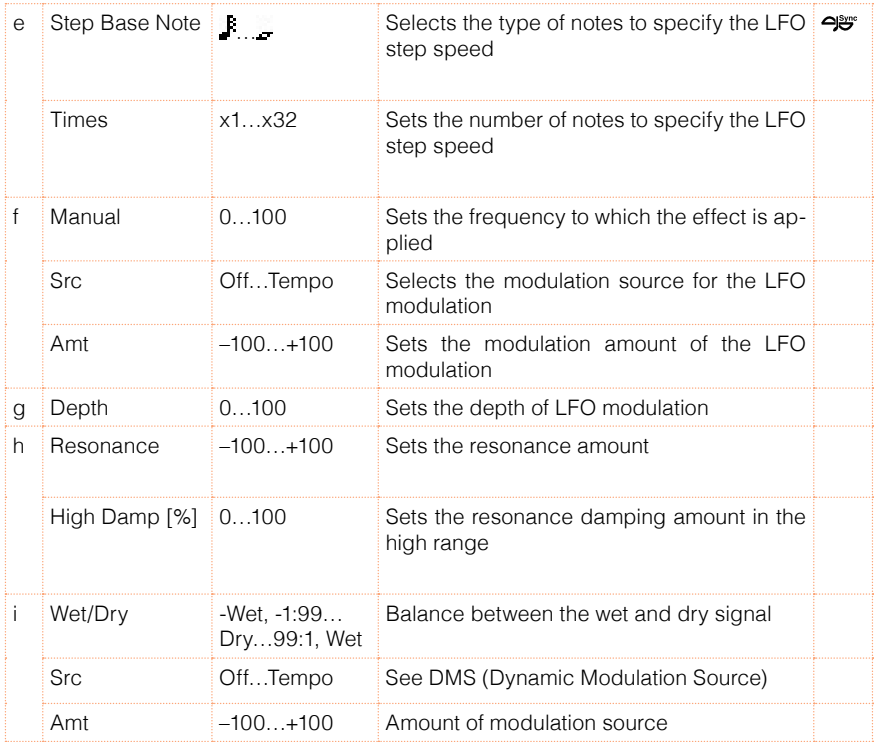

# 38: St. Env. Phaser (Stereo Envelope Phaser)

This stereo phaser uses an envelope generator for modulation. You will obtain the same pattern of phasing each time you play. You can also control the Phaser directly using the modulation source.

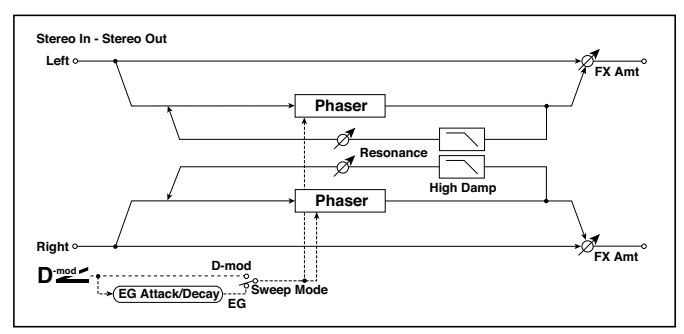

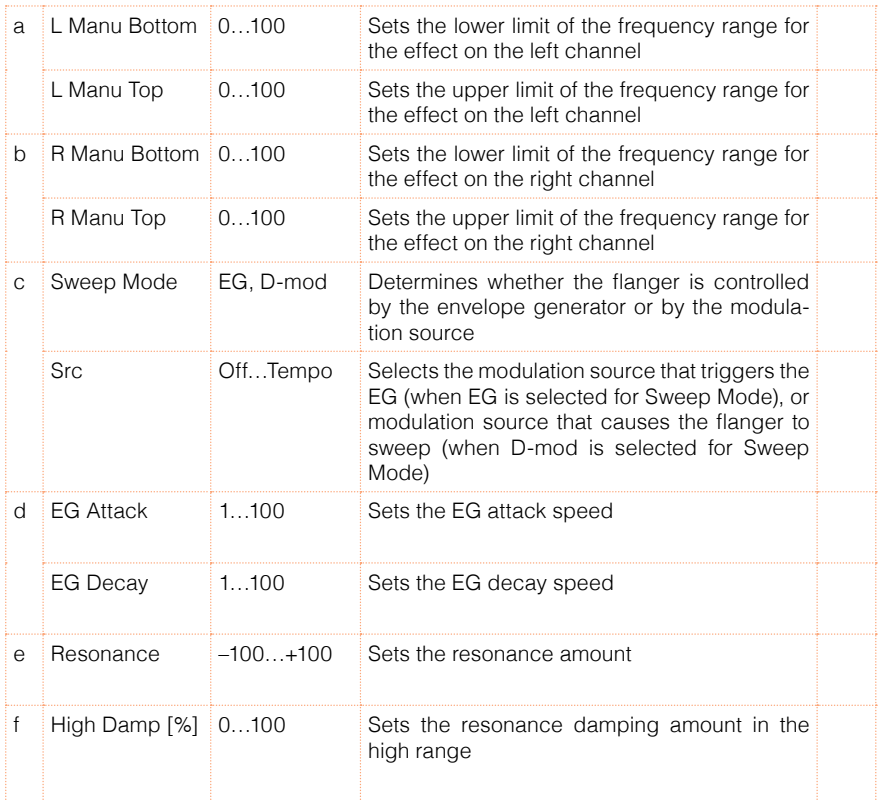

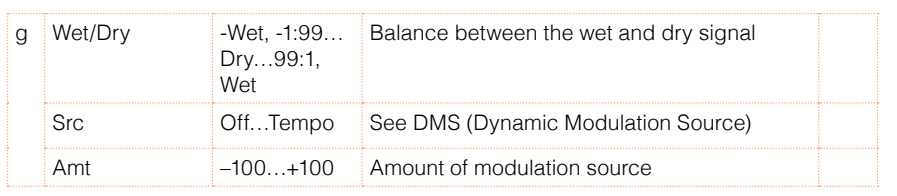

# **Modulation and Pitch Shift (Mod./P.Shift)**

### 39: Stereo Vibrato

This effect causes the pitch of the input signal to shimmer. Using the AutoFade allows you to increase or decrease the shimmering speed.

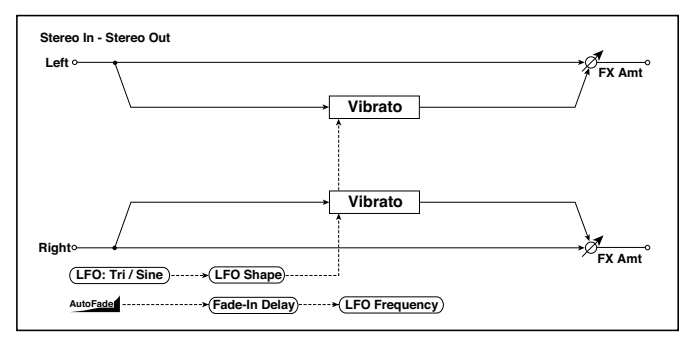

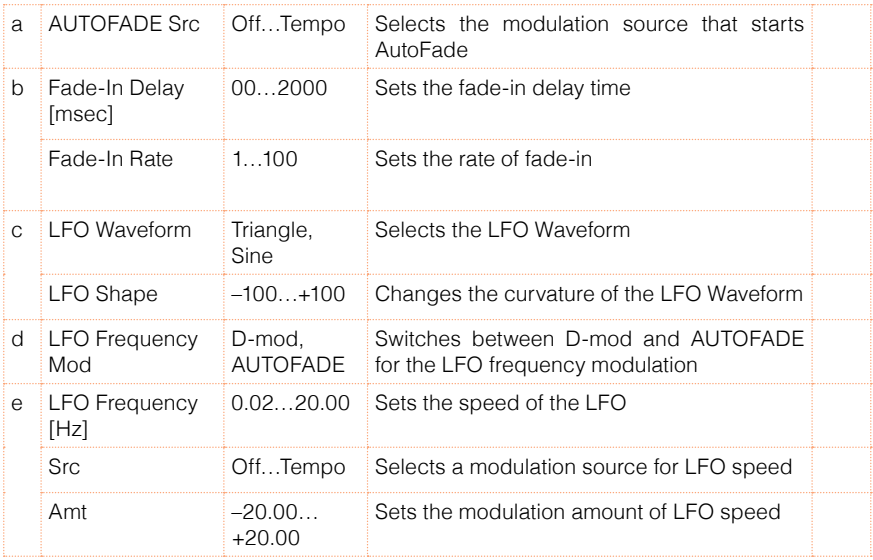

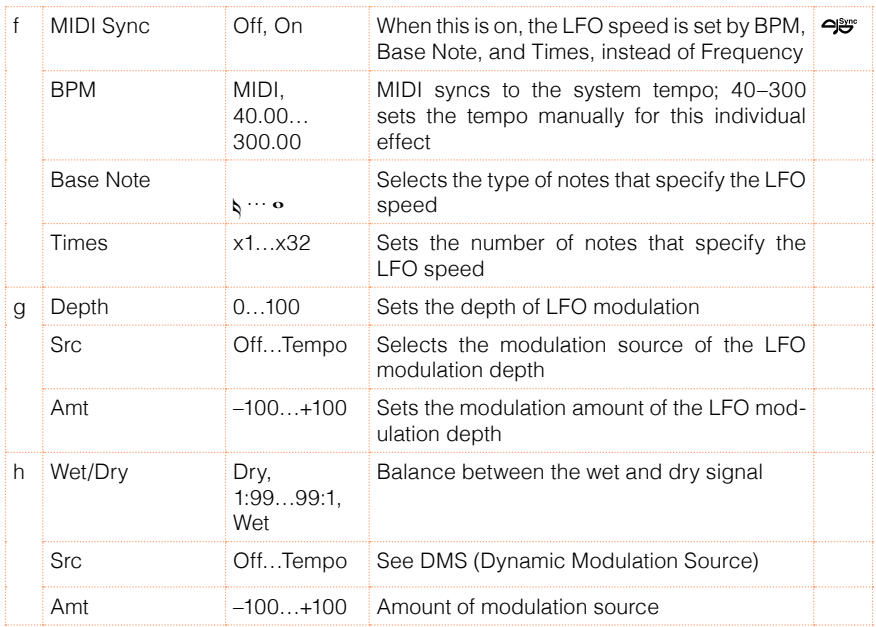

a: AUTOFADE Src

b: Fade-In Delay [msec]

b: Fade-In Rate

d: LFO Frequency Mod

When "LFO Frequency Mod" is set to AUTOFADE, you can use the modulation source selected in "AUTOFADE Src" as a trigger to automatically fade in the modulation amount. When "MIDI Sync" is set to On, you cannot use this.

The "Fade-In Rate" parameter specifies the rate of fade-in. The "Fade-In Delay" parameter determines the time from AutoFade modulation source On until the fade-in starts.

The following is an example of fade-in where the LFO speed is increased from "1.0Hz" to "4.0Hz" when a note-on message is received.

AUTOFADE Src=Gate1, LFO Frequency Mod=AUTOFADE, LFO Frequency [Hz]=1.0, Amt=3.0

**MD** The effect is off when a value for the dynamic modulation source specified for the "AUTOFADE Src" parameter is smaller than 64, and the effect is on when the value is 64 or higher. The AutoFade function is triggered when the value changes from 63 or smaller to 64 or higher.

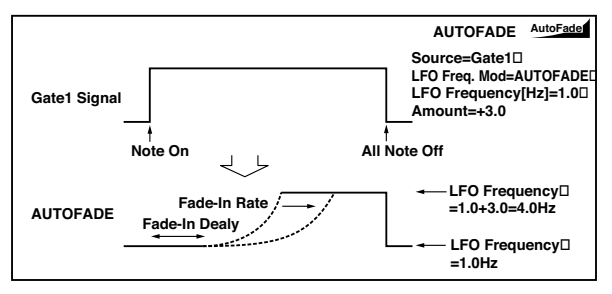

# 40: St. Auto Fade Mod. (Stereo Auto Fade Modulatiom)

This stereo chorus/flanger effect enables you to control the LFO speed and effect balance using auto fade, and you can spread the sound by offsetting the phase of the left and right LFOs from each other.

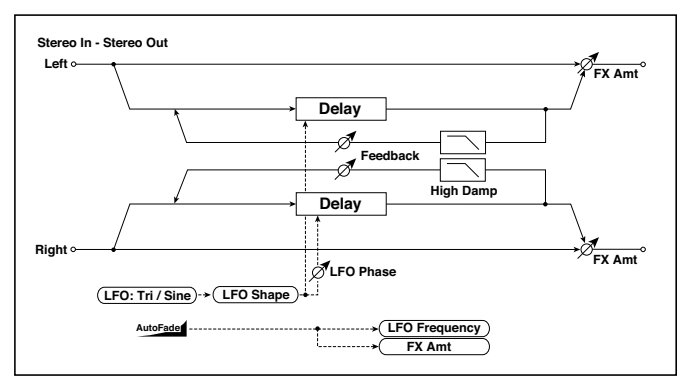

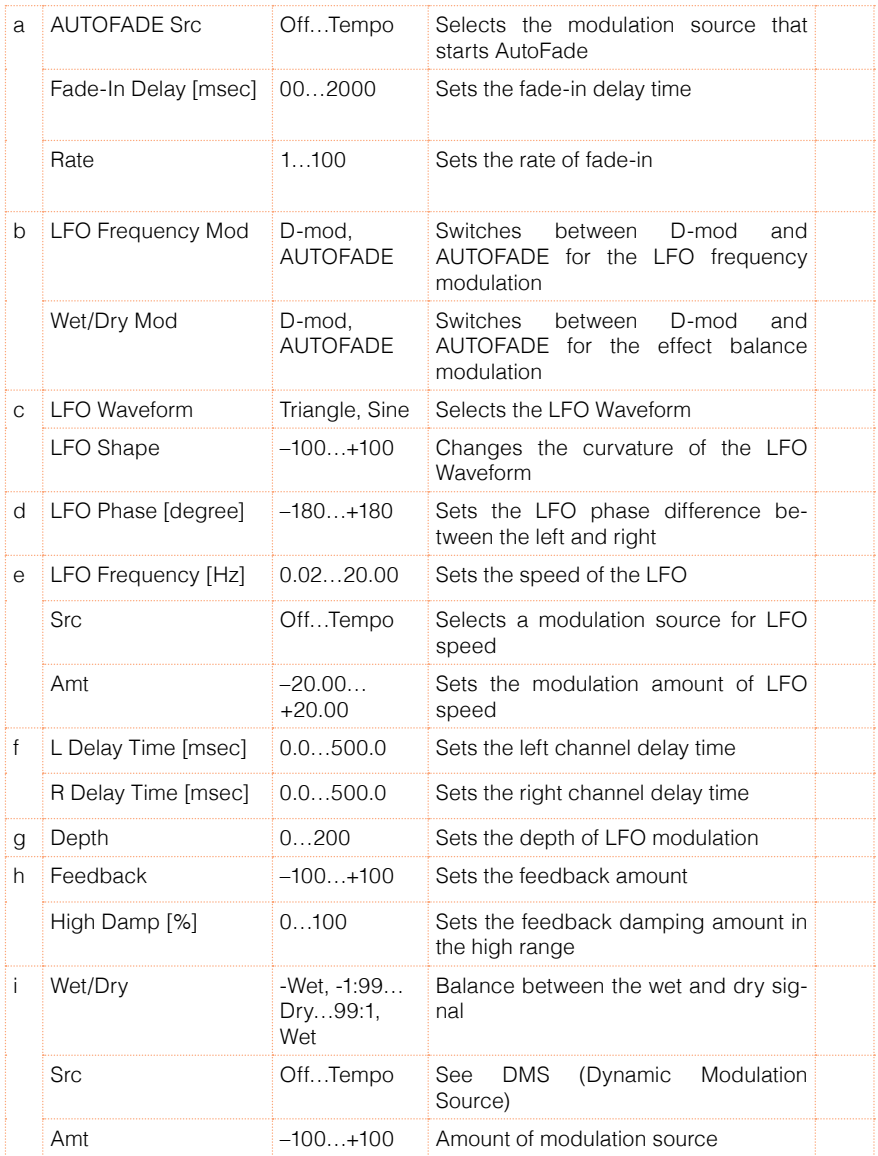

# 41: 2Voice Resonator

This effect resonates the input signal at a specified pitch. You can set the pitch, output level, and pan settings for two resonators individually. You can control the resonance intensity via an LFO.

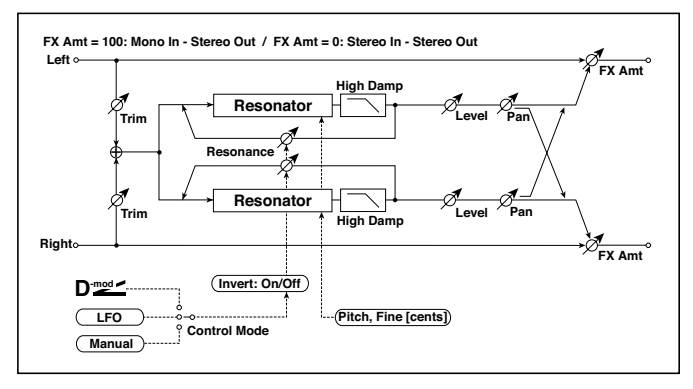

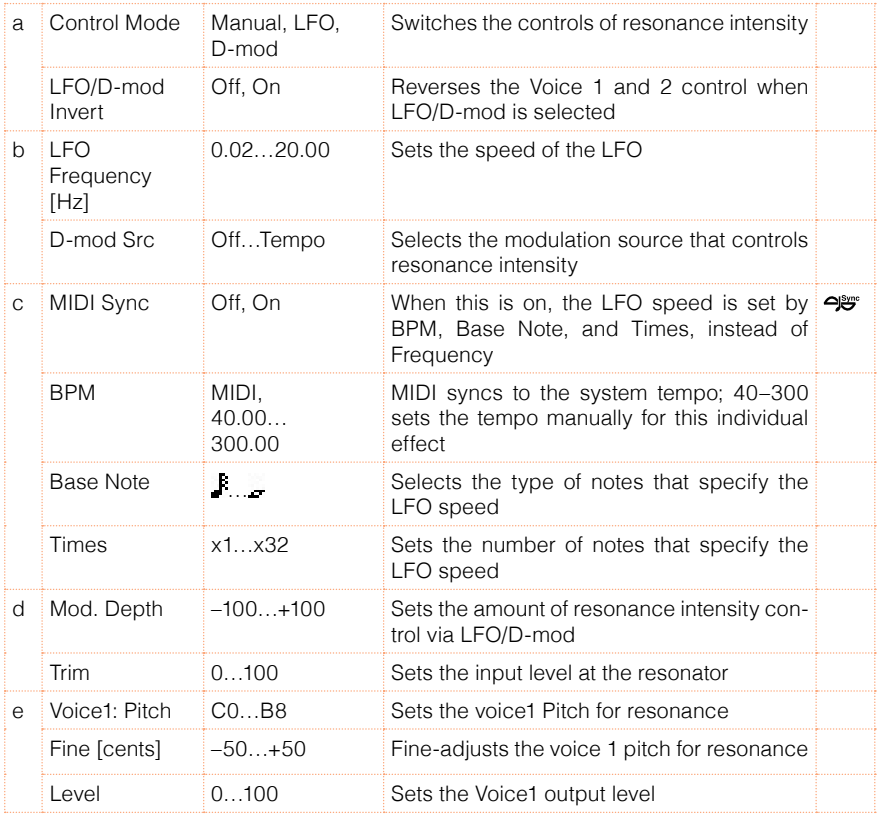

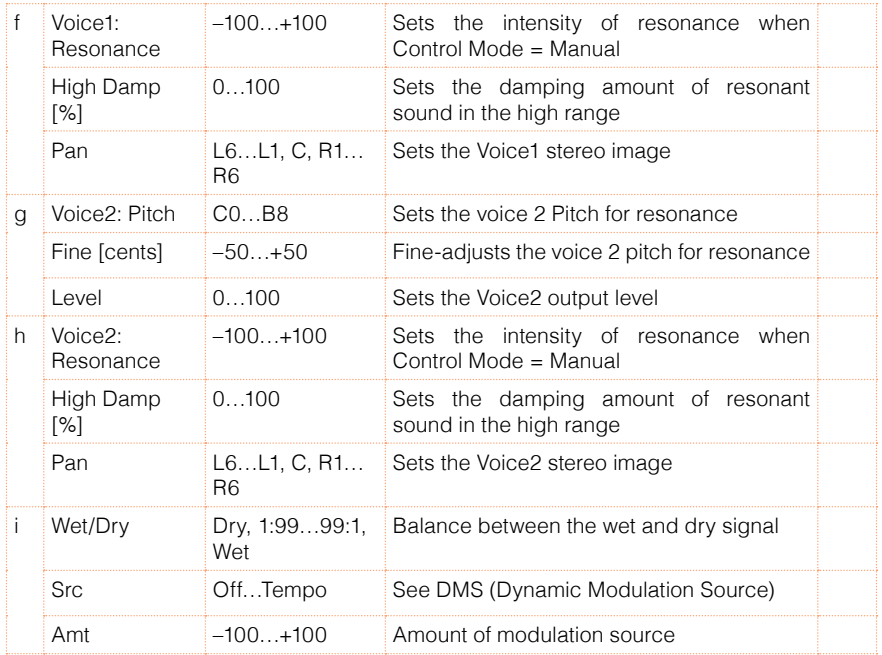

a: Control Mode

f: Voice 1: Resonance

h: Voice 2: Resonance

This parameter determines the resonance intensity.

When "Control Mode" = Manual, the "Resonance" parameter sets the intensity of resonance. If the "Resonance" parameter has a negative value, harmonics will be changed, and resonance will occur at a pitch one octave lower.

When "Control Mode" = LFO, the intensity of resonance varies according to the LFO. The LFO sways between positive and negative values, causing resonance to occur between specified pitches an octave apart in turn.

When "Control Mode" = D-mod, the resonance is controlled by the dynamic modulation source. If JS X or Ribbon is assigned as the modulation source, the pitch an octave higher and lower can be controlled, similar to when LFO is selected for Control Mode.

### a: LFO/D-mod Invert

When "Control Mode" = LFO or D-mod, the controlled phase of either Voice 1 or 2 will be reversed. When the resonance pitch is set for Voice 1 (Resonance

has a positive value), Voice 2 will resonate at a pitch an octave below (Resonance has a negative value).

f: Voice 1: Pitch

f: Fine [cents]

h: Voice 2: Pitch

h: Fine [cents]

The Pitch parameter specifies the pitch of resonance by note name. The "Fine" parameter allows for fine adjustment in steps of cents.

g: High Damp [%]

i: High Damp [%]

This sets the amount of damping amount for the high frequencies of the resonant sound. Lower values create a metallic sound with a higher range of harmonics.

# 42: Doppler

This effect simulates the "Doppler effect" of a moving sound with a changing pitch, similar to the siren of an passing ambulance. Mixing the effect sound with the dry sound will create a unique chorus effect.

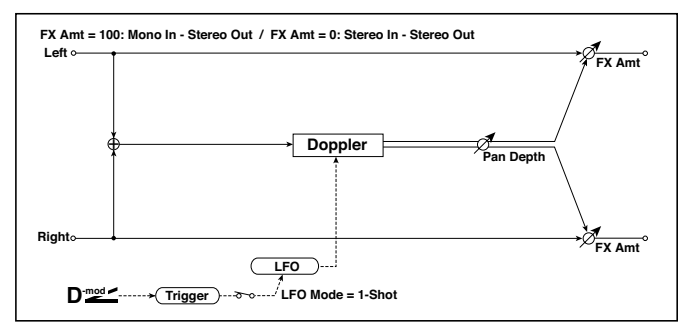

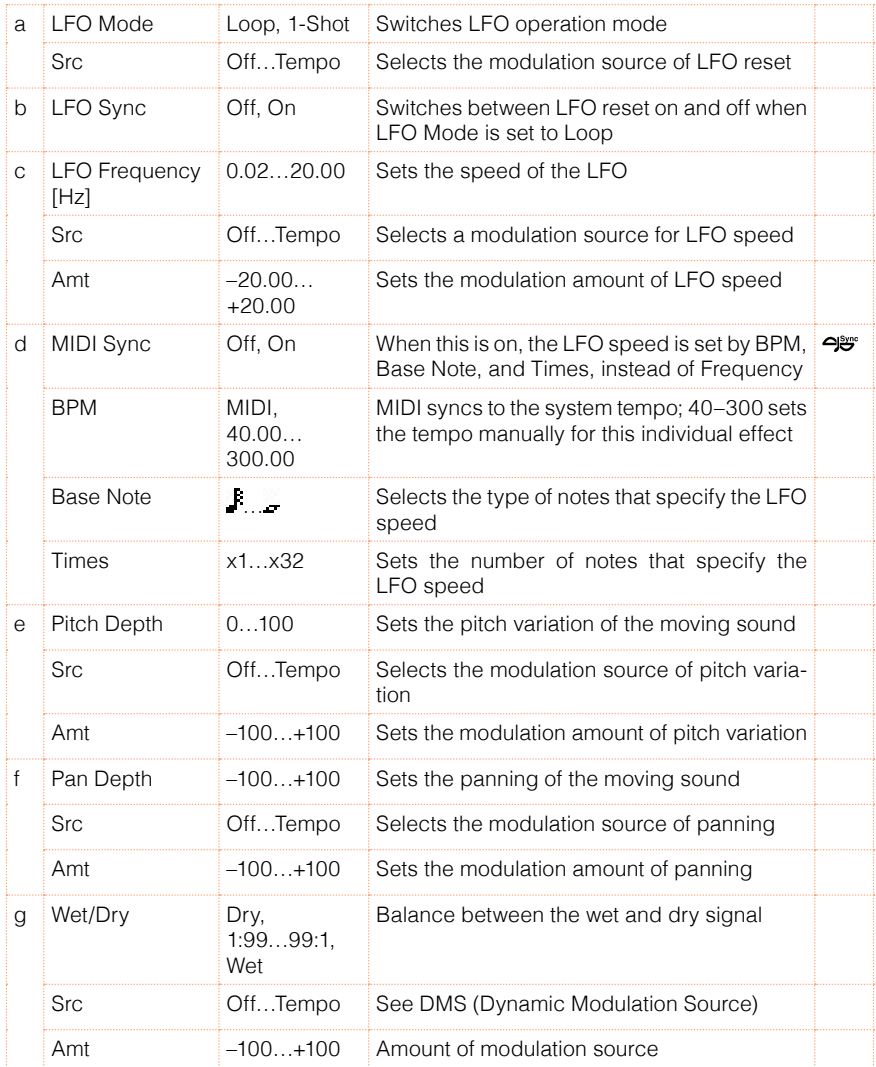

a: LFO Mode

a: Src

b: LFO Sync

The "LFO Mode" parameter switches LFO operation mode. When Loop is selected, the Doppler effect will be created repeatedly. If "LFO Sync" is set to On, the LFO will be reset when the modulation source specified with the "Src" parameter is turned on.

When "LFO Mode" is set to 1-Shot, the Doppler effect is created only once when the modulation source specified in the "Src" field is turned on. At this time if you do not set the "Src" parameter, the Doppler effect will not be created, and no effect sound will be output.

The effect is off when a value for the modulation source specified for the "Src" parameter is smaller than 64, and the effect is on when the value is 64 or higher. The Doppler effect is triggered when the value changes from 63 or smaller to 64 or higher.

### e: Pitch Depth

With the Doppler effect, the pitch is raised when the sound approaches, and the pitch is lowered when the sound goes away. This parameter sets this pitch variation.

### f: Pan Depth

This parameter sets the width of the stereo image of the effect sound. With larger values, the sound seems to come and go from much further away. With positive values, the sound moves from left to right; with negative values, the sound moves from right to left.

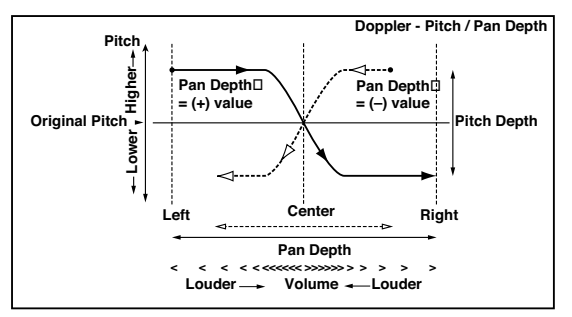

# 43: Scratch

This effect is applied by recording the input signal and moving the modulation source. It simulates the sound of scratches you can make using a turntable.

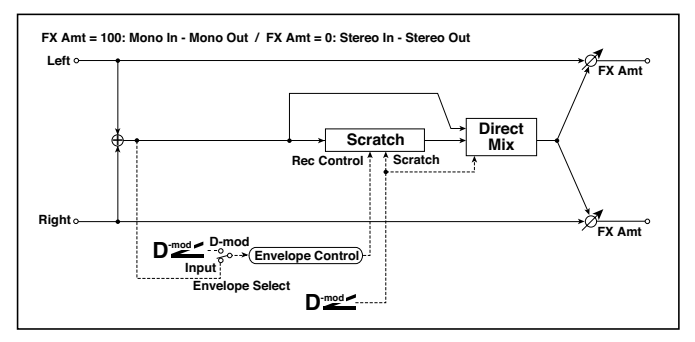

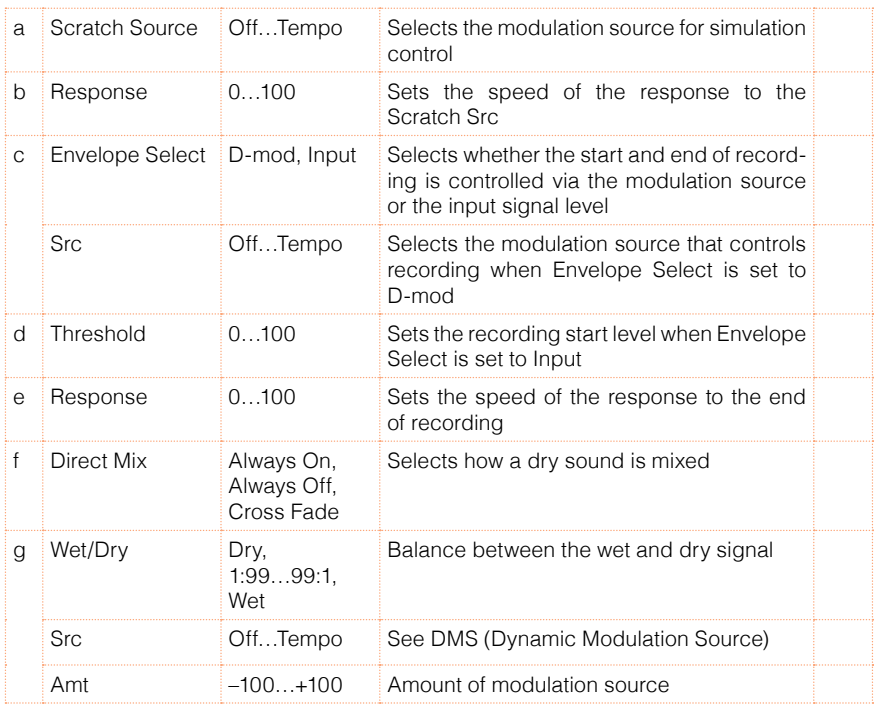

a: Scratch Source

### b: Response

The Scratch Source parameter enables you to select the modulation source that controls simulation. The value of the modulation source corresponds to the playback position. The Response parameter enables you to set the speed of the response to the modulation source.

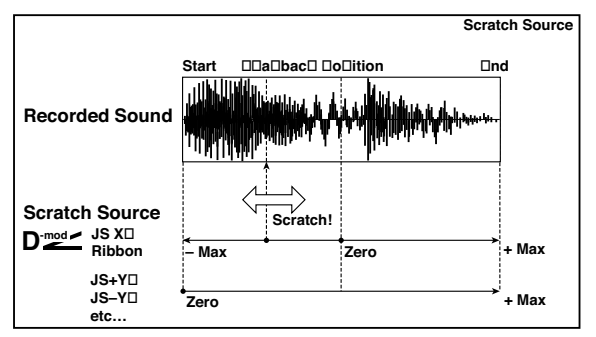

- c: Envelope Select
- c: Src
- d: Threshold

When "Envelope Select" is set to D-mod, the input signal will be recorded only when the modulation source value is 64 or higher.

When "Envelope Select" is set to Input, the input signal will be recorded only when its level is over the Threshold value.

The maximum recording time is 2,730msec. If this is exceeded, the recorded data will start being erased from the top.

### e: Response

This parameter enables you to set the speed of the response to the end of recording. Set a smaller value when you are recording a phrase or rhythm pattern, and set a higher value if you are recording only one note.

### f: Direct Mix

With Always On, a dry sound is usually output. With Always Off, dry sounds are not output. With Cross Fade, a dry sound is usually output, and it is muted only when scratching.

Set Wet/Dry to 100 to use this parameter effectively.

# 44: Grain Shifter

This effect cuts extremely short samples ("grains") from the input signal waveform and plays them repeatedly, giving a mechanical character to the sound.

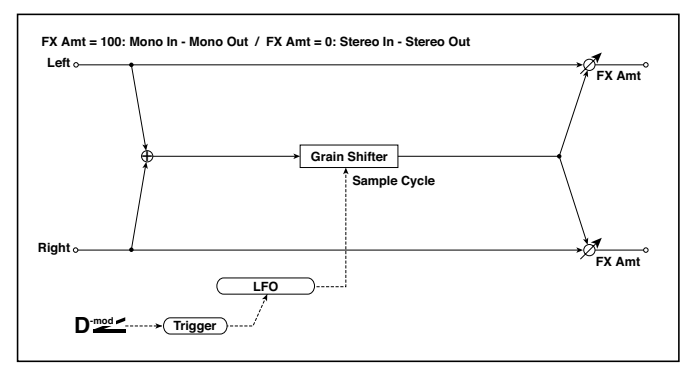

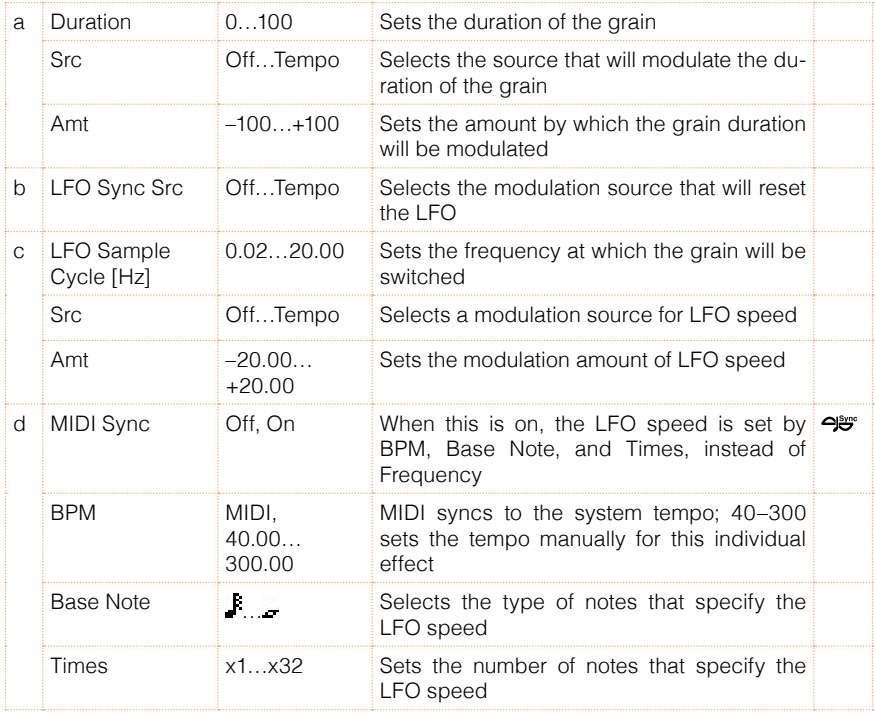

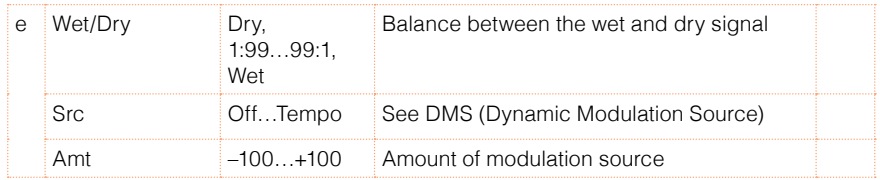

### a: Duration

c: LFO Sample Cycle [Hz]

Duration sets the length of the sampled grain, and the LFO Sample Cycle controls how often a new grain is sampled. In between Sample Cycles, the current grain is repeated continuously.

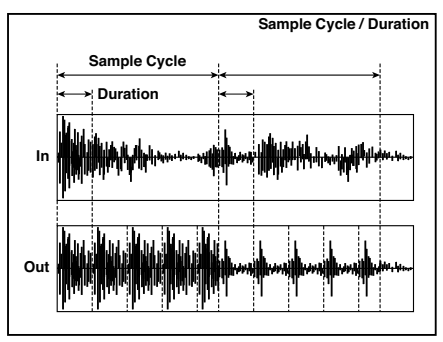

# 45: Stereo Tremolo

This effect modulates the volume level of the input signal. The effect is stereo, and offsetting the LFO of the left and right phases from each other produces a tremolo effect between left and right.

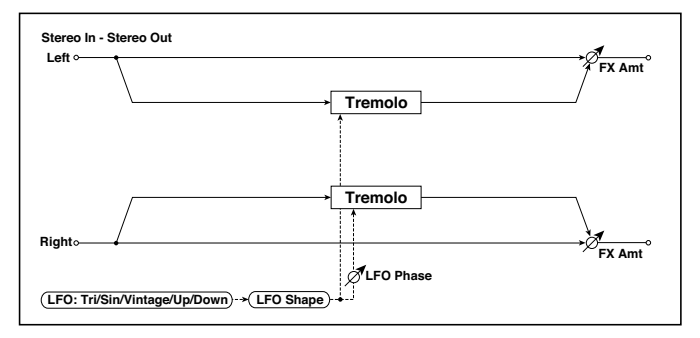

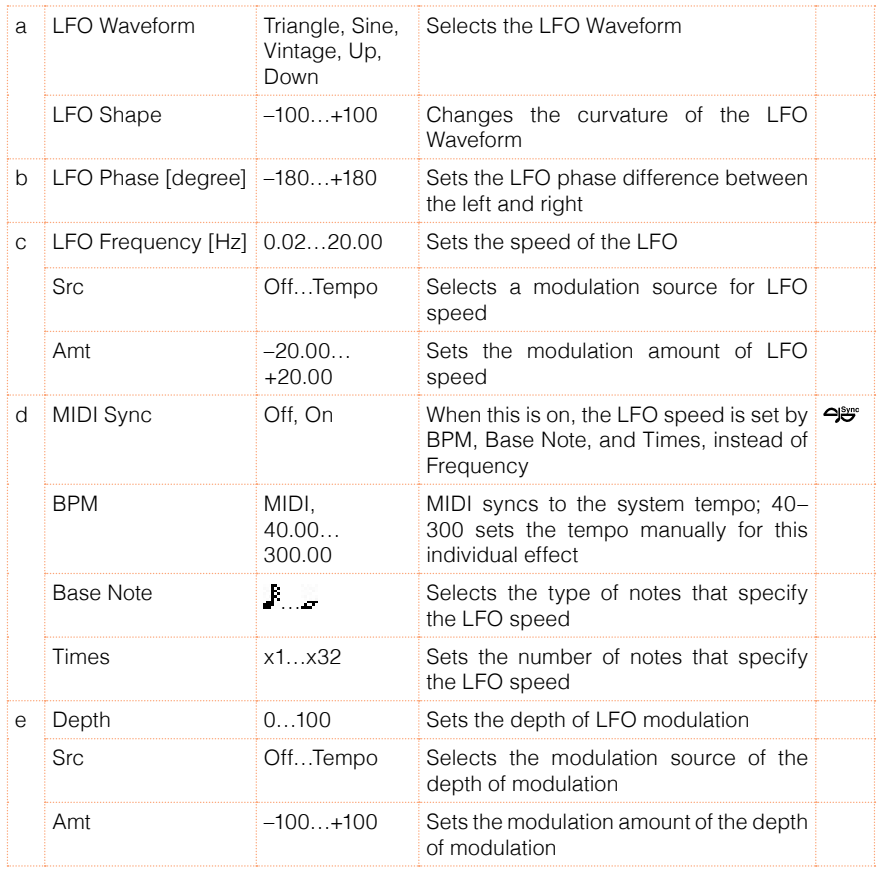

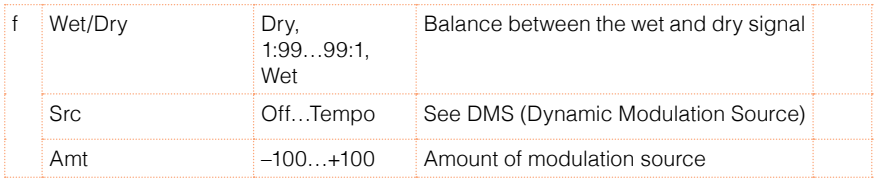

### a: LFO Waveform

This parameter sets the basic shape of the LFO. The Vintage waveform models classic guitar-amp tremolo.

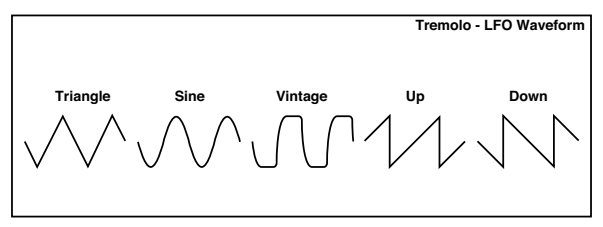

b: LFO Phase [degree]

This parameter determines the difference between the left and right LFO phases. A higher value will simulate the auto-pan effect in which the sound is panned between left and right.

# 46: St. Env. Tremolo (Stereo Envelope Tremolo)

This effect uses the input signal level to modulate a stereo tremolo (LFO volume modulation). For instance, you can create a tremolo effect that becomes deeper and faster as the input gets more quiet.

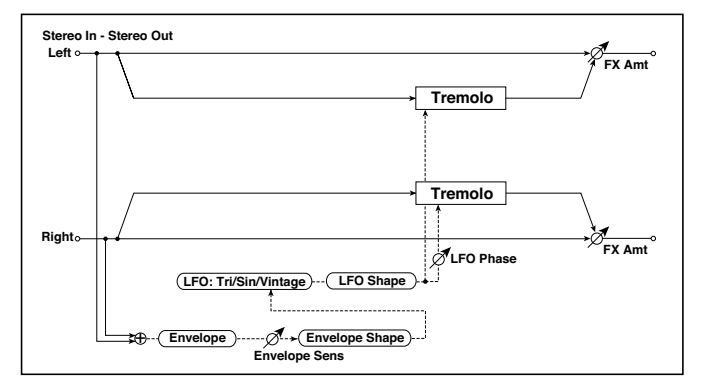

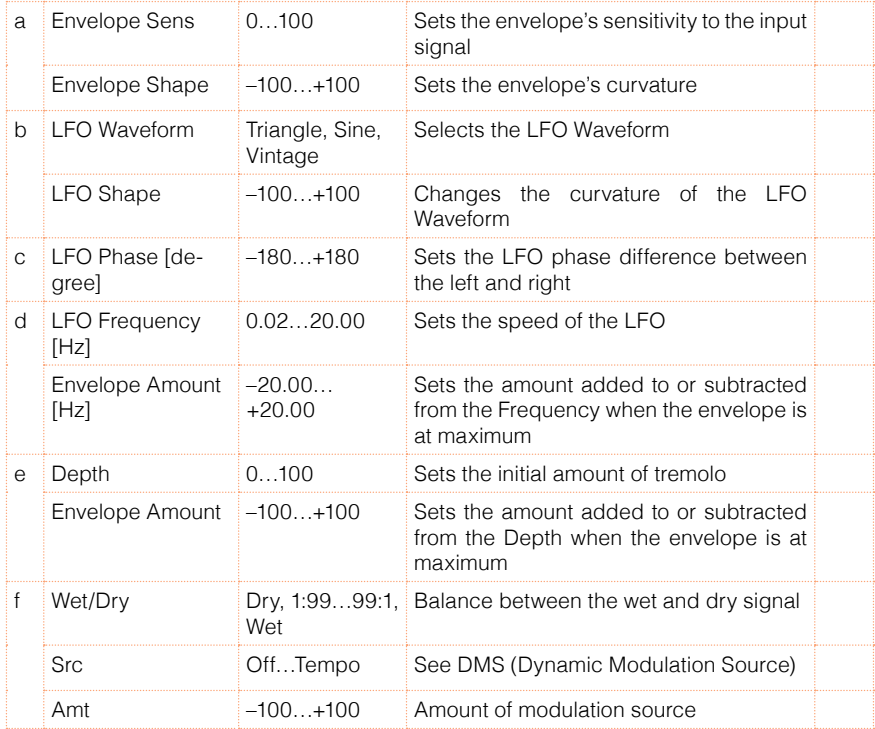

- d: LFO Frequency [Hz]
- d: Envelope Amount [Hz]
- e: Depth
- e: Envelope Amount

The graphic below shows an example of tremolo modulation with negative modulation of both Depth and Frequency. At the start of the note, the input is at maximum volume. This slows down the LFO Frequency to 1.0Hz, but also modulates the Depth to 0–so the tremolo doesn't have any effect.

As the input volume dies down, the Frequency speeds up; the Depth also increases, making the tremolo effect increasingly audible. When the input volume approaches silence, the Depth is at its maximum (100) and Frequency is at 8Hz.

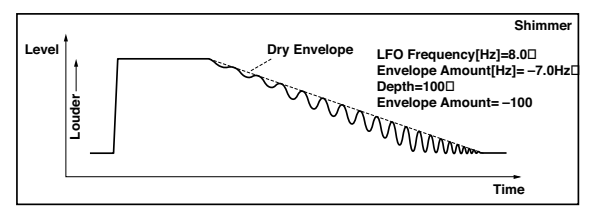

### 47: Stereo Auto Pan

This is a stereo-in, stereo-out auto-panner. The Phase and Shape parameters lets you create various panning effects, such as making the left and right inputs seem to chase each other around the stereo field.

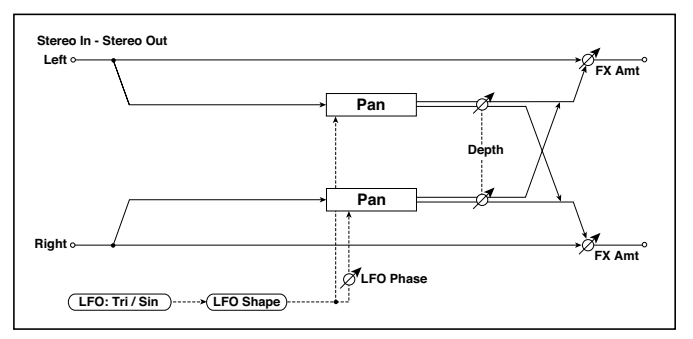

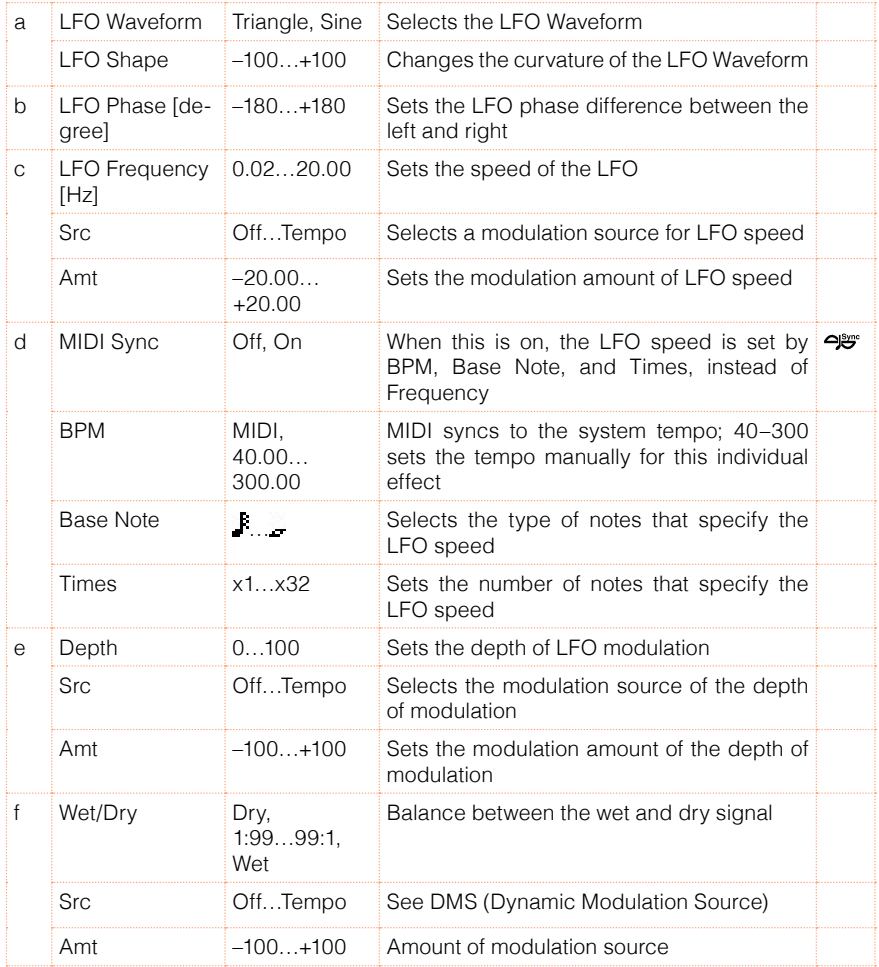

### a: LFO Shape

You can change the panning curve by modifying the LFO's Shape.

### b: LFO Phase [degree]

This determines the phase difference between the left and right LFOs. When you gradually change the value away from 0, the sounds from the left and right channels will seem to chase each other around. If you set the parameter to +180 or –180, the sounds from each channel will cross over each other.

You'll only hear the effect of this parameter if the input is true stereo, with different signals in the left and right channels.

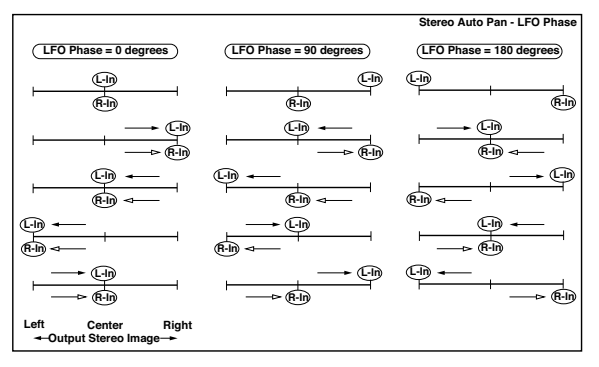

# 48: St. Phaser + Trml (Stereo Phaser + Tremolo)

This effect combines a stereo phaser and tremolo, with linked LFOs. Swelling phaser modulation and tremolo effects synchronize with each other, creating a soothing modulation effect particularly suitable for electric piano.

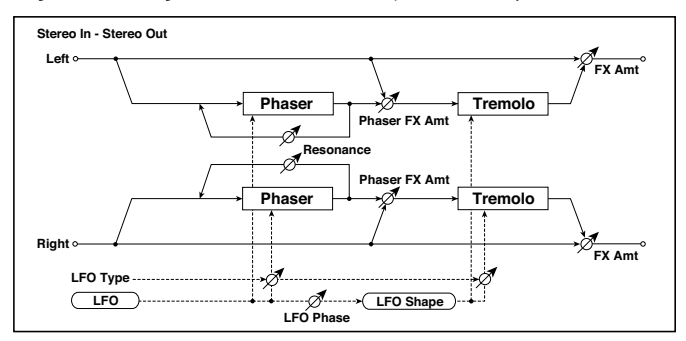

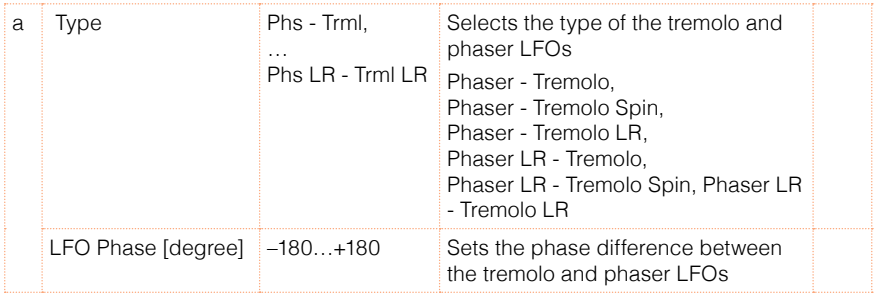

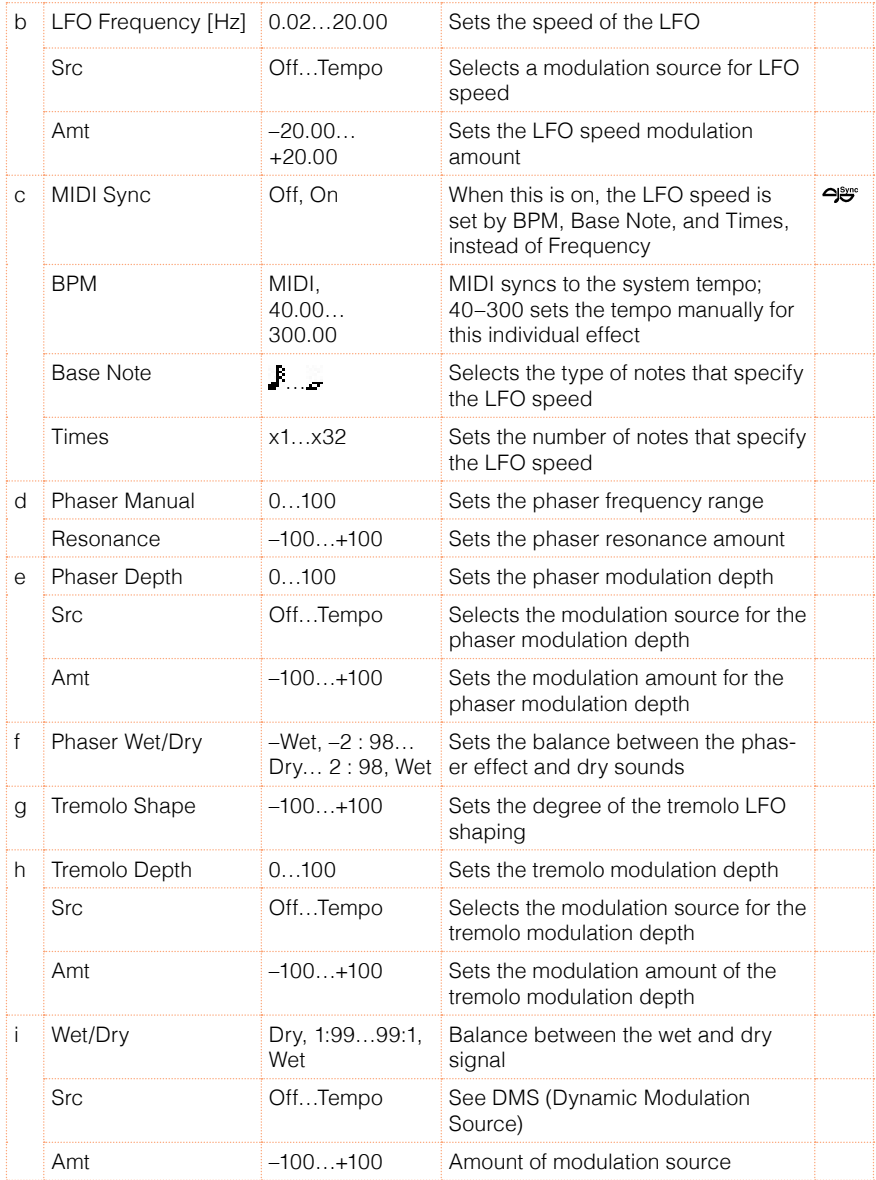

a: Type

a: LFO Phase [degree]

Select the type of phaser LFO and tremolo LFO for the "Type" parameter. How the effect sound moves or rotates depends on the type of LFO. Selecting "LFO Phase" enables you to offset the timing of the phaser peak and control a subtle movement and rotation of the sound.

f: Phaser Wet/Dry

i: Wet/Dry

PHASER Wet/Dry sets the balance between the phaser output and the dry sound. OUTPUT Wet/Dry sets the balance between the final phaser and tremolo output level and the dry sound.

# 49: St. Ring Modulator (Stereo Ring Modulator)

This effect creates a metallic sound by applying the oscillators to the input signal. Use the LFO or Dynamic Modulation to modulate the oscillator to create a radical modulation. Matching the oscillator frequency with a note number will produce a ring modulation effect in specific key ranges.

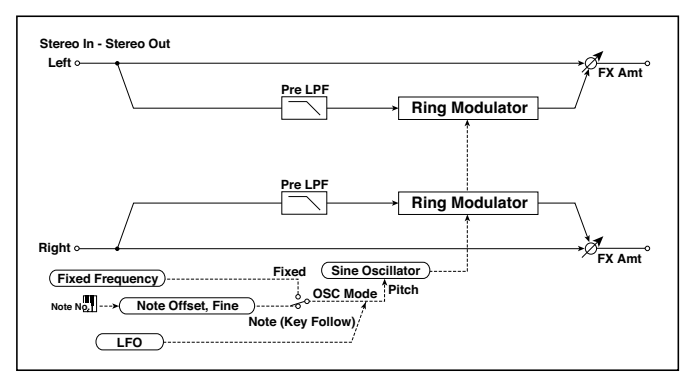

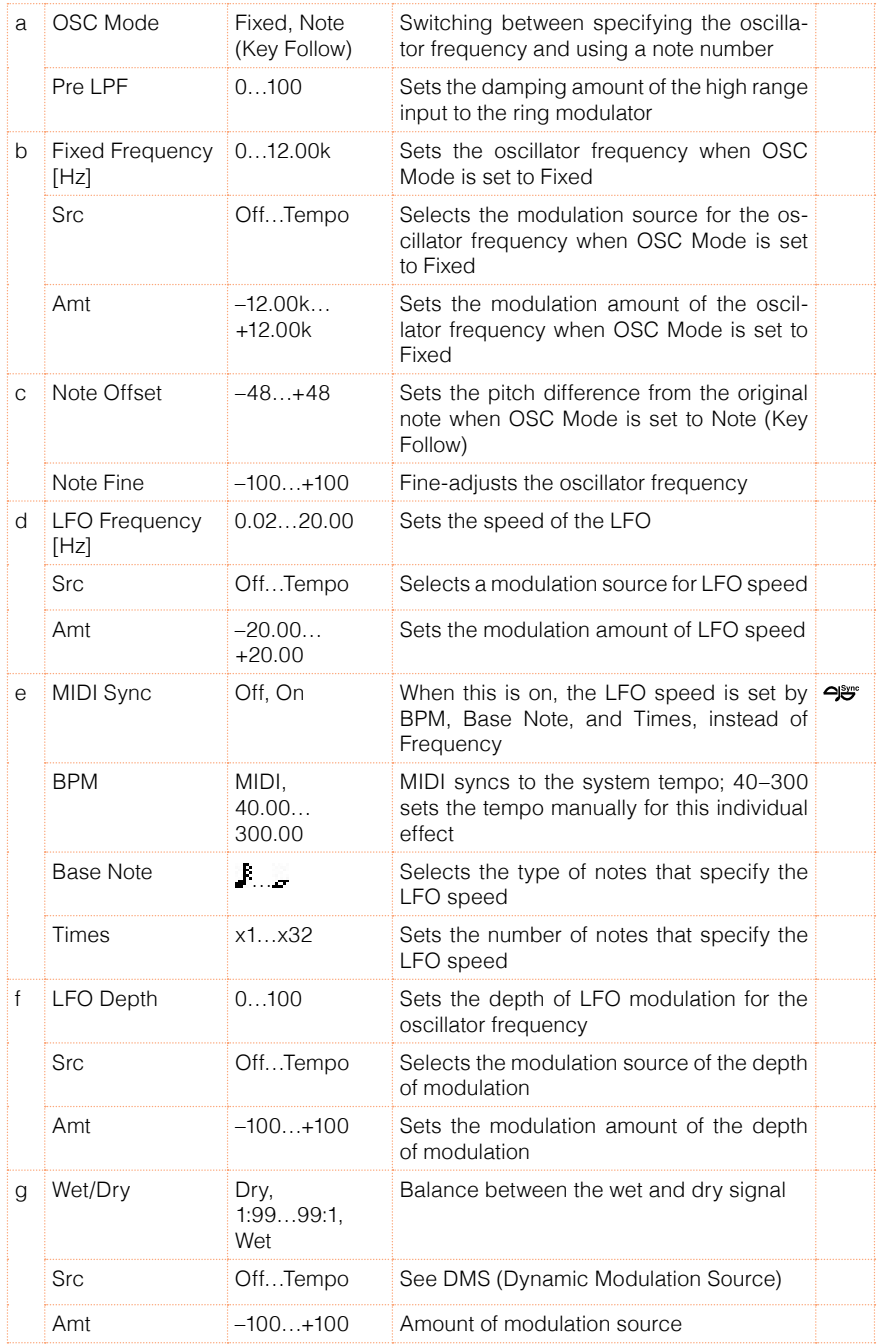

### a: OSC Mode

This parameter determines whether or not the oscillator frequency follows the note number.

a: Pre LPF

This parameter enables you to set the damping amount of the high range sound input to the ring modulator. If the input sound contains lots of harmonics, the effect may sound dirty. In this case, cut a certain amount of high range.

b: Fixed Frequency [Hz]

This parameter sets the oscillator frequency when "OSC Mode" is set to Fixed.

c: Note Offset

c: Note Fine

These parameters for the oscillator are used when "OSC Mode" is set to Note (Key Follow). The "Note Offset" sets the pitch difference from the original note in semitone steps. The "Note Fine" parameter fine-adjusts the pitch in cent steps. Matching the oscillator frequency with the note number produces a ring modulation effect in the correct key.

# 50: Detune

Using this effect, you can obtain a detune effect that offsets the pitch of the effect sound slightly from the pitch of the input signal. Compared to the chorus effect, a more natural sound thickness will be created.

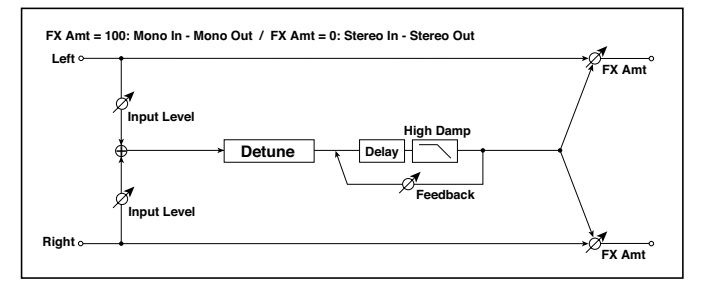

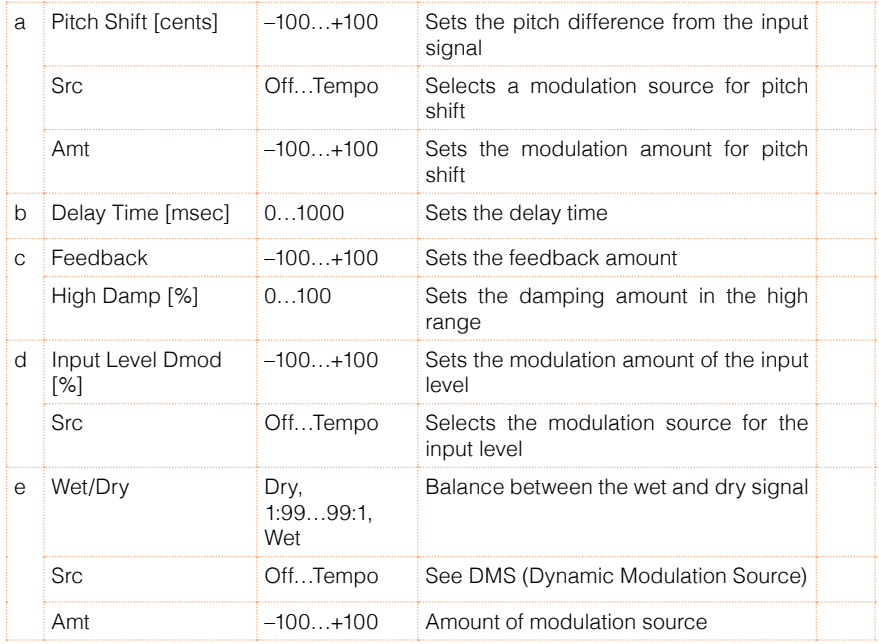

### d: Input Level Dmod [%]

### d: Src

This parameter sets the dynamic modulation of the input level.

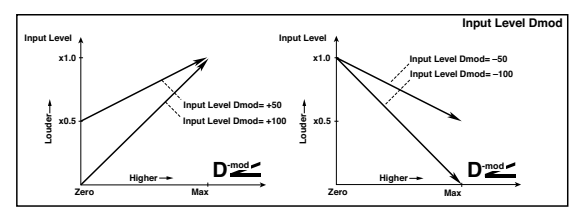

# 51: Pitch Shifter

This effect changes the pitch of the input signal. You can select from three types: Fast (quick response), Medium, and Slow (preserves tonal quality). You can also create an effect in which the pitch is gradually raised (or dropped) using the delay with feedback.

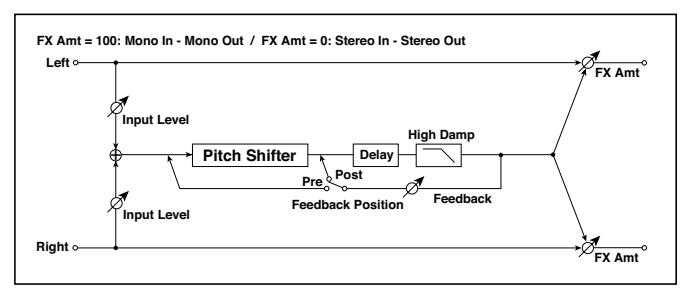

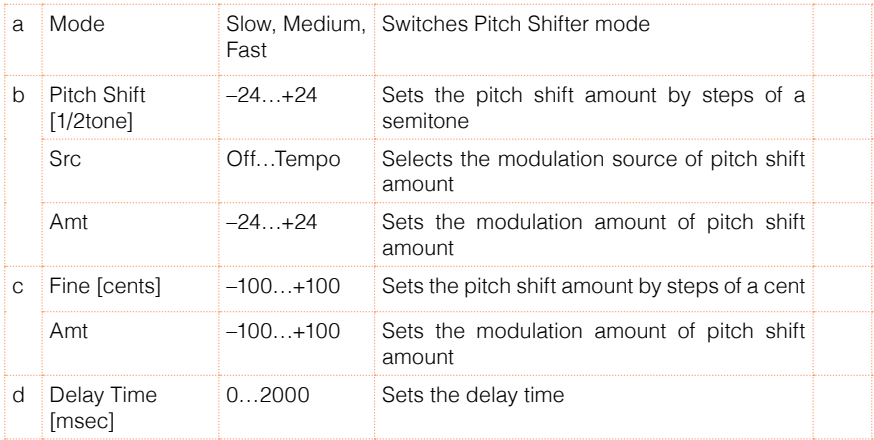

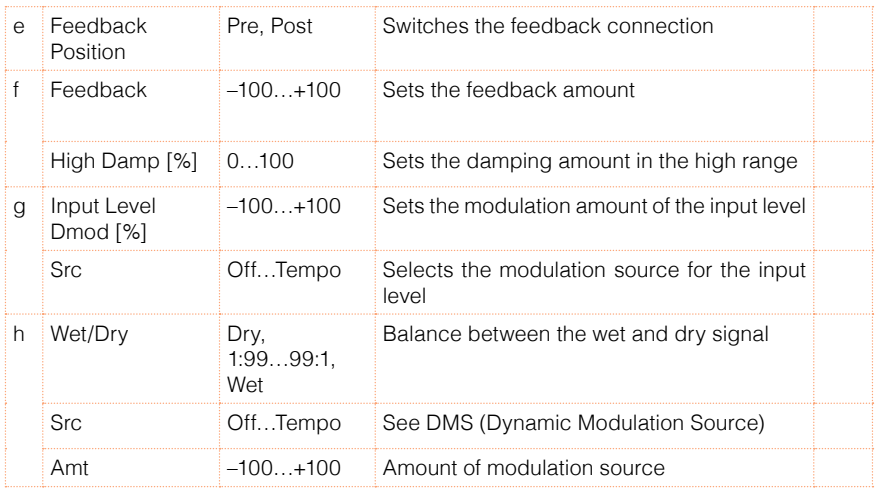

### a: Mode

This parameter switches the pitch shifter operating mode. With Slow, tonal quality will not be changed too much. With Fast, the effect becomes a Pitch Shifter that has a quick response, but may change the tone. Medium is inbetween these two. If you do not need to set too much pitch shift amount, set this parameter to Slow. If you wish to change the pitch significantly, use Fast.

```
b: Pitch Shift [1/2tone]
```
b: Src

b: Amt

```
c: Fine [cents]
```
c: Amt

The amount of pitch shift will use the value of the Pitch Shift plus the Fine value. The amount of modulation will use the b: Amt value plus the c: Amt.

The same Modulation Source is used for both Pitch Shift and Fine.

e: Feedback Position

```
f: Feedback
```
When Feedback Position is set to Pre, the pitch shifter output is again input to the pitch shifter. Therefore, if you specify a higher value for the Feedback parameter, the pitch will be raised (or lowered) more and more each time feedback is repeated.

If Feedback Position is set to Post, the feedback signal will not pass through the pitch shifter again. Even if you specify a higher value for the Feedback parameter, the pitch-shifted sound will be repeated at the same pitch.

### 52: Pitch Shifter BPM

This pitch shifter enables you to set the delay time to match the song tempo.

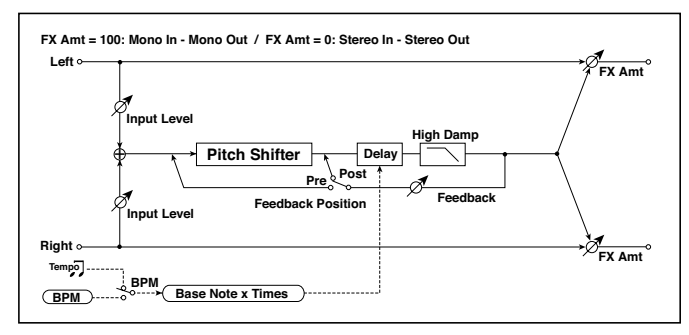

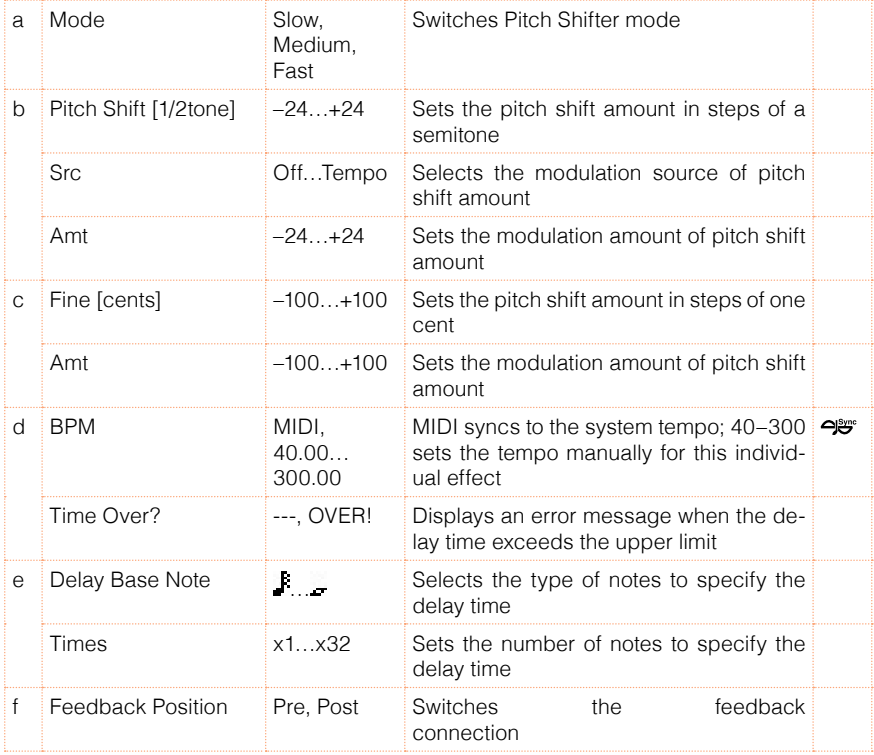

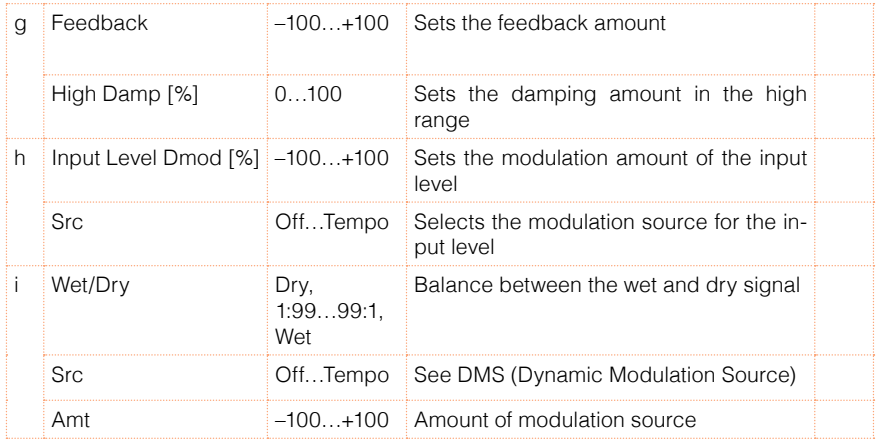

#### d: BPM

#### e: Delay Base Note

#### e: Times

The delay time is the duration of "Times" number of "Delay Base Note" note values at the "BPM" tempo (or if "BPM" is set to MIDI, the tempo determined by MIDI Clock).

### d: Time Over?

You can set the delay time up to 5,290msec. If the delay time exceeds this limit, the error message "OVER!" appears on the display. Set the delay time parameters so that this message will not appear. "Time Over?" is only a display parameter.

# 53: Pitch Shift Mod. (Pitch Shift Modulation)

This effect modulates the detuned pitch shift amount using an LFO, adding a clear spread and width to the sound by panning the effect sound and dry sound to the left and right. This is especially effective when the effect sound and dry sound output from stereo speakers are mixed.

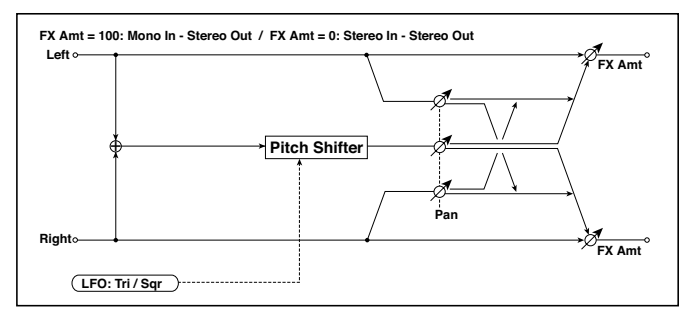

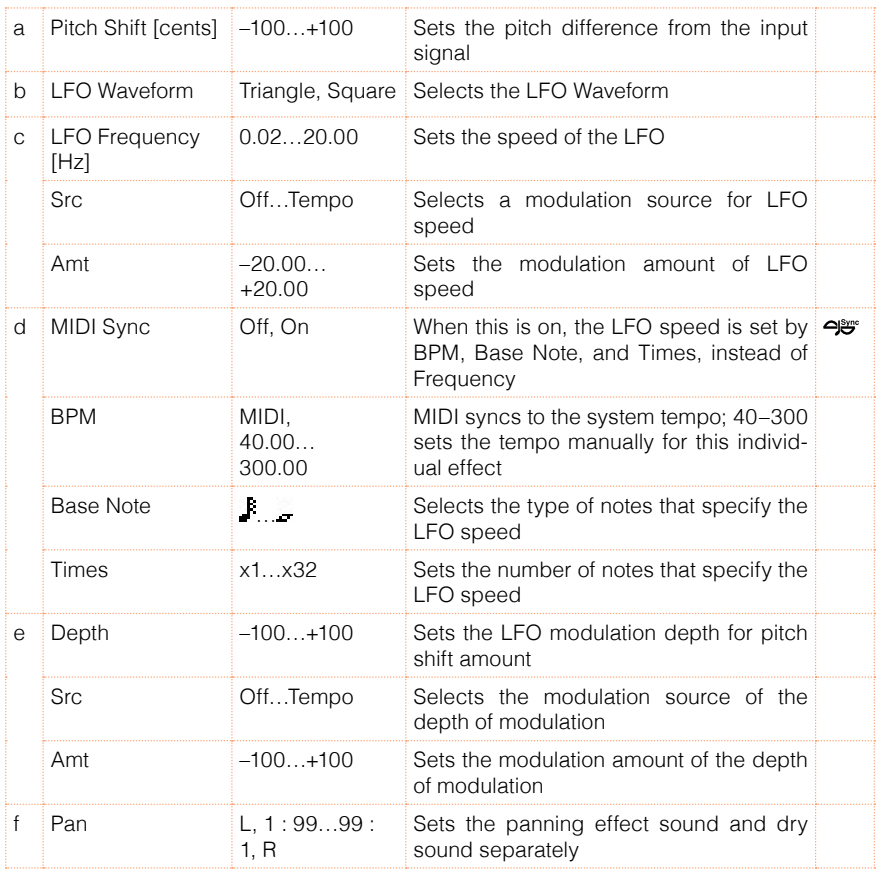
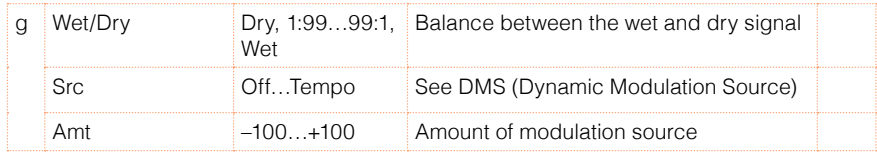

### a: Pitch Shift [cents]

#### e: Depth

These parameters set the amount of pitch shift and amount of modulation by means of the LFO.

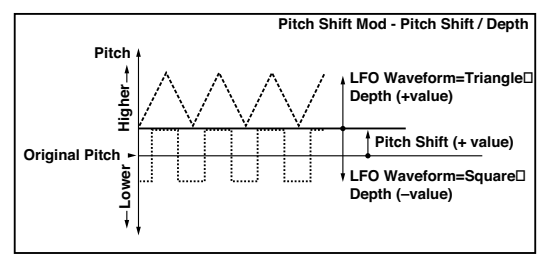

g: Pan

h: Wet/Dry

The Pan parameter pans the effect sound and dry sound to the left and right. With L, the effect sound is panned left, and the dry sound is panned right. With a Wet/Dry = Wet setting, the effect and dry sound will be output in a proportion of 1:1.

# 54: Organ Vib/Chorus (Organ Vibrato/Chorus)

This effect simulates the chorus and vibrato circuitry of a vintage organ. The modulation speed and depth can be customized.

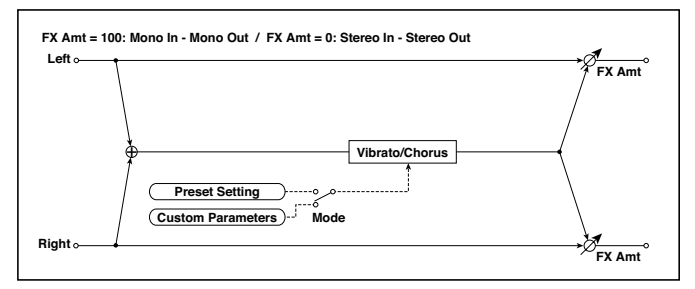

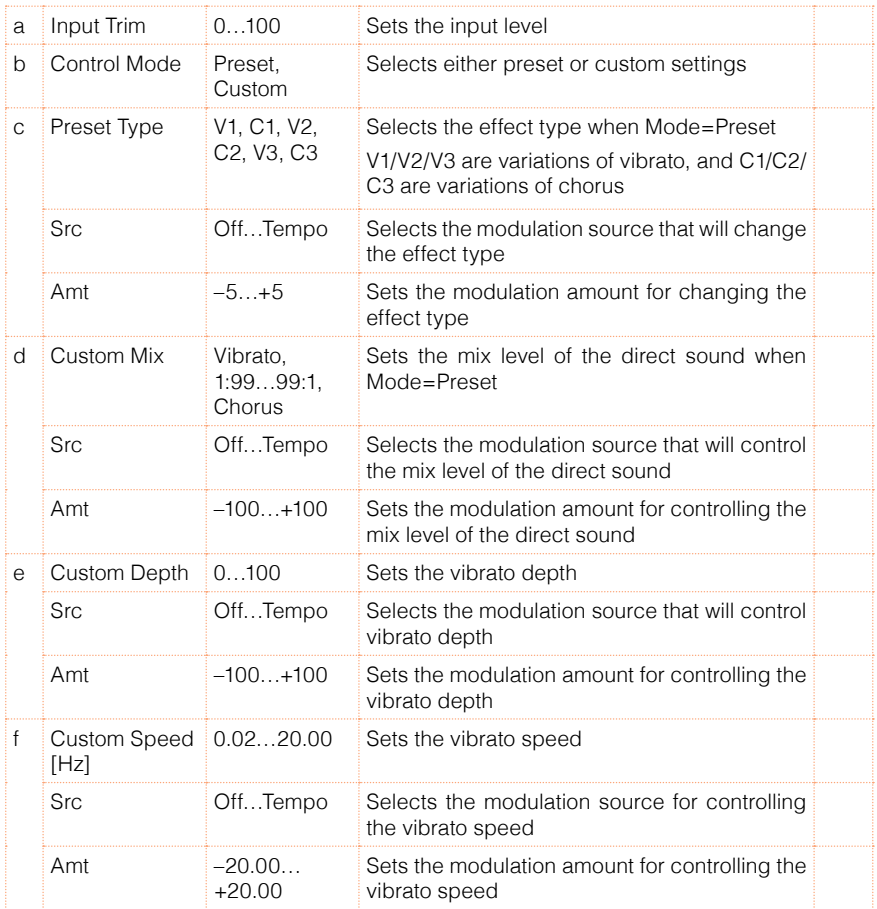

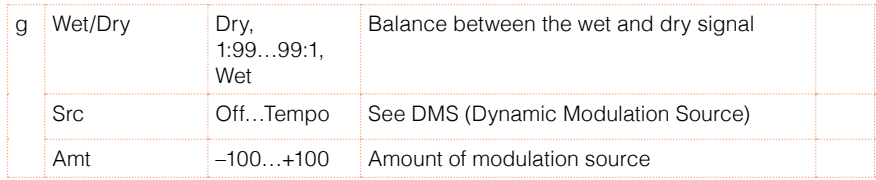

b: Control Mode

c: Preset Type

- d: Custom Mix
- e: Custom Depth

f: Custom Speed [Hz]

If Control Mode=Preset, you can use c: Preset Type to select the effect. In this case, the Custom Mix/Depth/Speed settings are ignored. If Control Mode=Custom, the Custom Mix/Depth/Speed settings are valid, and the c: Preset Type setting is ignored.

### c: Amt

If Preset Type=V1 and Src=JS+Y, you can set this to +5 and move JS +Y to control the effect in the order of V1›C1›V2›C2›V3›C3.

# 55: Rotary Speaker

This effect simulates a rotary speaker, and obtains a more realistic sound by simulating the rotor in the low range and the horn in the high range separately. The effect also simulates the stereo microphone settings.

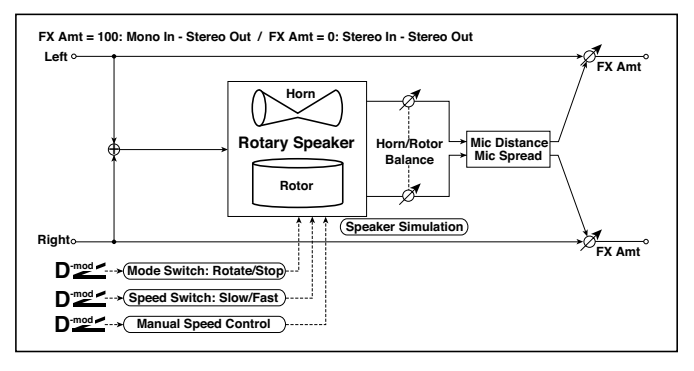

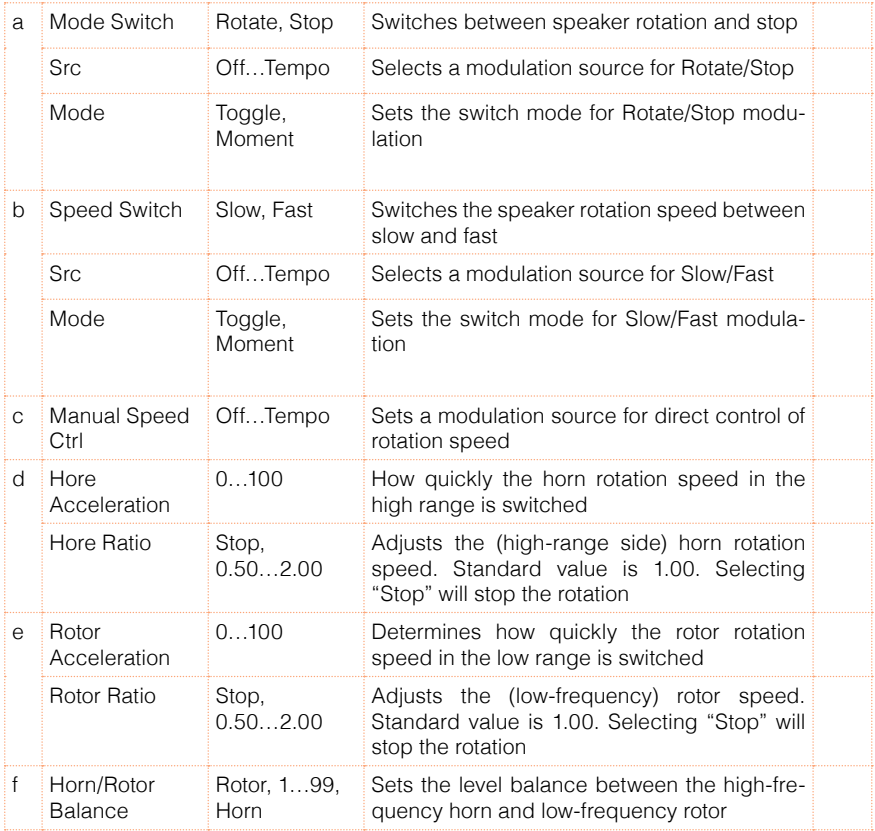

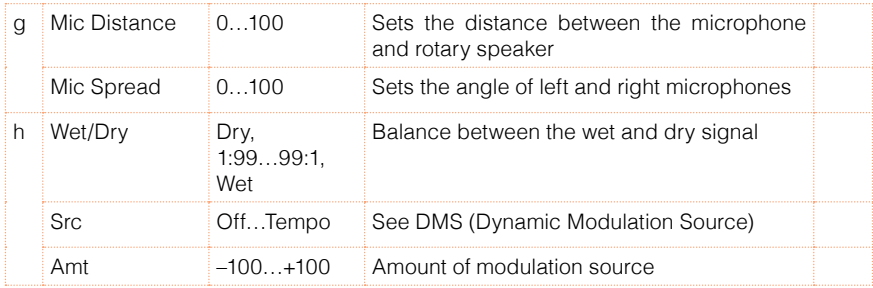

### a: Mode

This parameter sets how the modulation source switches between rotation and stop.

When Mode = Toggle, the speaker rotates or stops alternately each time you press the pedal or move the joystick. Via MIDI, rotation will switch between start and stop each time the modulation amount exceeds 64.

When Mode = Moment, the speaker rotates by default, and stops only when you press the pedal or move the joystick. Via MIDI, modulation values above 64 make the speaker rotate, and values below 64 make it stop.

### b: Speed Switch

This parameter controls how the rotation speed (slow and fast) is switched via the modulation source.

When Mode = Toggle, the speed will switch between slow and fast each time you press the pedal or move the joystick. Via MIDI, the speed will switch each time the modulation amount exceeds 64.

When Mode = Moment, the speed is usually slow. It becomes fast only when you press the pedal or move the joystick. Via MIDI, modulation values above 64 set the speed to Fast, and values below 64 set it to Slow.

#### c: Manual Speed Ctrl

If you wish to control the rotation speed manually, instead of switching between Slow and Fast, select a modulation source in the Manual Speed Ctrl parameter. If you don't want to use manual control, set this to Off.

- d: Horn Acceleration
- e: Rotor Acceleration

On a real rotary speaker, the rotation speed accelerates or decelerates gradually after you switch the speed. The Horn and Rotor Acceleration parameters set the transition times between fast and slow speeds.

- g: Mic Distance
- g: Mic Spread

This is a simulation of stereo microphone settings.

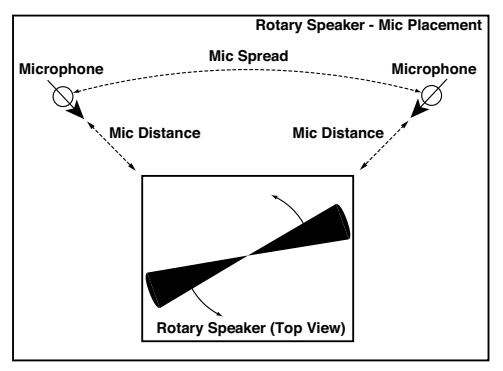

# **Delay**

# 56: L/C/R Delay

This multitap delay outputs three Tap signals to the left, right, and center respectively. You can also adjust the left and right spread of the delay sound.

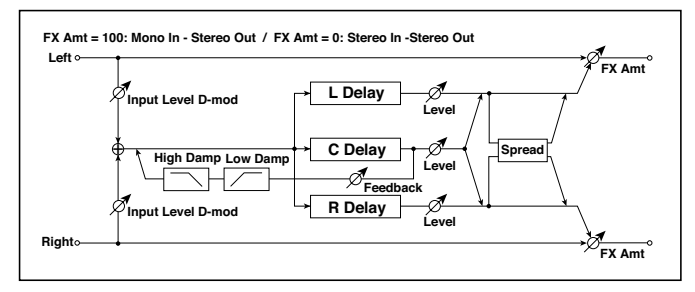

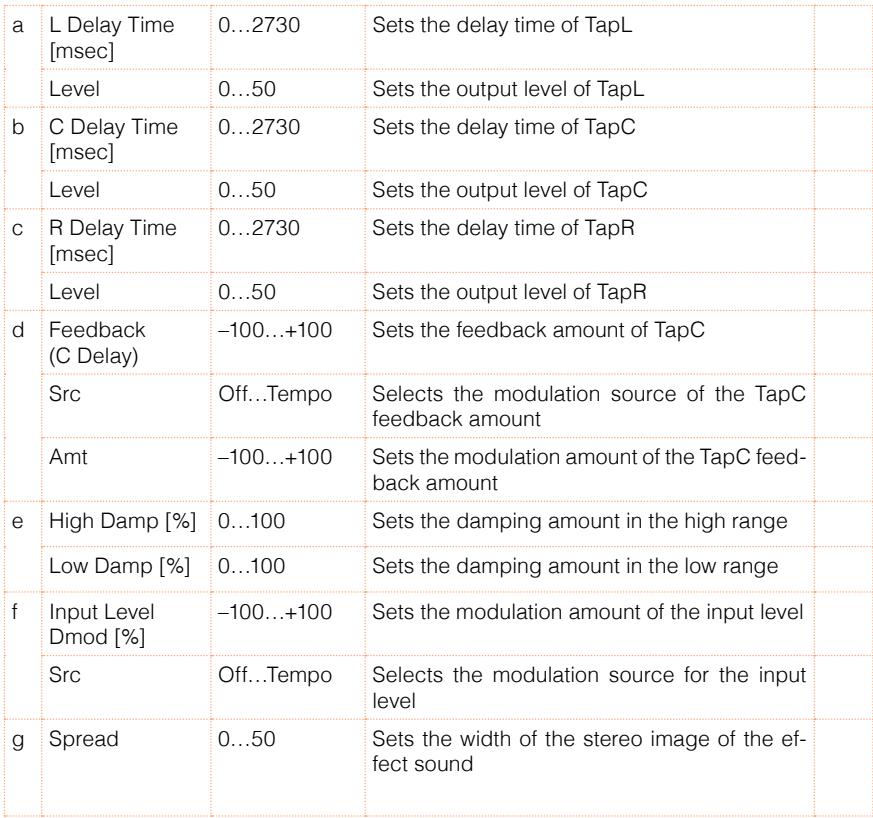

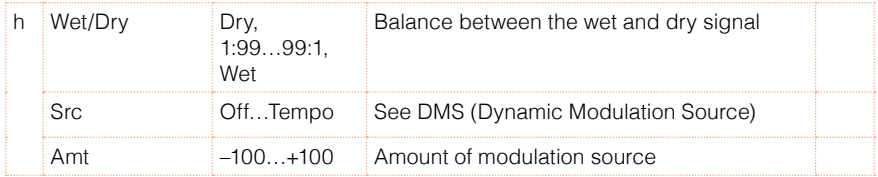

e: High Damp [%]

e: Low Damp [%]

These parameters set the damping amount of high range and low range. The tone of the delayed sound becomes darker and lighter as it feeds back.

### g: Spread

This parameter sets the pan width of the effect sound. The stereo image is widest with a value of 50, and the effect sound of both channels is output from the center with a value of 0.

### 57: Stereo/CrossDelay

This is a stereo delay, and can by used as a cross-feedback delay effect in which the delay sounds cross over between the left and right by changing the feedback routing.

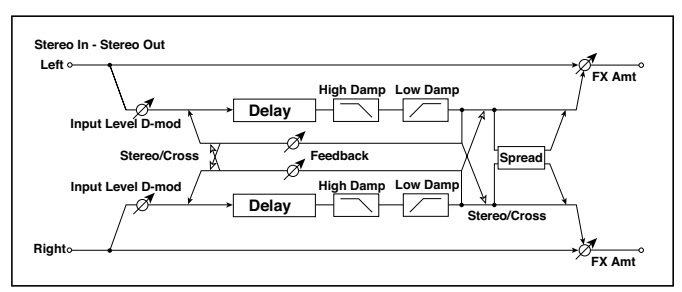

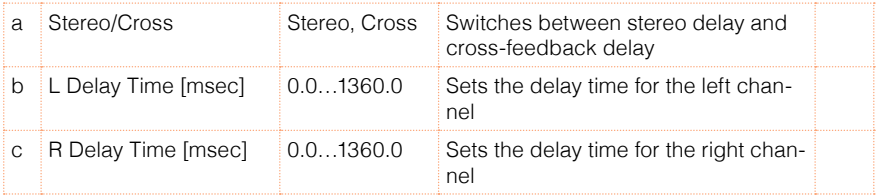

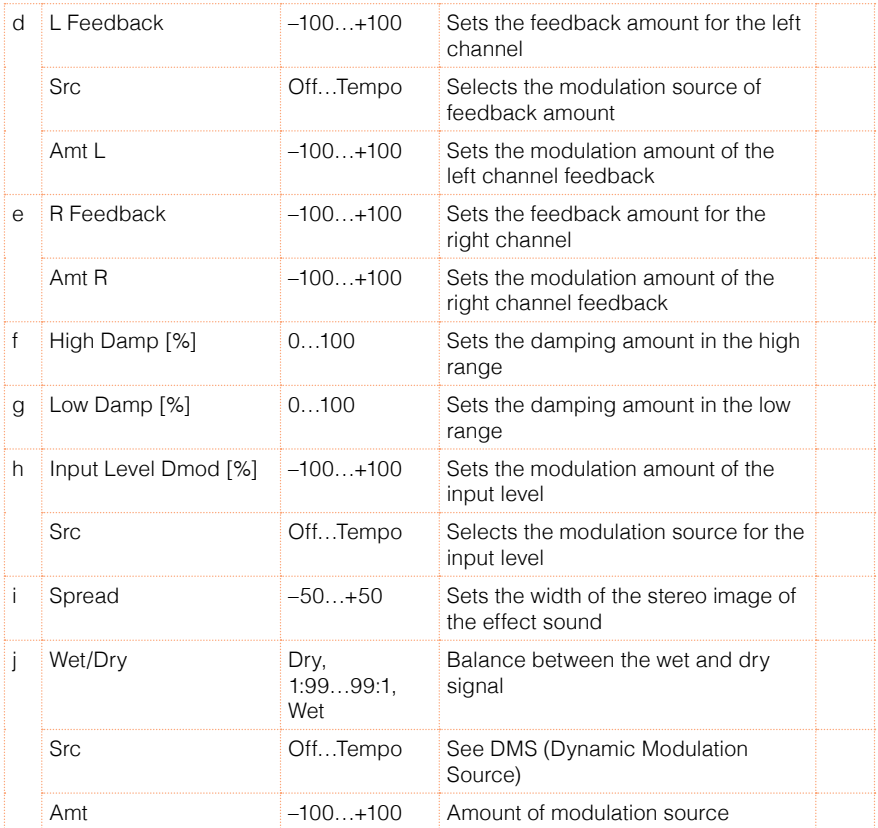

# 58: St. Multitap Delay (Stereo Multitap Delay)

The left and right Multitap Delays have two taps respectively. Changing the routing of feedback and tap output allows you to create various patterns of complex effect sounds.

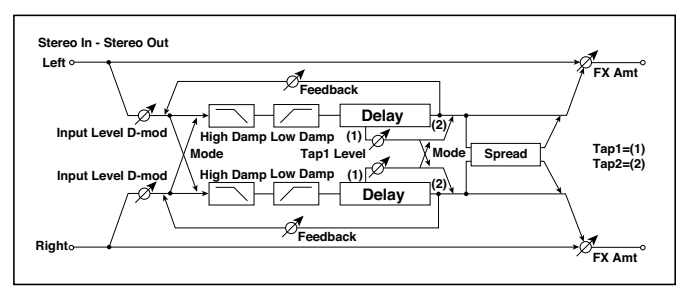

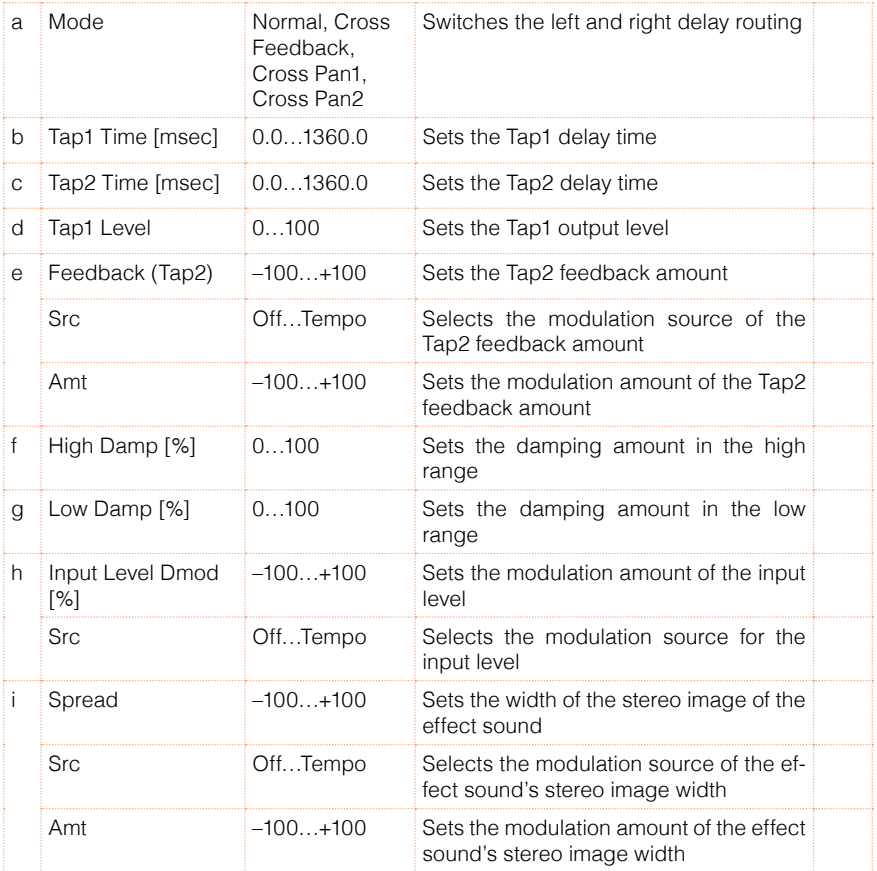

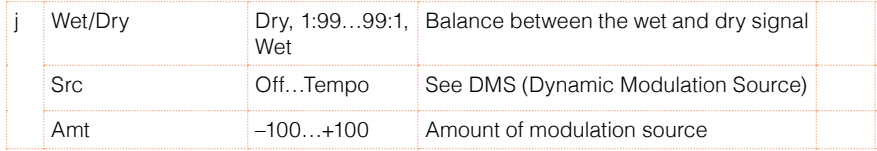

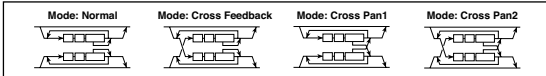

#### a: Mode

You can change how the left and right delay signals are panned by modifying the routing of the left and right delay as shown in the figure above. You need to input different sounds to each channel in order for this parameter to be effective.

#### d: Tap1 Level

This parameter sets the output level of Tap1. Setting a different level from Tap2 will add a unique touch to a monotonous delay and feedback.

## 59: St. Mod Delay (Stereo Modulation Delay)

This stereo delay uses an LFO to sweep the delay time. The pitch also varies, creating a delay sound which swells and shimmers. You can also control the delay time using a modulation source.

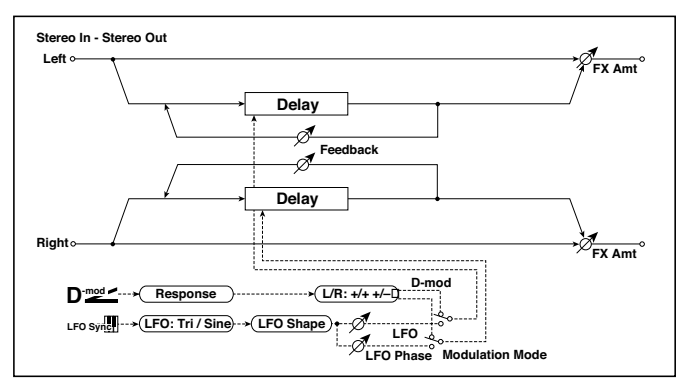

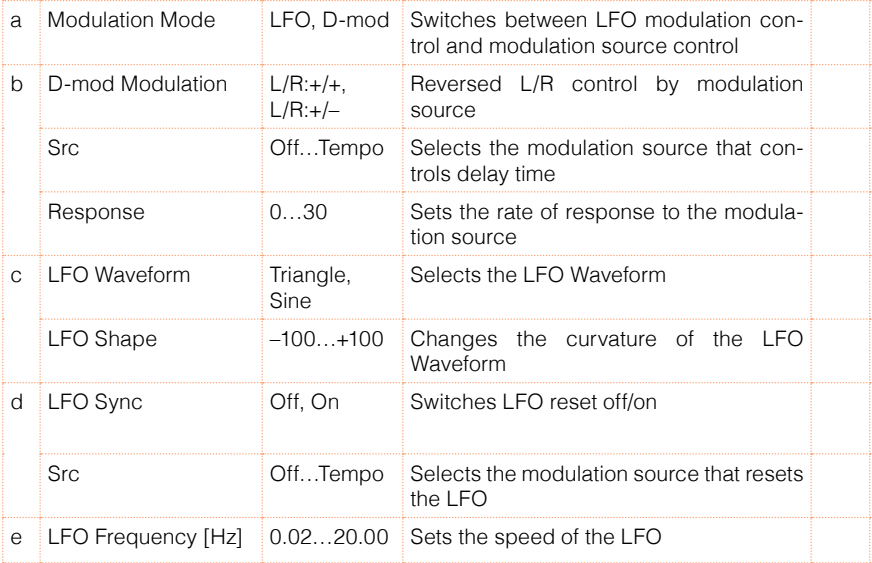

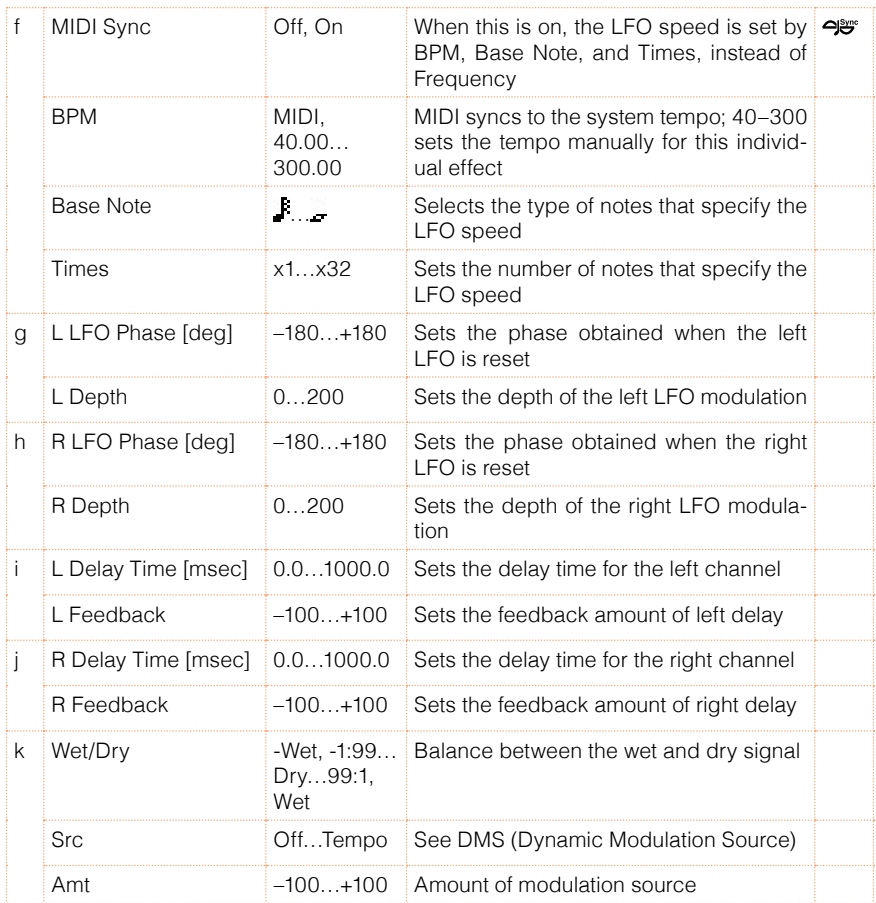

### b: D-mod Modulation

When the modulation source is used for control, this parameter reverses the left and right modulation direction.

d: LFO Sync

d: Src

g: L LFO Phase [deg]

```
h: R LFO Phase [deg]
```
If "LFO Sync" is On, the LFO will be reset by the modulation source that is received.

The "Src" parameter sets the modulation source that resets the LFO. For example, you can assign Gate as a modulation source so that the sweep always starts from the specified point.

"L LFO Phase" and "R LFO Phase" set the phase obtained when the left and right LFOs are reset. In this way, you can create changes in pitch sweep for the left and right channels individually.

**MD** The effect is off when a value of the modulation source specified in the "Src" parameter is 63 or smaller, and the effect is on when the value is 64 or higher. The LFO is triggered and reset to the "L LFO Phase" and "R LFO Phase" settings when the value changes from 63 or smaller to 64 or higher.

# 60: St. Dynamic Delay (Stereo Dynamic Delay)

This stereo delay controls the level of delay according to the input signal level. You can use this as a ducking delay that applies delay to the sound only when you play keys at a high velocity or only when the volume level is low.

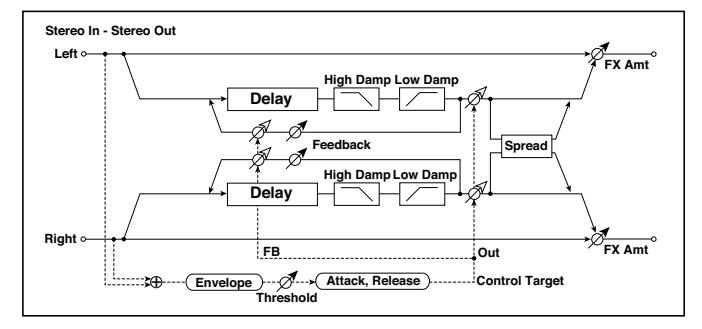

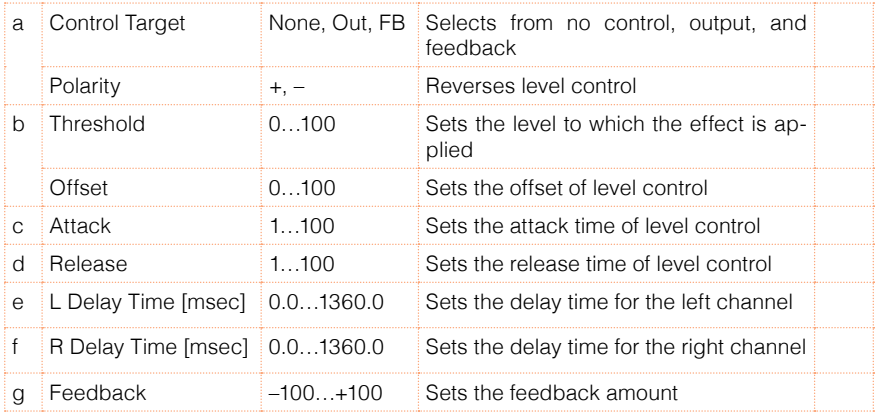

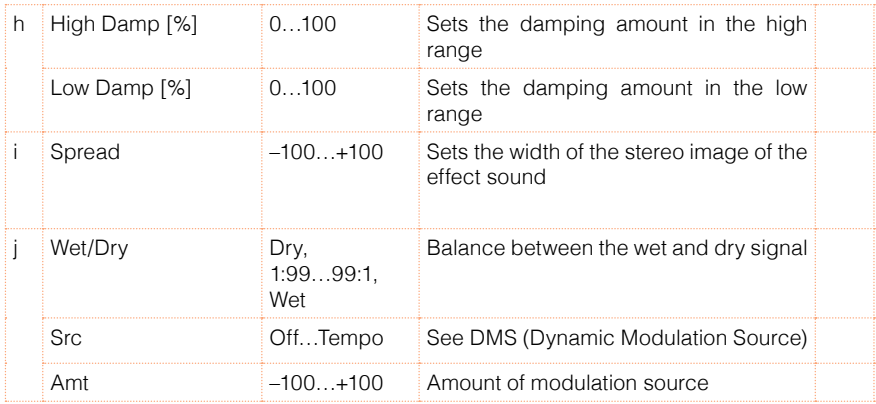

### a: Control Target

This parameter selects no level control, delay output control (effect balance), or feedback amount control.

- a: Polarity
- b: Threshold
- b: Offset
- c: Attack
- d: Release

The "Offset" parameter specifies the value for the "Control Target" parameter (that is set to None), expressed as the ratio relative to the parameter value (the "Wet/Dry" value with "Control Target"=Output level, or the "Feedback" value with "Control Target"=Feedback).

When "Polarity" is positive, the "Control Target" value is obtained by multiplying the parameter value by the "Offset" value (if the input level is below the threshold), or equals the parameter value if the input level exceeds the threshold.

When "Polarity" is negative, Control Target value equals the parameter value if the input level is below the threshold, or is obtained by multiplying the parameter value by the "Offset" value if the level exceeds the threshold.

The "Attack" and "Release" parameters specify attack time and release time of delay level control.

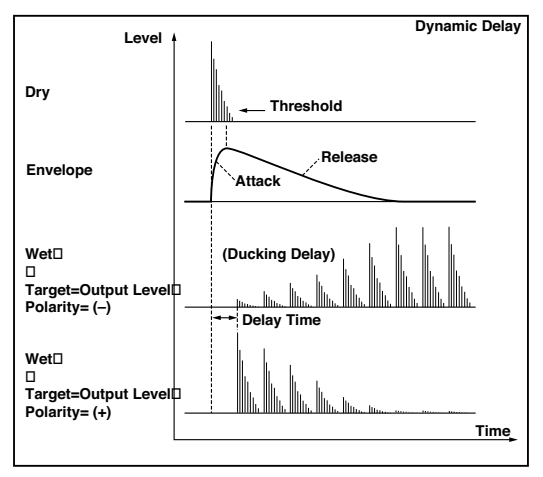

# 61: St. AutoPanningDly (Stereo Auto Panning Delay)

This stereo delay effect pans the delay sound left and right using the LFO.

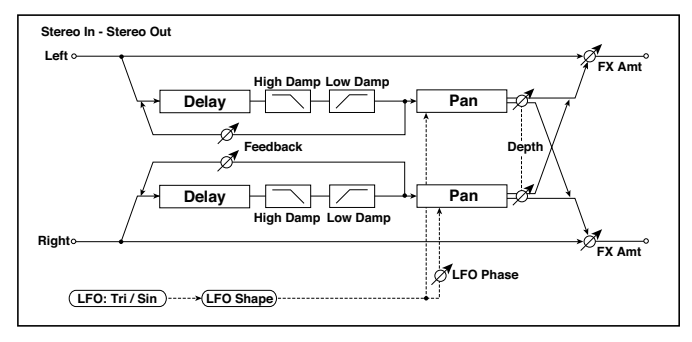

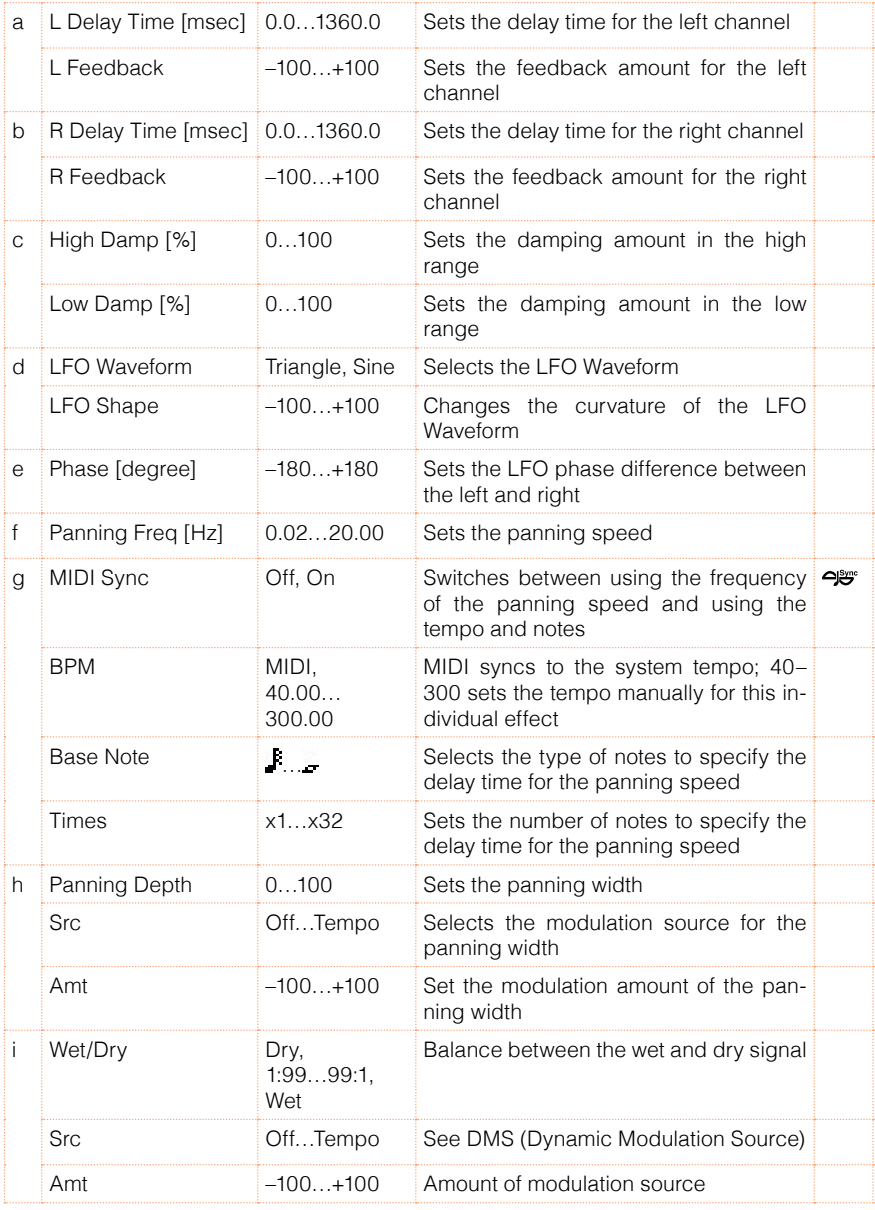

# 62: Tape Echo

This effect simulates a tape echo unit with three playback heads. The distortion and tonal change typical of magnetic tape are also reproduced.

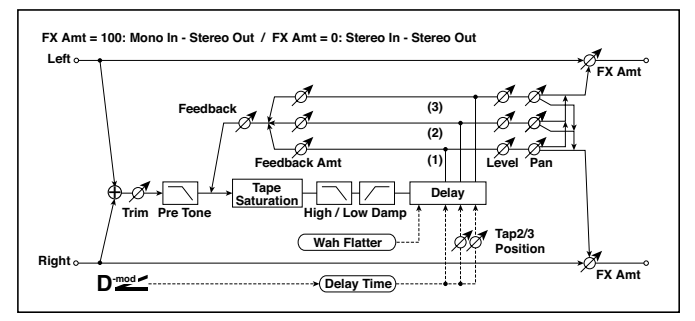

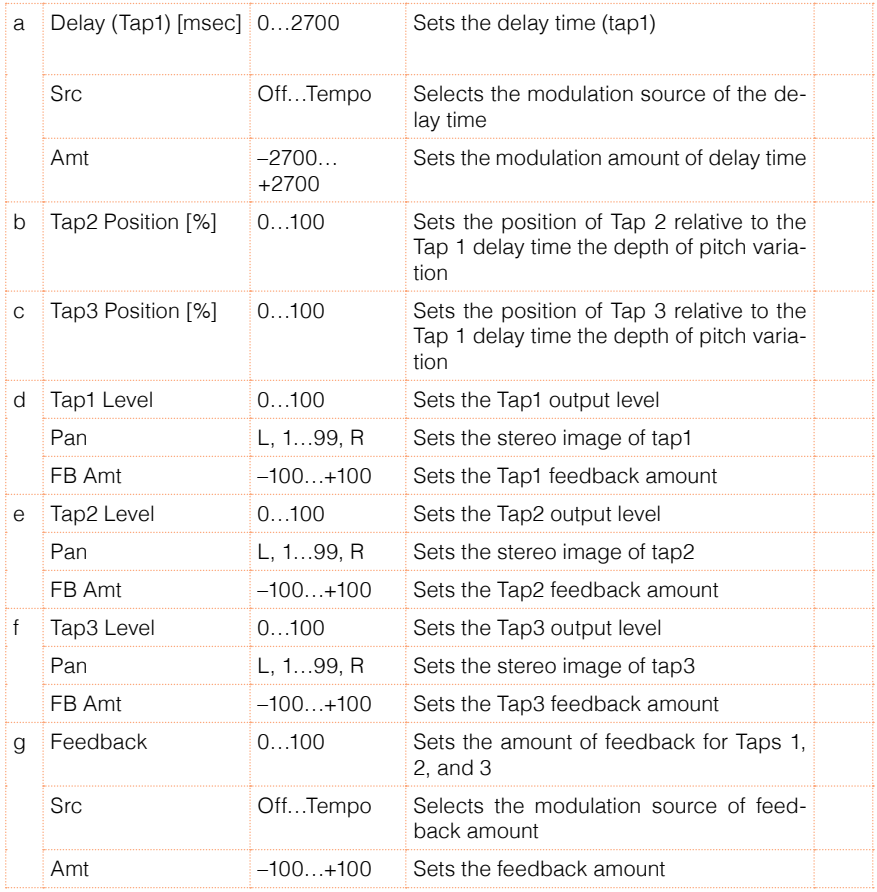

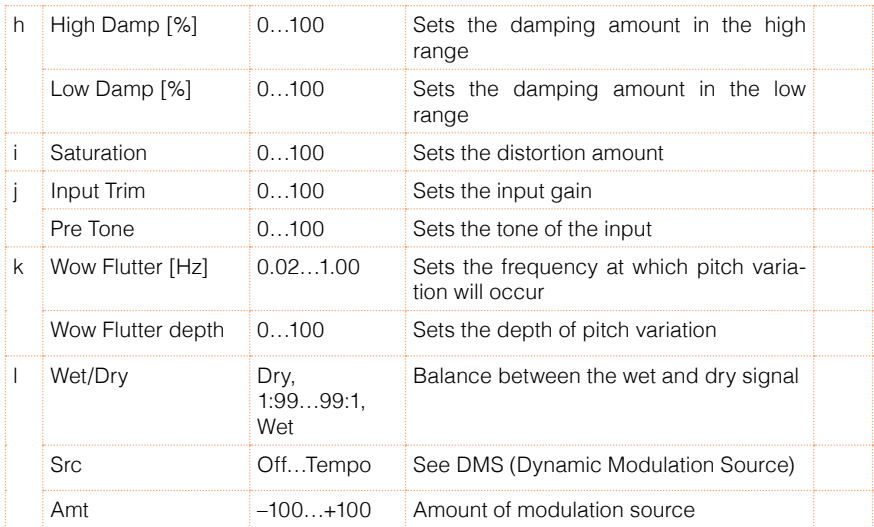

- a: Delay (Tap1) [msec]
- a: Src
- a: Amt
- b: Tap2 Position [%]
- b: Tap3 Position [%]

The delay time for Tap 2 and 3 is specified as a proportion (%) relative to "Delay (Tap1)." Even if you use dynamic modulation to control "Delay (Tap1)," Tap 2 and 3 will change at the same proportion.

d: FB Amt e: FB Amt f: FB Amt g: Feedback

The feedback output from Tap 1, 2, and 3 is mixed according to the "FB Amt," and then the final amount of feedback is specified by "Feedback."

# 63: Auto Reverse

This effect records the input signal and automatically plays it in reverse (the effect is similar to a tape reverse sound).

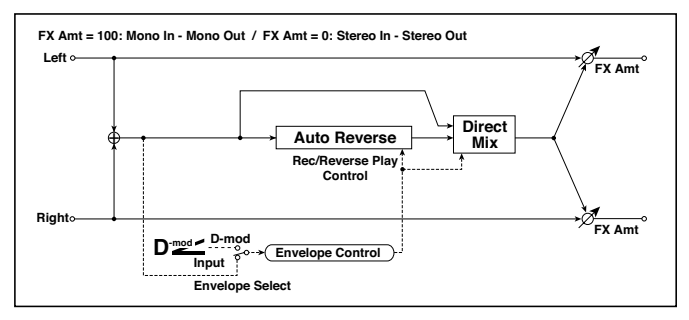

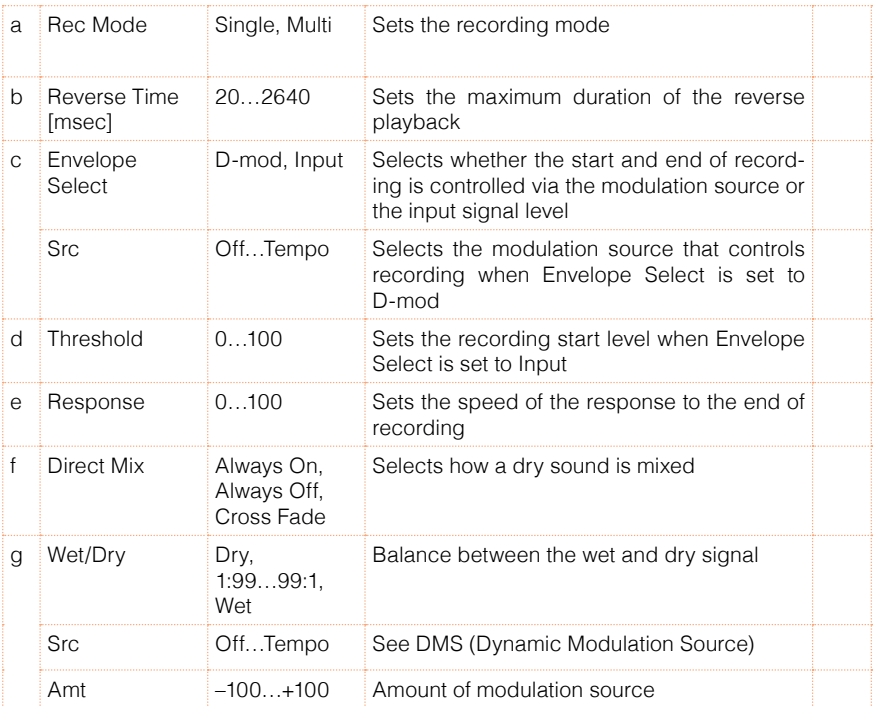

a: Rec Mode

b: Reverse Time [msec]

When "Rec Mode" is set to Single, you can set up to 2,640msec for "Reverse Time." If recording starts during the reverse playback, the playback will be interrupted.

When "Rec Mode" is set to Multi, you can make another recording during the reverse playback. However, the maximum Reverse Time is limited to 1,320msec.

If you wish to record a phrase or rhythm pattern, set "Rec Mode" to Single. If you record only one note, set "Rec Mode" to Multi.

The "Reverse Time" parameter specifies the maximum duration of the reverse playback. The part in excess of this limit will not be played in reverse. If you wish to add short pieces of the reverse playback of single notes, make the "Reverse Time" shorter.

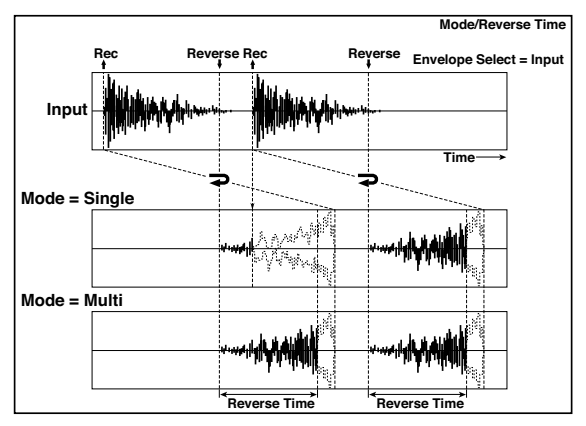

c: Envelope Select

c: Src

d: Threshold

These parameters select the source to control the start and end of recording.

When "Envelope Select" is set to D-mod, the input signal will be recorded only when the value of the modulation source selected by the Src parameter is 64 or higher.

When "Envelope Select" is set to Input, the input signal will be recorded only when its level exceeds the Threshold level

When recording is completed, reverse playback starts immediately.

### 64: Sequence BPM Dly (Sequence BPM Delay)

This four-tap delay enables you to select a tempo and rhythm pattern to set up each tap.

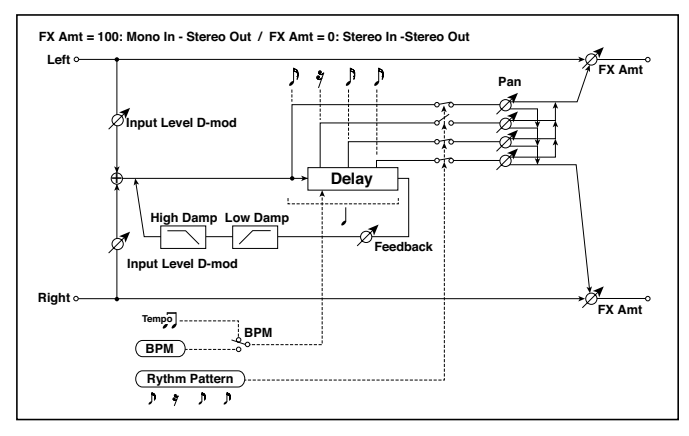

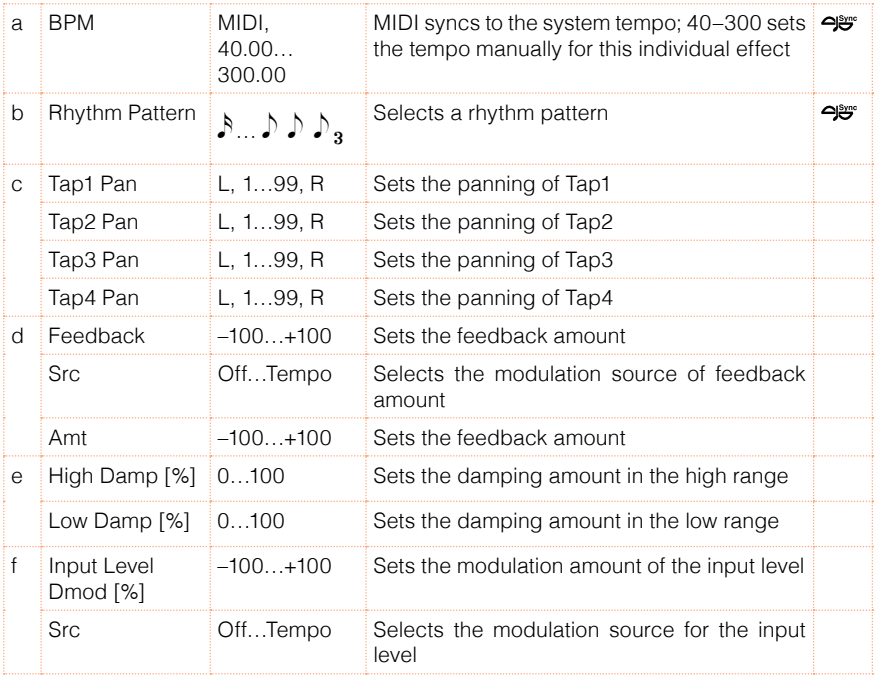

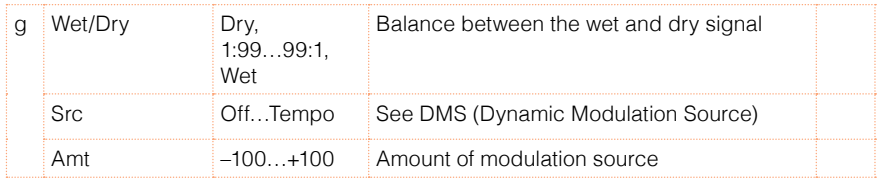

#### a: BPM

b: Rhythm Pattern

With the tempo specified by the "BPM" parameter (or the MIDI Clock tempo if "BPM" is set to MIDI), the length of one beat equals the feedback delay time, and the interval between taps becomes equal. Selecting a rhythm pattern will automatically turn the tap outputs on and off. When "BPM" is set to MIDI, the lower limit of the "BPM" is 44.

### 65: L/C/R BPM Delay

The L/C/R delay enables you to match the delay time with the song tempo. You can also synchronize the delay time with the arpeggiator or sequencer. If you program the tempo before performance, you can achieve a delay effect that synchronizes with the song in real-time. Delay time is set by notes.

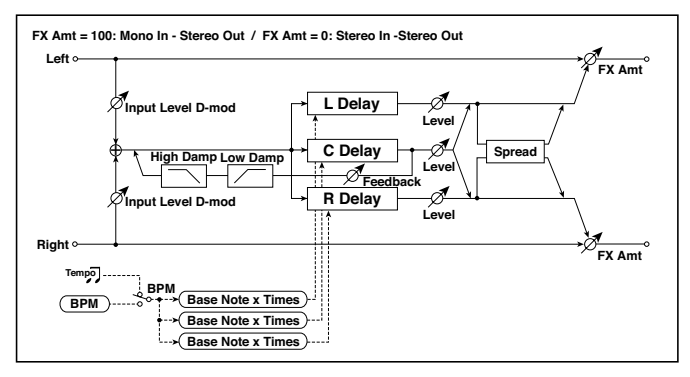

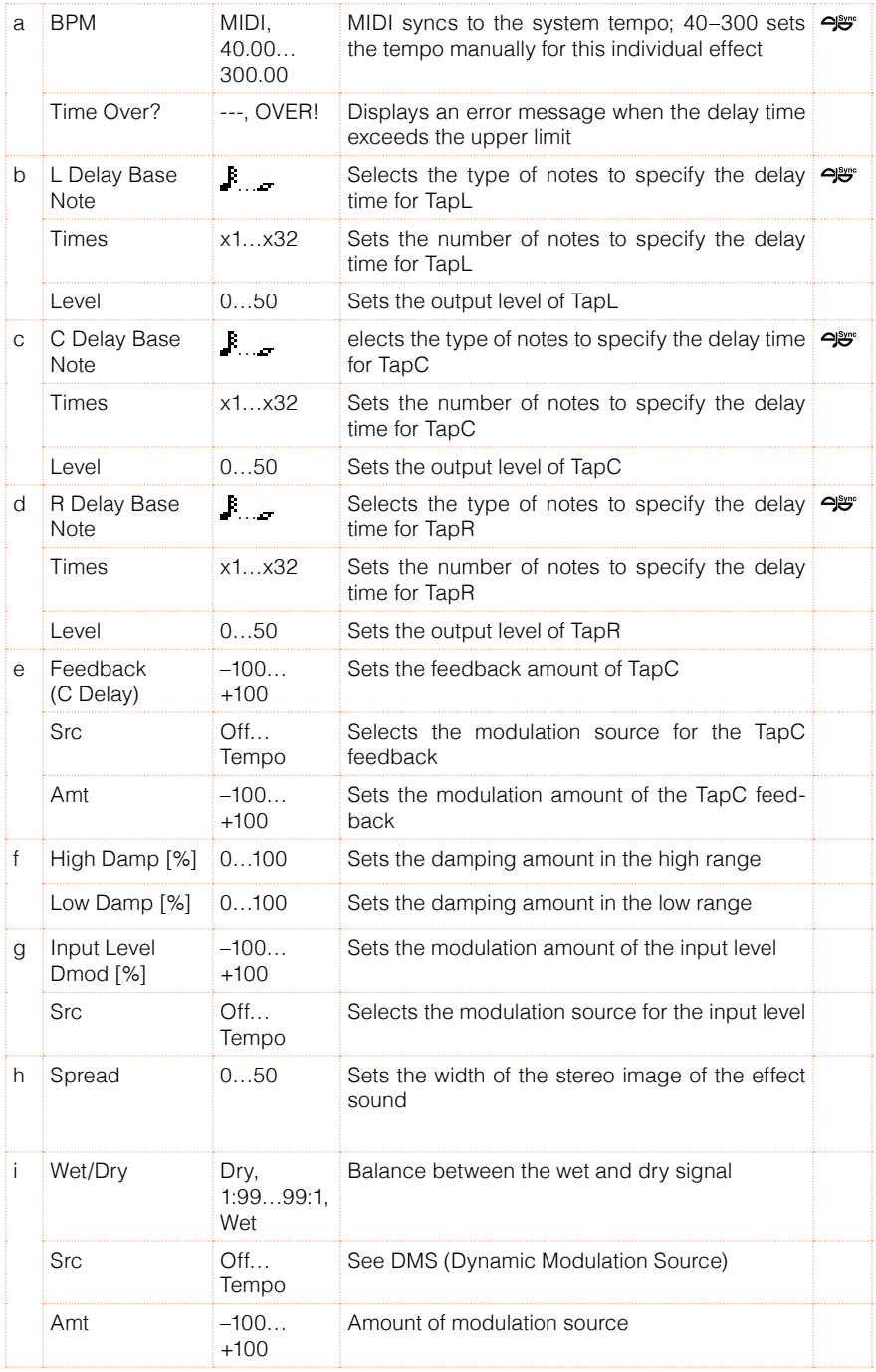

#### a: Time Over?

You can set the delay time up to 5,460msec. If the delay time exceeds this limit, the error message "OVER!" appears in the display. Set the delay time parameters so that this message will not appear. "Time Over?" is only a display parameter.

### 66: Stereo BPM Delay

This stereo delay enables you to set the delay time to match the song tempo.

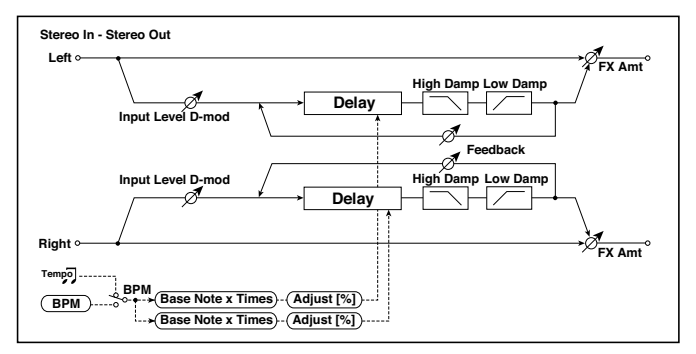

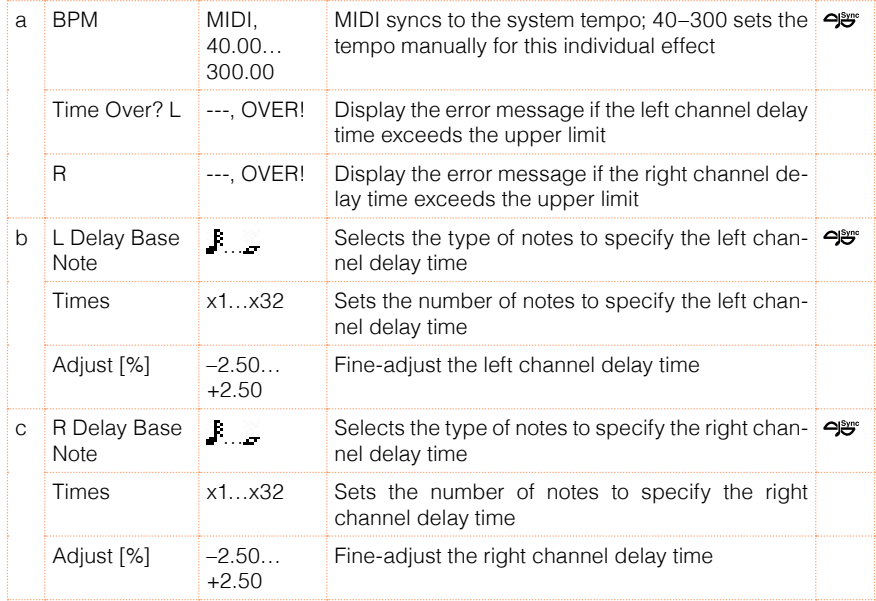

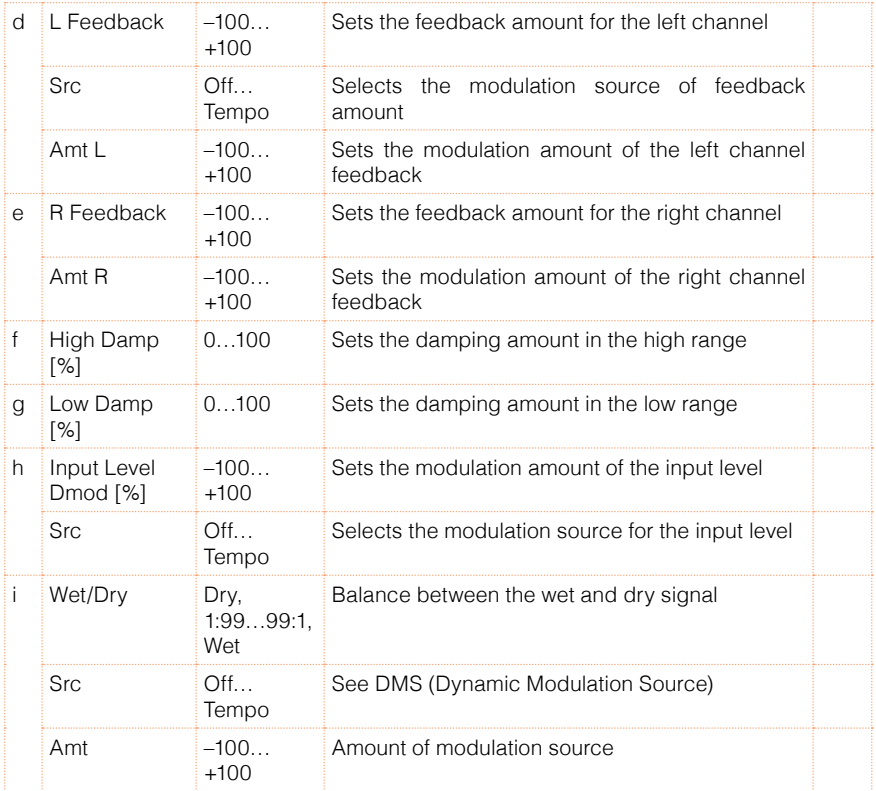

### a: Time Over? L, R

You can set the delay time up to 2,730msec. If the delay time exceeds this limit, the error message "OVER!" appears in the display. Set the delay time parameters so that this message will not appear. "Time Over?" is only a display parameter.

# 67: St.BPM Mtap Delay (Stereo BPM Multi tap Delay)

This four-tap delay enables you to select a tempo and rhythm pattern to set up each tap.

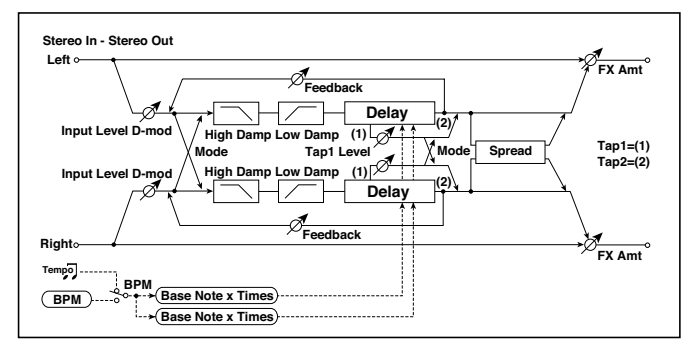

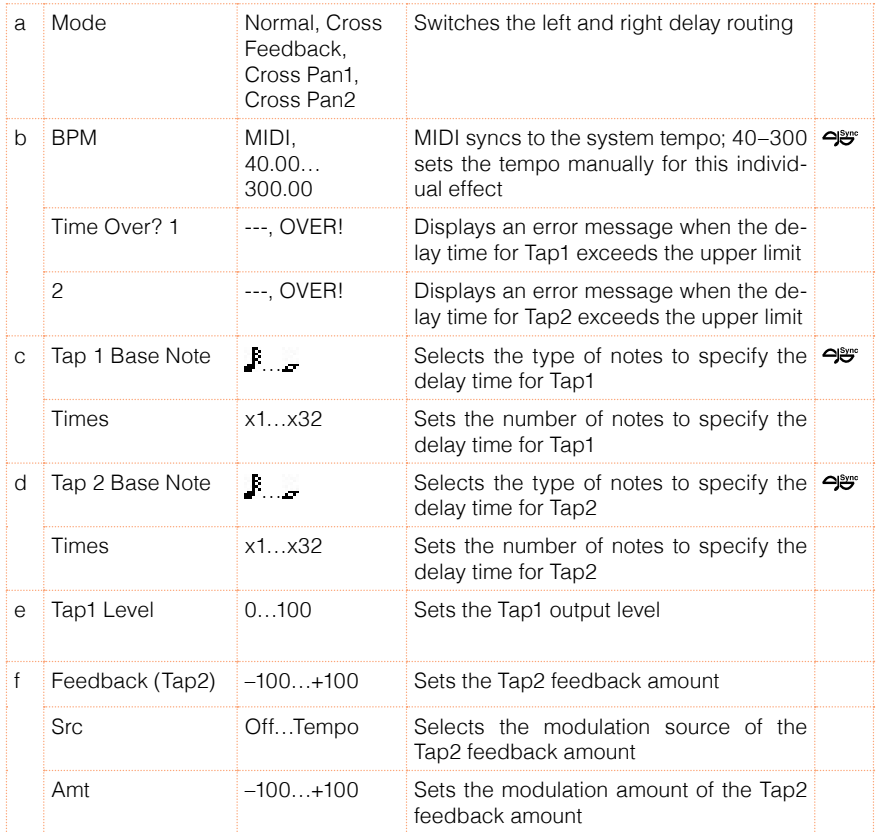

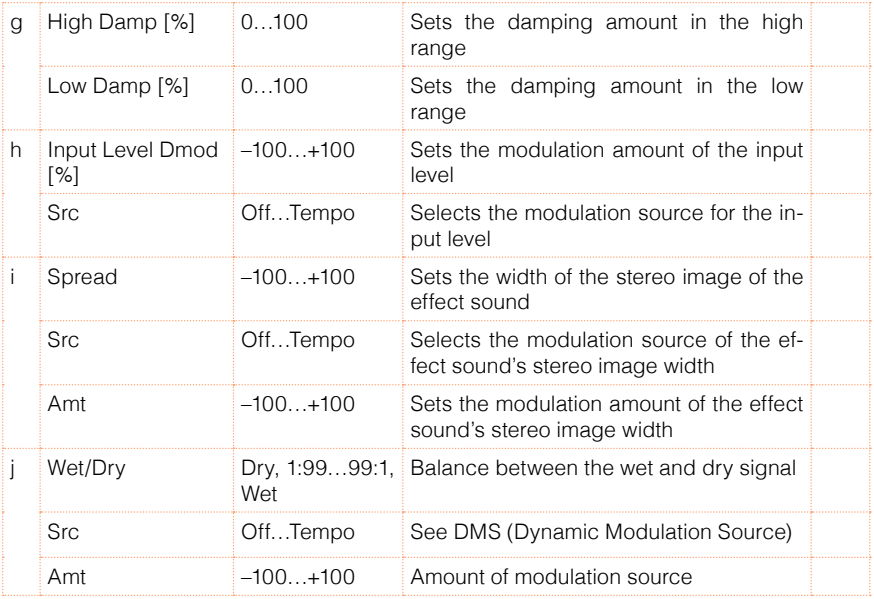

## 68: St.BPM Mod. Delay (Stereo BPM Modulation Delay)

This is a stereo modulation delay that lets you synchronize the delay time to the tempo of the song.

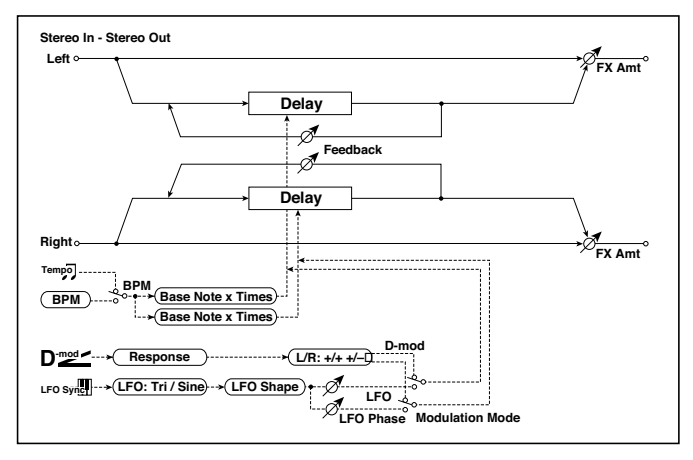

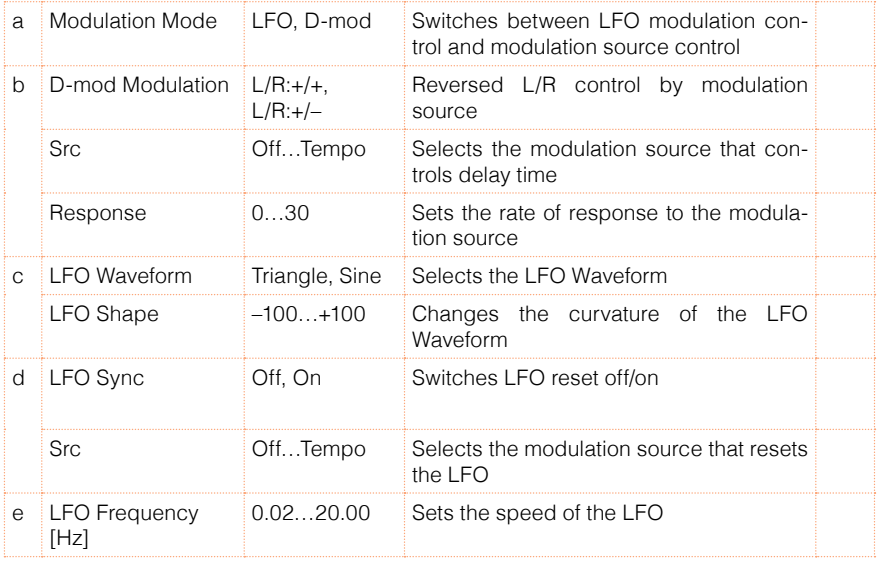

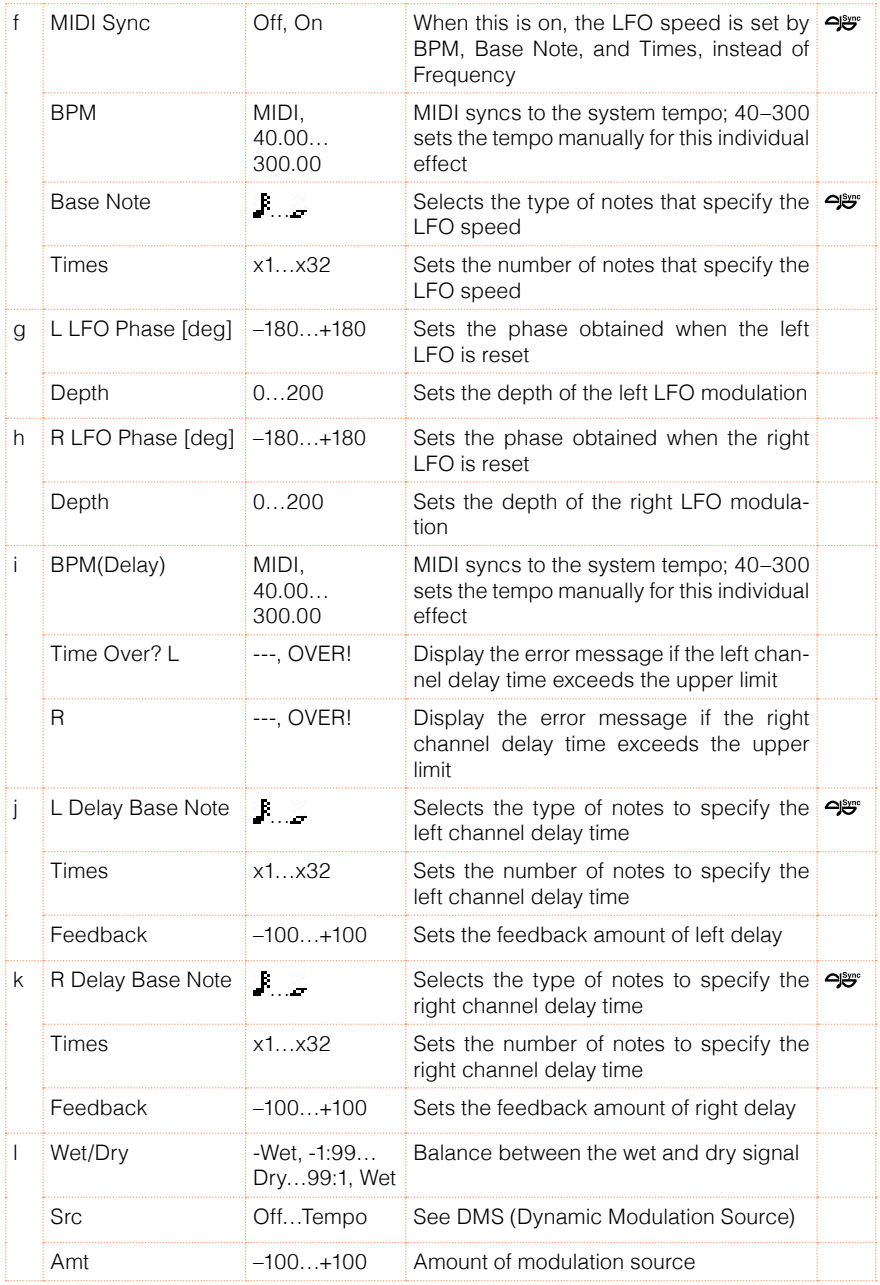

#### i: Time Over? L, R

You can set the delay time up to 2,550msec. If the delay time exceeds this limit, the error message "OVER!" appears in the display. Set the delay time parameters so that this message will not appear. "Time Over?" is only a display parameter.

### 69: St.BPMAutoPanDly (Stereo BPM Auto Panning Delay)

This stereo auto panning delay enables you to set the delay time to match the song tempo.

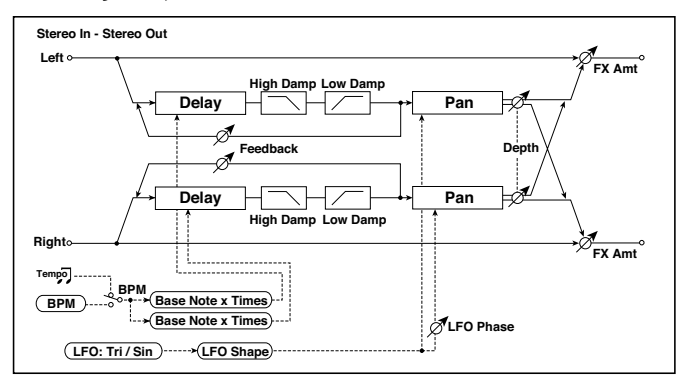

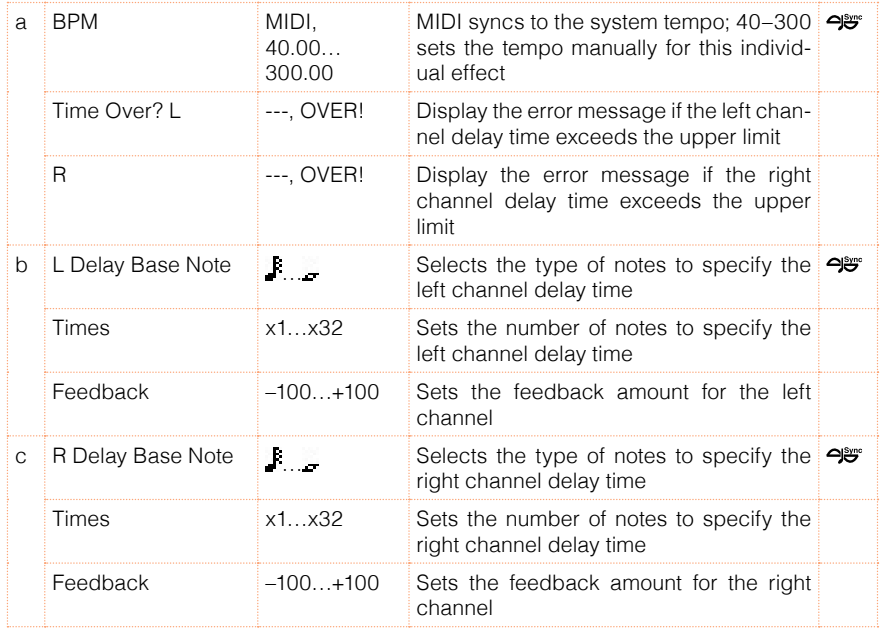

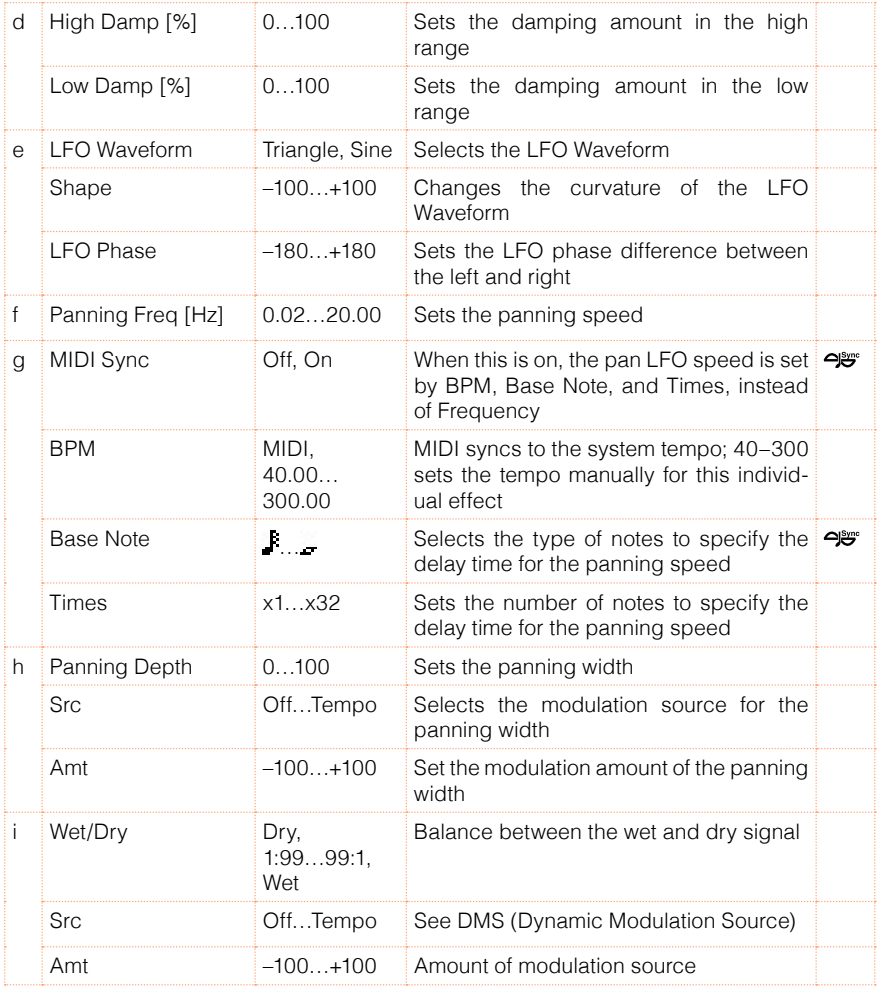

### 70: Tape Echo BPM

This is a tape echo that lets you synchronize the delay time to the tempo of the song.

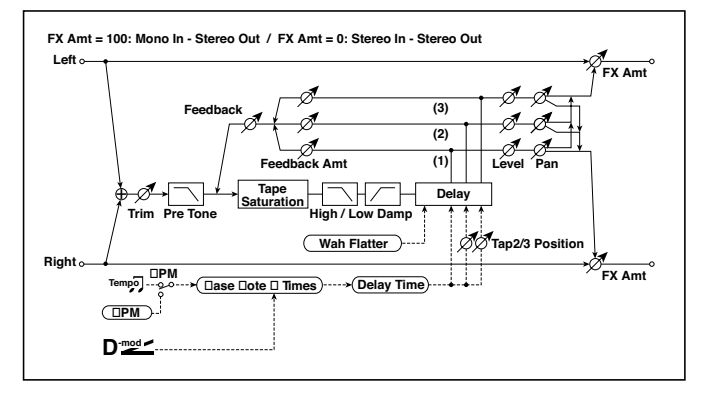

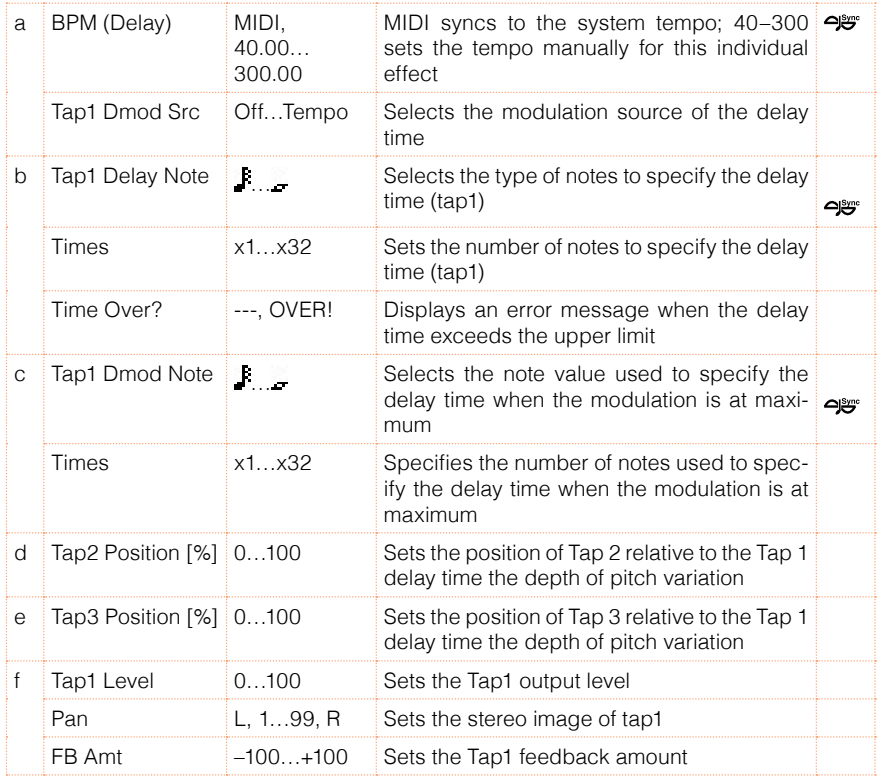

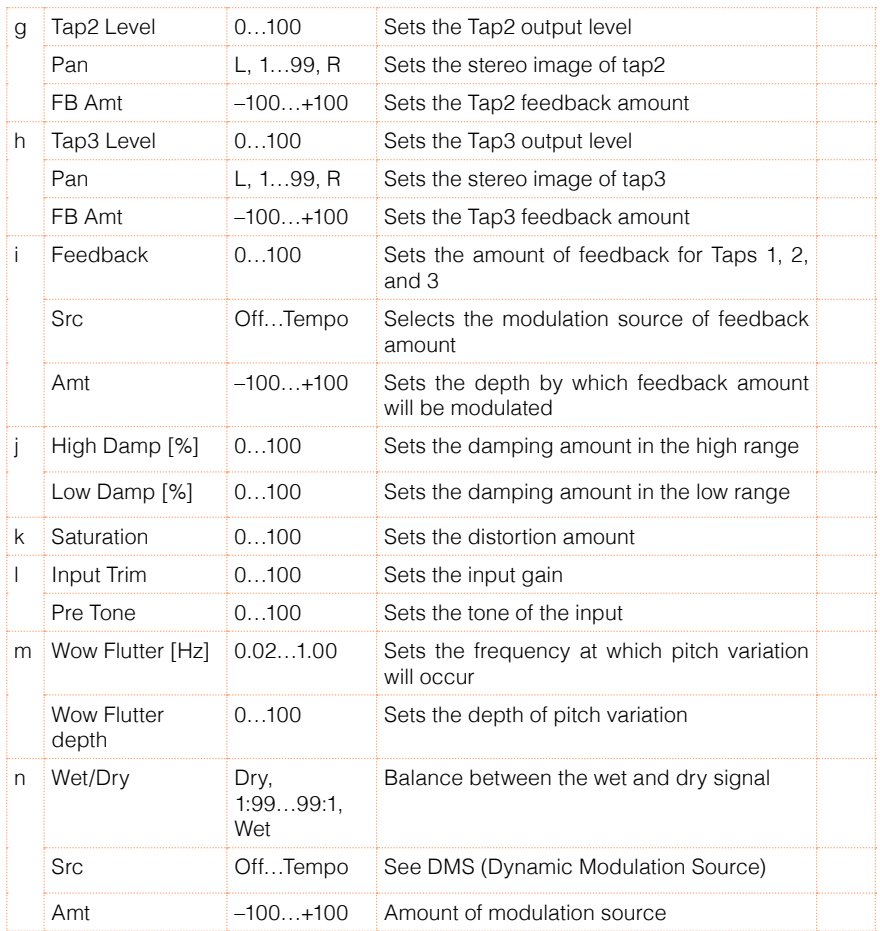

- a: Tap1 Dmod Src
- b: Tap1 Delay Note
- b: Times
- c: Tap1 Dmod Note
- c: Times

If "Tap1 Dmod Src" is Off or the selected modulation is at 0, the delay time will be the length specified by "Tap1 Delay Note" and "Times."

If "Tap1 Dmod Src" is other than Off, the delay time will change so that it will be as specified by "Tap1 Dmod Note" and "Times" when the maximum modulation is reached.

#### b: Time Over?

You can set the delay time up to 5,400msec. If the delay time exceeds this limit, the error message "OVER!" appears in the display. Set the delay time parameters so that this message will not appear. "Time Over?" is only a display parameter.

# **Reverb and Early Reflections (Reverb ER)**

### 71: Reverb Hall

This hall-type reverb simulates the reverberation of mid-size concert halls or ensemble halls.

## 72: Reverb SmoothHall

This hall-type reverb simulates the reverberation of larger halls and stadiums, and creates a smooth release.

# 73: Reverb Wet Plate

This plate reverb simulates warm (dense) reverberation.

# 74: Reverb Dry Plate

This plate reverb simulates dry (light) reverberation.

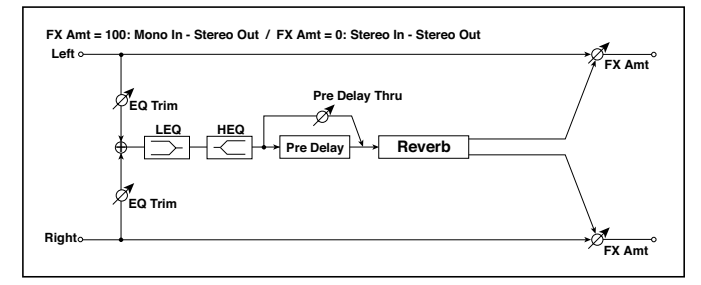

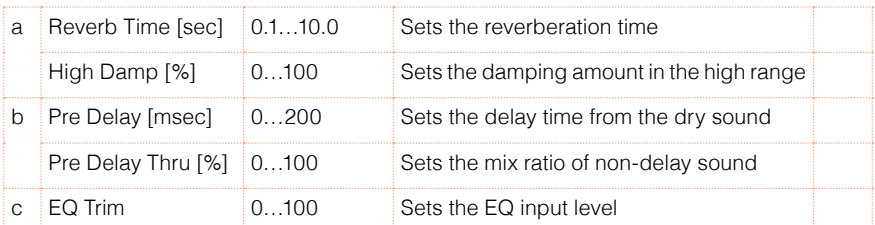
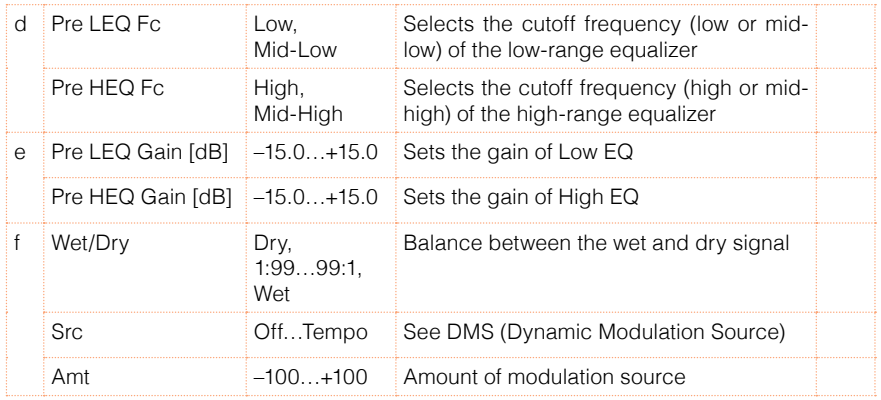

b: Pre Delay [msec]

b: Pre Delay Thru [%]

The "Pre Delay" sets the delay time to the reverb input, allowing you to control spaciousness.

Using the "Pre Delay Thru" parameter, you can mix the dry sound without delay, emphasizing the attack of the sound.

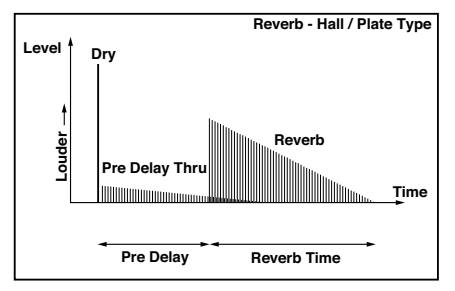

### 75: Reverb Room

This room-type reverb emphasizes the early reflections that make the sound tighter. Changing the balance between the early reflections and reverb sound allows you to simulate nuances, such as the type of walls of a room.

# 76: Reverb BrightRoom

This room-type reverb emphasizes the early reflections that make the sound brighter.

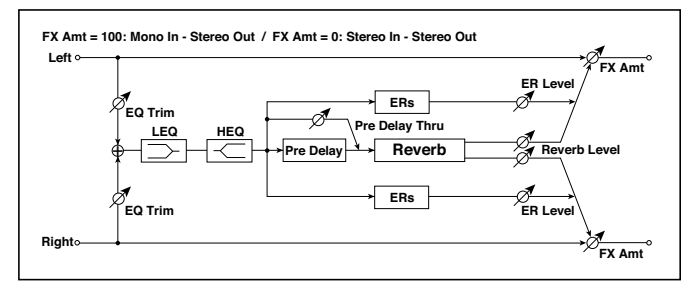

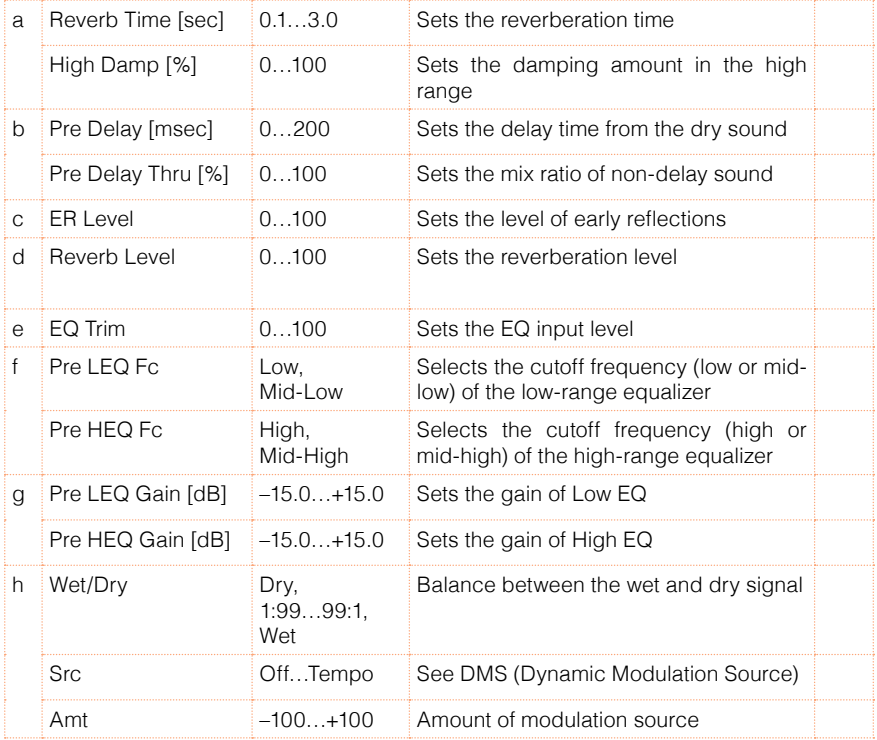

c: ER Level

d: Reverb Level

These parameters set the early reflection level and reverb level.

Changing these parameter values allows you to simulate the type of walls in the room. That is, a larger "ER Level" simulates a hard wall, and a larger "Reverb Level" simulates a soft wall.

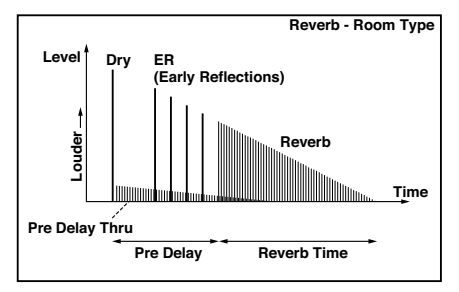

# 77: Early Reflections

This effect is only the early reflection part of a reverberation sound, and adds presence to the sound. You can select one of the four decay curves.

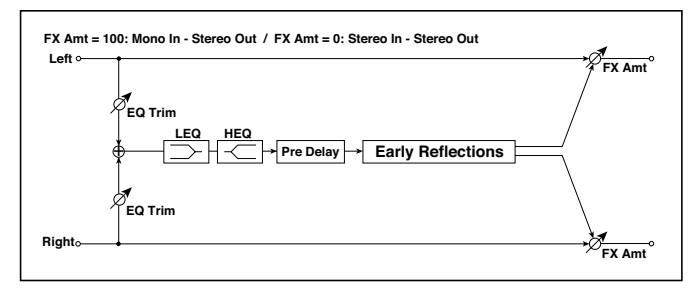

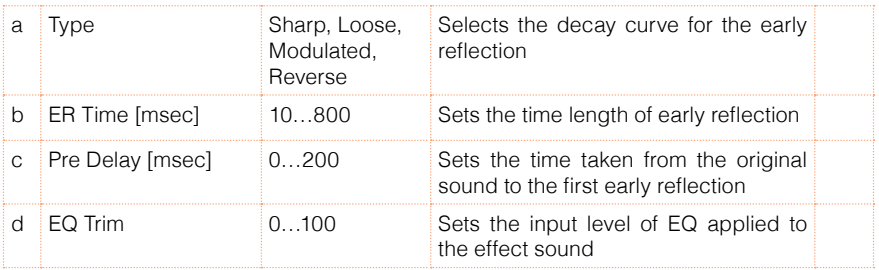

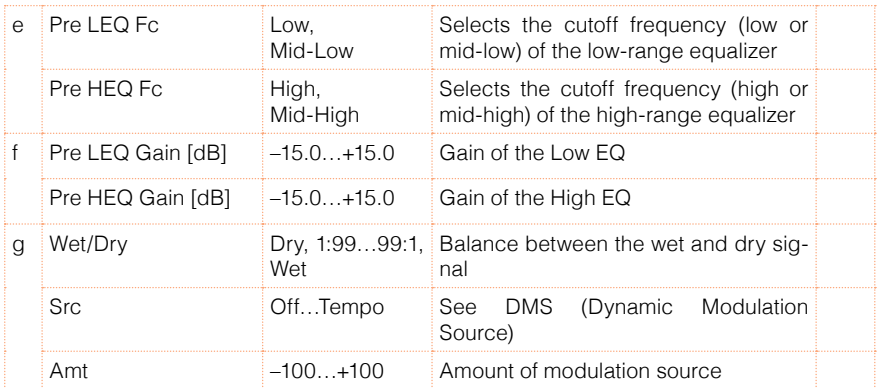

#### a: Type

This parameter selects the decay curve for the early reflection.

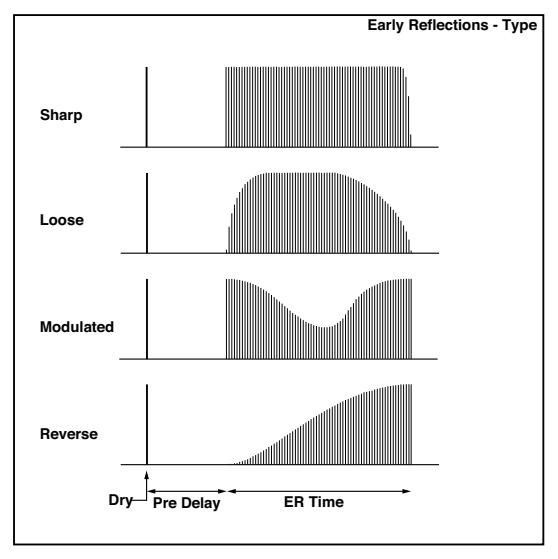

# **Mono-Mono Serial (Mono-Mono)**

### 78: P4EQ - Exciter (Parametric 4-Band EQ - Exciter)

This effect combines a mono four-band parametric equalizer and an exciter.

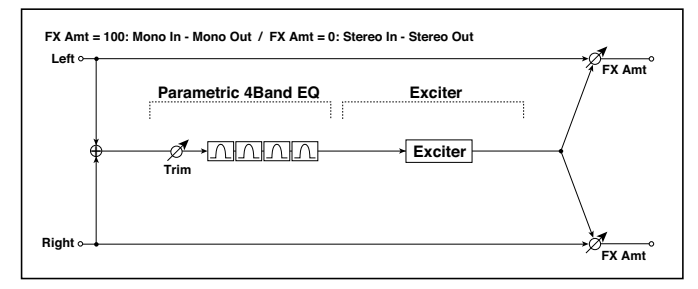

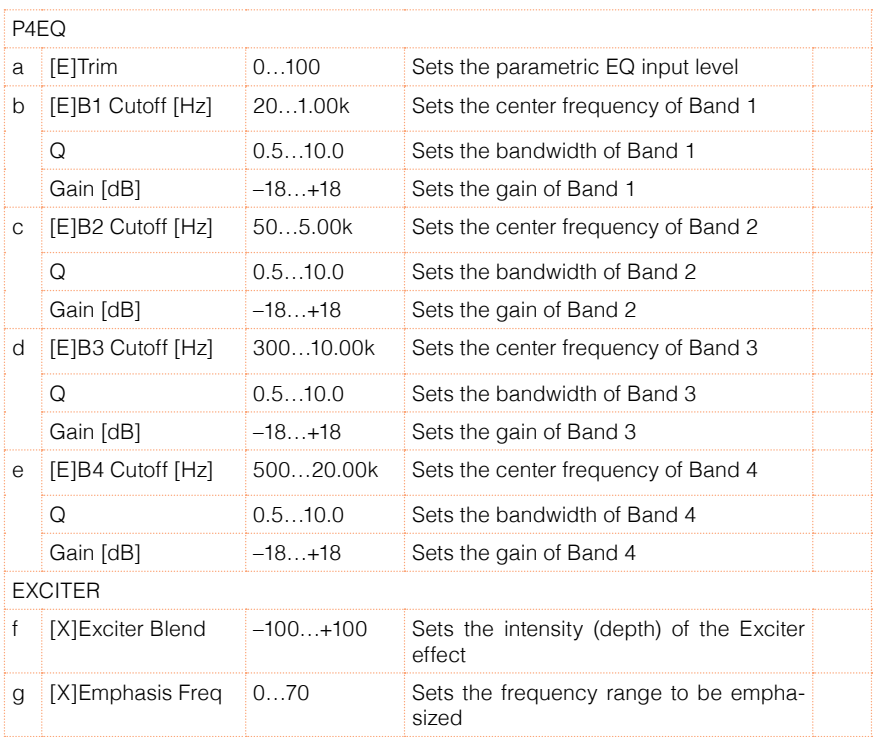

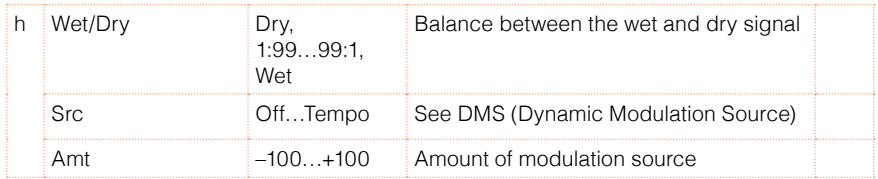

# 79: P4EQ - Wah (Parametric 4-Band EQ - Wah/Auto Wah)

This effect combines a mono four-band parametric equalizer and a wah. You can change the order of the connection.

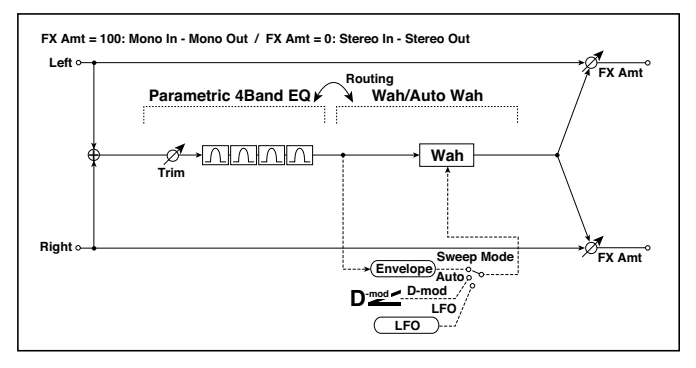

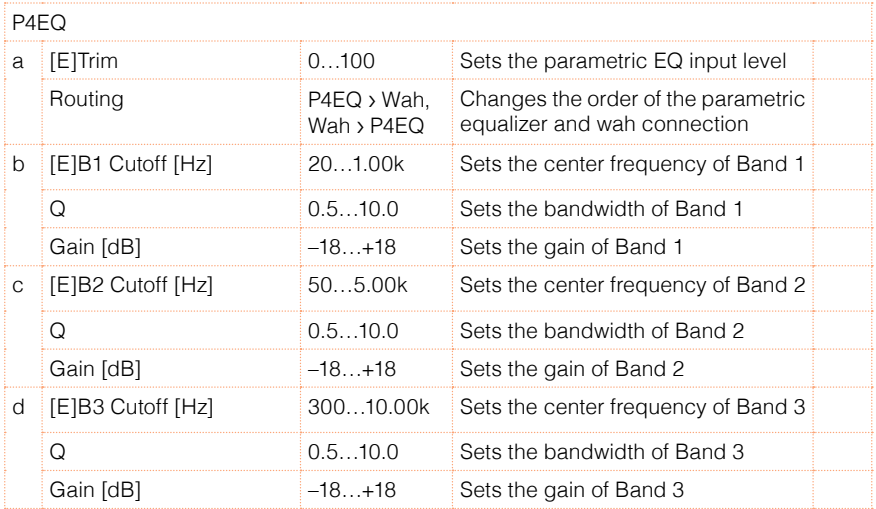

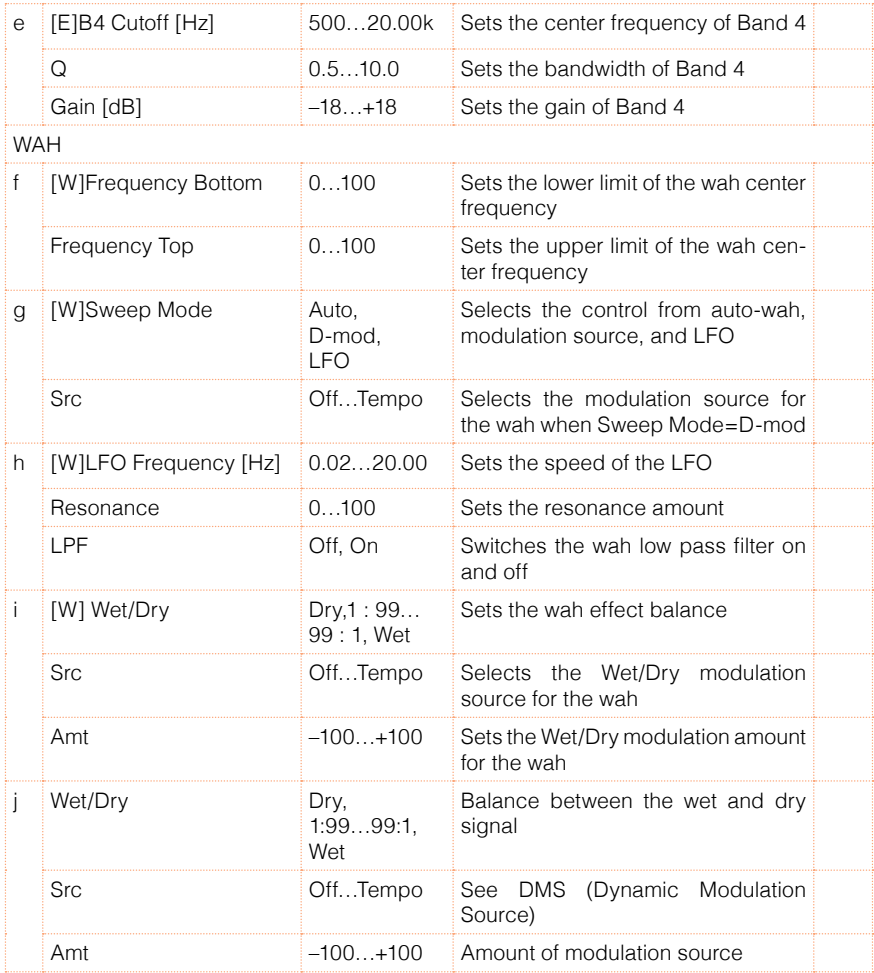

# 80: P4EQ - Cho/Flng (Parametric 4-Band EQ - Chorus/Flanger)

This effect combines a mono four-band parametric equalizer and a chorus/ flanger.

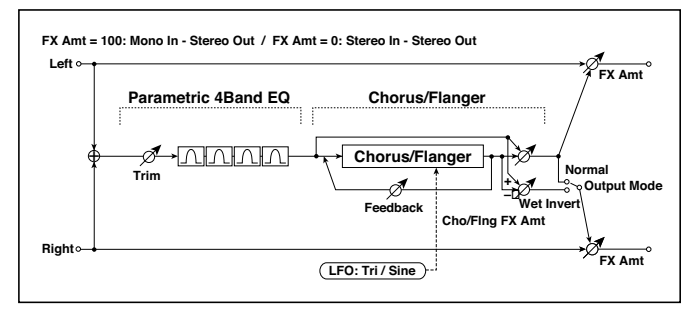

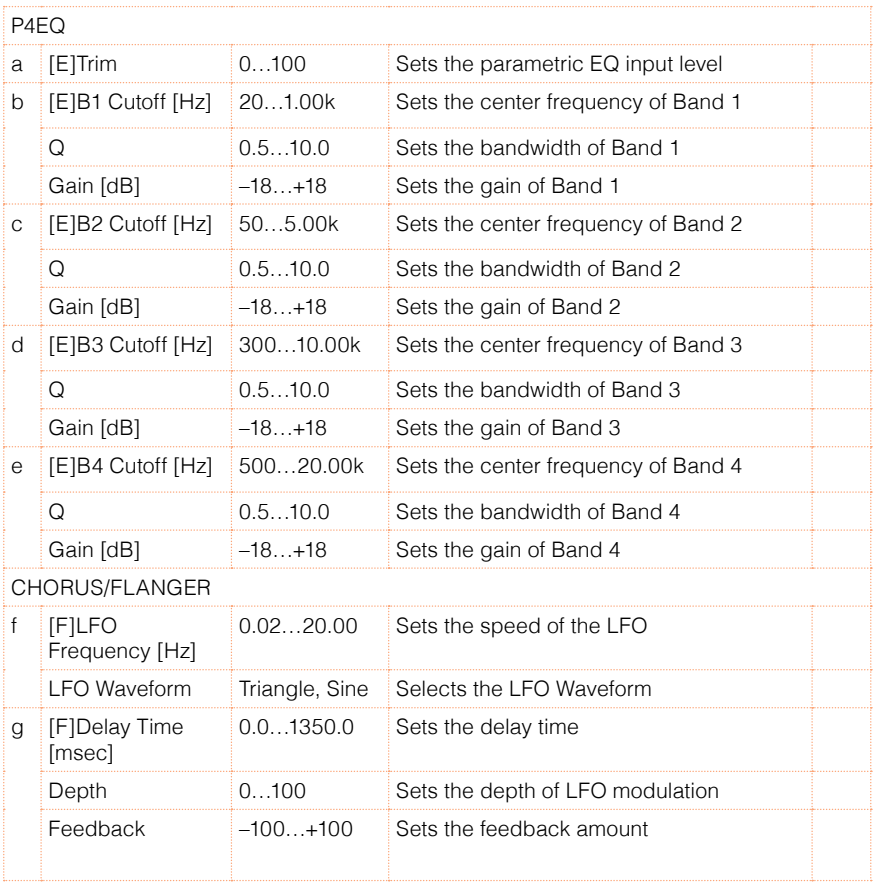

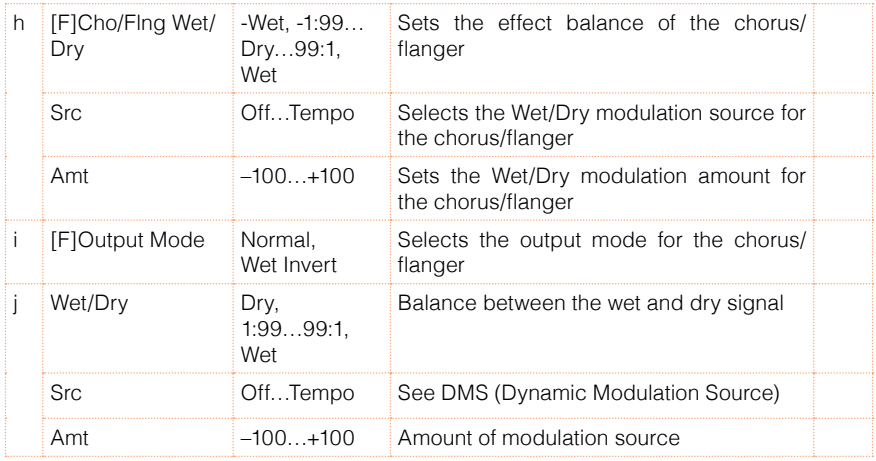

#### i: Output Mode

When Wet Invert is selected, the right channel phase of the chorus/flanger effect sound is inverted. This creates pseudo-stereo effects and adds spread.

However, if a mono-input type effect is connected after this effect, the left and right sounds may cancel each other, eliminating the chorus/flanger effects.

# 81: P4EQ - Phaser (Parametric 4-Band EQ - Phaser)

This effect combines a mono four-band parametric equalizer and a phaser.

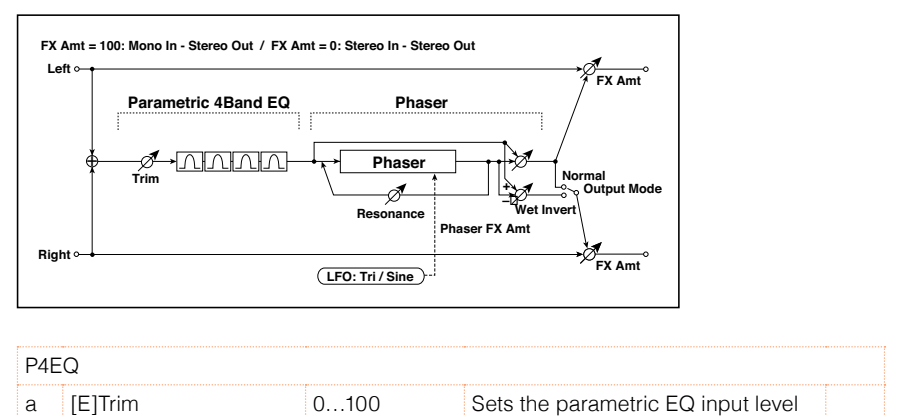

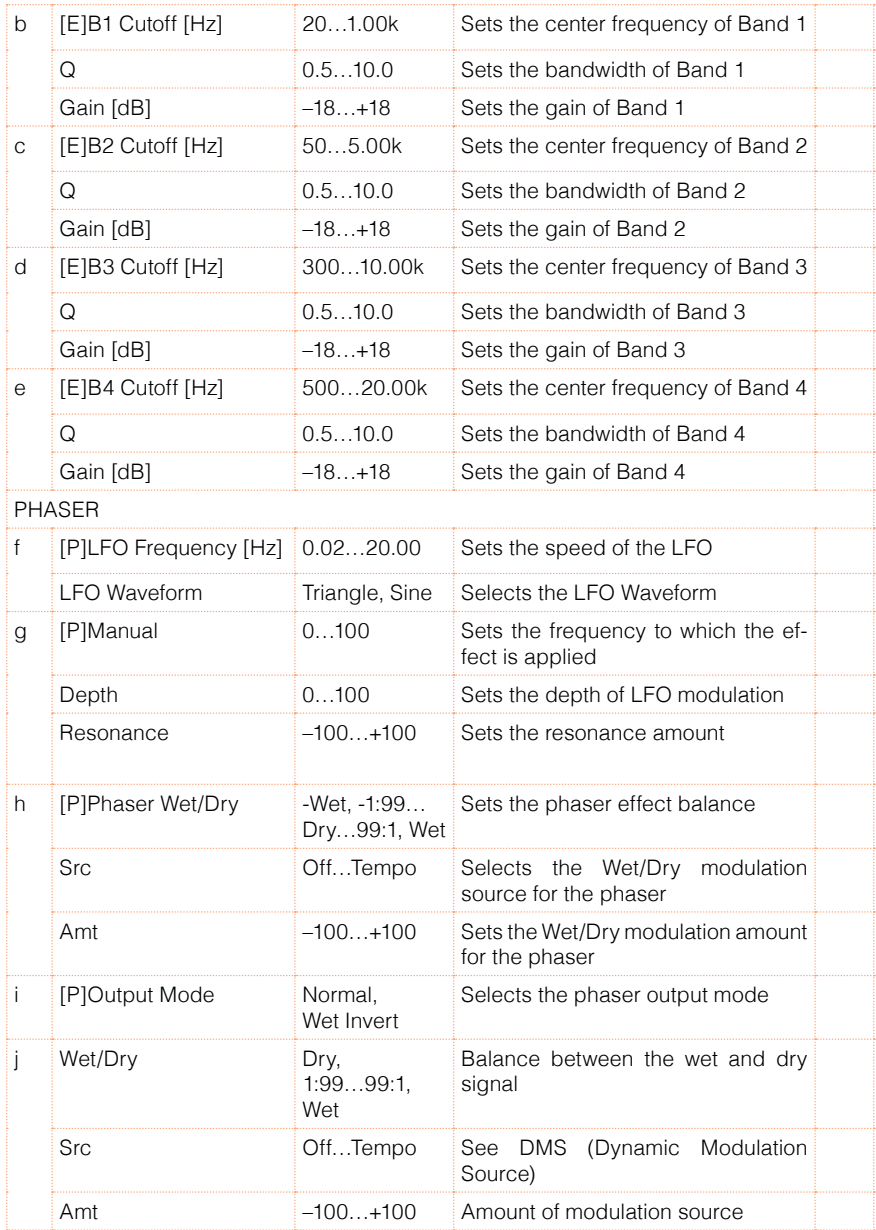

# 82: P4EQ - Mt. Delay (Parametric 4-Band EQ - Multitap Delay)

This effect combines a mono four-band parametric equalizer and a multitap delay.

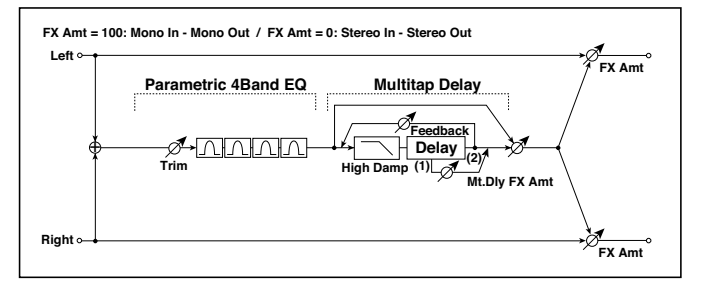

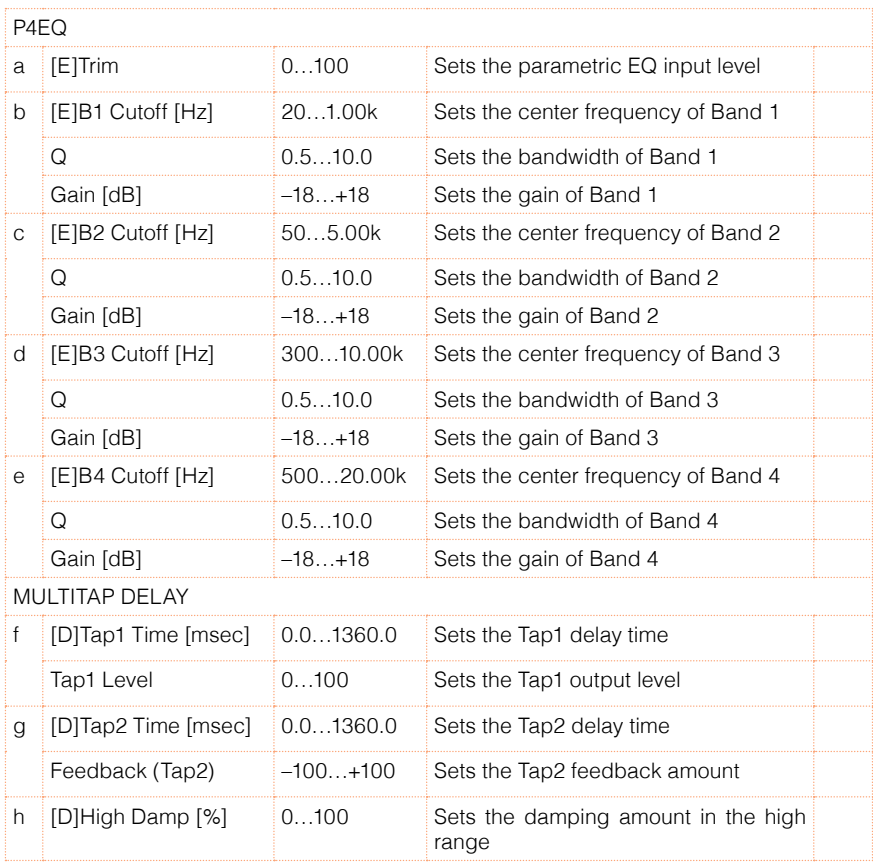

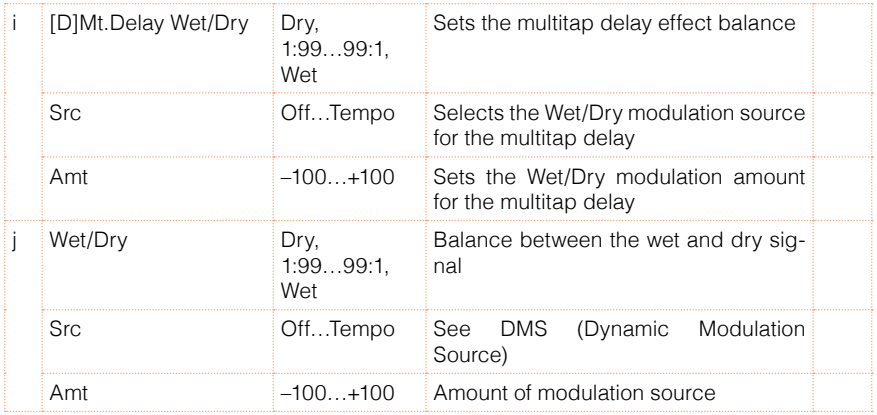

### 83: Comp - Wah (Compressor - Wah/Auto Wah)

This effect combines a mono compressor and a wah. You can change the order of the connection.

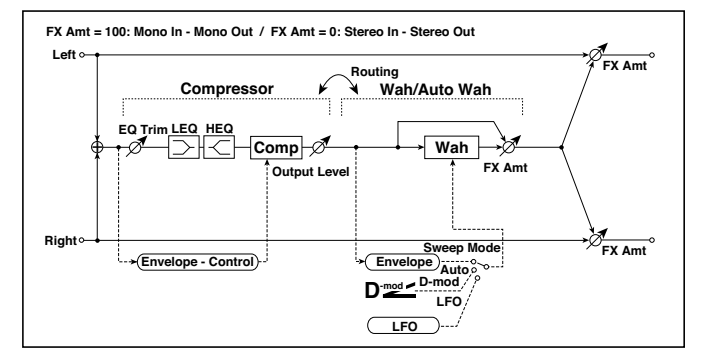

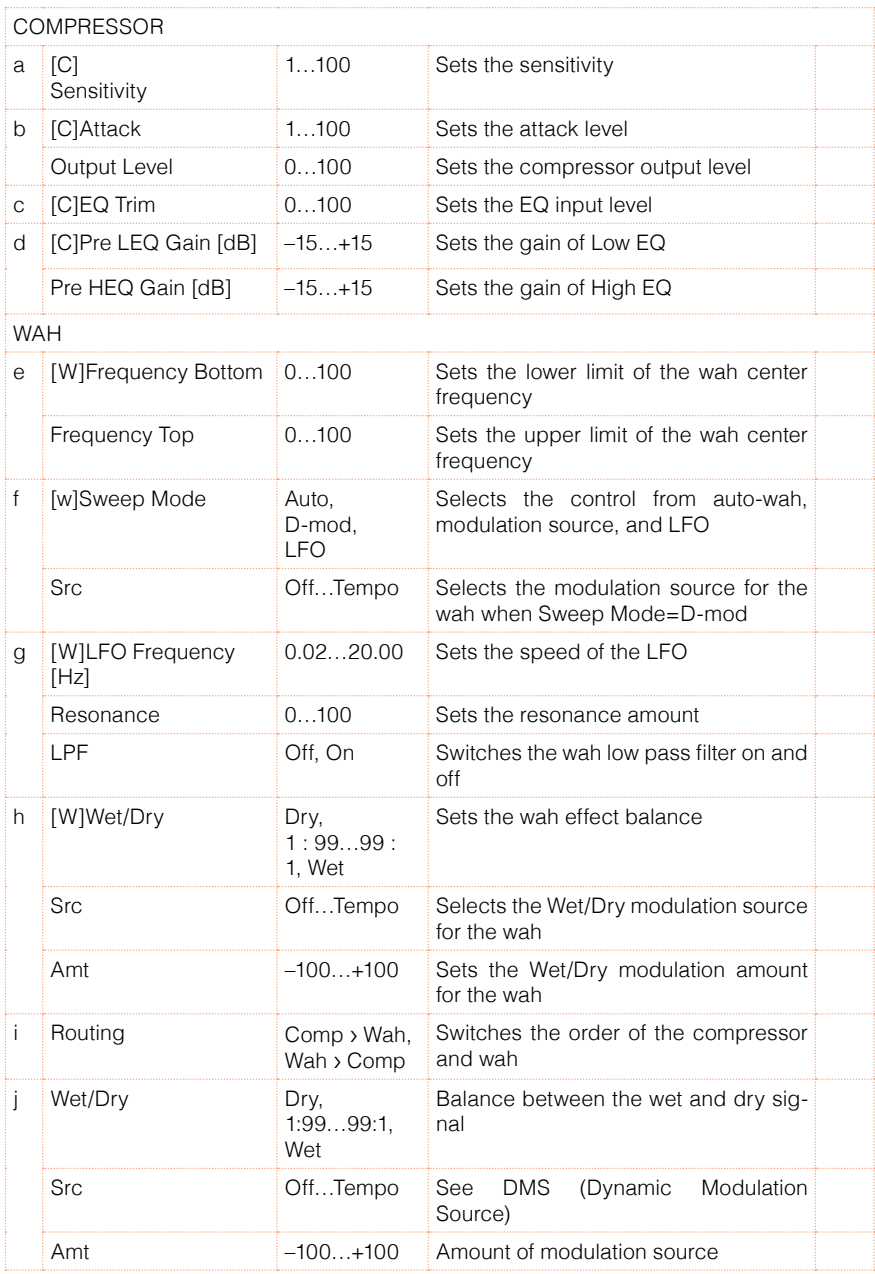

# 84: Comp - Amp Sim (Compressor - Amp Simulation)

This effect combines a mono compressor and an amp simulation. You can change the order of the effects.

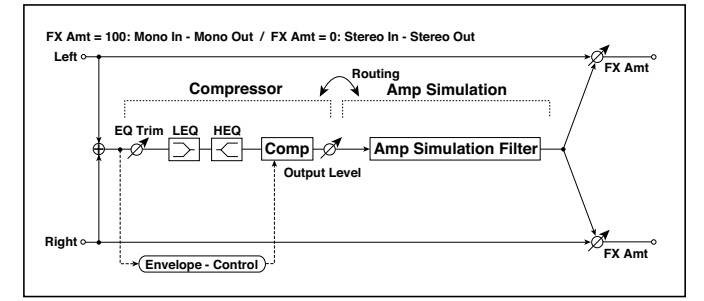

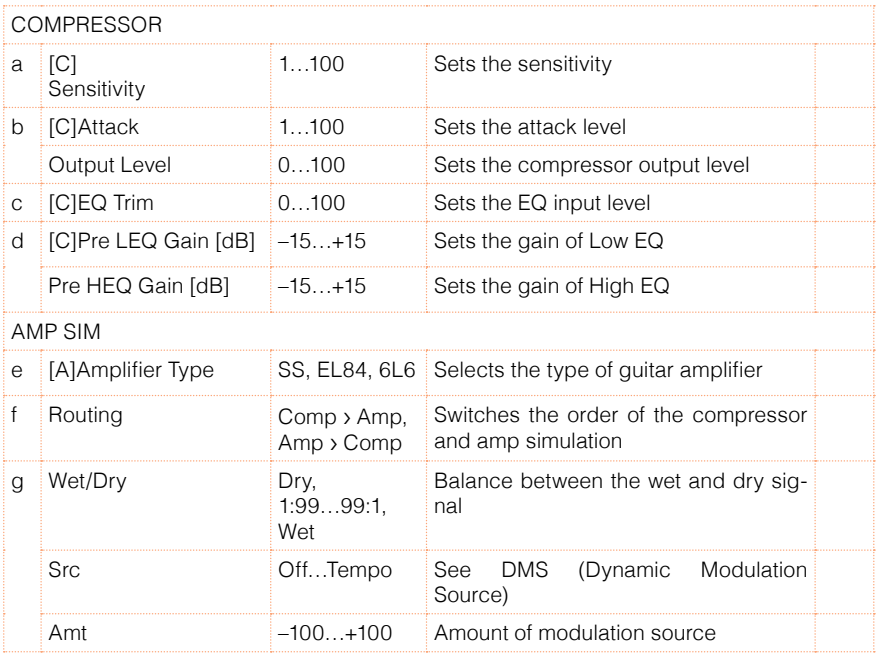

# 85: Comp - OD/HiGain (Compressor - Overdrive/Hi.Gain)

This effect combines a mono compressor and an overdrive/high-gain distortion. You can change the order of the effects.

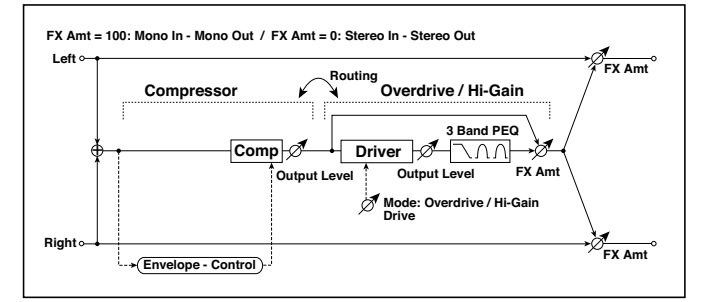

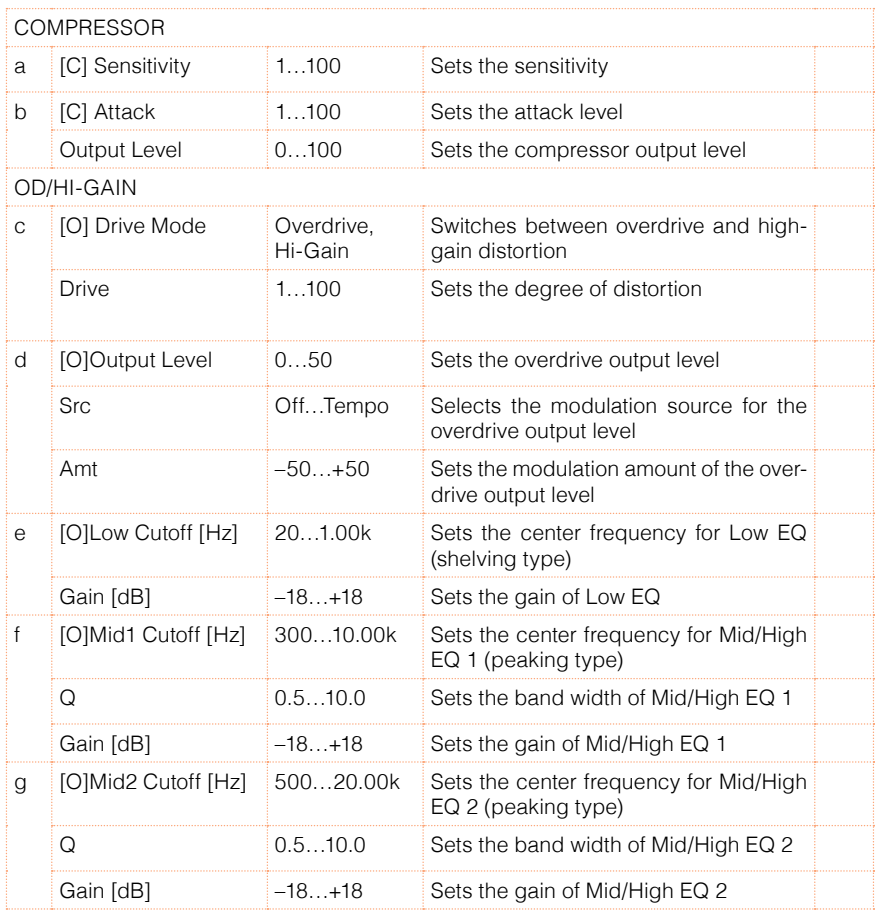

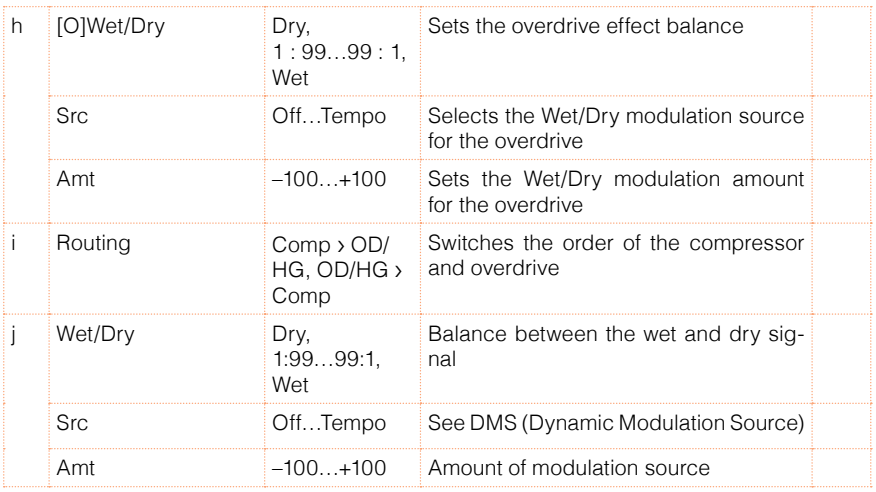

# 86: Comp - P4EQ (Compressor - Parametric 4-Band EQ)

This effect combines a mono compressor and a four-band parametric equalizer. You can change the order of the effects.

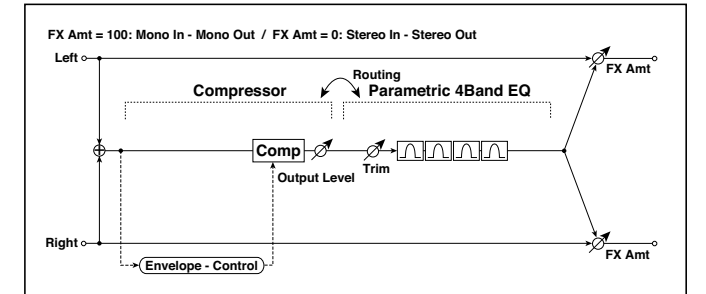

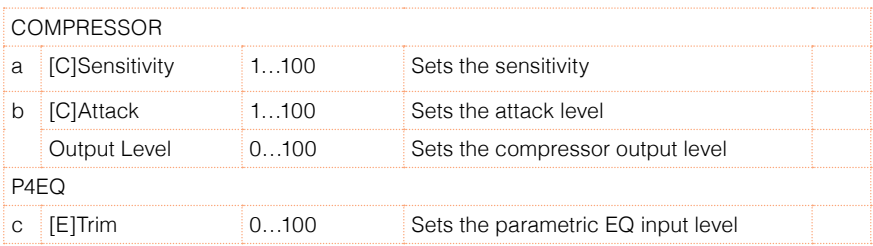

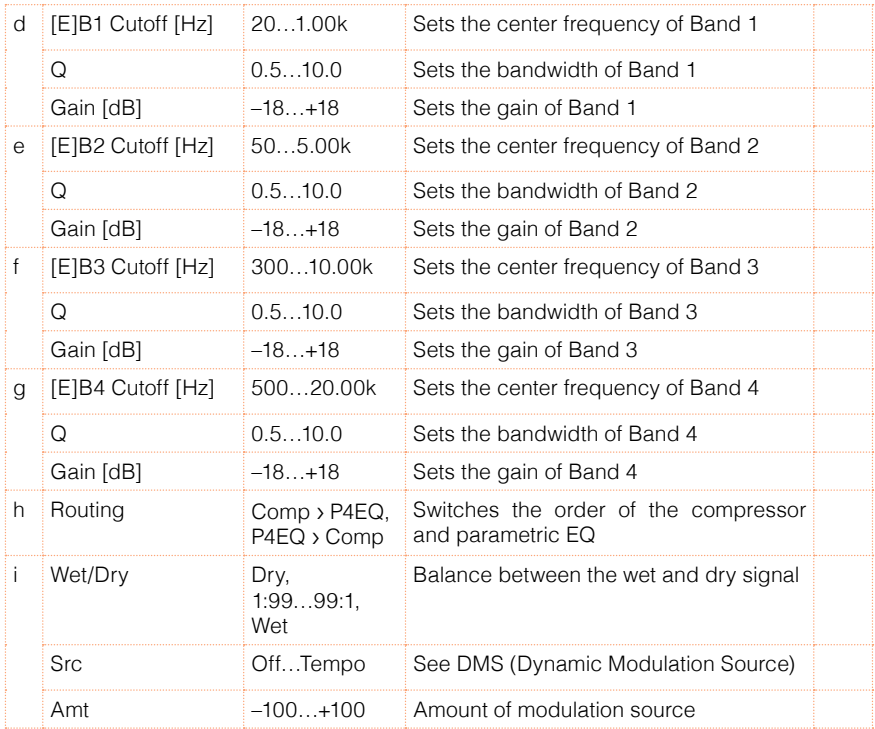

# 87: Comp - Cho/Flng (Compressor - Chorus/Flanger)

This effect combines a mono compressor and a chorus/flanger. You can change the order of the effects.

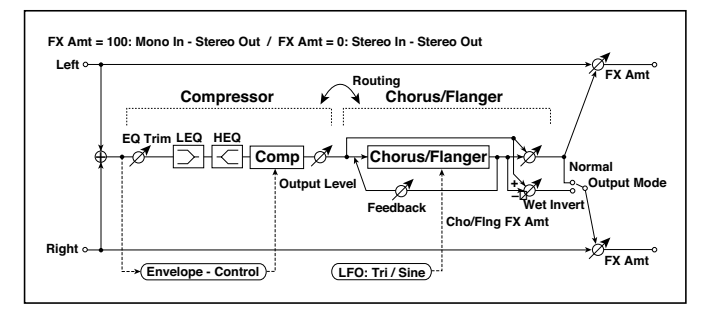

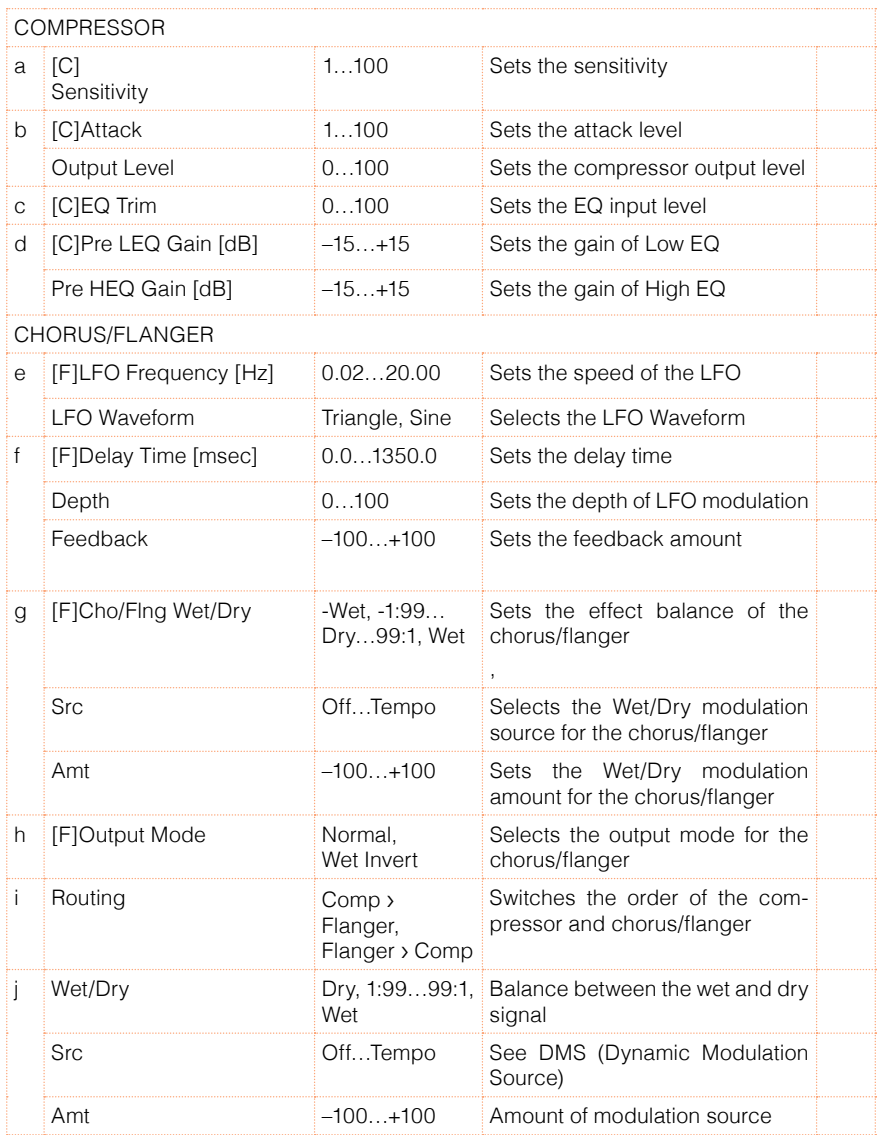

#### h: [F]Output Mode

#### i: Routing

When Wet Invert is selected, the right channel phase of the chorus/flanger effect sound is inverted. This creates pseudo-stereo effects and adds spread.

However, if a mono-input type effect is connected after this effect, the left and right sounds may cancel each other, eliminating the chorus/flanger effects.

When "Routing" is set to Flanger/Comp, "[F]Output Mode" will be set to Normal.

#### 88: Comp - Phaser (Compressor - Phaser)

This effect combines a mono compressor and a phaser. You can change the order of the effects.

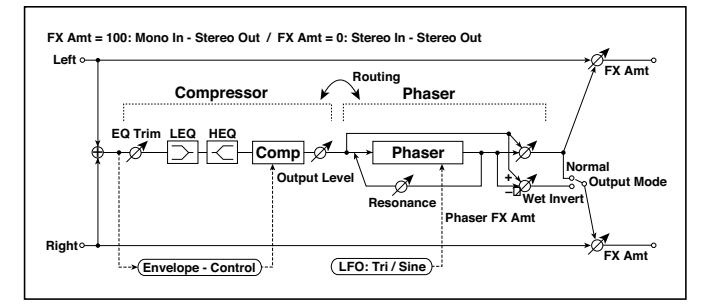

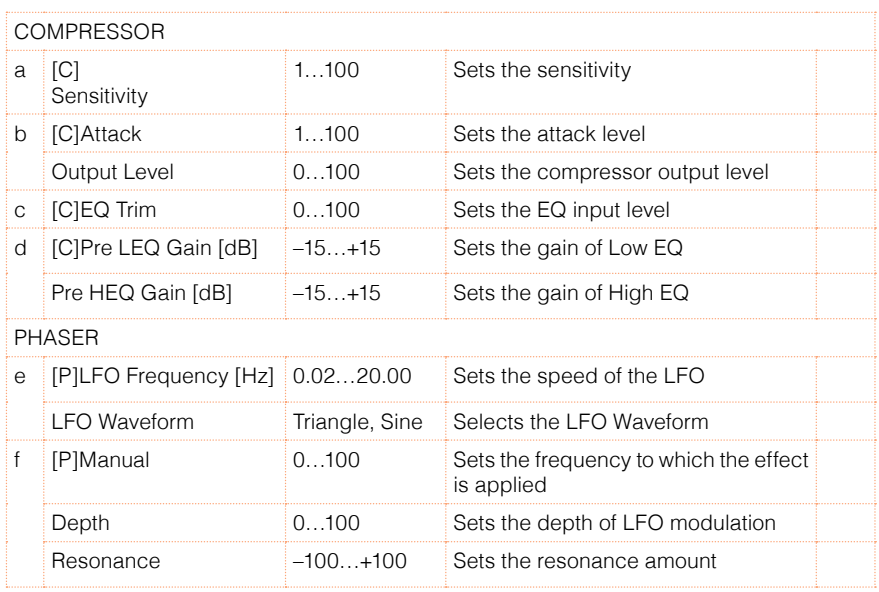

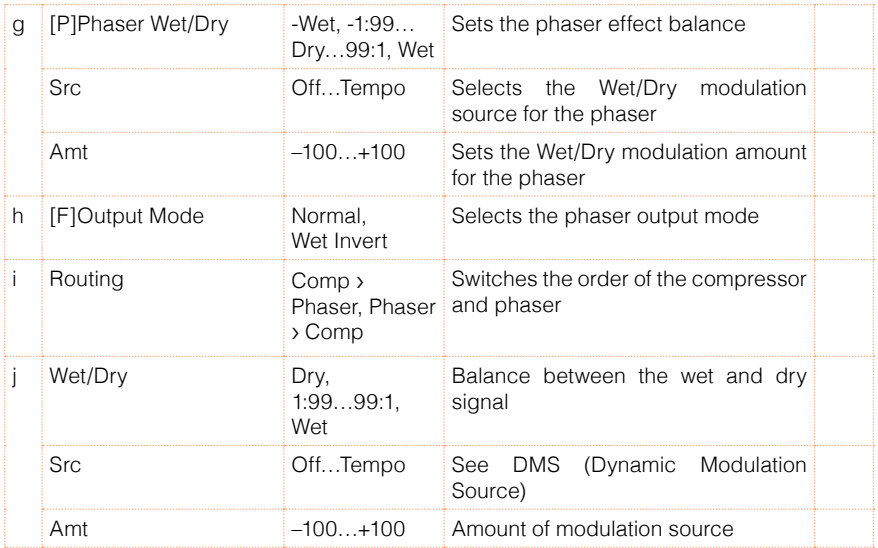

### 89: Comp - Mt. Delay (Compressor - Multitap Delay)

This effect combines a mono compressor and a multitap delay. You can change the order of the effects.

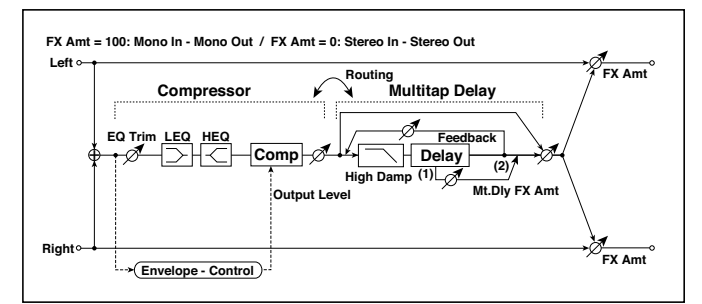

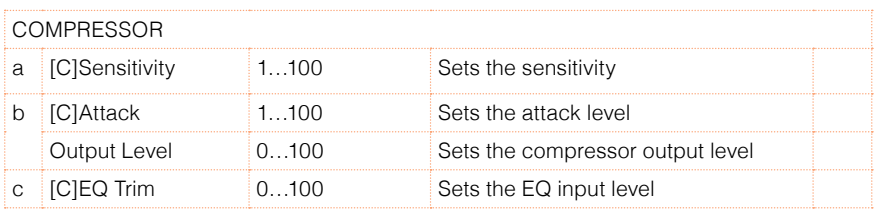

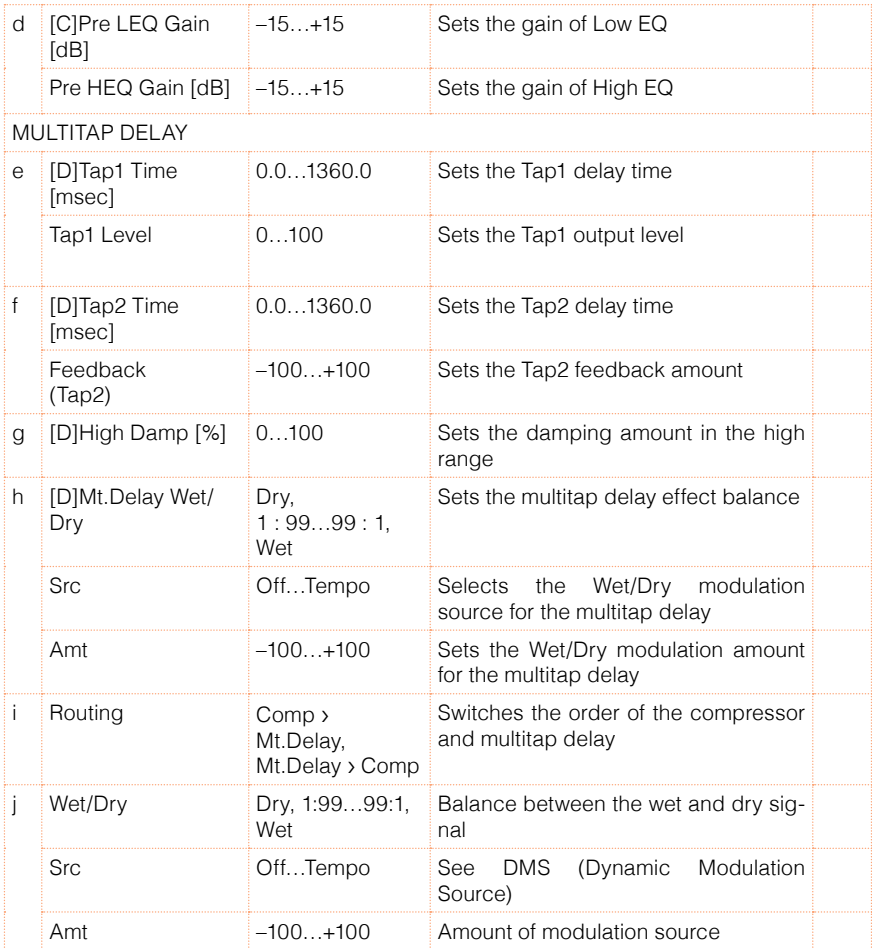

# 90: Limiter - P4EQ (Limiter - Parametric 4-Band EQ)

This effect combines a mono limiter and a four-band parametric equalizer. You can change the order of the effects.

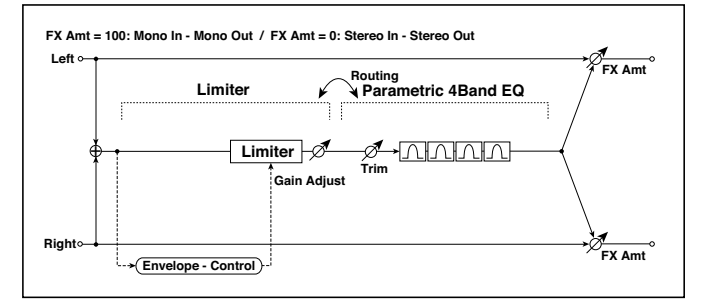

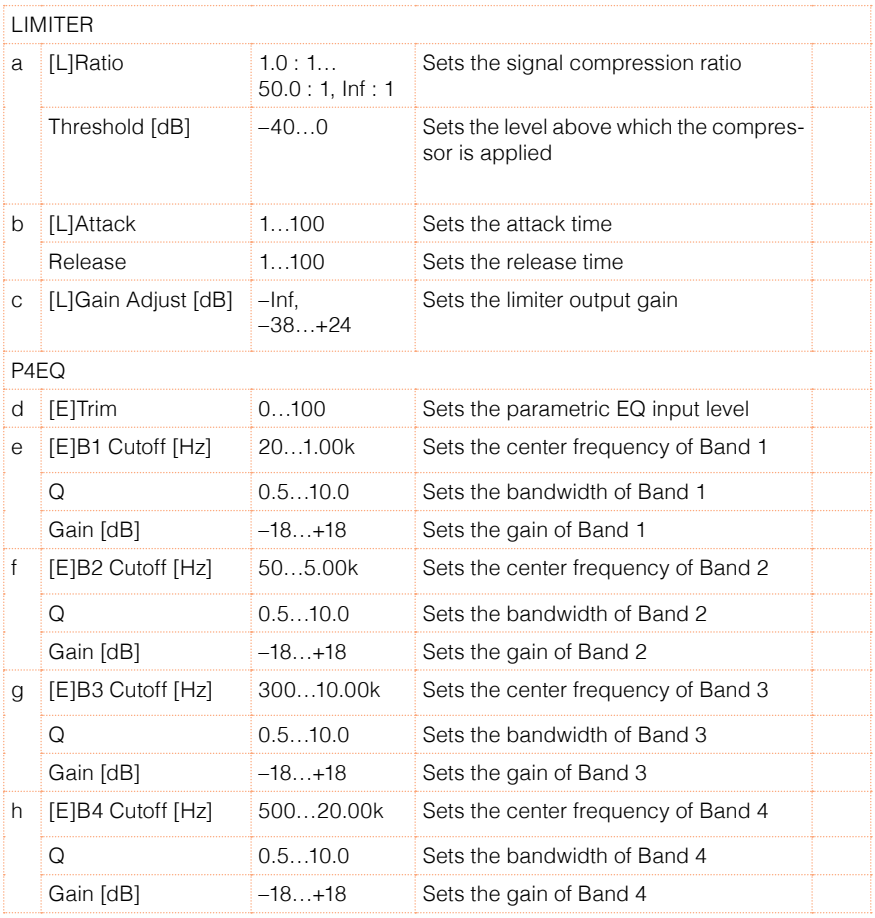

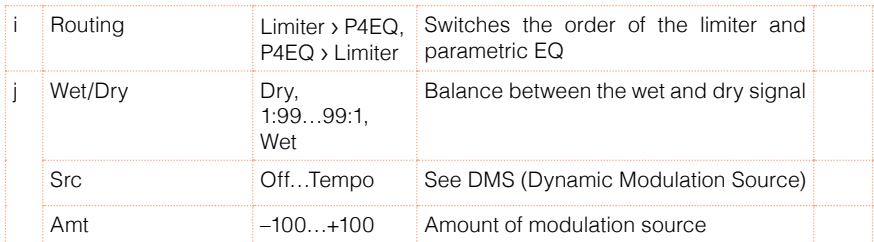

- a: [L]Ratio
- a: Threshold [dB]
- c: [L]Gain Adjust [dB]

This parameter sets the signal compression "[L]Ratio". Compression is applied only when the signal level exceeds the "Threshold" value.

Adjust the output level using the "Gain Adjust" parameter, since compression causes the entire level to be reduced.

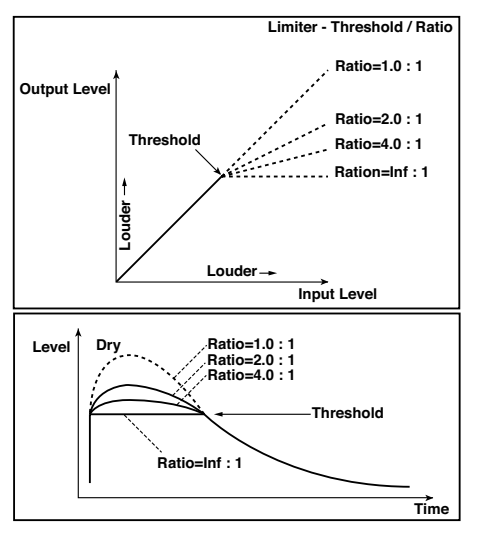

# 91: Limiter - Cho/Flng (Limiter - Chorus/Flanger)

This effect combines a mono limiter and a chorus/flanger. You can change the order of the effects.

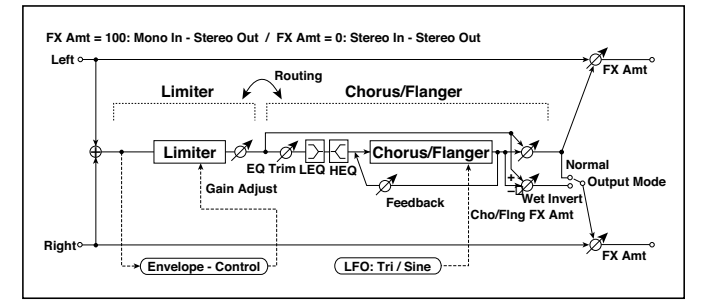

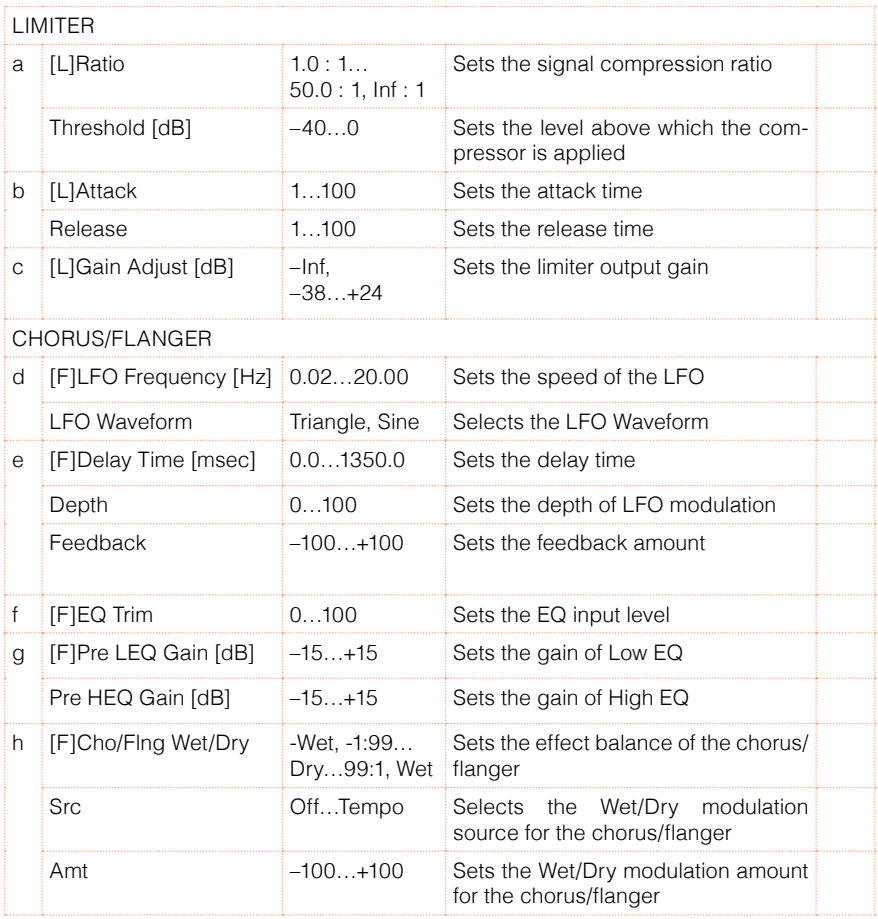

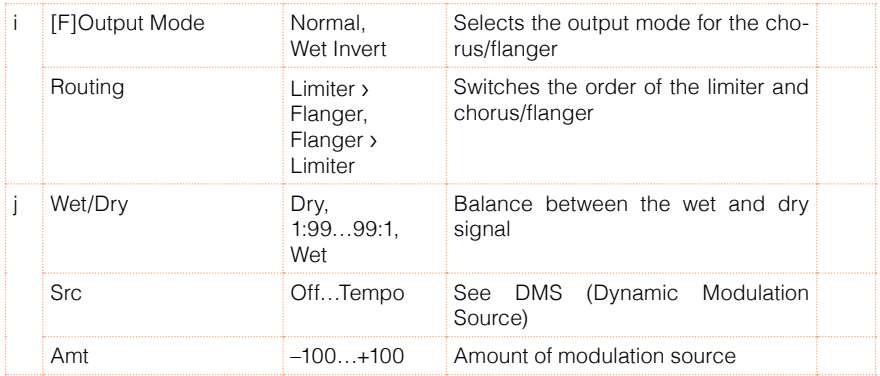

### 92: Limiter - Phaser

This effect combines a mono limiter and a phaser. You can change the order of the effects.

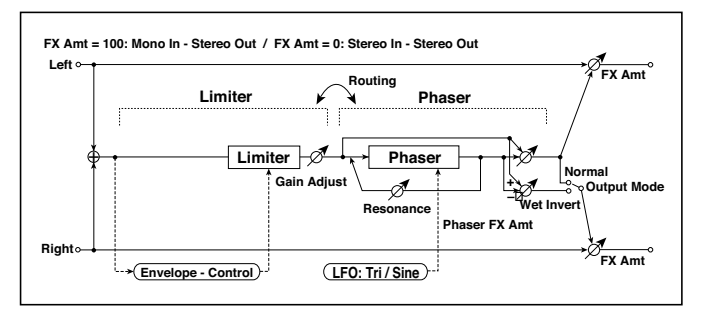

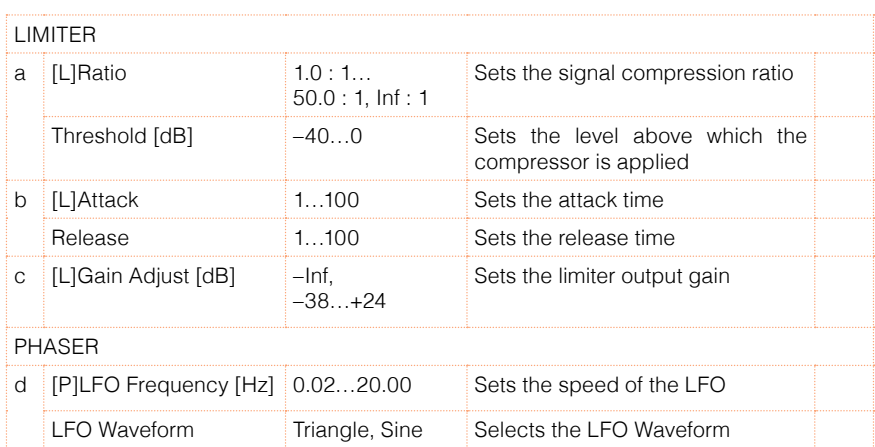

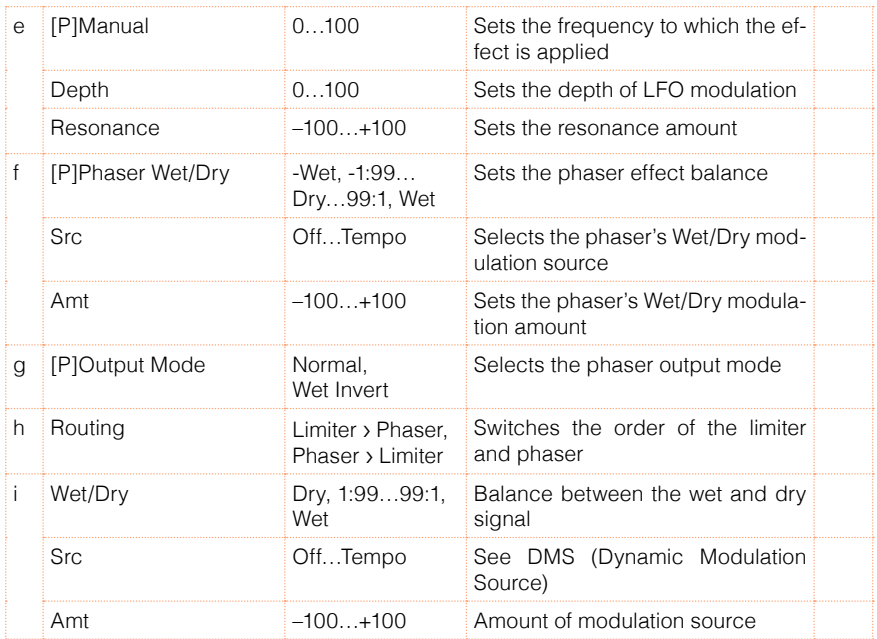

# 93: Limiter - Mt.Delay (Limiter - Multitap Delay)

This effect combines a mono limiter and a multitap delay. You can change the order of the effects.

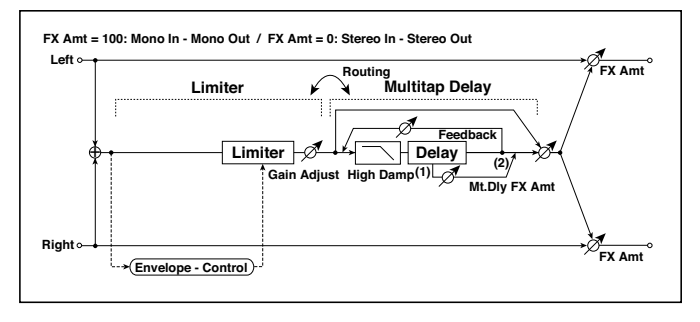

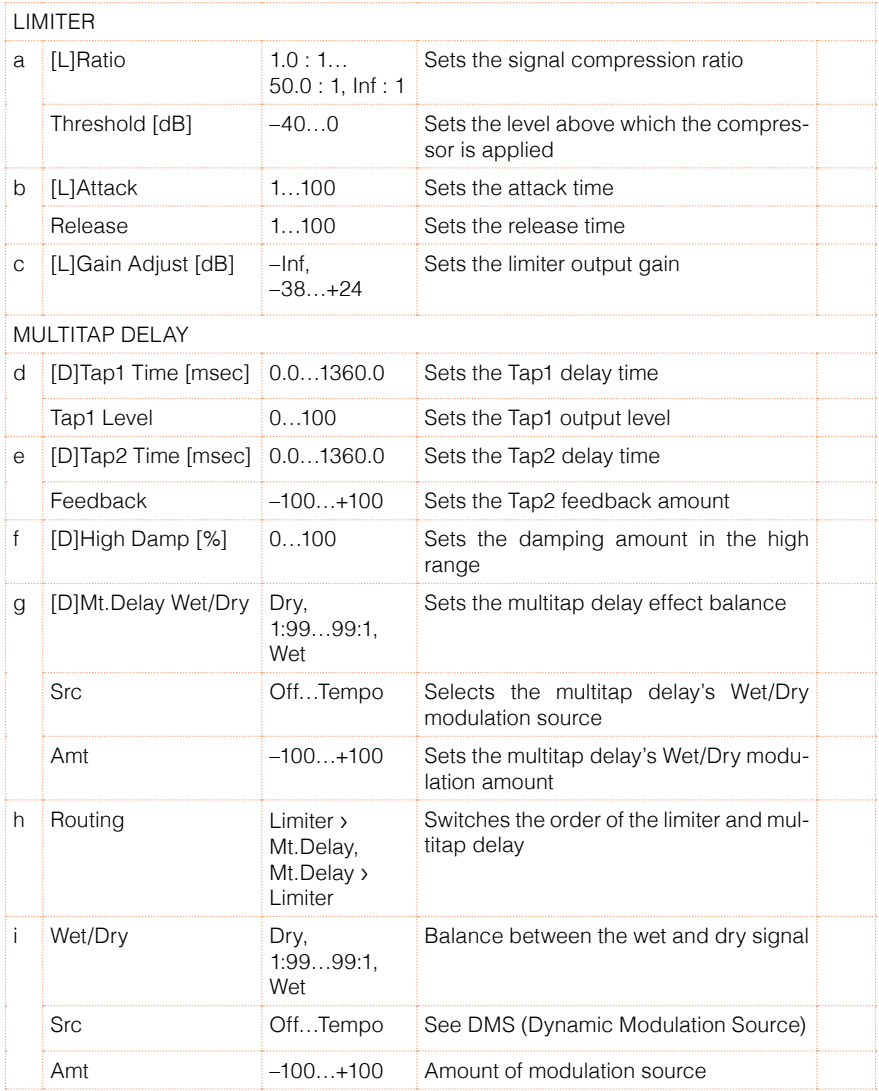

# 94: Exciter - Comp (Exciter -Compressor)

This effect combines a mono exciter and a compressor. You can change the order of the effects.

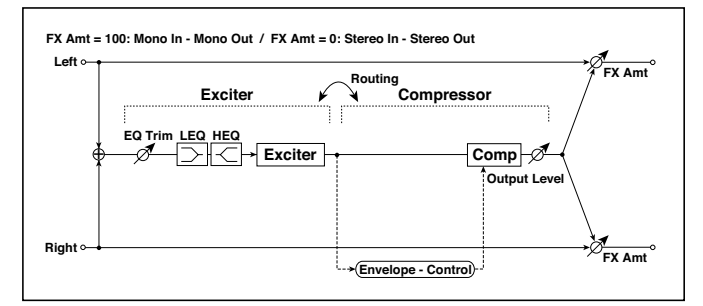

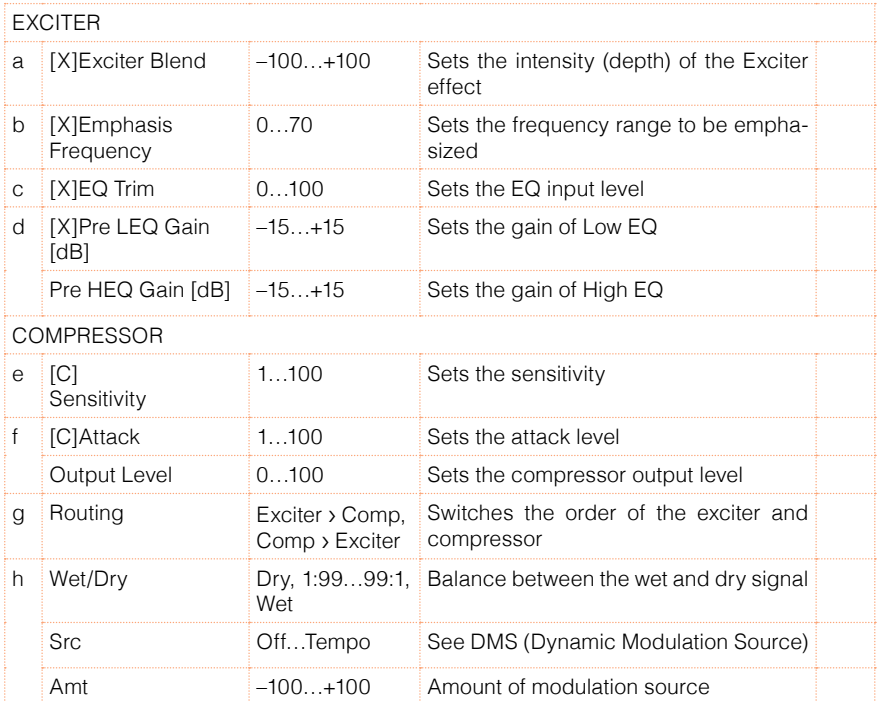

# 95: Exciter - Limiter

This effect combines a mono exciter and a limiter. You can change the order of the effects.

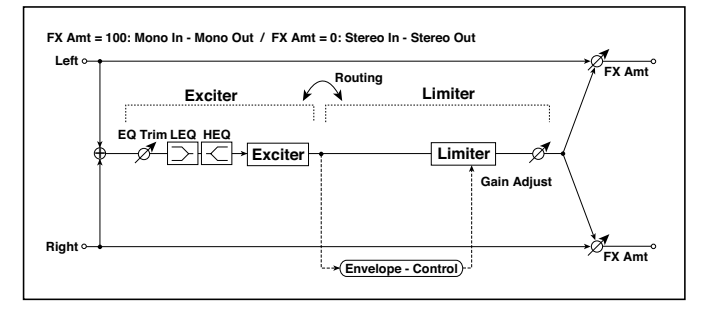

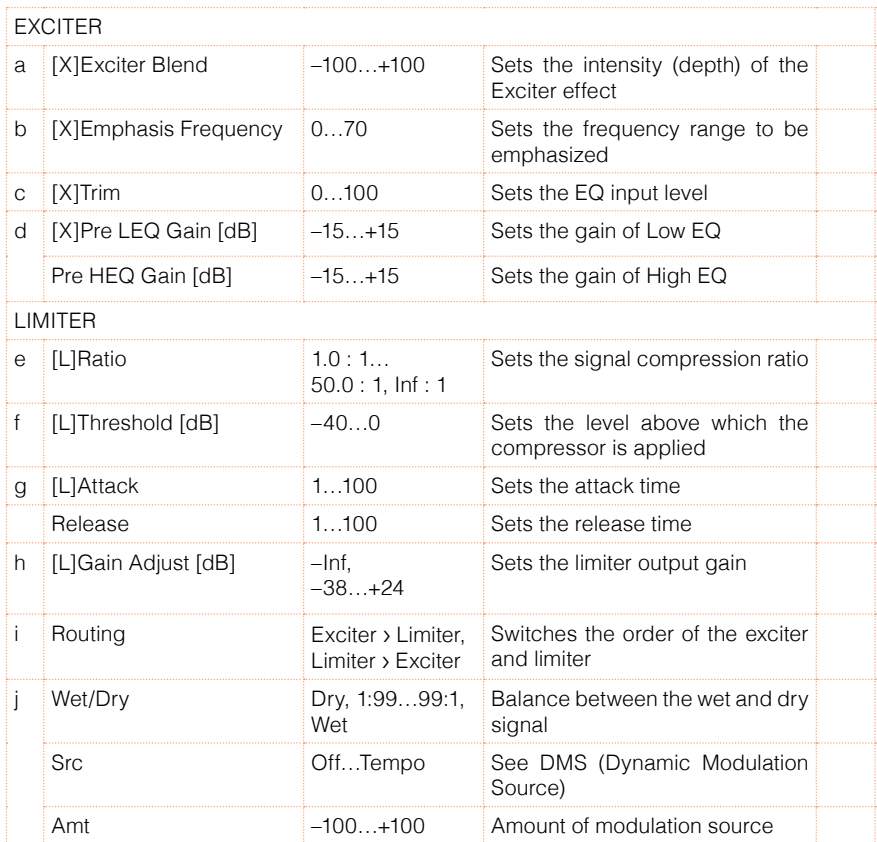

# 96: Exciter - Cho/Flng (Exciter - Chorus/Flanger)

This effect combines a mono limiter and a chorus/flanger.

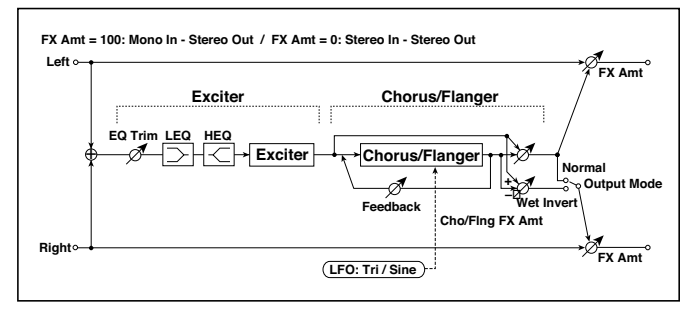

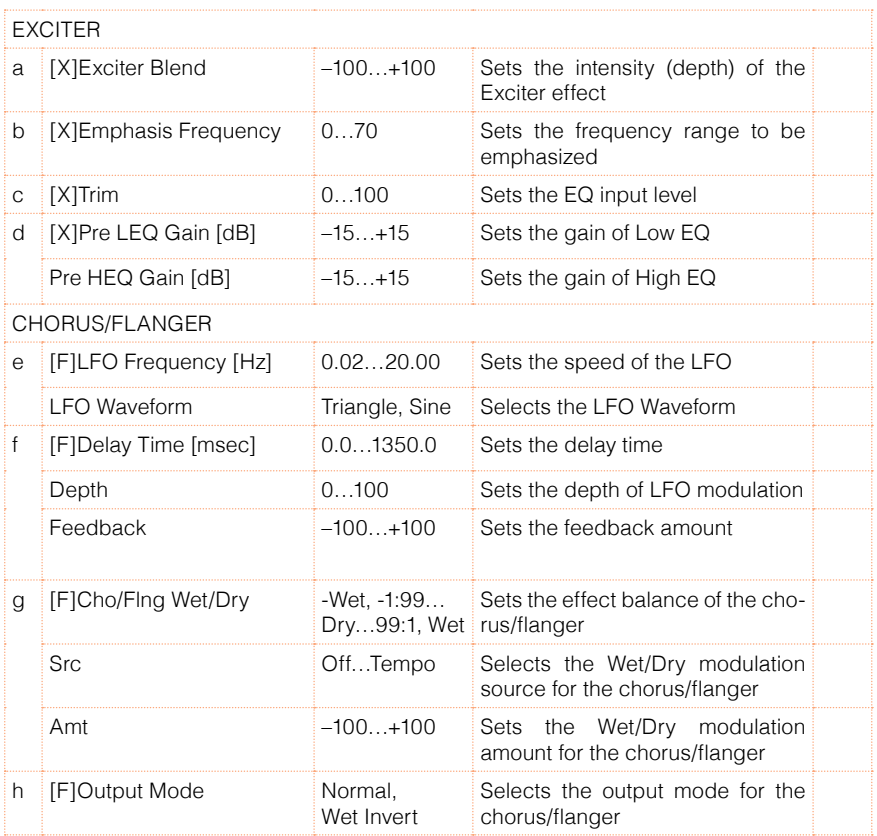

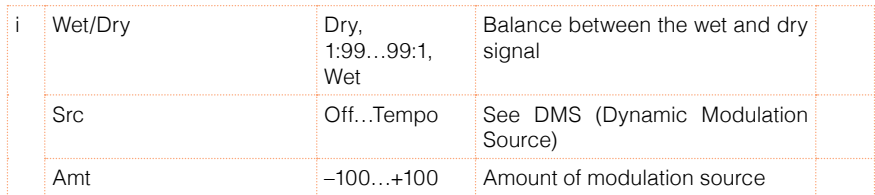

# 97: Exciter - Phaser

This effect combines a mono limiter and a phaser.

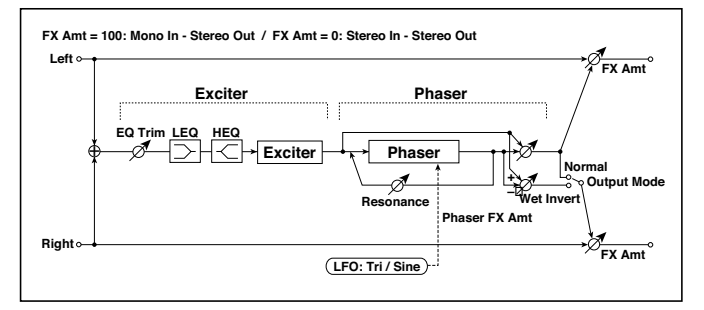

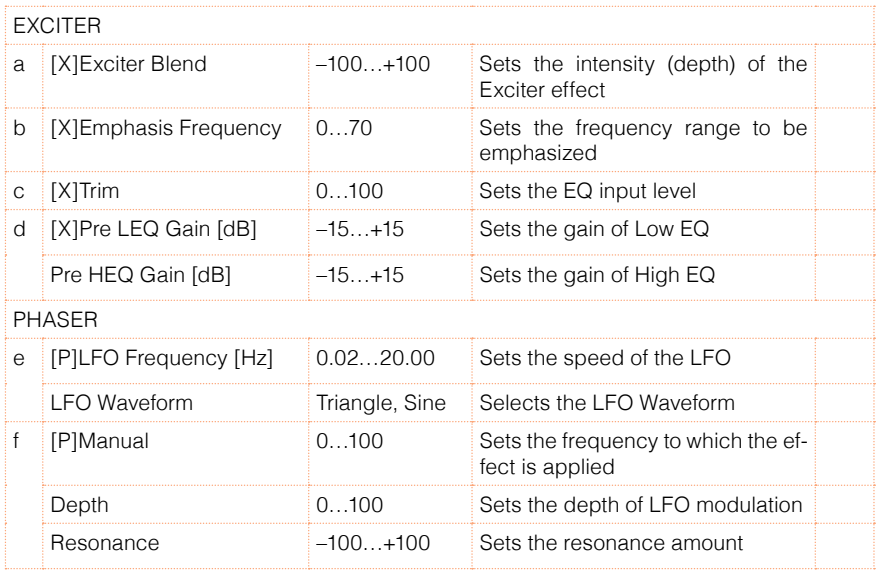

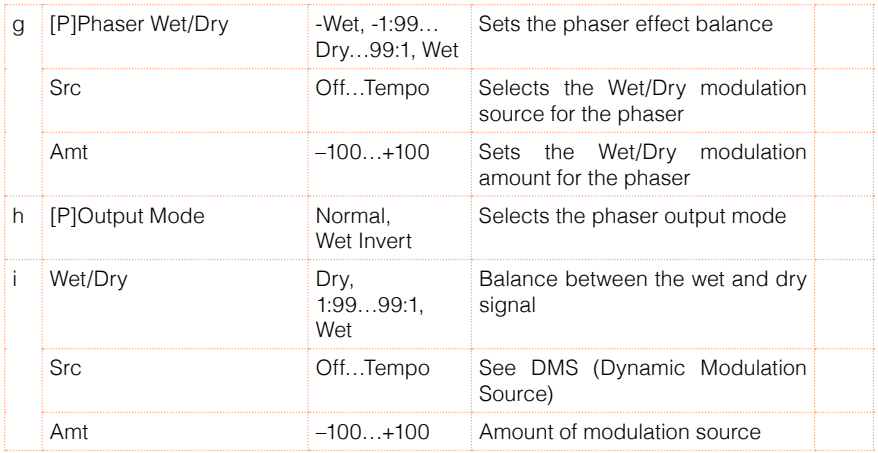

# 98: Exciter - Mt.Delay (Exciter - Multitap Delay)

This effect combines a mono exciter and a multitap delay.

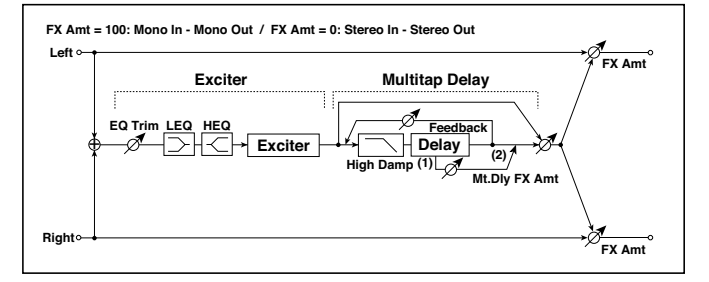

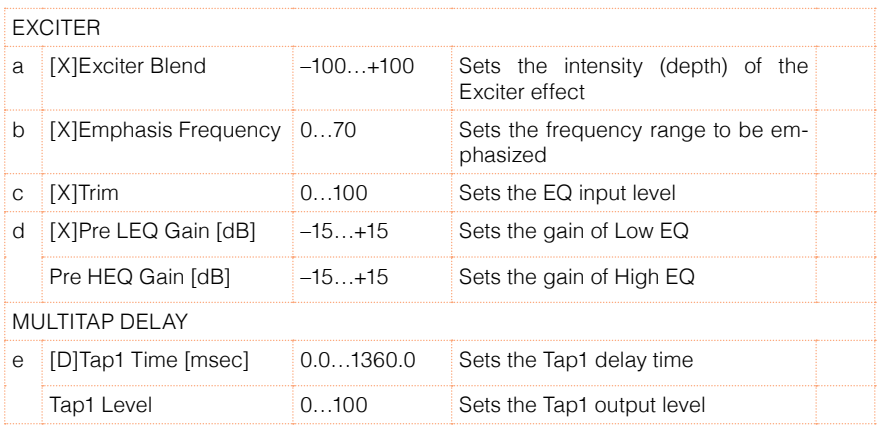

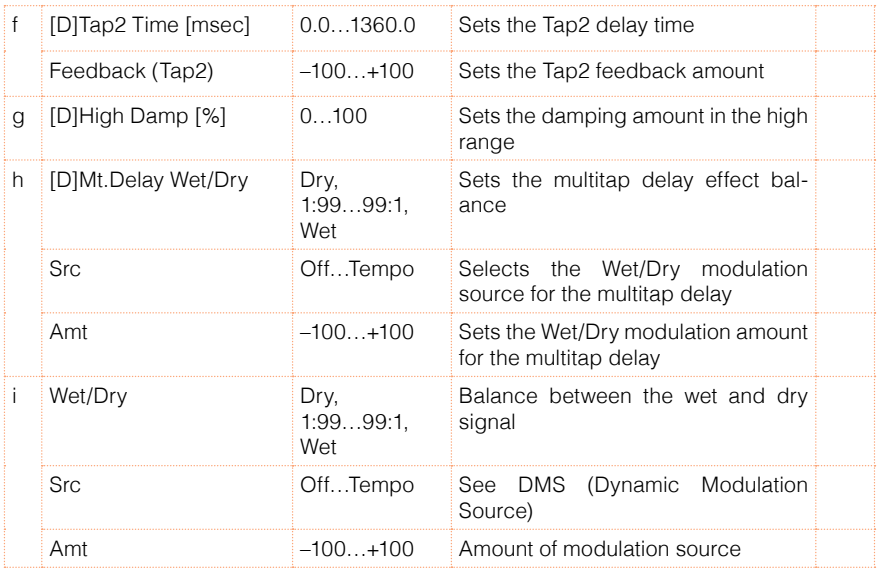

# 99: OD/HG - Amp Sim (Overdrive/Hi.Gain - Amp Simulation)

This effect combines a mono overdrive/high-gain distortion and an amp simulation. You can change the order of the effects.

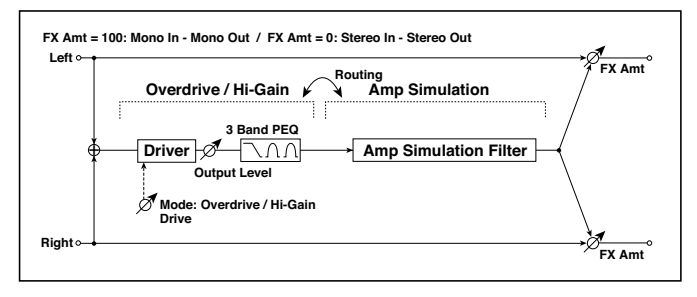

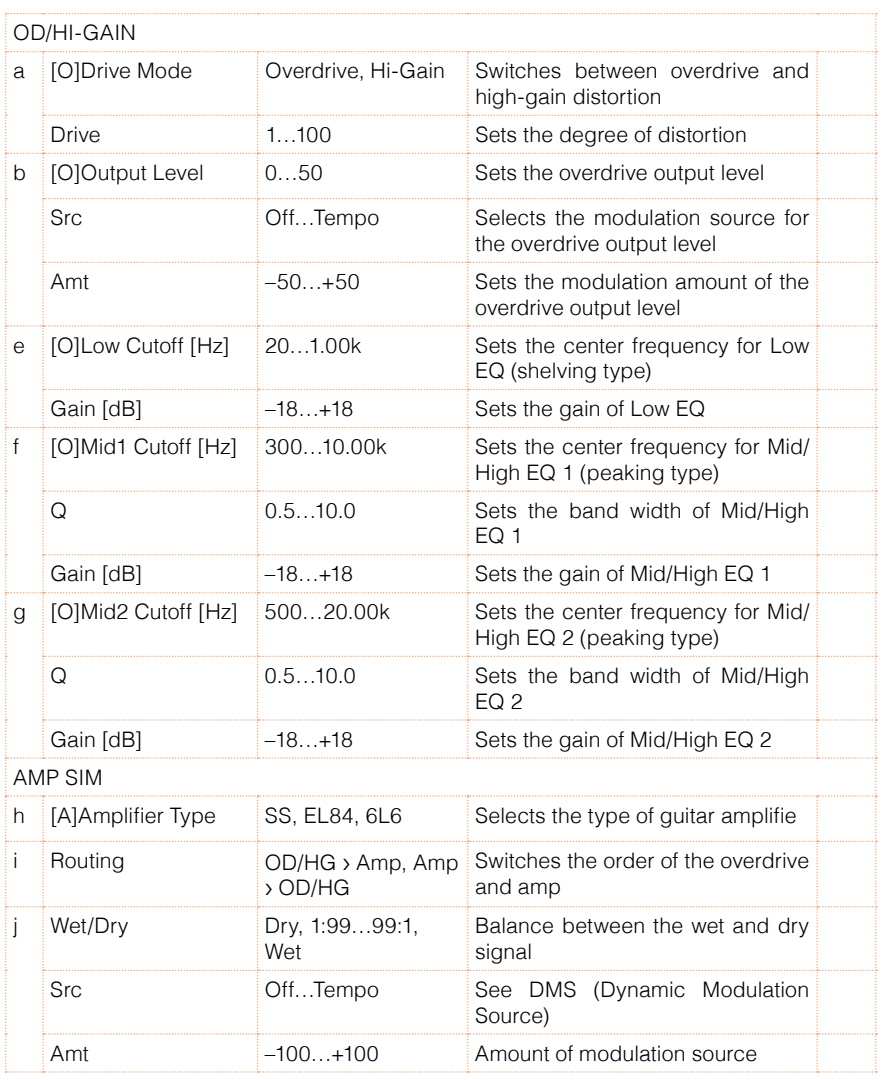

# 100: OD/HG - Cho/Flng (Overdrive/Hi.Gain - Chorus/Flanger)

This effect combines a mono overdrive/high-gain distortion and a chorus/ flanger. You can change the order of the effects.

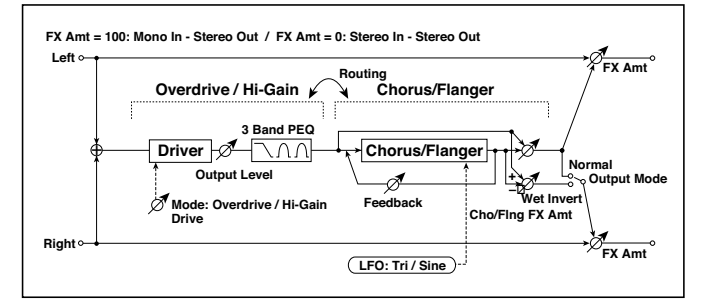

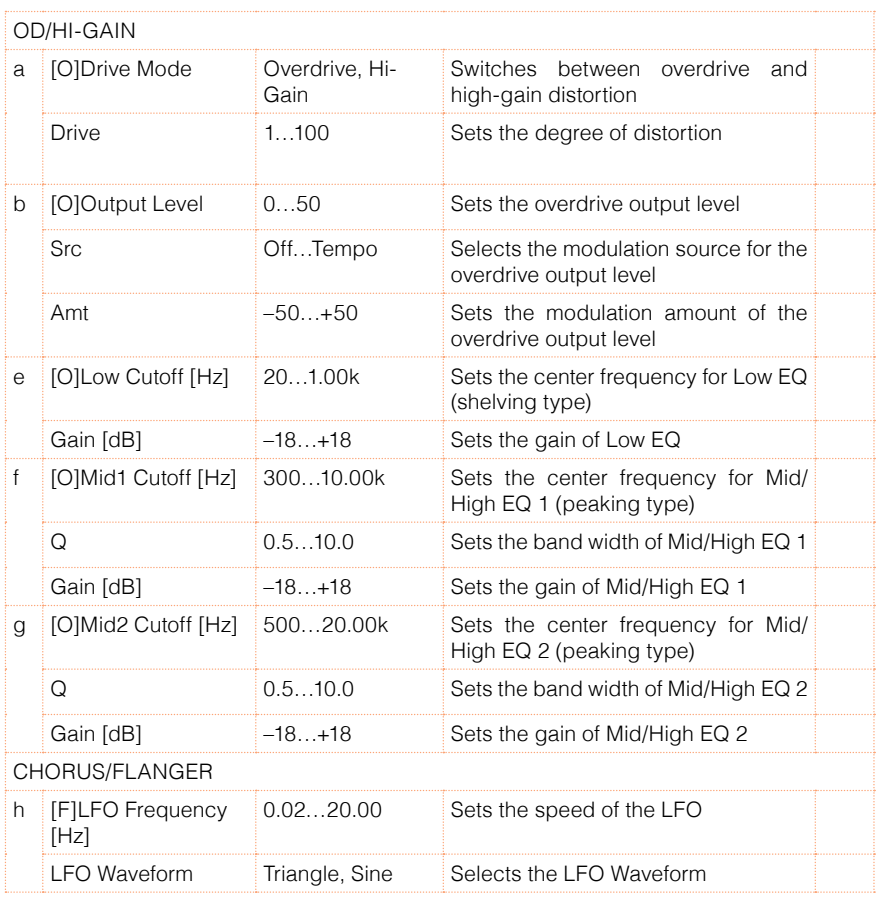

#### **572**| Effects for the MIDI Sounds

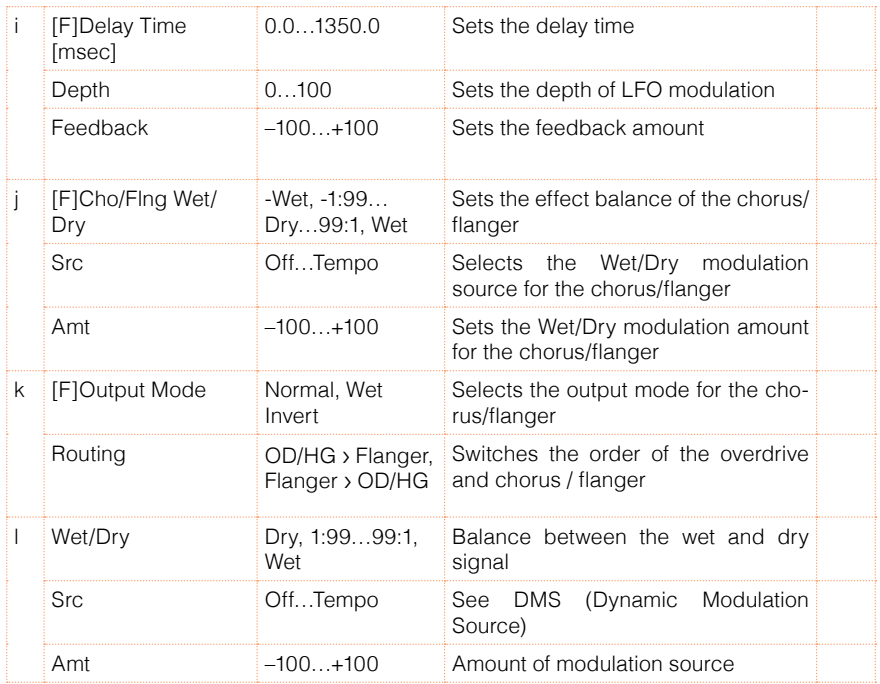

#### 101: OD/HG - Phaser (Overdrive/Hi.Gain - Phaser)

This effect combines a mono overdrive/high-gain distortion and a phaser. You can change the order of the effects.

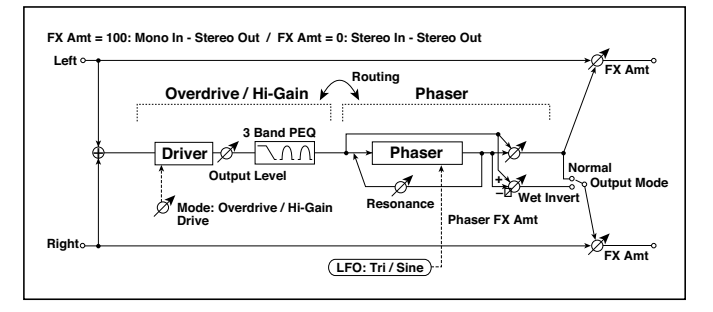
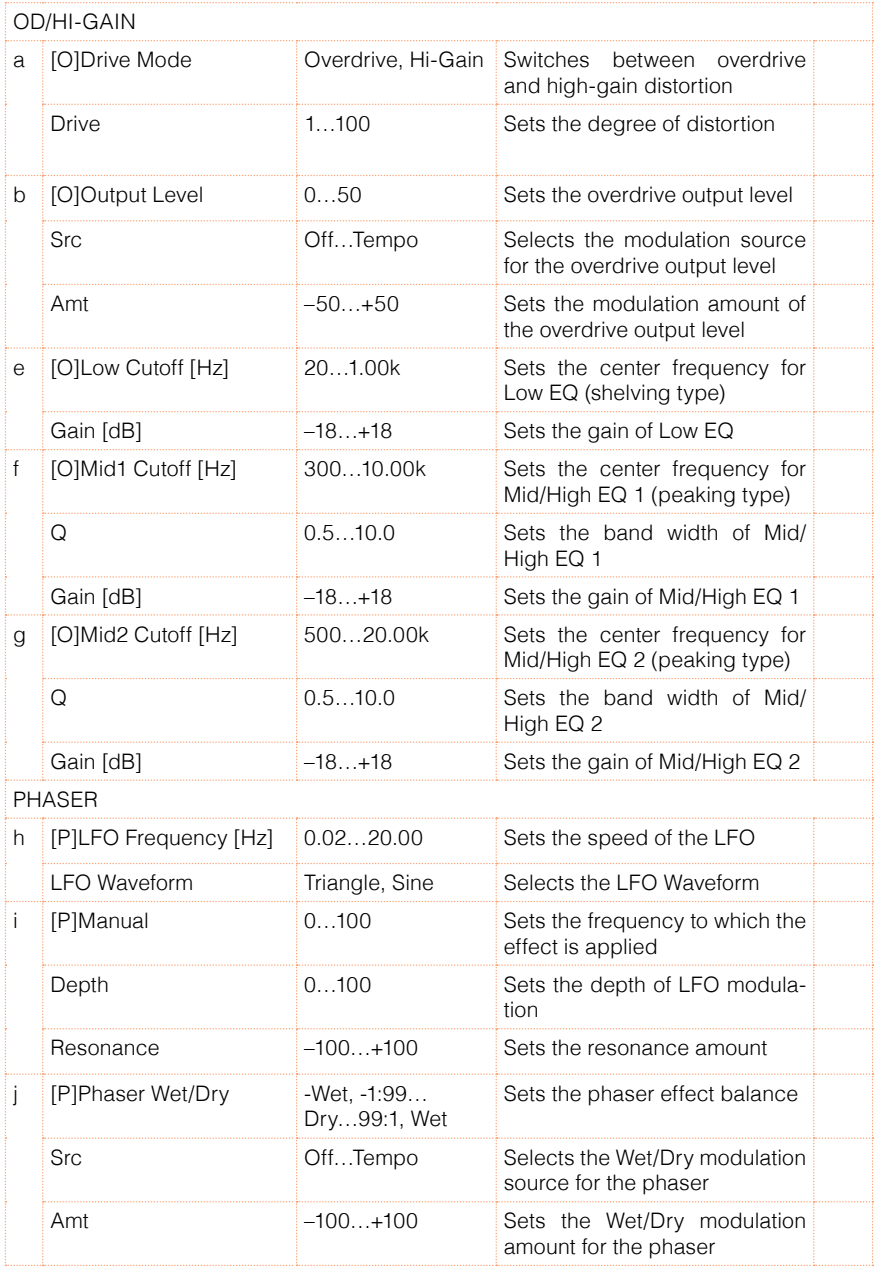

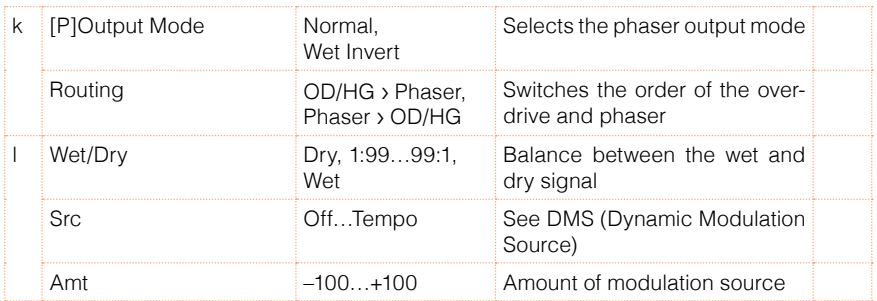

# 102: OD/HG - Mt.Delay (Overdrive/Hi.Gain - Multitap Delay)

This effect combines a mono overdrive/high-gain distortion and a multitap delay.

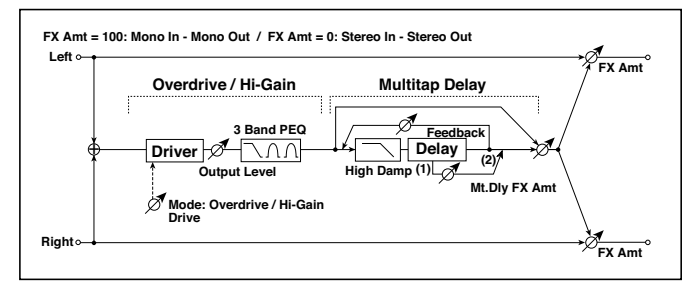

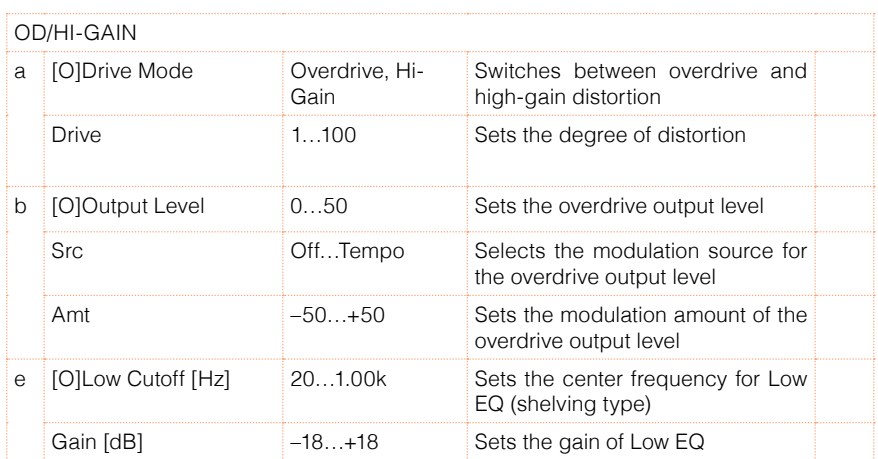

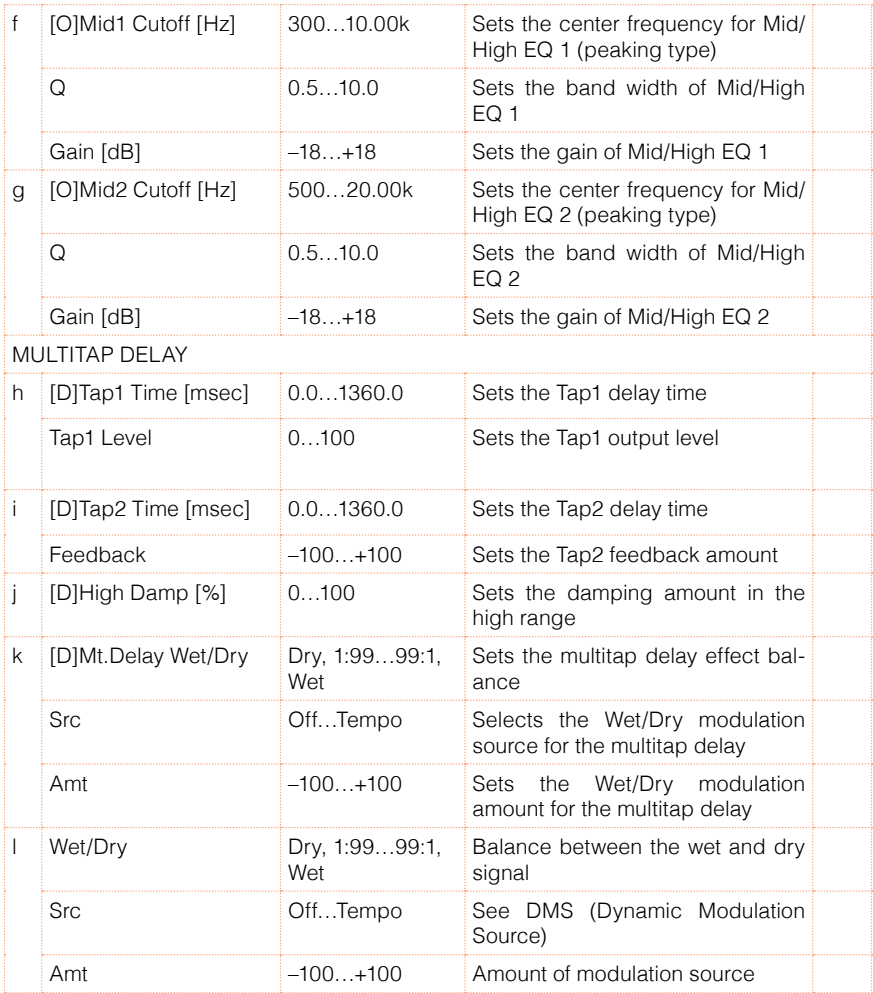

### 103: Wah - Amp Sim (Wah - Amp Simulation)

This effect combines a mono wah and an amp simulation. You can change the order of the effects.

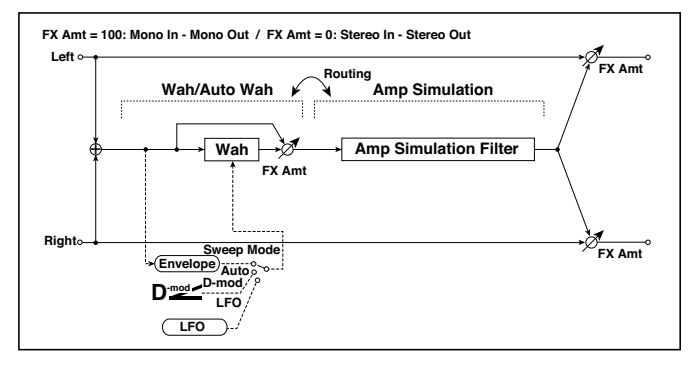

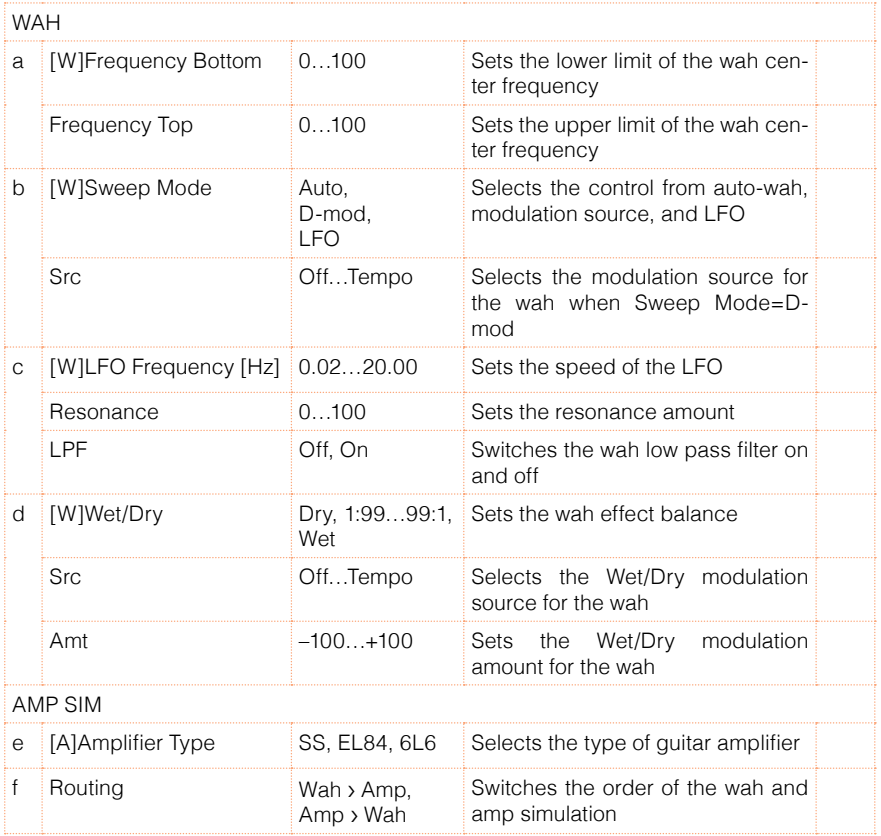

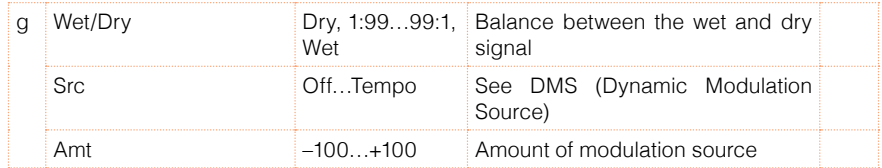

### 104: Decimator - Amp (Decimator - Amp Simulation)

This effect combines a mono decimator and an amp simulation. You can change the order of the effects.

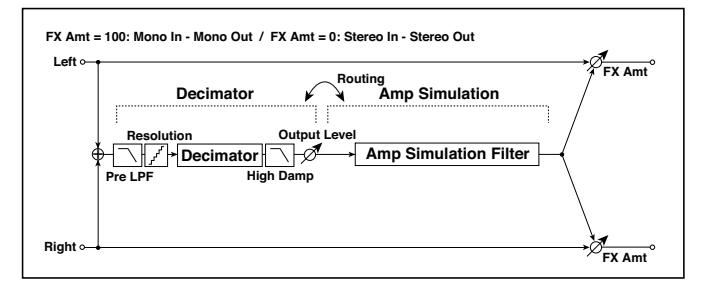

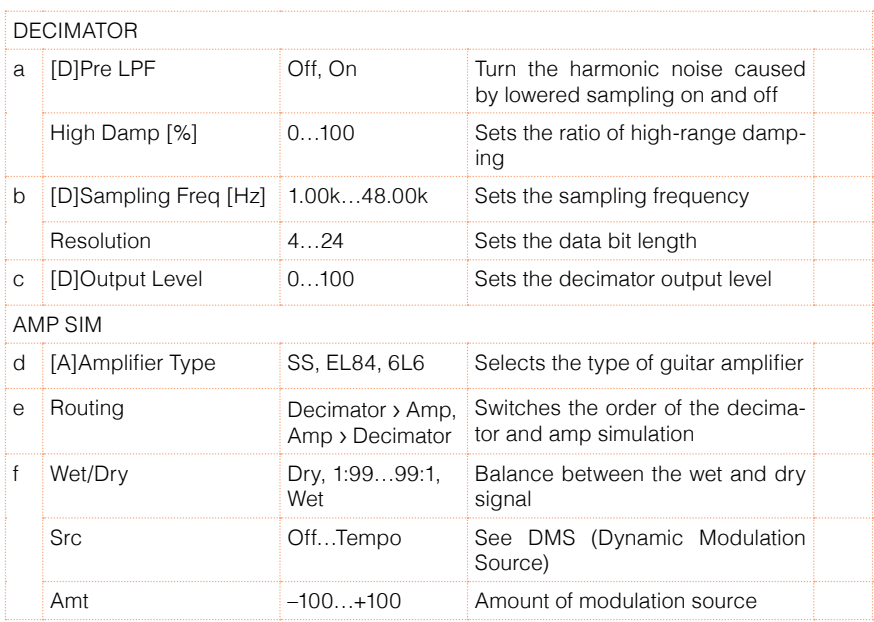

# 105: Decimator - Comp (Decimator - Compressor)

This effect combines a mono decimator and a compressor. You can change the order of the effects.

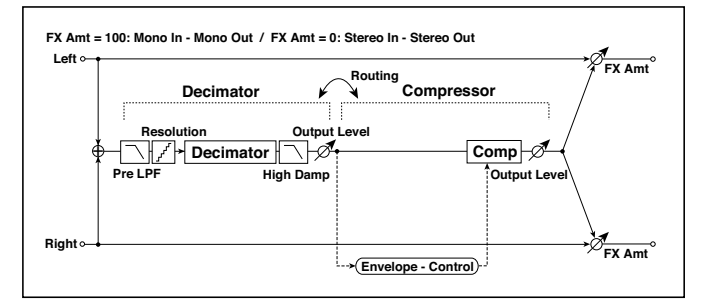

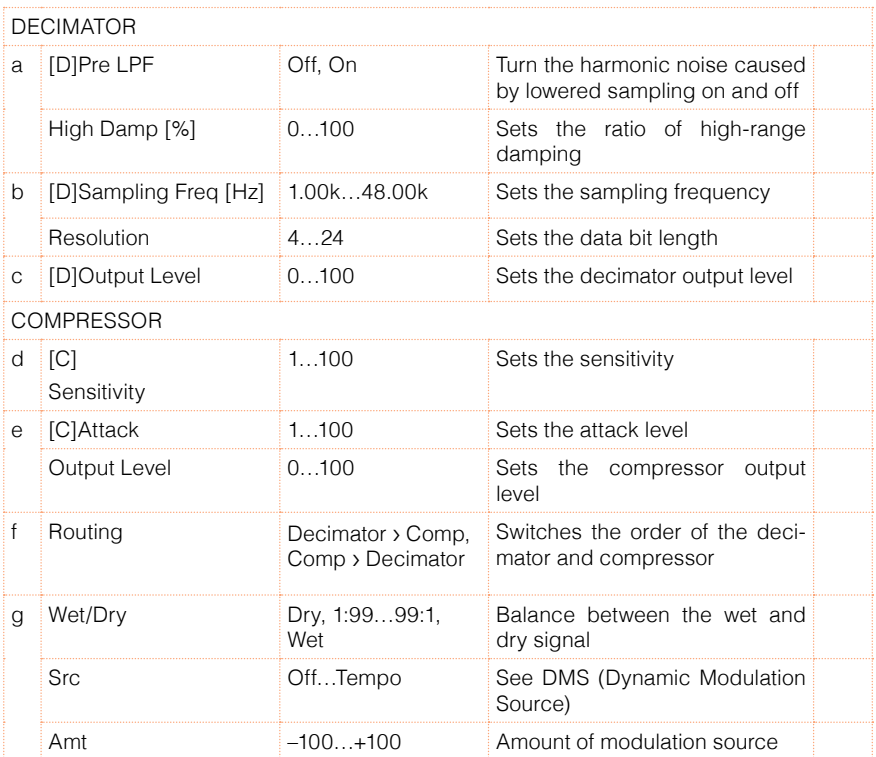

# 106: AmpSim - Tremolo (Amp Simulation- Tremolo)

This effect combines a mono amp simulation and a tremolo.

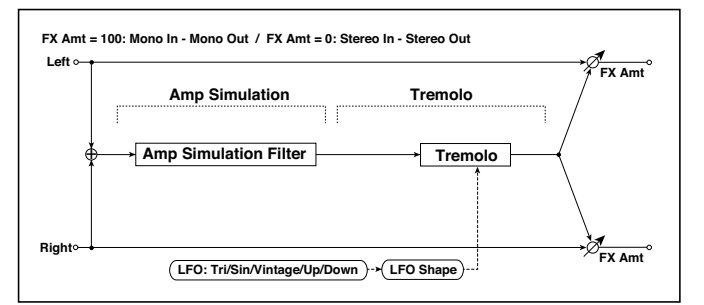

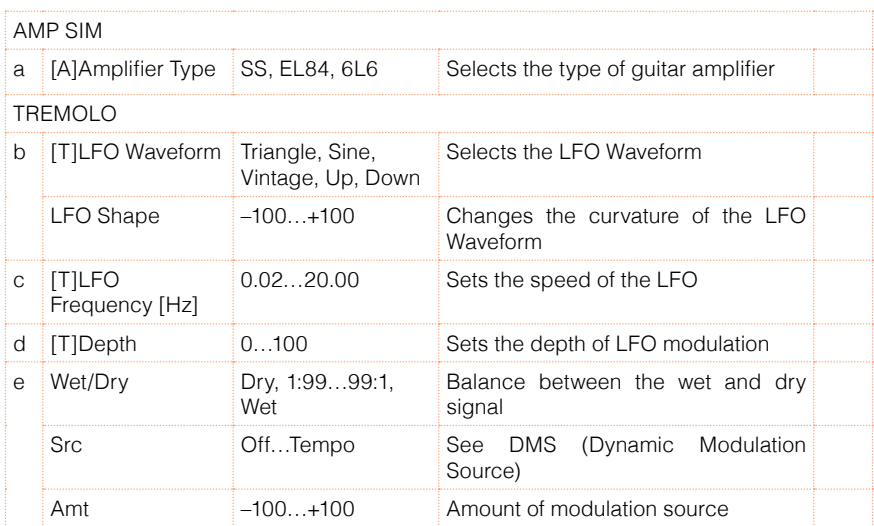

# 107: Cho/Flng - Mt.Dly (Chorus/Flanger - Multitap Delay)

This effect combines a mono chorus/flanger and a multitap delay.

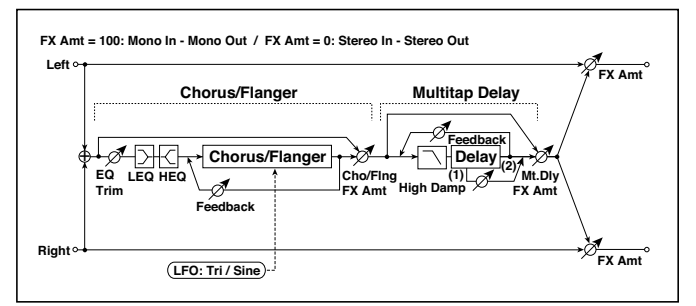

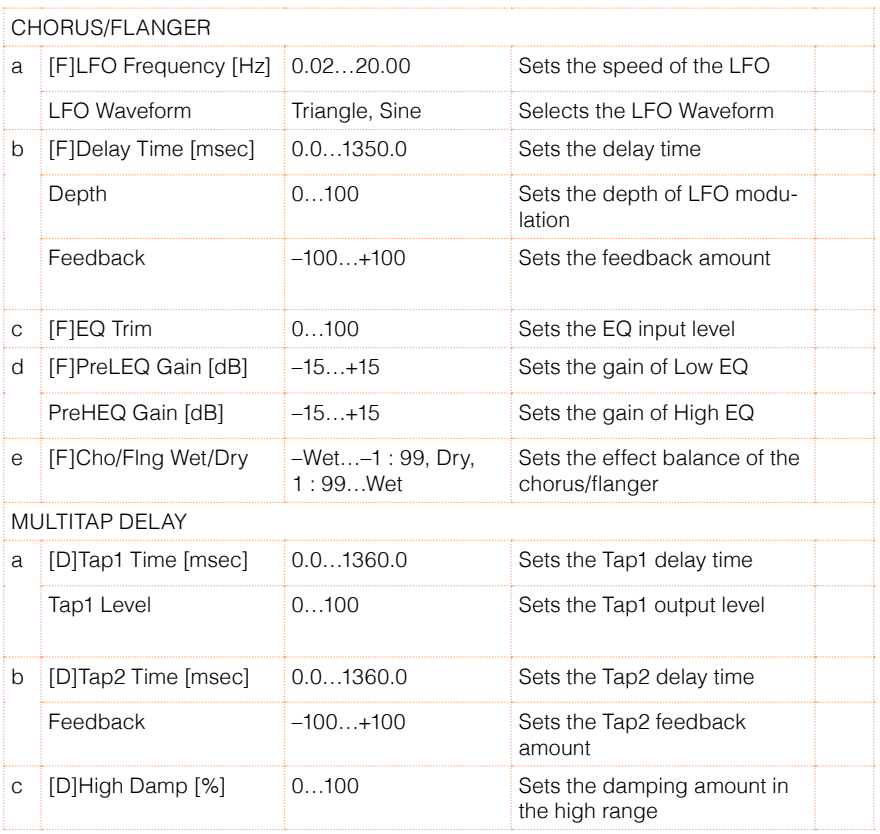

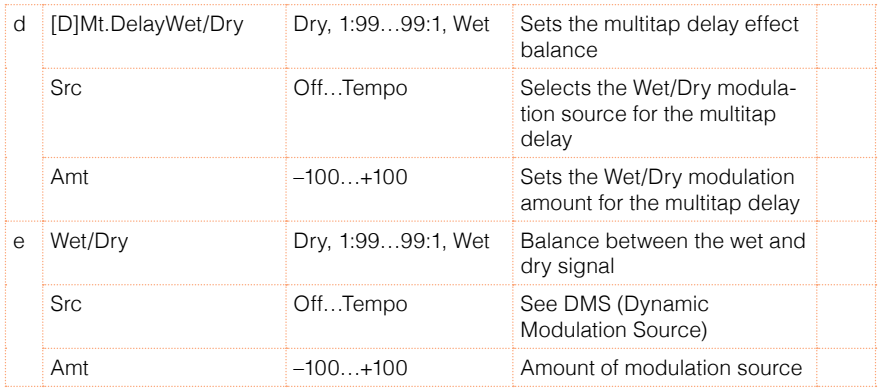

# 108: Phaser - Cho/Flng (Phaser - Chorus/Flanger)

**FX Amt = 100: Mono In - Stereo Out / FX Amt = 0: Stereo In - Stereo Out Left**  $\overline{\mathcal{F}_{\mathsf{FX} \mathsf{Amt}}}$ **Phaser Chorus/Flanger Phaser Chorus/Flanger**  $\Phi$ 0 **EQ LEQHEQ Trim Normal**<br>
<del>F</del>od Cutput Mode<br>
– Mot Invert **+** -A Í \_<br>Phaser**⊡ Feedback Wet Inver Resonance FX Amt Cho/Flng FX Amt Right FX Amt LFO: Tri / Sine LFO: Tri / Sine**

This effect combines a mono phaser and a chorus/flanger.

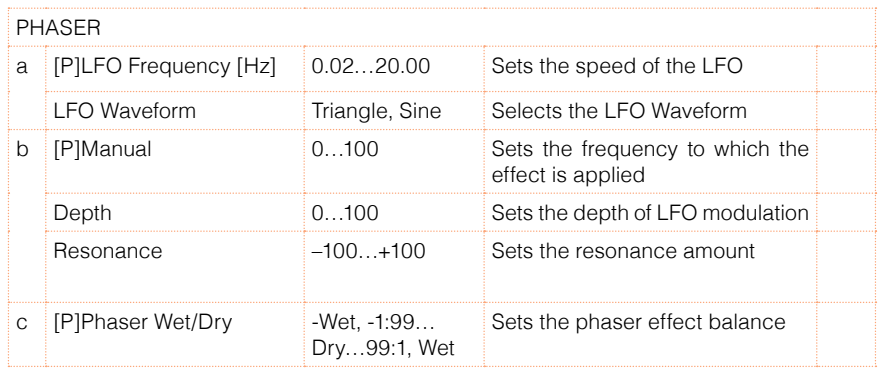

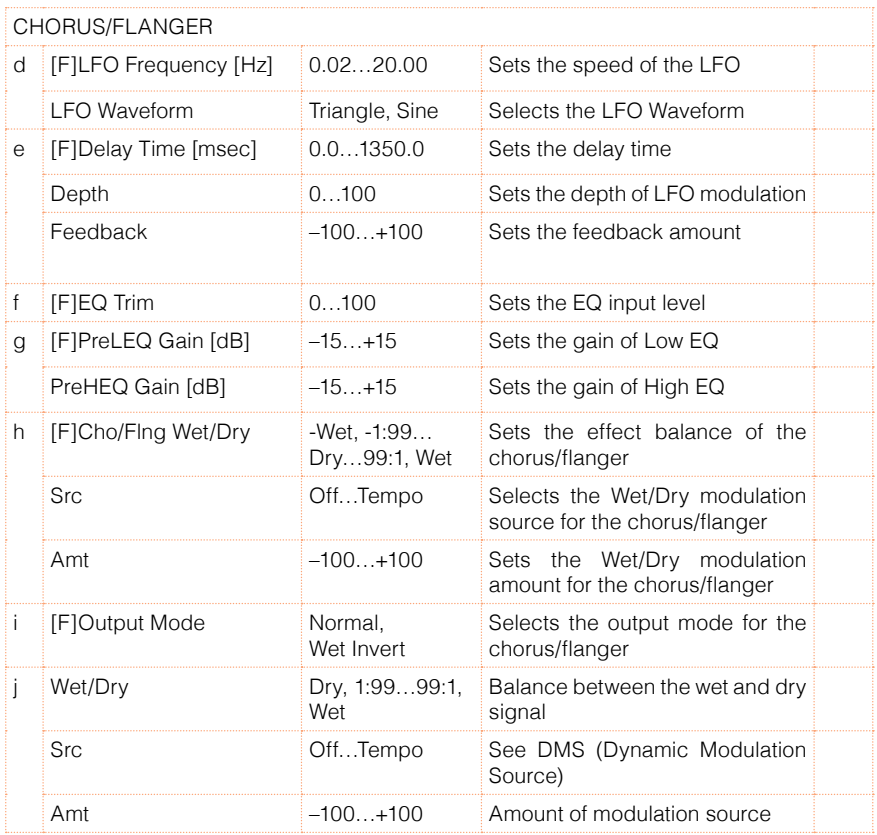

# 109: Reverb - Gate

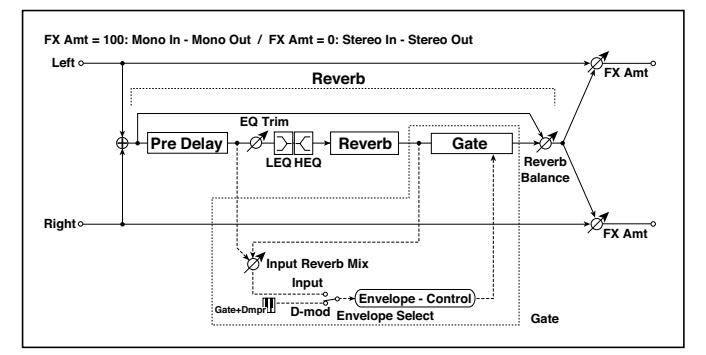

This effect combines a mono reverb and a gate.

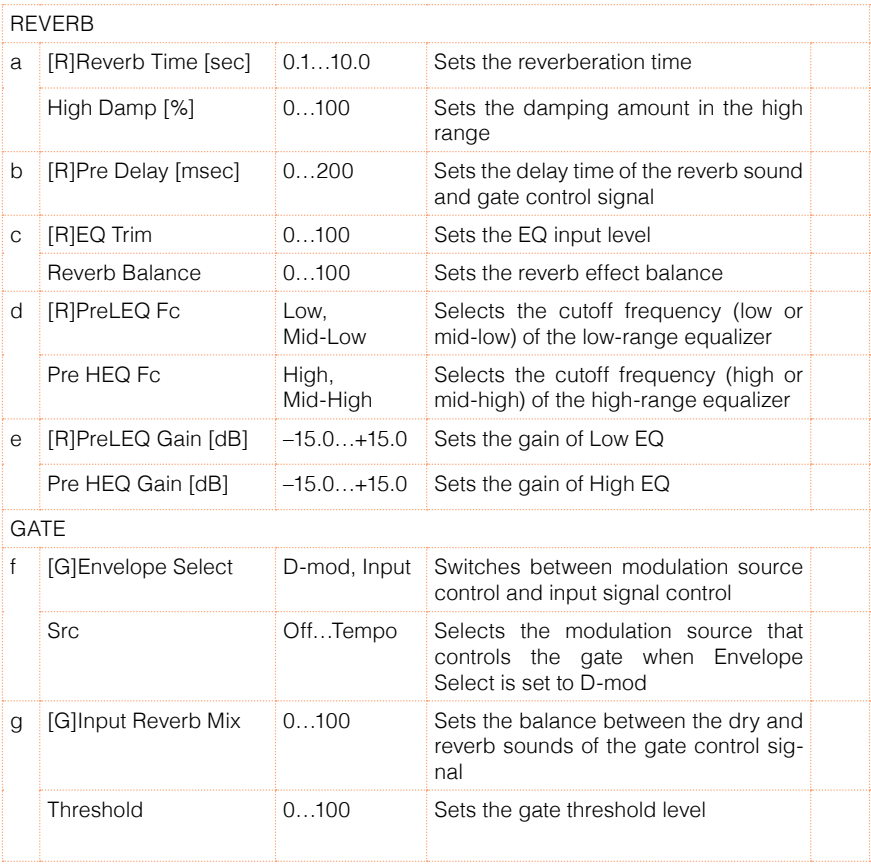

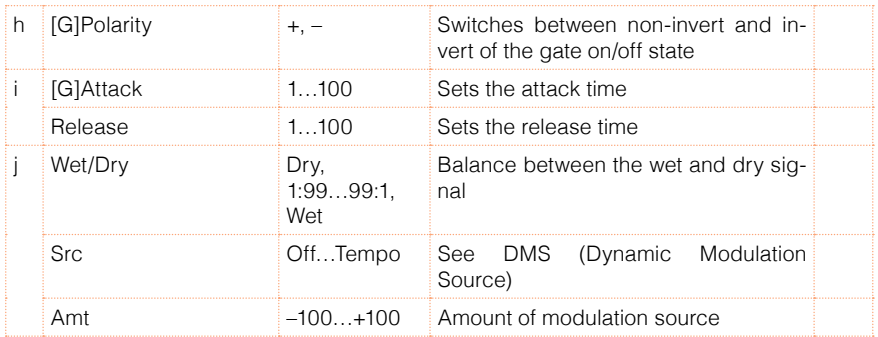

f: [G]Envelope Select

f: Src

g: [G]Input Reverb Mix

g: Threshold

The "[G]Envelope Select" parameter enables you to select whether turning the gate on and off is triggered by the input signal level or controlled directly by the modulation source. You can select from Off to Tempo for the Src parameter to specify the modulation source.

When "[G]Envelope Select" is set to Input, the gate is controlled by the level of signals that are the combination of the dry sound and the reverb sound. When the signal level exceeds the threshold, the gate opens and the reverb sound is output.

Normally, set "[G]Input Reverb Mix" to Dry (the gate is controlled only by the dry sound). If you wish to extend the gate time, set the "[G]Input Reverb Mix" value higher and adjust the "Threshold" value.

# **Double Size**

Double-size effects can only be assigned to the FX2 processors (either in the A or B FX group).

# 110: St. Mltband Limiter (Stereo Mltband Limiter)

**Stereo In - Stereo Out Band-Pass Filters Left**  $\overline{\mathscr{E}_{\mathsf{FX Amt}}^{\mathsf{F}}}$ **Low Limiter**  $\curvearrowright$ **Envelope - Control Mid Gain Adjust Limiter Envelope - Control High Limiter Envelope - Control**  $\sim$   $\sigma$ <del>M</del><br>
<del>M</del> → Envelope - Control **Limiter Low**<br>  $\mathscr{P}$  ... **Gain Adjust Envelope - Control Limiter Mid Envelope - Control** Š **Limiter High**  $\overline{\mathscr{D}_{\text{FX Amt}}^{\bullet}}$ **Right Offset**

This is a stereo multiband limiter.

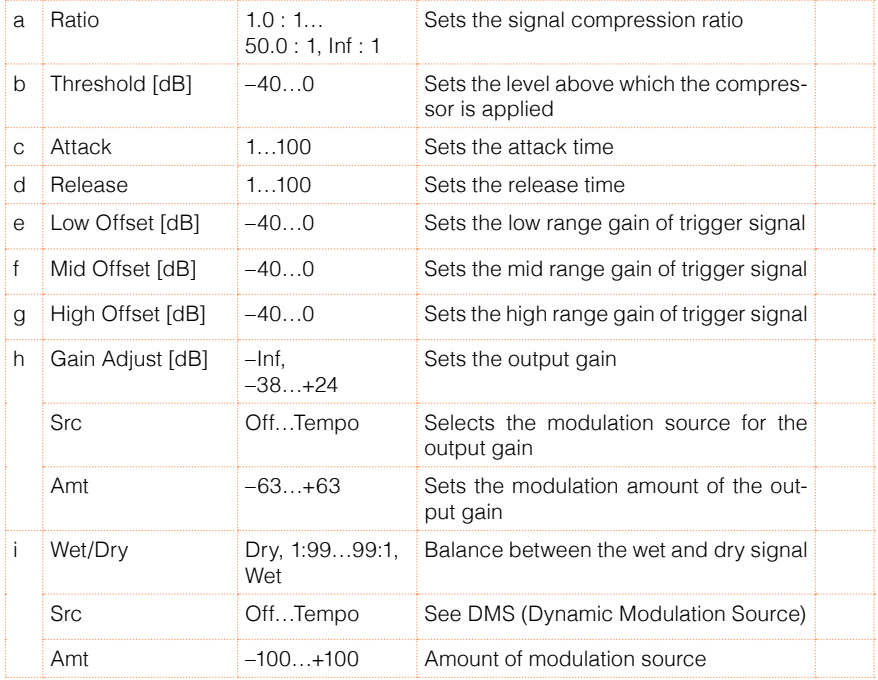

# 111: PianoBody/Damper (PianoBody/Damper Simulation)

This effect simulates the resonance of the piano sound board caused by the string vibration, and also simulates the resonance of other strings that are not being played when you press the damper pedal. It will create a very realistic sound when applied to acoustic piano sounds.

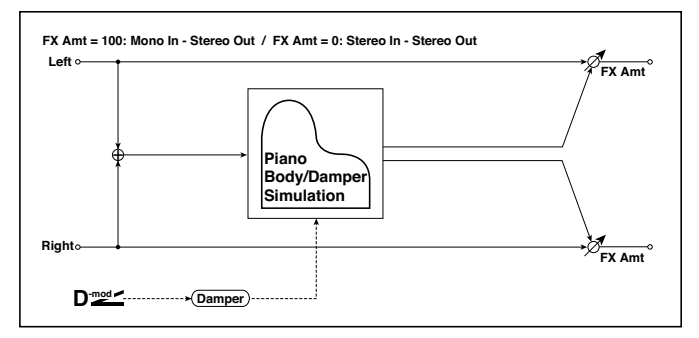

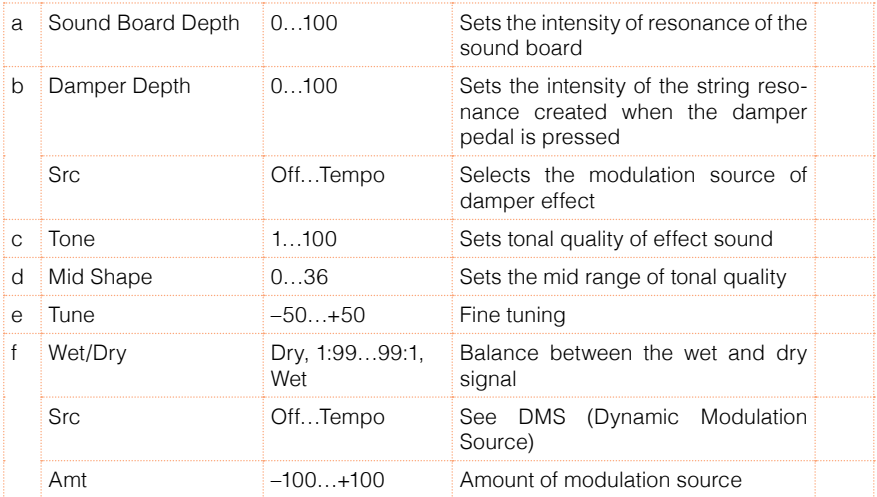

#### a: Sound Board Depth

This parameter sets the intensity of resonance of the piano sound board.

#### b: Damper Depth

b: Src

This parameter sets the resonance intensity of the other strings created when the damper pedal is pressed. The "Src" parameter selects the modulation source from which the damper effect is applied. Usually, select Damper #64 Pdl (Damper pedal).

**MD** The effect is off when a value for the modulation source specified for the "Src" parameter is 63 or smaller, and the effect is on when the value is 64 or higher.

c: Tone

d: Mid Shape

These parameters control the tonal quality of the effect sound.

e: Tune

Since this effect simulates the resonance of the strings, the sound varies depending on the pitch. If you have changed tuning using the "Master Tuning" (Global > General Controls > Basic), adjust this parameter value.

# 112: OD/HyperGain Wah (Overdrive/Hyper Gain Wah)

This distortion effect has two modes: overdrive and hyper-gain that produces a strong distortion. A higher high-gain setting is required for this effect relative to a normal-size effect.

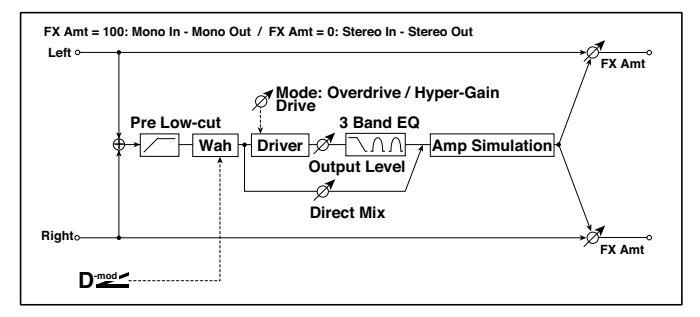

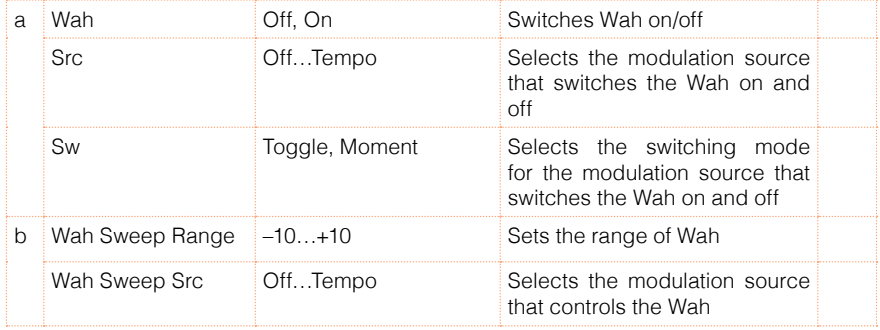

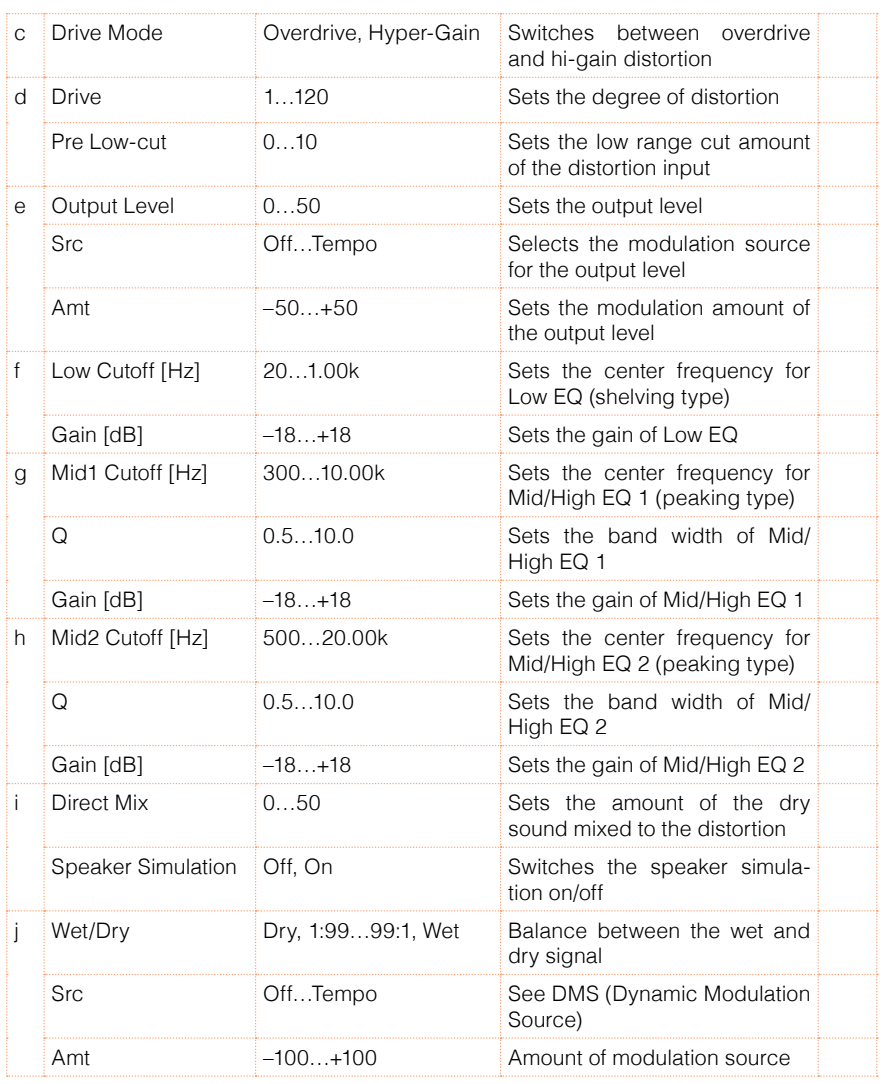

### 113: GuitarAmp + P4EQ (Guitar Amp Model + Parametric 4-Band EQ)

This combines a guitar amp simulation (which even faithfully replicates the distortion and tone control circuitry) with a four-band equalizer.

By using this in conjunction with St. Guitar Cabinet (Stereo Guitar Cabinet), you can obtain an even more realistic guitar sound that simulates a guitar amp + speaker cabinet.

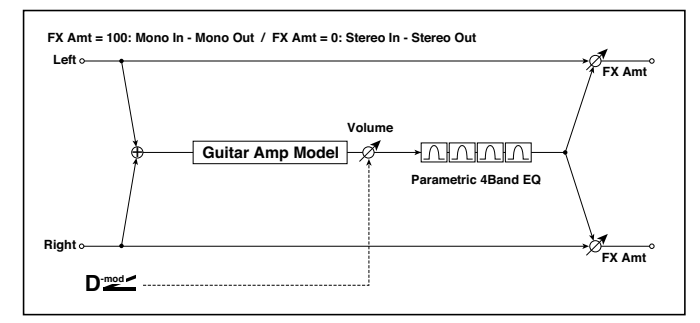

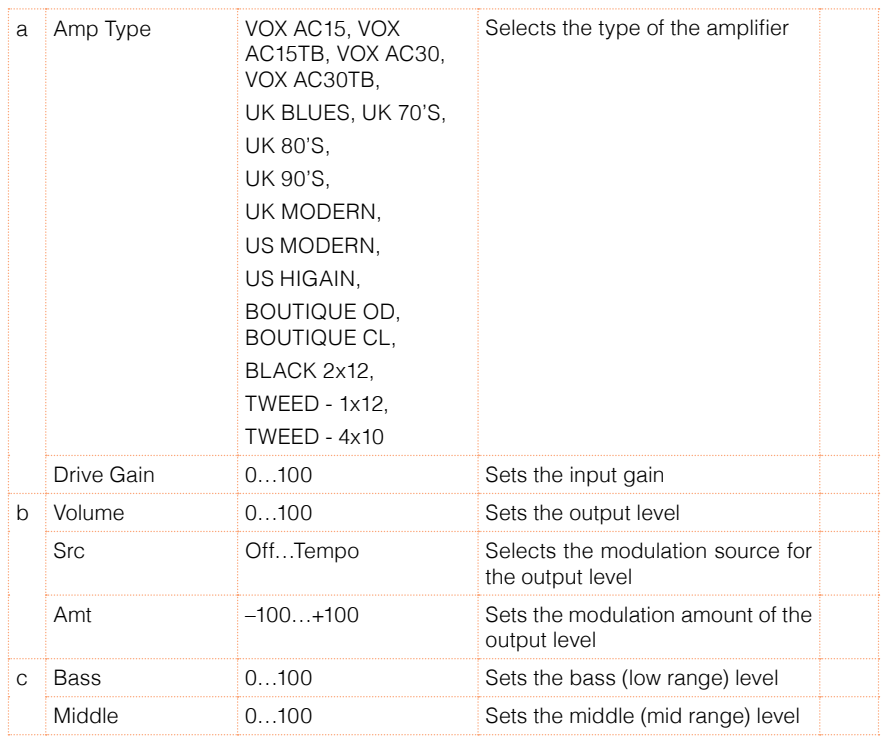

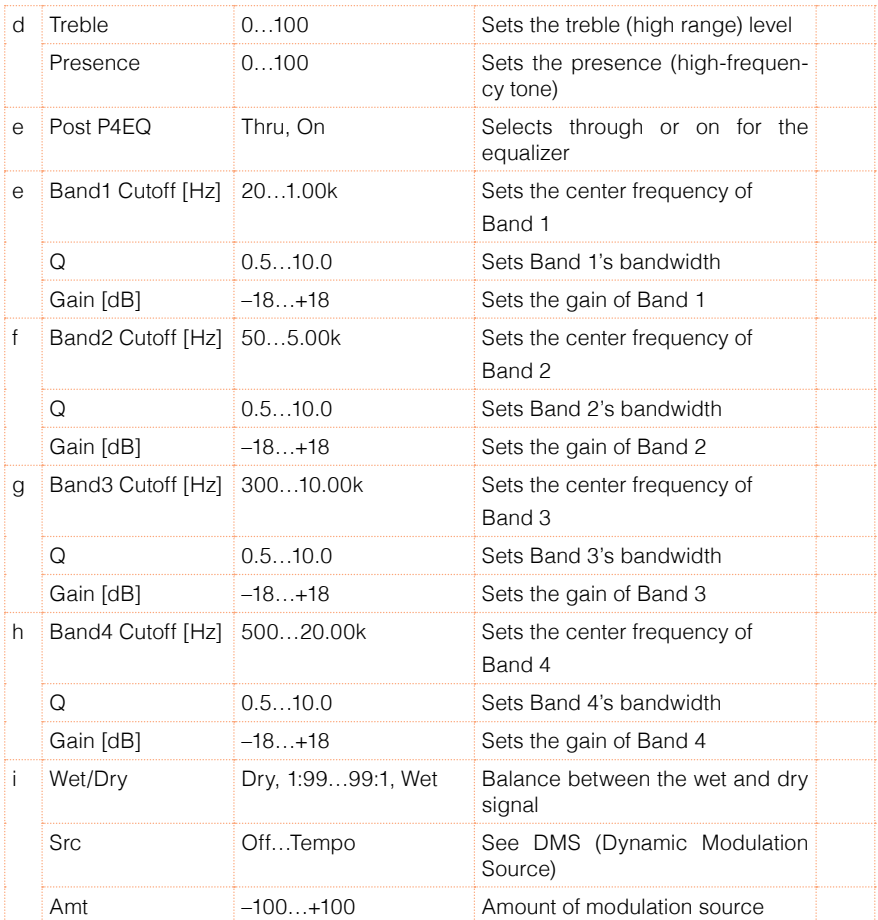

#### a: Amp Type

#### d: Presence

If the Amp Type is VOX AC15…VOX AC30TB, this sets the attenuation of the high-frequency range. For other types, this sets the boost of the high-frequency range.

This corresponds to the Cut knob control of amps made by the VOX Corporation.

#### e: Post P4EQ

By chaining this with 19: St.Guitar Cabinet you can simulate the combination of a guitar amp and speaker cabinet. In this case, we recommend that you

set Post P4EQ to "Thru," but if necessary you can turn it "On" and adjust the tone.

Recommended Combinations of Guitar Amp Models and Cabinet Simulators:

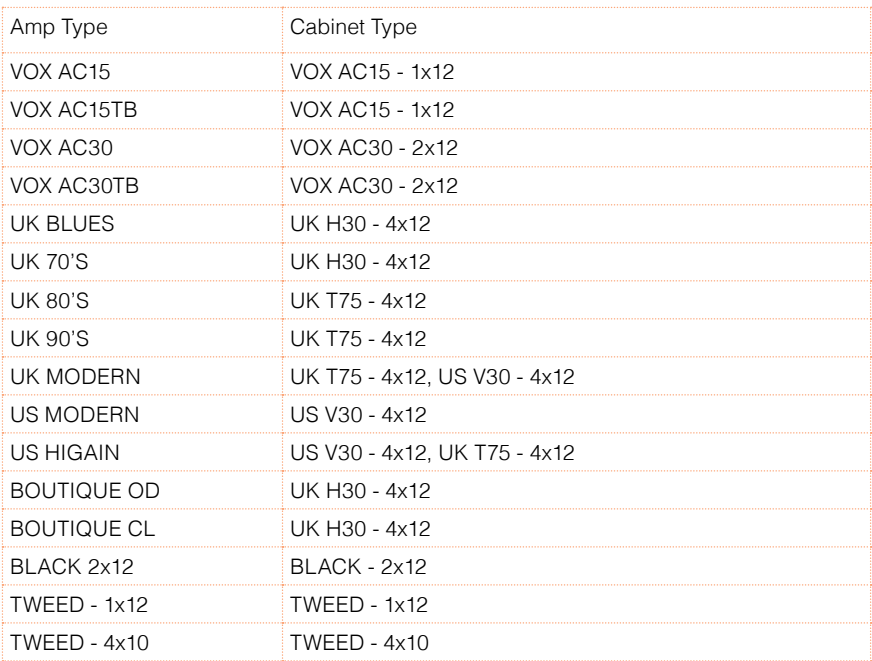

### 114: BassTubeAmp+Cab. (Bass Tube Amp Model + Cabinet)

This simulates a bass amp (with gain and drive) and speaker cabinet.

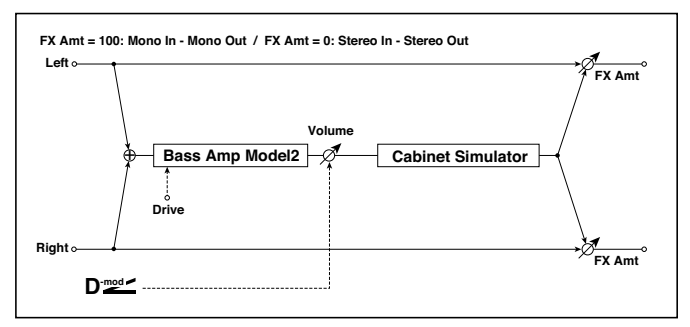

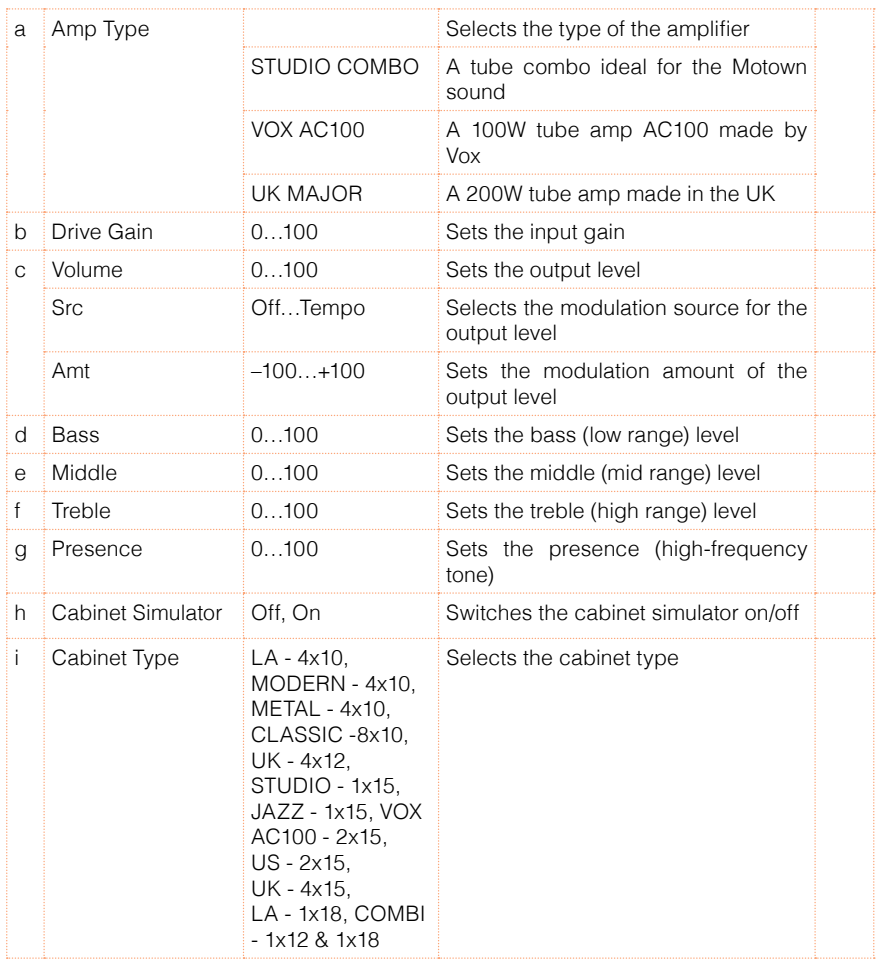

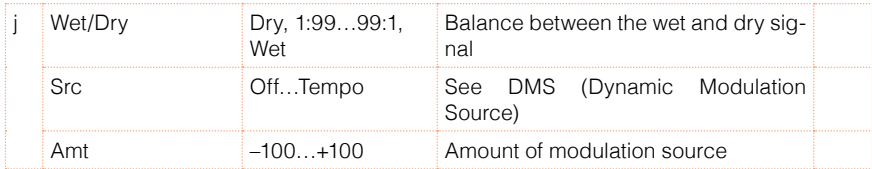

- a: Amp Type
- i: Cabinet Type

Recommended Combinations of Bass Amp Models and Cabinets:

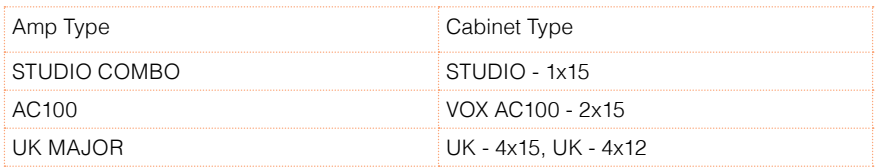

# 115: St. Mic + PreAmp (Stereo Mic Modeling + PreAmp)

This is a stereo mic and preamp simulator (Mic Model+PreAmp (Mic Modeling + PreAmp)). For example you might use this to simulate micing of a stereo source such as a rotary speaker.

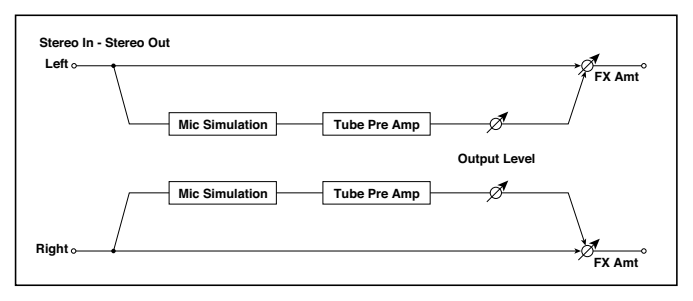

# 116: Multitap Cho/Delay (Multitap Chorus/Delay)

This effect has six chorus blocks with different LFO phases. You can produce a complex stereo image by setting a different delay time and depth for each block. You can control the delay output level via a modulation source.

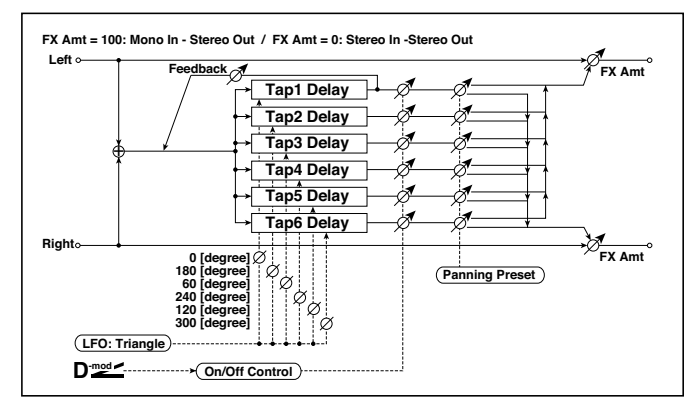

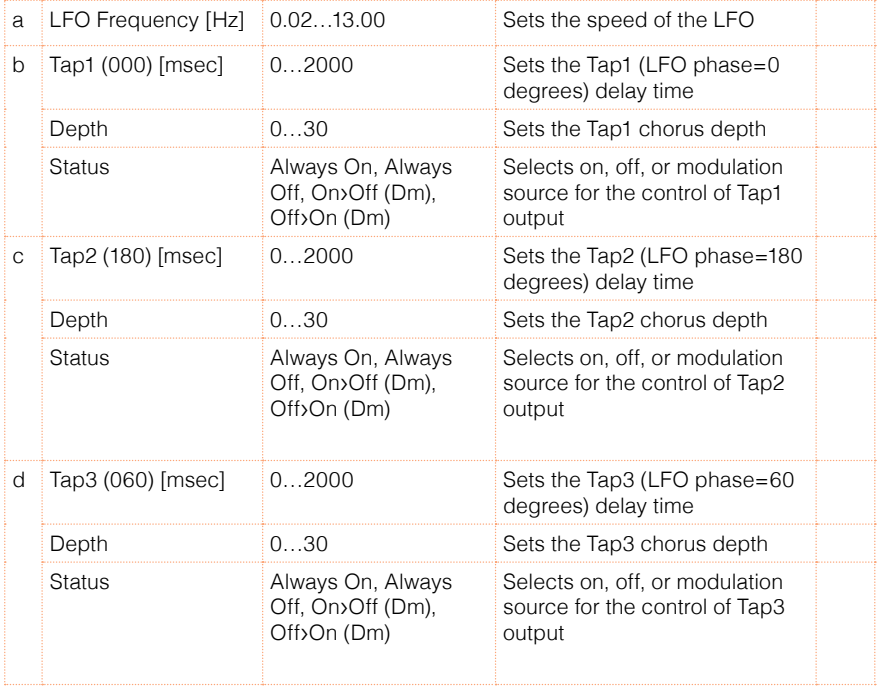

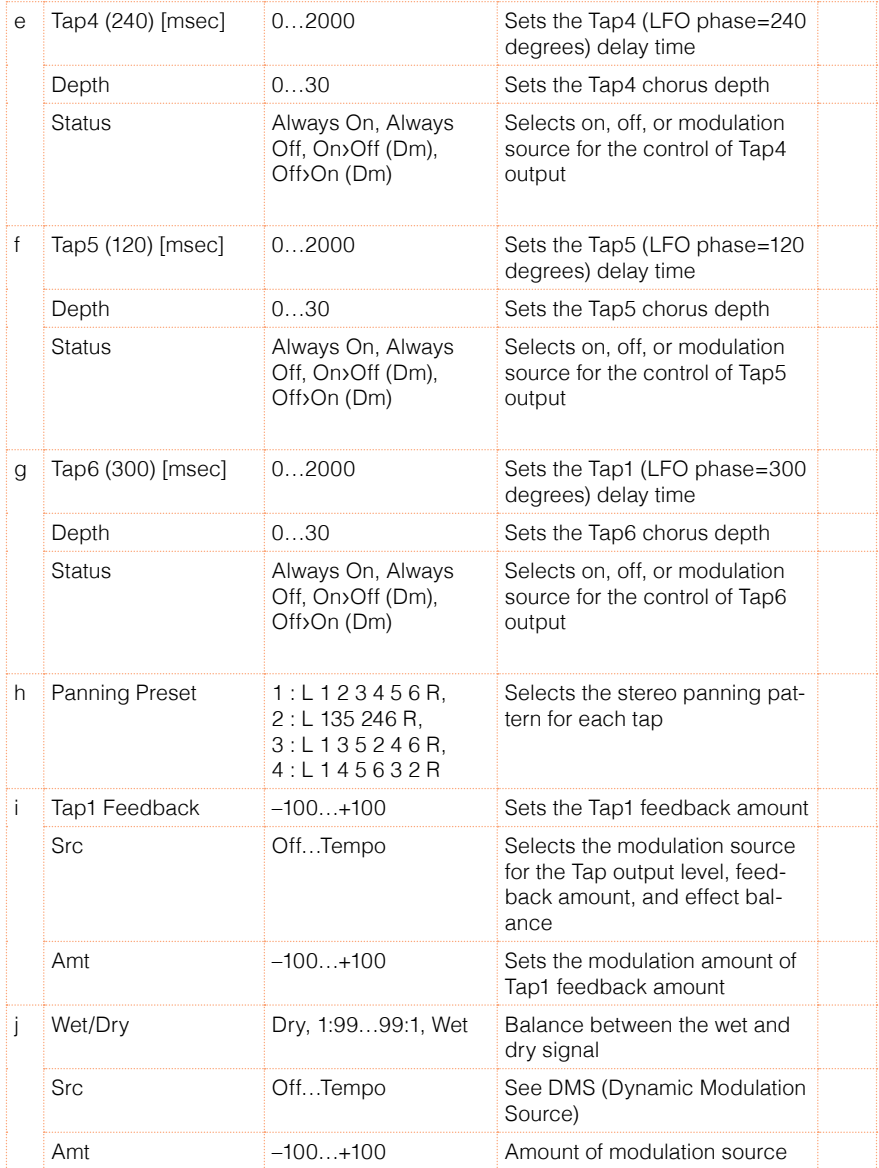

b, c, d, e, f, g: Status

These parameters set the output status of each Tap.

Always On: Output is always on. (No modulation)

Always Off: Output is always off. (No modulation)

On/Off (dm): Output level is switched from on to off depending on the modulation source.

Off/On (dm): Output level is switched from off to on depending on the modulation source.

Combining these parameters, you can change from 4-phase chorus to twotap delay by crossfading them gradually via the modulation source during a performance.

h: Panning Preset

This parameter selects combinations of stereo images of the tap outputs.

# 117: St. Pitch Shifter (Stereo Pitch Shifter)

This is a stereo pitch shifter. The pitch shift amount for the left and right channels can be reversed from each other.

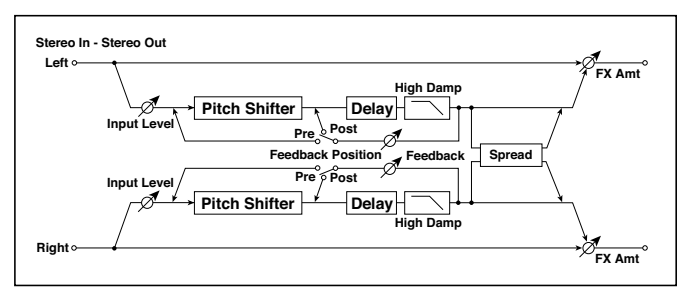

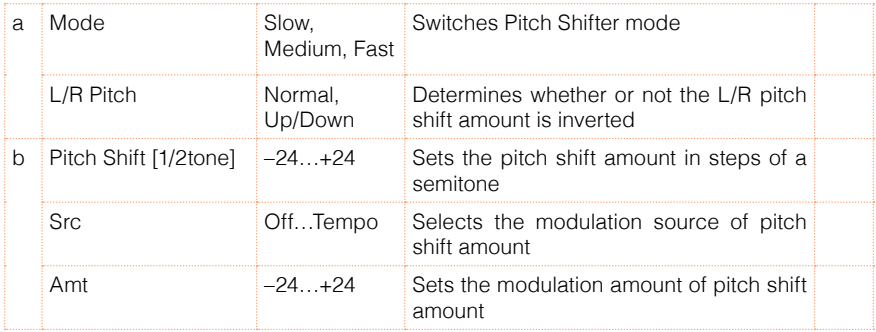

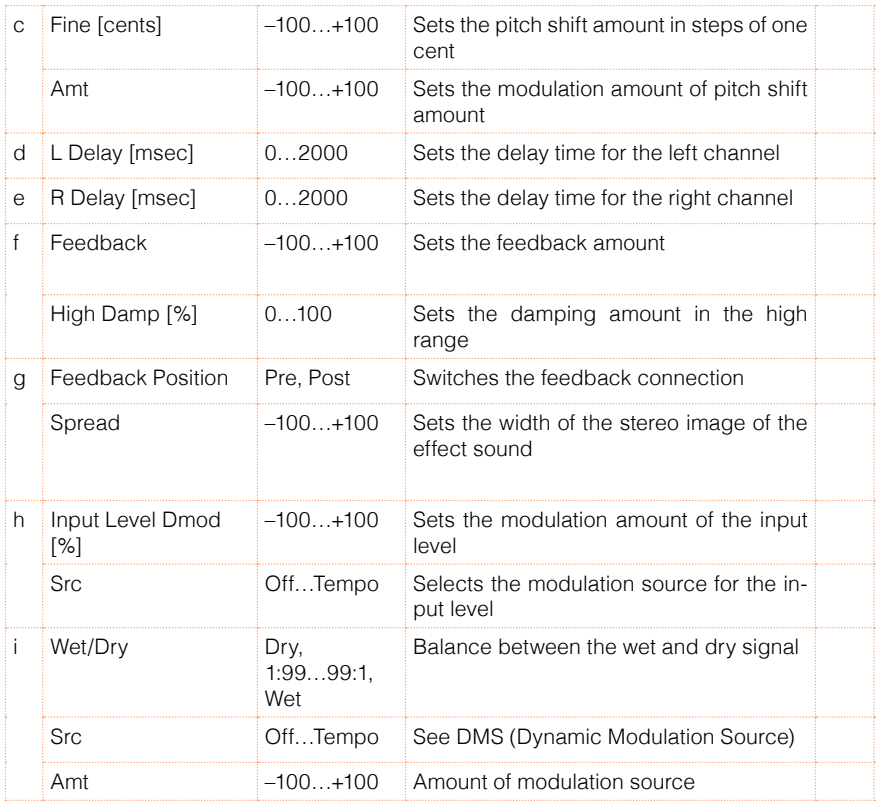

#### a: L/R Pitch

When you select Up/Down for this parameter, the pitch shift amount for the right channel will be reversed. If the pitch shift amount is positive, the pitch of the left channel is raised, and the pitch of the right channel is lowered.

# 118: St. PitchShift BPM (Stereo Pitch Shifter BPM)

This stereo pitch shifter enables you to set the delay time to match the song tempo.

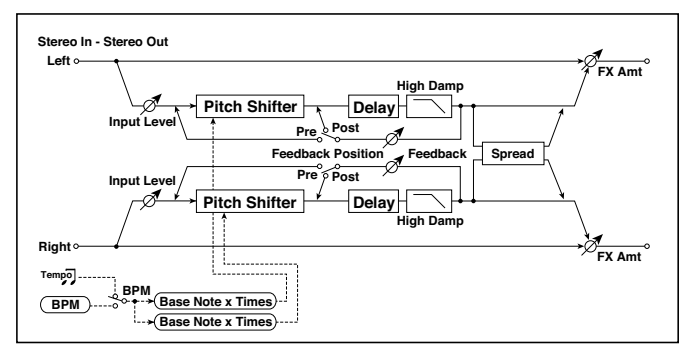

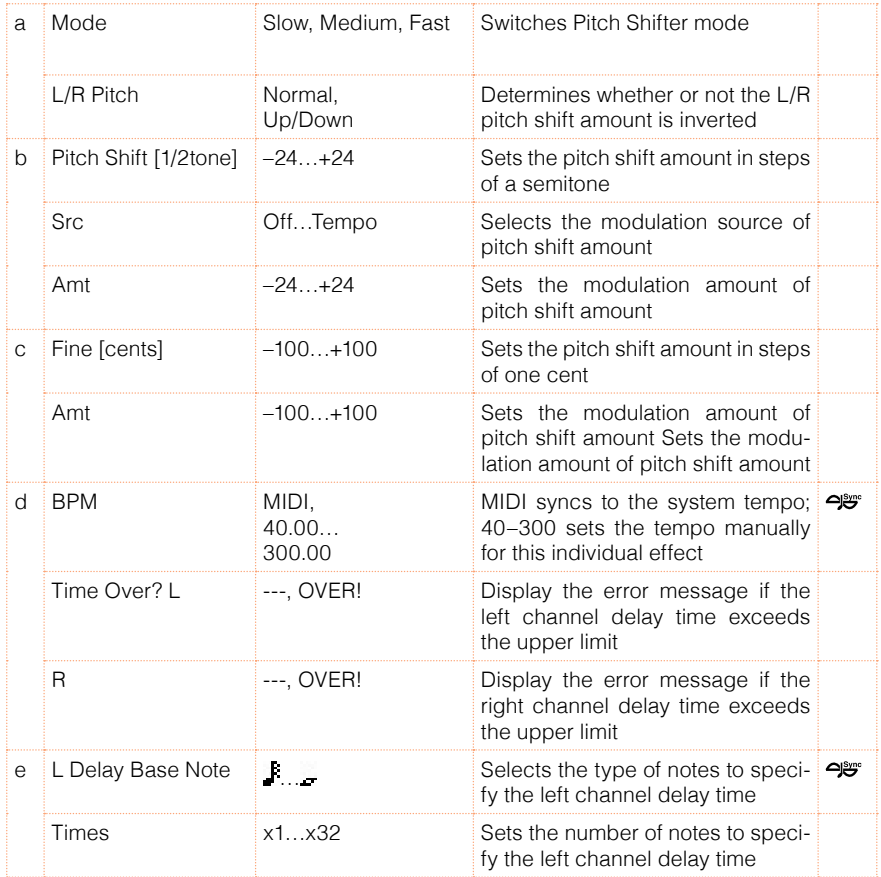

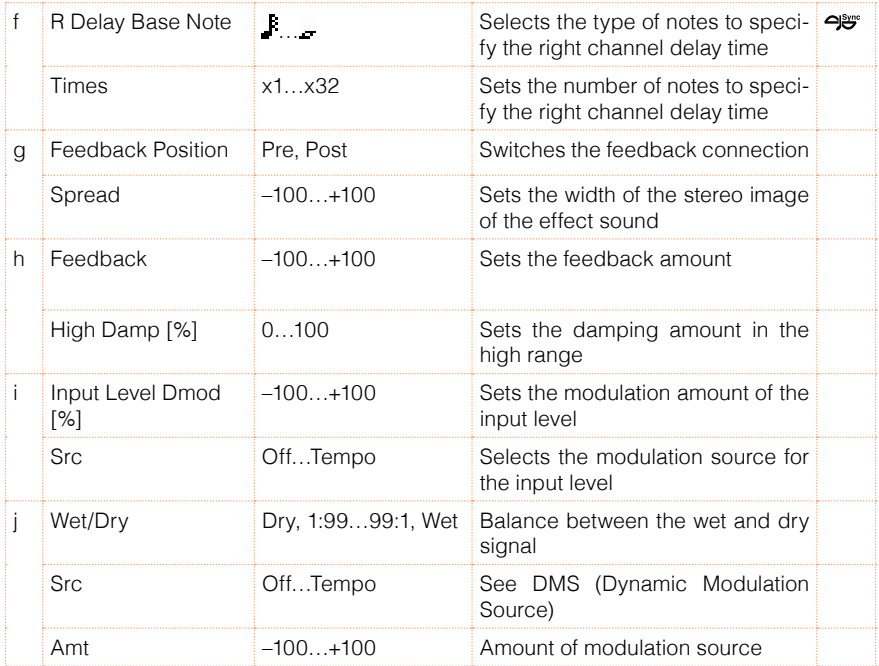

# 119: Rotary SpeakerOD (Rotary Speaker Overdrive)

This is a stereo rotary speaker effect. It has an internal speaker simulator that simulates overdrive (recreating the amp distortion) and characteristics of the rotary speaker, producing a very realistic rotary speaker sound.

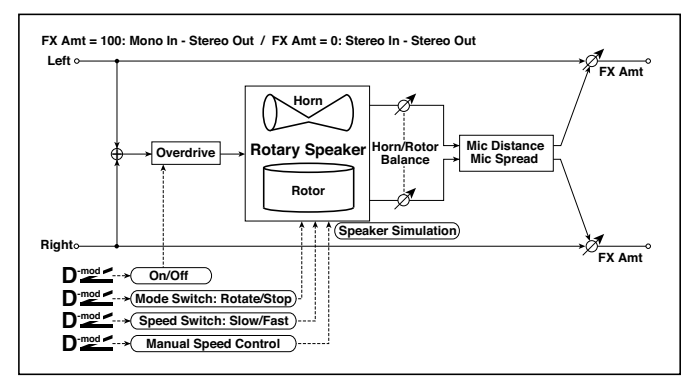

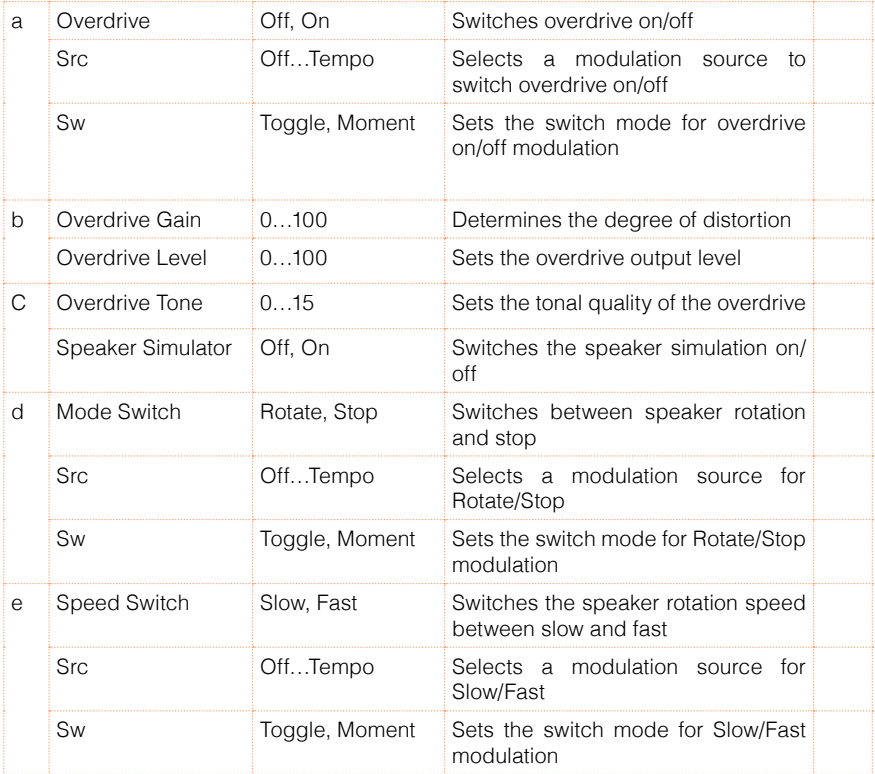

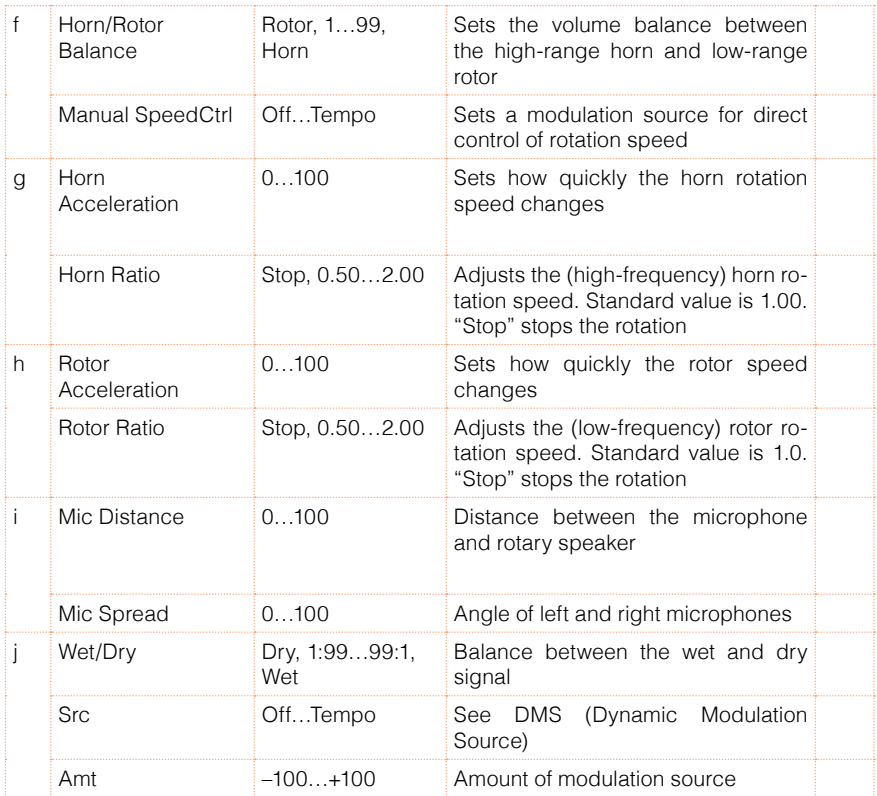

#### a: Sw

This parameter determines how to switch on/off the overdrive via a modulation source.

When "Sw" = Toggle, overdrive is turned on/off each time the pedal or joystick is operated.

**WD** Overdrive will be switched on/off each time the value of the modulation source exceeds 64.

When "Sw" = Moment, overdrive is applied only when you press the pedal or operate the joystick.

**WE Only when the value for the modulation source is 64 or higher, the over**drive effect is applied.

# 120: L/C/R Long Delay

This multitap delay outputs three Tap signals to left, right and center respectively. You can set a maximum of 5,460msec for the delay time.

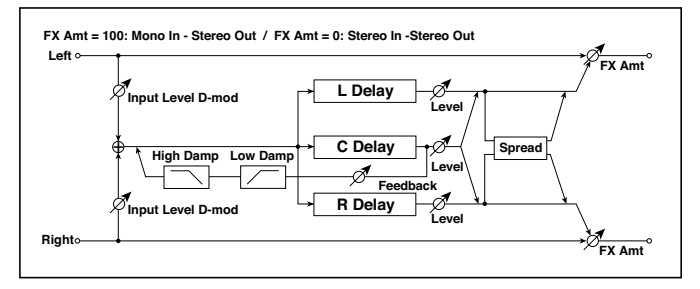

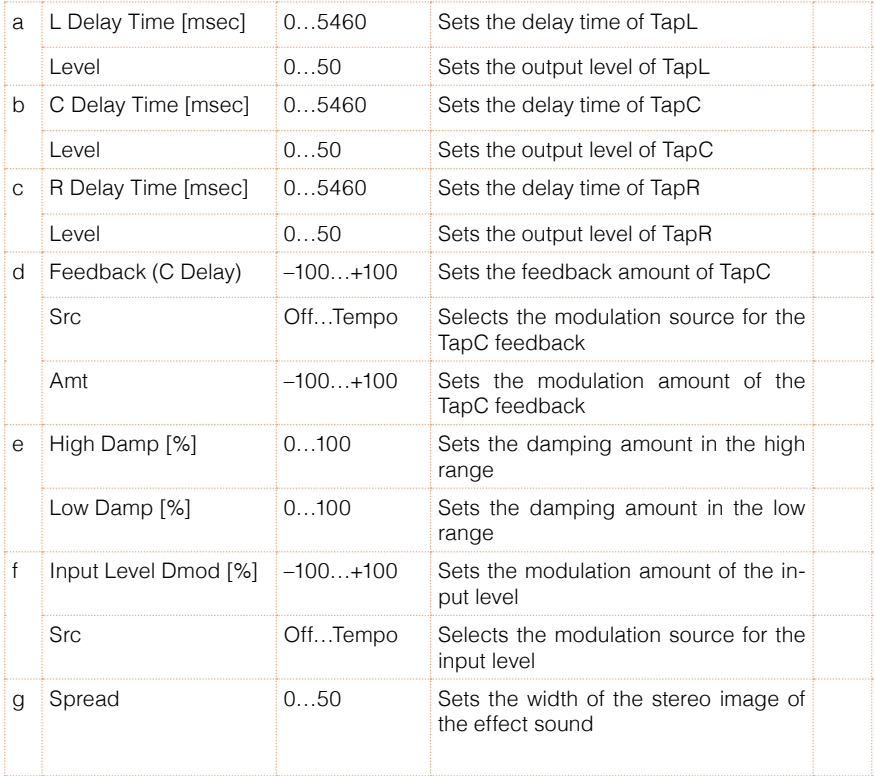

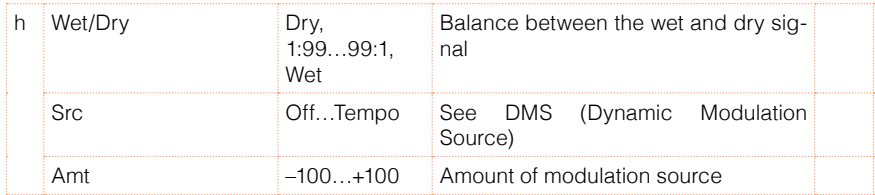

### 121: St/Cross Long Delay (Stereo/Cross Long Delay)

This is a stereo delay, and can by used as a cross-feedback delay effect in which the delay sounds cross over between left and right by changing the feedback routing. You can set a maximum of 2,730msec for the delay time.

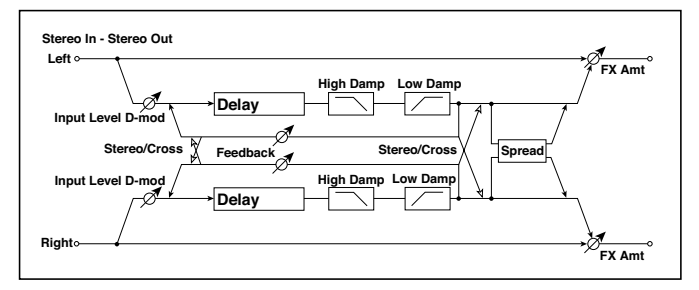

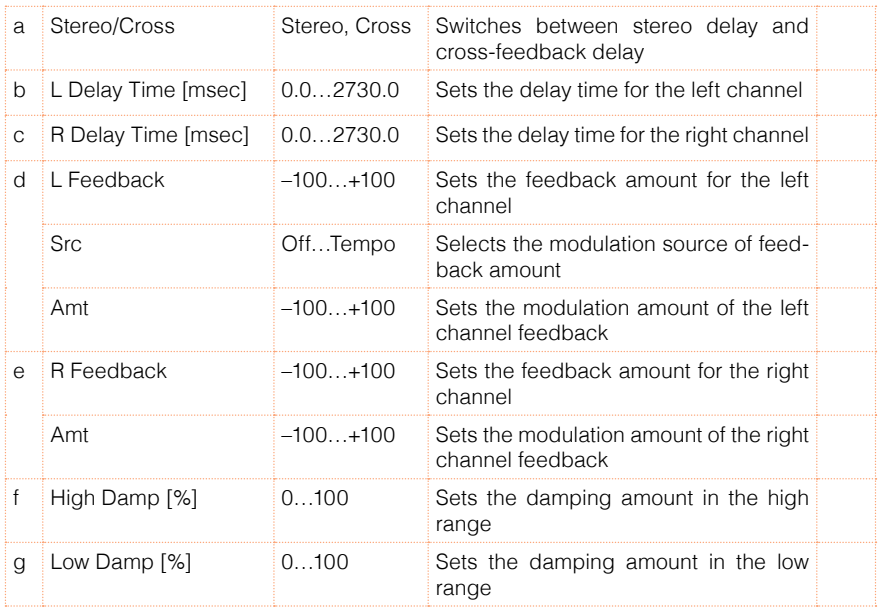

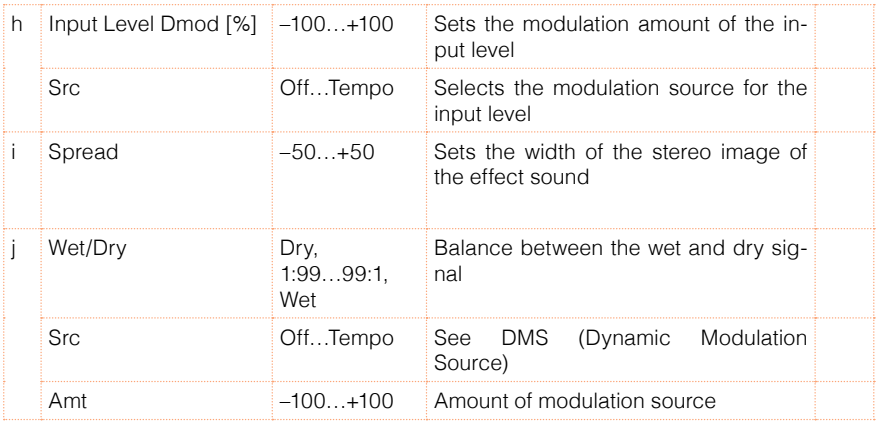

# 122: Hold Delay

This effect records the input signal and plays it back repeatedly. You can control the start of recording and reset via a modulation source. Easy to use for real-time performances.

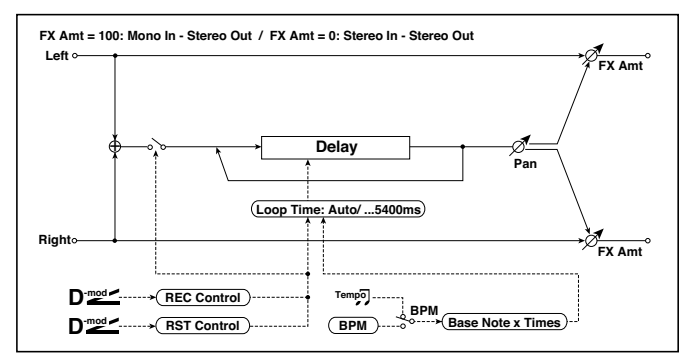

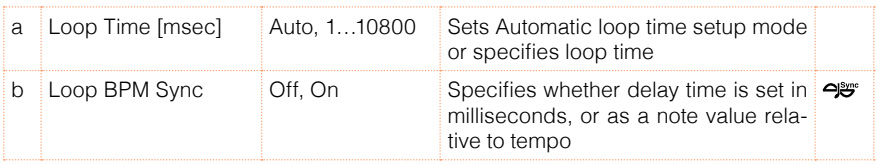

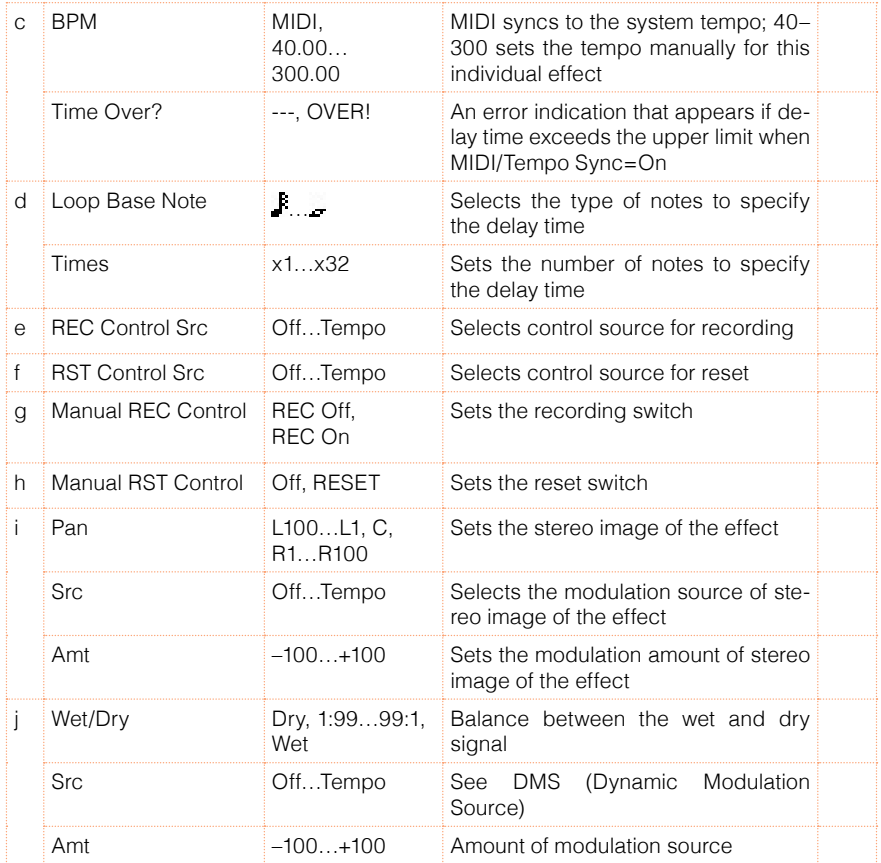

#### a: Loop Time [msec]

With Auto, the loop time is automatically set. Otherwise, you can specify the loop time.

When Auto is selected, the Loop Time is automatically set to the time it takes for a performance recorded while the Modulation Source or "Manual REC Control" is on. However, if the time length exceeds 10,800msec, the loop time will be automatically set to 10,800msec.

#### c: Time Over?

You can set the delay time up to 10,800msec. If the delay time exceeds this limit, the error message "OVER!" appears in the display. Set the delay time parameters so that this message will not appear. "Time Over?" is only a display parameter.

b: Loop BPM Sync

c: BPM

d: Loop Base Note

d: Times

If "Loop BPM Sync" is on, the "Times" setting is ignored; the loop time is determined by "BPM," "Loop Base Note," and "Times." Even in this case, the delay time cannot exceed 10,800 msec.

"Hold" procedure (when Loop Time = Auto)

1 "Rec Src"JS +Y: #01

"Reset Src"JS –Y: #02

"Manual REC Control"REC Off

"Manual RST Control"RESET

"Loop Time [msec]"Auto

"MIDI/Tempo Sync"Off

It should be noted that all recordings will be deleted while Reset is On.

2 "Manual RST Control"Off

Reset is cancelled and the unit enters Rec ready mode.

3 Push the joystick in the +Y direction (forward) and play a phrase you wish to hold. When you pull the joystick to its original position, the recording will be finished and the phrase you just played will be held.

Loop Time is automatically set only for the first recording after resetting. If the time length exceeds 10,800msec, Loop Time will be automatically set to 10,800msec. (If you have set "Times" to 1–10,800msec, the specified loop time will be used regardless of the time taken from pushing the joystick forward until it is pulled back. However, the recording method remains the same. The phrase being played while the joystick is pushed forward will be held.)

- 4 If you made a mistake during recording, pull the joystick in the –Y direction (back) to reset. In this way, the recording will be erased. Repeat step 4. again.
- 5 The recorded phrase will be repeated again and again. You can use this to create an accompaniment.
- 6 By pushing the joystick in the +Y direction (forward), you can also overdub performances over the phrase that is being held.

e: REC Control Src

g: Manual REC Control

"REC Control Src" selects the modulation source that controls recording.

If this modulation is on, or if "Manual REC Control" is set to On, you can record the input signal. If a recording has already been carried out, additional signals will be overdubbed.

**MD** The effect is off when a value for the modulation source specified for the "REC Control Src" parameter is 63 or smaller, and the effect is on when the value is 64 or higher.

f: RST Control Src

h: Manual RST Control

The "RST Control Src" parameter specifies the modulation source that controls the reset operation.

When you set this modulation source to On, or "Manual RST Control" to RE-SET, you can erase what you recorded. If the Loop Time parameter has been set to Auto, the loop time is also reset.

**WE The effect is off when a value for the modulation source specified for** the "RST Control Src" parameter is 63 or smaller, and the effect is on when the value is 64 or higher.

# 123: LCR BPM Long Dly

The L/C/R delay enables you to match the delay time with the song tempo.

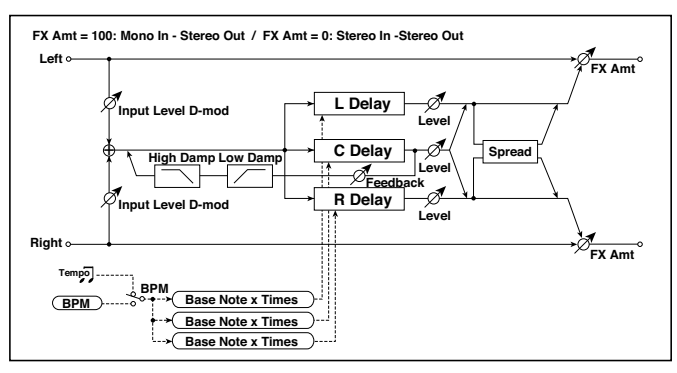

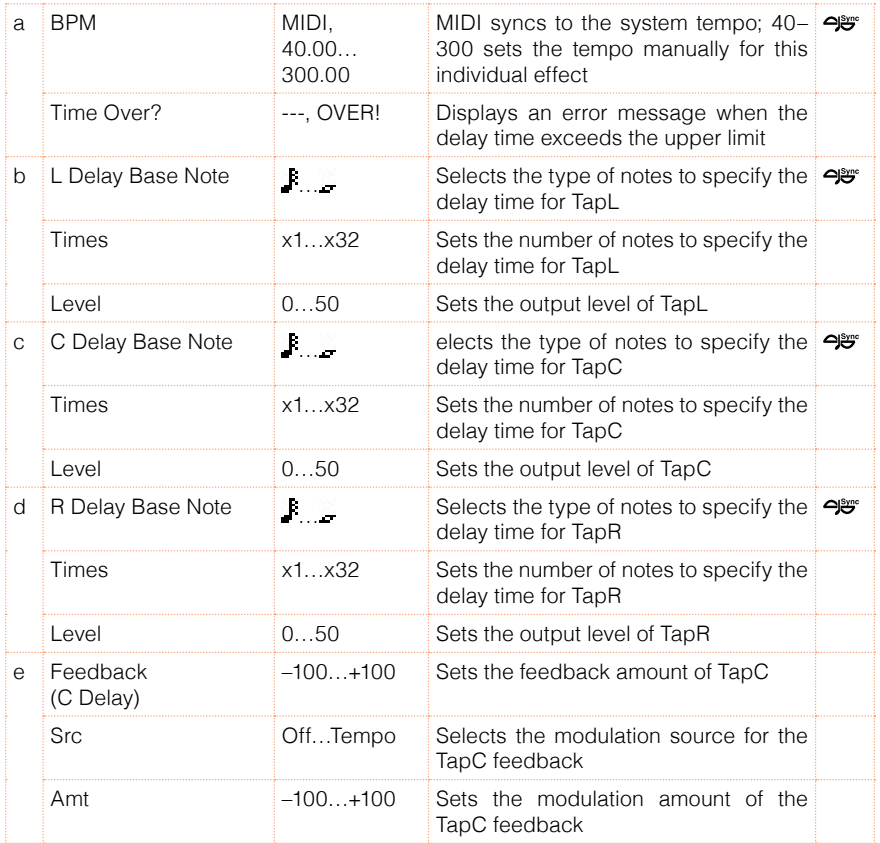
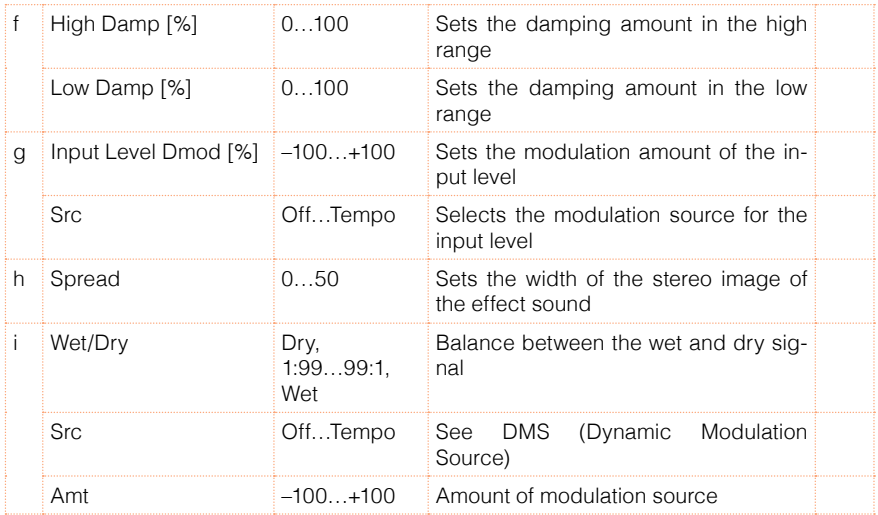

#### a: Time Over?

You can set the delay time up to 10,920msec. If the delay time exceeds this limit, the error message "OVER!" appears in the display. Set the delay time parameters so that this message will not appear. "Time Over?" is only a display parameter.

## 124: St. BPM Long Dly (Stereo BPM Long Delay)

The stereo delay enables you to match the delay time with the song tempo.

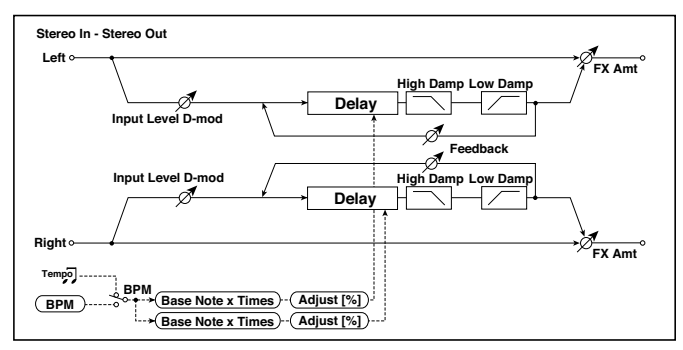

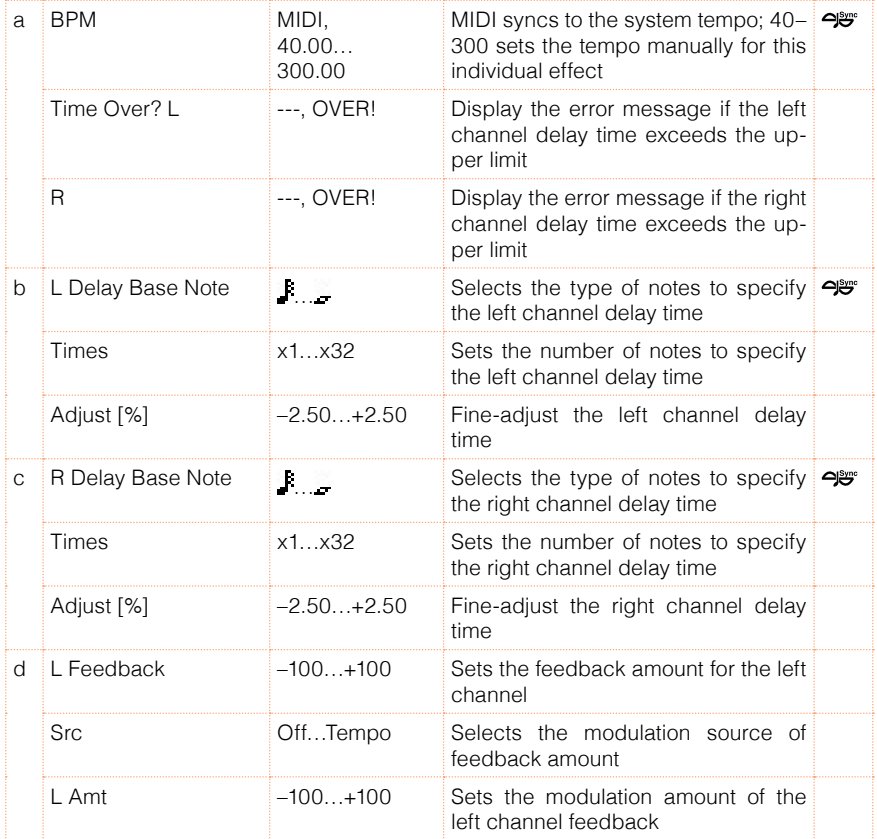

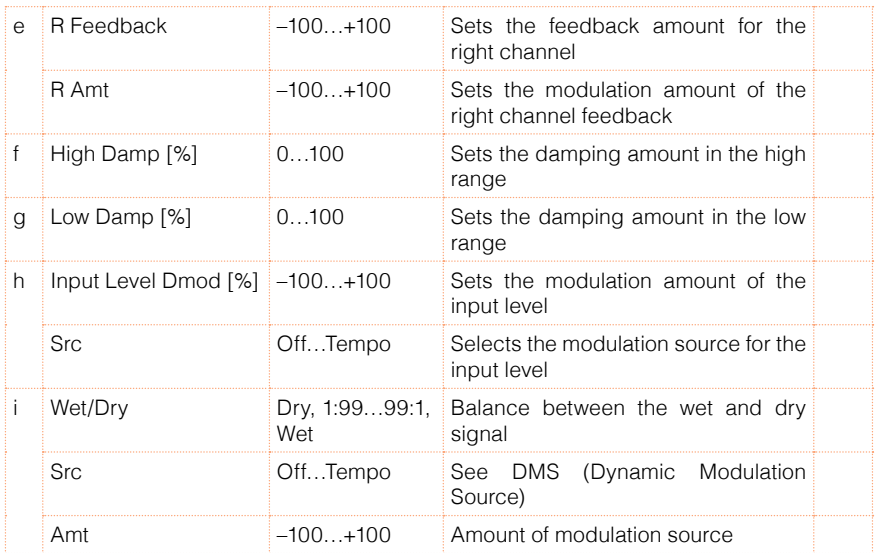

#### a: Time Over? L, R

You can set the delay time up to 5,460msec. If the delay time exceeds this limit, the error message "OVER!" appears in the display. Set the delay time parameters so that this message will not appear. "Time Over?" is only a display parameter.

# 125: Early Reflections

This early reflection effect has more precise early reflections with twice the maximum length of a normal-size effect (Early Reflections). You can create a very smooth and dense sound.

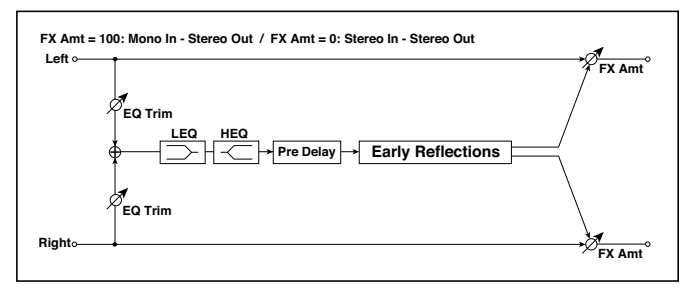

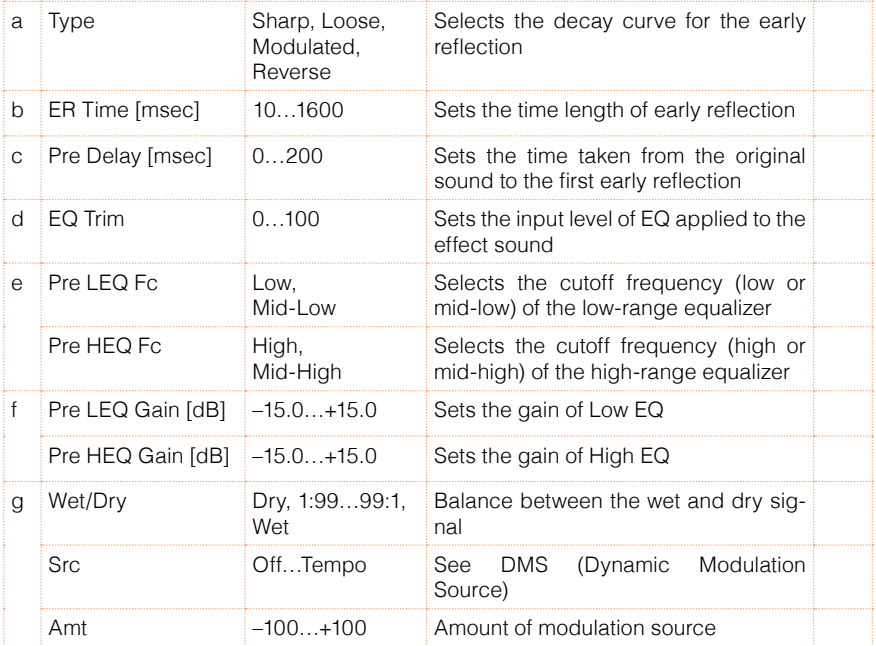

# **37 Limiter, Master EQ**

# **Limiter**

The Limiter allows for an increased loudness of the Sounds (Keyboard, Styles and MIDI Songs), by compressing the signal exceeding a defined threshold. MP3 files are not affected by the Limiter (since they are usually already 'produced', and do not need to pass through the Limiter again).

#### Accessing the Limiter

■ Go to the Global > Audio &  $EQ$  > Limiter page.

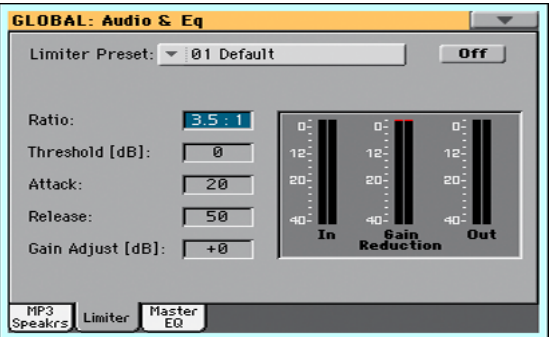

#### Choosing a Limiter Preset

**■** Use the Limiter Preset pop-up menu to choose one of the available Limiter Presets, and automatically reconfigure the parameters.

#### Turning the Limiter on or off

■ Use the On/Off switch to turn the Limiter on or off.

#### Programming the Limiter

You can edit the Limiter parameters, to adapt to your own style of playing.

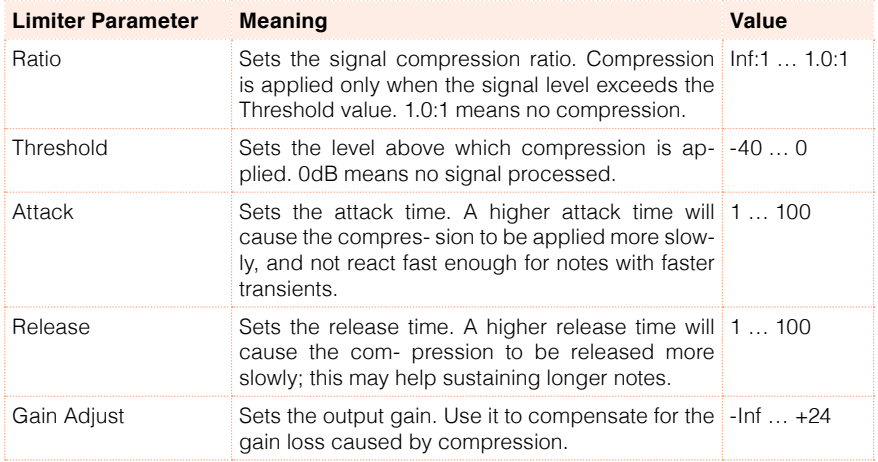

#### Checking the Limiter action

You can use the bargraph meters to check the level of the audio entering and going out of the Limiter.

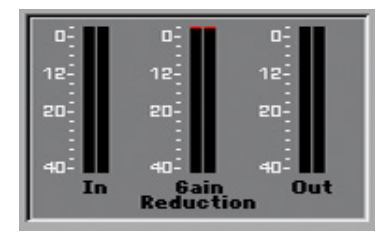

- **EXECT** If the input level is too high, decrease the level of the Sounds, Styles and/or Songs that are playing.
- **EXECT** If the output level is too high, decrease the level of the Gain Adjust control.
- Look at the gain reduction indicator, to understand the amount of limiting going on. Excessive limiting may dramatically change the quality of the musical program.

#### Saving a Limiter Preset

Open the Write Limiter Preset dialog

1 While in the Limiter page, choose the Write Limiter Preset command from the page menu to open the Write Limiter Preset dialog.

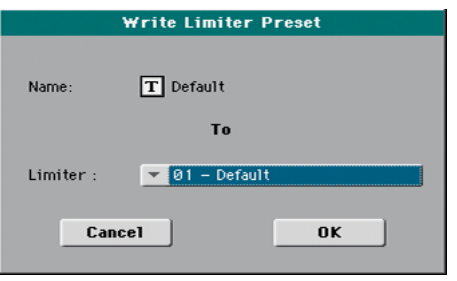

Write over the current Limiter Preset

**EXECT** If you want to overwrite the current Preset, just touch the OK button.

Write to a different Limiter Preset location

- 1 If you want to choose a different location, use the Limiter pop-up menu.
- 2 If you want to change the name of the Preset, touch the Text Edit ( $\mathbf{T}$ ) icon to open the virtual keyboard and edit the name.
- 3 When done editing the name, confirm by touching the OK button under the virtual keyboard.
- 4 When back at the Write Limiter Preset dialog, confirm the Write operation by touching the OK button.

# **Master EQ**

A fully parametric Master EQ is placed at the end of the audio path, just before the various audio outputs (Audio Outs, Phones, integrated speakers). Both Sounds (Keyboard, Styles and MIDI Songs) and MP3 Songs are equalized.

This is a full spectrum frequency equalization, that gives you the power to design EQ curves and shape your sound. Master EQ features four fully programmable bands with fully adjustable gain, frequency, and Q parameters.

#### Accessing the Master EQ

■ Go to the Global > Audio & Video > Master EQ page.

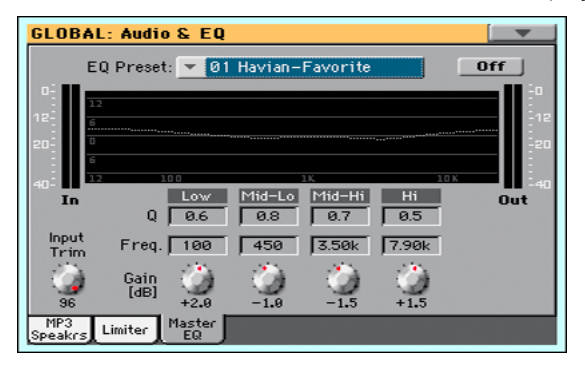

#### Choosing an EQ Preset

**■** Use the EQ Preset pop-up menu to choose one of the available EQ Presets, and automatically reconfigure the parameters.

#### Turning the Limiter on or off

 $\blacksquare$  Use the On/Off switch to turn the Master  $FO$  on or off.

#### Programming the Master EQ

You can edit the Master EQ parameters, to adapt to your own style of playing.

- Use the Input Trim knob (0…100) to adjust the level of the signal entering the EQ. Excessive amount of signal may cause distortion when boosting the EQ bands.
- Edit the EQ bands.

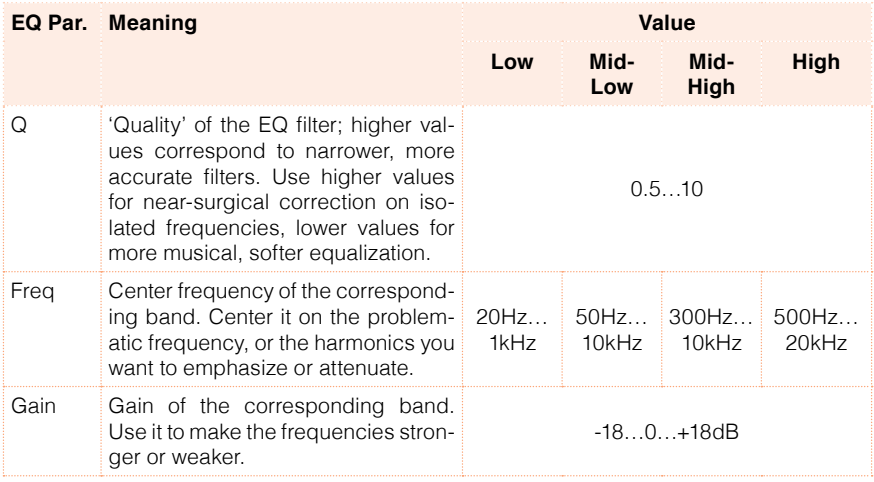

#### Checking the EQ effect

You can use the diagram to check the EQ curve, and the level of the audio entering and coming out of the Master EQ.

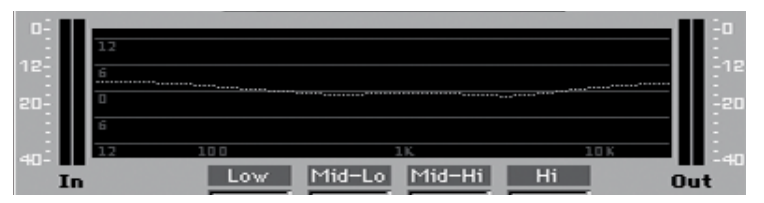

- **EXECT** If the input level is too high, decrease the level of the Input Trim parameter.
- **EXECT** If the output level is too high, decrease the level of the Gain controls.
- Keep in mind that boosting the Gain is not always the best way of making your sound appear louder; cutting the Gain of some band may make the other bands appear louder.

#### Saving a Master EQ Preset

Open the Write Master EQ Preset dialog

1 While in the Master EQ page, choose the Write Master EQ Preset command from the page menu to open the Write Master EQ Preset dialog.

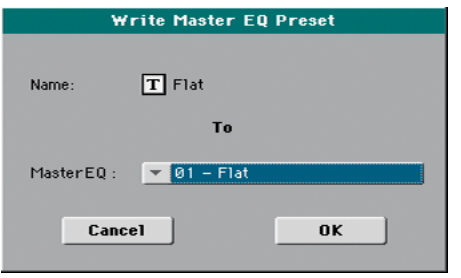

Write over the current Master EQ Preset

**EXECT** If you want to overwrite the current Preset, just touch the OK button.

Write to a different Master EQ Preset location

- 1 If you want to choose a different location, use the Master EQ pop-up menu.
- 2 If you want to change the name of the Preset, touch the Text Edit ( $\mathbf{T}$ ) icon to open the virtual keyboard and edit the name.
- 3 When done editing the name, confirm by touching the OK button under the virtual keyboard.
- 4 When back at the Write Master EQ Preset dialog, confirm the Write operation by touching the OK button.

**Part IX: GLOBAL SETTINGS, PREFERENCES**

# **38 Customizing the user interface**

# **Colors and language**

#### Choosing the chords and keyboard language

- 1 Since the instrument must be restarted at the end of this procedure, be sure to first save all unsaved data.
- 2 Go to the Global > General Controls > Interface page.
- 3 Use the Language pop-up menu to select one of the available languages.

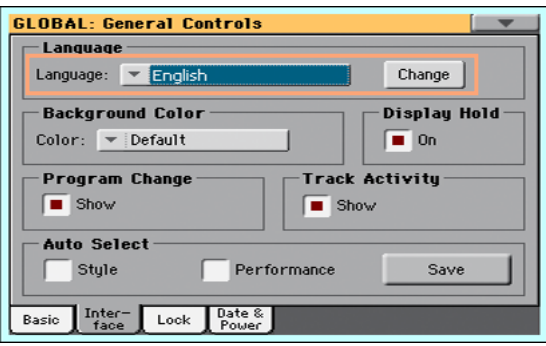

- 4 Touch the Change button to apply the selected language.
- 5 A message will ask you to reboot the instrument. Touch the OK button to close the message window.
- 6 Turn off, then restart the instrument to activate the new language.

Please note that some of the characters can only be used when editing SongBook Entry names.

## Customizing the display colors

You can choose your preferred color scheme for the display.

- 1 Go to the Global > General Controls > Interface page.
- 2 Use the Color pop-up menu to select one of the color schemes.

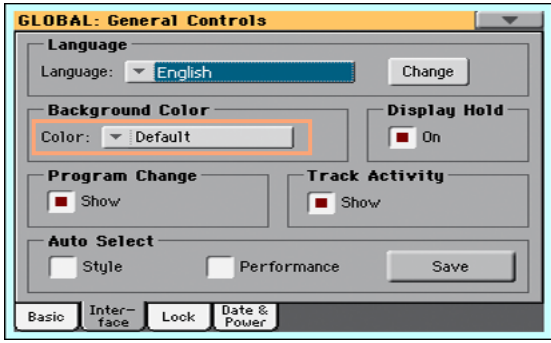

## Automatically closing the Select windows

You may prefer to leave a Select window open after you have chosen a Sound, Performance, STS or Style, to continue trying other elements in that window. Or, you may prefer it automatically closes after you have completed your choice. This is determined by the Display Hold parameter.

1 Go to the Global > General Controls > Interface page.

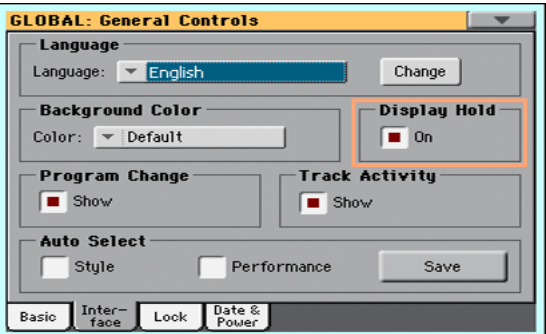

2 Select the Display Hold checkbox to let the Select windows remain open until you press the EXIT button. Deselect it to let the Select windows automatically close after you choose an element.

# **Program Change and activity indicators**

#### Showing/Hiding the Program Change number

You can make Program Change numbers be shown next to Sound names in the Sound Select window. By default, this option is turned on.

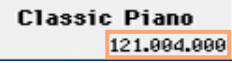

Please note that Program Change numbers are always shown in the various Track Info areas.

- 1 Go to the Global > General Controls > Interface page.
- 2 Select/deselect the Program Change > Show checkbox.

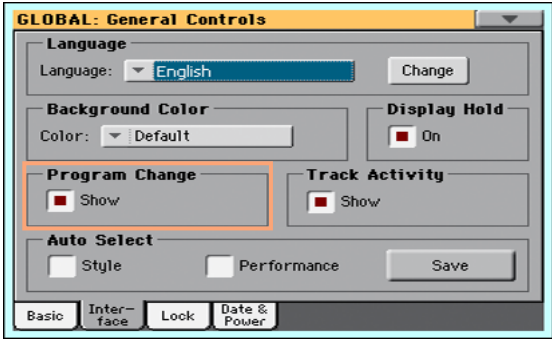

## Showing/Hiding the track's activity

You can turn on/off the Track Activity display. When it is turned on, you can monitor events coming from the tracks or the USB inputs. Incoming events are shown by the color changing on each track's label.

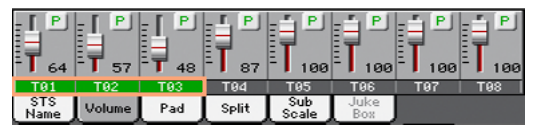

- 1 Go to the Global > General Controls > Interface page.
- 2 Select/deselect the Track Activity > Show checkbox.

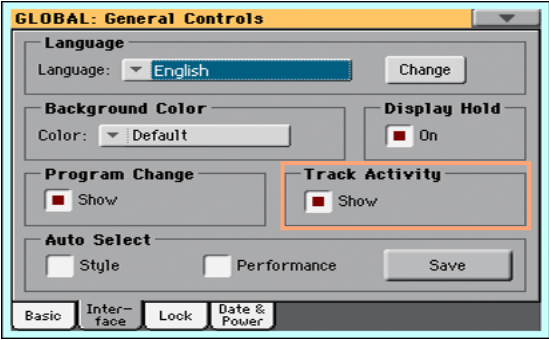

# **39 Auto selection and locking**

# **Automatically choosing Styles and Performances**

Preferred Styles and Performances can be assigned to the Style and Performance bank tabs, and to the PERFORMANCE buttons.

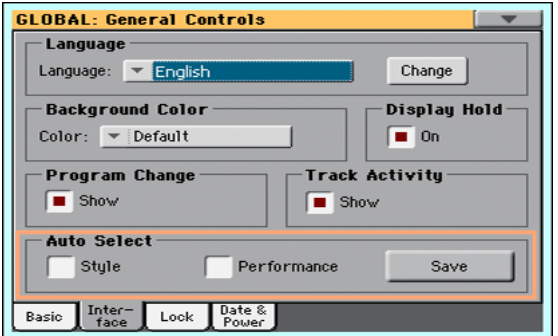

## Automatically selecting the Styles

When the Auto Select > Style parameter is activated, touching the name of a bank in the Style Select window automatically selects the latest selected Style in that bank.

- 1 Choose a Style for each bank you want to program.
- 2 Go to the Global > General Controls > Interface page.
- 3 Select the Style checkbox in the Auto Select section.
- 4 Touch the Save button to save the Style assignment to all banks.

## Automatically selecting the Performances

When the Auto Select > Performance parameter is activated, pressing one of the PERFORMANCE buttons, or touching the name of a bank in the Performance Select window, automatically selects the Performance you latest selected in that bank. This way, you can assign your preferred Performance to each control panel's button, and select it just with a single press.

However, the Performance Select window still appears, so that you can select a different item if desired.

- 1 Choose a Performance for each PERFORMANCE button you want to program.
- 2 Go to the Global > General Controls > Interface page.
- 3 Select the Performance checkbox in the Auto Select section.
- 4 Touch the Save button to save the Performance assignment to all buttons.

# **Locking parameters to prevent changes**

In various pages, next to some parameters, you can find a lock ( $\Box$ ) icon. All these locks are collected in the Global > General Controls > Lock pages for easy access.

## Locking the Tuning parameters

1 Go to the Global > General Controls > Lock > Tuning page.

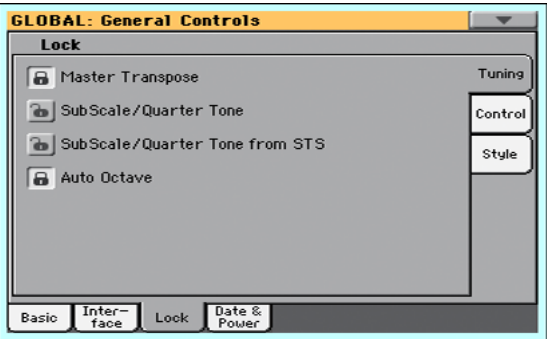

2 Select/deselect the desired locks.

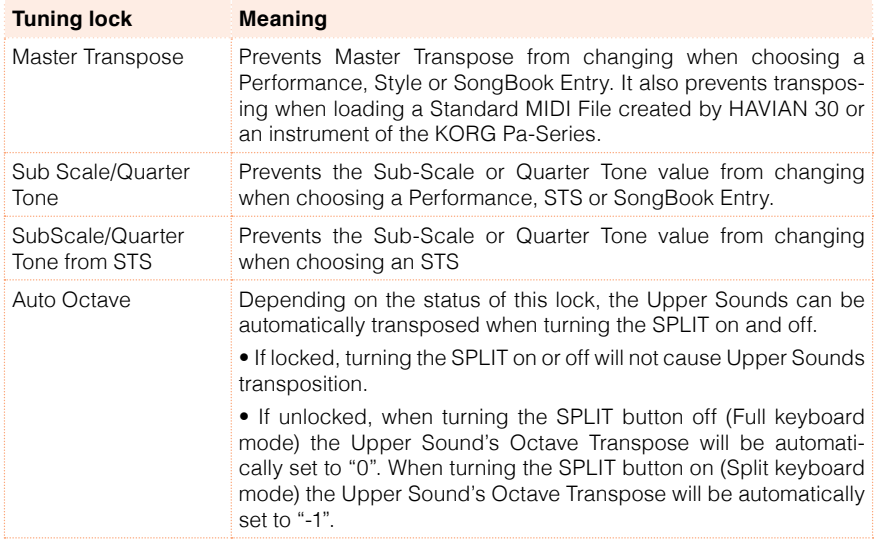

## Locking the Control parameters

1 Go to the Global > General Controls > Lock > Control page.

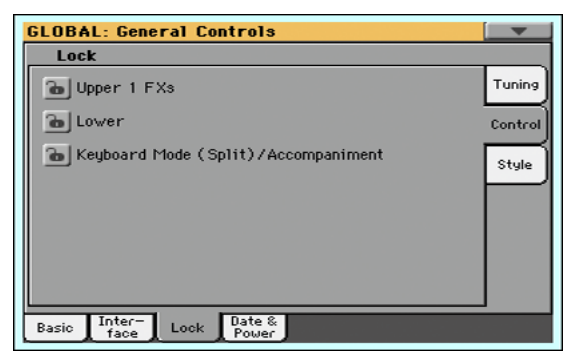

2 Select/deselect the desired locks.

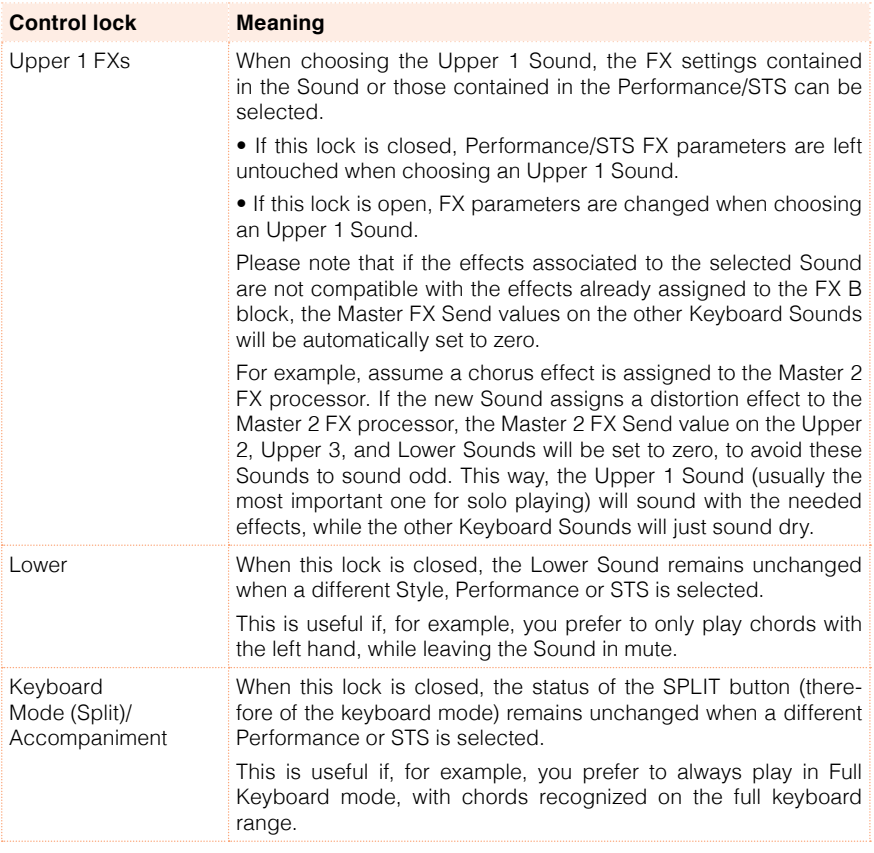

## Locking the Style parameters

1 Go to the Global > General Controls > Lock > Tuning page.

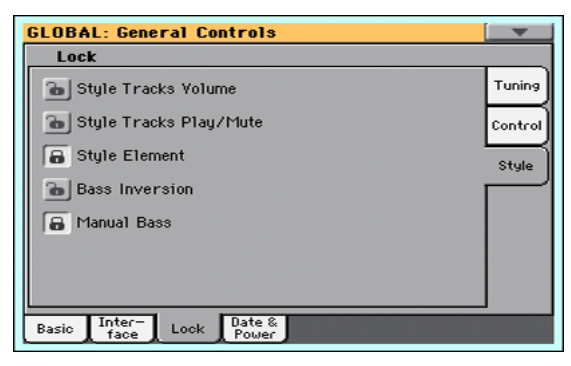

2 Select/deselect the desired locks.

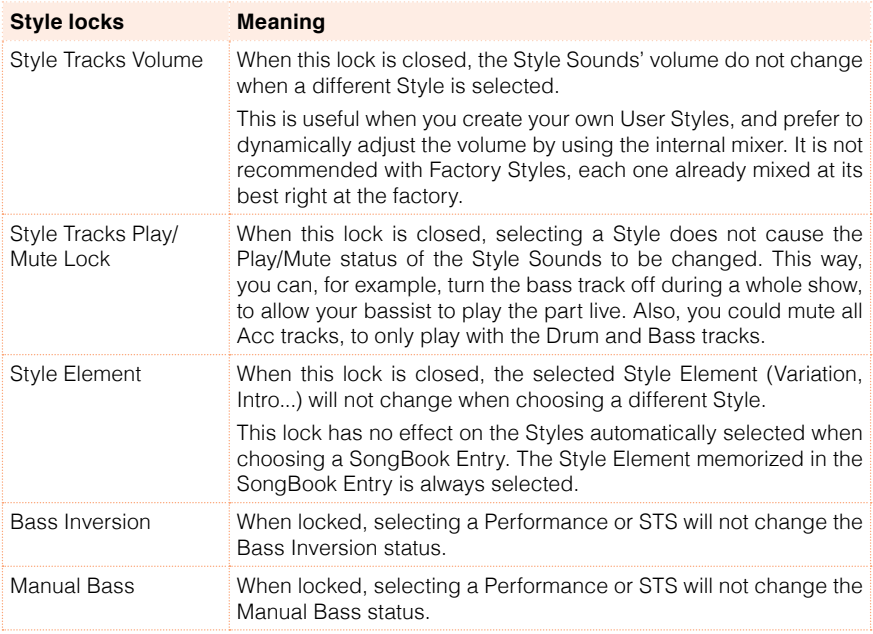

# **40 System preferences**

# **Setting the date and time for file saving**

HAVIAN 30 lets you specify a date and time to be recorded as the date & time stamp for the files being saved. This is useful for keeping track of when you created and saved your data. File date stamps are shown when you use the Media functions, or when reading data with a personal computer.

Since HAVIAN 30 does not include an internal clock, the date is not automatically updated. If it's important for your files to be stamped with the correct date, be sure to check this setting before saving.

Please note that when editing a resource file (Performances, Styles…), all items in the same bank have their modification date changed. For example, if you edit a single Style in the 'Pop' bank, all Styles in that bank will get the new modification date.

- 1 Go to the Global > General Controls > Date & Power page.
- 2 Set the Date and Time values.

Use the Time numeric field to input the time, in the 'hour:minute:second' format.

3 After having edited all calendar and time fields, touch the Apply button to apply the changes.

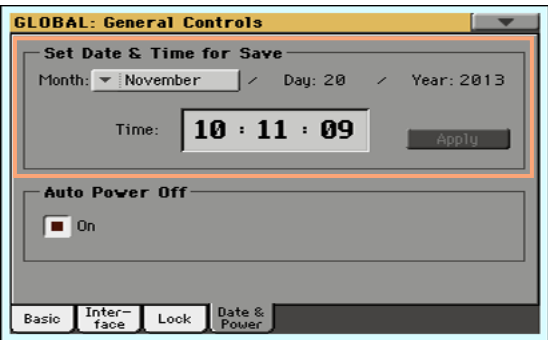

# **Automatic power off**

HAVIAN 30 can automatically enter standby after two hours of not being used, to save power and help preserving the environment.

- 1 Go to the Global > General Controls > Date & Power page.
- 2 Select/deselect the Auto Power Off checkbox.

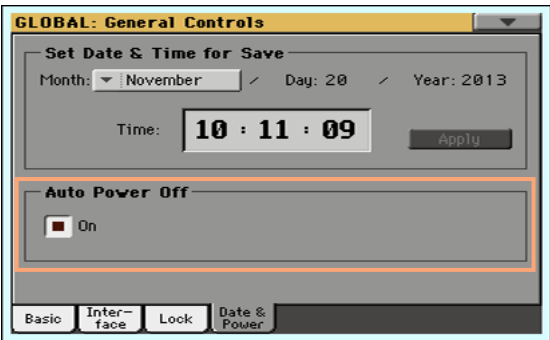

When this parameter is checked, a few minutes before automatic standby a message will warn you that the instrument is going to be put in standby. All unsaved data currently in editing or recording will be lost.

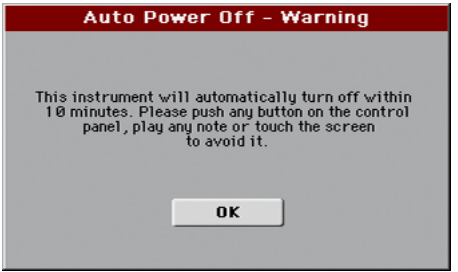

At this message, you can let the instrument enter standby, or you can touch the display, press any button on the display, or play the keyboard to leave it turned on and continue using it.

# **41 Mode preferences**

# **Style Play preferences**

### Choosing the Memory Mode

You can decide how the MEMORY button works.

- 1 Go to the Global > Mode Preferences > Style page.
- 2 Use the Memory Mode pop-up menu to choose the Memory mode.

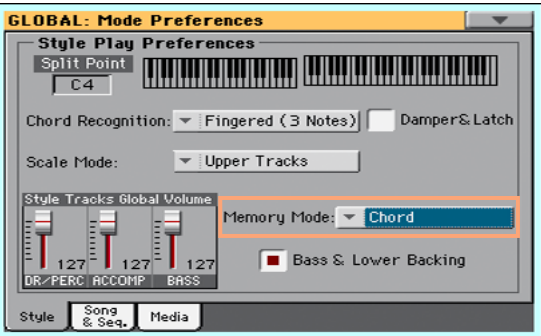

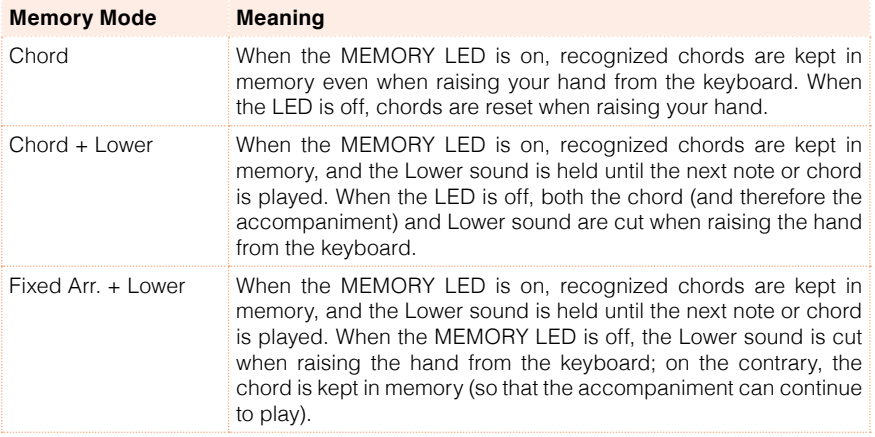

### Bass & Lower Backing

With the Bass & Lower Backing function activated, you can play a sparser accompaniment with your left hand.

Activate the Bass & Lower Backing function

- 1 Go to the Global > Mode Preferences > Style page.
- 2 Select the Bass & Lower Backing checkbox.

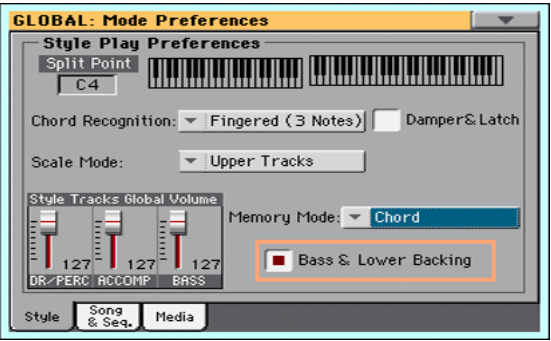

The Backing icon will appear in the Lower Sound's area.

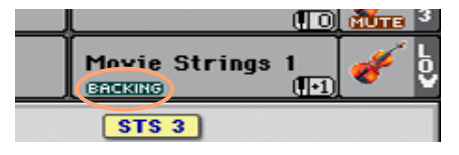

Play a Bass & Lower Backing

■ Play a chord with your left hand.

The chord will be played by the Lower Sound (even if it is muted), while the chord root will be played by the Bass Sound.

**E.** When starting the accompaniment, the automatic accompaniment will play again as usual.

# **Song Play and Sequencer preferences**

### Choosing the Melody track

You can define a MIDI Song's track as the Melody track. You will then be able to mute it by using the Song Melody - Mute function, that you can assign to the footswitch.

- 1 Go to the Global > Mode Preferences > Song page.
- 2 Use the SMF Melody Track pop-up menu to choose one of the Song tracks to be used as the Melody track.

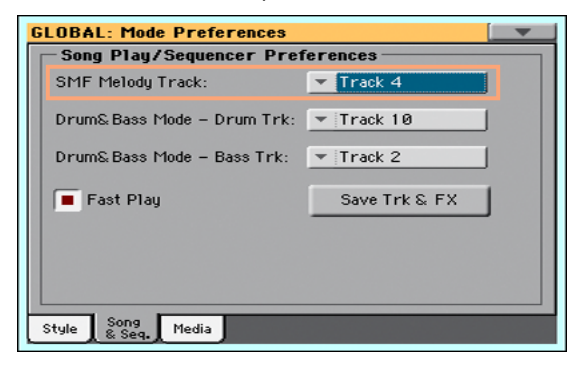

## Choosing the Drum & Bass tracks

You can define two MIDI Song's tracks as the Drum and Bass tracks. These tracks will play when selecting the Drum&Bass function, that you can assign to the footswitch.

- 1 Go to the Global > Mode Preferences > Song page.
- 2 Use the Drum & Bass Mode Drum pop-up menu to choose one of the Song tracks to be used as the Drum track.

3 Use the Drum & Bass Mode - Bass pop-up menu to choose one of the Song tracks to be used as the Bass track.

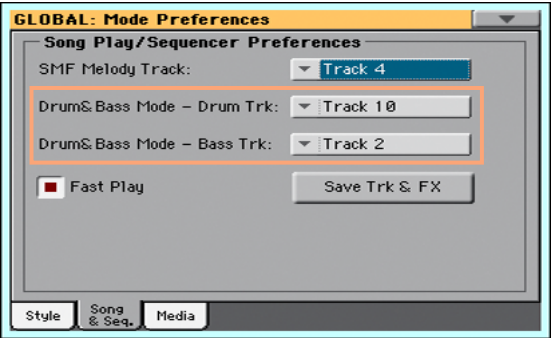

#### Letting a MIDI Song start immediately

MIDI Songs (MID and KAR files) may contain a silent setup measure at the beginning. You can skip this measure and let the Song start immediately.

- 1 Go to the Global > Mode Preferences > Song page.
- 2 Select the Fast Play checkbox to let the MIDI Songs ignore the silent setup measure at the beginning.

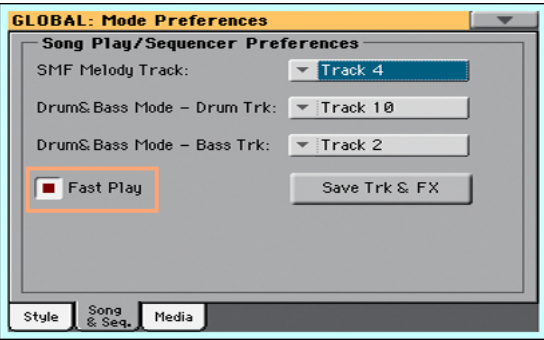

While the beats are skipped, setup data they may contain are read and considered.

Please note that MP3 Songs, being audio data, are not affected by this option.

# **Media and file preferences**

The Media Preferences page is where you can set your view preferences for the storage devices and file management.

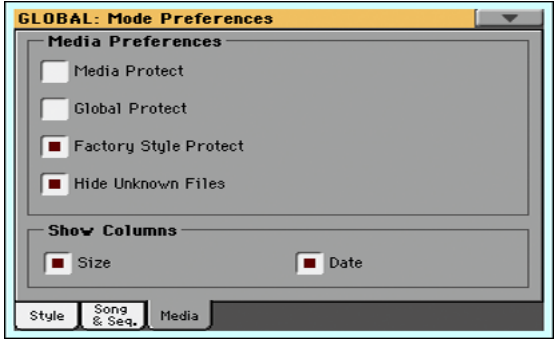

### Protecting the media

You can protect the internal drive from writing.

1 Go to the Global > Media Preferences page.

As an alternative, keep the SHIFT button pressed and press the MEDIA button to open the Media page.

2 Select the Media Protect checkbox to protect the internal DISK [KORG DISK] medium from writing.

### Protecting the global preferences from changing

When loading data from disk, global parameters may change due to different settings in the loaded data. You can prevent changes to happen.

1 Go to the Global > Media Preferences page.

As an alternative, keep the SHIFT button pressed and press the MEDIA button to open the Media page.

2 Select the Global Protect checkbox to protect global preferences to change when loading data from disk.

Please note that global preferences from compatible KORG Pa-Series instruments are not loaded in any case.

## Removing protection from Factory Styles (and Factory STSs)

Factory Styles (and the Factory STSs they contain) are normally protected, to avoid overwriting the standard musical resources. You can, however, remove this protection and use any Factory Style location as if they were User locations.

1 Go to the Global > Mode Preferences > Media page.

As an alternative, keep the SHIFT button pressed and press the MEDIA button to open the Media page.

2 Deselect the Factory Style Protect checkbox to remove protection.

This protection will be automatically reset when turning the instrument off.

**Hint:** Should you accidentally delete, change or overwrite some Factory data, reload the Backup data or use the Factory Restore procedure (in the Media > Utility page).

#### Hiding unknown files

To make file lists cleaner and easier to browse through, non-proprietary files can be hidden when using Media operations.

- 1 Go to the Global > Mode Preferences > Media page.
- 2 Select the Hide Unknown Files checkbox to hide non-proprietary files.

This protection will be automatically reset when turning the instrument off.

#### Seeing the file's size and date

To view longer names in their entirety, you can hide the Size and Date columns in the File Selector window.

- 1 Go to the Global > Mode Preferences > Media page.
- 2 Use the Show Columns > Size checkbox to show or hide the file size.
- 3 Use the Show Columns > Date checkbox to show or hide the file creation date stamp.

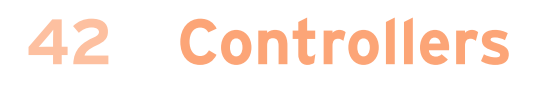

# **Programming the Joystick**

## Assigning the Joystick to the Sounds

You can activate/deactivate Pitch Bend on each Sound.

1 Go to the Keyboard/Ensemble > Keyboard Control page.

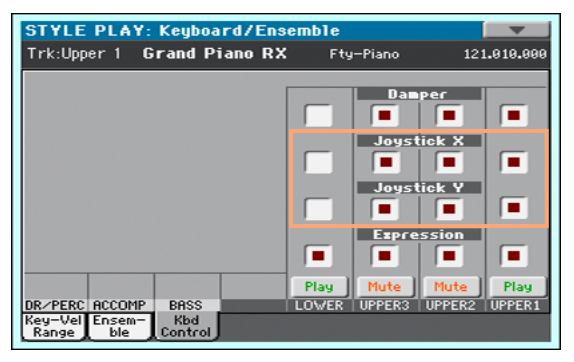

- 2 Use the Joystick X checkbox to turn the left/right Joystick movements on/ off on each Sound.
- 3 Use the Joystick Y checkbox to turn the up/down Joystick movements on/ off on each Sound.
- 4 Write the changes to a Sound set.

### Assigning function to the Joystick

The left/right (X) movement of the joystick usually controls Pitch Bend. It can however controls a Sound parameter, depending on the Sound programming.

The up movement (Y+) is usually Modulation, and sometimes a different Sound parameter, depending on the Sound programming. The down movement (Y-) can be assigned to various controls, or isn't active.

Assigning Sound parameters to the joystick can be done in Sound Edit.

#### Setting the Pitch Bend range

Pitch Bend range is defined for each Sound set, and can change with different Performances, STSs and SongBook Entries.

- 1 Go to the Mixer/Tuning > Tuning page.
- 2 Use the PB Sensitivity knobs to set the Pitch Bend range for each Sound.

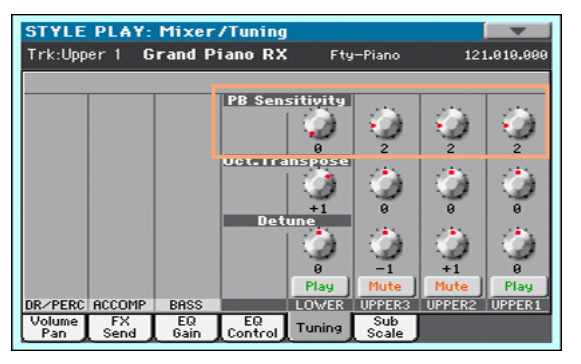

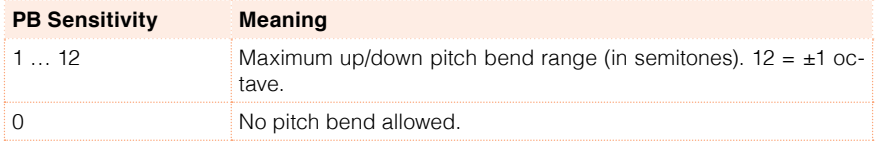

3 Write the changes to a Sound set.

# **Setting the velocity curve**

You can define how the keyboard responds to your striking velocity.

- 1 Go to the Global > Controllers > Hand Controllers page.
- 2 Use the Velocity Curve parameter to set the sensitivity of the keyboard to your playing strength.

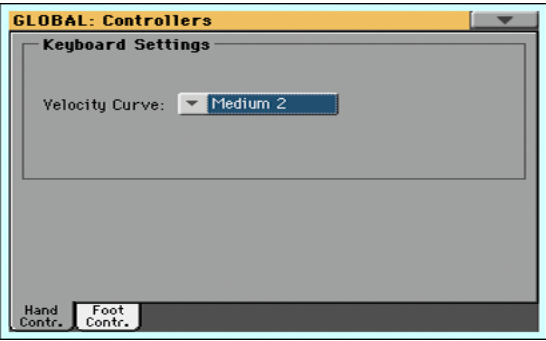

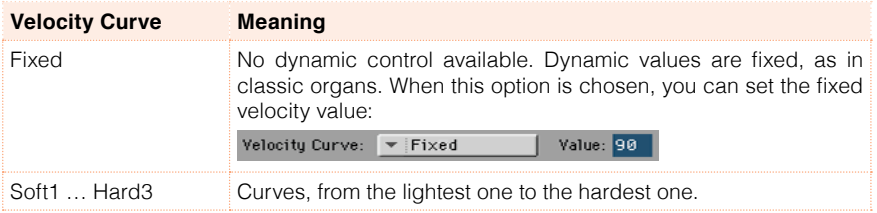

3 Write the changes to a Sound set.

# **Programming the Pedal/Footswitch**

### Assigning a function to the pedal/footswitch

By default, the supplied DS2H pedal, connected to the PEDAL connector, works as a Damper (Sustain) pedal. You can however program it for any footswitch-type control.

You can connect to this connector any other footswitch. Or, you can connect a Volume/Expression pedal for continuous-type controls. Depending on the connected type of pedal, you will choose a suitable function.

Program the pedal/footswitch

- 1 Connect the pedal or footswitch to the PEDAL connector.
- 2 Go to the Global > Controllers > Foot Controllers page.
- 3 Use the Function parameter to choose a control function.

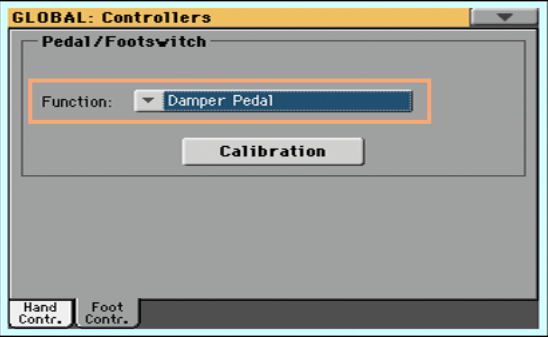

# Functions assignable to a footswitch

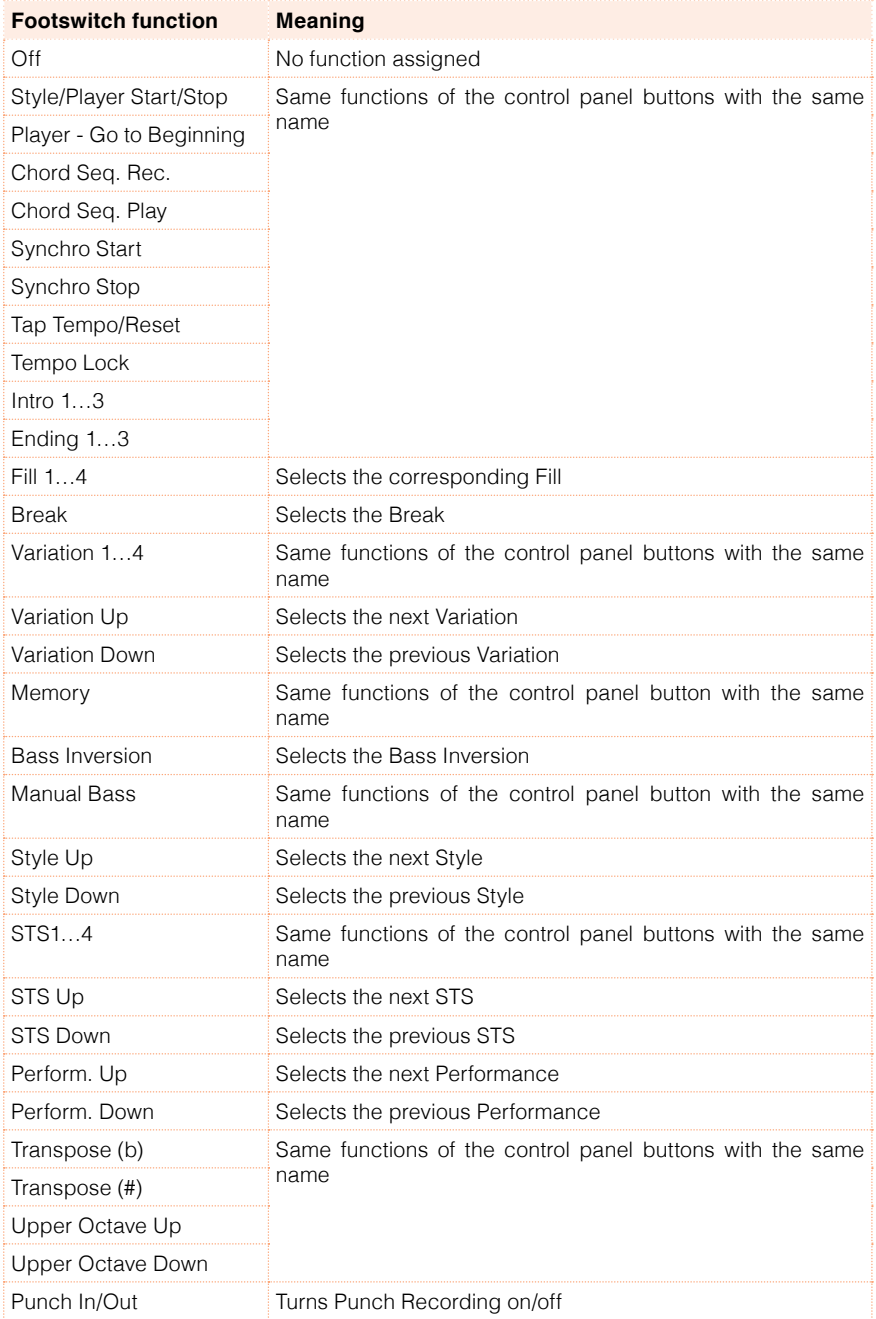

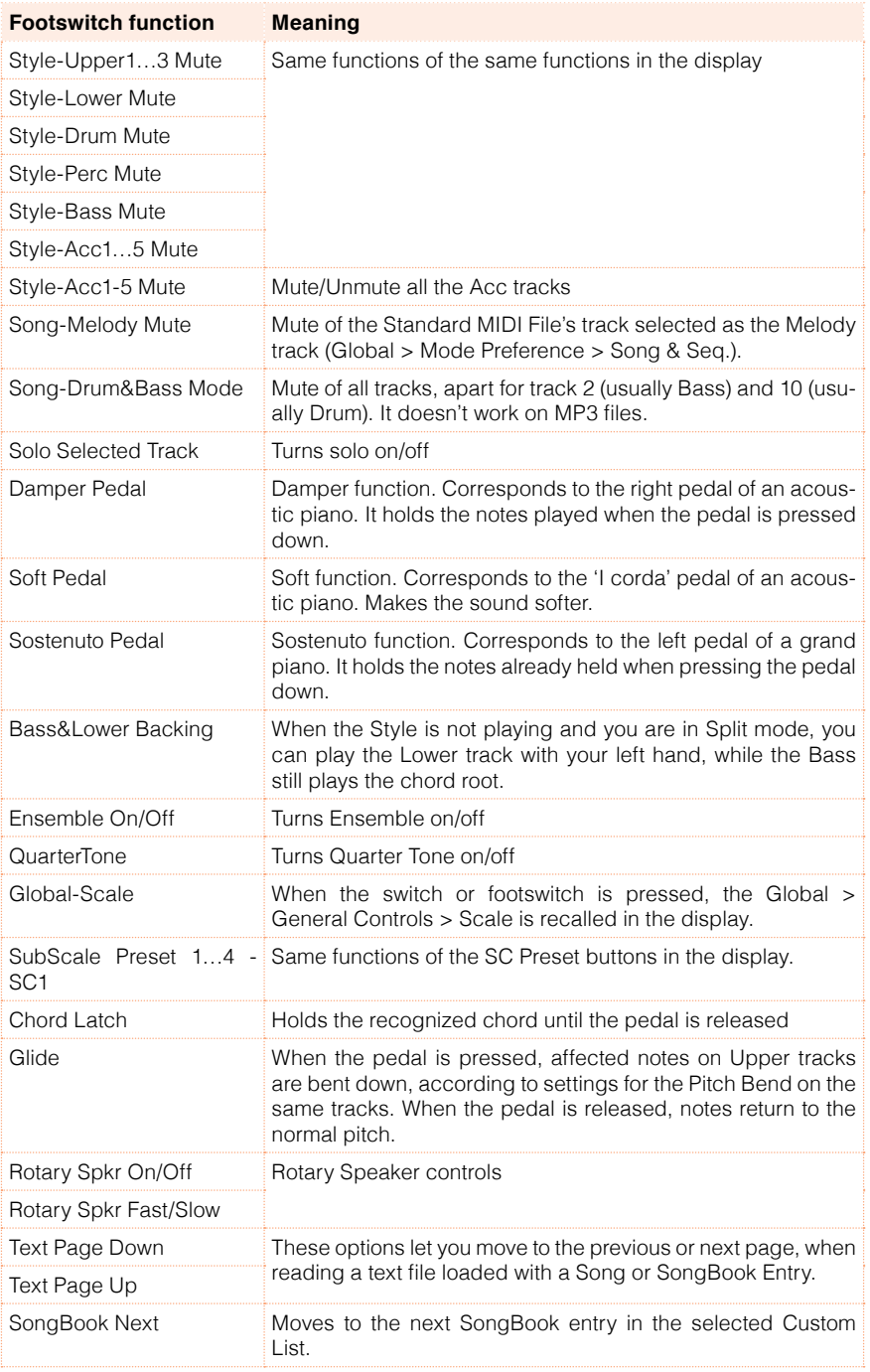

## Functions assignable to a pedal

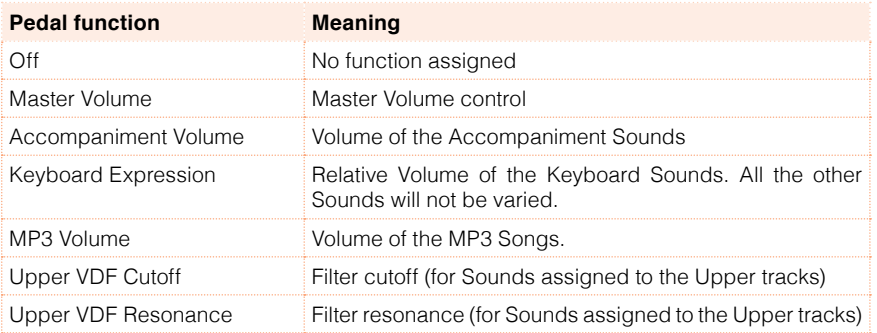

#### Assigning the Damper pedal to the Sounds

Damper is the default control assigned to the supplied pedal. It can be assigned to any footswitch pedal (also called a Damper pedal).

- 1 Go to the Keyboard/Ensemble > Keyboard Control page.
- 2 Use the Damper checkbox to turn the Damper pedal on/off on each Keyboard Sound.

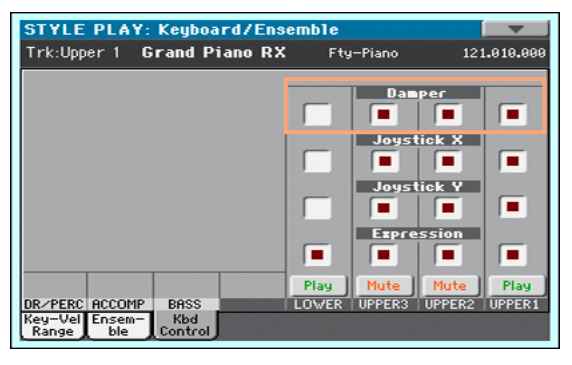

3 Write the changes to a Sound set.

#### Assigning the Expression pedal to the Sounds

Expression is a relative level control, always subtracted from the Volume value. It can be assigned to any continuous pedal (also called a Volume/ Expression pedal).

As an example, imagine you have a Piano sound assigned to Upper 1, and a Strings sound assigned to Upper 2. If you turn the Expression switch on on
Upper 2, and off on Upper 1, you can use a continuous pedal to control only the Strings' volume, while the Piano remains unchanged.

- 1 Go to the Keyboard/Ensemble > Keyboard Control page.
- 2 Use the Expression checkbox to turn the Expression pedal on/off on each Keyboard Sound.

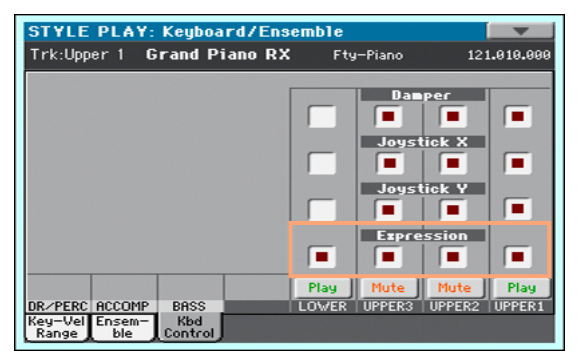

3 Write the changes to a Sound set.

#### Calibrating the pedal and setting its polarity

From time to time, you might have to calibrate the supplied damper pedal to use its full range of values, without any 'dead spot'.

Calibrate the pedal

1 Go to the Global > Controllers > Foot Controllers page.

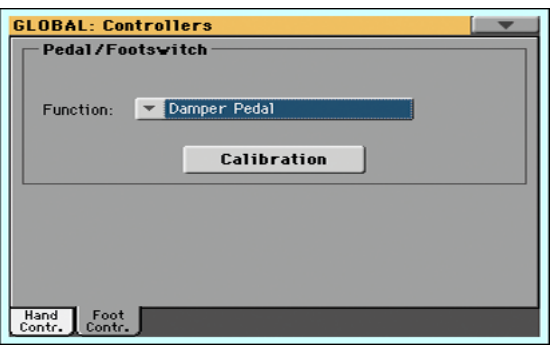

2 Touch the Calibration button to make the Damper & Pedal/Footswitch Calibration dialog appear.

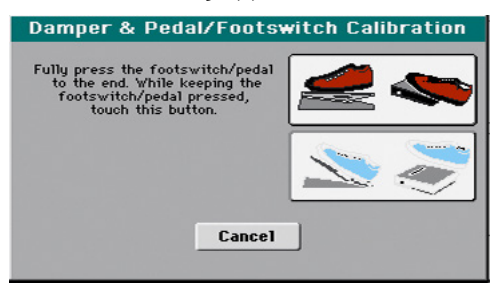

- 3 Fully press the pedal down, and while continuing to press touch the Push button to confirm the maximum value.
- 4 When the following dialog appears, release the pedal.

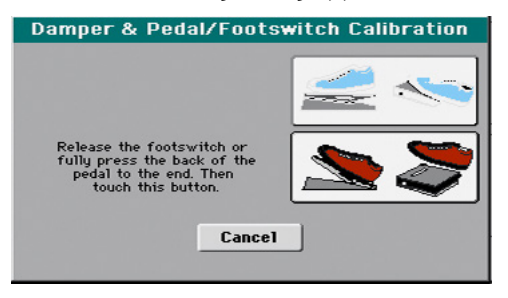

- 5 Touch the Push button in the display to confirm the minimum value. Check if the pedal is working properly. In case it isn't, repeat the procedure.
- 6 Press the EXIT button to return to the previous page.

## **43 Master Transpose and Tuning**

## **Master Tuning**

You can fine tune the instrument (in cents of a semitone), to adapt it to an acoustic instrument that is not possible to tune (for example an acoustic piano without a professional tuner or the right tools, or a period instrument).

- 1 Go to the Global > Tuning > Basic page.
- 2 Use the Master Tuning parameter to fine tune the instrument.

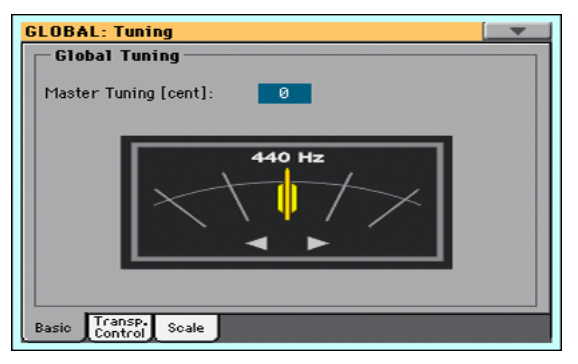

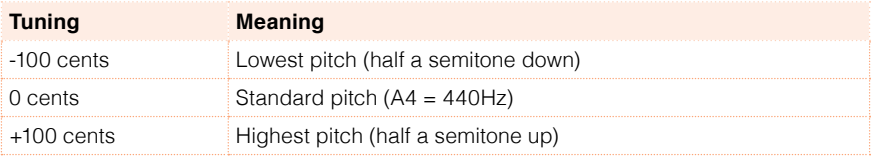

## **Master Transpose**

#### Transposing the whole instrument

The instrument's key can be transposed to make singing or playing together with another instrument more comfortable.

The transpose value is usually shown in the page header.

STYLE PLAY  $MT: 0$  <no chord>  $\blacksquare$ 

Transpose down from the control panel

**■** Use the TRANSPOSE > FLAT ( $\mathbf{b}$ ) button to lower the Master Transpose in steps of one semitone.

Transpose up from the control panel

**■** Use the TRANSPOSE > SHARP  $(\#)$  button to raise the Master Transpose in steps of one semitone.

Reset transposition

**·** Press both TRANSPOSE buttons together.

#### Transposing MP3 Songs

MP3 Songs can be transposed inside the range of -5…+6 semitones. This range is enough to cover all keys, while avoiding excessive audio degradation. Any further transposing will be reversed to fit the range. So, you might see a +7 transpose value (Just Fifth Up) shown in the display, but the MP3 Song will actually play 5 semitones lower (Just Fourth Down).

#### MIDI Songs and Master Transpose

#### Saving Master Transpose with the Song

When saving a MIDI Song from the Sequencer mode, the Master Transpose value is saved with the Song. This value is preserved when playing back the Song in Song Play mode.

#### Preventing unwanted transposition

When loading a MIDI Song containing Master Transpose data, the instrument's Master Transpose is modified. This may cause problems with other Songs or when playing the Styles. To avoid this to happen, you may lock the Master Transpose in Global > General Controls > Lock.

If you still want to transpose the Song, use the Transpose function found in the Sequencer > Song Edit > Transpose page to transpose the MID file.

As a general rule, you should use the Master Transpose (TRANSPOSE buttons on the control panel) when you want to transpose the Keyboard Sounds together with the Song. You should use the Song Edit's Transpose function when only the Song has to be transposed.

#### When is Master Transpose applied?

You can decide when the Master Transpose will take effect.

- 1 Go to the Global > Tuning > Transpose Control page.
- 2 Use the Transpose applies to Style and Kbd Tracks pop-up menu to choose when transposition will apply.

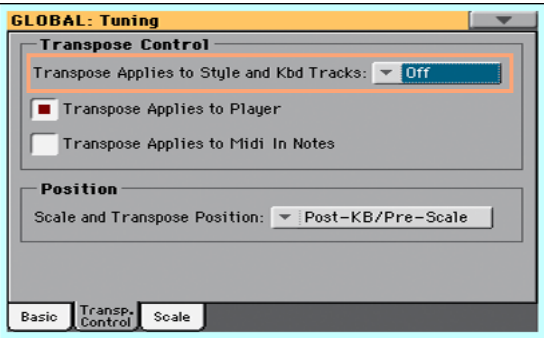

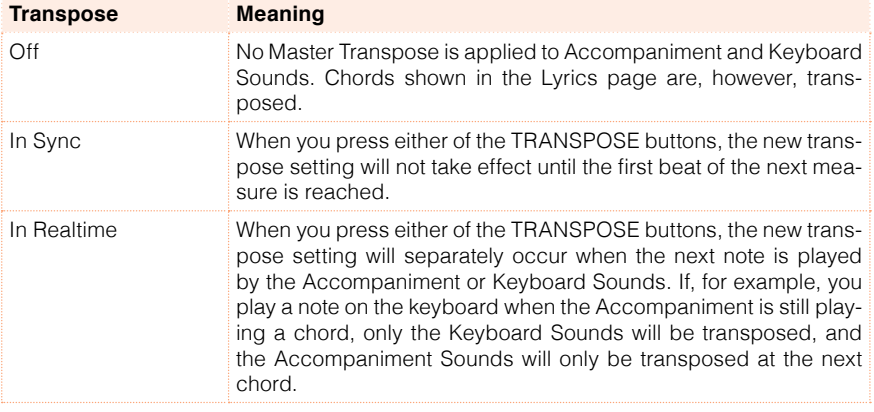

#### Apply Master Transpose to the Player and MIDI IN notes

Master Transpose can be applied to the MIDI Song Player and to the MIDI notes entering the USB DEVICE port.

- 1 Go to the Global > Tuning > Transpose Control page.
- 2 Select the Transpose applies to Player checkbox to apply transposition to the internal Player.
- 3 Select the Transpose applies to Midi In notes checkbox to apply transposition to the MIDI notes incoming from the USB DEVICE port.

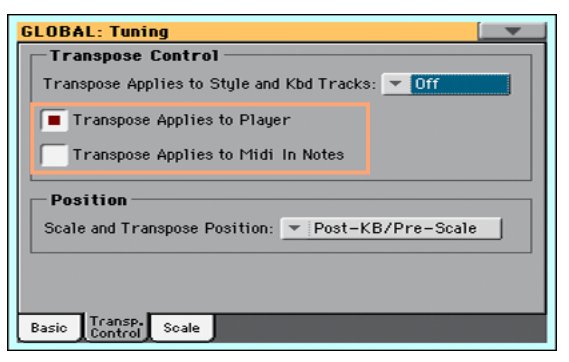

#### Master Transpose and Scale

You can define the relation between the Scale and the Master Transpose.

- 1 Go to the Global > Tuning > Transpose Control page.
- 2 Use the Scale and Transpose position pop-up menu to choose where transposition will apply in relation to the Scale.

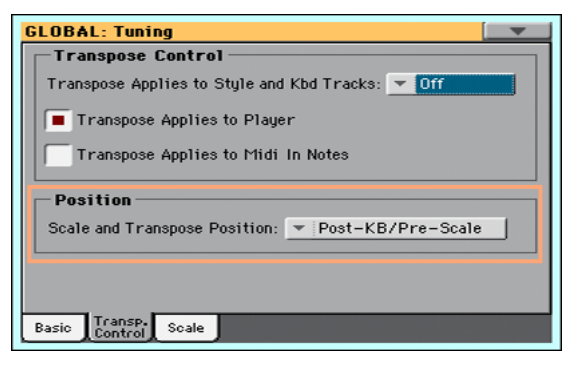

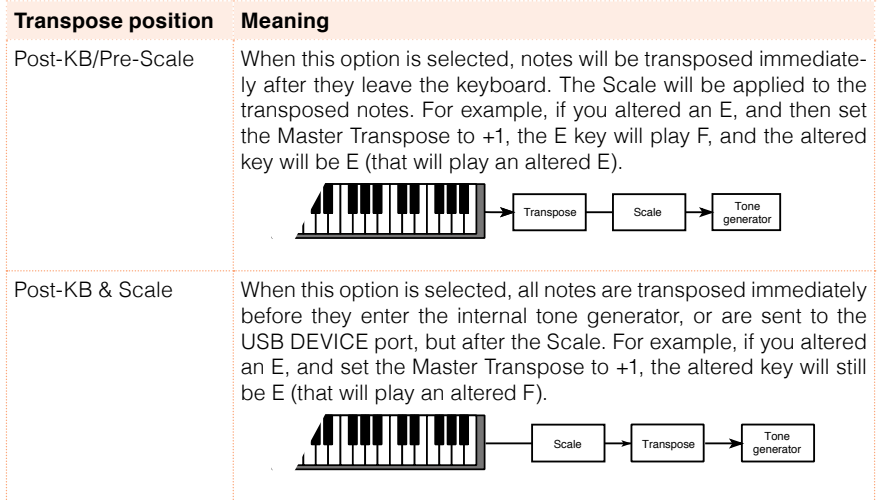

#### MIDI Songs and chord transpose

When changing the Master Transpose, chord abbreviations contained in MIDI Songs are transposed and correctly shown in the display. Master Transpose must be applied to the Player, but not to the Keyboard.

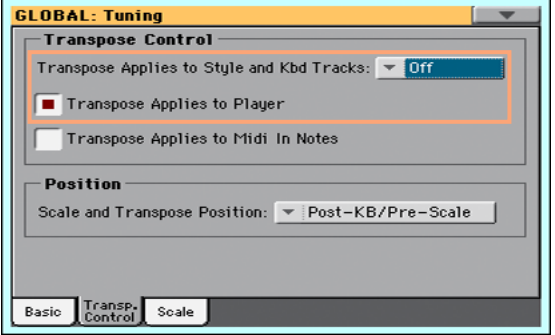

Please note that chords contained in a linked TXT file or shown in a CDG file are not transposed.

#### Drum Kits and transpose

Drum Kits are never transposed. If you want that an ordinary Sound is not transposed as well, assign it to a track set to Drum mode in the Track Control > Mode page.

# **44 Scale**

## **Main Scale**

#### Choosing the main scale

There is a main scale for all or most the Sounds. The main scale is used wherever there is no sub-scale assigned.

Choose the main scale

1 Go to the Global  $>$  Tuning  $>$  Scale page.

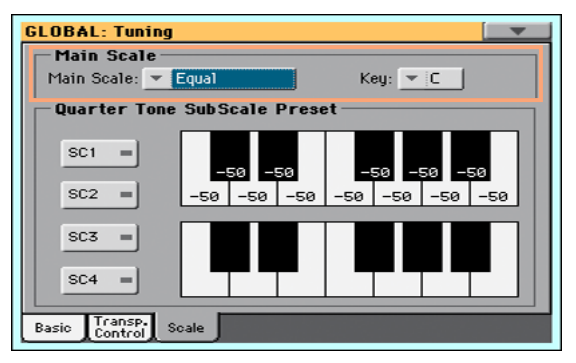

2 Use the Main Scale pop-up menu to choose the main scale of the instrument.

All Sounds, apart for those for which a different sub-scale has been selected by a Performance or STS, will use this scale.

If needed, choose a key

**EXECT** Use the Key parameter (needed by some scales) to set the preferred key.

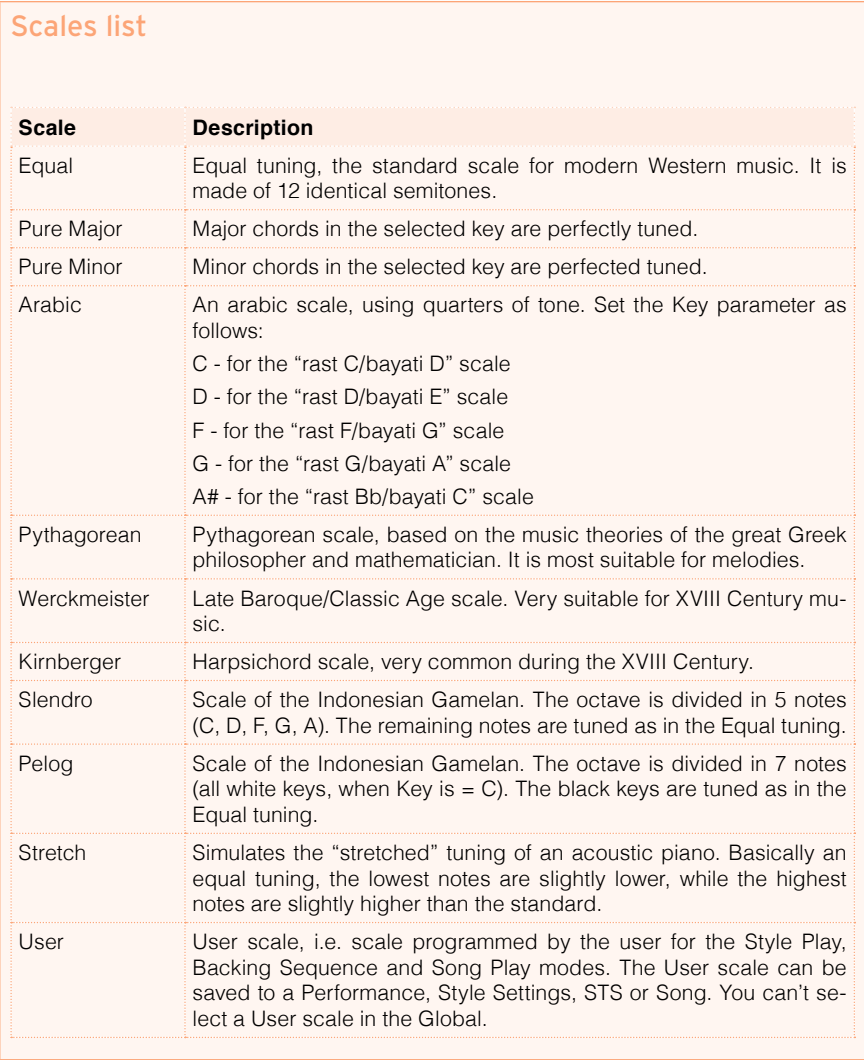

### **Sub-Scale**

#### Choosing a sub-scale

You can assign a different scale (a sub-scale) to the Keyboard Sounds (or any other Sound). This will allow, for example, to play a solo with a Stretch tuning, while the backing tracks continue to play in the Equal tuning. A different subscale can be associated to each Performance or STS.

Choose a sub-scale

1 Go to the Sub-Scale pane from the main page of the Style Play and Song Play modes.

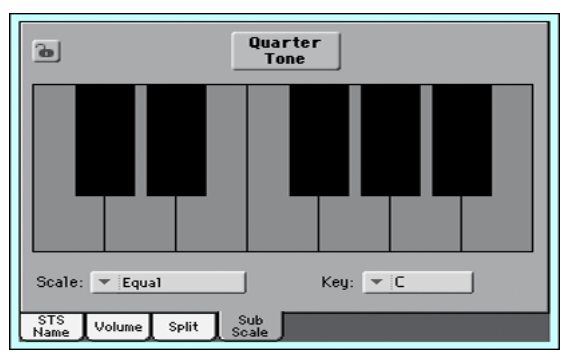

As an alternative, go to the Mixer/Tuning > Sub-Scale page.

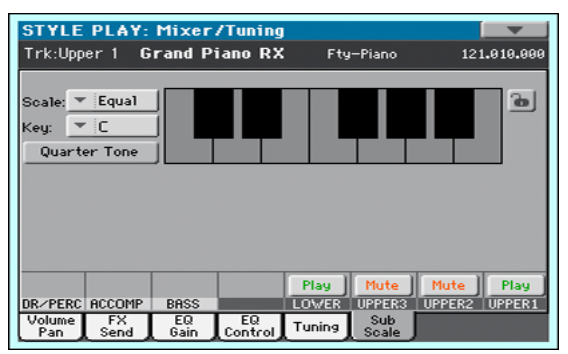

2 Use the Scale pop-up menu to choose the sub-scale. See above for a list of the available scales.

If needed, choose a key

■ Use the Key parameter (needed by some scales) to set the preferred key.

Assign the sub-scale to the Sounds

- 1 Go to the Global > Mode Preferences > Style page.
- 2 Use the Scale Mode parameter to choose the Sounds to which to apply the sub-scale. All the other Sounds will use the main scale.

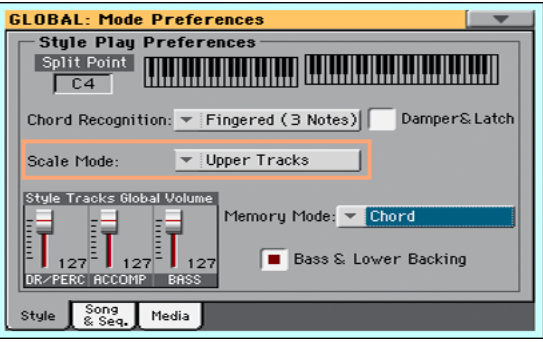

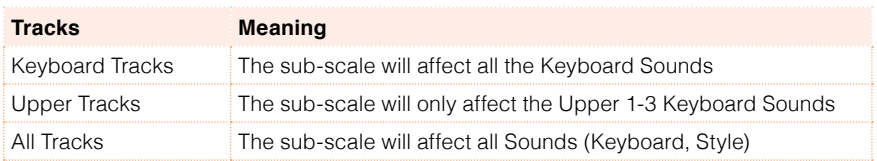

#### Choosing and editing the User sub-scale

In addition to the supplied scales, you can program your own User sub-scale.

Choose the User sub-scale

1 Go to the Mixer/Tuning > Sub-Scale page.

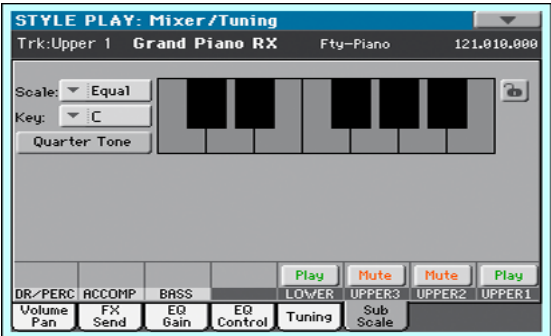

2 Use the Scale pop-up menu to choose the User sub-scale.

Edit the User sub-scale

When the User sub-scale is selected, the keyboard diagram will become active, letting you program a custom scale.

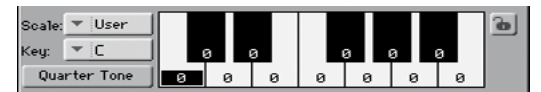

**■** Use the numbers appearing in each note of the keyboard diagram to fine tune each note pitch. Detuning is referred to Equal tuning considered as zero detune.

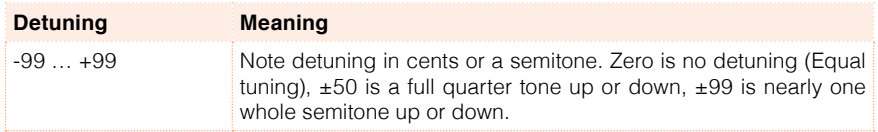

Save the User sub-scale into a Sound set

**■** Write the changes to a Sound set.

## **Quarter Tone Sub-Scale (SC Presets)**

#### Editing a Quarter Tone sub-scale (SC Preset)

Quarter Tone scales (SC Presets) are custom scales where detuning can be activated or deactivated while playing. Changing note tuning while playing is typical of Middle East/Arabic music. The detuning interval is usually next to a quarter tone.

You can save up to four Quarter Tone scales into the SC (Scale) Presets. The SC Presets are global and do not change with Sound sets, Styles or Songs.

Program a Quarter Tone scale

1 Go to the Global > Tuning > Scale page.

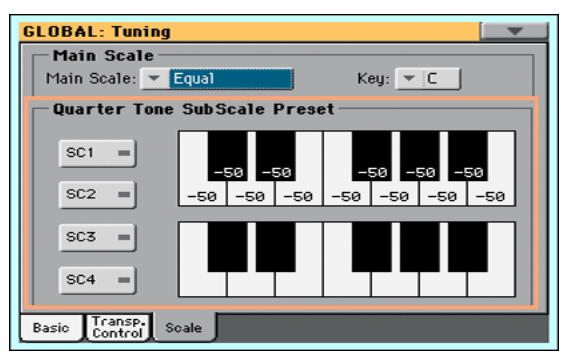

- 2 Touch one of the SC1…4 buttons to choose an SC Presets to be edited.
- 3 Program the User Quarter Tone sub-scale.
- **EXECT** In the upper scale diagram, fine tune each note of the scale.

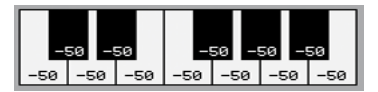

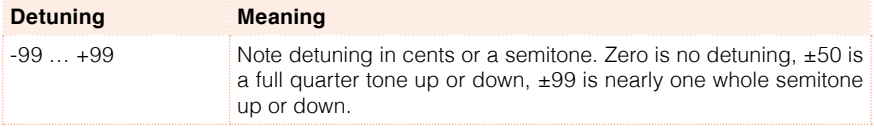

**In the lower scale diagram, turn on (black dot shown) the scale degree you** want to be detuned, and turn off (black dot hidden) the scale degree that will use the standard tuning.

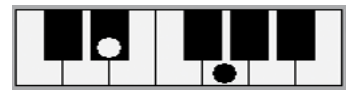

When no preset is selected, a default scale is automatically recalled. This scale assigns a -50 cent value (equivalent to a quarter tone down) to all notes, and turns all scale degrees off.

Save the new Quarter Tone sub-scale into an SC Preset

1 Choose the Write Quarter Tone SC Preset command from the page menu to open the Writer Quarter Tone Scale Preset dialog.

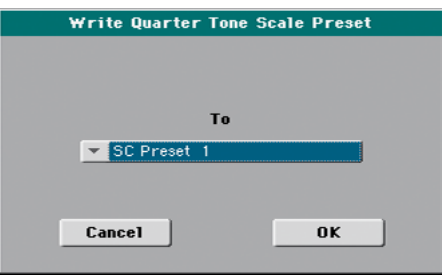

2 Choose one of the SC Preset locations to save the new scale, then confirm by touching the OK button.

#### Using the Quarter Tone sub-scales (SC Presets)

You can instantly recall a Quarter Tone sub-scale, by just choosing one of the SC Presets.

Activate the Quarter Tone sub-scale

1 Go to the Sub-Scale pane from the main page of the Style Play and Song Play modes.

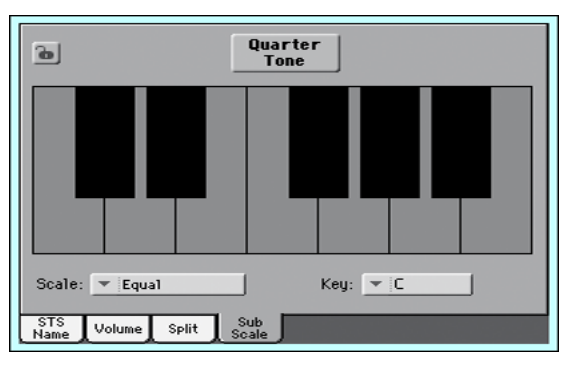

As an alternative, go to the Mixer/Tuning > Sub-Scale page.

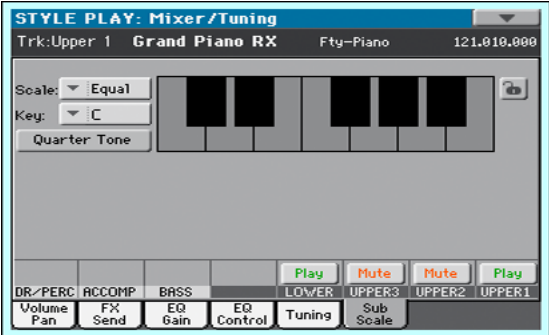

2 Touch the Quarter Tone button to make it appear selected. The SC Preset buttons will appear.

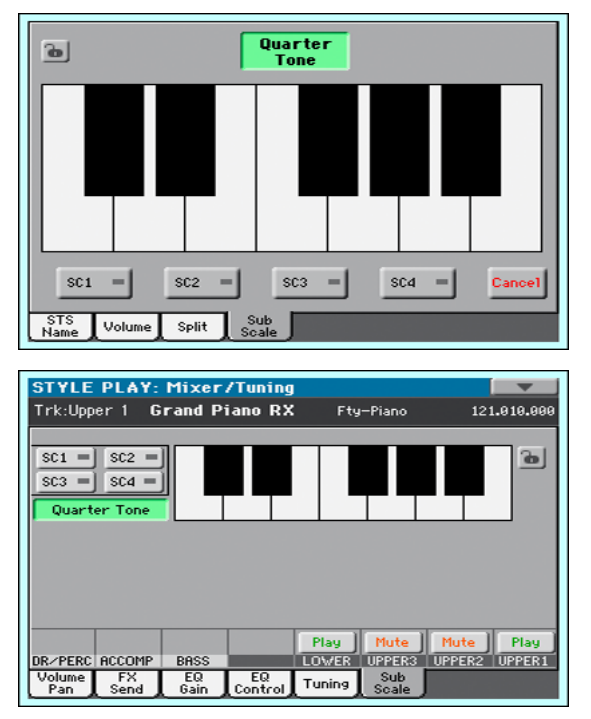

Choose an SC Preset

■ Touch one of the SC1...4 buttons to choose the corresponding SC Preset. The saved Quarter Tone sub-scale will be selected.

Use the Quarter Tone sub-scale

- Touch any note you want to lower a quarter tone, making a big dot appear on the note diagram.
- Touch the note again to make the dot disappear, and reset to standard tuning.

Scale alteration made in this page is momentary and is not memorised. It is only meant to allow for fast scale alteration while playing.

Deactivate the Quarter Tone sub-scale

■ Touch the Quarter Tone button to make it appear deselected. The SC Preset buttons will disappear. The main scale will be in use again.

#### Activating the Quarter Tone function by using a footswitch

To make realtime changes faster, you can assign the Quarter Tone function to a footswitch. This will allow for those sudden scale changes typical of the Middle East/Arabic music.

Since these changes are not saved anywhere, the scale is easily 'wipedout' when selecting a different Performance or STS, or when pressing the Quarter Tone pedal again.

1 Program the footswitch to be the Quarter Tone switch.

Go to the Global > Controllers > Foot Controllers page, and assign the Quarter Tone function to the Pedal/Footswitch parameter.

2 Lower some note pitches.

Keep the Quarter Tone pedal pressed. The keyboard will not play at this time. Press the notes whose pitch you want to lower. Release the pedal.

The black dots will appear in the keyboard diagram of the Mixer/Tuning > Sub-Scale page.

- 3 Play with your new scale. The pitch of the notes you pressed are now lowered.
- 4 Reset the original scale.

Press and release the Quarter Tone pedal again, without playing any note. All pitches will be reset, and the original scale will be recalled.

#### Choosing an SC Preset by using a footswitch

You can also select an SC Preset by assigning the relevant function to the footswitch.

- 1 Go to the Global > Controllers > Foot Controllers page.
- 2 Use the Function parameter to assign one of the SubScale Preset functions to the footswitch.

# **Part X: MIDI CONNECTIONS**

# **45 MIDI**

## **Introduction to MIDI**

#### Ports, channels, messages

#### What is MIDI?

MIDI stands for Musical Instruments Digital Interface. This interface lets you connect two musical instruments, or a computer and various musical instruments.

From a software point of view, MIDI is a protocol that describes messages for playing notes and controlling them. It is sort of a grammar to let different instruments and computers speak the same language, and let the one tell the other what to do.

From a physical point of view, MIDI messages travel across the USB DEVICE port, a modern connector replacing the MIDI ports found in older musical instruments with a single port and cable. HAVIAN 30 can be connected to a Windows or Mac computer with no need of special software. However, for full and easy use of all its MIDI features, we suggest that you install the KORG USB MIDI Driver, a special software that you can find in the Accessory Disc, or can download from our web site [\(www.korg.com](http://www.korg.com)).

#### Channels and messages

Basically, a MIDI or USB cable transmits 16 channels of data. Think to each MIDI channel as a TV channel: the receiver must be set on the same channel of the transmitter. The same happens with MIDI messages: when you send a Note On message on channel 1, it will be received on channel 1 only. This allows for multitimbricity: you can have more than one sound playing on the same MIDI instrument.

There are various messages, but here are the most commonly used:

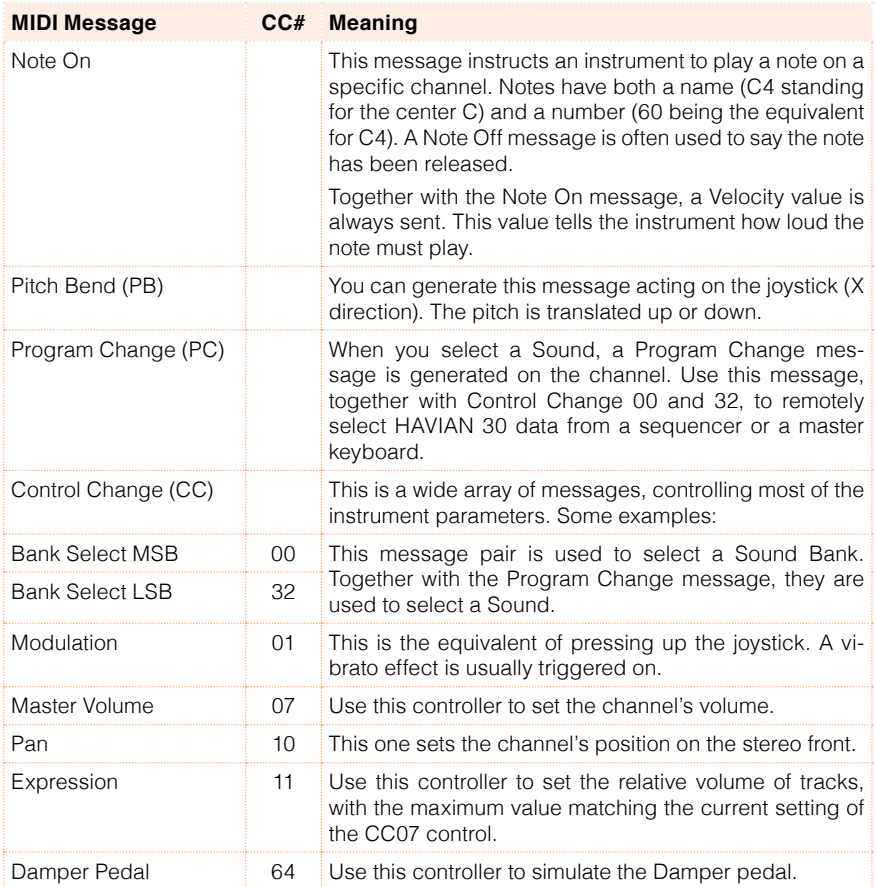

#### Tempo

Tempo is a global MIDI message, that is not tied to a particular channel. Each MIDI Song includes Tempo data.

#### **Lyrics**

Lyric Meta Events are intended to display text together with the music. HAVIAN 30 can read many of the available Lyrics format on the market.

#### MIDI standards

#### Standard MIDI Files

Standard MIDI Files (abbreviated as SMF) are a practical way of exchanging songs between different instruments and computers. HAVIAN uses the SMF format as its default MIDI Song format, so reading a song from a computer, or saving a song that a computer software can read, is not a problem at all.

The internal Player is compatible with SMFs format 0 (all data in one track; it is the most common format) and 1 (multitrack). HAVIAN 30 can read SMFs in Song Play mode and modify/save them in Sequencer mode. It can save a Song in SMF format 0 from Sequencer mode.

When in Song Play mode, HAVIAN 30 can also display SMF lyrics in Solton, M-Live (Midisoft), Tune1000, Edirol, GMX, HitBit, and XF formats, and the chord abbreviations of SMF in Solton, M-Live (Midisoft), GMX, and XF format. (Please note that the above trademarks are the property of their respective holders. No endorsement is intended by their inclusion in this list.)

Standard MIDI Files usually have the .mid or .kar filename extension.

#### The General MIDI standard

Some years ago, the musical instruments world felt a need for some further standardization. Then, the General MIDI Standard (GM) was born. This extension of the basic MIDI sets new rules for compatibility between instruments:

- **E** A minimum of 16 MIDI channels was required.
- A basic set of 128 Sounds, correctly ordered, was mandatory.
- **EXECUTE:** The Drum Kit had a standard order
- **EXECUTE:** Channel 10 had to be devoted to the Drum Kit.

A most recent extension is the GM2, that further expands the Sounds database. HAVIAN 30 is sound-compatible with the GM2 standard.

#### Special MIDI channels

#### The Global channel

Any MIDI channel set as the Global channel can simulate the HAVIAN 30 integrated keyboard. When HAVIAN 30 is connected to a master keyboard, transmission should take place over the Global channel of HAVIAN 30.

The MIDI messages received over a Global channel and not over a standard channel are affected by the status of the SPLIT button, as well from the split point. Therefore, if the SPLIT button's LED is lit up, notes arriving to HAVIAN 30 over this channel will be divided by the split point into the Upper (above the split point) and Lower (below the split point) parts.

Notes arriving to a Global channel (in the Global > MIDI > MIDI IN Channels page) are used for the chord recognition of the automatic accompaniment. If the SPLIT LED is turned on, only the notes below the split point will be used.

#### The Control channel

You can set a MIDI IN channel as the Control channel (in the Global > MIDI > MIDI IN Channels page), to select Styles, Performance and SongBook Entries from an external device. See the Appendix for a list of messages corresponding to HAVIAN 30's internal data.

## **Quick settings using MIDI Presets**

#### Using the MIDI Presets

Connecting an instrument to a master keyboard, a personal computer or a tablet, usually requires some programming. To help you configure the MIDI channels, we have provided some MIDI Presets, that will automatically configure MIDI according to your needs.

#### Choosing a MIDI Preset

- 1 Go to the Global > MIDI > General Controls page.
- 2 Use the Preset pop-up menu to choose one of the available MIDI Presets.

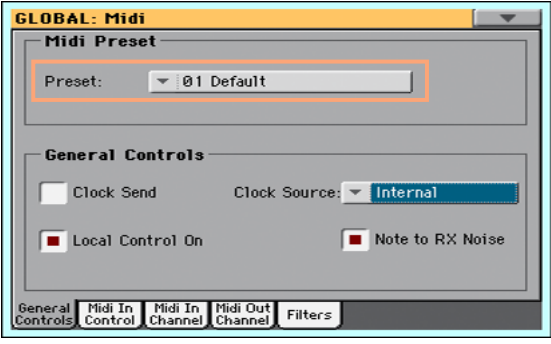

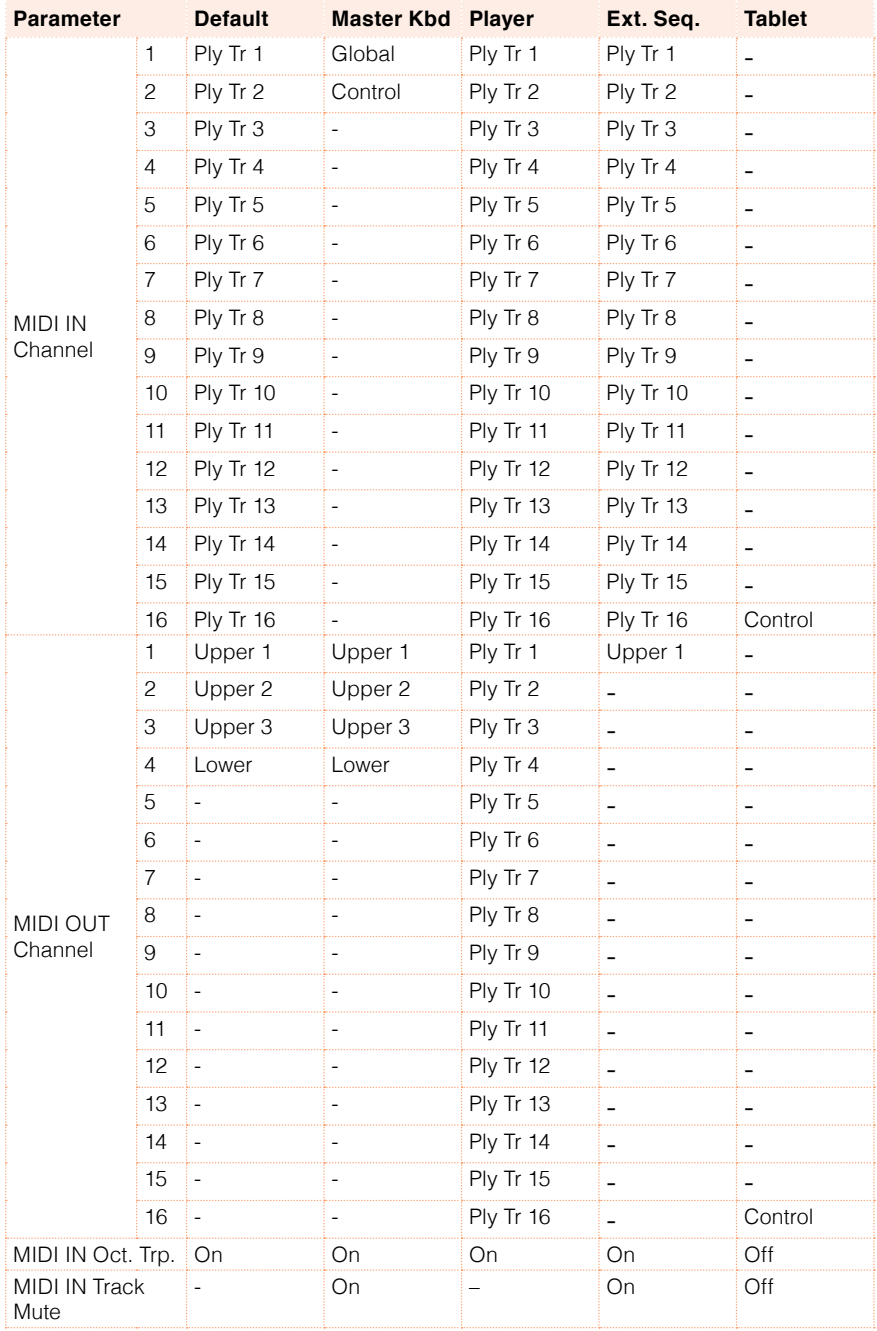

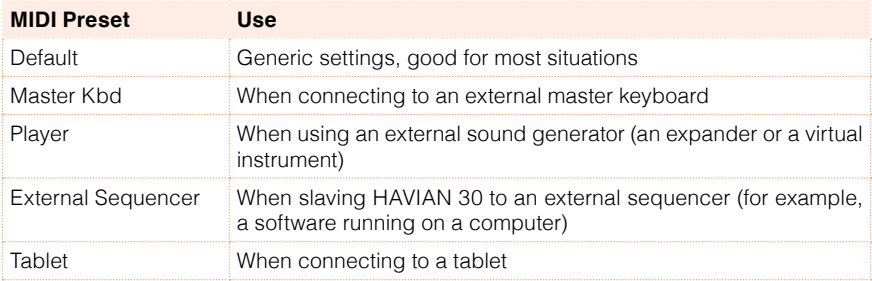

You will use the supplied MIDI Presets in the following cases:

#### Editing the MIDI Presets

#### Editing a MIDI Preset

- 1 Choose a MIDI Preset containing programming similar to what you want to achieve.
- 2 While in the Global > MIDI pages, edit the various parameters.

MIDI Presets can be considered as a starting point that can be freely tweaked. Once you have selected the most appropriate MIDI Preset for the connection to be made, you can modify the parameters as needed.

The parameters that will be saved to a MIDI Preset are the ones shown in the above table.

#### Saving a MIDI Preset

Open the Write Midi Preset dialog

1 Go to the any page of the Global > MIDI section.

2 Choose the Write Midi Preset command from the page menu to open the Write Midi Preset dialog.

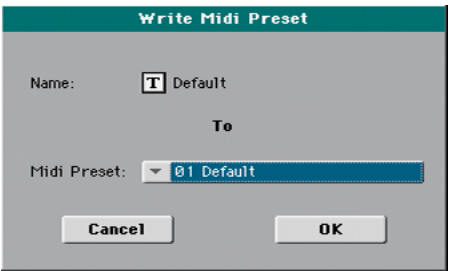

Write over the current MIDI Preset

**EXECT** If you want to overwrite the current Preset, just touch the OK button.

Write to a different MIDI Preset location

- 1 If you want to choose a different location, use the Midi Preset pop-up menu.
- 2 If you want to change the name of the MIDI Preset, touch the Text Edit ( $\boxed{\mathbf{T}}$ ) icon to open the virtual keyboard and edit the name.
- 3 When done editing the name, confirm by touching the OK button under the virtual keyboard.
- 4 When back at the Write Midi Preset dialog, confirm the Write operation by touching the OK button.

## **MIDI communication settings**

#### Connecting the keyboard to the internal or external sounds

The 'local' controls (keyboard, physical controllers) can be connected to the internal sounds directly, or echoed back from an external device.

- 1 Go to the Global > MIDI > General Controls page.
- 2 Use the Local Control On parameter to connect or disconnect the keyboard and controllers to the internal sounds.

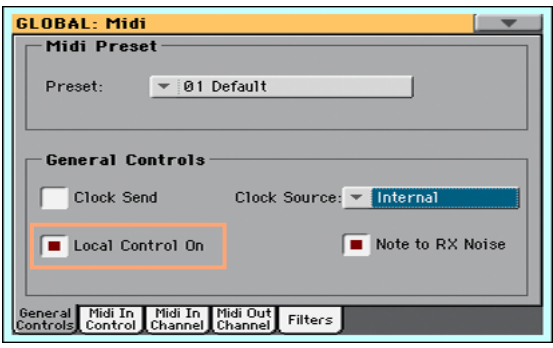

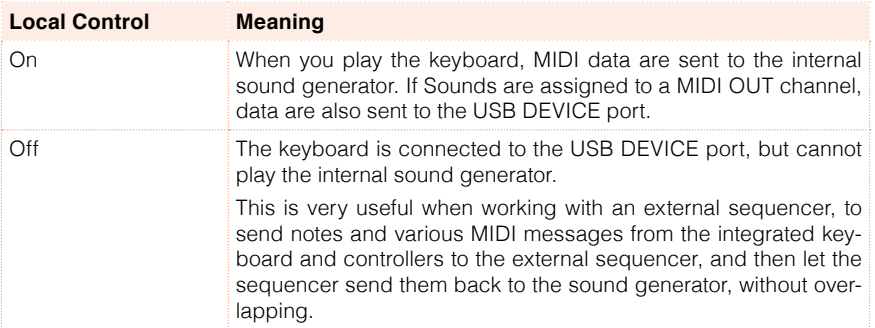

This parameter is automatically activated each time the instrument is turned on.

#### Receiving notes as RX Noises

RX Noises are special ambience or mechanical sounds that allow Sounds to be more realistic. They are usually located above C7, depending on the Sound.

- 1 Go to the Global > MIDI > General Controls page.
- 2 Select the Note to RX Noise checkbox to convert incoming notes to RX Noises.

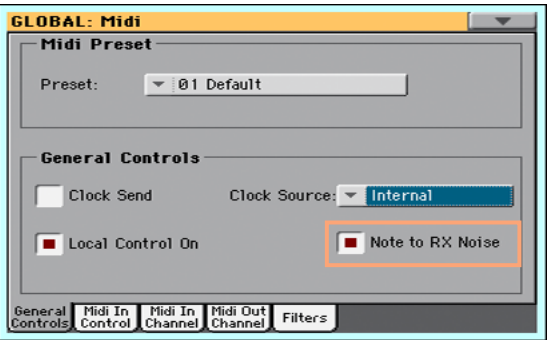

When this parameter is turned on, notes received from the USB DEVICE port, or performed by the internal Player, in the RX Noises range, are recognized and converted to RX Noises.

This parameter is automatically activated each time the instrument is turned on.

#### Transposing received notes

Applying master and octave transposition to received notes

1 Go to the Global > Tuning > Transpose Control page.

2 Use the Transpose Applies to Midi In Notes checkbox to determine if notes received on the USB DEVICE port have to be transposed.

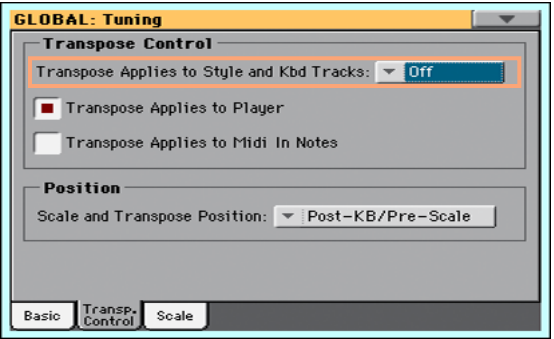

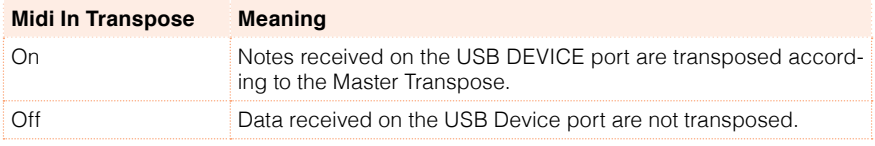

#### Applying octave transposition to received notes

- 1 Go to the Global > MIDI > MIDI IN Controls page.
- 2 Use the Midi In Octave Transpose checkbox to determine if notes received on the USB DEVICE port have to be octave-transposed.

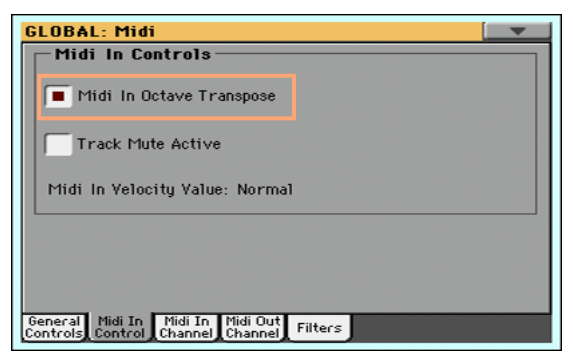

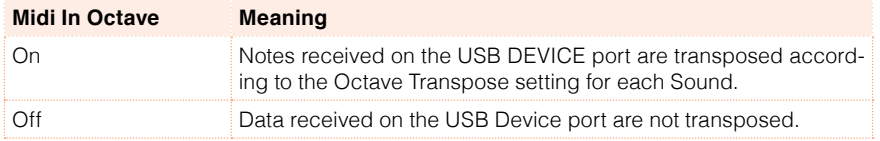

Playing muted tracks via MIDI

- 1 Go to the Global > MIDI > MIDI IN Controls page.
- 2 Use the Track Mute Active checkbox to determine if notes received on the USB DEVICE port will play on muted tracks.

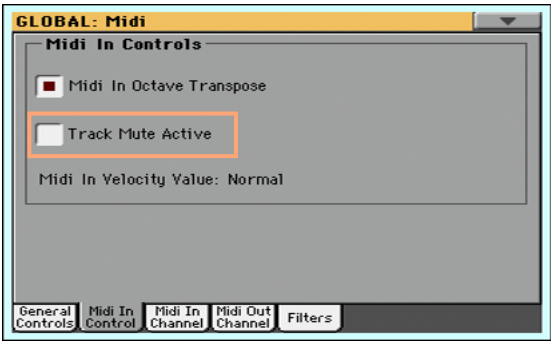

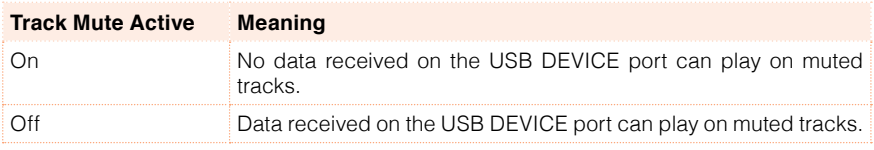

#### Choosing a fixed velocity value

- 1 Go to the Global > MIDI > MIDI IN Controls page.
- 2 Use the Midi In Velocity Value parameter to set a fixed velocity value for all the notes received via MIDI. This is useful when playing HAVIAN 30 with an organ or a MIDI accordion.

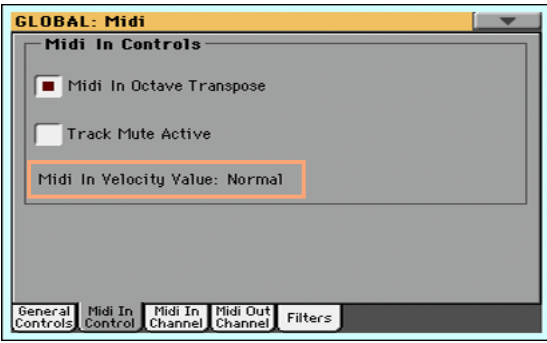

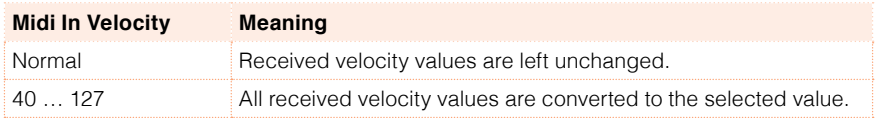

## **Synchronizing Tempo with other instruments**

#### MIDI Clock in Song Play mode

In Song Play mode, MIDI Clock is always generated by the internal Player. While in this mode, HAVIAN 30 can't receive MIDI Clock messages.

#### Sending the MIDI Clock

1 Go to the Global > MIDI > General Controls page.

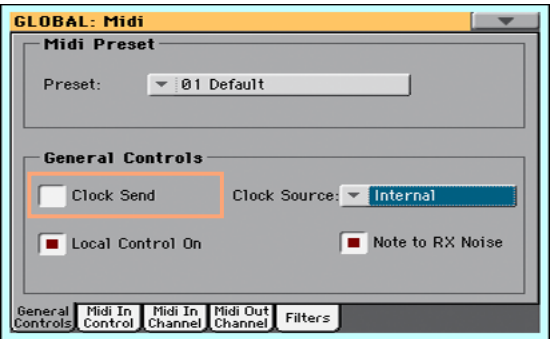

2 Select the Clock Send parameter to send the internal MIDI Clock to the USB DEVICE port.

When the MIDI Clock signal is sent, you can slave another instrument to the HAVIAN 30 Tempo, Start/Stop and Play/Stop commands.

This parameter is automatically deactivated each time the instrument is turned on.

#### Receiving the MIDI Clock

1 Go to the Global > MIDI > General Controls page.

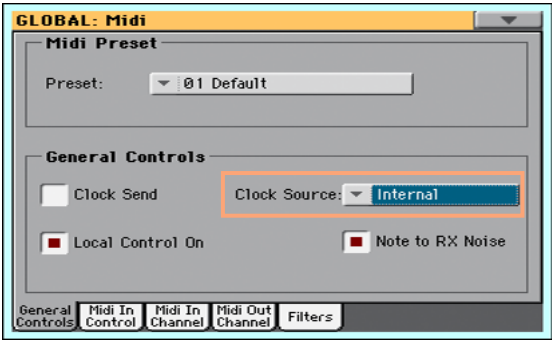

2 Use the Clock Source pop-up menu to choose a MIDI Clock source for the Style Play and Sequencer modes.

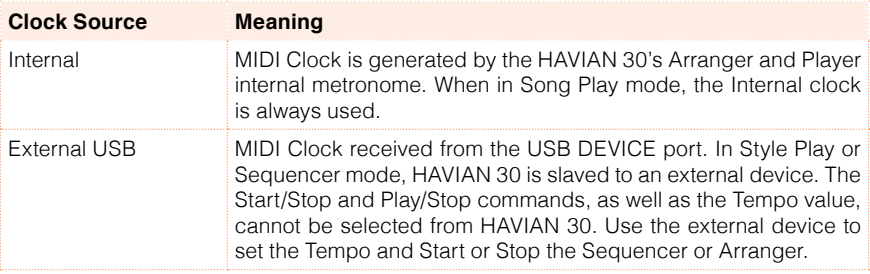

This parameter is automatically set to Internal each time the instrument is turned on.

## **Programming the MIDI channels**

#### Programming the MIDI IN channels

1 Go to the Global > MIDI > MIDI IN Channels page.

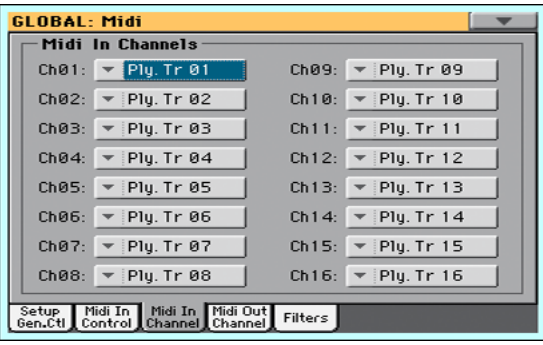

2 Use the Channel pop-up menus to assign an instrument's track to each MIDI channel.

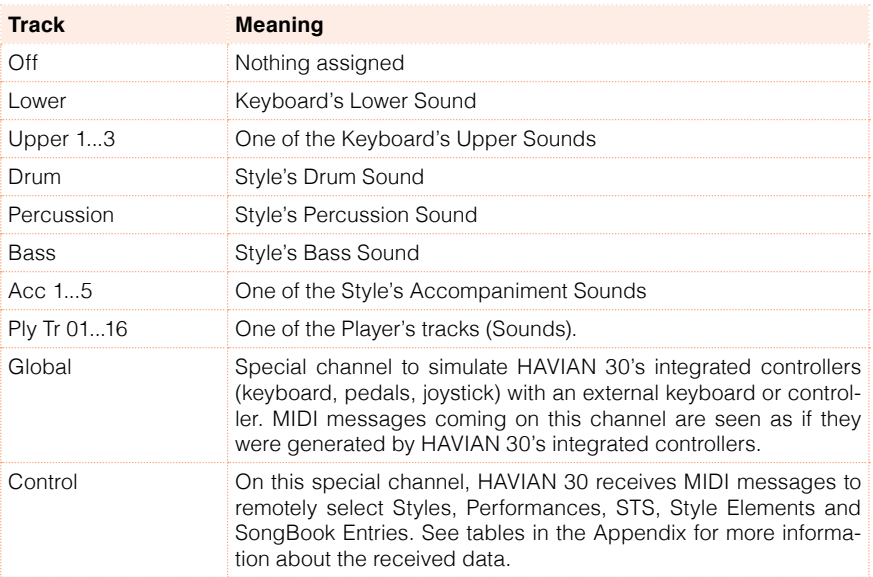
#### Programming the MIDI OUT Channels

1 Go to the Global > MIDI > MIDI OUT Channels page.

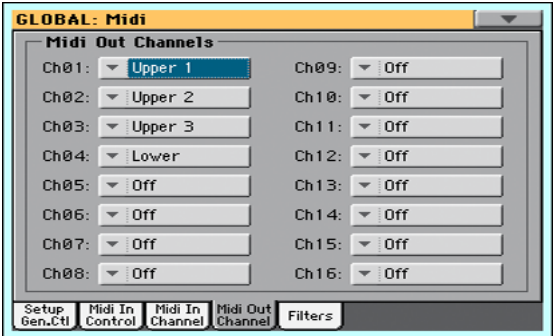

2 Use the Channel pop-up menus to assign an instrument's track to each MIDI channel.

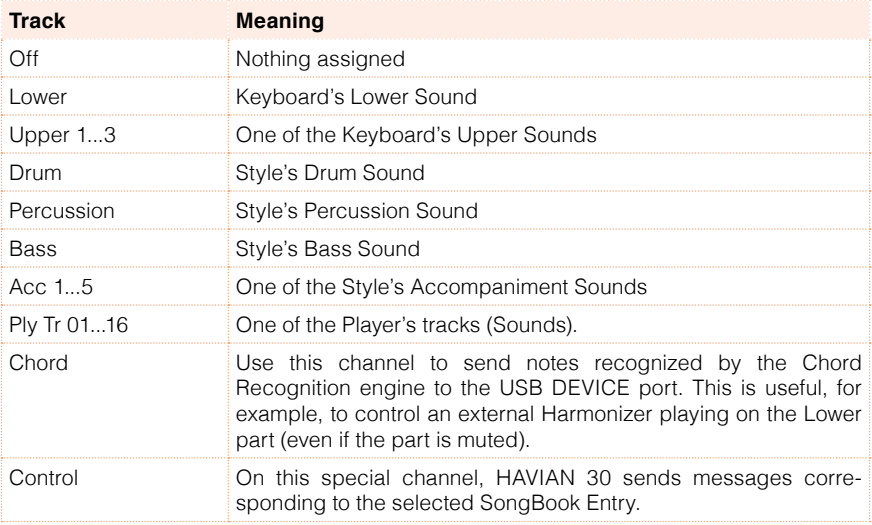

#### Filtering out MIDI messages

You can set up to eight filters for the MIDI data received or sent. Filters are applied to all MIDI channels at the same time.

1 Go to the Global > MIDI > Filters page.

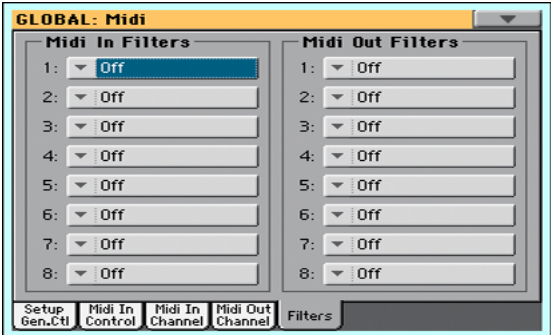

- 2 Use the Midi In Filters pop-up menus to choose filters on the data received.
- 3 Use the Midi Out Filters pop-up menus to choose filters on the data sent.

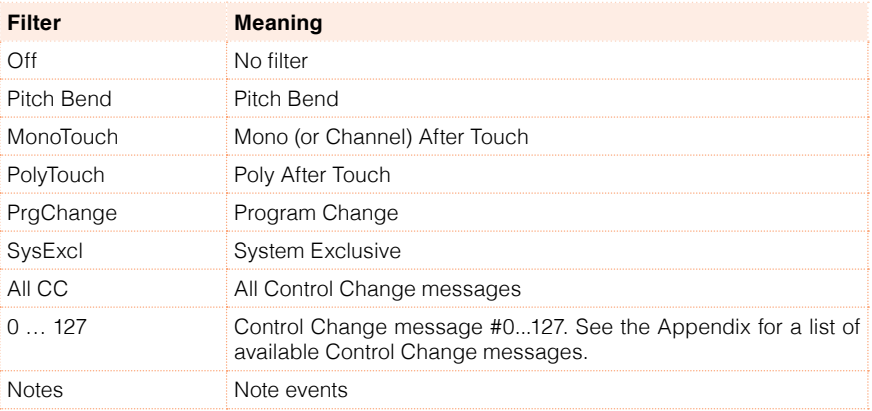

## **Installing the KORG USB MIDI Driver**

The USB DEVICE port can be used for MIDI communication between HAVIAN 30 and a personal computer. A dedicated driver is supplied in the Accessory Disc, and an up-to-date driver can be found on our [web site.](http://i.korg.com/support)

#### KORG USB-MIDI Driver system requirements

Be sure your personal computer meets the following requirements.

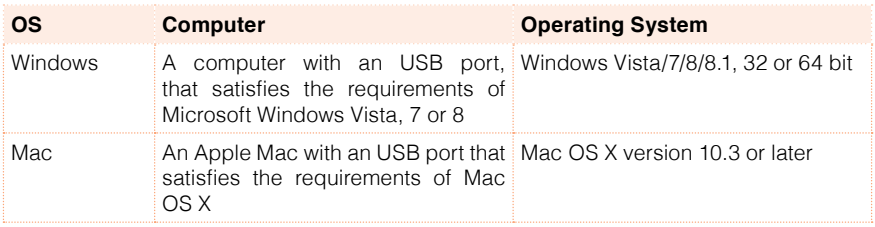

#### Copyright notice

Copyright to all software included in this product is the property of KORG Inc.

The license agreement for this software is provided separately. You must read this license agreement before you install this software. Your installation of this software will be taken to indicate your acceptance of this agreement.

#### Installing the KORG USB-MIDI Driver on a Windows PC

Please connect HAVIAN 30 to the computer via an USB cable only after having installed the KORG USB-MIDI Driver Tools.

- 1 Insert the included Accessory Disc into the optical drive of your Windows PC.
- 2 Open the folder DVD-ROM\USB-MIDI Driver\Win KORG USB-MIDI Driver v.n.nn\ and double-click on KORG USB-MIDI Driver Tools Setup v.n.nn.exe to run the installer ('n.nn' meaning the version number).
- 3 Follow the instructions appearing on screen. At the end, the tools will be installed.
- 4 When installation is completed, connect the USB DEVICE port of your HAVIAN 30 to one of the USB ports of your Windows PC by using a standard USB cable. The Auto Installer will immediately start.
- 5 When finished, the USB-MIDI driver will be installed, and HAVIAN 30 will be able to communicate with your computer via USB.

You can access the tools and manuals from the Start menu.

#### Installing the KORG USB-MIDI Driver on Mac OS X

- 1 Insert the included Accessory Disc into the optical drive of your Mac.
- 2 If the DVD content does not appear on screen, double-click the DVD icon to open a window in the Finder.
- 3 Open the folder /USB-MIDI Driver/Mac KORG USB- MIDI Driver v.n.nn/ and double-click on KORG USB- MIDI Driver v.n.n.n.dmg to open a virtual drive in the Finder ('n.n.n' meaning the version number).
- 4 Double-click on KORG USB-MIDI Driver.pkg to run the installer.
- 5 Follow the instructions appearing on screen.
- 6 When installation is completed, eject the virtual drive, and connect the USB DEVICE port of your HAVIAN 30 to one of the USB ports of your Mac by using a standard USB cable.

#### Driver ports

After installation, the following ports will be shown in your MIDI application among the other MIDI devices:

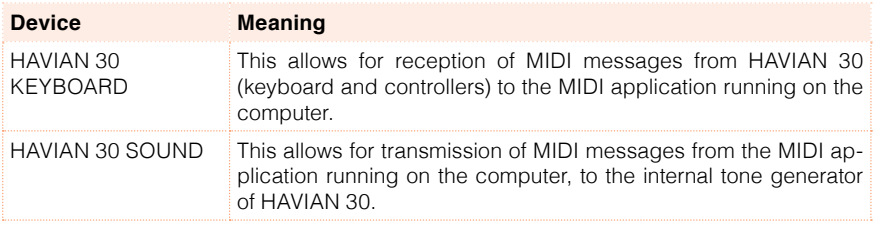

## **Connecting HAVIAN 30 to a personal computer or tablet**

You can program a new song on a personal computer or tablet connected to HAVIAN 30. The computer has to run some sequencing or notation software. When a song is ready, you can transfer it to the internal memory of HAVIAN 30, and read it with the internal Player.

#### Connections and settings

- 1 Install the KORG USB MIDI Driver, as explained above.
- 2 Connect HAVIAN 30 and the computer or tablet via the USB DEVICE port.
- 3 On the computer, activate the MIDI Thru function (please refer to the software's user manual).
- 4 On HAVIAN 30, go to the Global > MIDI > General Controls page and choose the External Sequencer or Tablet MIDI Preset.
- 5 Still in the Global > MIDI > General Controls page, deselect the Local Control On checkbox to set the instrument to the Local Off status.
- 6 Press the SEQUENCER button to go to the Sequencer mode.
- 7 Play the keyboard.

Notes played on the keyboard will go from the USB port of HAVIAN 30 to the USB port of the computer or tablet. Notes generated by the computer are sent from the USB port of the computer to the USB port of HAVIAN 30.

#### The Sounds

The song that is played back by the sequencer can select HAVIAN 30 Sounds through the MIDI messages Bank Select MSB, Bank Select LSB (bank selection, two messages), and Program Change (Sound selection). See the list of Sounds and corresponding MIDI values in the Appendix.

As a hint for those who program songs on computer: even though it is not mandatory, for a wider compatibility you should set bass on channel 2, melody on channel 4, drum kit on channel 10, controls for an harmonizer on channel 5.

## **Control Change messages**

The following is a table including all Control Change messages, and their effect on various functions of the instrument. Note that not all controllers are available in all operative modes.

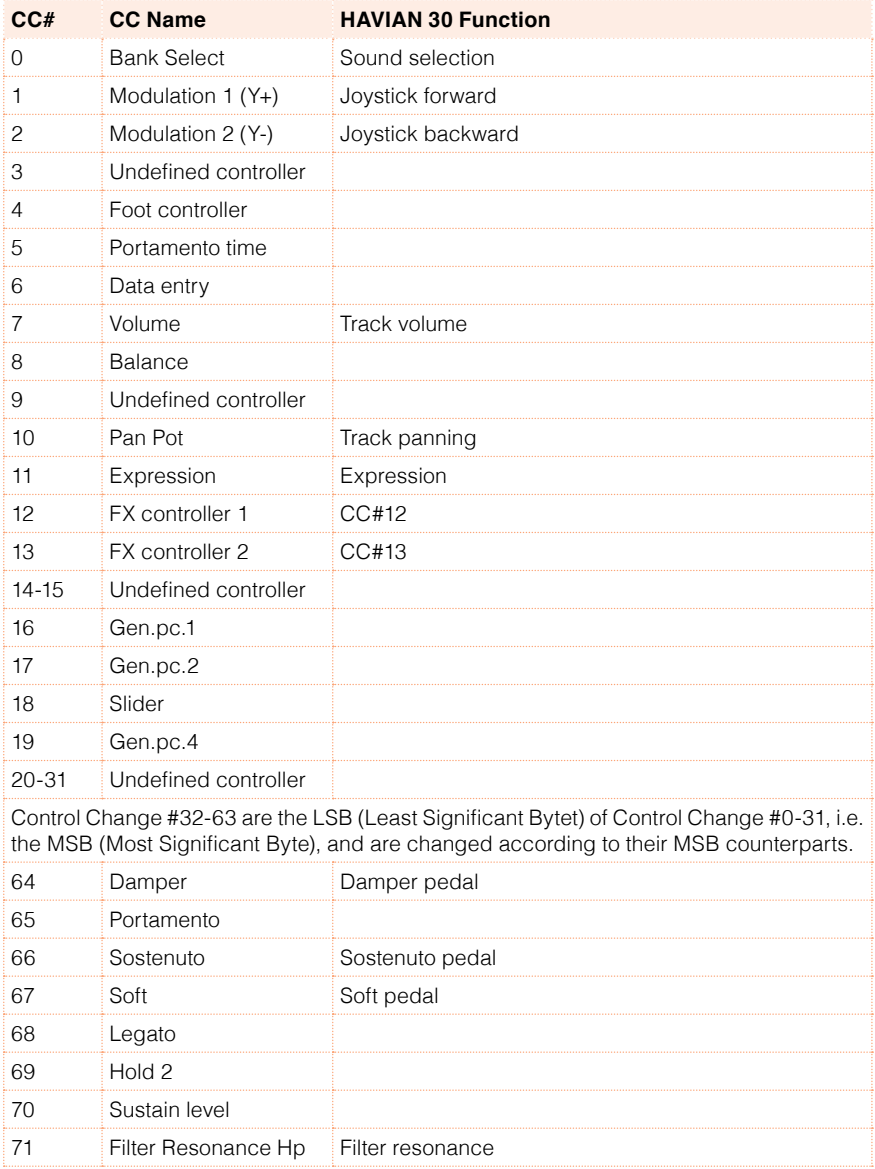

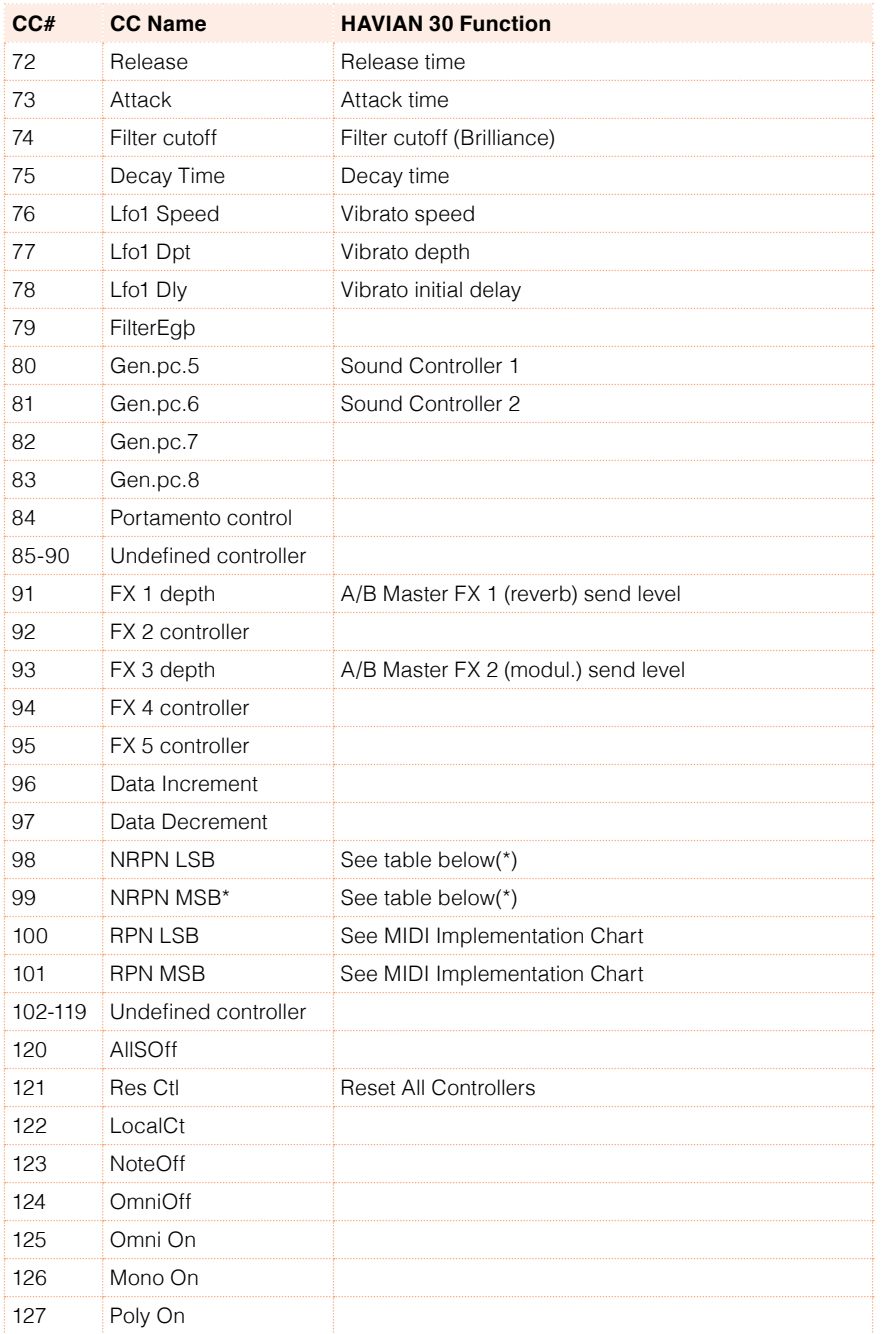

(\*) The following NRPN messages are recognized in Song Play and Sequencer mode only. These controls are reset when stopping a Song, or choosing a different Song.

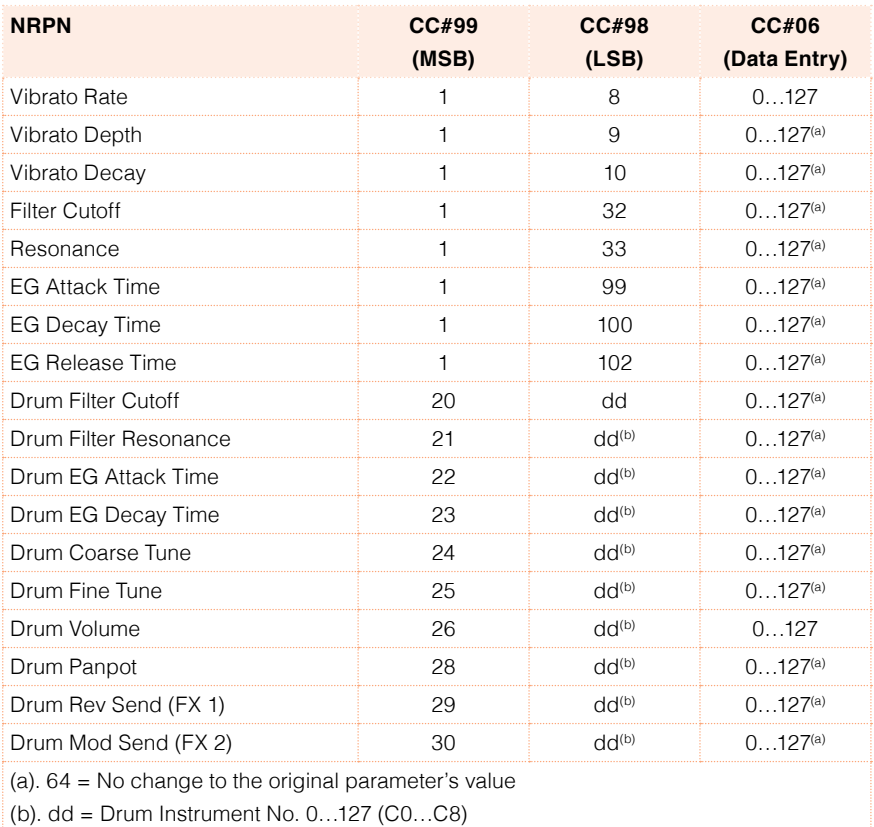

(\*) The following NRPN messages are recognized in Style Play and Song Play mode only.

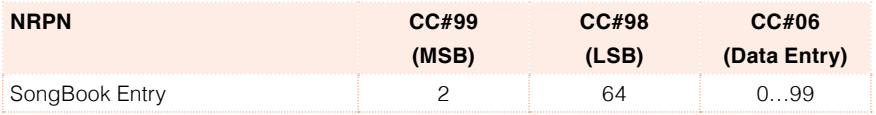

## **Controlling the Styles and Player via MIDI**

#### Style Elements

You can remotely select the various Style Elements, by sending Program Change messages on the Control channel.

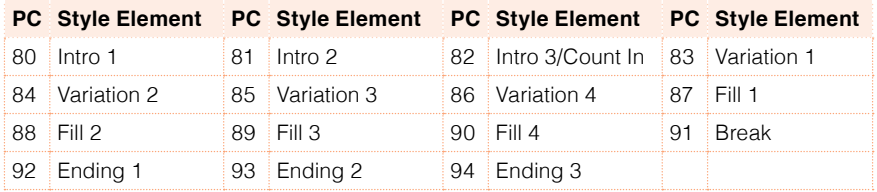

#### Style and Player controls

You can remotely send various commands to the Arranger or Player, by sending it Program Change messages on the Control channel.

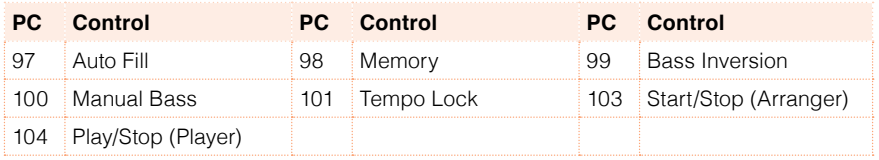

#### Single Touch Settings (STS)

You can remotely select Single Touch Settings (STS), by sending Bank Select MSB (CC#0), Bank Select LSB (CC#32) and Program Change messages on the Control channel. If a Style is already selected, just send the Program Change message.

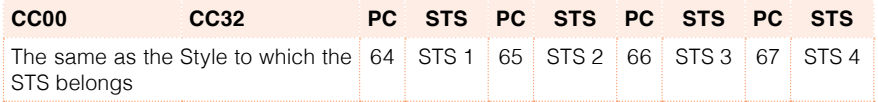

The Program Change and Control Change numbers shown in this page follow the 0-127 numbering system.

|

# **Part XI: FILE MANAGEMENT**

## **46 Managing files**

## **Overview on file management**

You can access Media pages by pressing the MEDIA button. Media pages are where you manage files and storage devices.

#### Media page structure

Most Media pages share some basic elements.

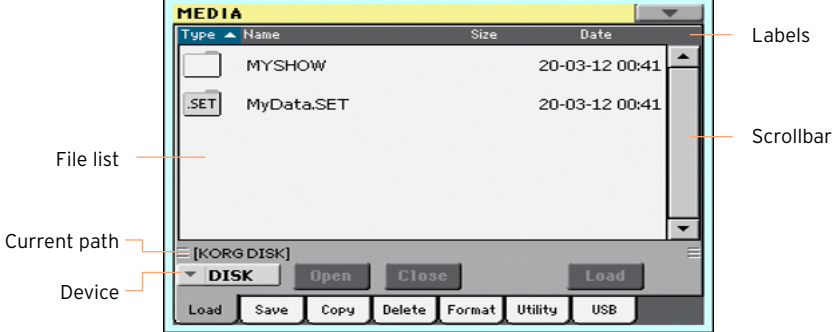

#### Browsing through the files

You can see the files and folders in the center of the Media pages.

- **EXECTE:** Scroll the file list by using the scrollbar.
- Open the selected folder by touching the Open button.
- Close the open folder by touching the Close button.

#### Selecting and deselecting files

- Select a file or folder by touching it.
- **EXE** Deselect it by touching an empty area in the file list, or by touching the Device pop-up menu, and choosing the current device again.

#### Changing the list view

You can touch one of the labels on top of the file list to change the order in which files are shown. For example, by touching the Name label, the list is alphabetically re-ordered according to the file names. The selected label appears highlighted, showing the currently selected ordering.

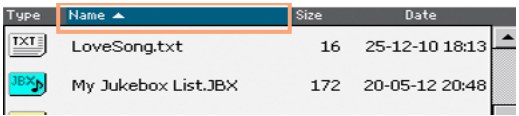

If you touch the highlighted label again, the alphabetic order changes from ascending to descending, or vice-versa. The small arrow next to the label name shows the selected order.

#### Current path

The place in the drive you are currently exploring is always shown under the file list.

```
[KORGDISK]\STARTUP\ALL\STYLE\USER01.STY
```
#### Selecting a storage device (drive)

A device can be selected by using the Device pop-up menu, shown in the lower left corner of most Media pages:

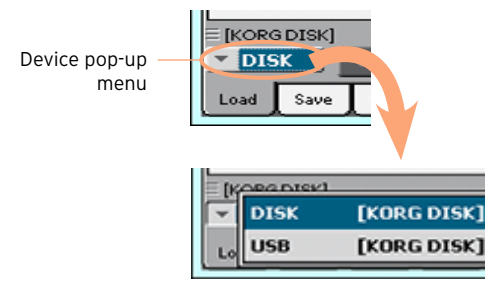

#### Supported device

HAVIAN 30 supports external devices, like hard disks or USB memory sticks, formatted in FAT16 or FAT32 with long file names. NTSF (Windows NT/2000/ XP/Vista/7/8), HFS (Mac OS 9) and HFS+ (Mac OS X) formats are not supported.

You can access the following mass storage device types:

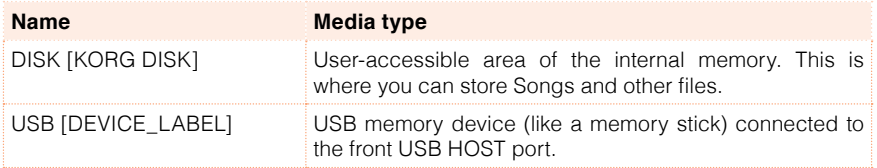

#### Types of files

The following table describes all the file and folder types HAVIAN 30 can read or write.

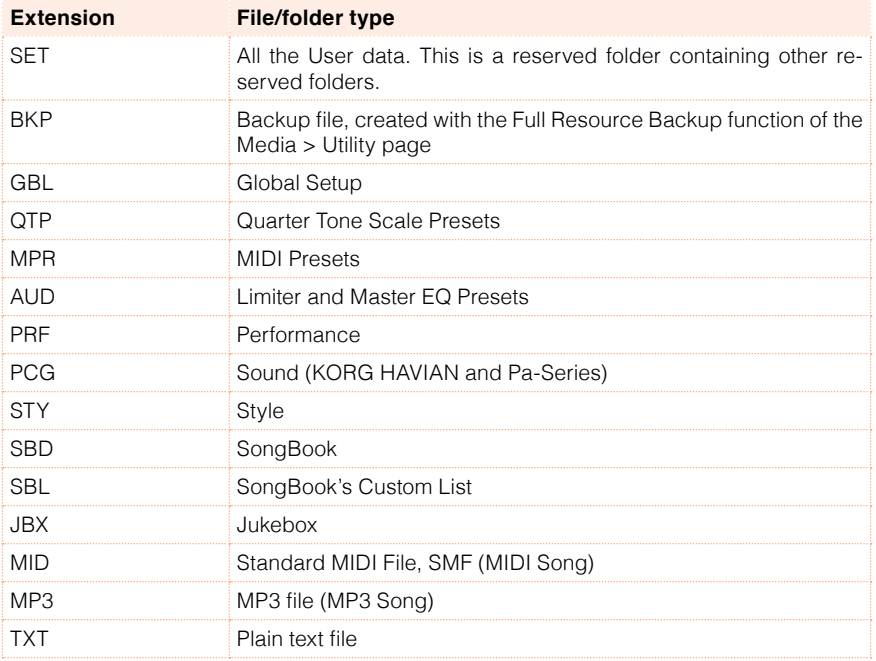

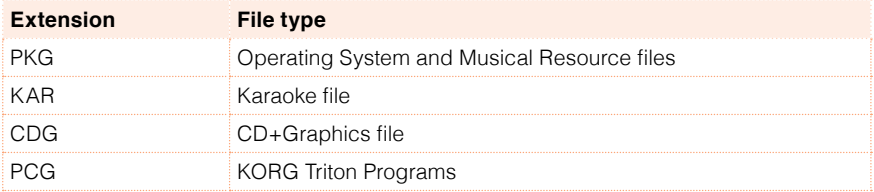

HAVIAN 30 can also read (but not write) the following types of data.

#### Ordinary data and reserved data

Each device (and the internal memory) can contain files and folders. Data inside HAVIAN 30 is slightly more rigidly structured than data in a computer, due to the pre-configured type of data inside the instrument's memory. The diagram below shows the global structure of an HAVIAN 30 device.

Factory Styles can only be seen when the Factory Style Protect parameter is deselected, and only when loading or saving a single Style bank, or when erasing something (this can be done in the Global > Mode Preferences > Media page, see [page 637](#page-640-0)).

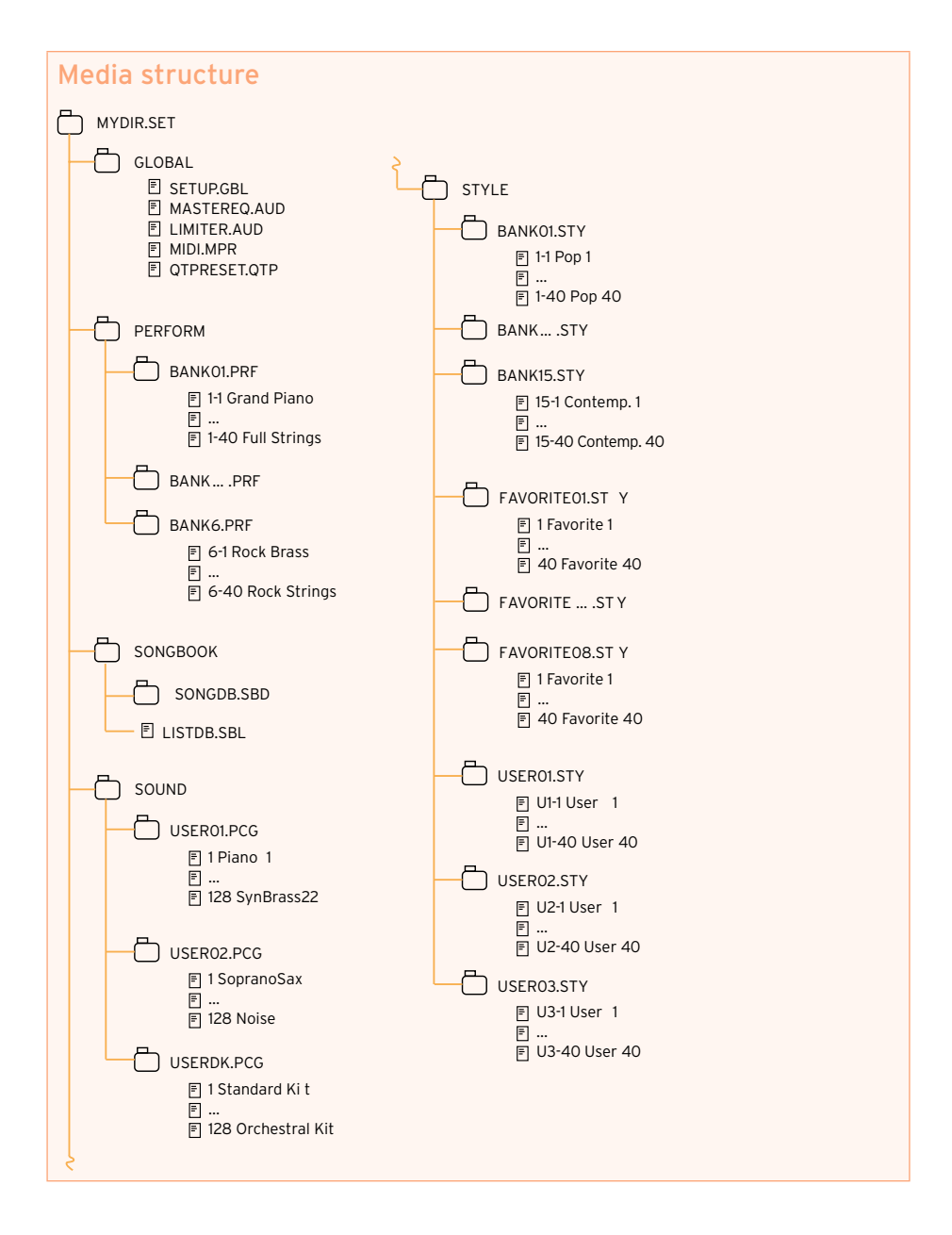

## **Loading musical resources and settings**

#### Loading files or folders

You can load all the memory content, a separate type of musical resources, a separate bank, or a single resource.

Choose the data to be loaded

1 Go to the Media > Load page.

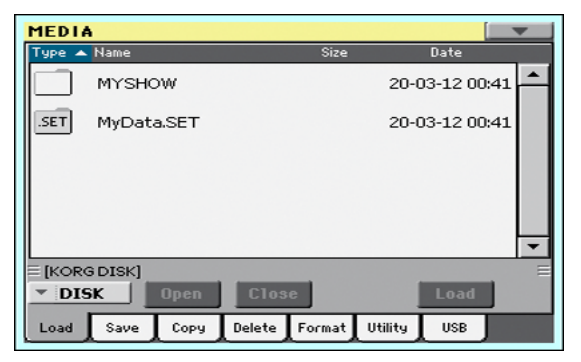

- 2 If loading from an external device, connect the device to the USB HOST port.
- 3 Use the Device pop-up menu to choose the source device.
- 4 Touch an item (file or folder) in the file list to select it.
- 5 Browse through the folders. Touch the Open button to open the selected folder. Touch the Close button to close the current folder.
- 6 When you see the item you are looking for, select it and touch the Load button to load it.

Load the data

1 When loading single banks or items, choose a target location in memory.

In this example you are choosing a target where to load a bank of Styles:

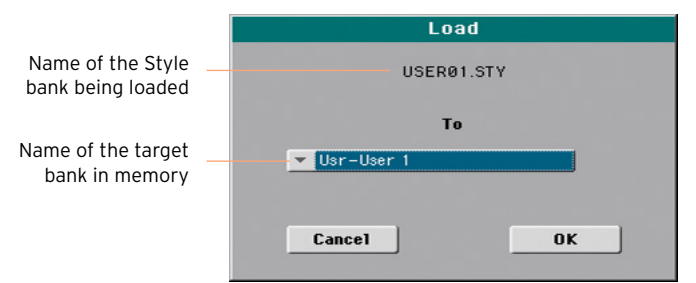

In this example you are choosing a target where to load a single Style:

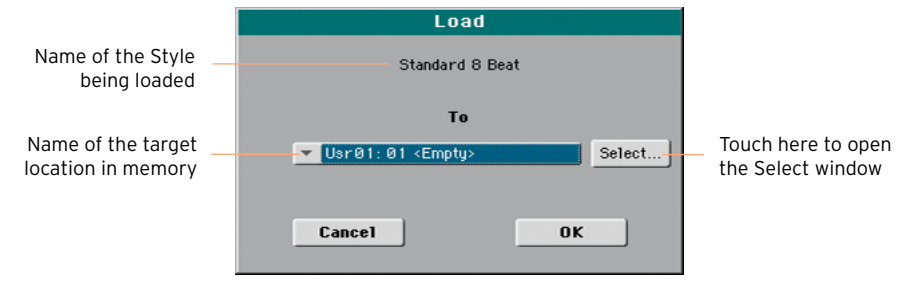

2 Touch OK to confirm. After confirming, any item you are overwriting will be deleted.

#### Loading a SET folder

A SET folder may contain all the data of the internal memory. Loading it may either delete all the data contained in the internal memory, or merge the loaded data with the data already in memory.

#### Loading a type of data

A folder may contain all the data of a particular type (Styles, Performances…). Loading it may either delete all the data of the same type contained in the internal memory, or merge the loaded data with the data already in memory.

#### Loading a bank

You can load single banks of data. All data contained in the target bank in memory are deleted.

#### Loading data from other instruments

#### Loading Global data from Pa-Series instruments

Being unique to each instrument, Global data (Preferences, MIDI Presets, Limiter and Master EQ settings, etc.) cannot be loaded from KORG Pa-Series instruments. They are therefore discarded when loading a SET folder generated by an instrument other than HAVIAN 30.

#### Loading data from Pa-Series instruments

You can load most data from KORG Pa-Series instruments. The following table shows what you can load from the other instrument, and if you can load HAVIAN 30 data to them.

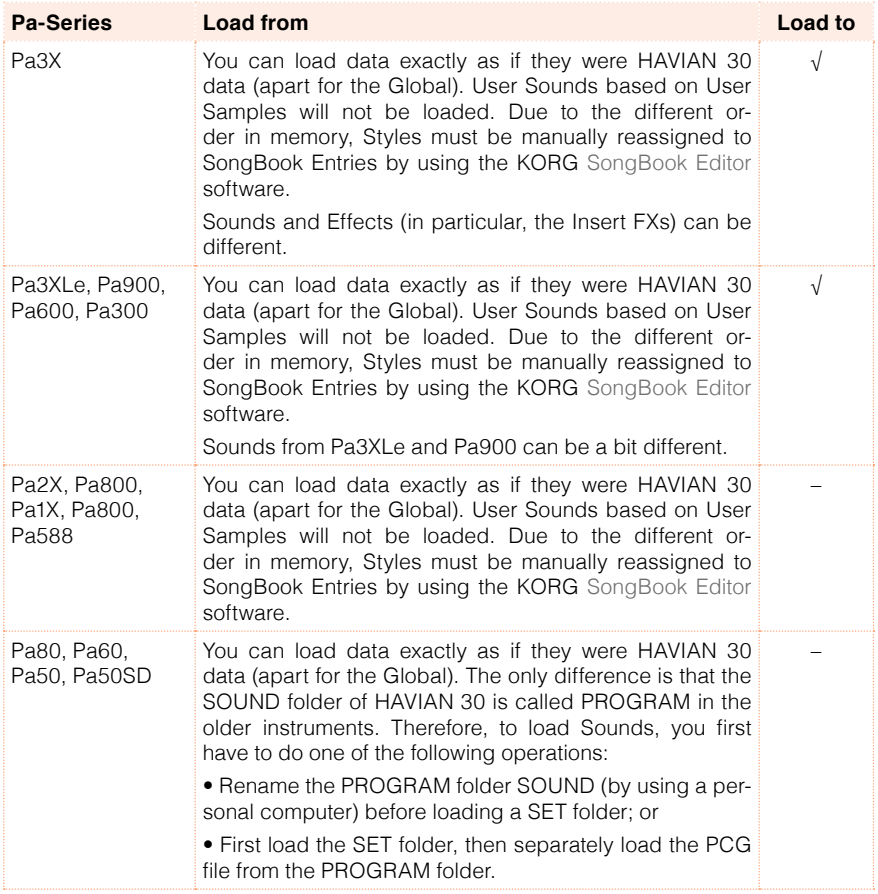

#### Loading data from i-Series instruments

HAVIAN 30 is compatible with the Styles of the older KORG i-Series instruments. You can load them as if they were ordinary HAVIAN 30 data.

- 1 Copy the old i-Series data into an USB device, or transfer them to the internal memory of HAVIAN 30.
- 2 Go to the Media > Load page.
- 3 Use the Device pop-up menu to select the device containing the i-Series data.
- 4 If you are reading an i30 file, select the SET folder, then touch the Open button.
- 5 Select the STY folder.
- 6 At this point, you can load the whole STY folder, or open it and choose a single Style.
- To load the whole folder, touch the Load button. If it contains more than 40 Styles, they will be loaded into the USER banks sequentially, otherwise you will be prompted to select one of the USER Style banks or the FAVORITE Style banks in memory. Once the target bank is selected, touch Load to load the bank. The 'Are you sure?' message will appear. Touch OK to confirm.
- $\blacksquare$  To load a single Style, touch Open in the display to open the STY folder. Since a conversion will be started at this point, please wait some seconds for the operation to be completed.

Select the Style to load, then touch Load. You will be prompted to select a target location in memory. Once the target location is selected, touch Load to load the Style. The 'Are you sure?' message will appear. Touch OK to confirm.

Please note that loading a whole SET folder from an i30 file may take some time due to format conversion.

- 7 Go to the Style Play mode, and select (one of) the loaded Style. Adjust the Tempo value, then choose the Write Current Style Settings command from the page menu to write changes.
- 8 Due to the difference in Sounds, you will probably want to make some adjustments to the old Styles, once they are loaded in HAVIAN 30 (changing the Sound, Volume, Pan, Tempo, Drum Mapping, Wrap Around…).
- 9 To make the Sound assignment to the Style tracks effective, be sure the Original Style Sounds parameter is not checked (Volume pane, Style track view).
- 10 Save the Style Settings again, by choosing the Write Current Style Settings command from the page menu.

#### Merging data

When loading all User data, or all data of a specified type, most data loaded from a storage device are merged with data already existing in memory. For example, if there is data in all three USER Style banks in memory (USER01, USER02, USER03), and there is only the USER01 Style bank in the storage device, the USER01 bank will be overwritten, while USER02 and USER03 banks will be left unchanged.

As a result, there will be a STYLE folder in memory containing the USER01 bank you just loaded, and the old USER02 and USER03 banks.

#### Loading User Samples

HAVIAN 30 includes a 32 MB User Sample memory, allowing to load User Sounds and Drum Kits based on User Samples in the KORG Pa-Series format. Compressed Samples are loaded, but will not sound. Please check the User Sounds after loading.

You can load all the Samples contained in a SET folder. In case not all the Samples can fit in memory, just load single Sounds with their associated Samples.

User Samples are automatically reloaded when turning the instrument on. As a consequence, startup times will increase slightly.

## **Saving musical resources and settings**

#### Saving files or folders

You can save all the memory content, a separate type of musical resources, a separate bank, or a single resource.

HAVIAN 30's proprietary data has to be saved into special folders with the '.set' filename extension. These special folders can be saved inside ordinary folders.

Choose the data to be saved

1 Go to the Media > Save page.

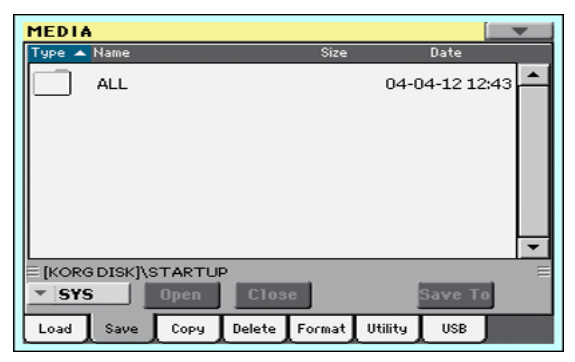

- 2 Touch an item (file or folder) in the file list to select it.
- 3 Browse through the folders. Touch the Open button to open the selected folder. Touch the Close button to close the current folder.
- 4 When you see the item you are looking for, select it and touch the Save To button to save it.

#### Choose the target device

After touching Save, the target device appears:

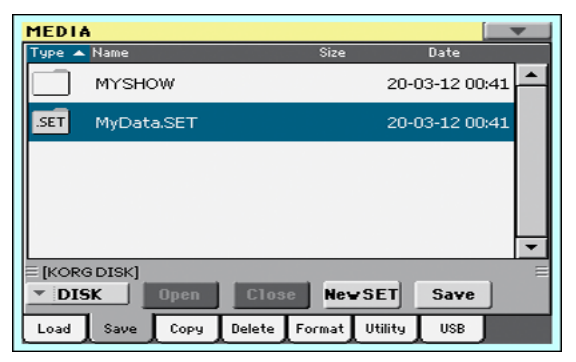

- 1 If saving to an external device, connect the device to the USB HOST port.
- 2 Use the Device pop-up menu to choose the target device.

Choose an existing SET folder

You can save data into an existing SET folder. If you are saving data that is not yet in the target folder, data will be merged. Otherwise, it will be overwritten.

■ Select an existing SET folder, and touch the Save command to confirm.

Create a new SET folder

You can create a new, empty SET folder to save your data without overwriting anything.

1 Touch the New SET button to create a new SET folder. The Create New SET Folder dialog appears:

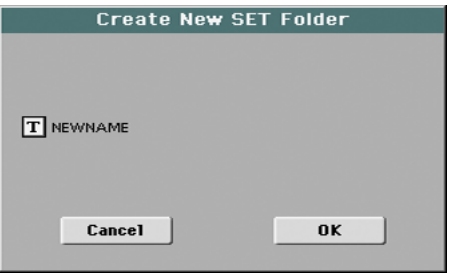

2 Touch the Text Edit ( $\boxed{\mathbf{T}}$ ) icon to open the virtual keyboard and edit the name. When done editing the name, confirm by touching the OK button under the virtual keyboard.

3 When back at the Create New SET Folder dialog, touch the OK button to create the new SET folder and exit the dialog.

Save all data

- 1 After having selected an existing SET folder or having created a new one, touch the Save button to confirm. A dialog appears, asking you to select the type of data to save:
- Save All dialog with the Factory Style Protect option activated:

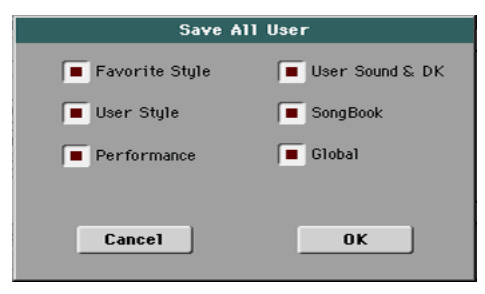

■ Save All dialog with the Factory Style Protect option deactivated:

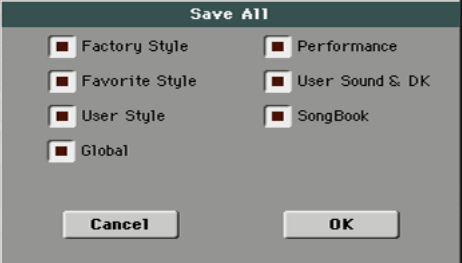

2 Check all data type you want to save, then touch OK to confirm.

Save single banks

**E** When saving single banks, choose a target location in the storage device. In this example you are choosing a target where to save a bank of Styles:

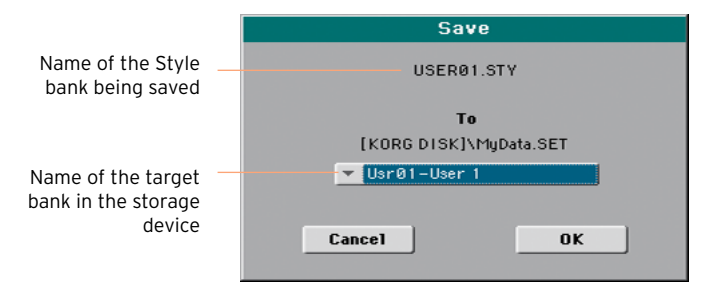

#### Save single items

1 When saving single items, choose a target location in the storage device. In this example you are choosing a target where to save a single Style:

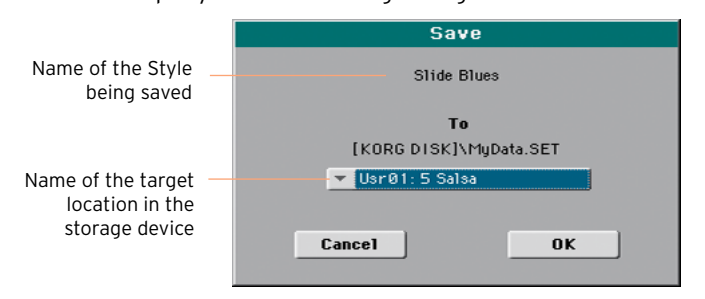

2 Touch OK to confirm. After confirming, any item you are overwriting will be deleted.

## **Copying files and folders**

#### Copying files or folders

You can copy files and folders. Folders can be generic or SET folders. In addition, you can copy the content of the generic folder you are in. You can copy inside the same device, or from a device to a different one (both devices must be connected to HAVIAN 30 during the copy operation).

To preserve data structure integrity, during Copy operations you can't open SET folders and copy only one of the files it contains. You can only open and get inside generic folders.

Choose the data to be copied

1 Go to the Media > Copy page.

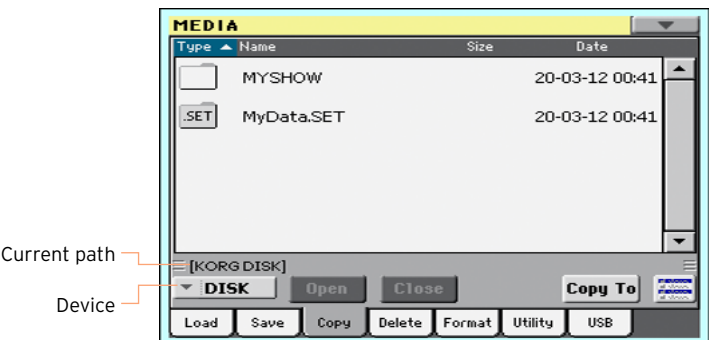

- 2 If copying from an external device, connect the device to the USB HOST port.
- 3 Use the Device pop-up menu to choose the source device.
- 4 Touch an item (file or folder) in the file list to select it.

If nothing is selected, the content of the current folder will be copied.

- 5 Browse through the folders. Touch the Open button to open the selected folder. Touch the Close button to close the current folder.
- 6 When you see the item you are looking for, select it and touch the Copy To button to copy it.

#### Choose the target device

After touching Copy To, the target device appears:

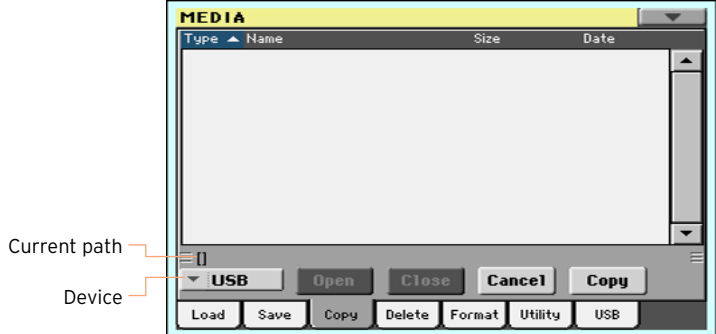

- 1 If copying to an external device, connect the device to the USB HOST port.
- 2 Use the Device pop-up menu to choose the target device.

Choose a target and confirm copying

**EXECT** Select an existing folder, and touch the Copy command to confirm. If no folder is selected, you will copy into the current folder.

While copying, a dialog shows the copy progress:

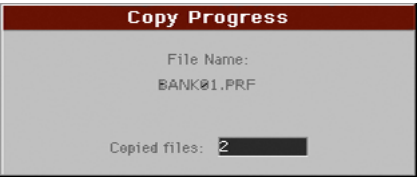

#### Overwriting existing files or folders

When copying files, a file or folder with the same name of the file or folder being copied might be found in the target device. In this case, HAVIAN 30 asks you if you want to overwrite it.

When a duplicate file or folder is met, the following dialog box appears:

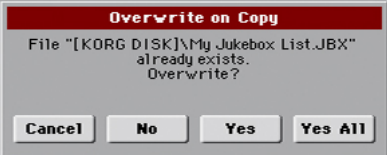

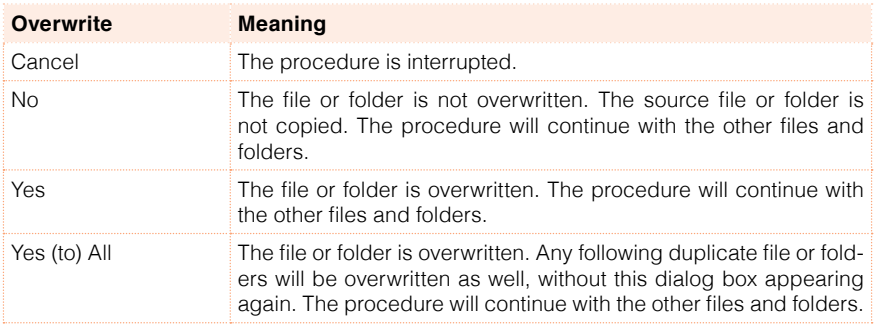

## **Deleting files and folders**

#### Deleting files or folders

You can delete files and folders from a storage device.

Choose the data to be deleted

1 Go to the Media > Delete page.

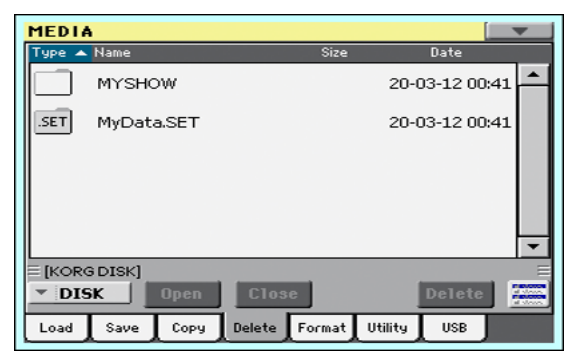

- 2 If deleting from an external device, connect the device to the USB HOST port.
- 3 Use the Device pop-up menu to choose the source device.
- 4 Touch an item (file or folder) in the file list to select it.
- 5 Browse through the folders. Touch the Open button to open the selected folder. Touch the Close button to close the current folder.
- 6 When you see the item you are looking for, select it and touch the Delete button to delete it.

## **Selecting more items at once**

While in the Copy and Delete pages, you can select several files or folders at the same time before executing the operation. Files or folders can be selected consecutively (that is, in a row), or discontinuously (that is, with other files or folders in the middle).

To choose either to select files in a consecutive or discontinue way, use the Select Mode button on the right of the page command buttons, to choose how pressing the SHIFT button will work.

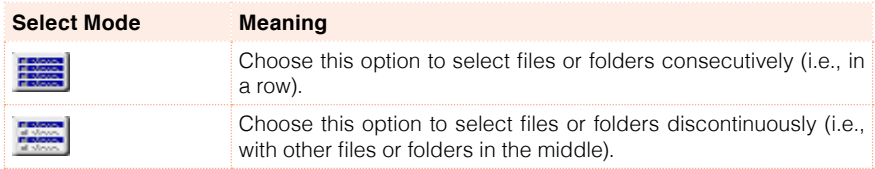

Select more files or folders consecutively

- 1 Touch the Select Mode button to choose the SHIFT function.
- 2 Select the first file or folder to be selected.
- 3 Press and keep the SHIFT button pressed.
- 4 Select the last file or folder to be selected.
- 5 Release the SHIFT button.

Select more files or folders discontinuously

- 1 Touch the Select Mode button to choose the SHIFT function.
- 2 Select the first file or folder to be selected.
- 3 Press and keep the SHIFT button pressed.
- 4 Select a second file or folder to be selected.
- 5 While keeping the SHIFT button pressed, continue selecting the other files or folders to be selected.
- 6 Release the SHIFT button.

Deselect the files or folders

- To deselect one or more files or folders, without deselecting everything, keep SHIFT pressed and touch the file or folder to be deselected.
- To deselect everything, select any other file or folder. All selected files and folders will be deselected.

## **Formatting storage devices**

#### Formatting a storage device

The Format function lets you initialize a device. HAVIAN 30 uses a PCcompliant device format (DOS FAT16 and FAT32).

**Warning:** Formatting a storage device deletes all the data it contains!

Choose the device to be formatted

1 Go to the Media > Format page.

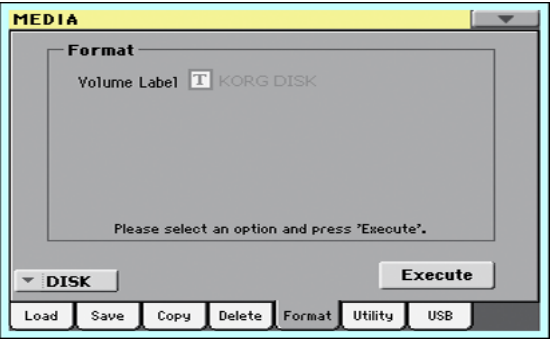

- 2 If formatting an external device, connect the device to the USB HOST port.
- 3 Use the Device pop-up menu to choose the device.

Assign a name to the device

1 Use the Volume Label parameter to assign a name to an external device to be formatted.

Since this is a reserved name, you cannot rename the label (name) of the internal volume. When formatting the internal disk, the label cannot be edited.

Also, if you try to rename the internal volume when HAVIAN 30 is connected to a PC through the USB port, the original name is automatically restored.

2 Touch the Text Edit ( $\mathbf{T}$ ) icon to open the virtual keyboard and edit the name. When done editing the name, confirm by touching the OK button under the virtual keyboard.

Please note that renaming a device, containing Standard MIDI Files or MP3 files used in the SongBook, will break the links to the files. We suggest to give the device the same name it had before formatting. In case you changed the

name, please use SongBook Editor (freely available on our web site) to edit the links.

Format the device

- 1 Touch the Execute button to start formatting.
- 2 Confirm the following warning message(s).

## **Backing up and restoring musical resources**

A set of file backup and restore utilities can be found in the Media > Utility page.

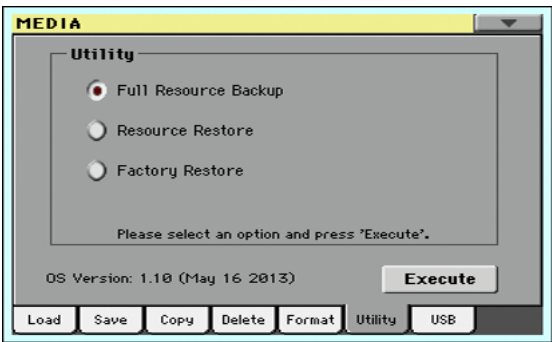

#### Backing up the musical resources

You can backup the internal data (musical resources and settings) to a storage device. Backup should only be used for archiving purpose, since you will not be able to load individual data from a backup archive.

To save data that has to remain accessible with the normal Media > Load operations, for example to load User data after updating the musical resources, use the Media > Save operations instead.

Choose the backup command

- 1 Go to the Media > Utility page.
- 2 Select the Full Resource Backup option, then touch the Execute button to see the file selector.

Choose the target device and folder

After touching Execute, the target device appears:

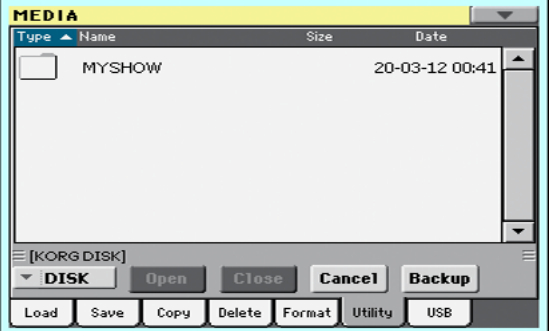

- 1 If you are making a backup to an external device, connect the device to the USB HOST port.
- 2 Use the Device pop-up menu to choose the target device.
- 3 Browse through the folders. Touch the Open button to open the selected folder. Touch the Close button to close the current folder.
- 4 Select the folder where to backup the data, then touch the Backup command to confirm.

If nothing is selected, data will be saved to the current folder.

Assign a name to the backup archive

After touching Backup, a dialog box will appear, asking you to assign a name to the backup file.

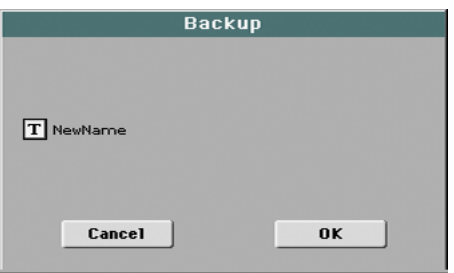

- 1 Touch the Text Edit ( $\overline{T}$ ) icon to open the virtual keyboard and edit the name. When done editing the name, confirm by touching the OK button under the virtual keyboard.
- 2 When at the Backup dialog again, touch the OK button to start backing up.
- 3 When finished backing, save the storage device in a safe place.
#### Restoring the musical resources

You can restore data from a backup archive created with the Full Resource Backup command.

**Warning:** To avoid data loss, don't play the keyboard while restoring data, and stay in the Media mode. Wait until the 'Wait' message disappears.

#### Choose the restore command

- 1 Go to the Media > Utility page.
- 2 Select the Resource Restore option, then touch the Execute button to see the file selector.

Choose the source device and folder

- 1 If you are restoring from an external device, connect the device to the USB HOST port.
- 2 Use the Device pop-up menu to choose the target device.
- 3 Browse through the folders. Touch the Open button to open the selected folder. Touch the Close button to close the current folder.
- 4 When the backup archive appears, select it and touch the Restore command.

Choose the data to restore

5 After touching Restore, a dialog will appear, with a list of types of data to be restored. Only check the types of data you want to restore.

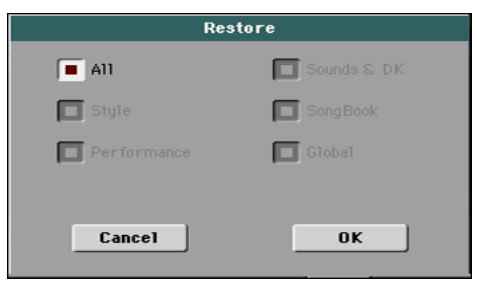

6 Touch OK to start restoring.

**Warning:** This command will delete from the internal memory all types of data selected in this dialog box (including your custom data).

7 When done, a message will appear, asking you to restart the instrument ('Data Restored. Please switch off'). Turn the instrument off, then turn it on again.

#### Restoring the original musical resources

After an OS update, or when you want to erase all changes to your Factory and User data, and restore your HAVIAN 30 to the same condition it was when new, use the Factory Restore operation.

**Warning:** This command deletes all data from memory (including your custom data).

- 1 Go to the Media > Utility page.
- 2 Select the Factory Restore option, then touch the Execute button.
- 3 A dialog box will appear, with a list of types of data to be restored. Only check the types of data you want to restore.

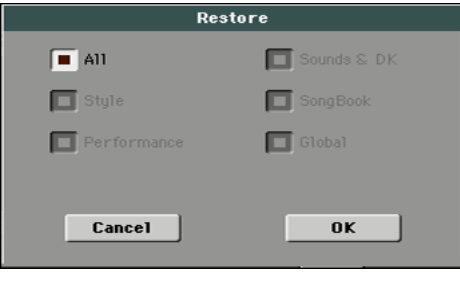

**Warning:** This command will delete from the internal memory all types of data selected in this dialog box (including your custom data).

4 When done, a message will appear, asking you to restart the instrument ('Data Restored. Please switch off'). Turn the instrument off, then turn it on again.

## **Connecting the internal drive to a personal computer**

The USB DEVICE port allows you to access the internal drive from a personal computer, by just connecting HAVIAN 30 to the computer's USB interface. This way, you can exchange files between the user-accessible area of the internal drive of HAVIAN 30 (DISK device), and a personal computer.

You don't need any dedicated driver to connect HAVIAN 30 and a personal computer.

Connect HAVIAN 30 to the personal computer

■ Use a standard USB cable to connect the USB DEVICE port of HAVIAN 30 to an USB port of the personal computer.

Enable USB communication

■ Go to the Media > USB page, and touch the Enable button. The icon of the HAVIAN 30's internal drive will appear among those of all the devices connected to your personal computer.

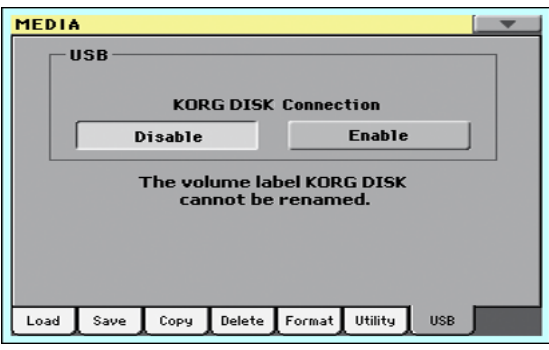

While USB file transfer is enabled, you cannot access other functions on HAVIAN 30. MIDI Over USB is also disabled.

After starting the USB connection, accessing the internal drive from the computer may take some time, depending on the size of the internal drive and the amount of data it contains.

Do not try to change the label (name) of its internal drive when HAVIAN 30 is connected to a personal computer. If you try to do it, the original name is automatically restored.

Also, do not modify the structure of the SET folders, or you will no longer be able to use them on HAVIAN 30. Only use the USB connection for data exchange purpose, or to modify ordinary folders.

Disable USB communication

- 1 When finished transferring the files, you can disconnect HAVIAN 30 from the personal computer.
- On a Windows PC, select the dedicated command by clicking on the USB device icon ( $\Box$ ) with the right mouse button.
- **•** On a Mac, select the USB device icon ( $\mathbf{F}$ ), then select the Eject command or drag the drive icon to the eject icon in the Dock ( $\triangle$ ).
- 2 On HAVIAN 30, touch the Disable button to disable the USB DEVICE port for file transfer, and gain access to all the instrument's functions.

**Warning:** Do not disconnect USB communication before the personal computer has really finished transferring files. Sometimes, the on-screen indicator tells the procedure has been completed BEFORE it has really finished. Disconnecting USB communication (or disconnecting the USB cable) before data transfer has been completed may cause data loss.

### **Storage device management**

#### Creating folders

You can create generic folders, where to store any type of data (other folders, Songs, SET folders…).

- 1 While in any of the Media pages, browse through the folders to find the place where to create a new folder. Touch the Open button to open the selected folder. Touch the Close button to close the current folder.
- 2 Choose the Create New Folder command from the page menu to open the Create New Folder dialog.

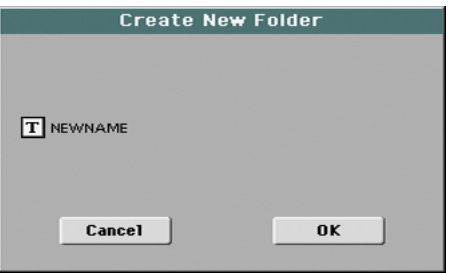

- 3 Touch the Text Edit ( $\boxed{\mathbf{T}}$ ) icon to open the virtual keyboard and edit the name. When done editing the name, confirm by touching the OK button under the virtual keyboard.
- 4 When back at the Create New Folder dialog, touch the OK button to create the folder at the chosen position.

#### Renaming files or folders

1 While in any of the Media pages, select the item to rename (generic file or folder) and choose the Rename command from the page menu.

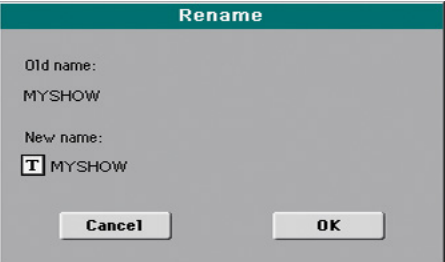

To preserve consistency through the data structure, you cannot rename folders and files inside a SET folder. Also, you cannot change the 3-character extension of files and SET folders, since they are used to identify the type of file or folder.

- 2 Touch the Text Edit ( $\boxed{T}$ ) icon to open the virtual keyboard and edit the name. When done editing the name, confirm by touching the OK button under the virtual keyboard.
- 3 When back at the Rename dialog, touch the OK button to confirm the new name.

#### Getting information on the selected items

**EXECT** While in any of the Media pages, select one or more items and choose the Object(s) Info command from the page menu.

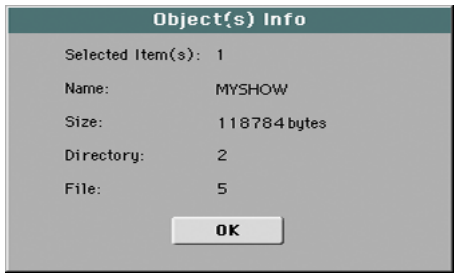

Select this command to see the size of any selected file or folder. Also, the number of files and directories (folders) it contains are shown.

#### Getting information on the selected device, and changing its name

Open the Device Info dialog

**EXECT** While in any of the Media pages, choose the Device Info command from the page menu.

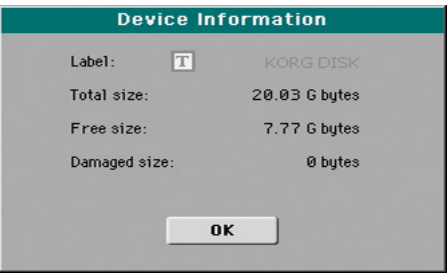

#### Read the information

While in the Device Information dialog, you can see various information on the selected device. To select a different device, exit from the dialog and use the Device pop-up menu to select a different storage device.

Rename the storage device

**•** While in the Device Information dialog, touch the Text Edit ( $\mathbf{T}$ ) icon to open the virtual keyboard and edit the name. When done editing the name, confirm by touching the OK button under the virtual keyboard.

Please note that renaming a device, containing Standard MIDI Files or MP3 files used in the SongBook, will break the links to the files. In case you changed the name, please use SongBook Editor (freely available on our web site) to edit the links.

#### Protecting files and folders

Protect the files or folders

■ While in any of the Media pages, select one or more items and choose the Protect command from the page menu.

Choosing this command will protect the selected file(s) or folder(s) from writing or erasing. The lock icon will appear next to the file or folder name.

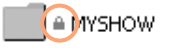

Unprotect the files or folders

**EXECT** While in any of the Media pages, select one or more protected items and choose the Unprotect command from the page menu.

## **Exporting playlists**

#### Exporting a list of Songs as a text file

A list of the Songs contained inside a folder or a Jukebox list, or the SongBook and Custom Lists, can be exported, to be printed and be used as the playlist of the show.

#### Exporting a list of songs contained in a folder

- 1 Open the Song Select window.
- 2 Browse through the files and folders, and open the folder whose content you would like to export as a text file.
- 3 Choose the Export Song List command from the page menu to open the Write Song List dialog.

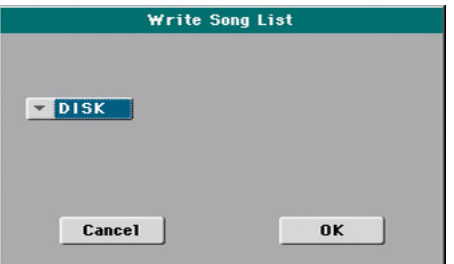

4 Use the Device pop-up menu to choose a device where to save the list as a TXT file. The file will be saved in the device's root.

When saved, the text file will be named after the selected folder. For example, a folder named 'Dummy' will generate a 'Dummy.txt' file. If you are saving from the root of the device, a 'Root.txt' file will be generated.

If a file with the same name already exists on the target device, it will be overwritten without waiting for confirmation.

The list will include the progressive number assigned to each Song, the file names, the total number of files in the list.

#### Exporting a Jukebox list

1 While a Jukebox file is assigned to the Player, choose the Export Jukebox List command from the page menu to open the Write Jukebox List dialog.

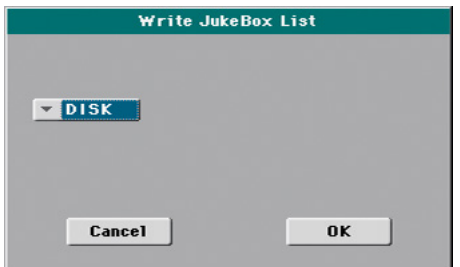

2 Use the Device pop-up menu to choose a device where to save the list as a TXT file. The file will be saved in the device's root.

When saved, the text file will be named after the selected Jukebox file. For example, a Jukebox file named 'Dummy.jbx' will generate a 'Dummy.txt' file. A new, unnamed Jukebox file will generate a 'New\_name.txt' file.

If a file with the same name already exists on the target device, it will be overwritten without waiting for confirmation.

The list will include the progressive number assigned to each Song, the file names, the total number of files in the list.

#### Exporting a SongBook Book list or Custom List

- 1 While you are in the SongBook > Book or SongBook > Custom List page, choose the desired list filtering.
- 2 Choose the Export as Text File command from the page menu to open the Export as Text File dialog.

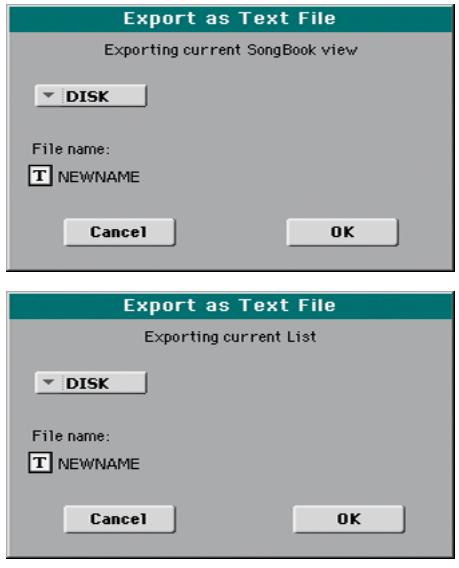

- 3 Use the Device pop-up menu to choose a device where to save the list as a TXT file. The file will be saved in the device's root.
- 4 You may change the name of the list. Touch the Text Edit ( $\mathbf{T}$ ) icon to open the virtual keyboard and edit the name. When done editing the name, confirm by touching the OK button under the virtual keyboard.
- 5 When back at the Export as Text File dialog, confirm exporting by touching the OK button.

A TXT file containing the filtered data will be created. If a file with the same name already exists on the target device, it will be overwritten without waiting for confirmation.

#### Reading the text file on a personal computer

To correctly display and print the list on a personal computer, use a fixed size (i.e., non-proportional) character in your text editor.

## **Care of storage devices**

HAVIAN 30 can save most of the data contained in memory to the internal drive, or to external devices (like hard drives or USB memory sticks) connected to the USB HOST port. Here are some precautions when handling these devices.

#### Internal memory write protection

You can protect the internal memory from writing, by using the software protection found in the Global > Mode Preferences > Media page (Media Protect checkbox).

#### Precautions

- Do not remove a device or move the instrument while the device is operating.
- **I.** In order to avoid losing data in case of damage, make a backup copy of the data contained in a device. You can backup your data to a personal computer, and from there to a backup unit. You can transfer data from the internal drive of HAVIAN 30 (DISK unit) to a personal computer by using the USB DEVICE connection.
- Do not leave an USB device connected to the USB ports while carrying the instrument, or it may be damaged.
- $\blacksquare$  Keep the memory devices or the instrument away from sources of magnetic fields, for example televisions, refrigerators, computers, monitors, speakers, cellular phones and transformers. Magnetic fields can alter the contents of the devices.
- Do not keep memory devices in very hot or wet places, do not expose them to direct sunlight and do not store them without use in dusty or dirty places.
- Do not place heavy objects on top of the devices.
- **EXECT** Regular care is recommended with your devices. Defragmenting and repairing the internal drive can be made with any computer utility while HAVIAN 30 is connected via USB.

#### Possible issues

Magnetic fields, dirt, humidity and usage can damage data in a device. You can try to recover the data with disk repair utilities for personal computers. It is, however, advisable to always make a backup copy of your data.

# **Part XII: APPENDIX**

## **47 Musical Resources**

The following pages list all the musical resources supplied as standard with your HAVIAN 30.

## **Styles**

This list shows the Styles and their position number inside the bank.

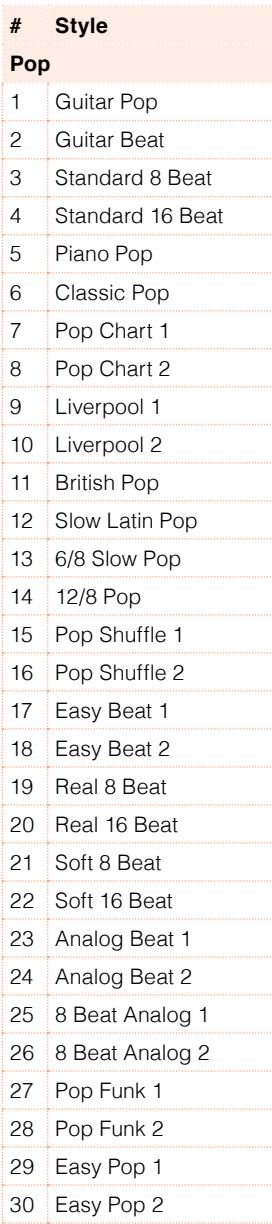

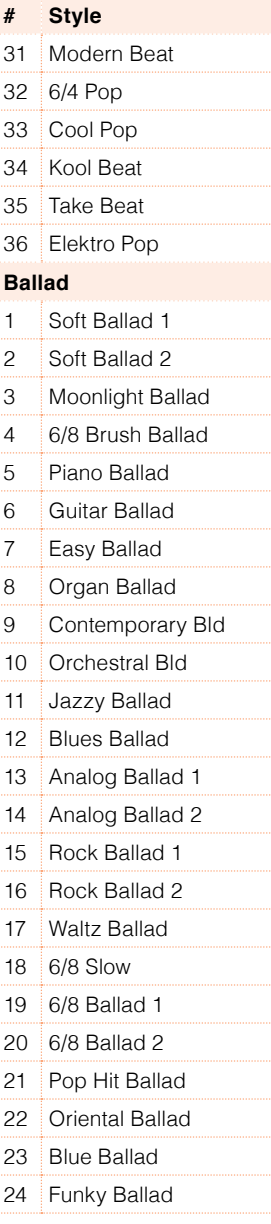

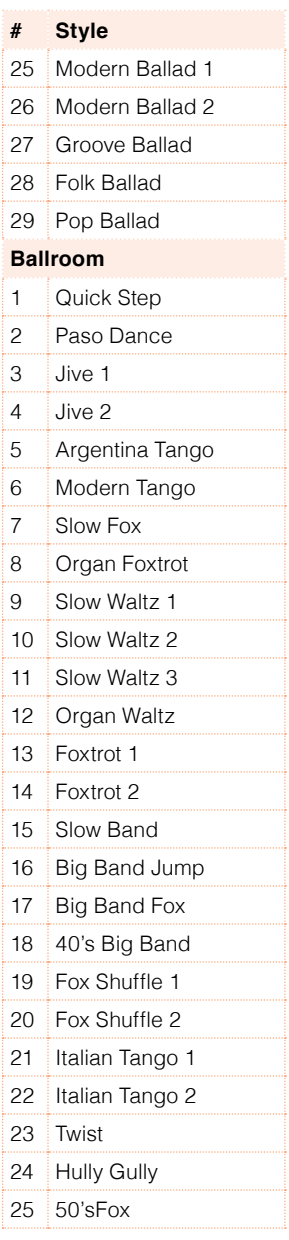

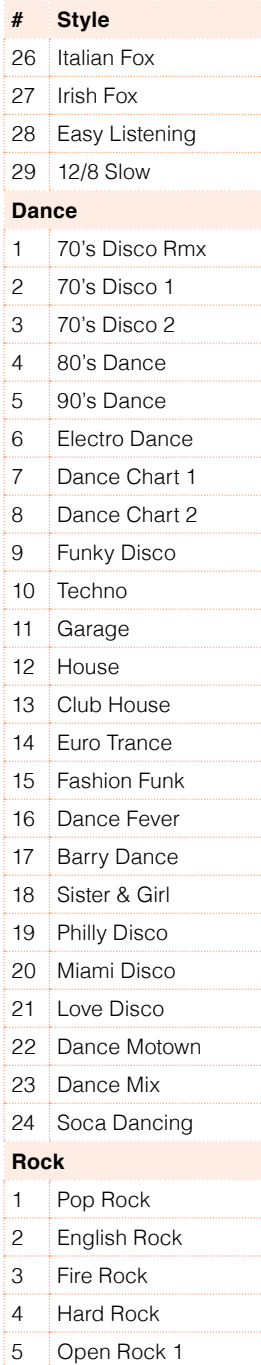

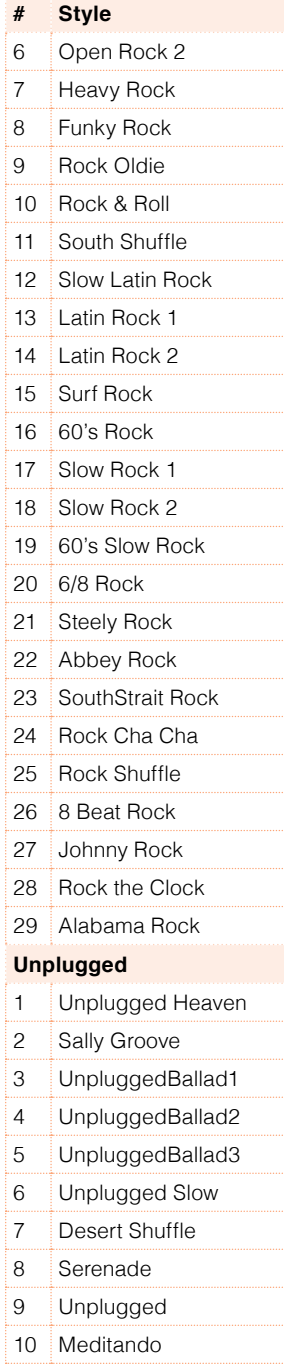

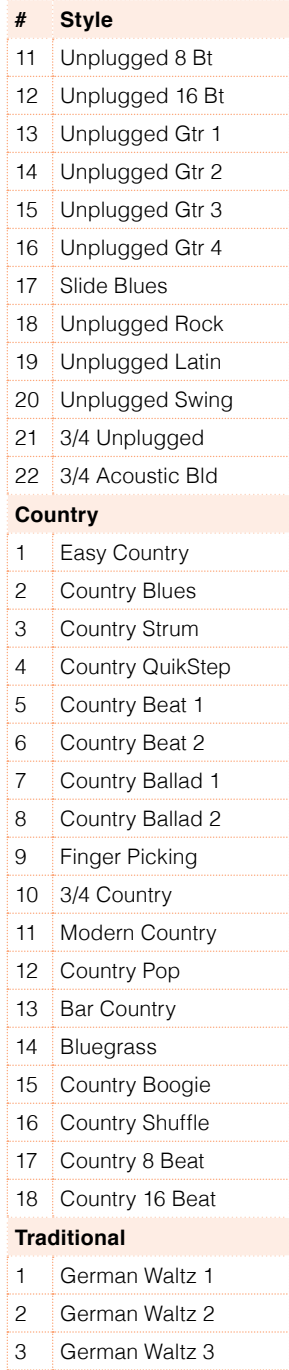

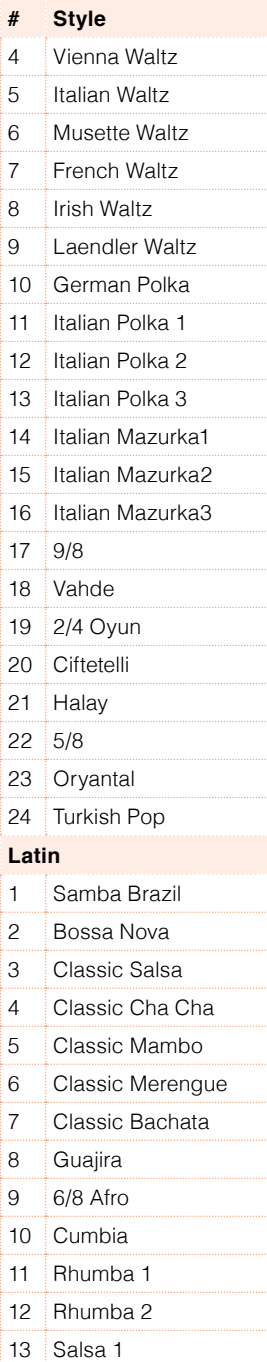

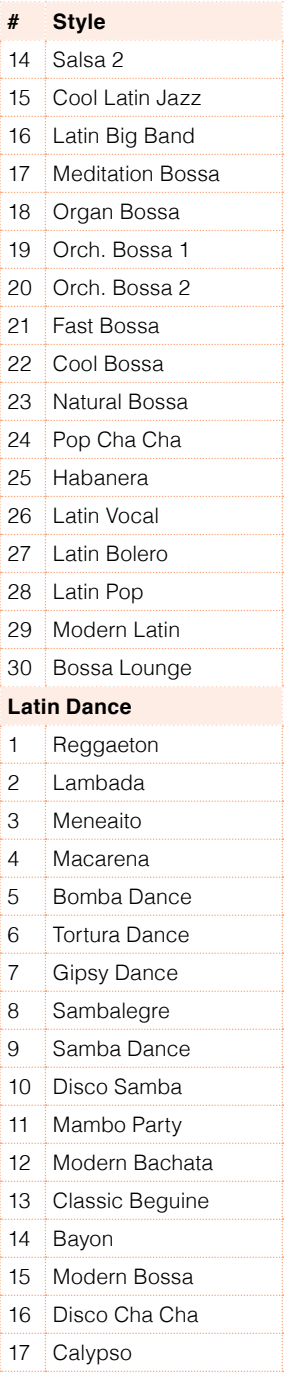

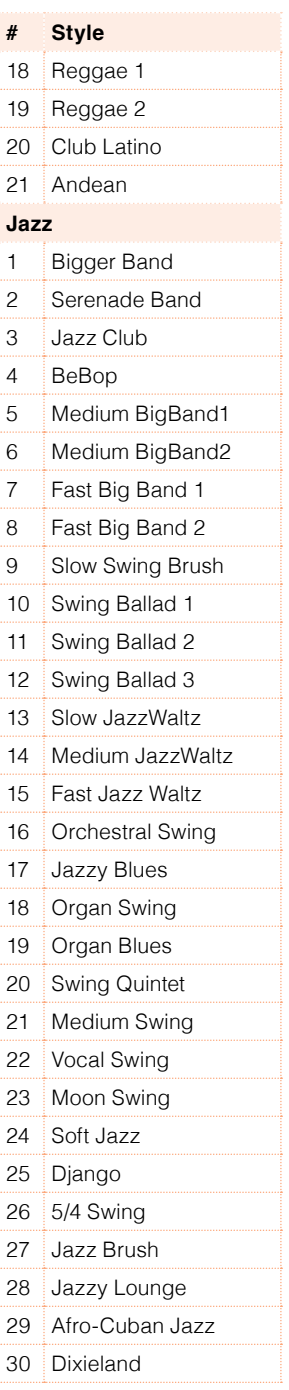

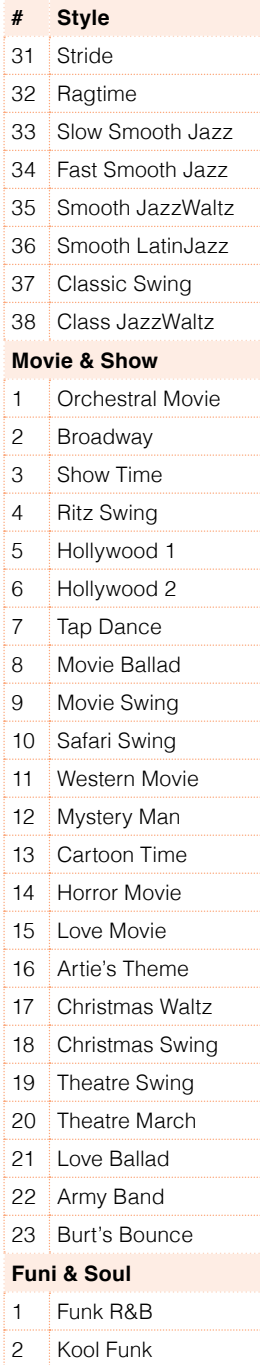

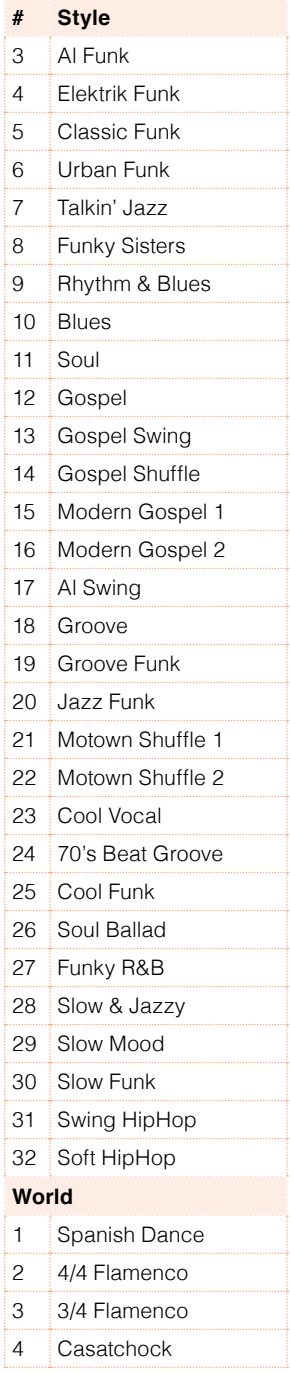

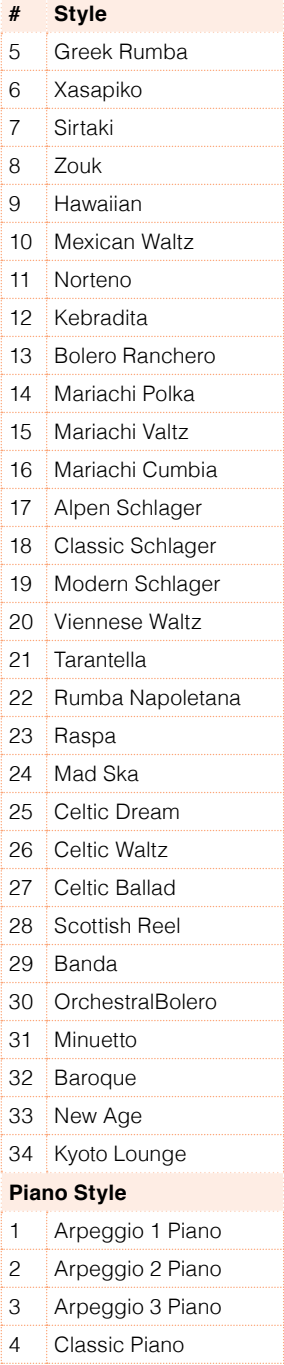

#### | Musical Resources

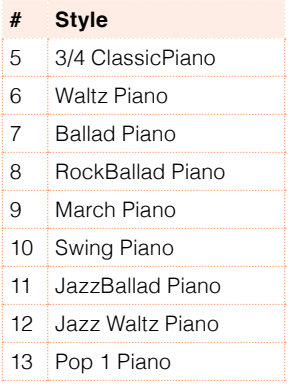

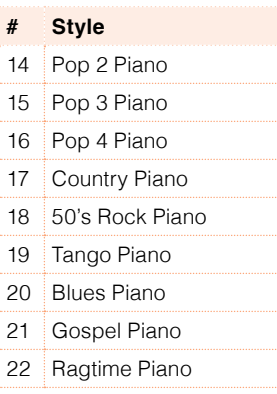

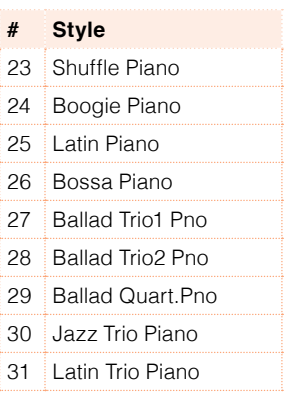

## **Performances**

This list shows the Performances and their position number inside the bank.

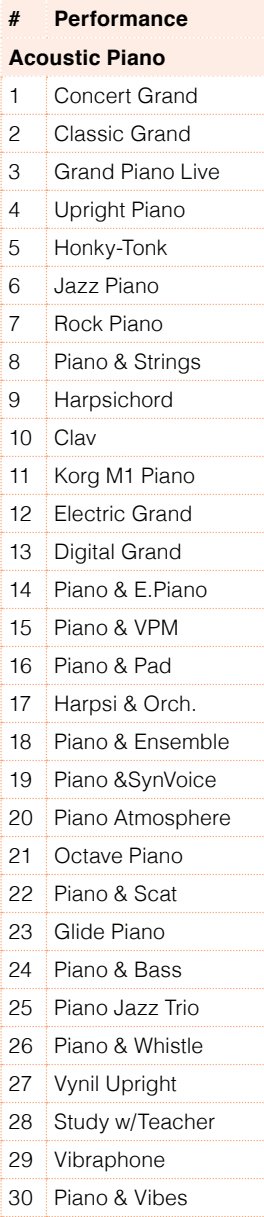

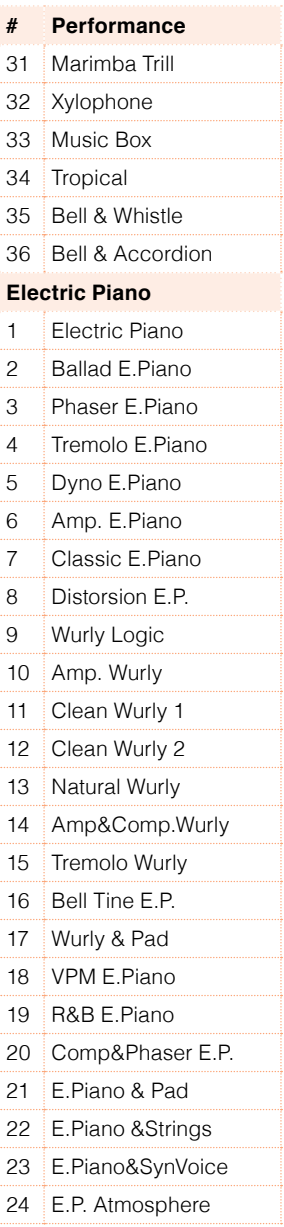

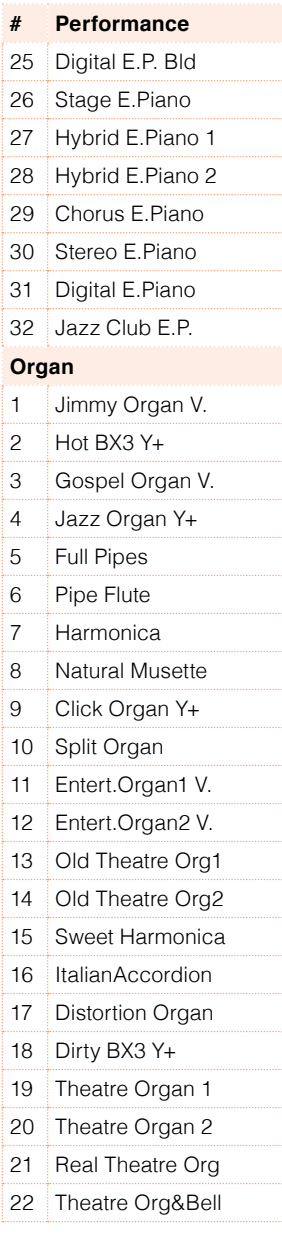

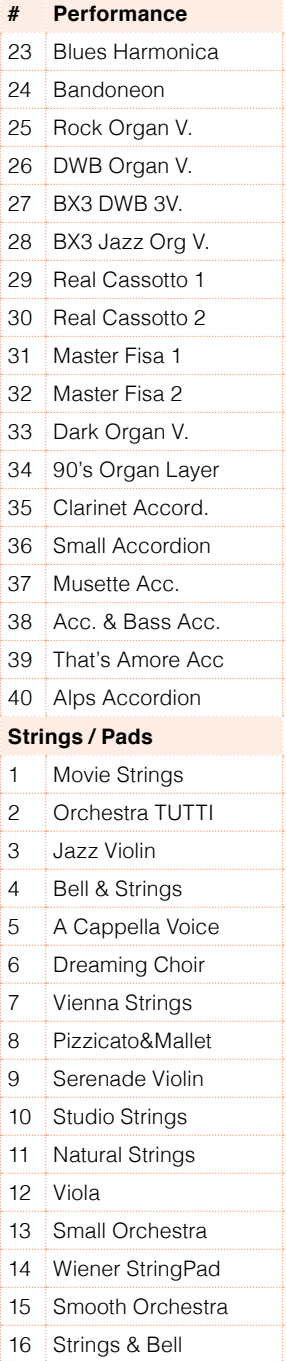

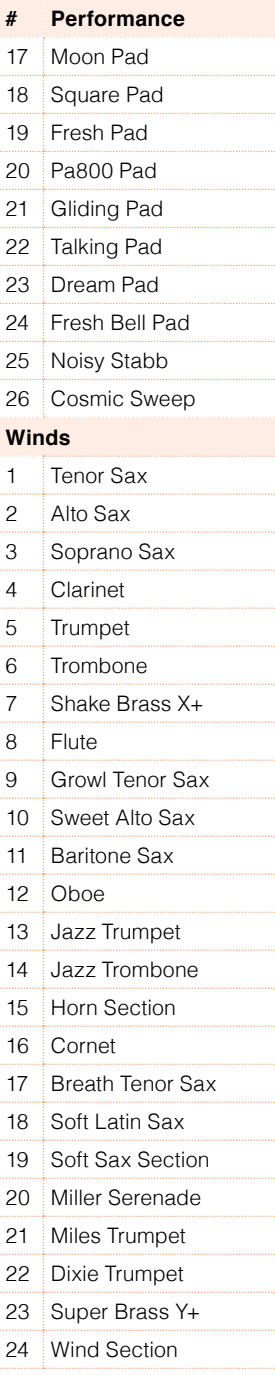

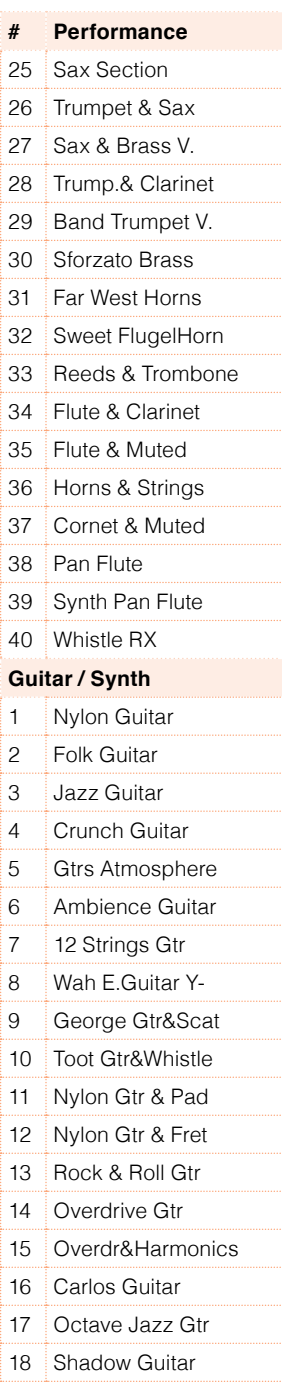

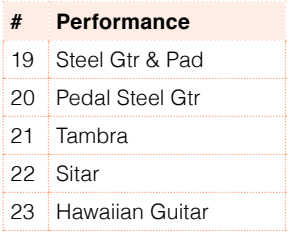

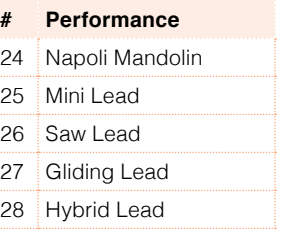

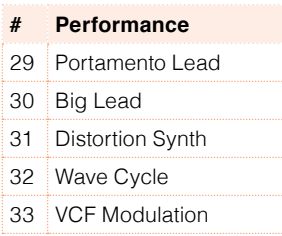

## **Sounds and Drum Kits (Bank order)**

The following table lists all Factory Sounds and Drum Kits as they appear in the Sound Select window. The table also includes MIDI data used to remotely select the Sounds. CC00: Control Change 0, or Bank Select MSB. CC32: Control Change 32, or Bank Select LSB. PC: Program Change.

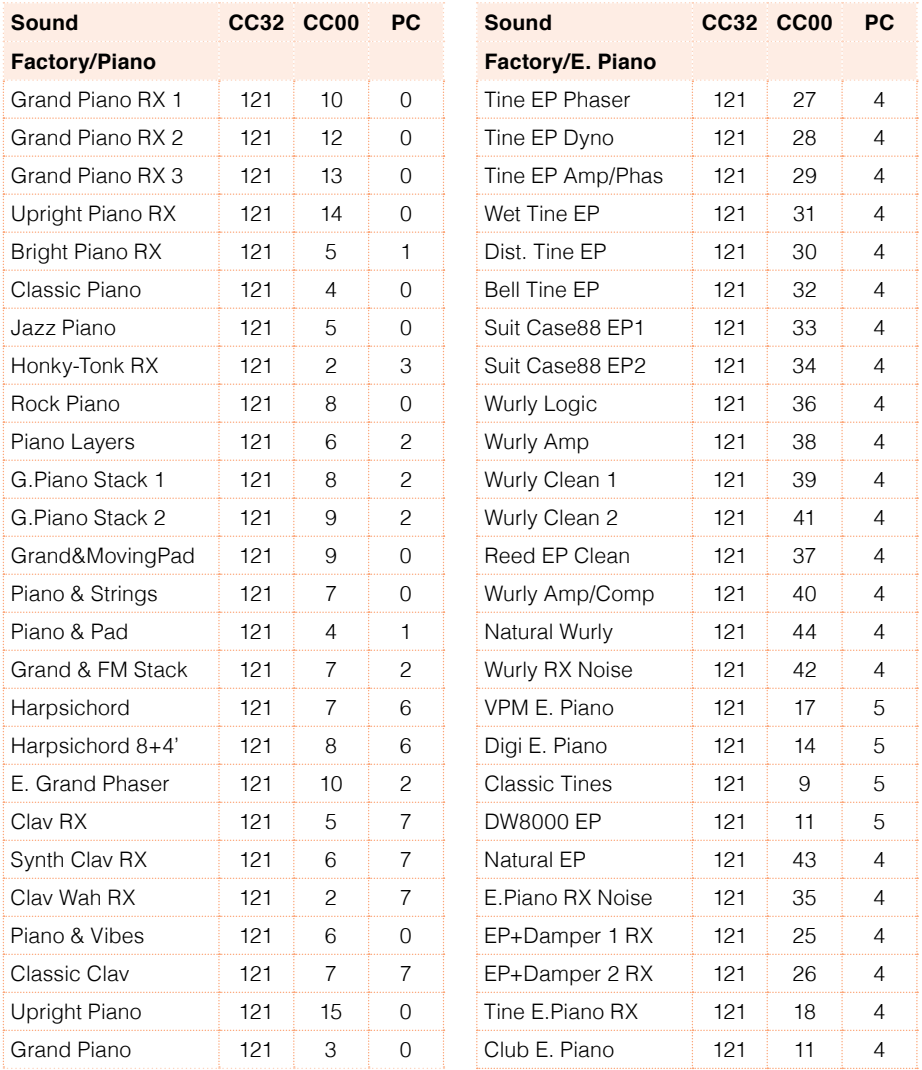

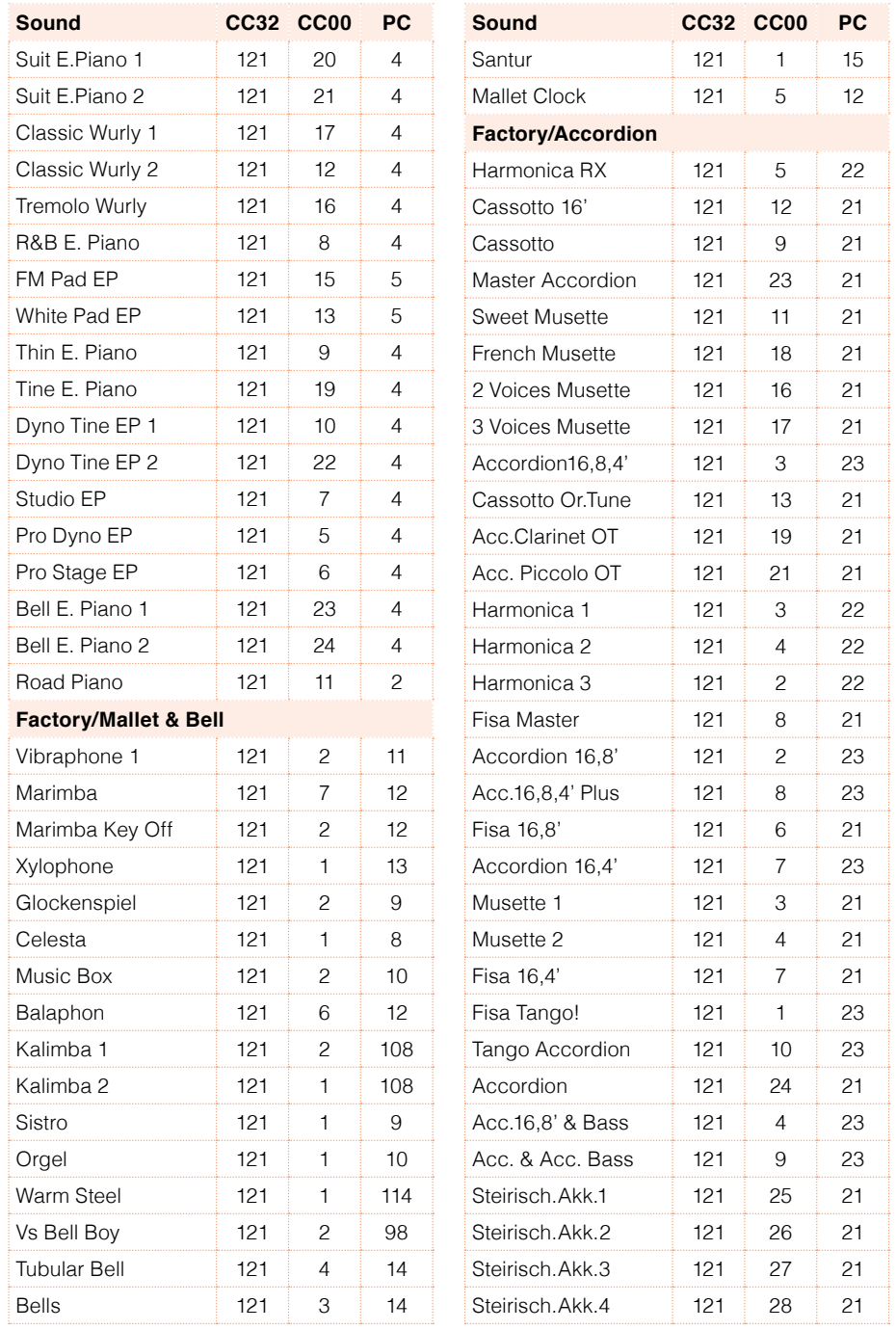

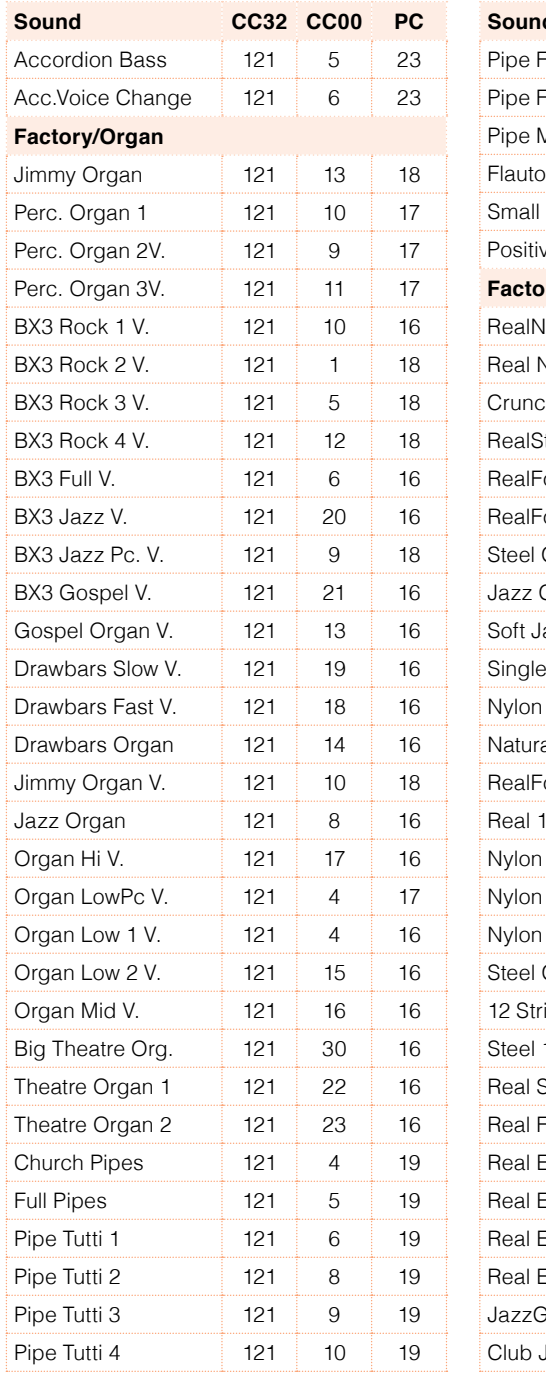

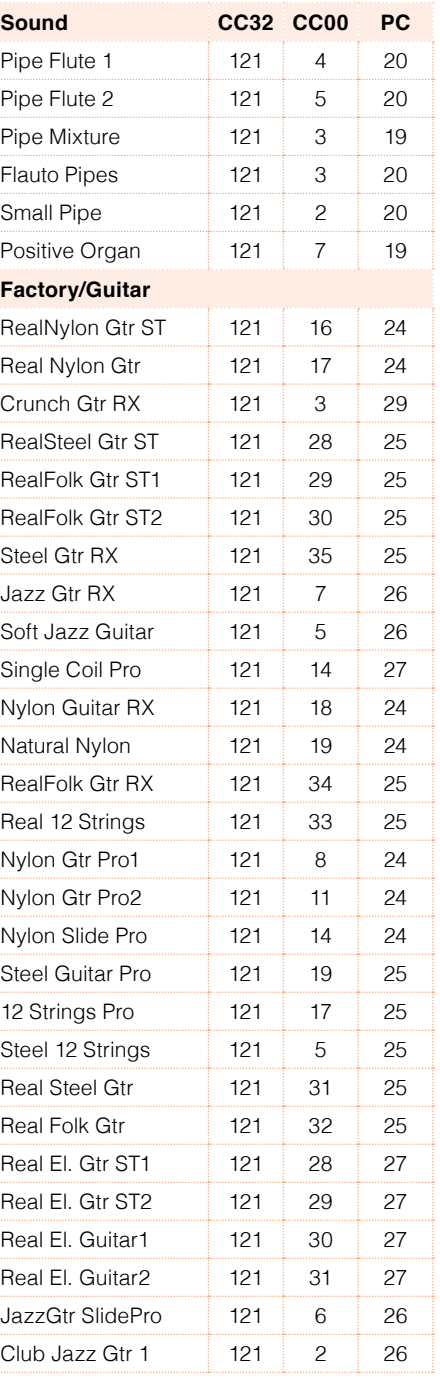

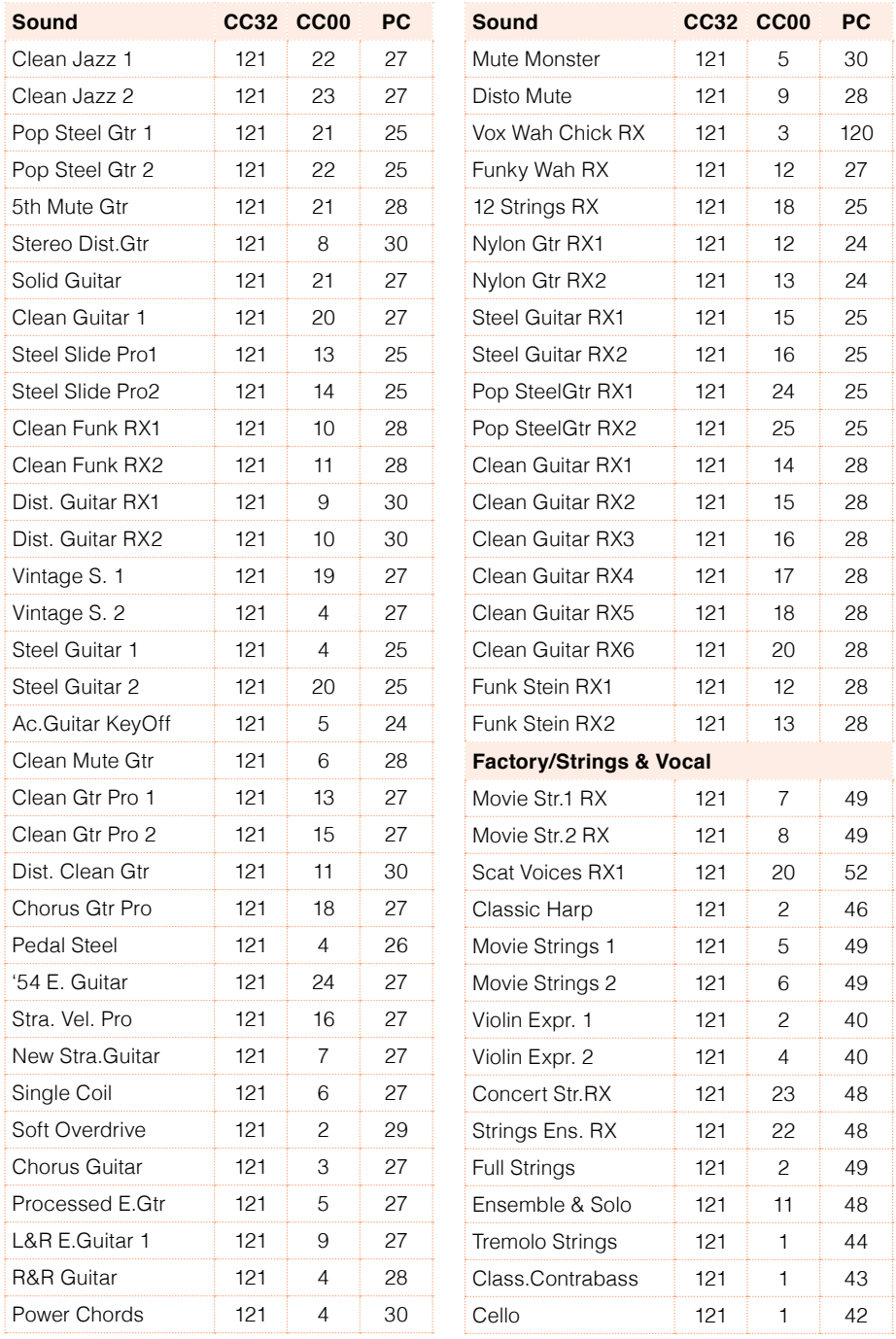

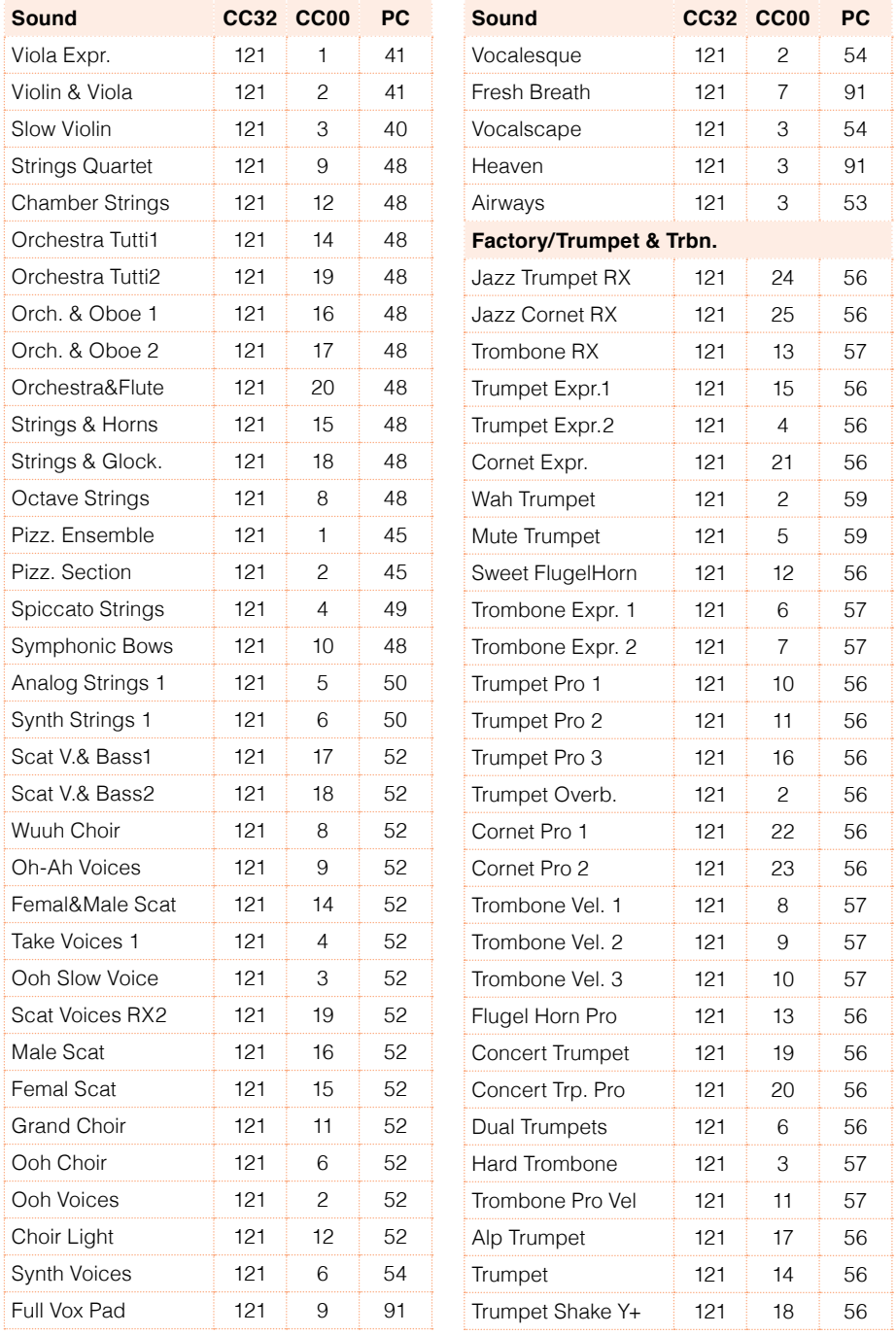

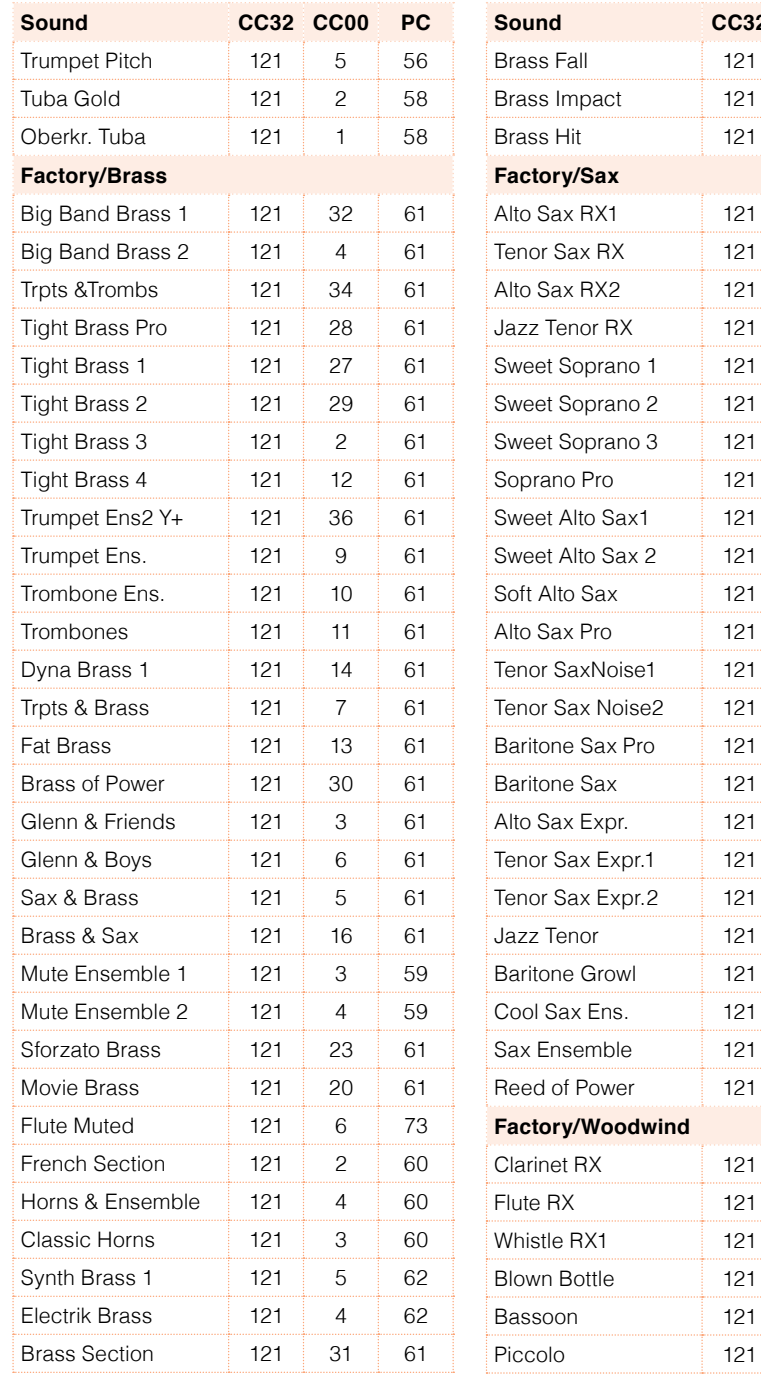

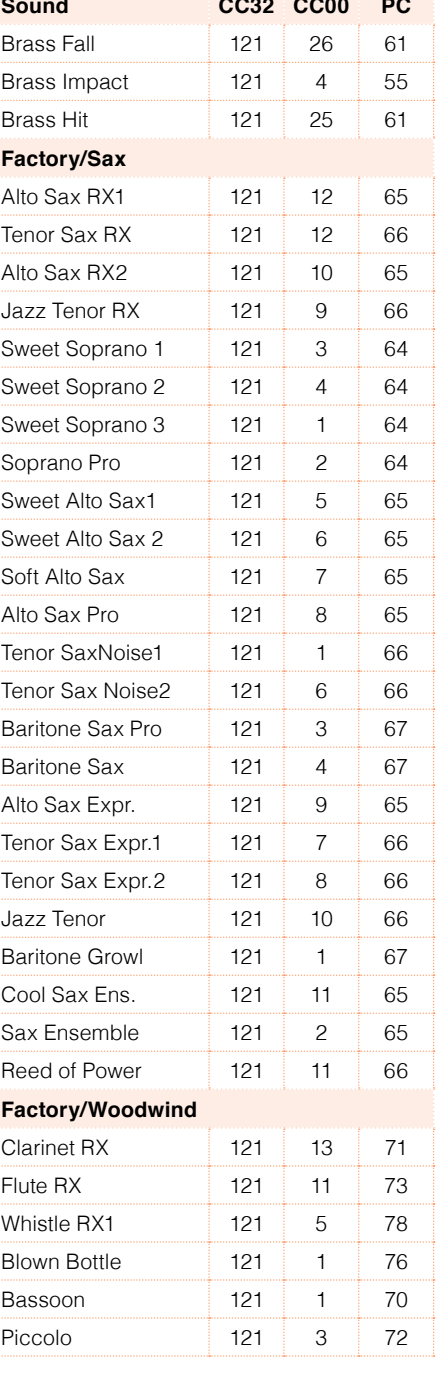

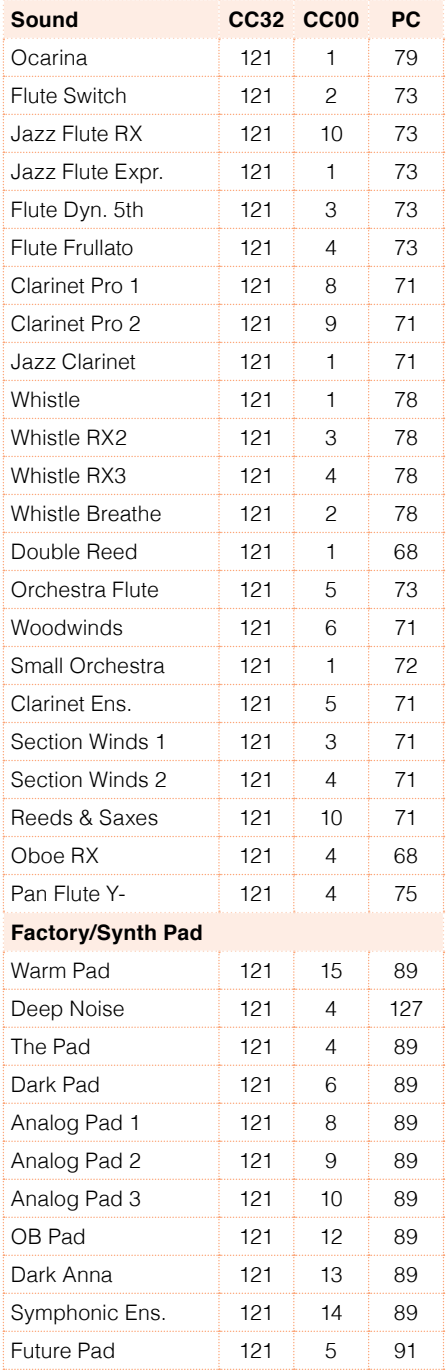

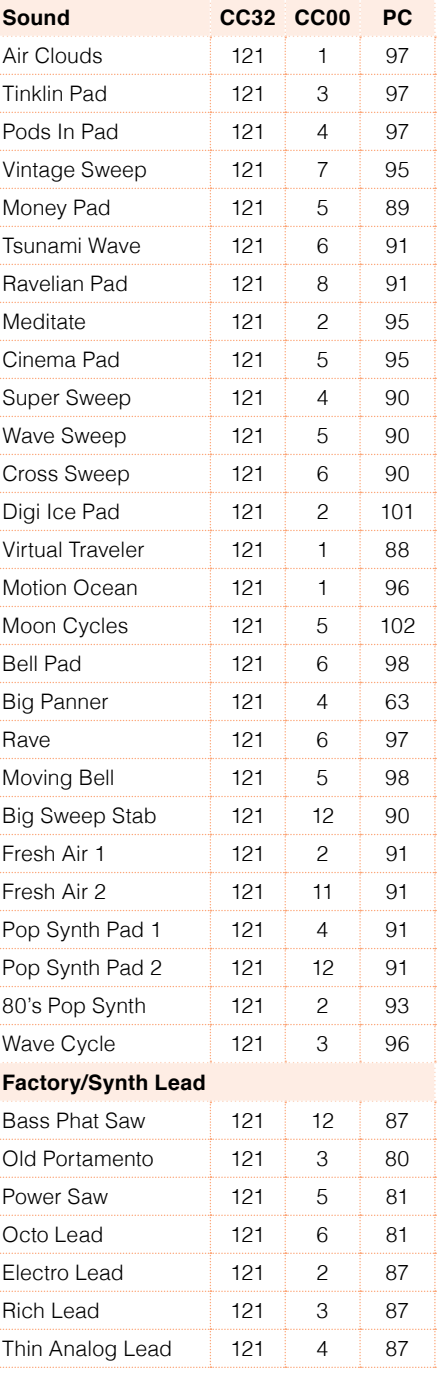

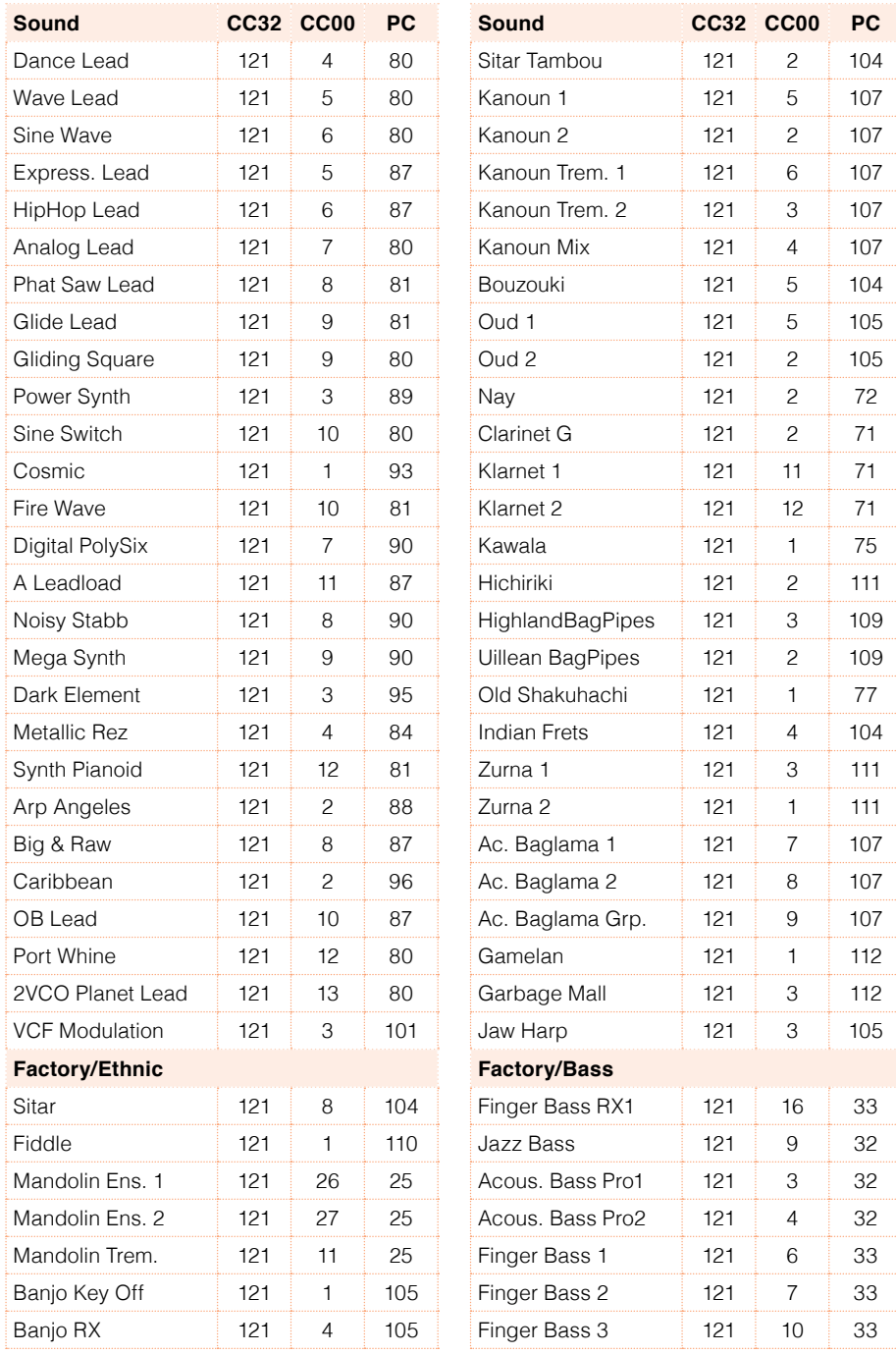

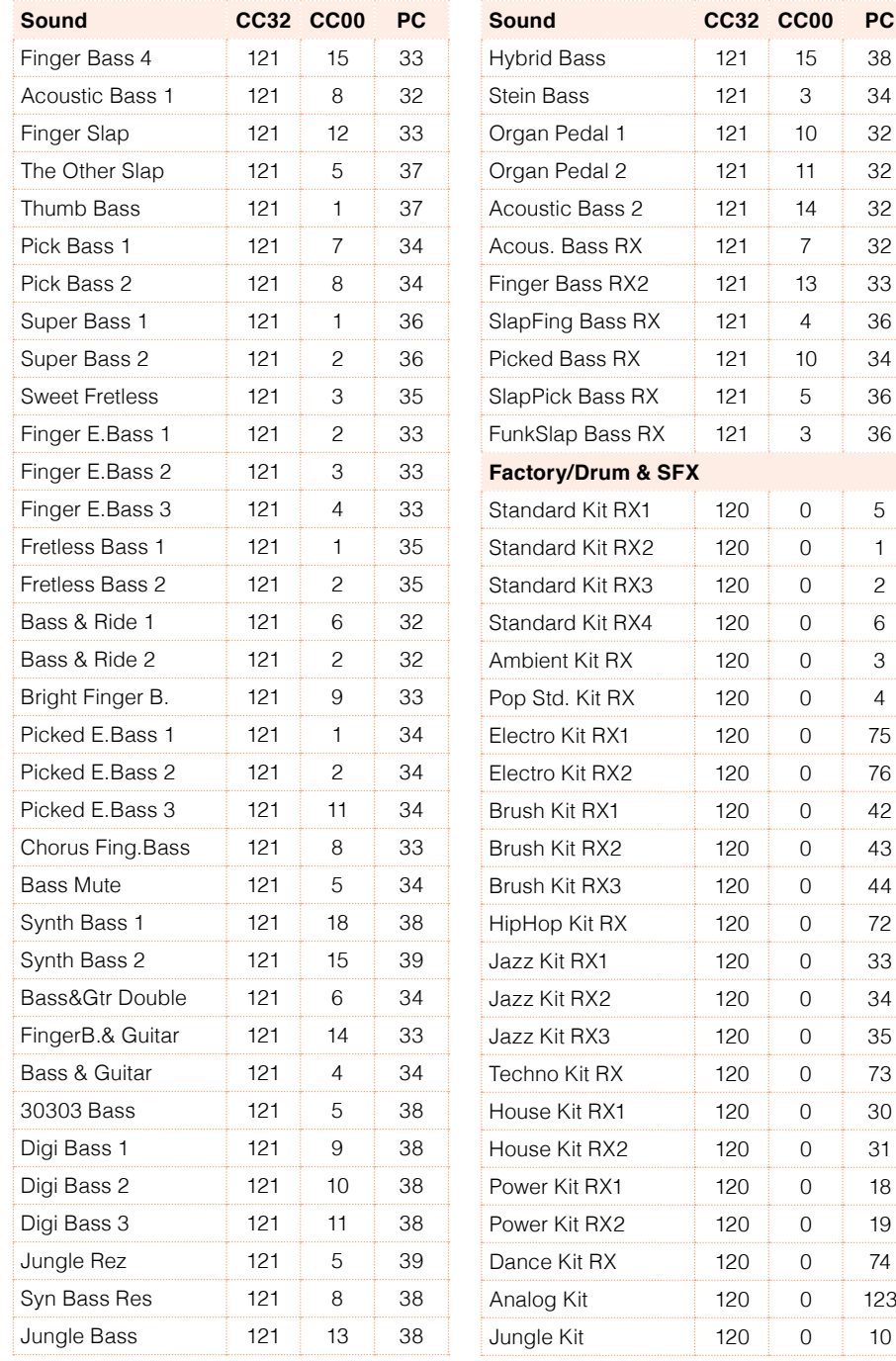

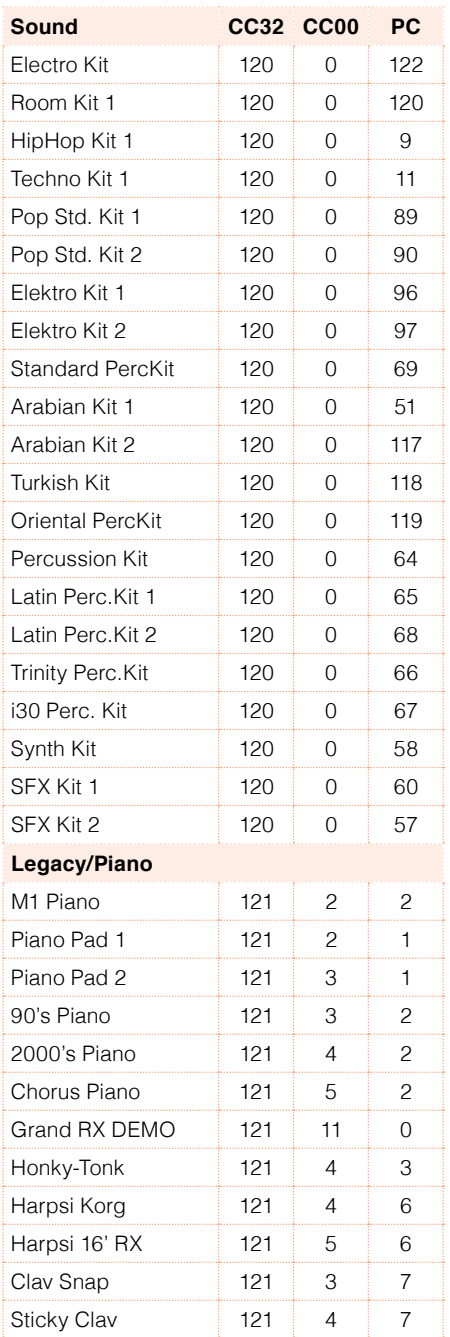

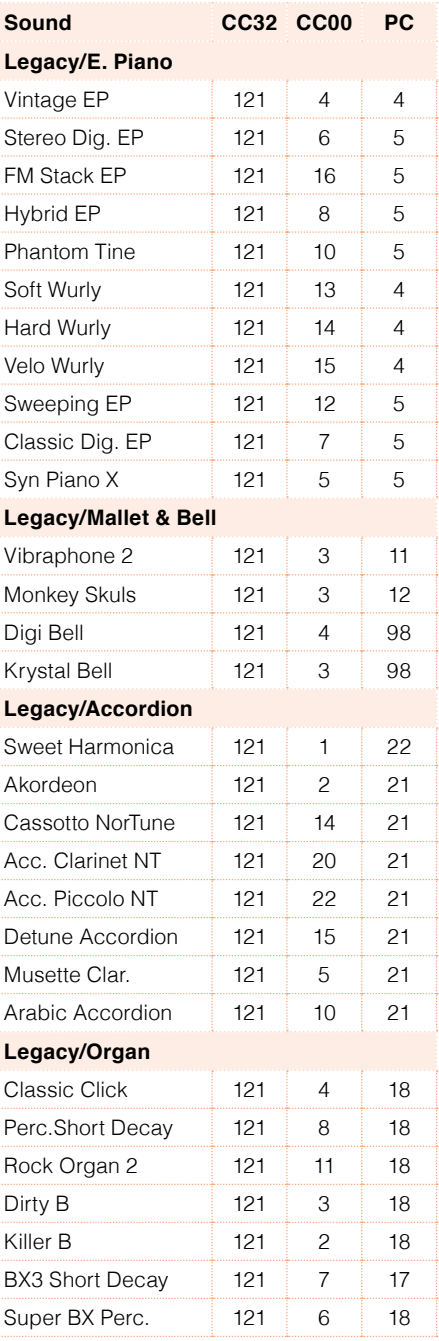

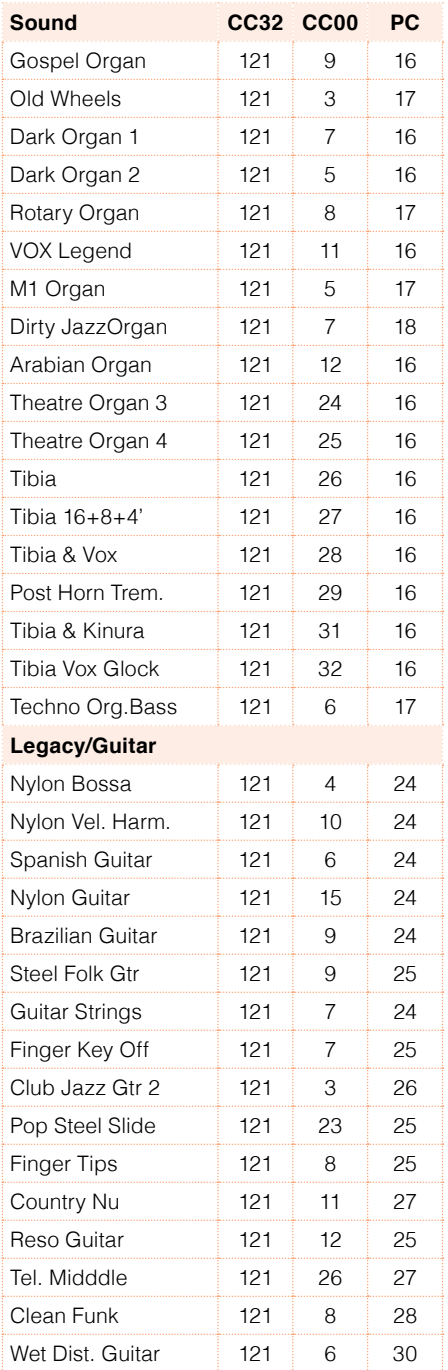

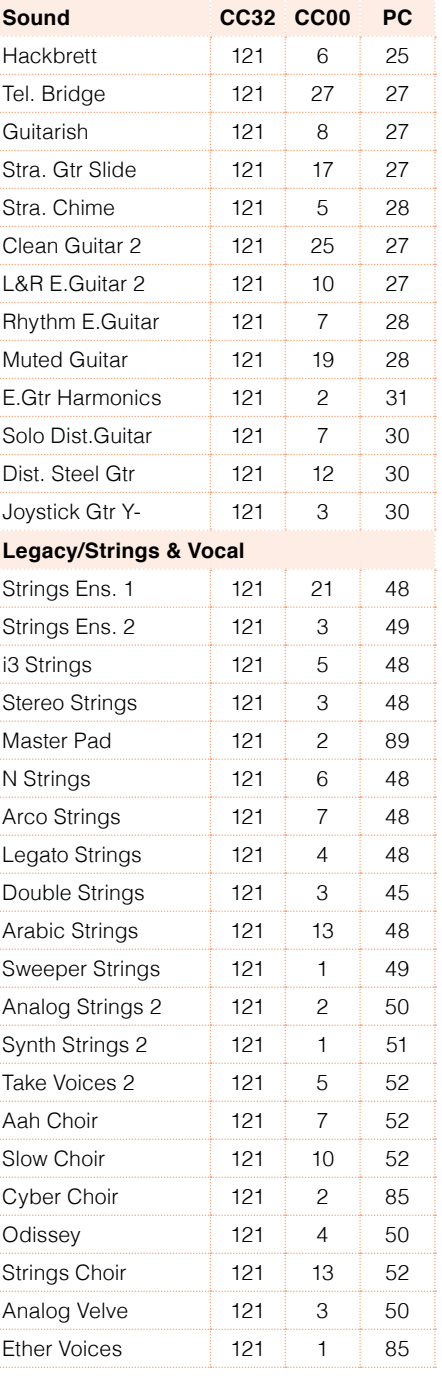

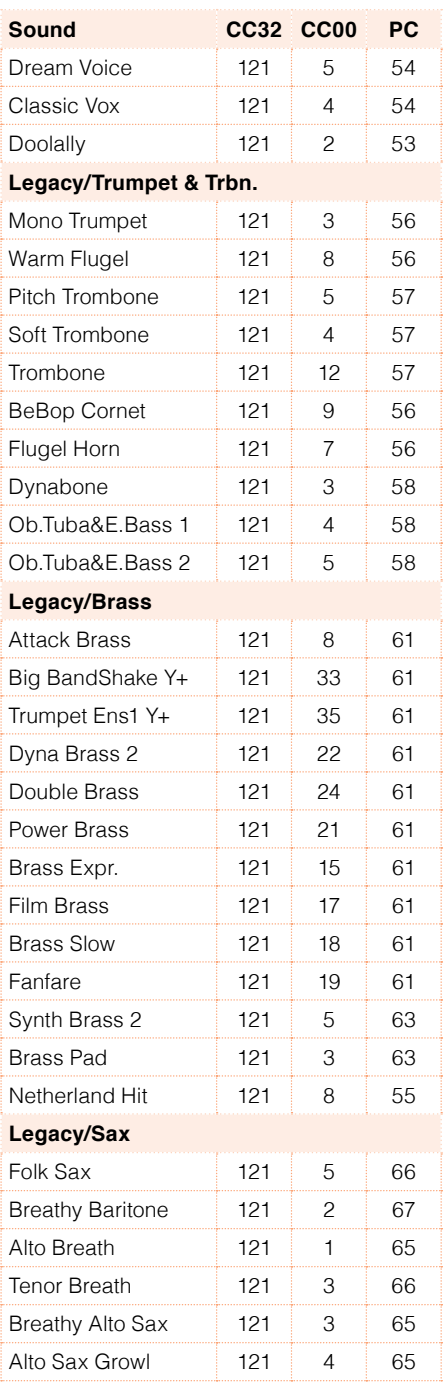

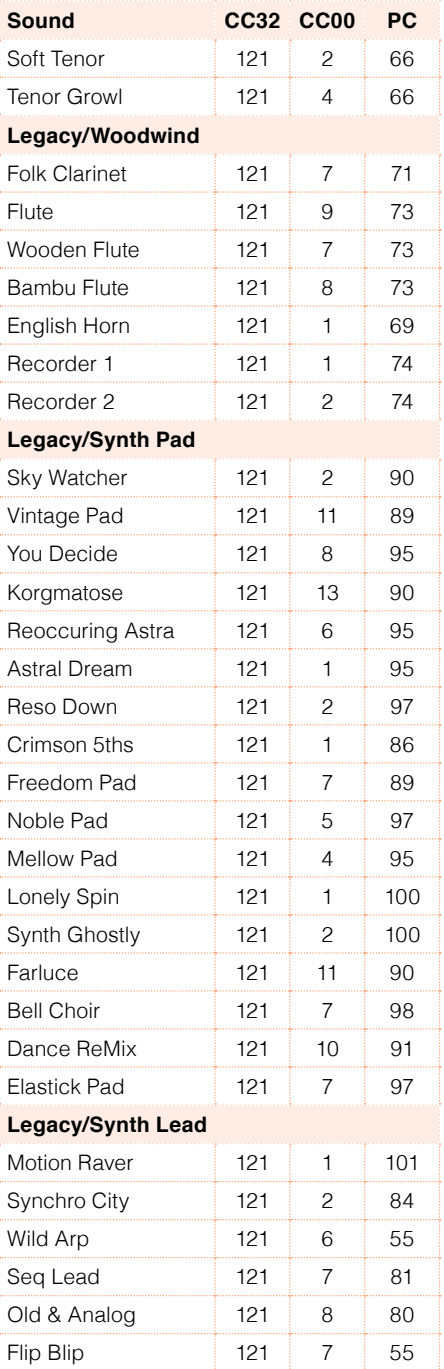

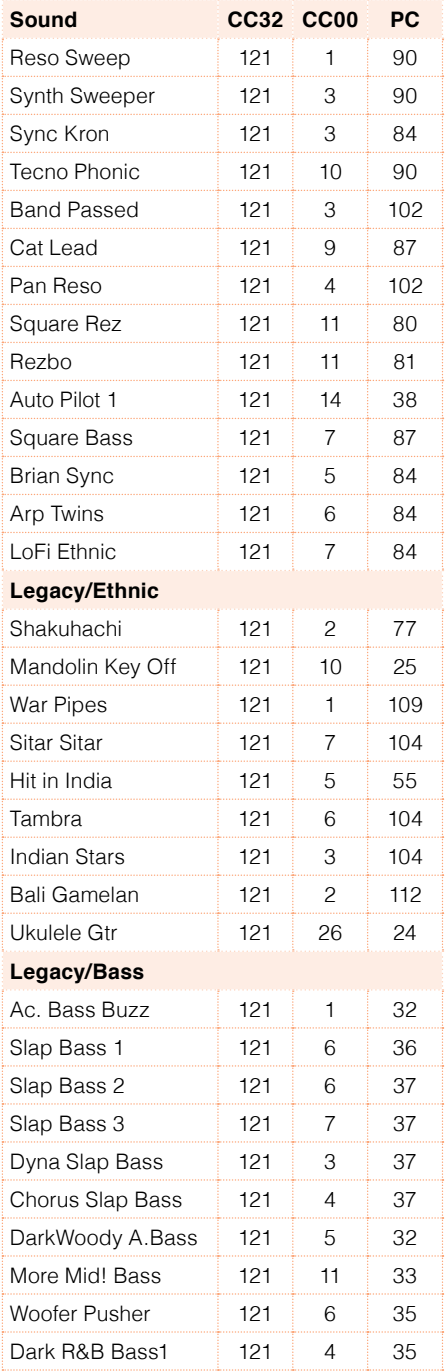

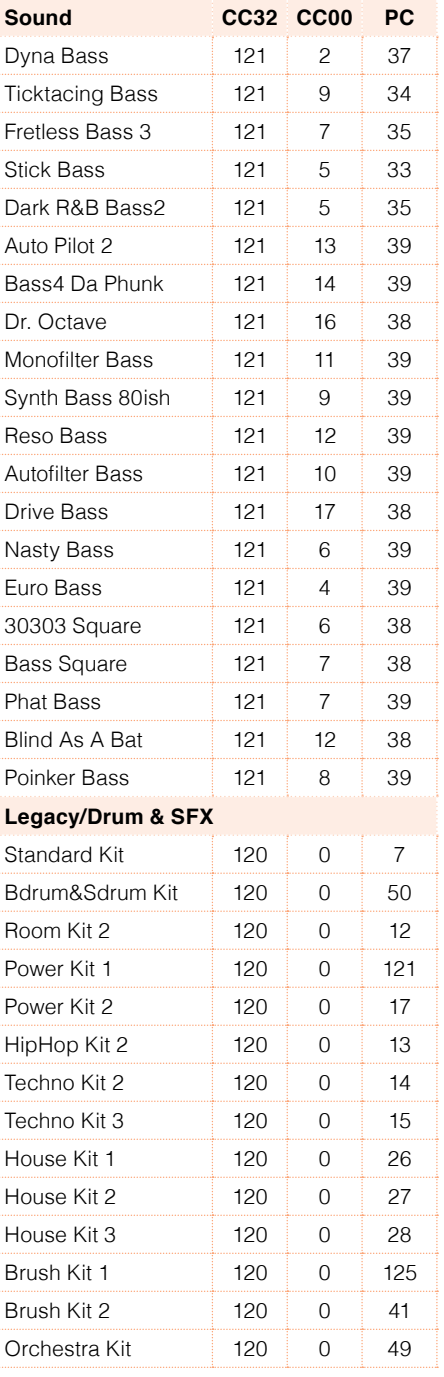
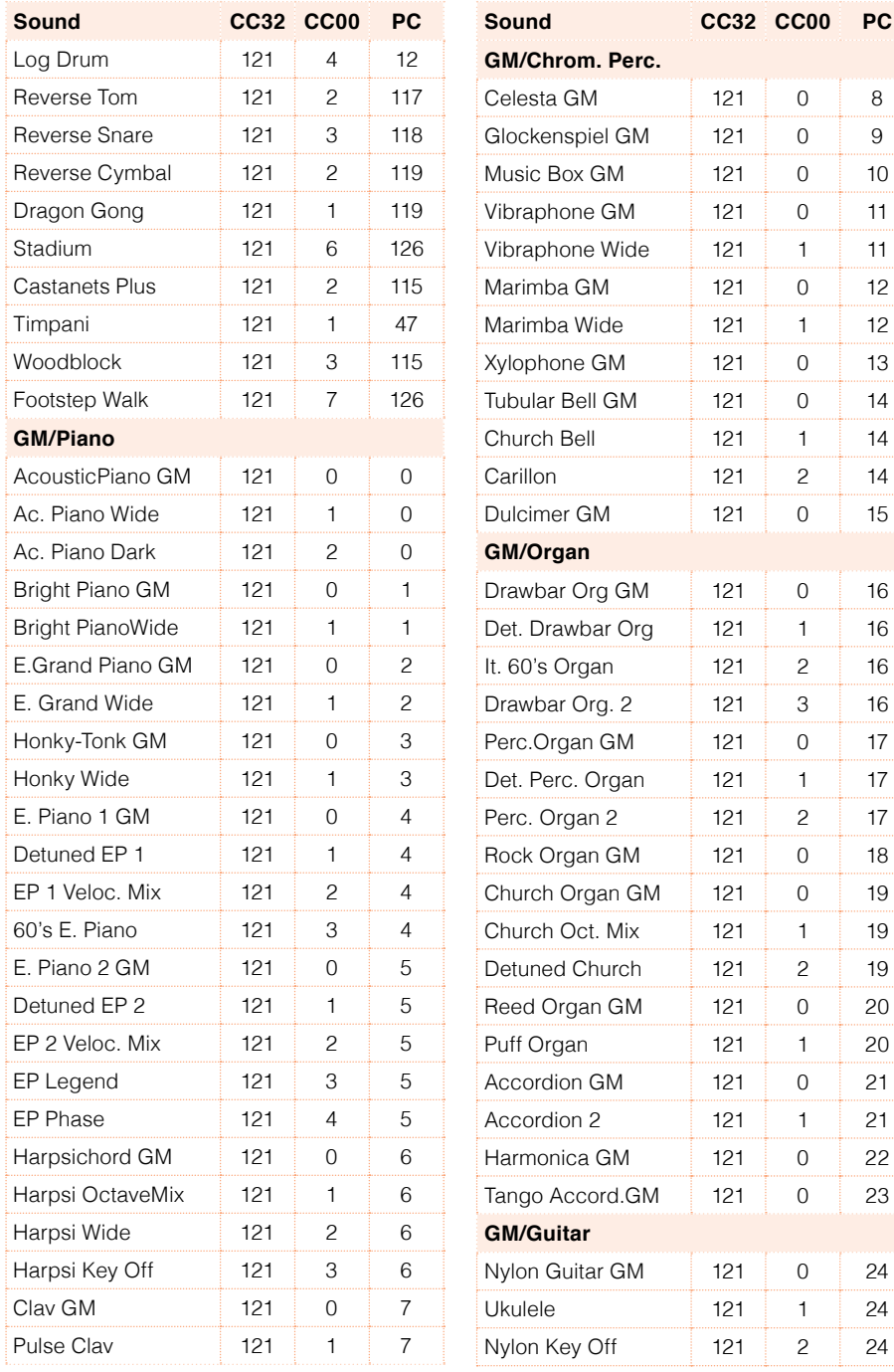

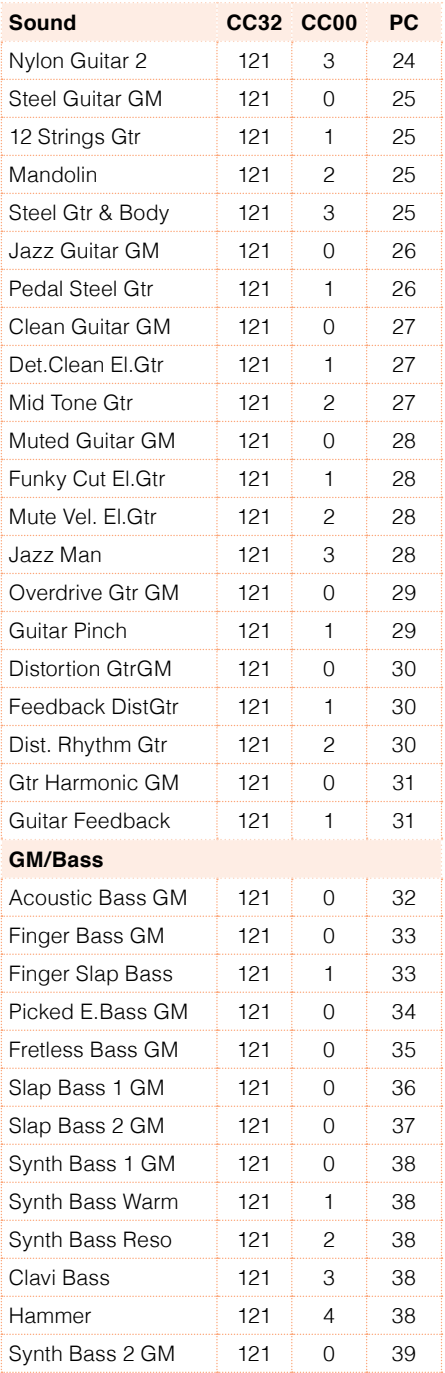

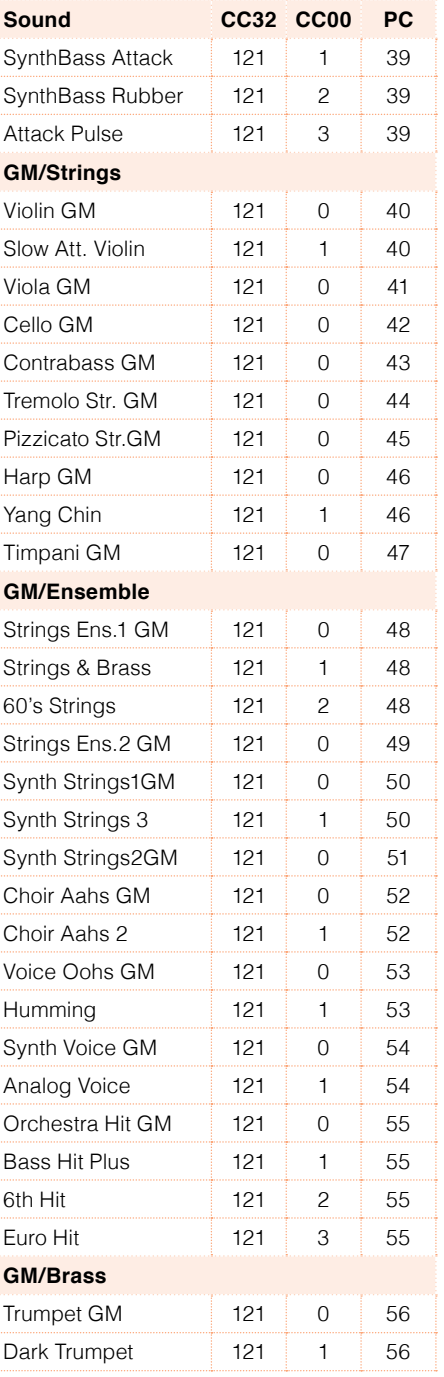

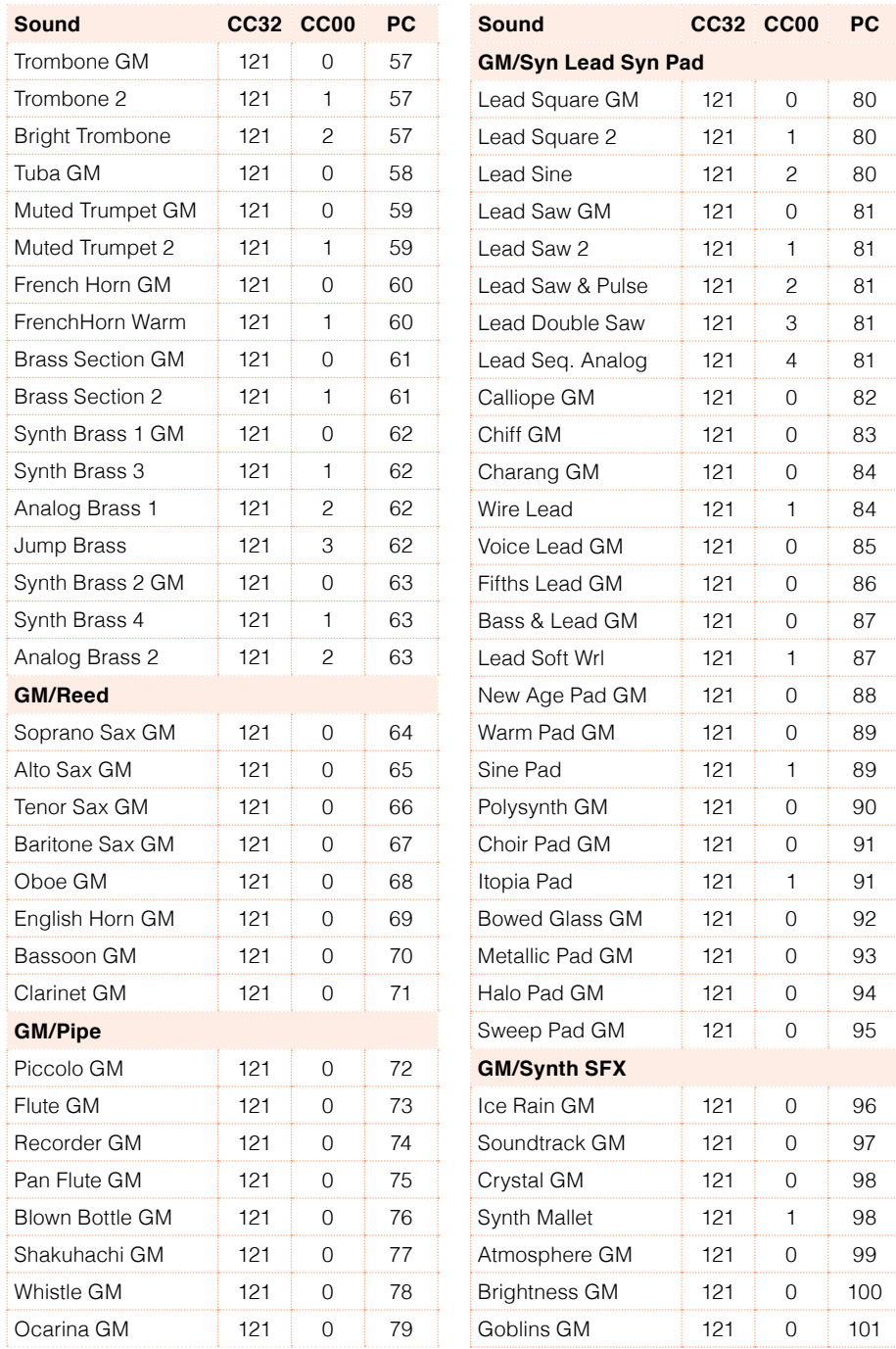

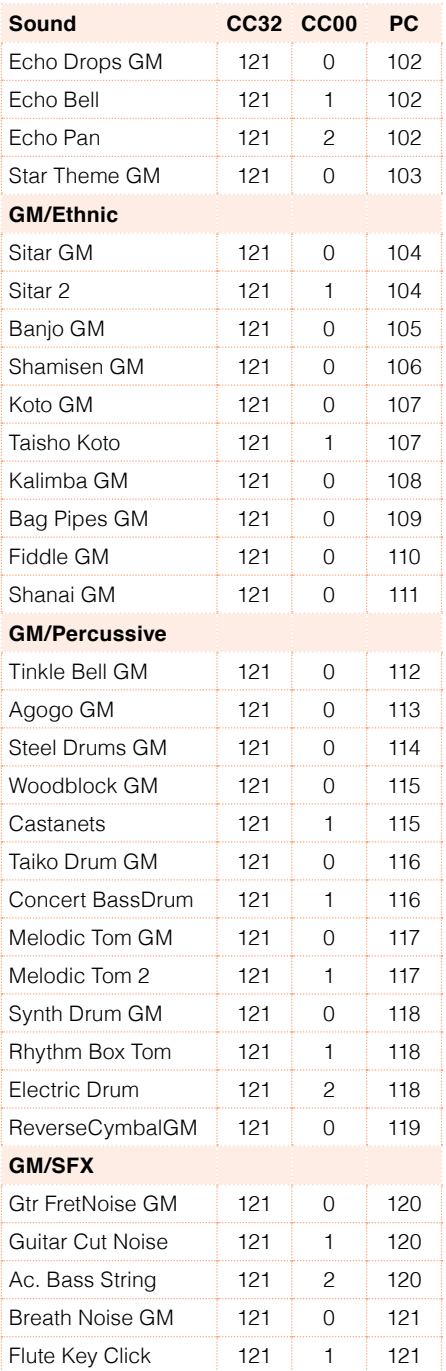

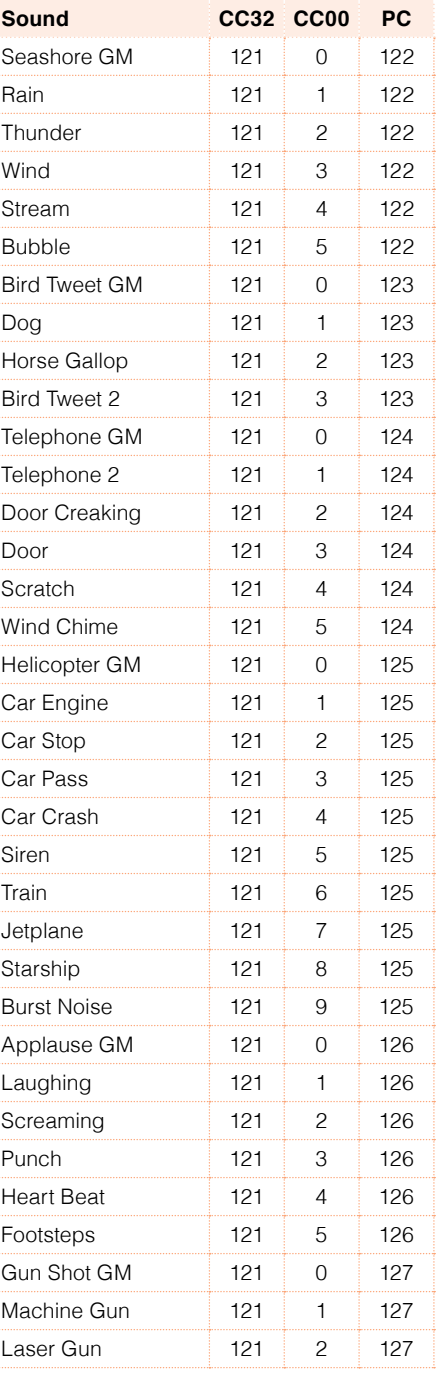

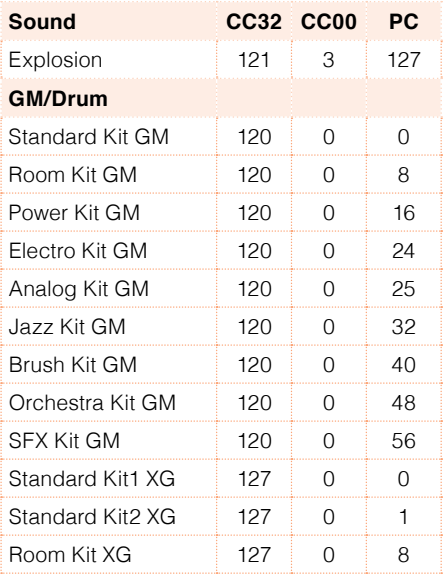

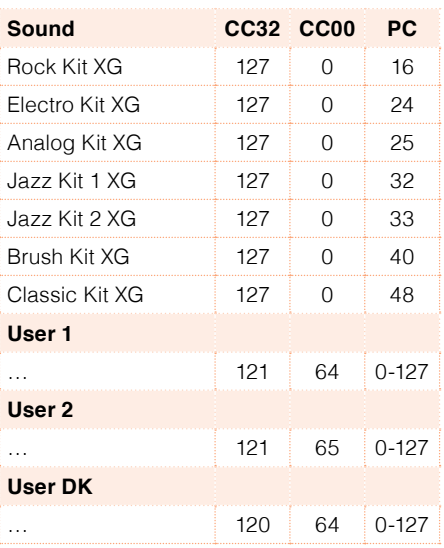

## **Sounds (Program Change order)**

The following table lists all the Factory Sounds in the Bank Select / Program Change order. The table also includes MIDI data used to remotely select the Sounds. CC00: Control Change 0, or Bank Select MSB. CC32: Control Change 32, or Bank Select LSB. PC: Program Change.

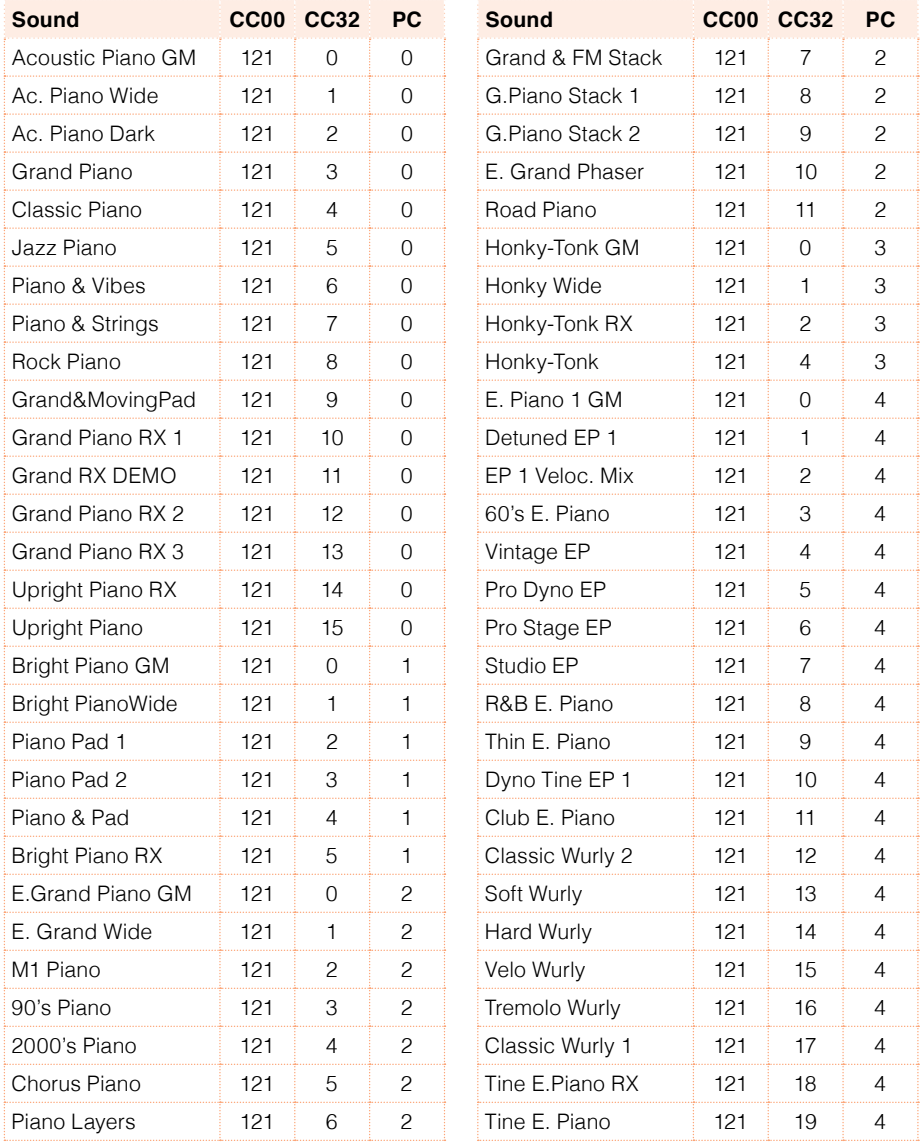

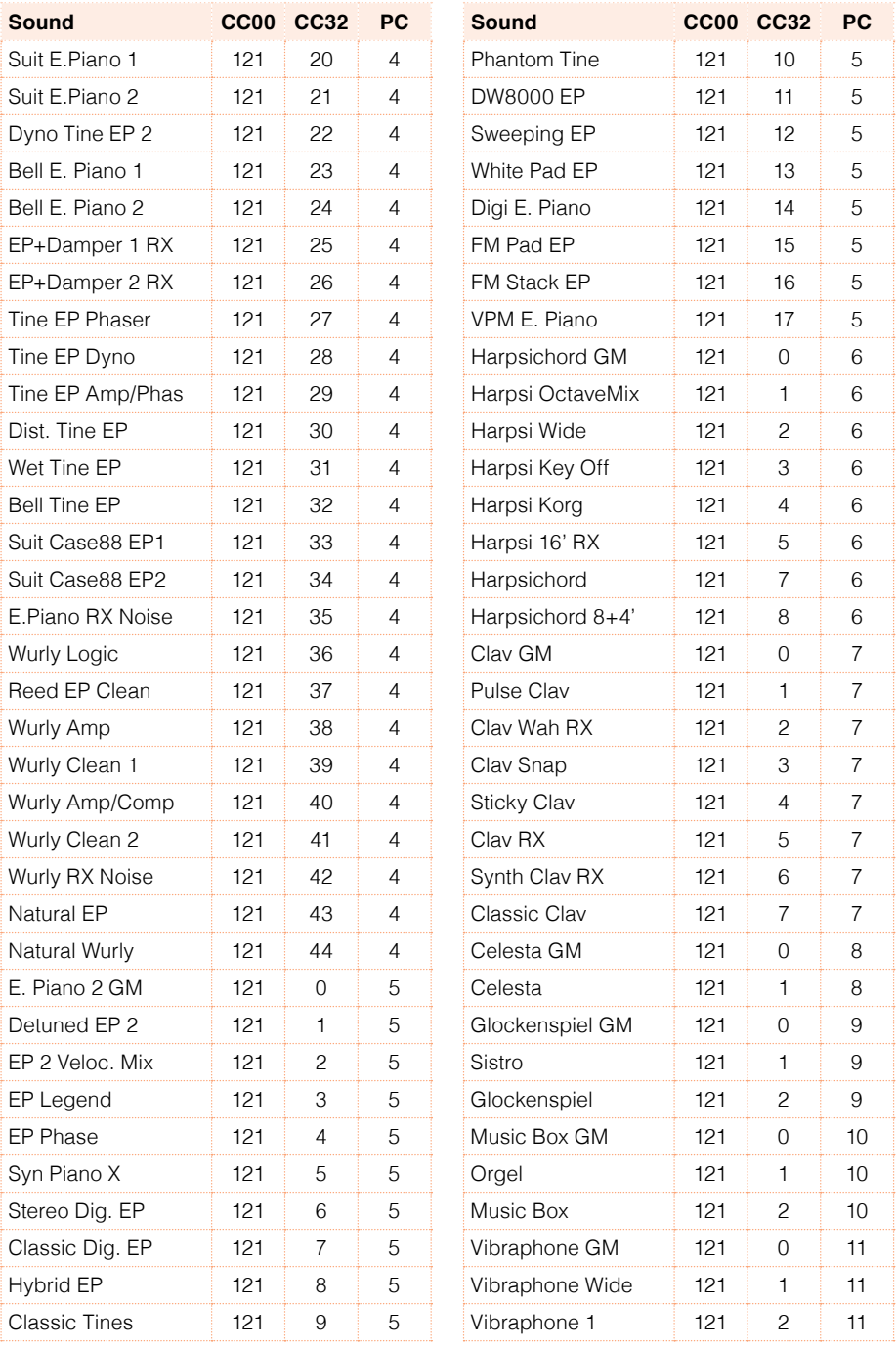

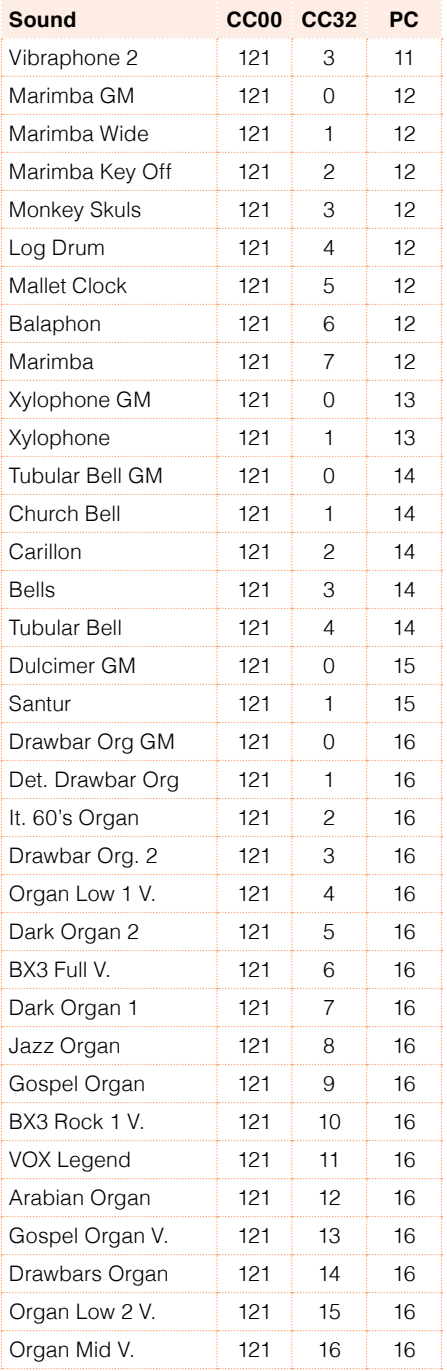

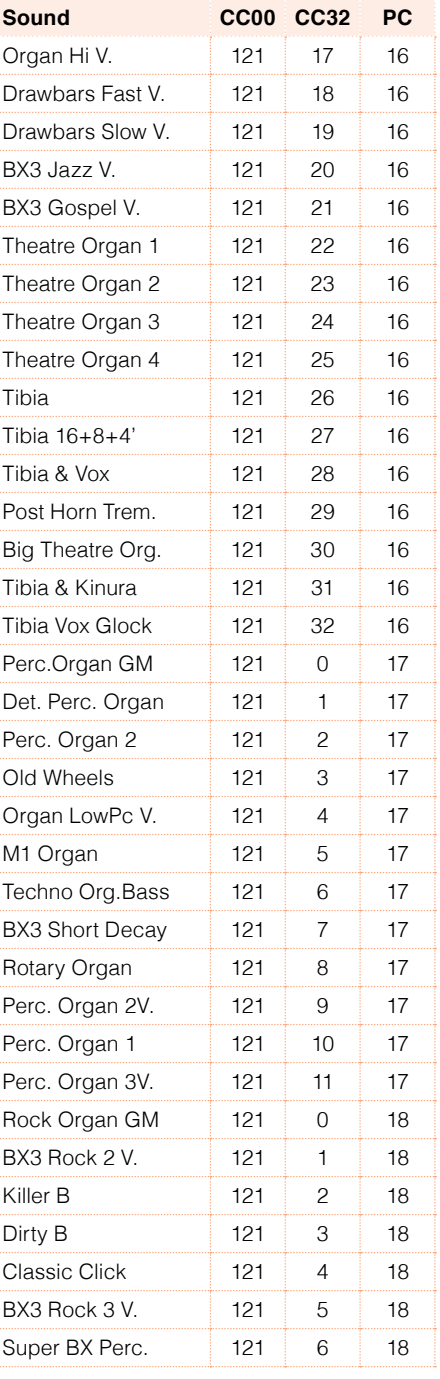

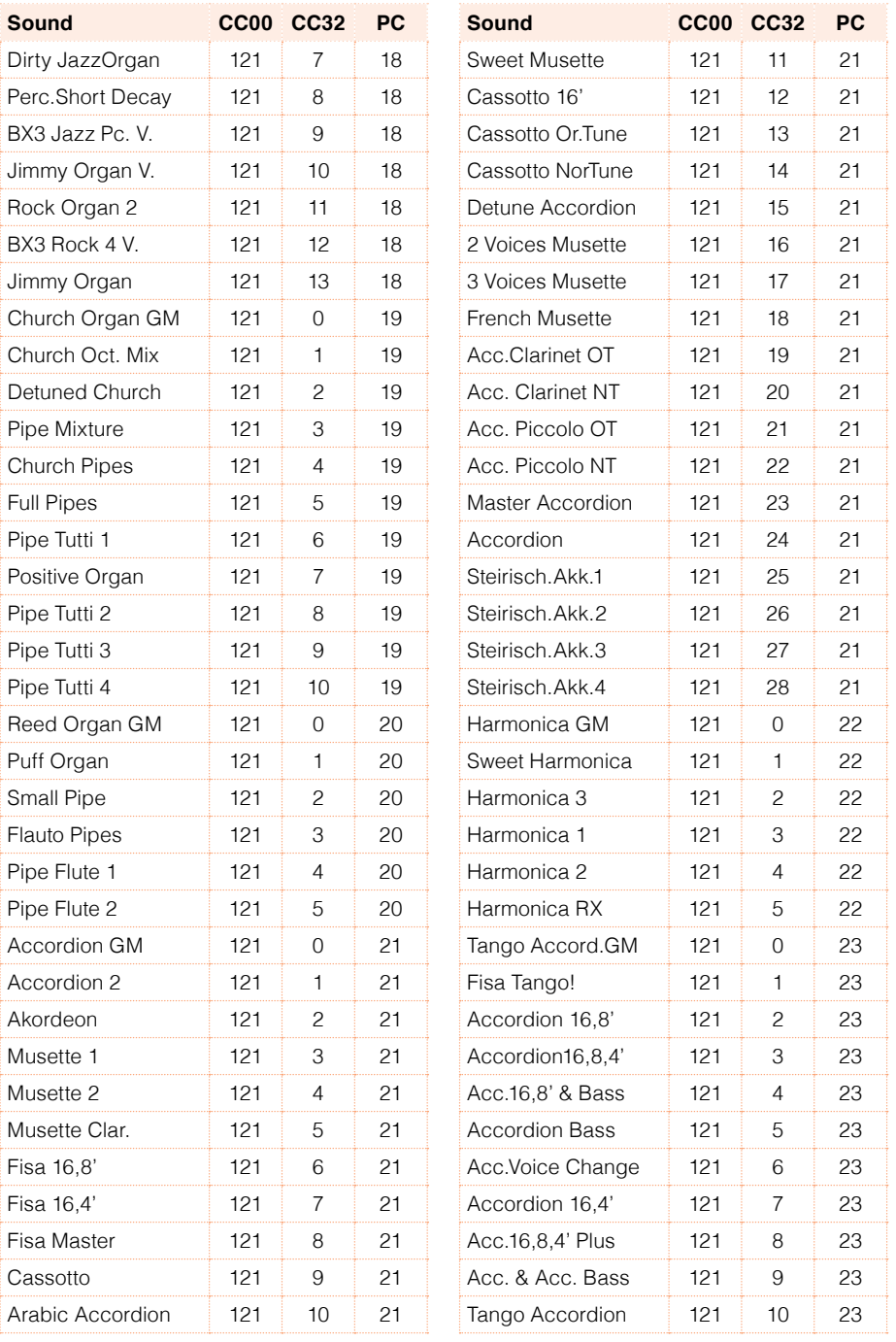

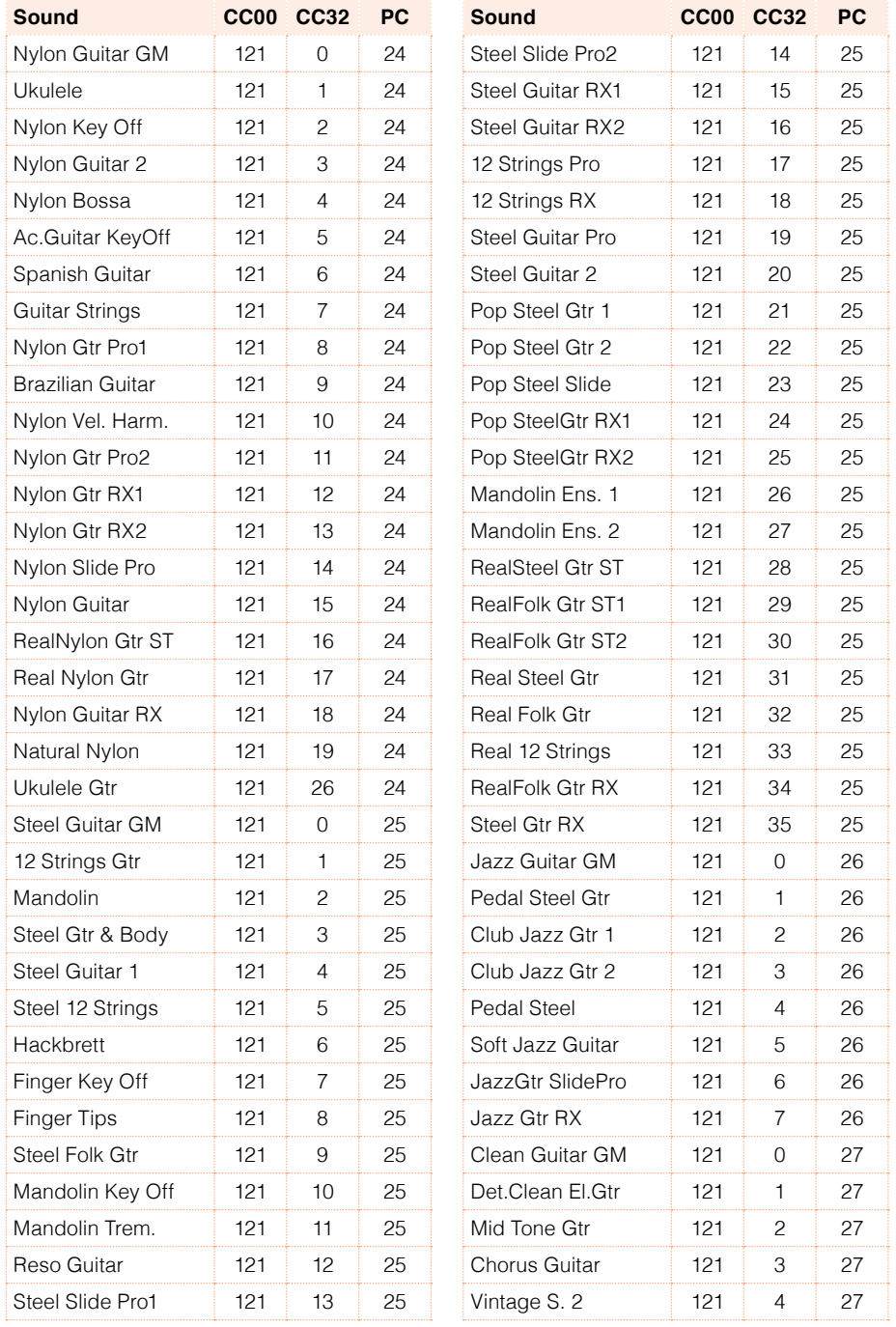

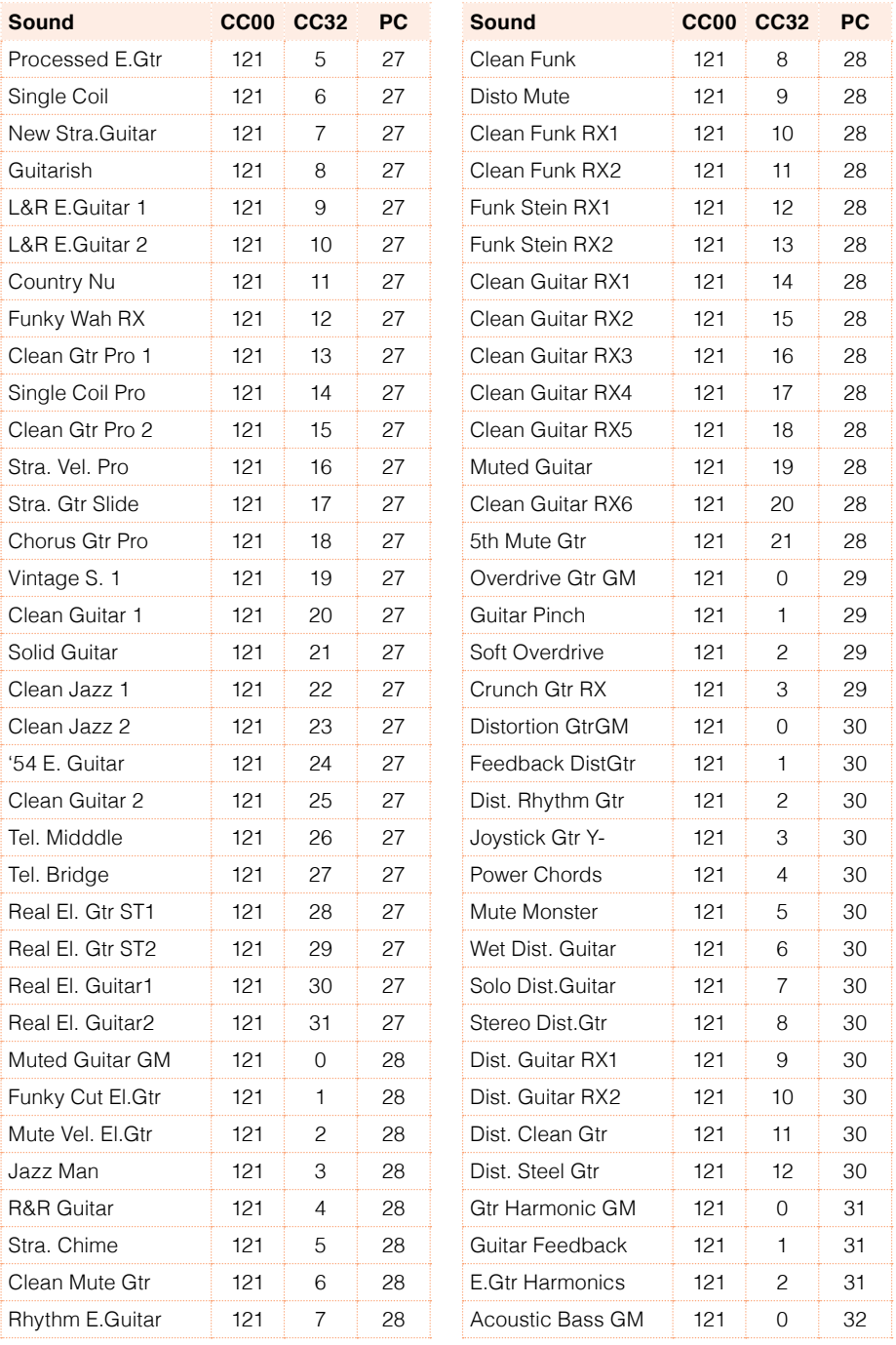

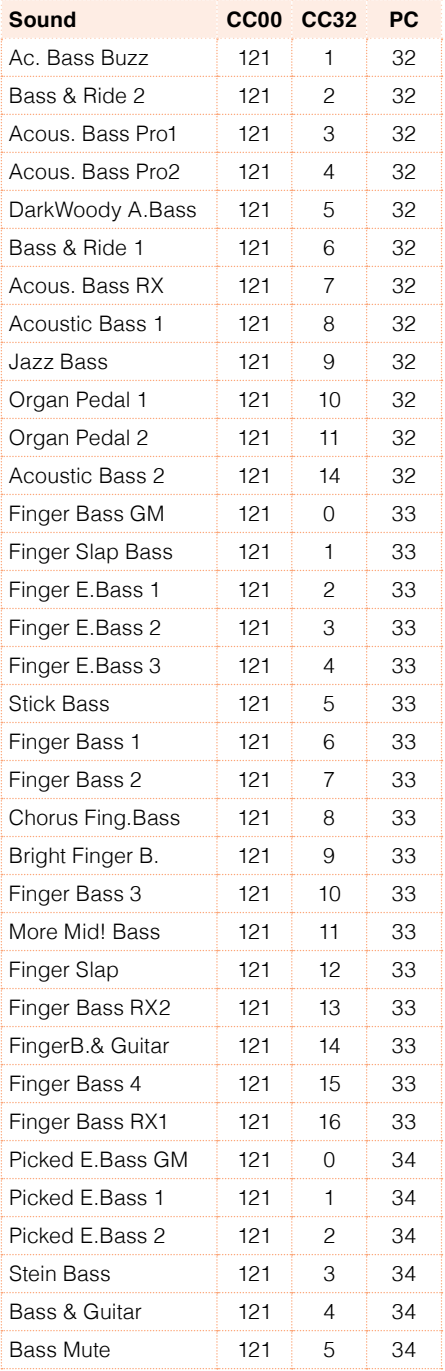

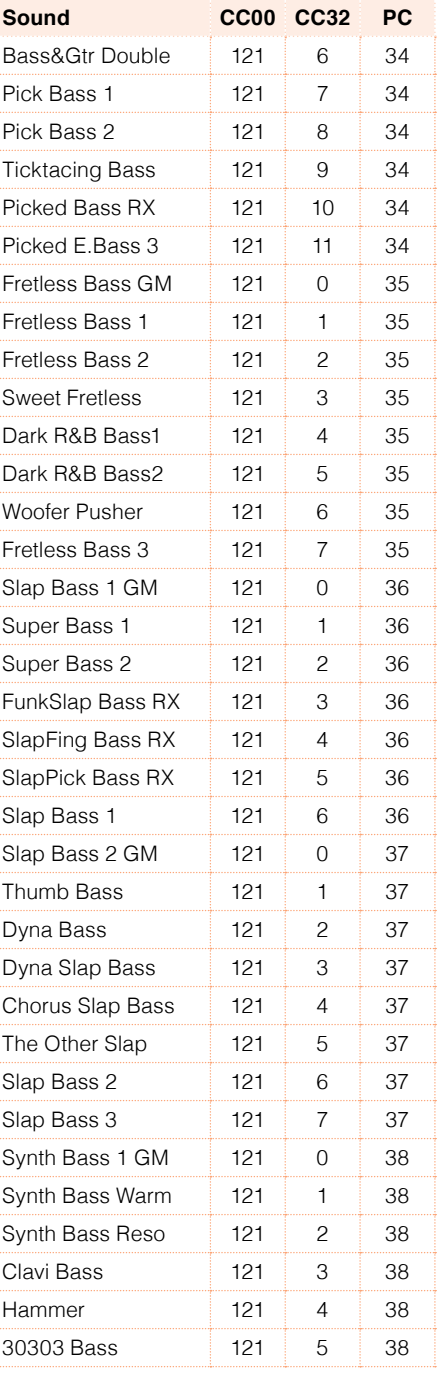

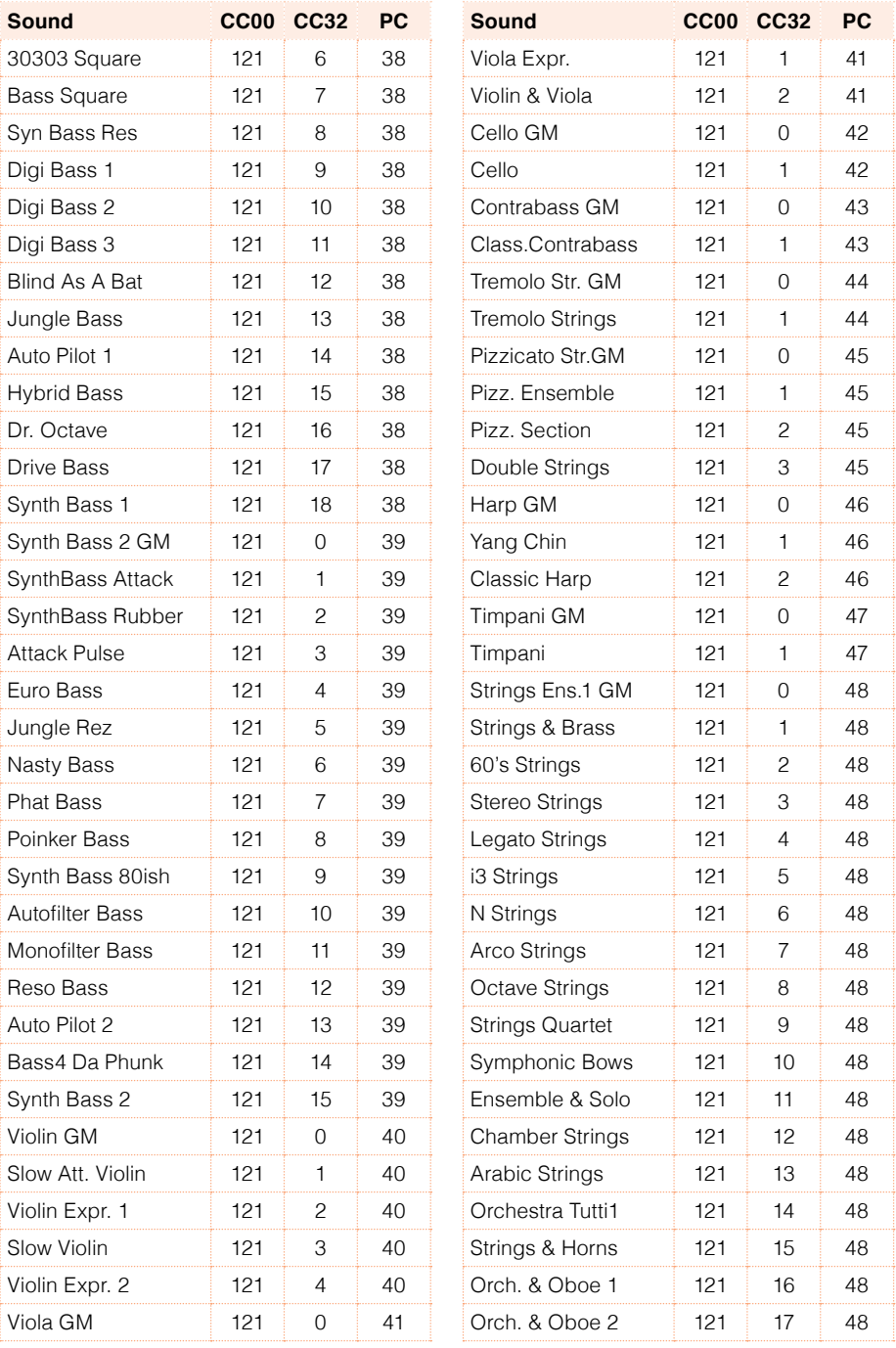

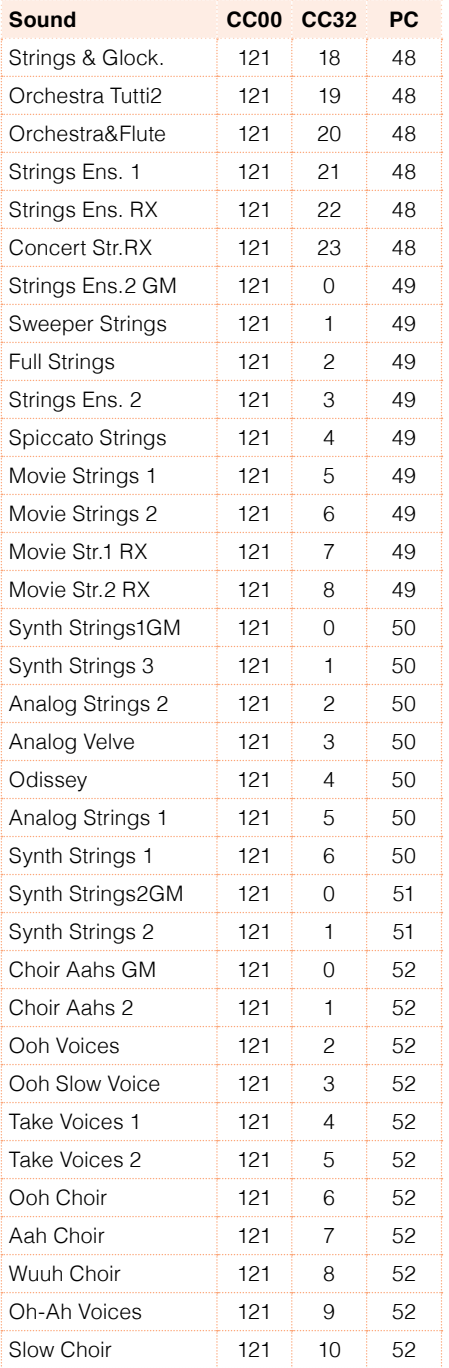

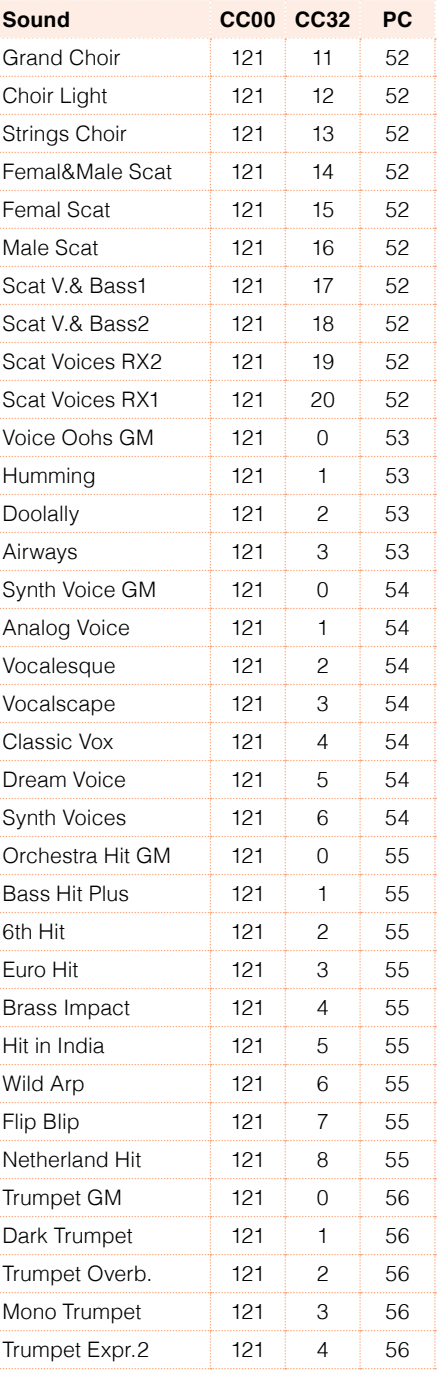

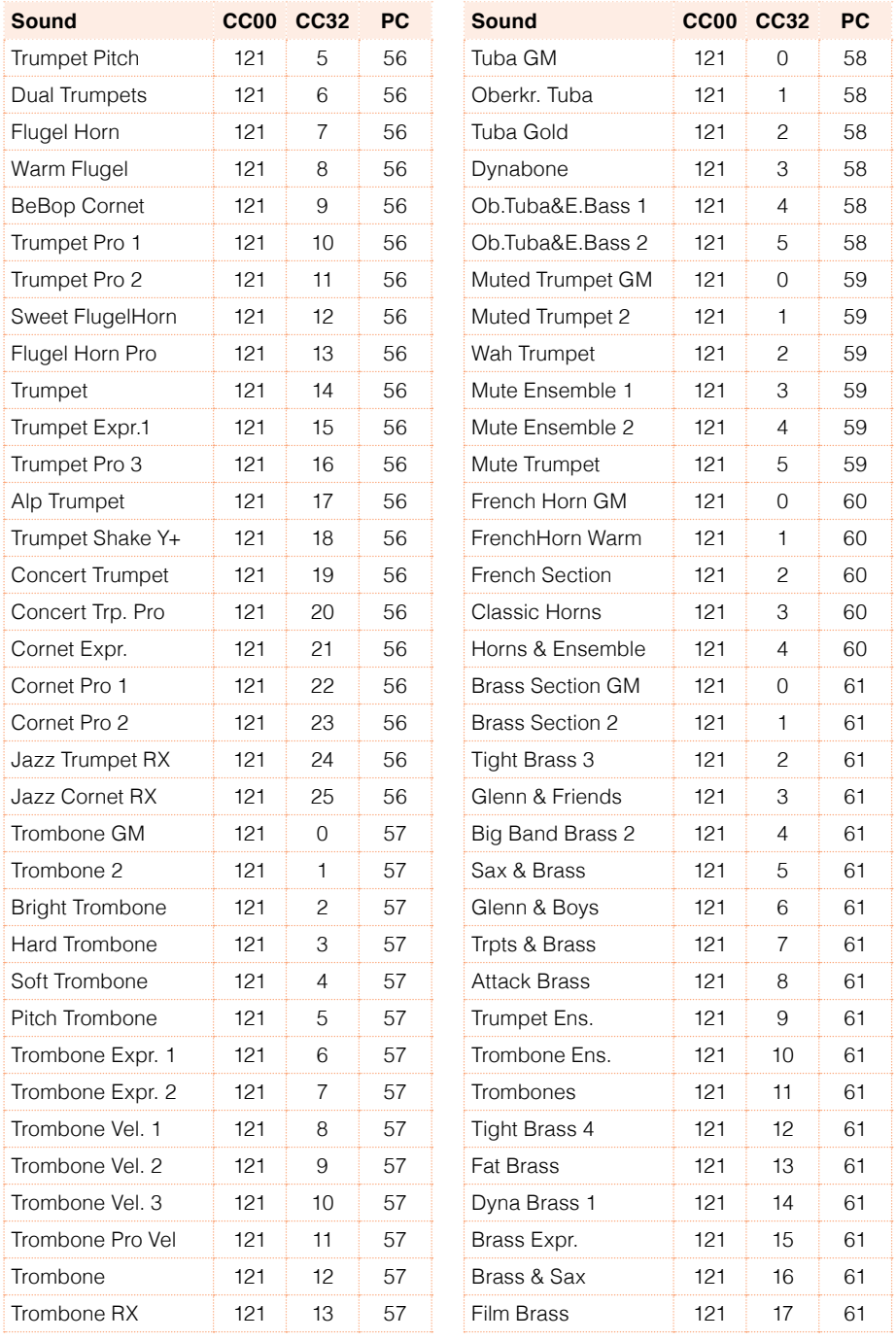

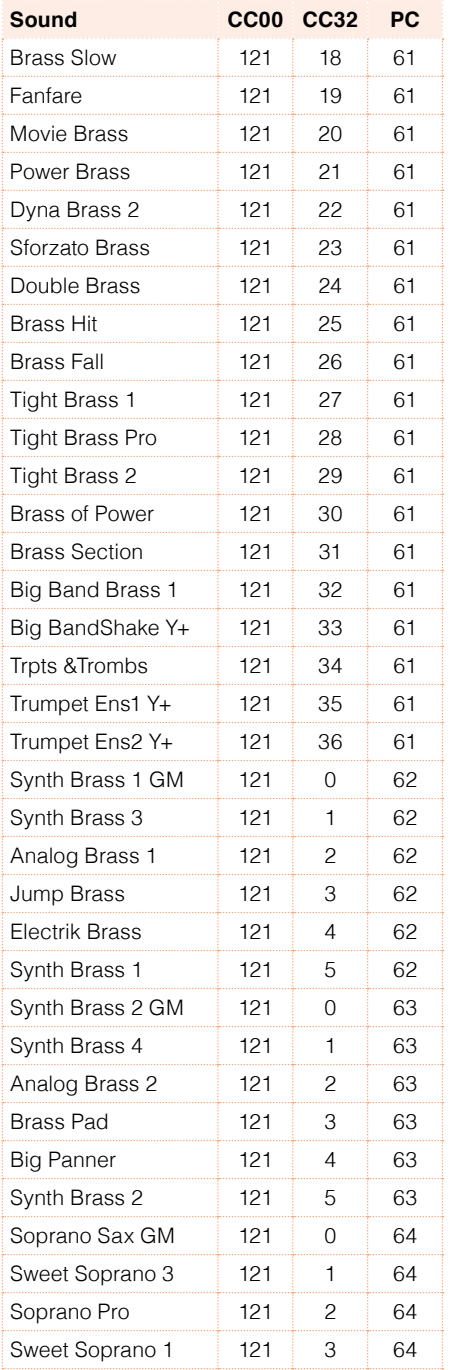

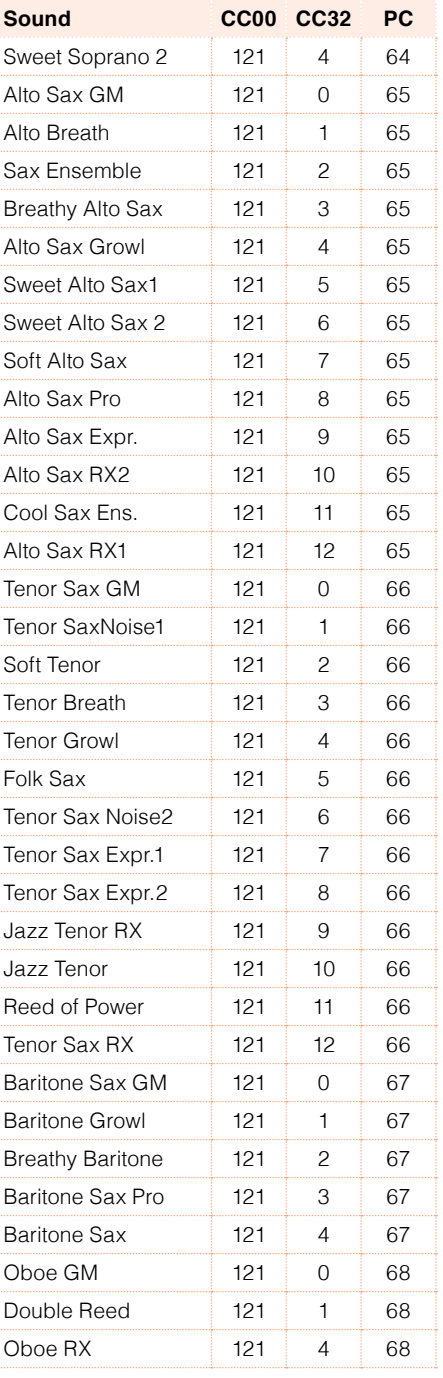

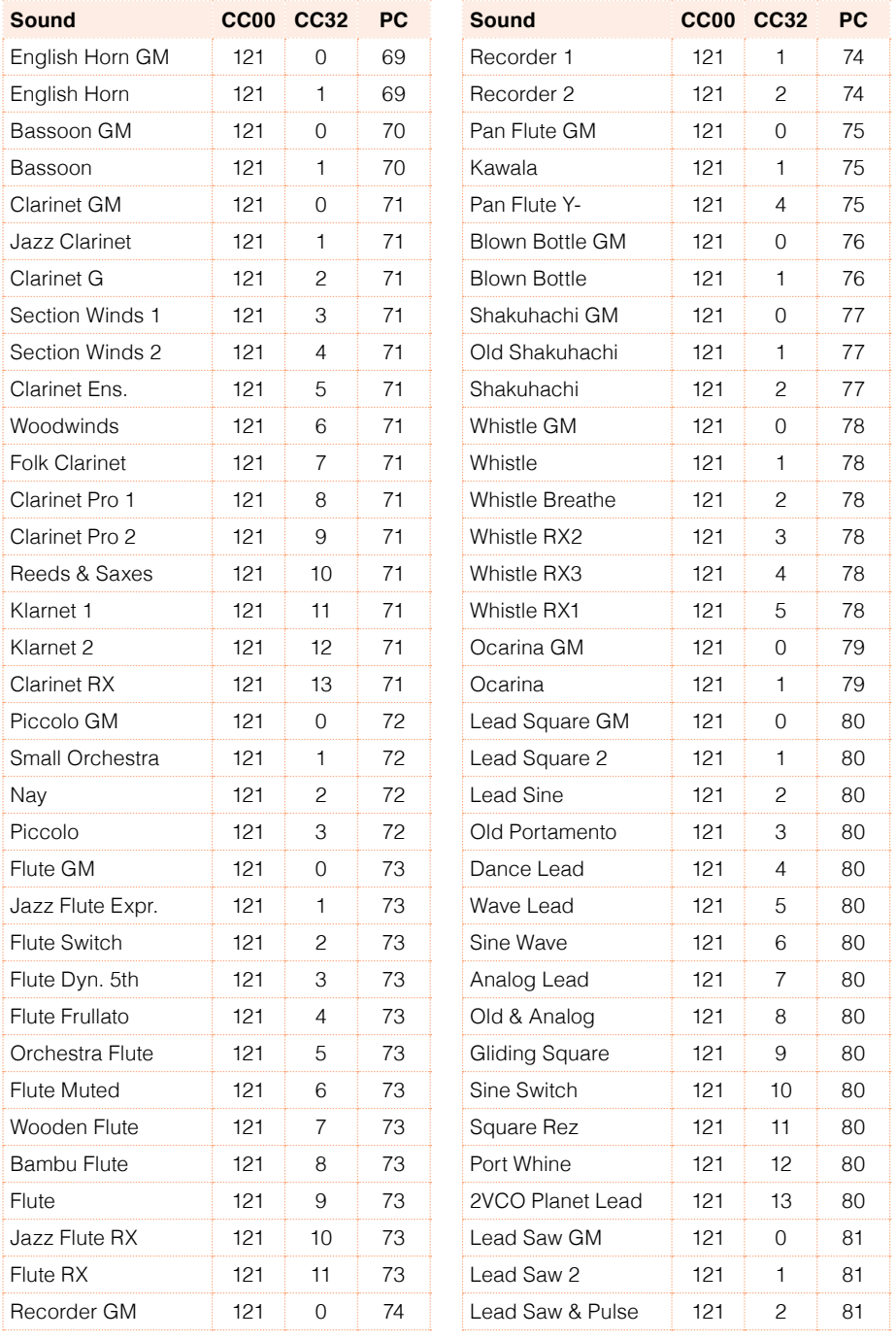

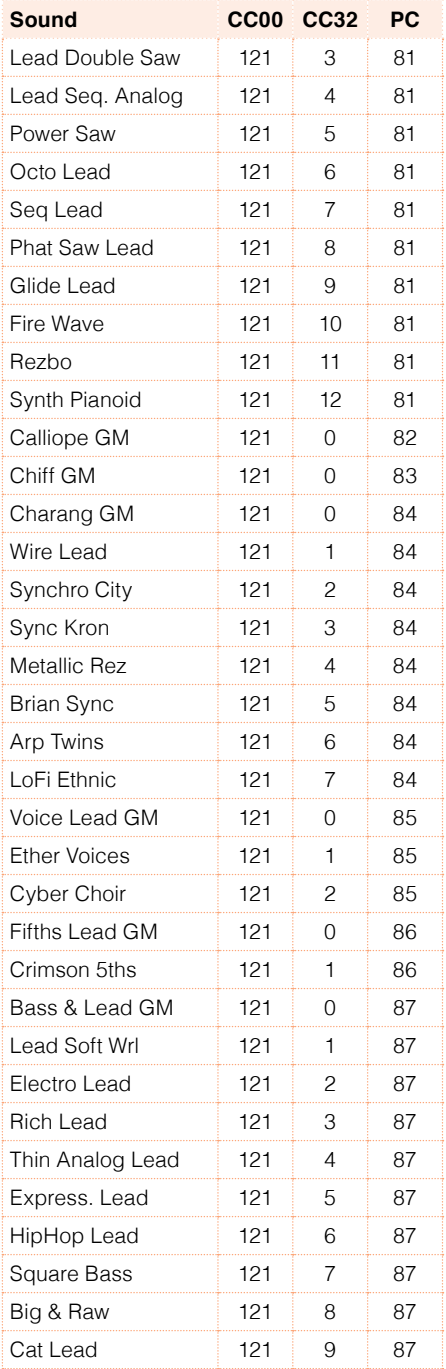

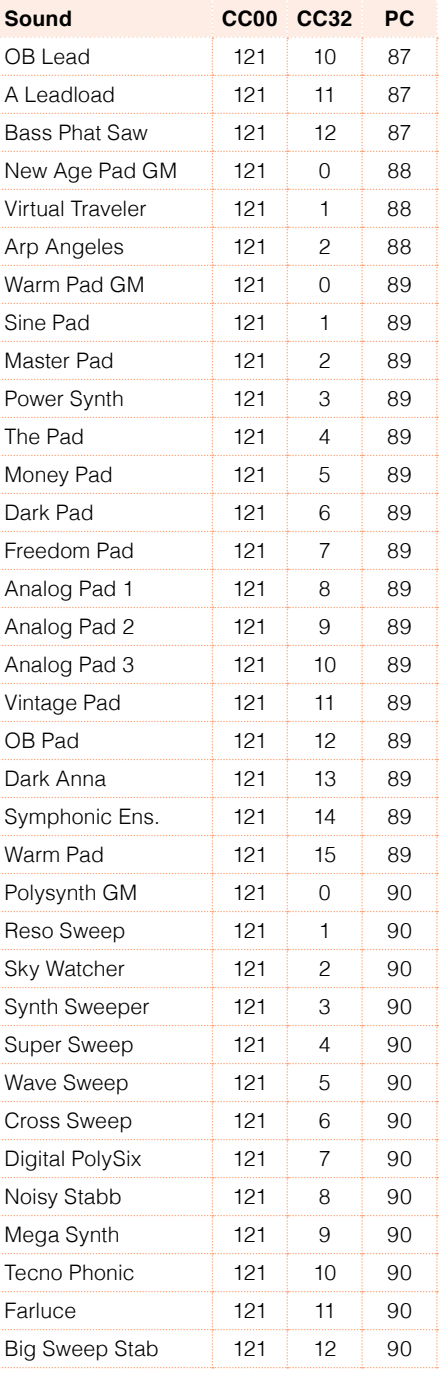

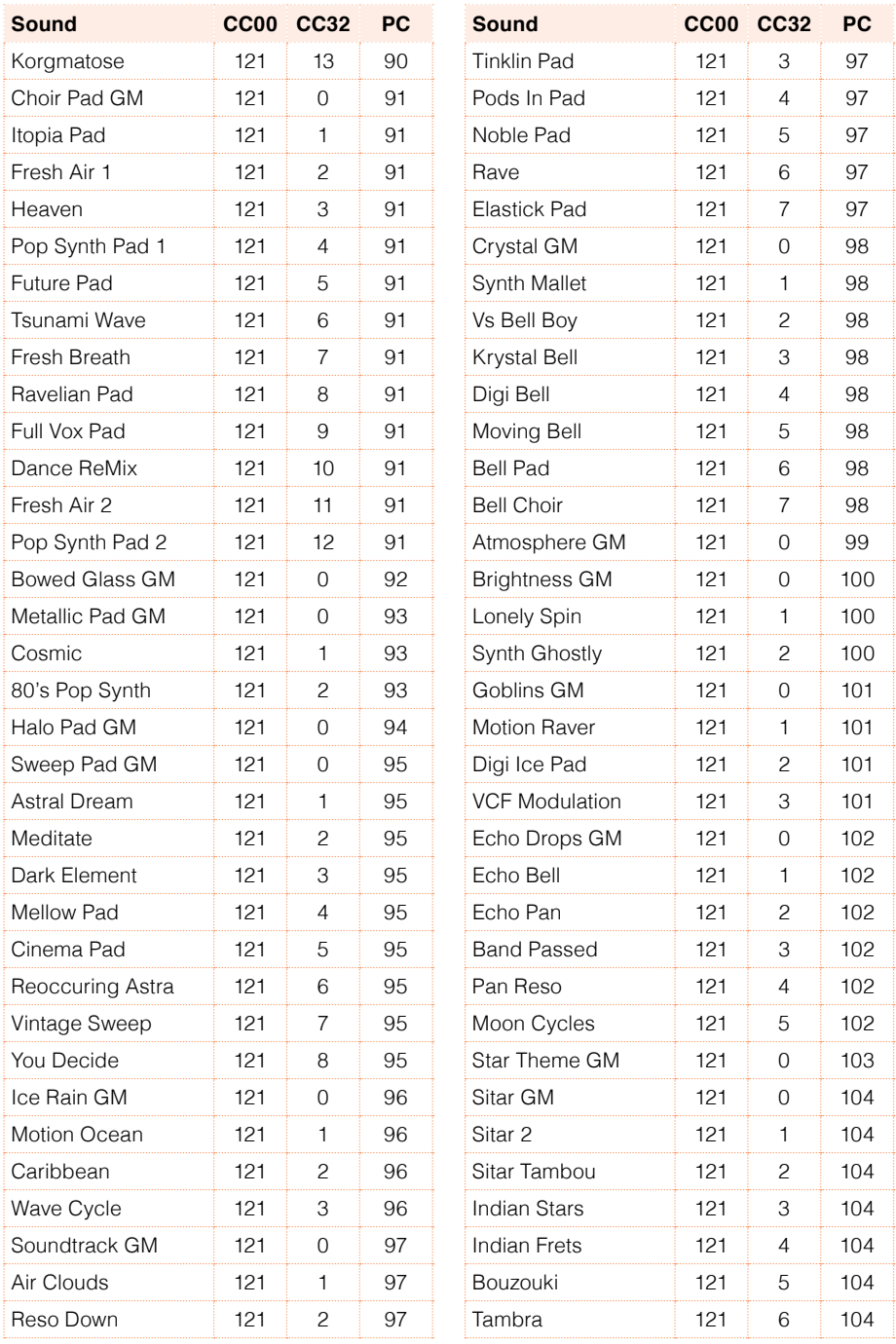

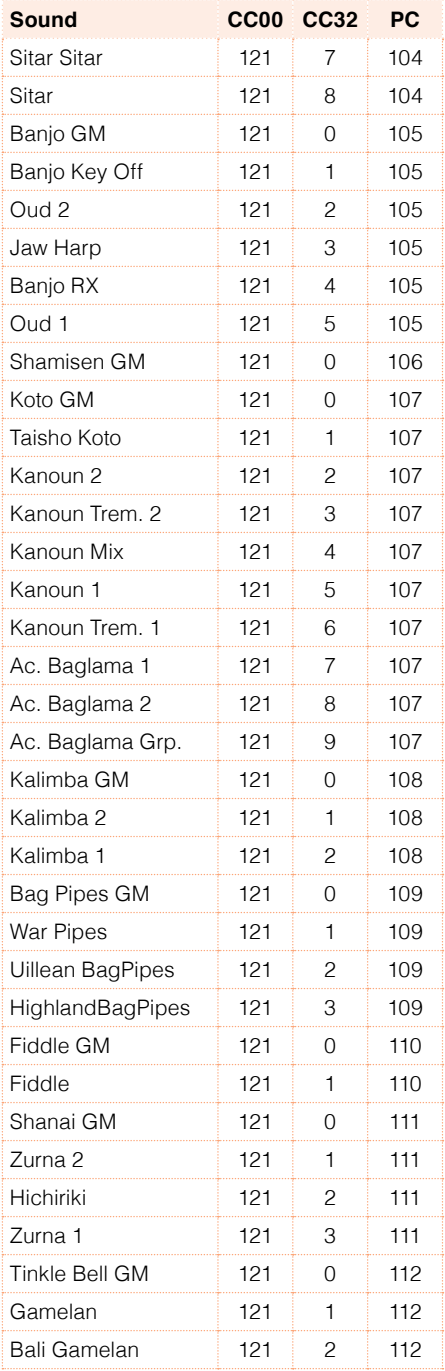

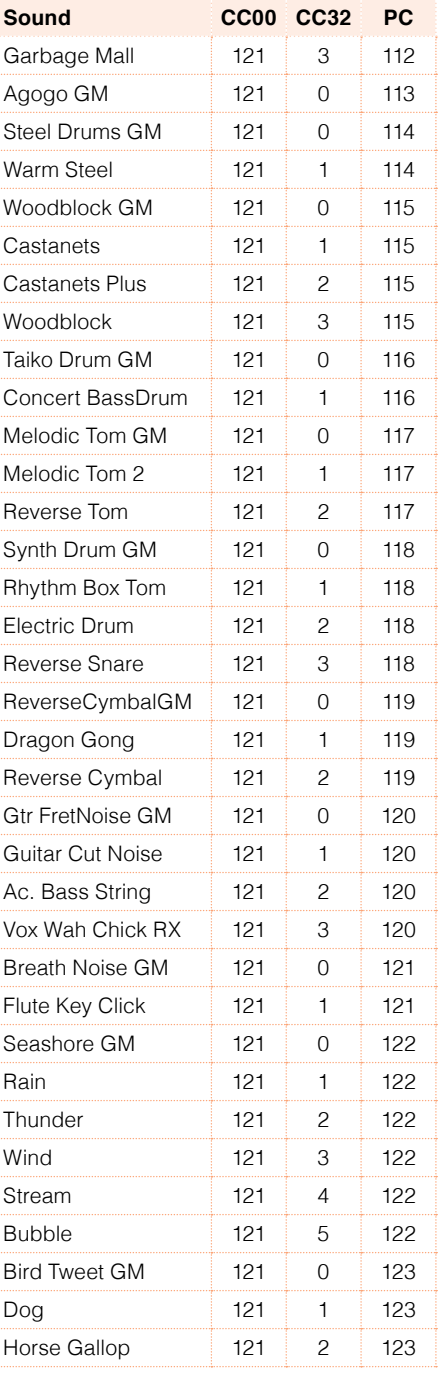

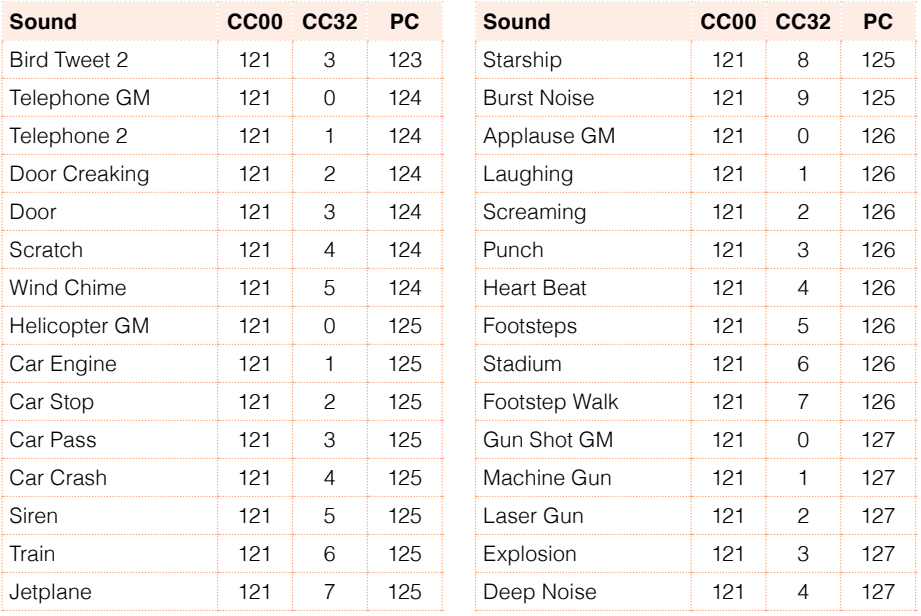

## **Drum Kits**

The following table lists all the Factory Drum Kits in the Bank Select / Program Change order. The table also includes MIDI data used to remotely select the Drum Kits. CC00: Control Change 0, or Bank Select MSB. CC32: Control Change 32, or Bank Select LSB. PC: Program Change.

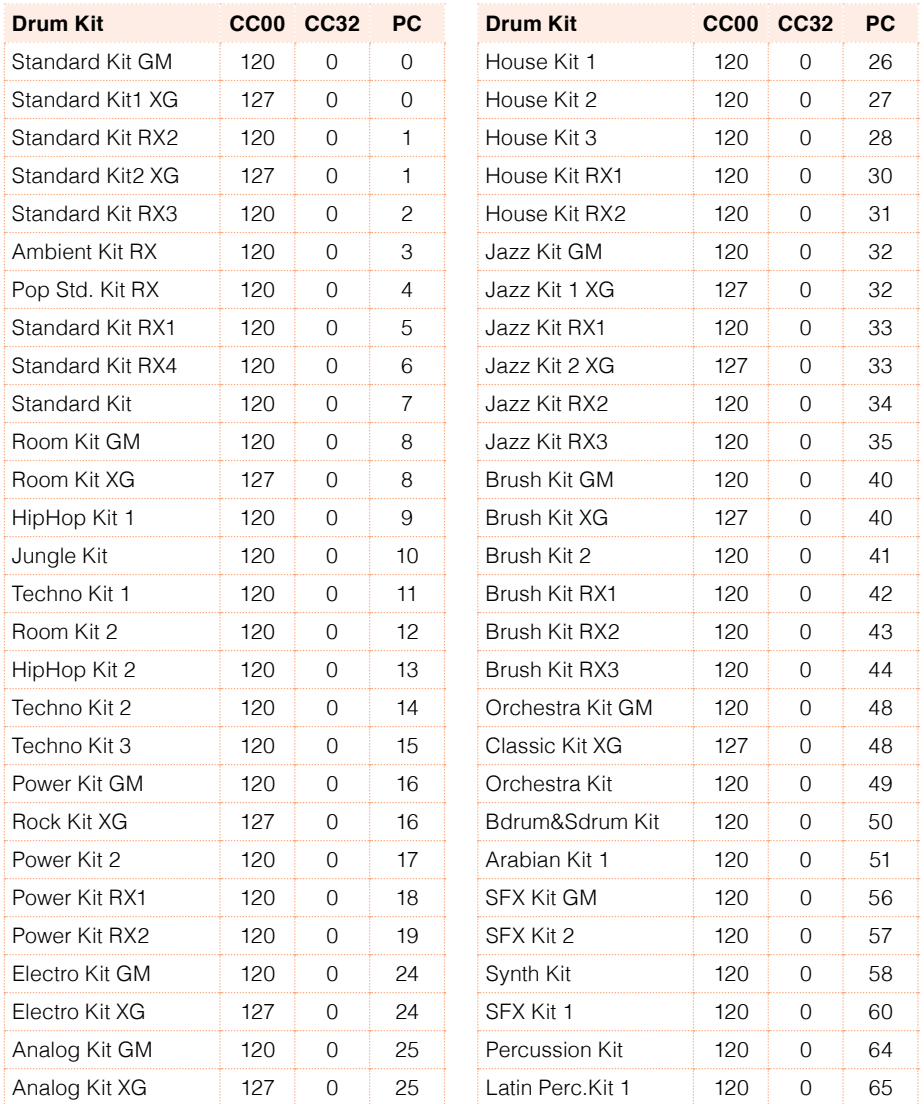

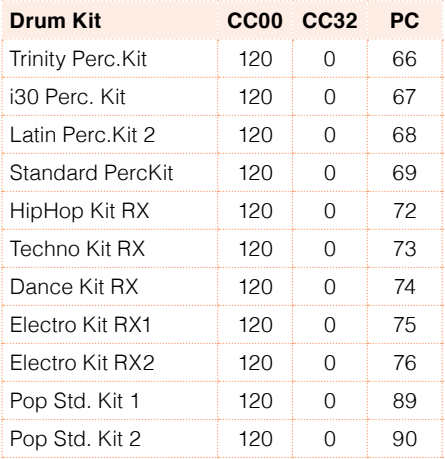

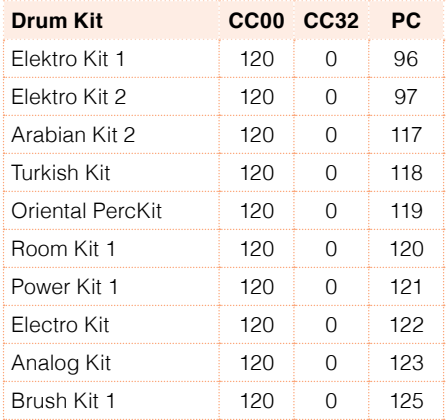

## **Multisamples**

The following table contains all the Factory Multisamples.

\* OrigTune: Original Tune, that is, the samples use the natural tuning of the original instrument, instead of the equal tuning. Beating may occur at the extreme pitches, when the sound is used in conjunction with other sounds.

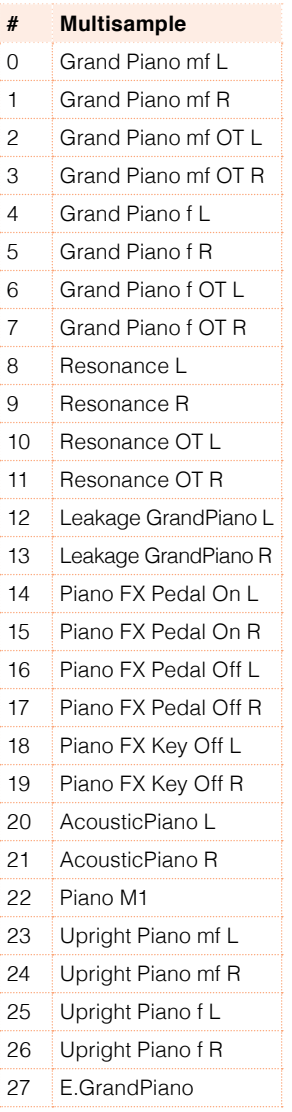

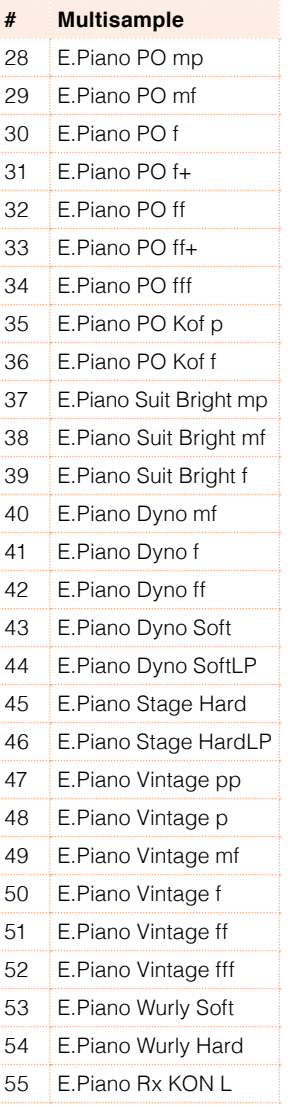

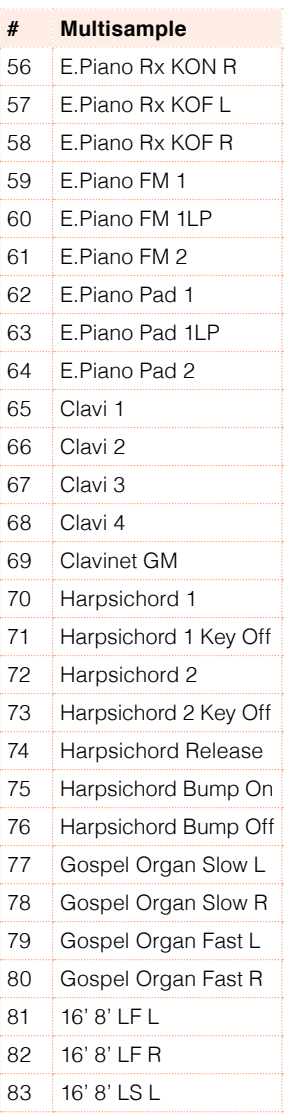

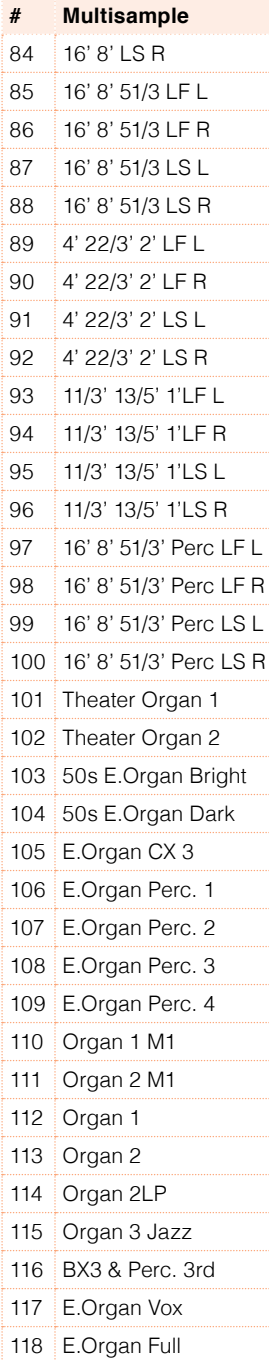

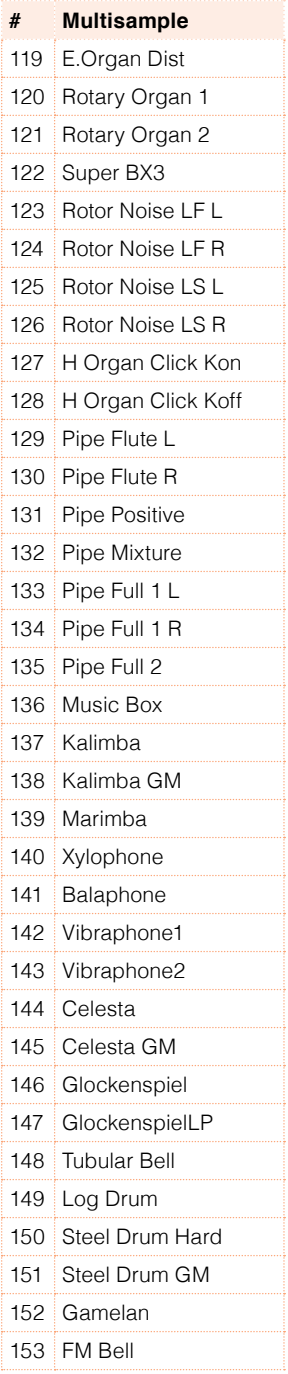

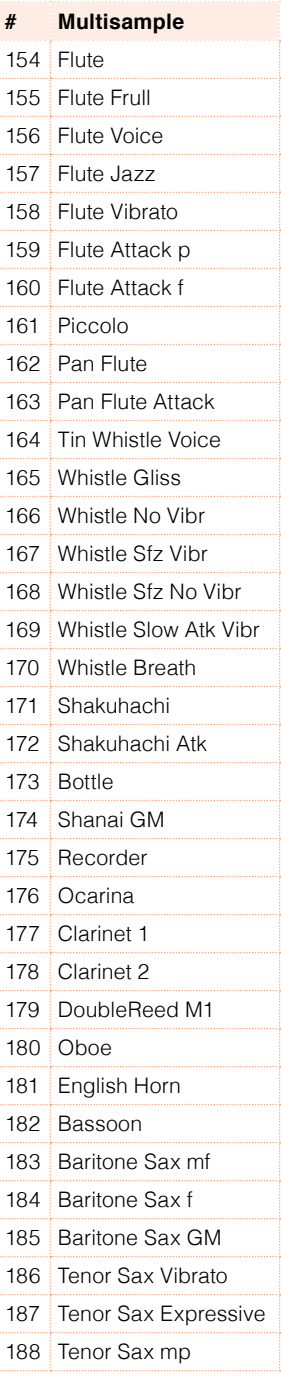

#### | Musical Resources

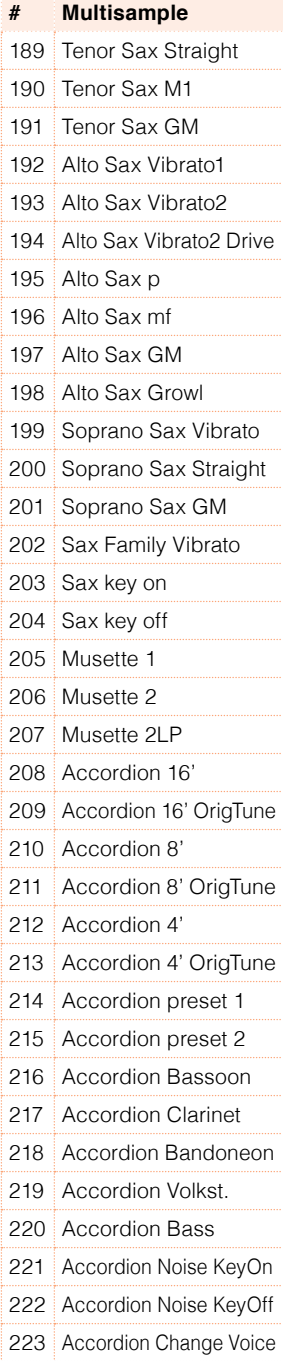

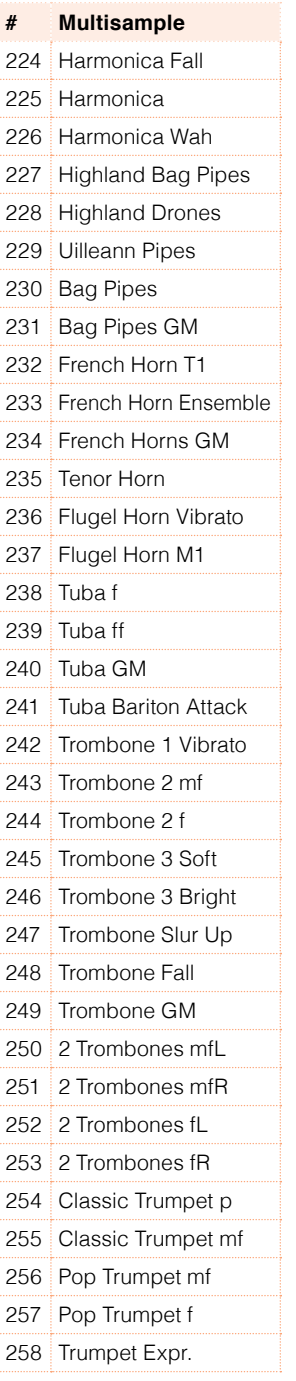

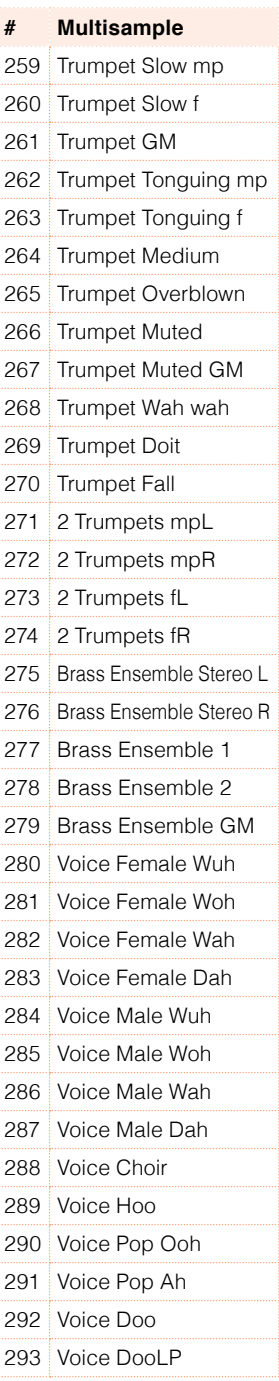

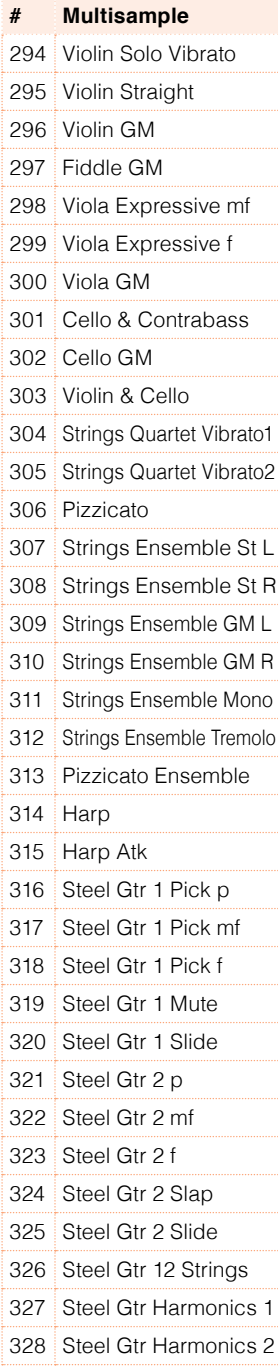

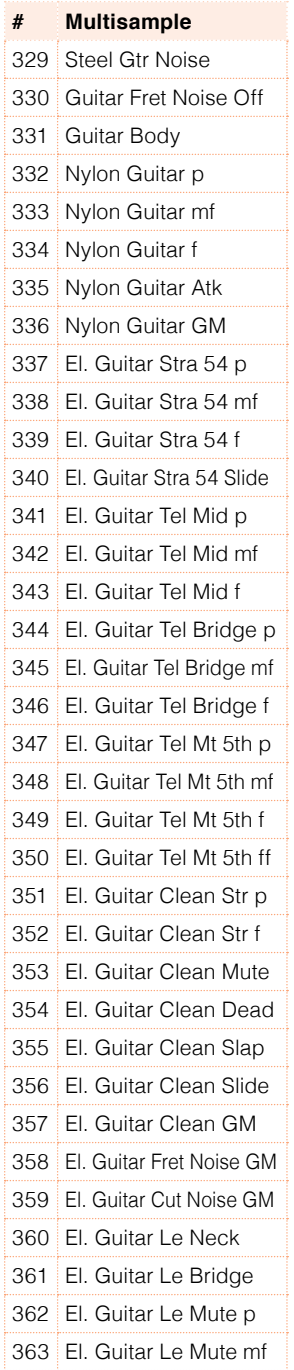

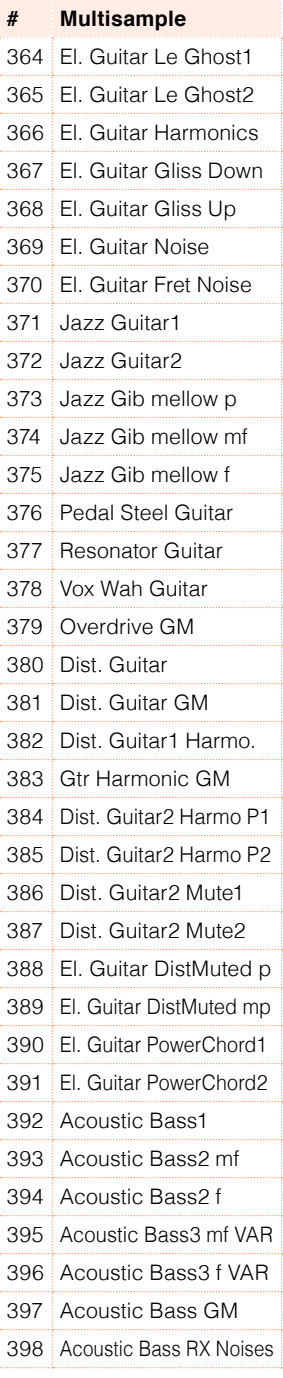

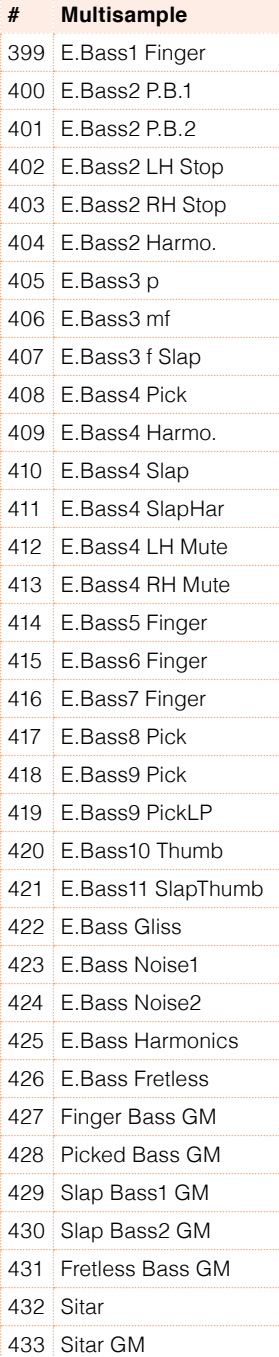

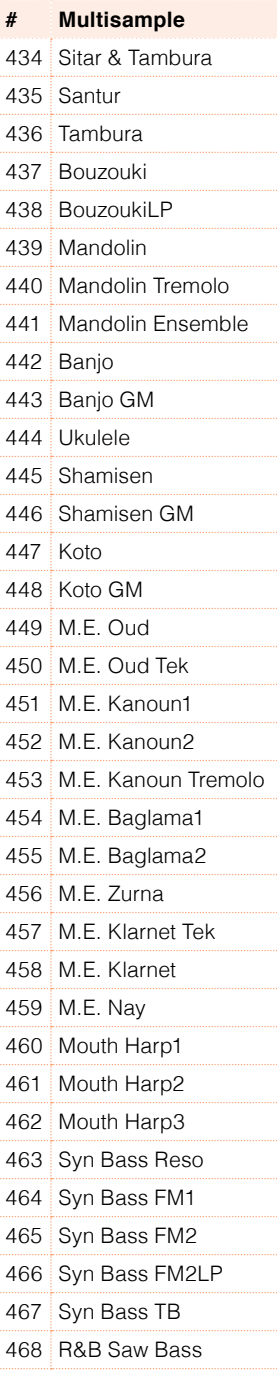

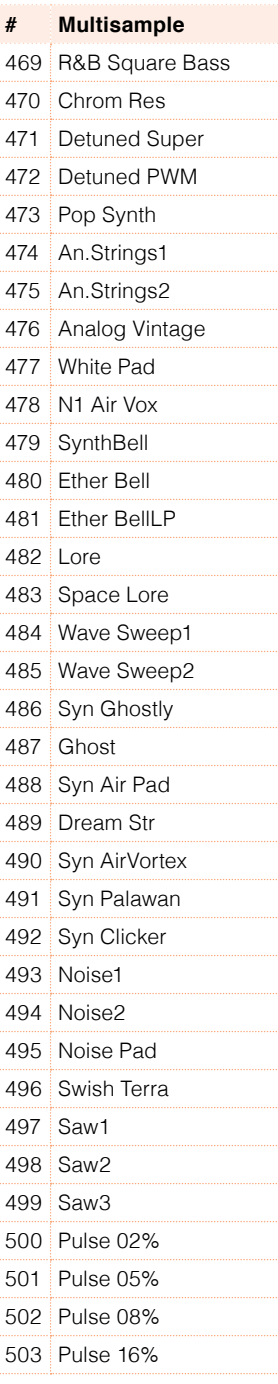

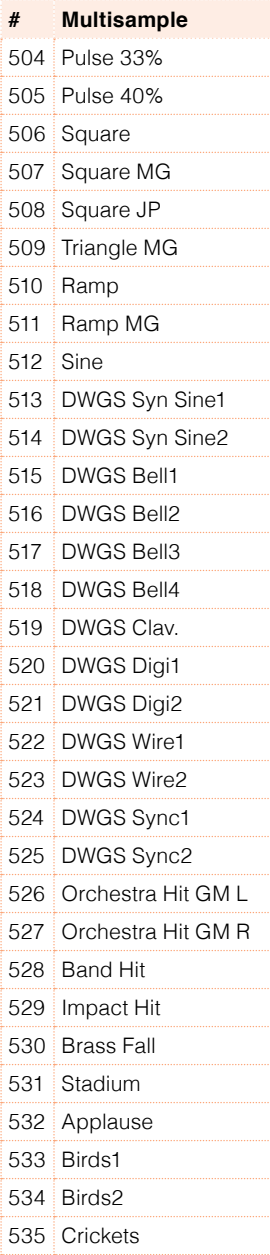

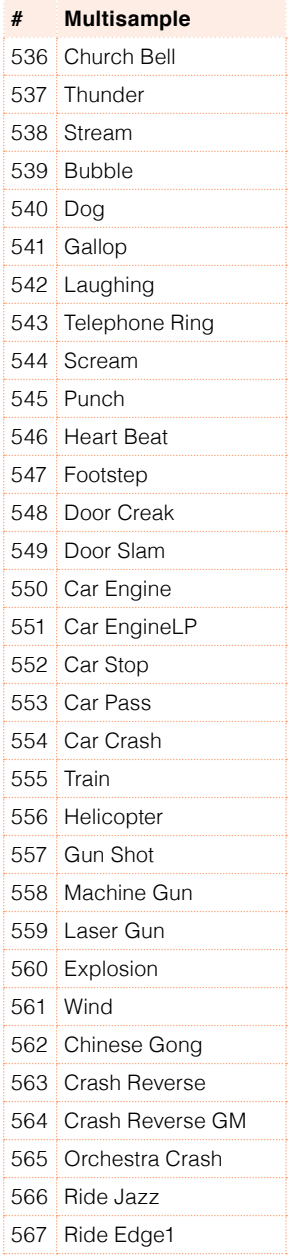

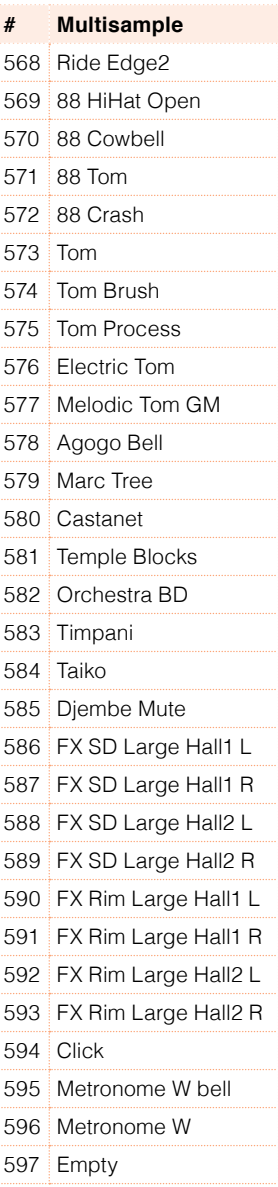

# **Drum Samples**

The following table contains all the Factory Drum Samples.

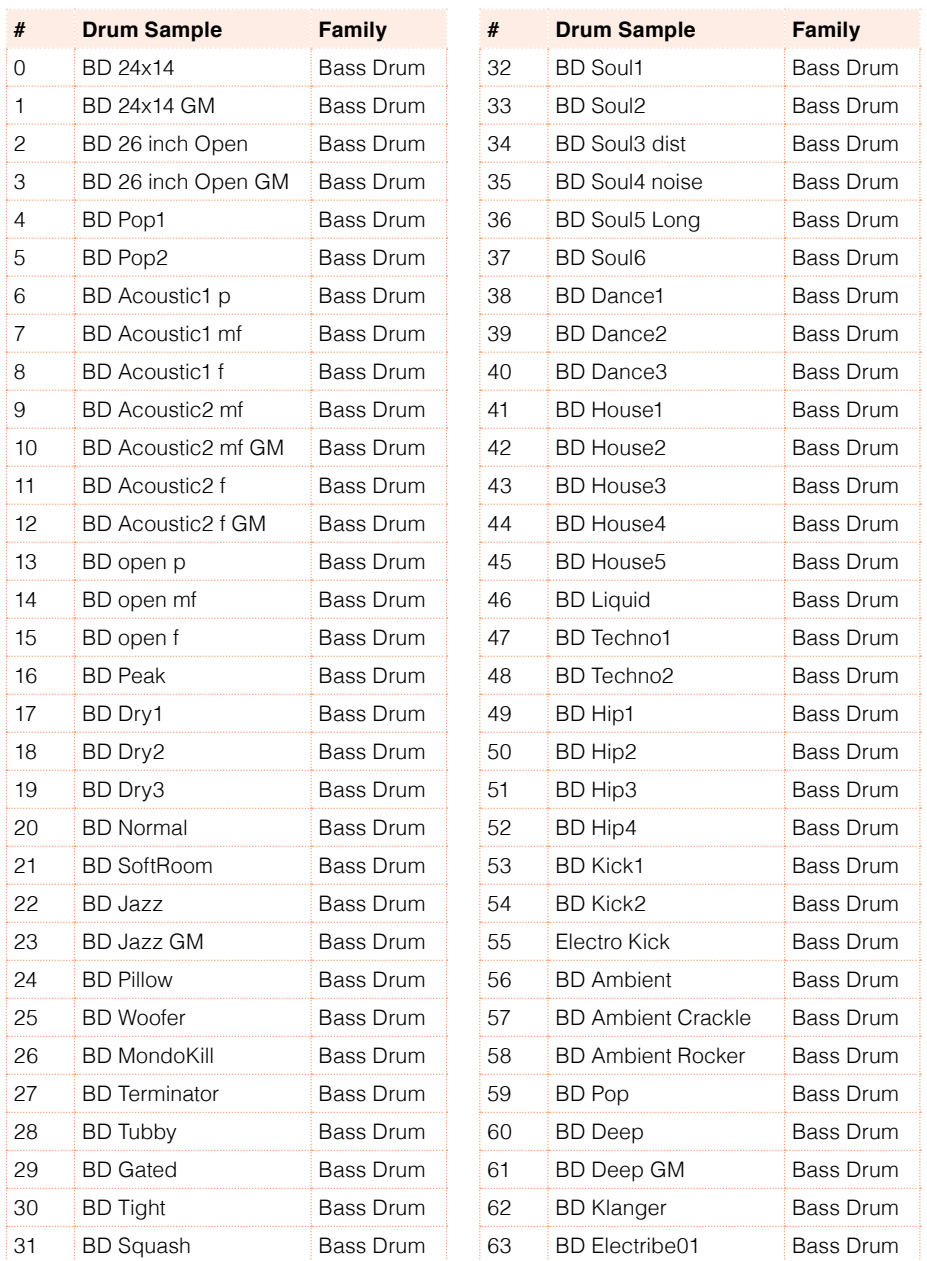

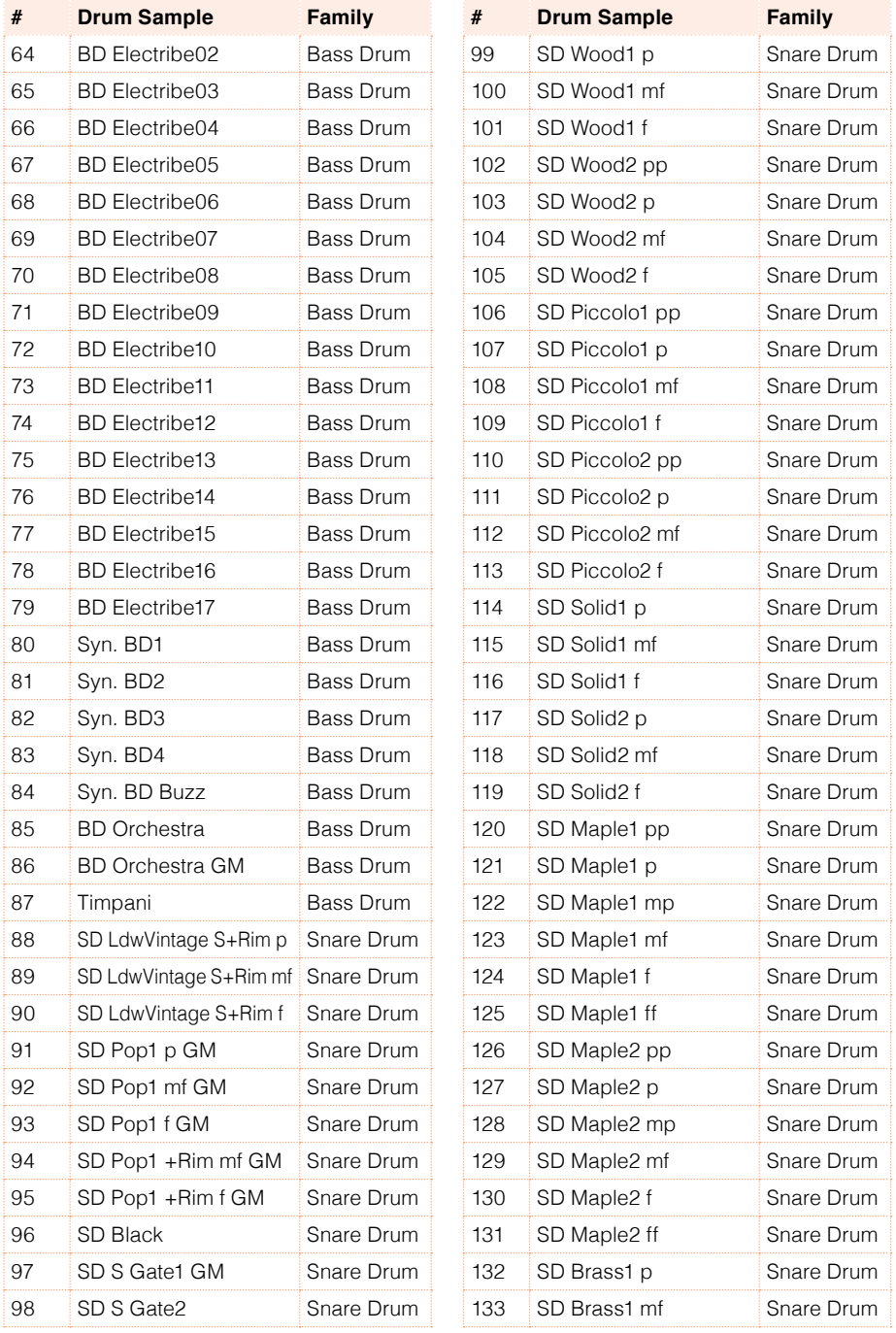

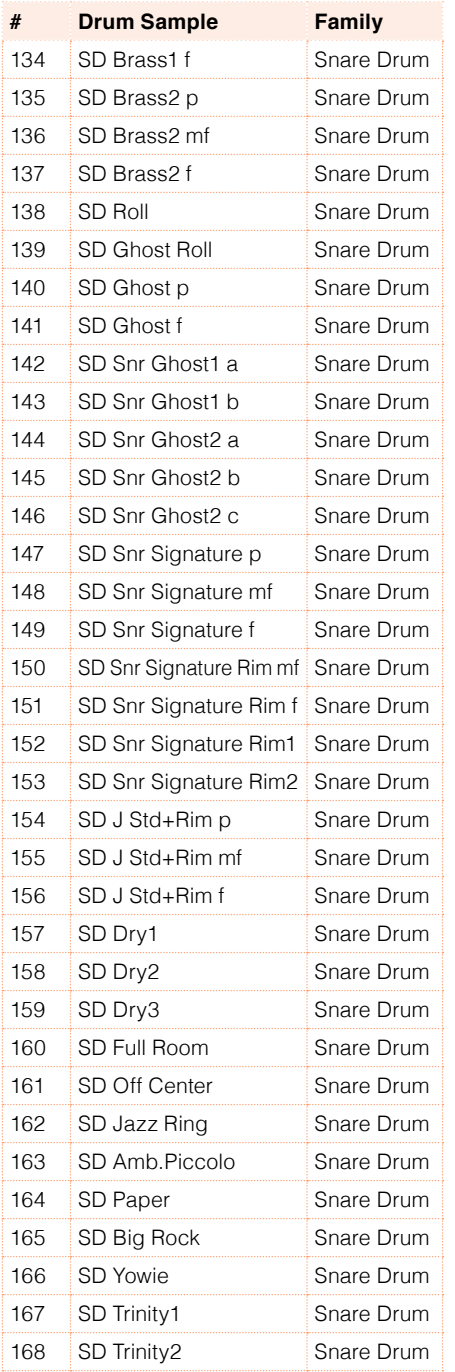

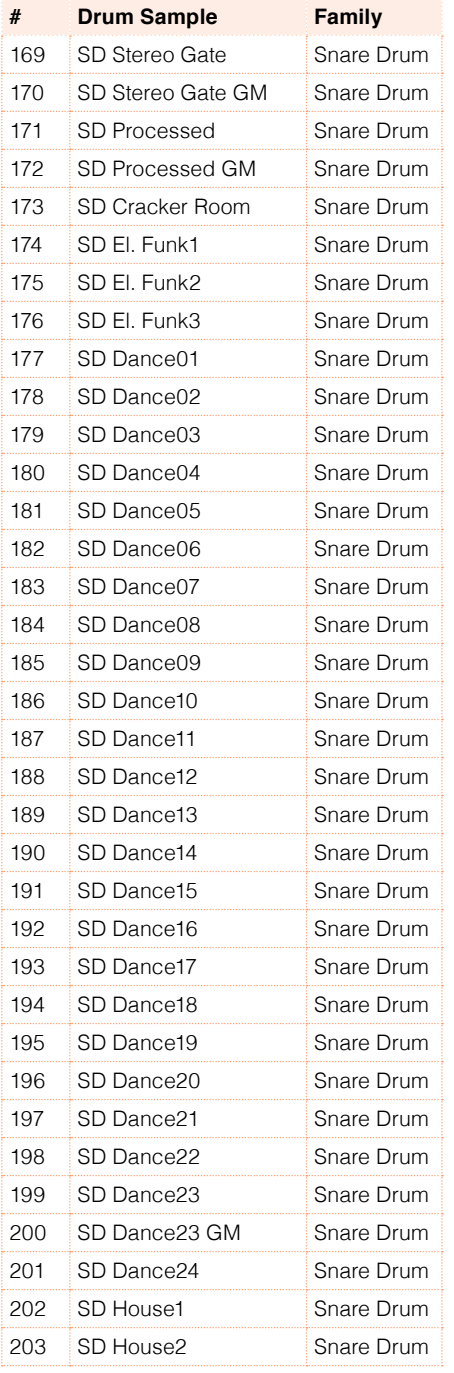

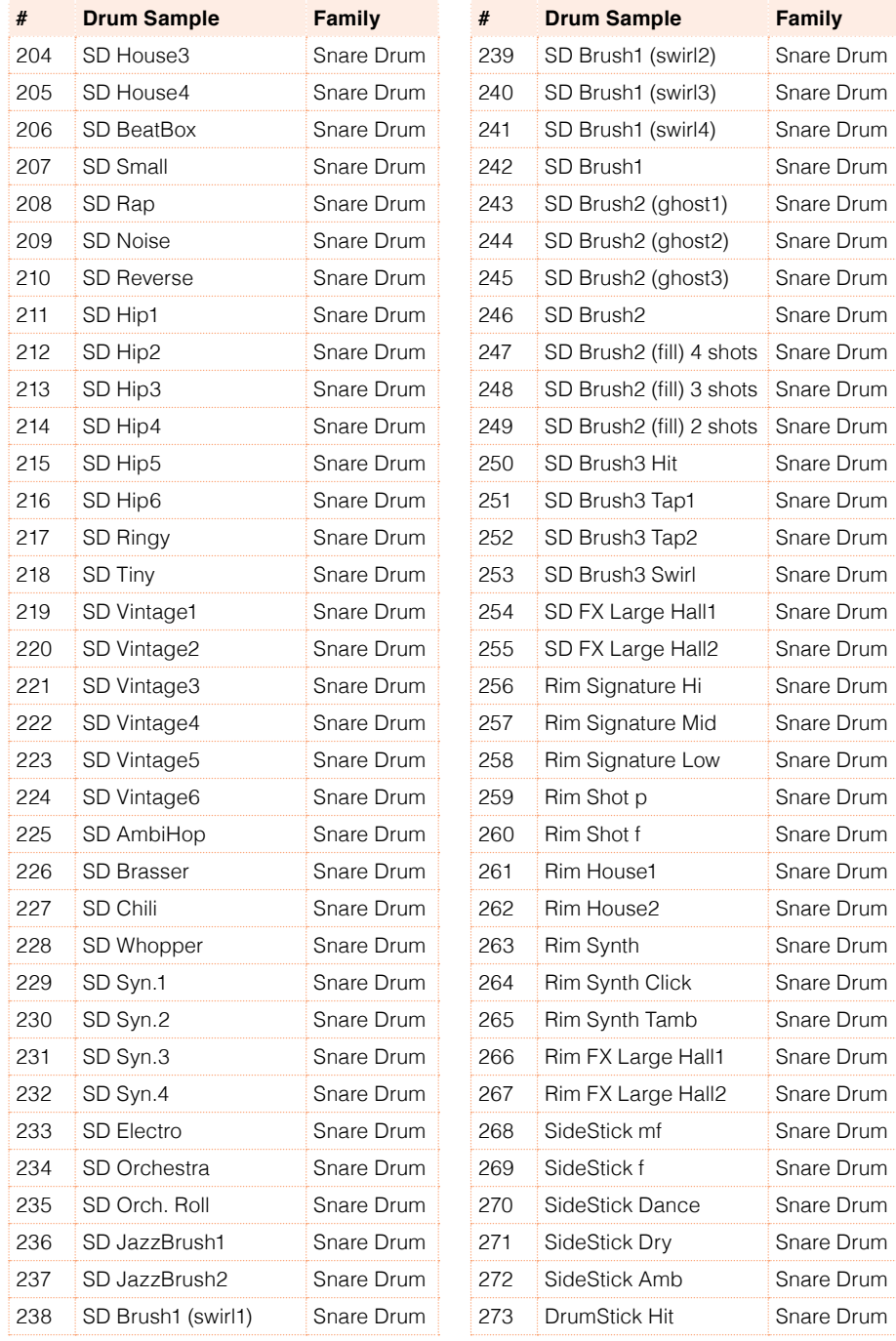

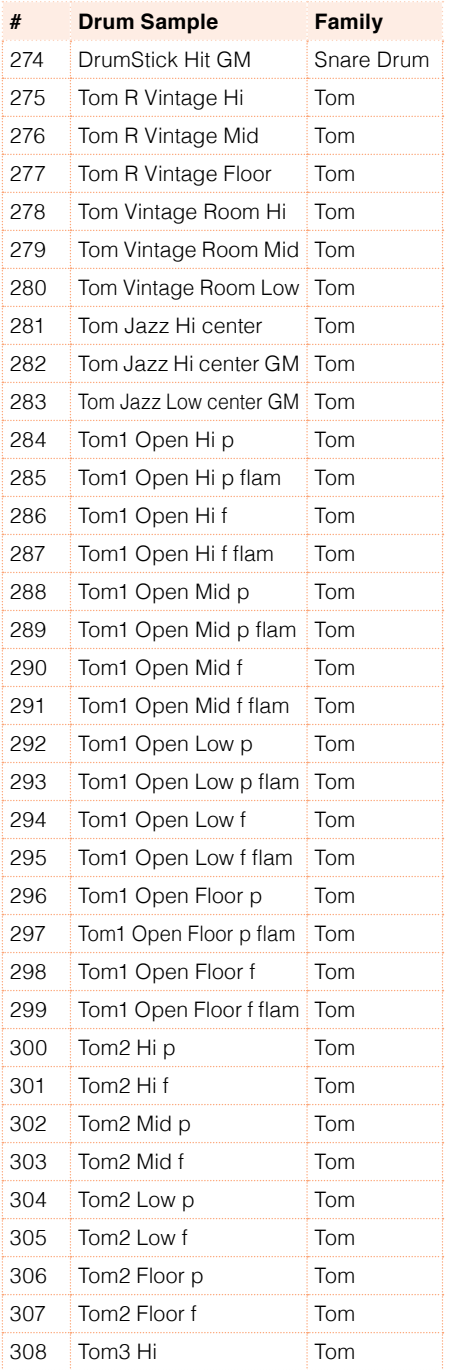

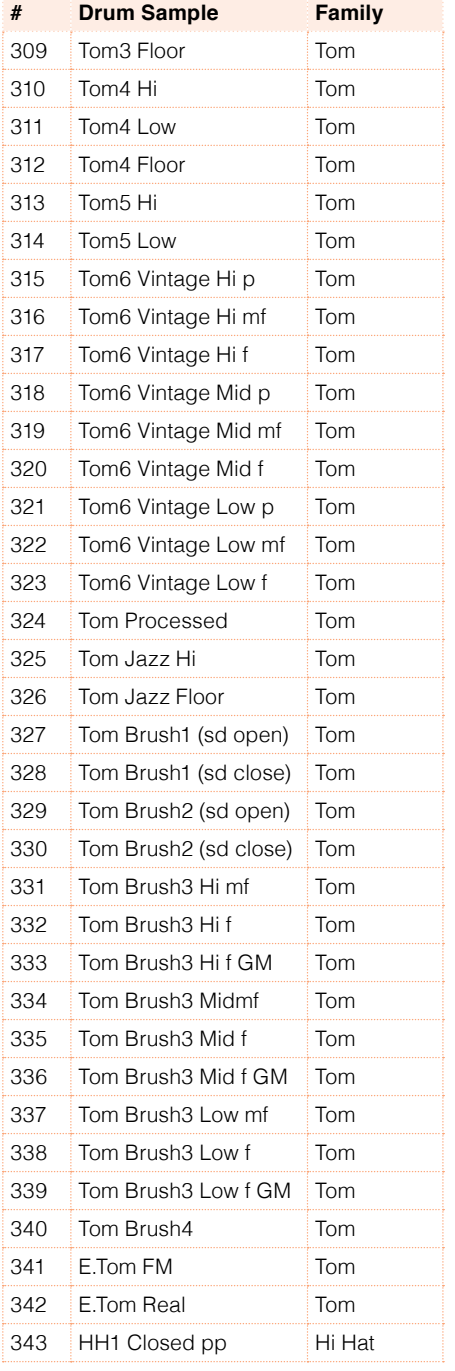

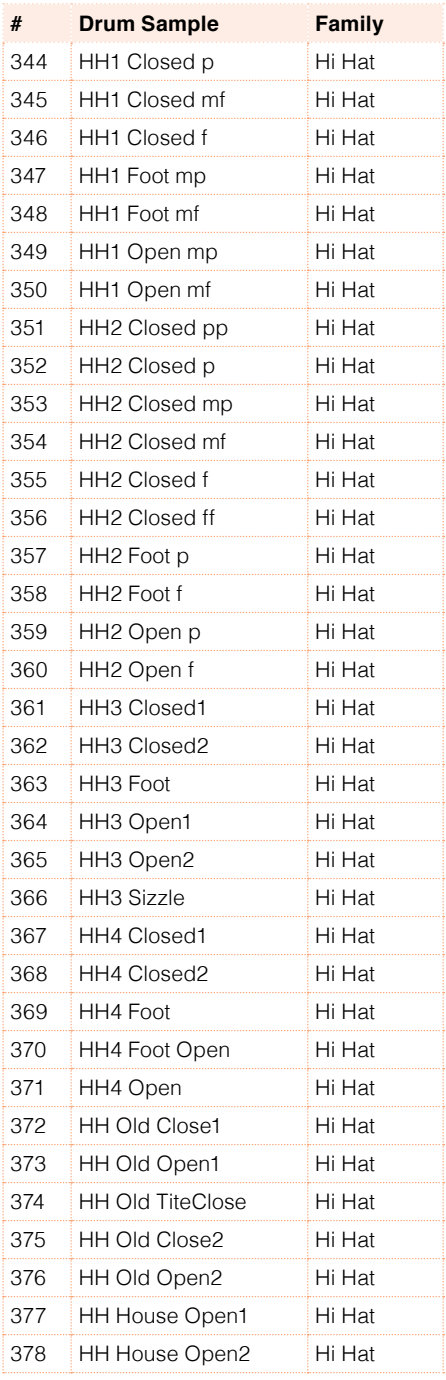

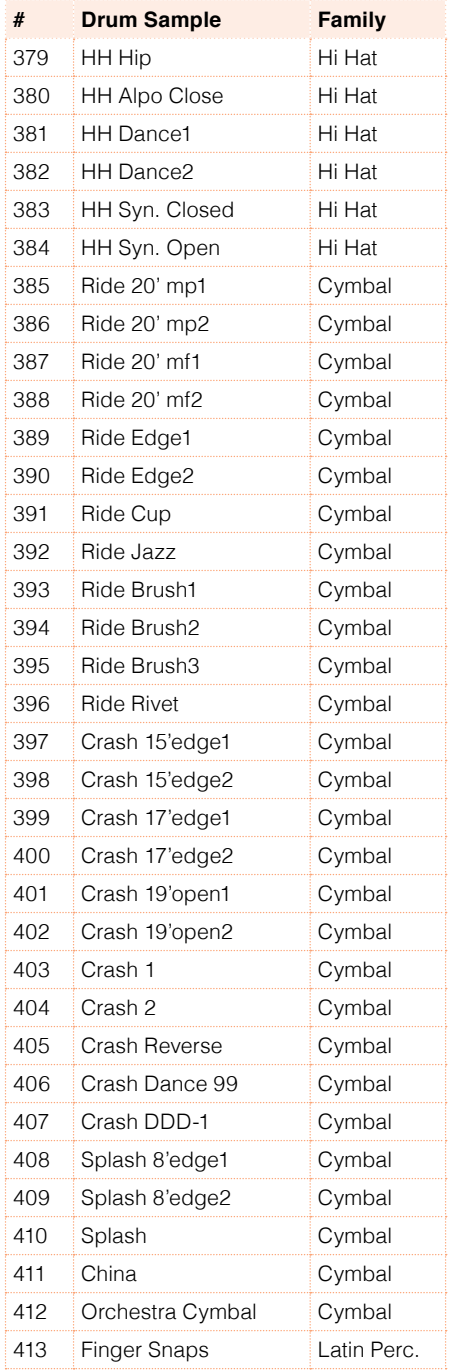

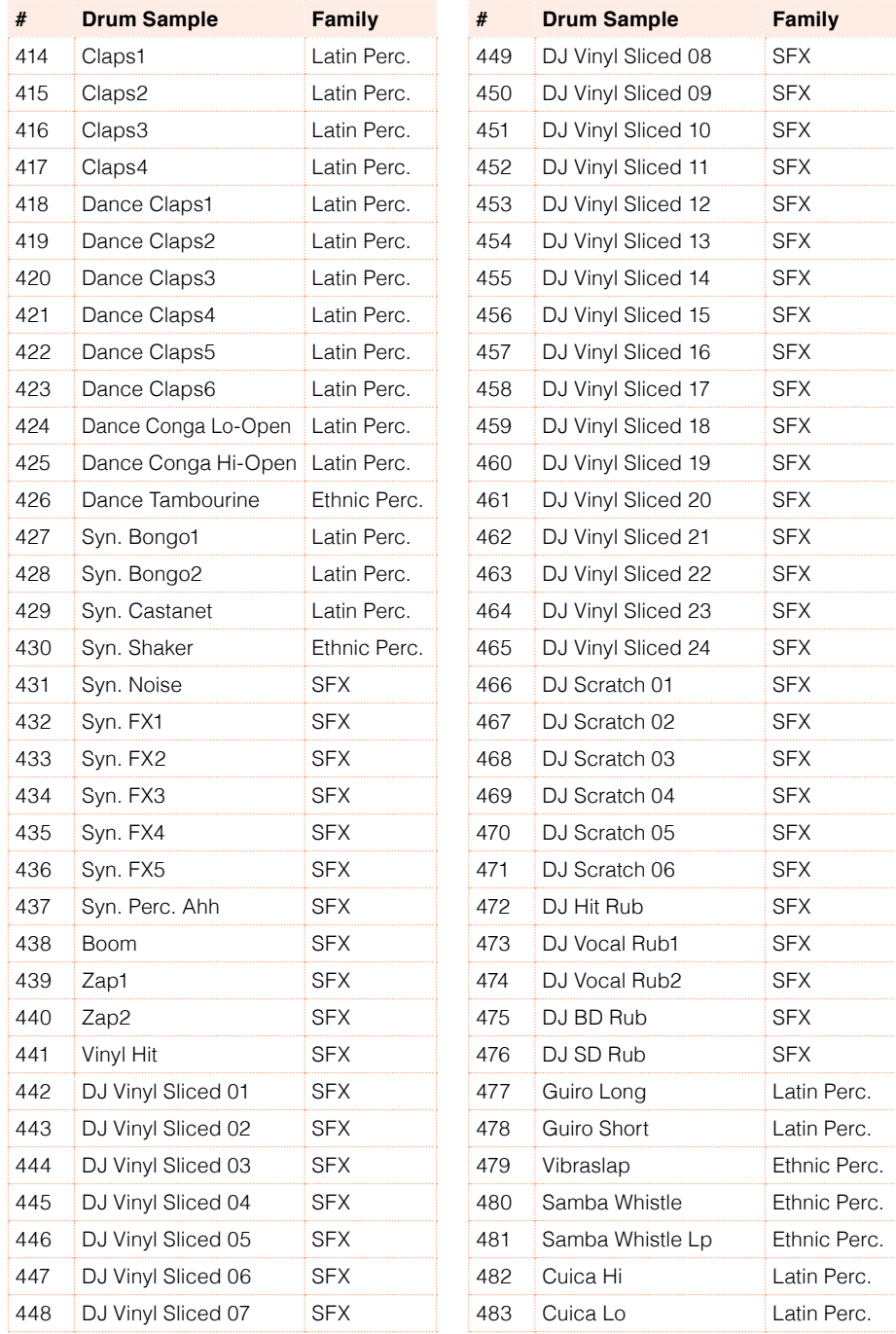
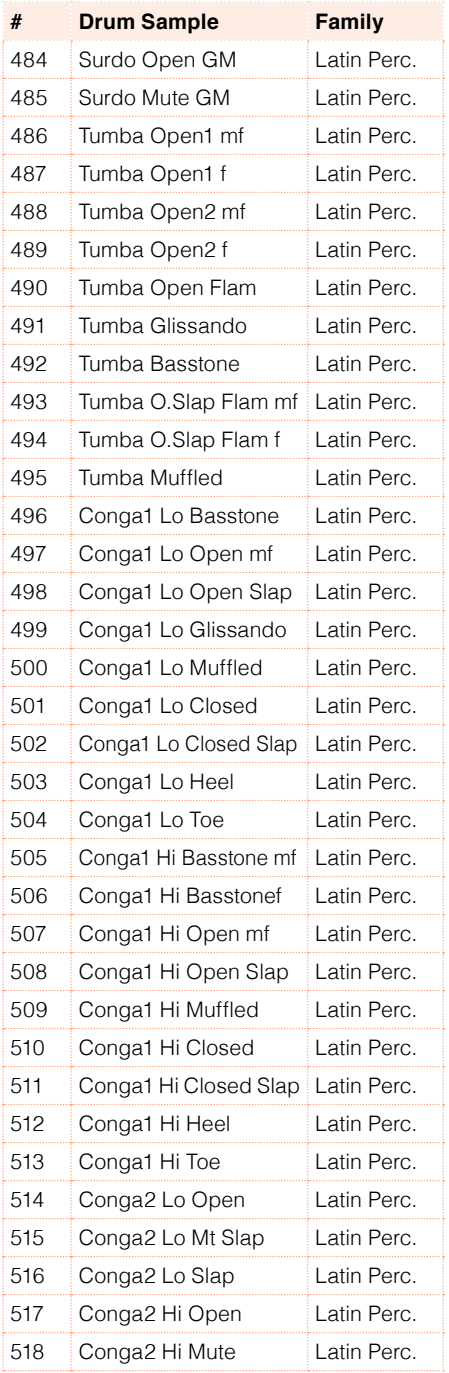

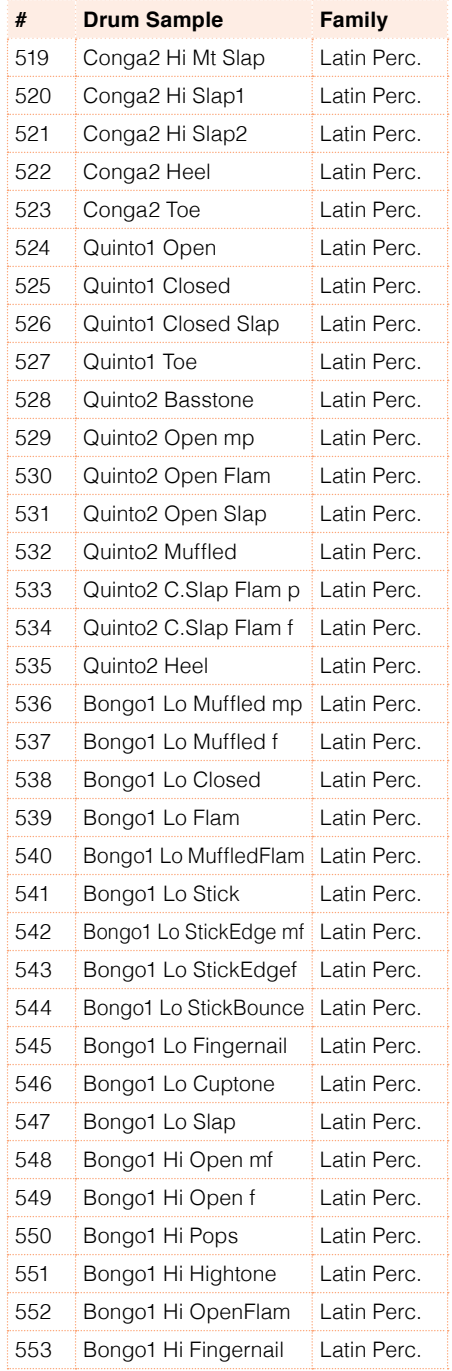

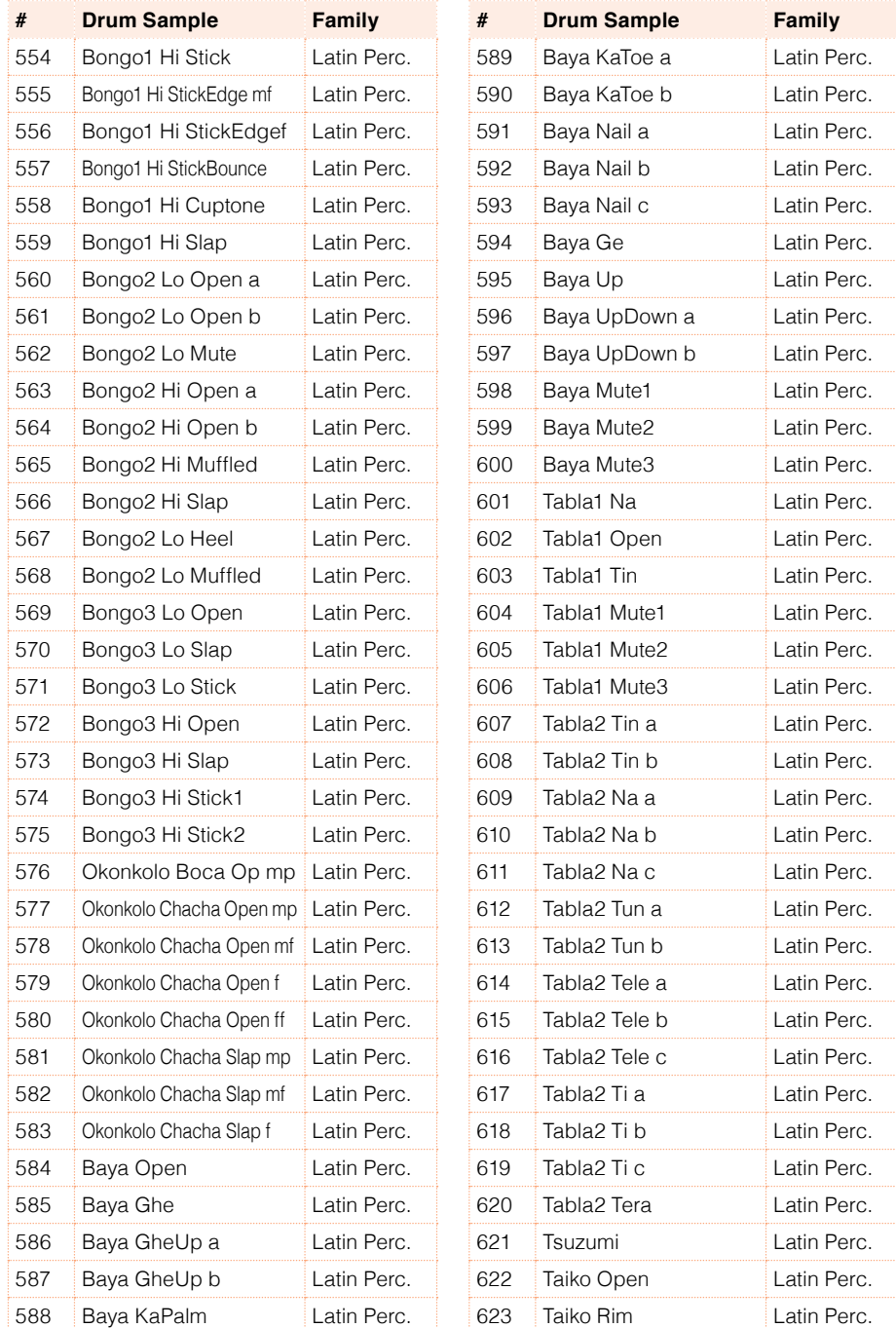

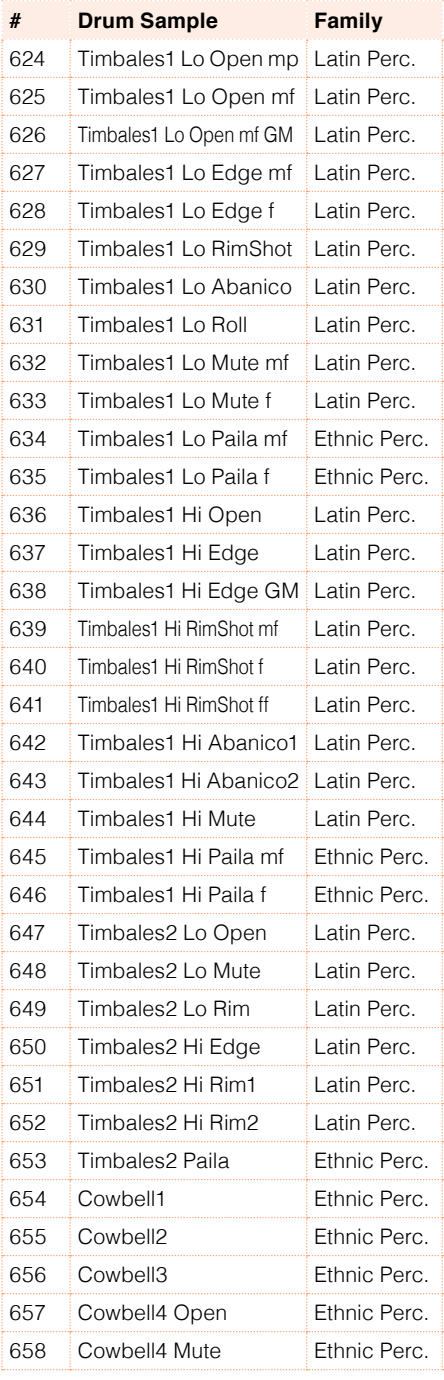

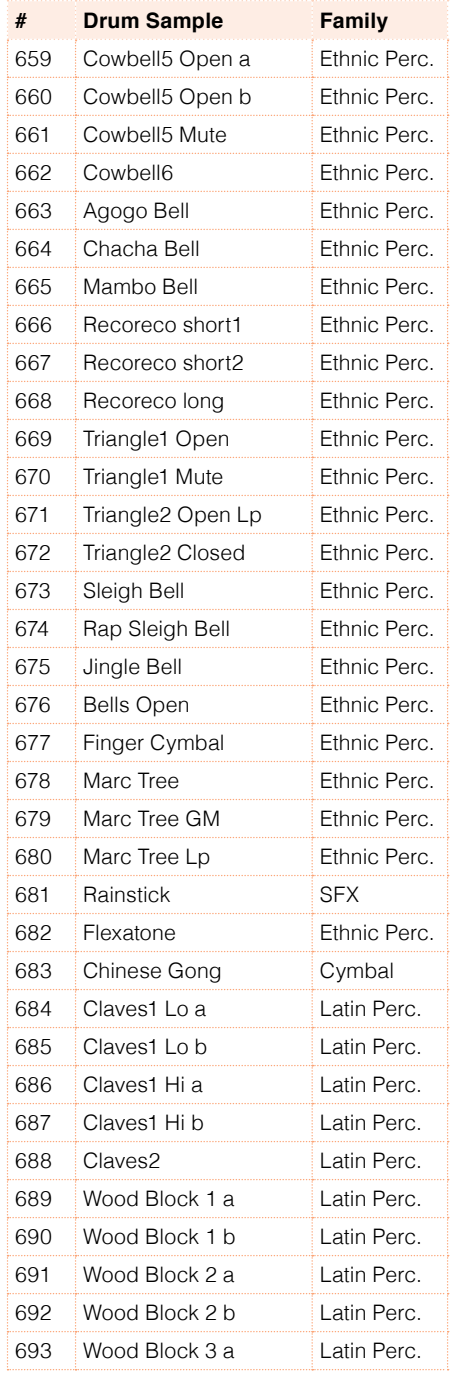

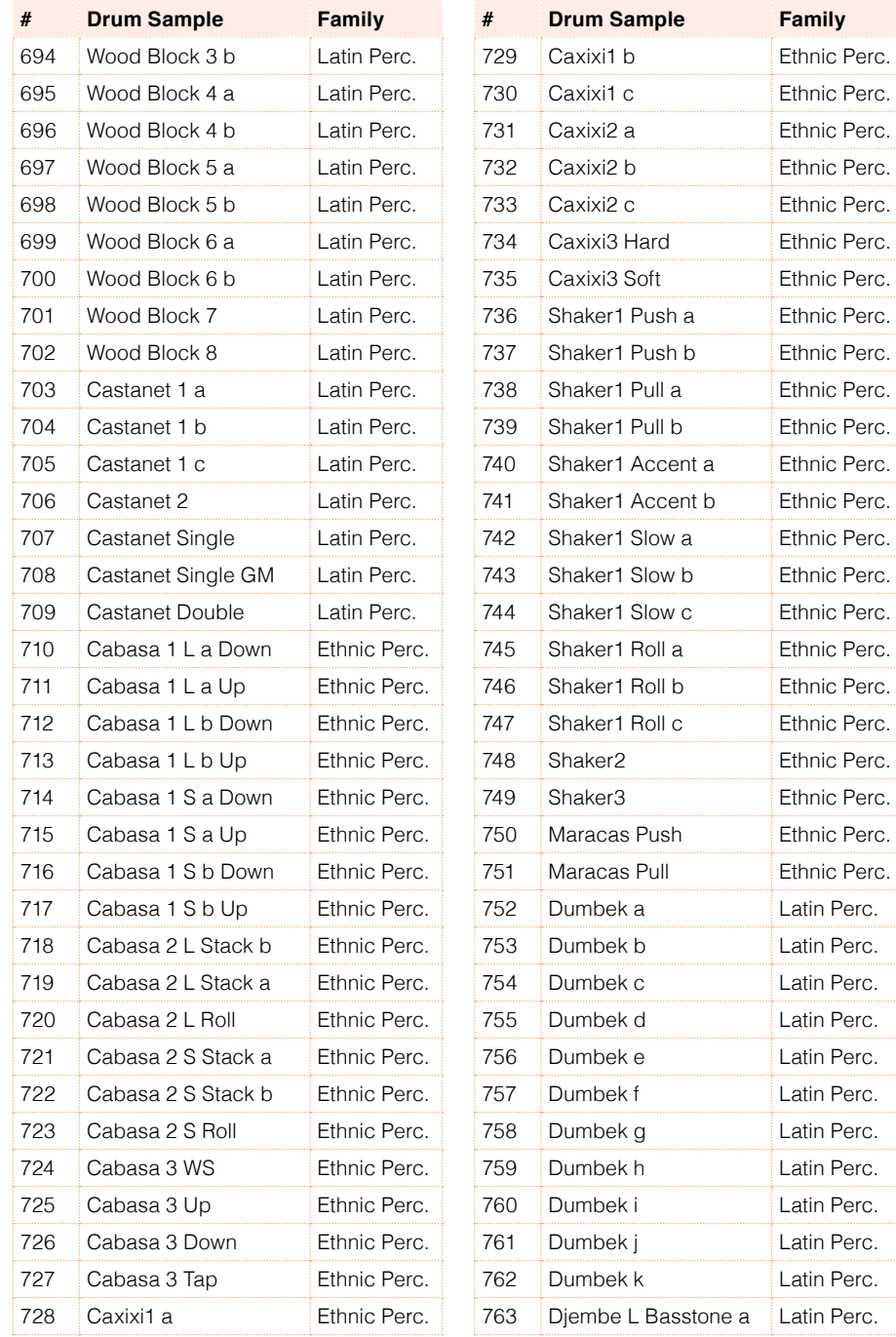

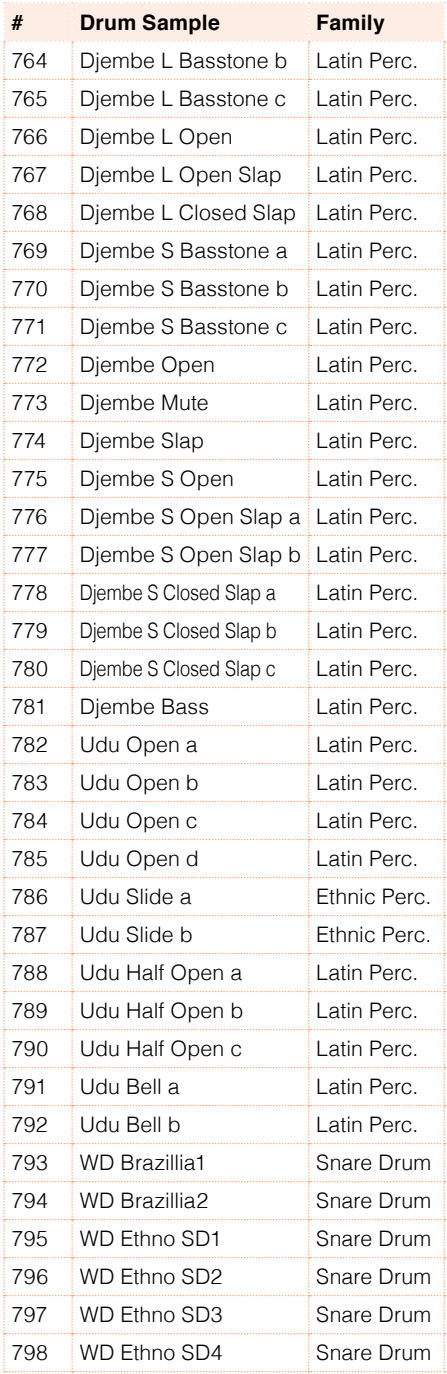

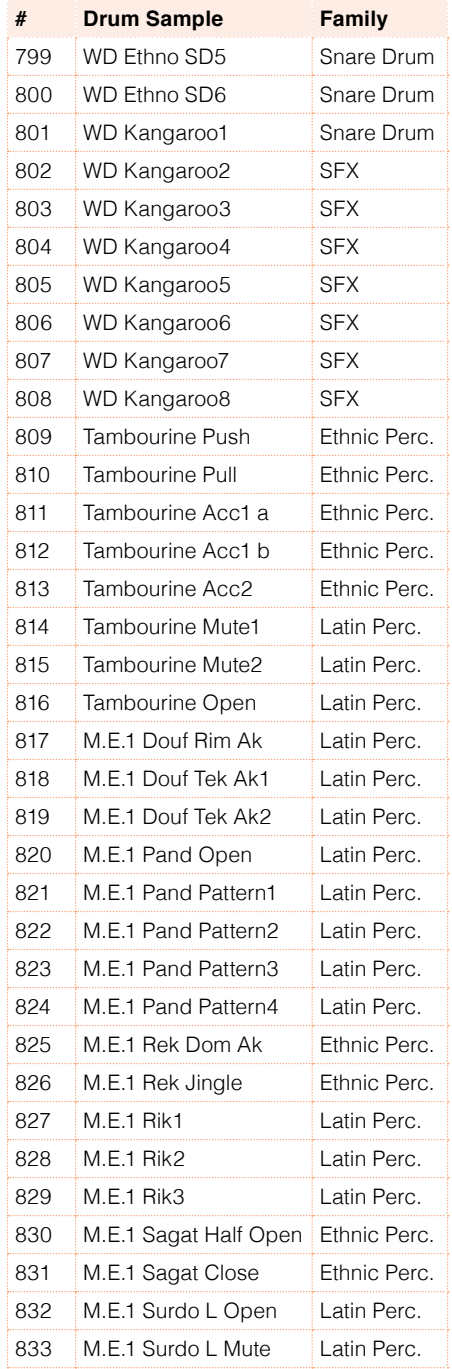

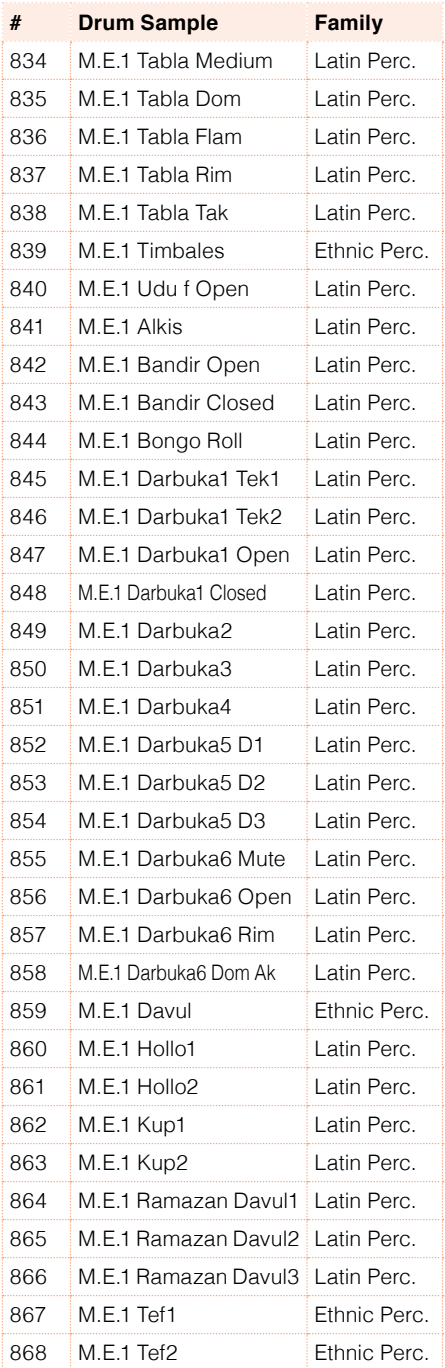

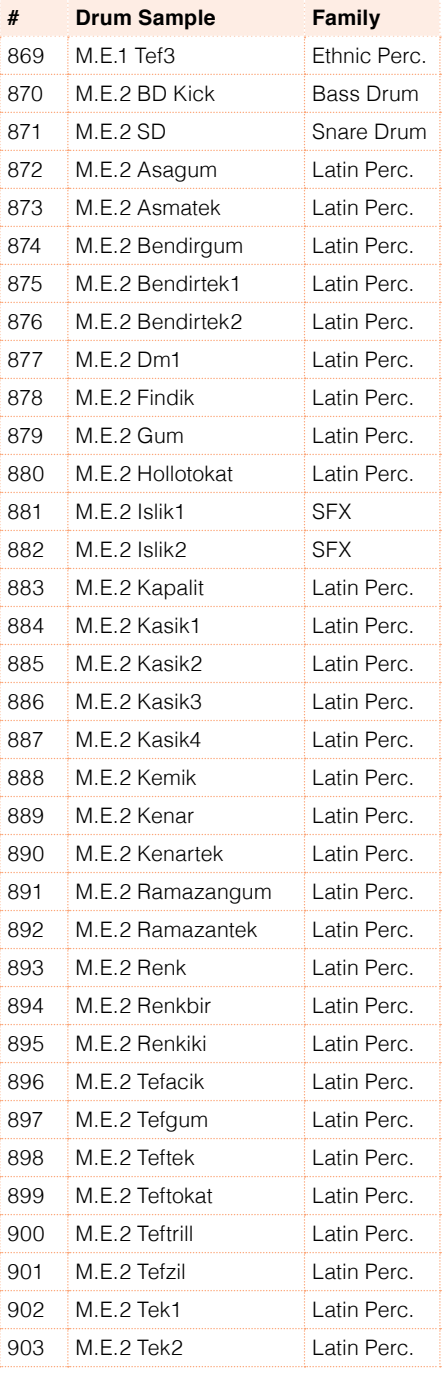

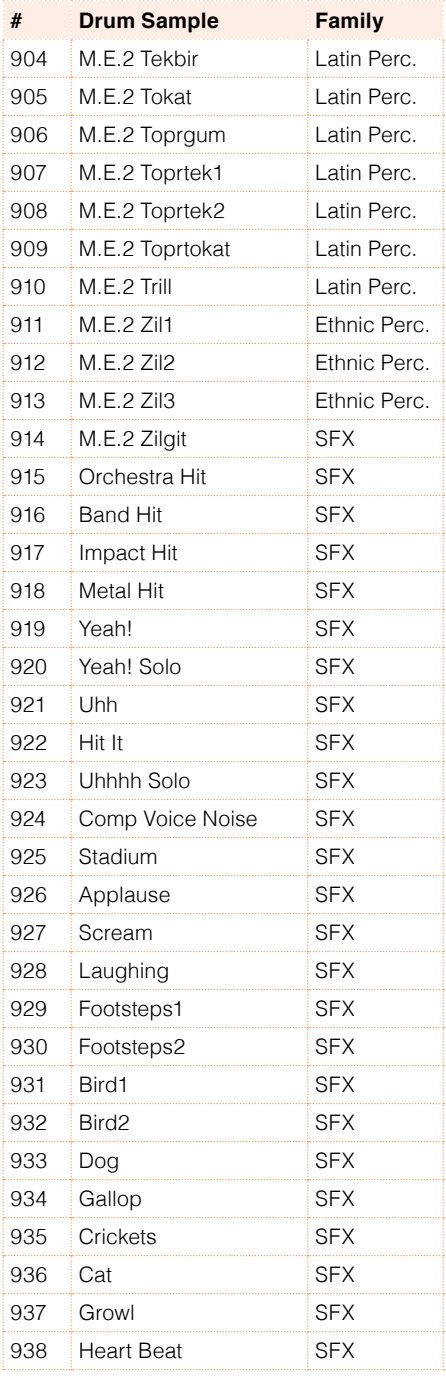

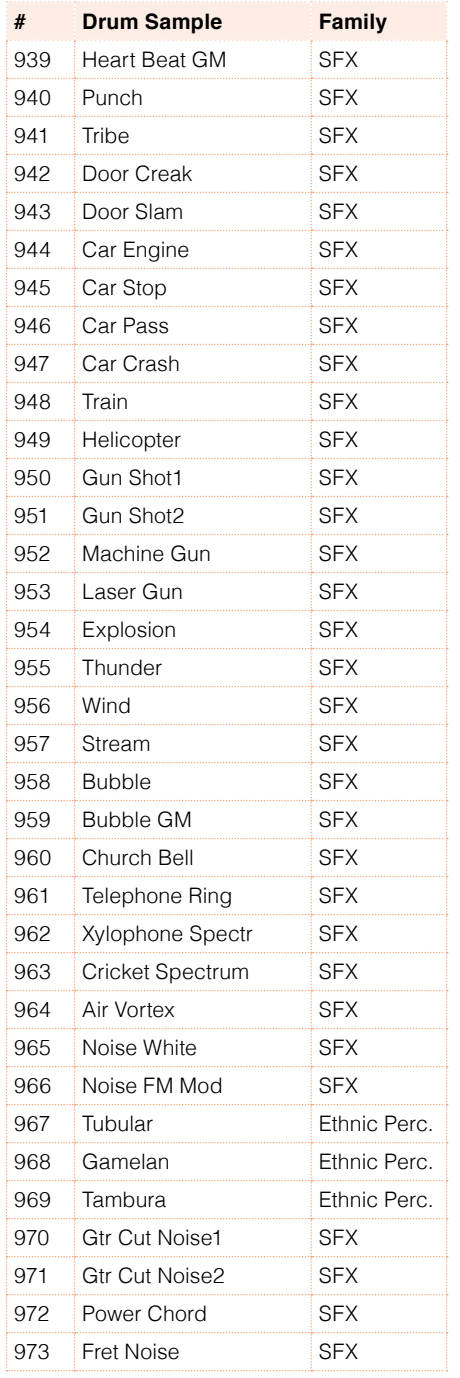

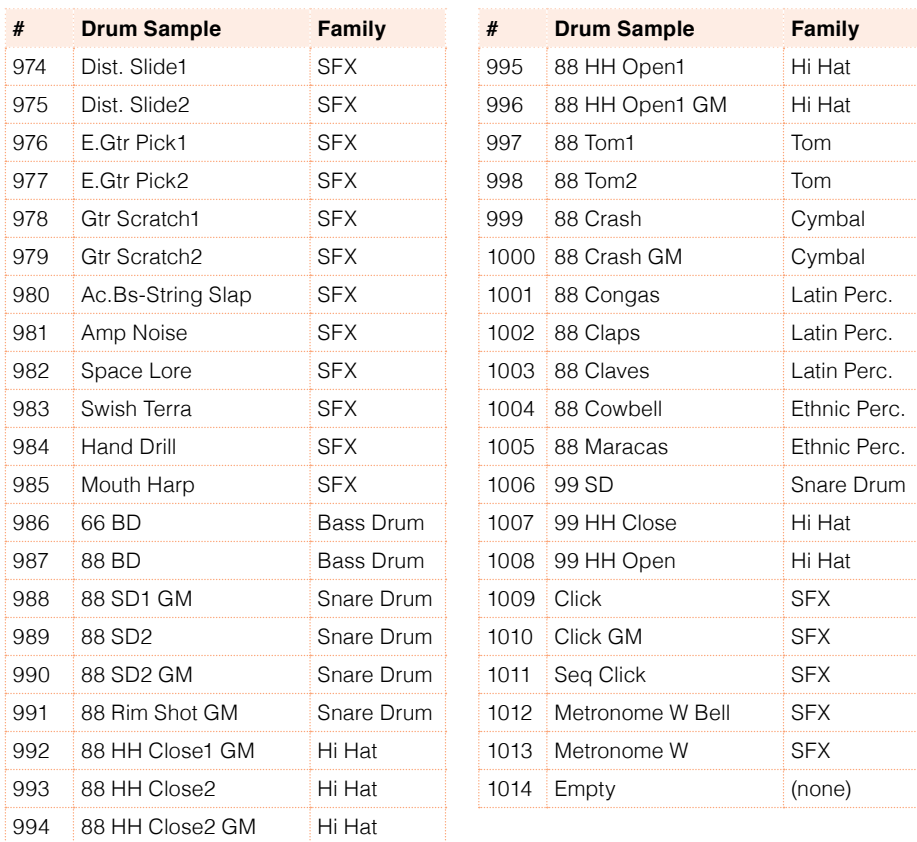

## **48 Recognized chords**

The following pages show the main recognized chords, when the selected Chord Recognition mode is Fingered 3-Notes.

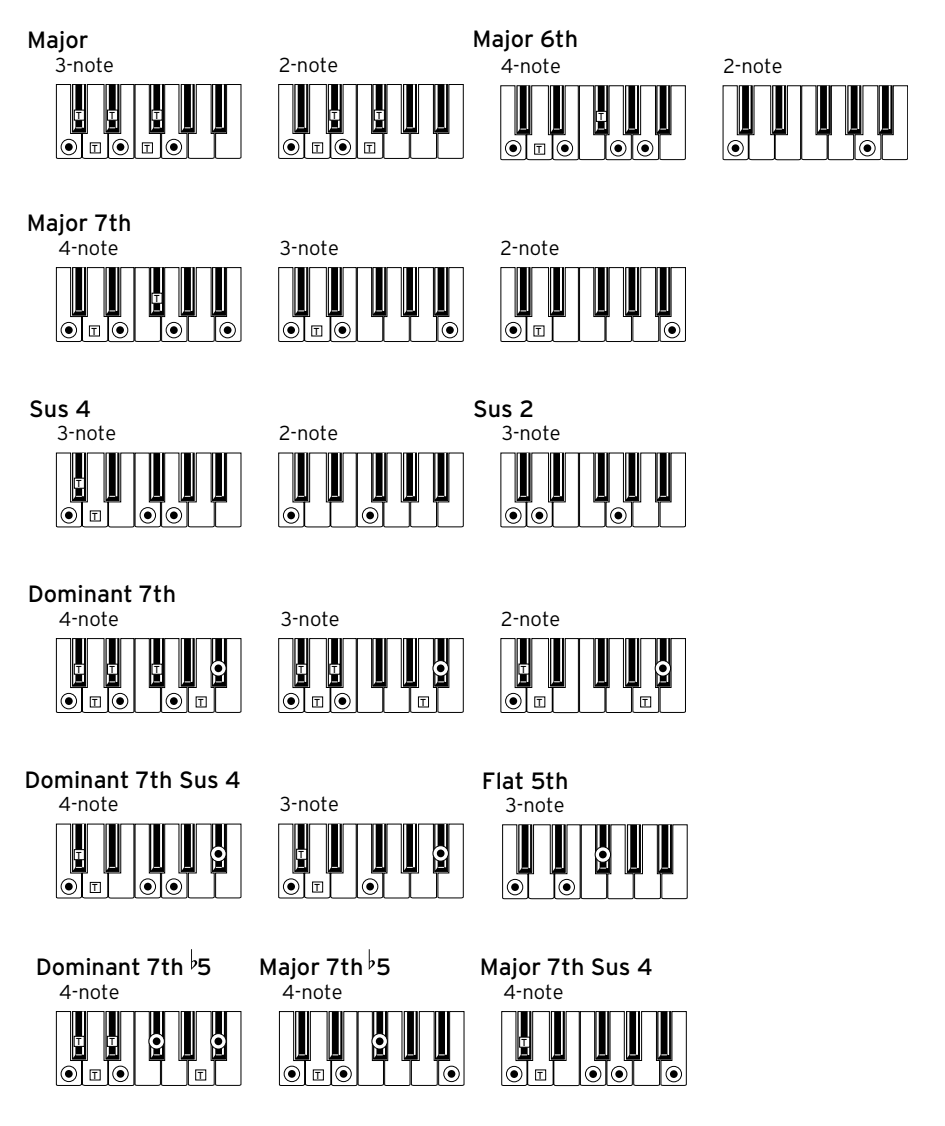

 $\Theta$  = constituent notes of the chord  $\Box$  = can be used as tension

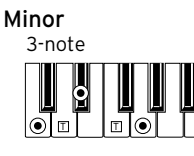

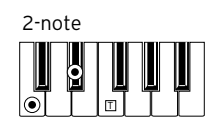

Minor 6th4-note ķ m I Im ⋒

4-note Minor 7th

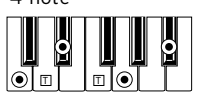

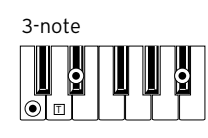

Minor-Major 7th 4-note ē

t T T

ি

 $\overline{\odot}$ 

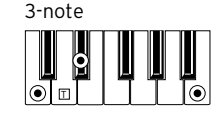

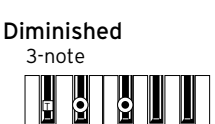

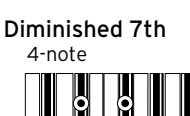

 $\odot$ 

4-note Diminished Major 7th

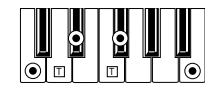

4-note

 $\overline{\odot}$ ୕

G G I G  $\Box$ 

Augmented Major 7th

C

Minor 7th  $\overline{5}$ 

IoT⊡

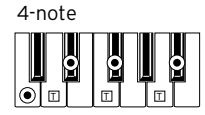

3-note Augmented

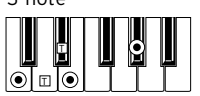

4-note Augmented 7th

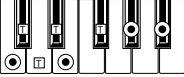

2-note

le

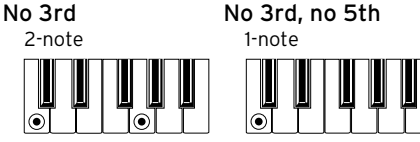

 $\bigcirc$  = constituent notes of the chord  $\Box$  = can be used as tension

⋐

### **49 Shortcuts**

### Shift functions

You can keep the SHIFT button pressed, and press another button on the control panel to directly jump to an edit page or dialog box.

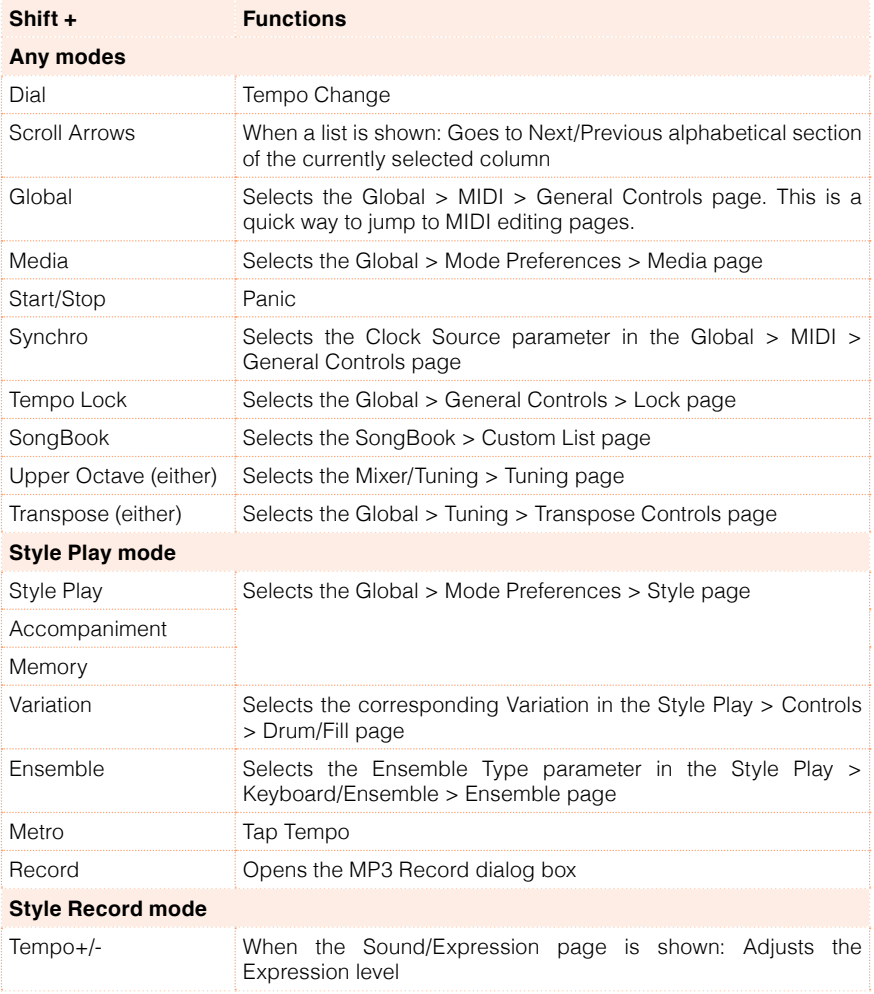

#### **800**| Shortcuts

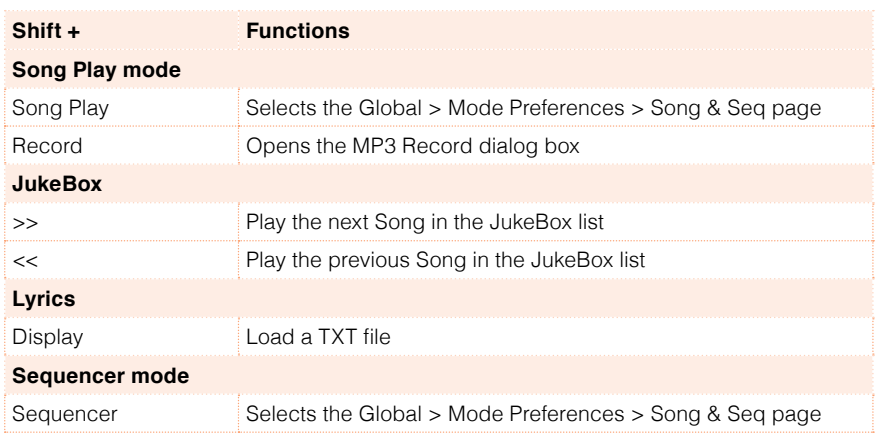

#### Long keypress

You can keep a button pressed for about one second to directly jump to an edit page or dialog box.

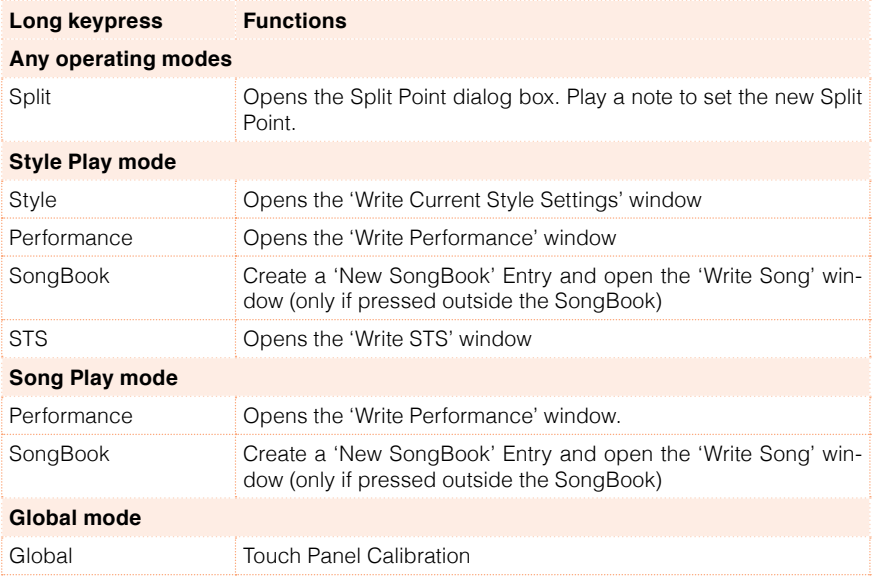

### Special functions

Other available shortcuts are the following ones.

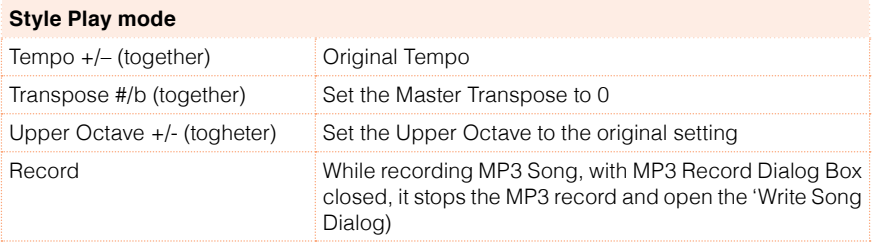

### **50 Troubleshooting**

In case of problems, please check the following list to find a solution.

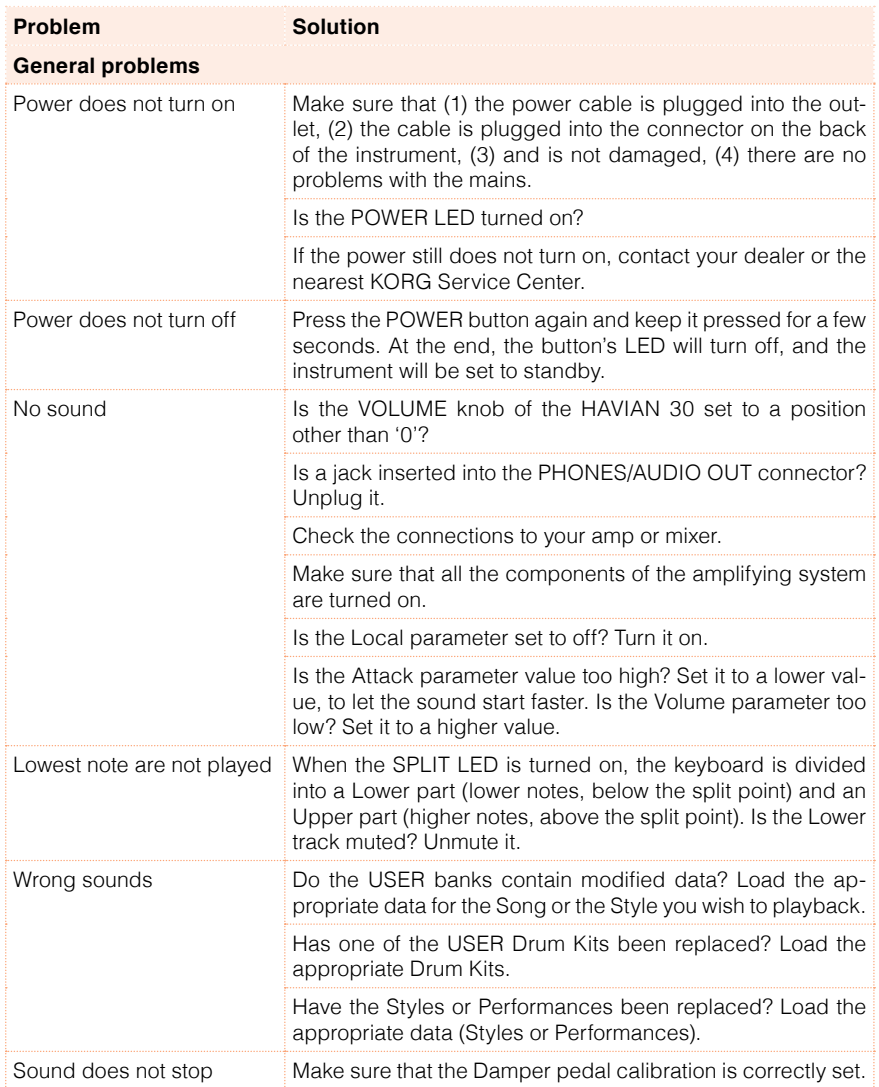

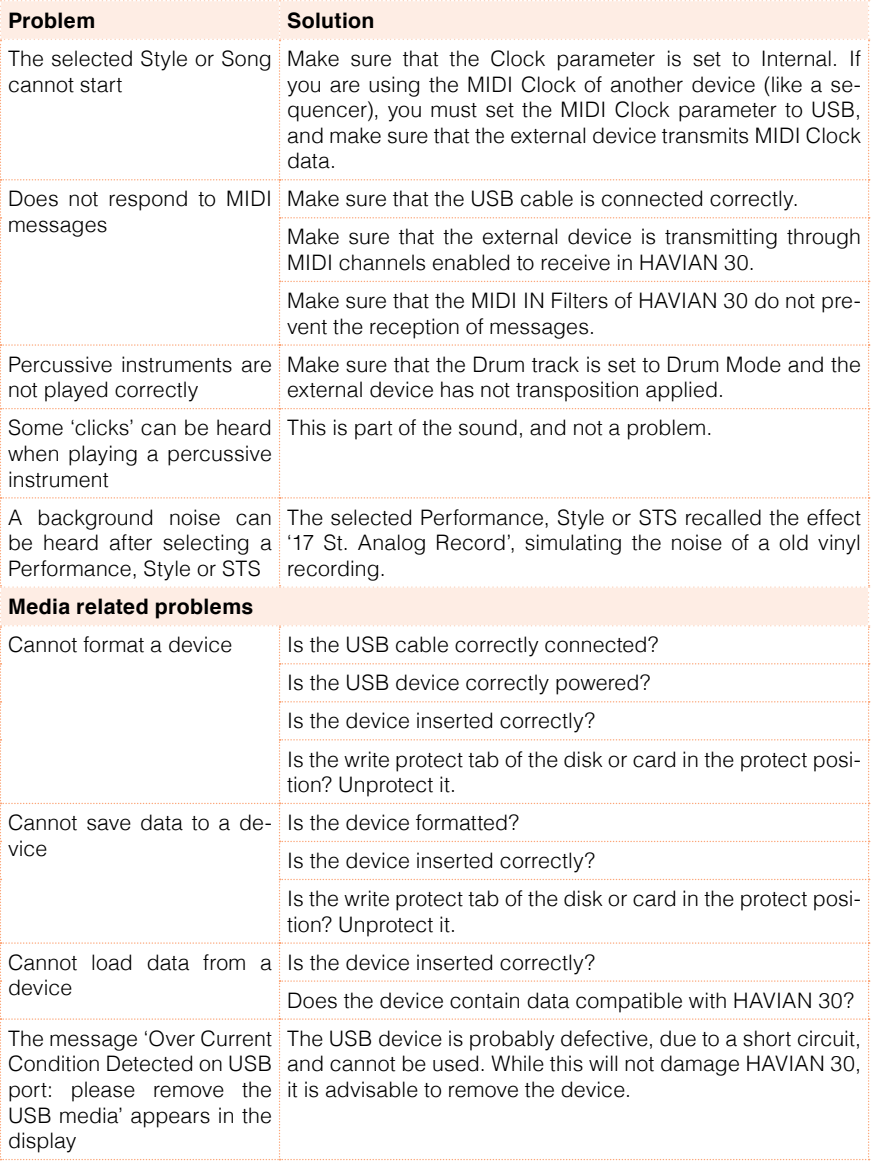

## **51 Specs**

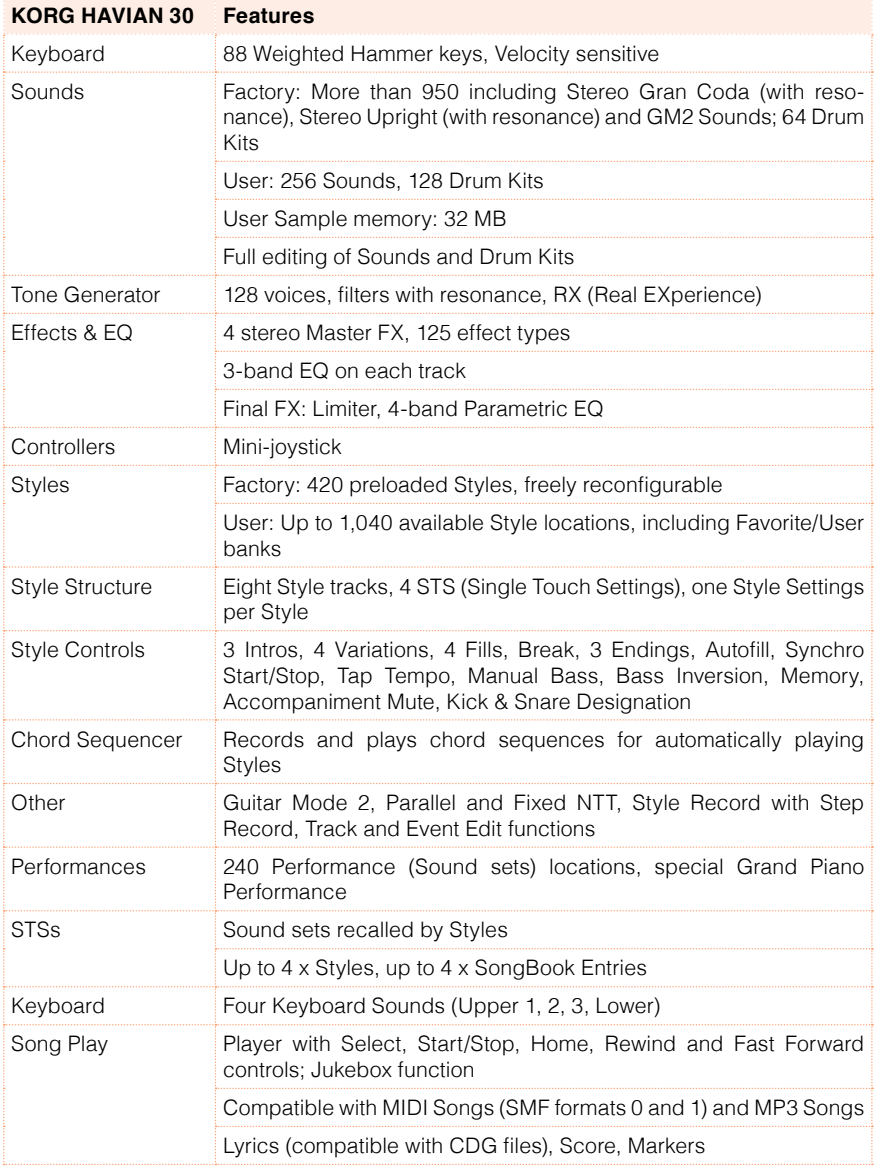

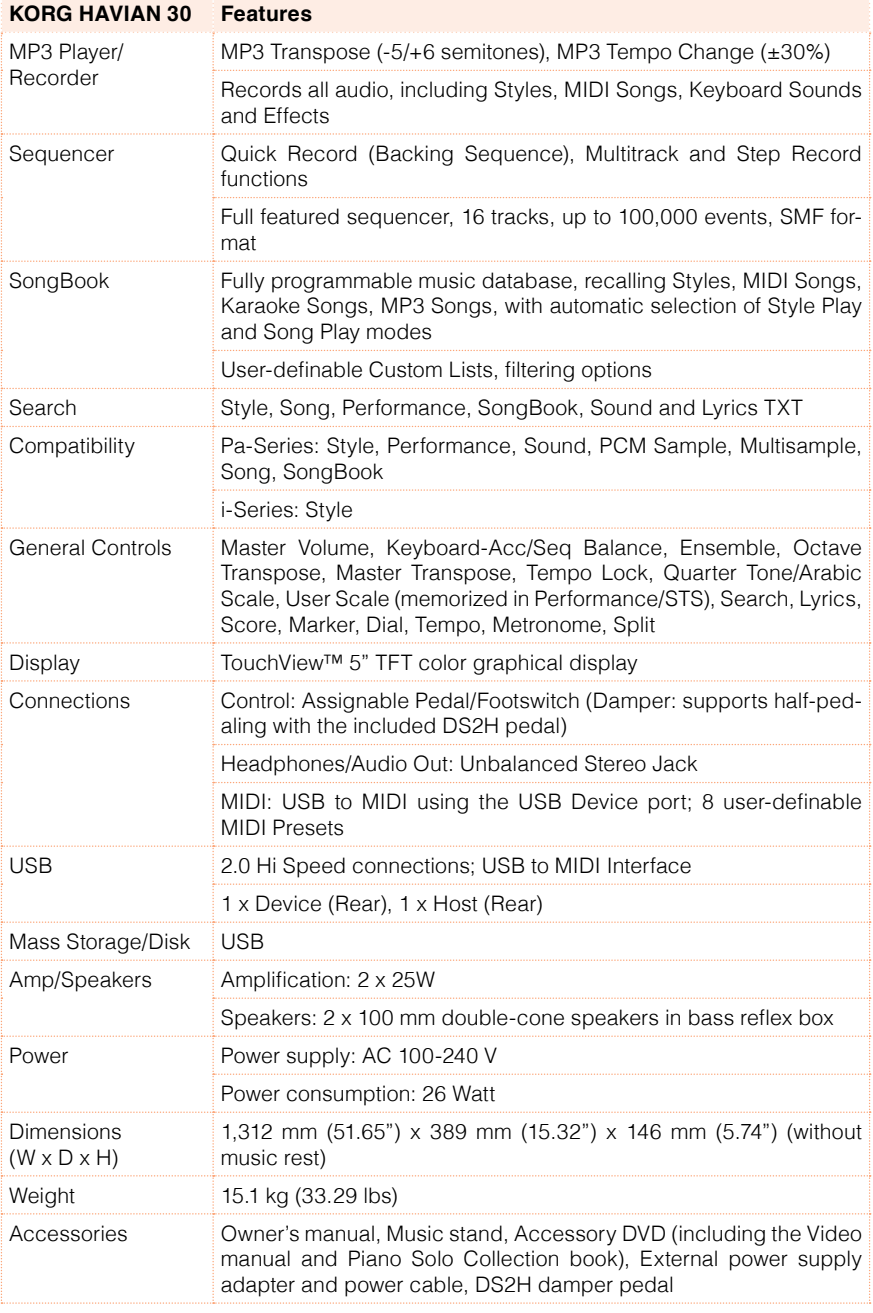

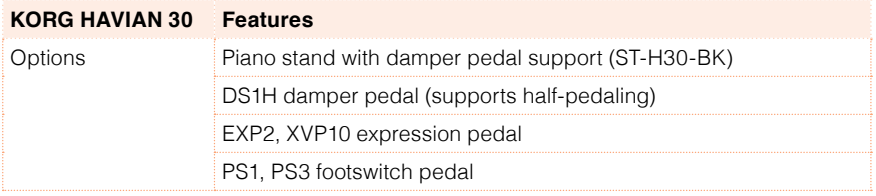

Specifications and appearance are subject to change without notice for improvement.

OS Version 2.0 - Jan. 29, 2016 **OS Version 2.0 - Jan. 29, 2016** KORG HAVIAN 30 **KORG HAVIAN 30**

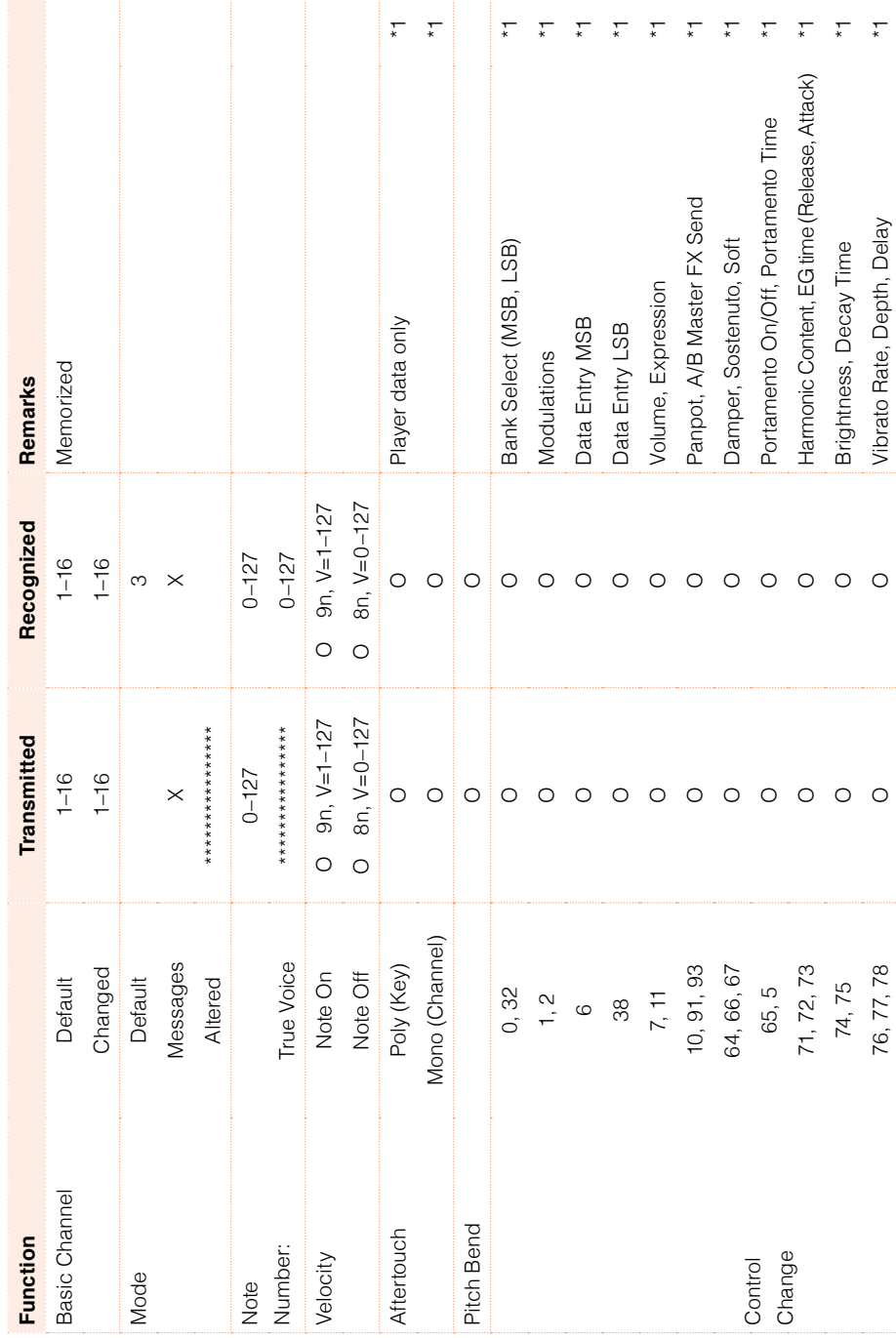

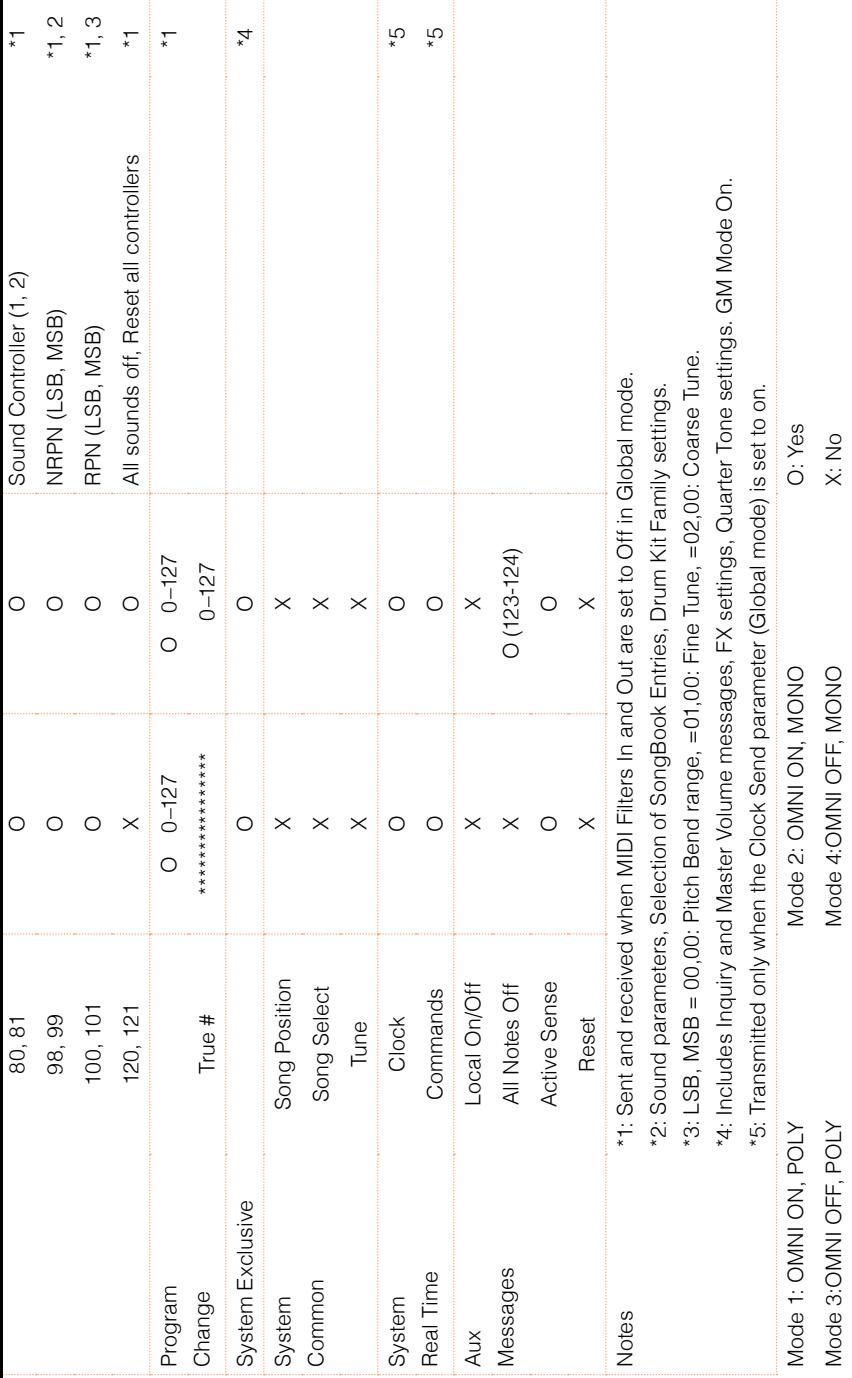

# **KORG**

#### Address

KORG ITALY SpA Via Cagiata, 85 I-60027 Osimo (An) Italy

Web www.korg.com